BA01453G/33/JA/08.23-00 71637789 2023-11-01 バージョン 01.07.zz (デバイスファームウェア)

# 取扱説明書 **Micropilot NMR84**

タンクゲージ

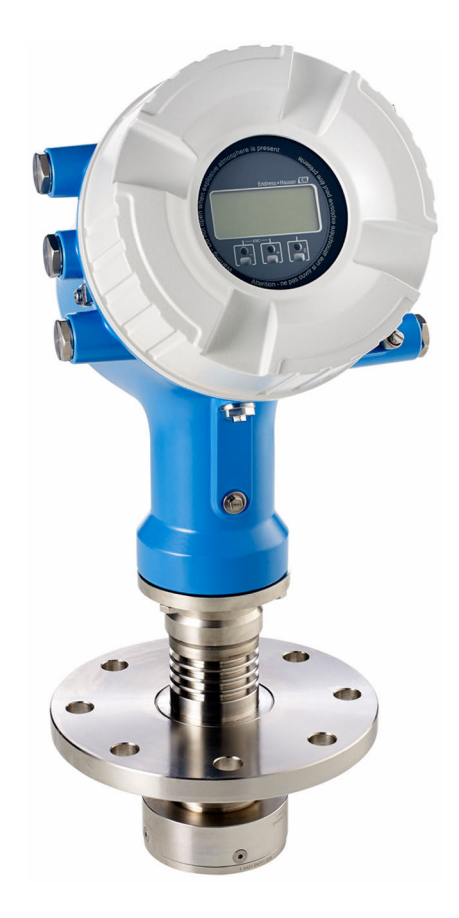

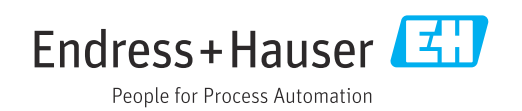

- ■本書は、本機器で作業する場合にいつでもすぐに手に取れる安全な場所に保管してく ださい。
- 要員やプラントが危険にさらされないよう、「基本安全注意事項」セクション、なら びに作業手順に関して本書に規定されている、その他の安全注意事項をすべて熟読し てください。
- 弊社は、事前の予告なしに技術仕様を変更する権利を有するものとします。本書に関 する最新情報および更新内容については、弊社営業所もしくは販売代理店にお問い合 わせください。

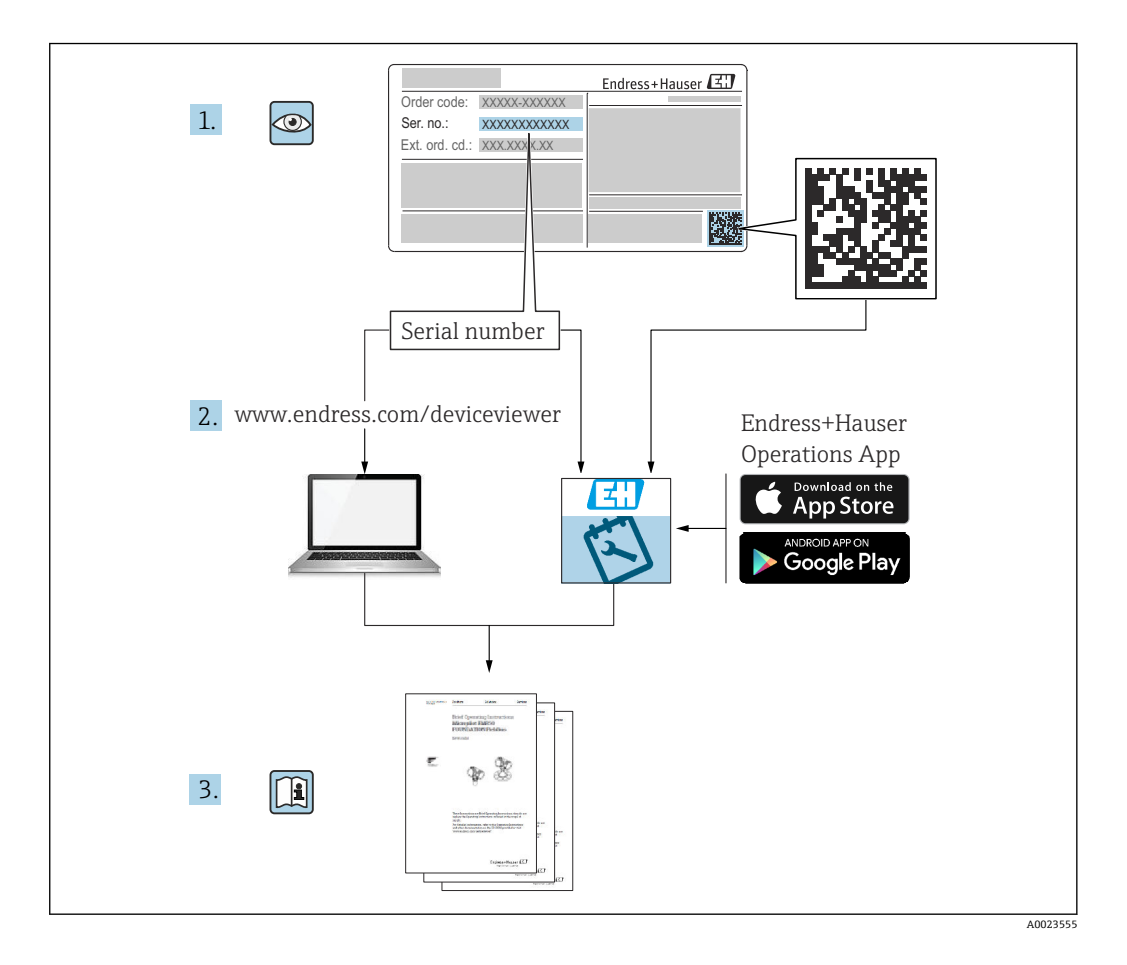

# **目次**

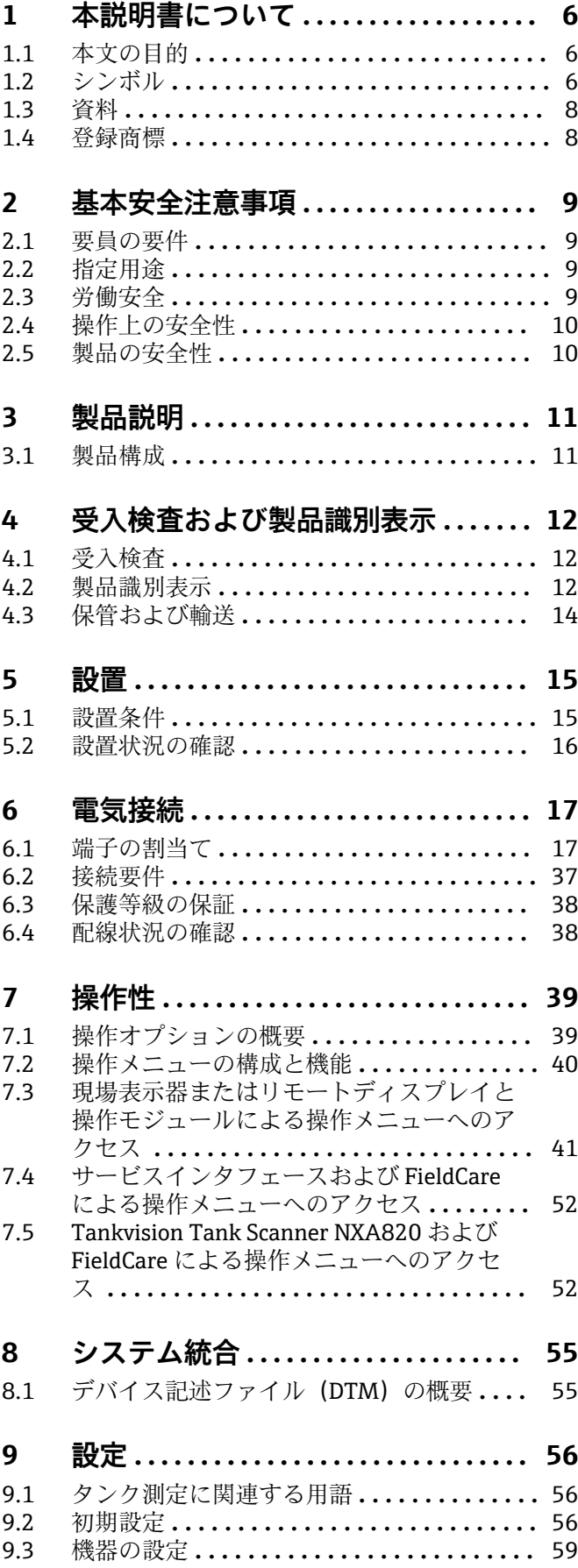

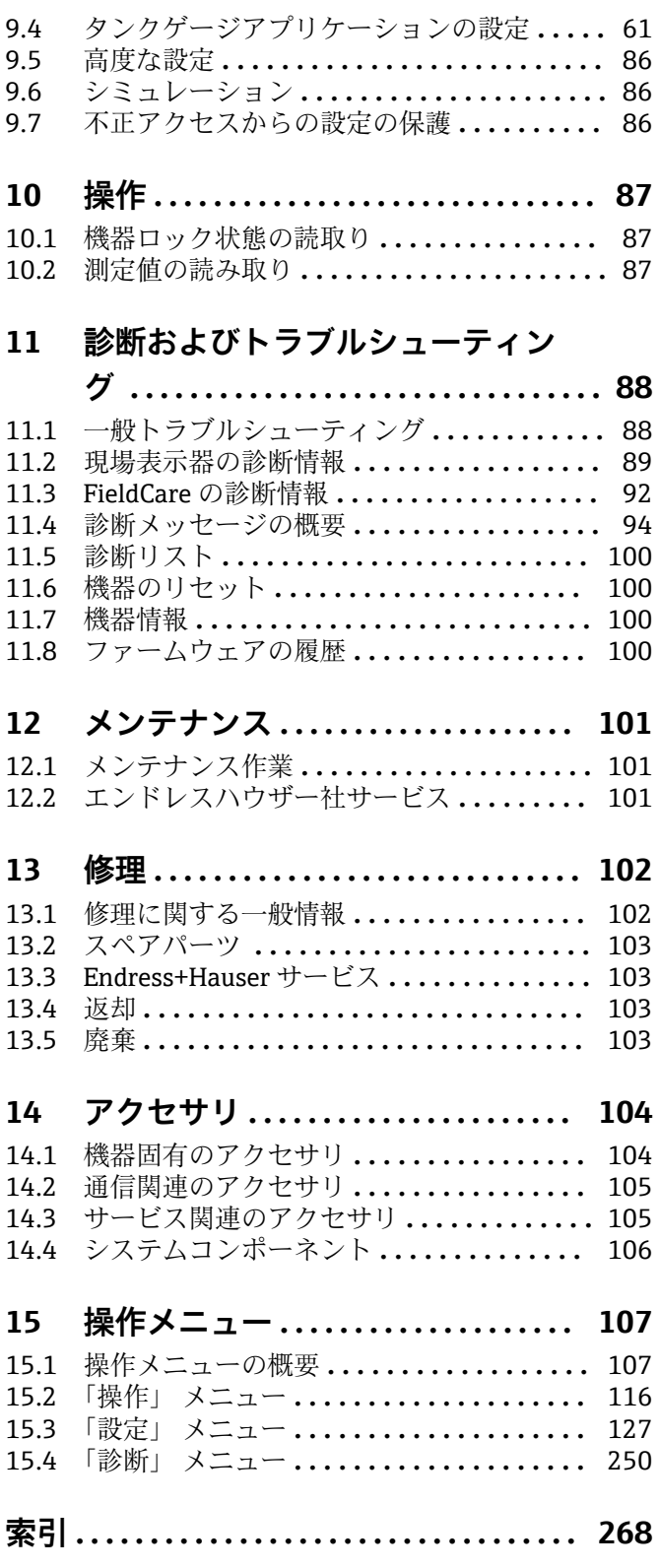

# <span id="page-5-0"></span>**1 本説明書について**

# **1.1 本文の目的**

本取扱説明書には、機器のライフサイクルの各段階(製品識別表示、納品内容確認、保 管、設置、接続、操作、設定からトラブルシューティング、メンテナンス、廃棄まで) において必要とされるあらゆる情報が記載されています。

# **1.2 シンボル**

#### **1.2.1 安全シンボル**

#### **A** 危険

危険な状況を警告するシンボルです。この表示を無視して誤った取り扱いをすると、死 亡したり、大けがをしたりするほか、爆発・火災を引き起こす恐れがあります。

#### A 警告

危険な状況を警告するシンボルです。この表示を無視して誤った取り扱いをすると、死 亡、大けが、爆発、火災の恐れがあります。

#### **A 注意**

危険な状況を警告するシンボルです。この表示を無視して誤った取り扱いをすると、け が、物的損害の恐れがあります。

#### **注記**

人身傷害につながらない、手順やその他の事象に関する情報を示すシンボルです。

#### **1.2.2 電気シンボル**

 $\sim$ 

交流

 $\overline{\sim}$ 

直流および交流

#### $\frac{1}{2}$

直流

 $\pm$ 

グランド接続

オペレータに関する限り、接地システムを用いて接地された接地端子

#### **保護接地(PE)**

その他の接続を行う前に接地端子の接地接続が必要です。

接地端子は機器の内側と外側にあります。

• 内側の接地端子:保護接地と電源を接続します。

• 外側の接地端子:機器とプラントの接地システムを接続します。

# **1.2.3 工具シンボル**

#### $\bigoplus_{\mathscr{A}}$

プラスドライバー

 $\bullet$ マイナスドライバー  $\mathbf{O}$ トルクドライバー

 $\bigcirc$ 六角レンチ  $\mathscr{D}$ 六角スパナ

#### **1.2.4 特定の情報や図に関するシンボル**

#### **使用可**

許可された手順、プロセス、動作

#### **推奨**

推奨の手順、プロセス、動作

# **使用不可**

禁止された手順、プロセス、動作

### **日** ヒント

追加情報を示します。

# $\boxed{1}$

資料参照

# $\blacktriangledown$

図参照

### $\blacksquare$

注意すべき注記または個々のステップ

#### 1.**,** 2. **,** 3.

一連のステップ

حما 操作・設定の結果

#### $\circledcirc$

目視確認

#### $\Box$

操作ツールによる操作

#### A

書き込み保護パラメータ

# **1, 2, 3, ...**

項目番号 **A, B, C, ...**

# 図

# **公→ 国 安全上の注意事項**

関連する取扱説明書に記載された安全上の注意事項に注意してください。

## **接続ケーブルの温度耐性**

接続ケーブルの温度耐性の最小値を指定します。

# <span id="page-7-0"></span>**1.3 資料**

以下の資料は、当社ウェブサイトのダウンロードエリアから入手できます [\(www.endress.com/downloads\)](https://www.endress.com/downloads)。

● 関連する技術資料の概要については、以下を参照してください。

- ■デバイスビューワー [\(www.endress.com/deviceviewer](https://www.endress.com/deviceviewer)):銘板のシリアル番号を 入力します。
	- Endress+Hauser Operations アプリ:銘板のシリアル番号を入力するか、銘板の マトリクスコードをスキャンしてください。

#### **1.3.1 技術仕様書**

#### **計画支援**

本資料には、機器に関するすべての技術データが記載されており、本機器用に注文可能 なアクセサリやその他の製品の概要が示されています。

# **1.3.2 簡易取扱説明書(KA)**

#### **簡単に初めての測定を行うためのガイド**

簡易取扱説明書には、納品内容確認から初回の設定までに必要なすべての情報が記載さ れています。

#### **1.3.3 取扱説明書(BA)**

取扱説明書には、機器ライフサイクルの各種段階(製品の識別、受入検査、保管、取付 け、接続、操作、設定からトラブルシューティング、メンテナンス、廃棄まで)におい て必要とされるあらゆる情報が記載されています。

また、操作メニューの各パラメータに関する詳細な説明も記載されています(**エキスパ ート**メニューを除く)。本説明書は、全ライフサイクルにわたって本機器を使用し、特 定の設定を行う人のために用意されたものです。

#### **1.3.4 機能説明書(GP)**

機能説明書には、操作メニュー(**エキスパート**メニュー)の各パラメータに関する詳細 な説明が記載されています。すべての機器パラメータが記載されており、指定されたコ ードを入力すると、各パラメータに直接アクセスできます。本説明書は、全ライフサイ クルにわたって本機器を使用し、特定の設定を行う人のために用意されたものです。

#### **1.3.5 安全上の注意事項(XA)**

認証に応じて、以下の安全上の注意事項(XA)が機器に同梱されます。これは、取扱 説明書の付随資料です。

● 機器に対応する安全上の注意事項 (XA) の情報が銘板に明記されています。

#### **1.3.6 設置説明書(EA)**

設置説明書は、ユニットが故障したときに同じタイプの正常なユニットと交換する場合 に使用します。

### **1.4 登録商標**

#### **Modbus®**

SCHNEIDER AUTOMATION, INC の登録商標です。

# <span id="page-8-0"></span>**2 基本安全注意事項**

# **2.1 要員の要件**

設置、設定、診断、およびメンテナンスを実施する要員は、以下の要件を満たさなけれ ばなりません。

- ‣ 訓練を受けて、当該任務および作業に関する資格を取得した専門作業員であること。
- ▶ 施設責任者の許可を得ていること。
- ▶ 各地域/各国の法規を熟知していること。
- ▶ 作業を開始する前に、取扱説明書、補足資料、ならびに証明書(用途に応じて異な ります)の説明を読み、内容を理解しておくこと。
- ▶ 指示に従い、基本条件を遵守すること。

オペレータ要員は、以下の要件を満たさなければなりません。

- ▶ 施設責任者からその作業に必要な訓練および許可を得ていること。
- ‣ 本資料の説明に従うこと。

# **2.2 指定用途**

#### **アプリケーションおよび測定対象物**

取扱説明書で説明する機器は、液体の非接触連続レベル測定用です。機器は金属製の内 筒管に設置する必要があります。その作用は人および動物に対して完全に無害です。

注文したバージョンに応じて、本機器は爆発性、可燃性、毒性、酸化性の測定物も測定 できます。

危険場所、サニタリアプリケーション、または、プロセス圧力によるリスクが高いアプ リケーションで使用する機器は、それに応じたラベルが銘板に貼付されています。

運転時間中、機器が適切な条件下にあるよう、次の点に注意してください。

- ▶ 本機器を使用する場合は必ず、銘板に明記されたデータ、ならびに取扱説明書や補 足資料に記載された一般条件に従ってください。
- ▶ 注文した機器が危険場所や圧力容器安全区域などの仕様になっているか、銘板を確 認してください。
- ▶ 本機器は、接液部材質の耐食性を十分に確保できる測定物の測定にのみ使用してく ださい。
- ▶ 本機器を大気温度で使用しない場合は、関連する機器資料に記載されている基本条 件を遵守することが重要です。
- ▶ 環境の影響による腐食から機器を恒久的に保護してください。
- ‣ 「技術仕様書」の制限値に従ってください。

不適切な使用や指定用途以外での使用に起因する損傷については、製造者は責任を負い ません。

#### **残存リスク**

動作時に、センサが測定対象物と同等の温度に達する場合があります。

加熱された表面により火傷を負う危険性があります。

▶ プロセス温度が高温の場合、接触部分に保護具を設置してください。

# **2.3 労働安全**

機器で作業する場合:

▶ 各地域/各国の法規に従って必要な個人用保護具を着用してください。

# <span id="page-9-0"></span>**2.4 操作上の安全性**

けがに注意!

- ▶ 適切な技術的条件下でエラーや不具合がない場合にのみ、機器を操作してください。
- ▶ 施設責任者には、機器を支障なく操作できるようにする責任があります。

#### **機器の改造**

機器を無断で変更することは、予測不可能な危険を招く恐れがあり、認められません。 ‣ 変更が必要な場合は、弊社営業所もしくは販売代理店にお問い合わせください。

#### **修理**

操作上の安全性と信頼性を保証するために、以下の点にご注意ください。

- ▶ 機器の修理は、そのことが明確に許可されている場合にのみ実施してください。
- ▶ 電気機器の修理に関する各地域/各国の規定を遵守してください。
- ▶ 弊社純正スペアパーツおよびアクセサリのみを使用してください。

#### **危険場所**

危険場所(例:防爆区域)で機器を使用する際の作業員やプラントの危険を防止するた め、以下の点にご注意ください。

- ▶ 注文した機器が危険場所の仕様になっているか、銘板を確認してください。
- ▶ 本書に付随する別冊の補足資料の記載事項にご注意ください。

# **2.5 製品の安全性**

本機器は、最新の安全要件に適合するように GEP (Good Engineering Practice)に従っ て設計され、テストされて安全に操作できる状態で工場から出荷されます。本機器は一 般的な安全基準および法的要件を満たしています。

#### **注記**

#### **湿潤環境下で機器を開けると保護等級が無効になります。**

▶ 湿潤環境下で機器を開けると、銘板に示された保護等級の有効性が失われます。こ れは、機器の安全な操作を妨げる可能性もあります。

#### **2.5.1 CE マーク**

本計測システムは、適用される EU 指令の法的要件を満たしています。これについて は、適用される規格とともに EU 適合宣言に明記されています。

Endress+Hauser は本製品が試験に合格したことを、CE マークを付けることにより保証 いたします。

### **2.5.2 EAC 適合性**

本計測システムは、適用される EAC ガイドラインの法的要件を満たしています。これ については、適用される規格とともに EAC 適合宣言に明記されています。

Endress+Hauser は本製品が試験に合格したことを、EAC マークを付けることにより保 証いたします。

# <span id="page-10-0"></span>**3 製品説明**

# **3.1 製品構成**

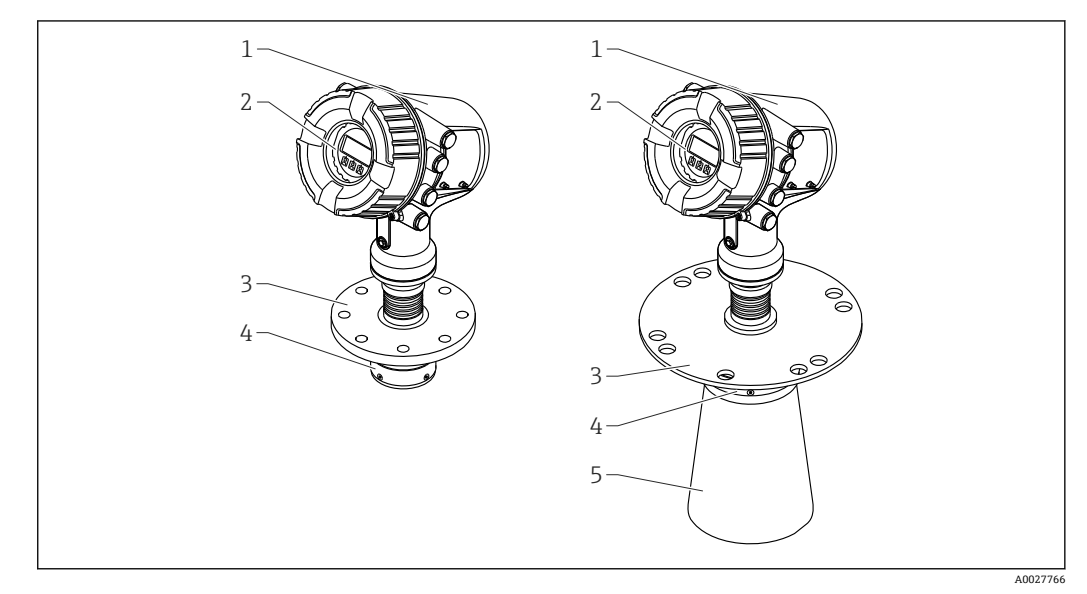

#### **図 1 Micropilot NMR84 の構成**

- 1 電子部ハウジング<br>2 ディスプレイと操
- 2 ディスプレイと操作モジュール(カバーを開けなくても操作可能)
- 3 プロセス接続(フランジ)
- 4 プレーナアンテナ
- 伸長アンテナ (アンテナ ≥ 200 mm (8 in))

# <span id="page-11-0"></span>**4 受入検査および製品識別表示**

# **4.1 受入検査**

納品時に以下の点を確認してください。

- 納品書のオーダーコードと製品ステッカーに記載されたオーダーコードが一致する か?
- 納入品に損傷がないか?
- 銘板のデータと納品書に記載された注文情報が一致しているか?
- 必要に応じて(銘板を参照): 安全上の注意事項(XA)が同梱されているか?

2 1つでも条件が満たされていない場合は、当社営業所もしくは販売代理店にお問い 合わせください。

# **4.2 製品識別表示**

機器を識別するには、以下の方法があります。

- 銘板の仕様
- ■銘板に記載されたシリアル番号をデバイスビューワー (www.endress.com/deviceviewer)に入力します。機器に関するすべての情報および 機器に添付される技術資料の一覧が表示されます。
- ■銘板のシリアル番号を Endress+Hauser Operations アプリに入力するか、Endress +Hauser Operations アプリで銘板の 2-D マトリクスコード (QR コード) をスキャン すると、機器に関するすべての情報および機器に付属する技術仕様書が表示されま す。

● 関連する技術資料の概要については、以下を参照してください。

- ■デバイスビューワー [\(www.endress.com/deviceviewer](https://www.endress.com/deviceviewer)):銘板のシリアル番号を 入力します。
- Endress+Hauser Operations アプリ:銘板のシリアル番号を入力するか、銘板の マトリクスコードをスキャンしてください。

## **4.2.1 銘板**

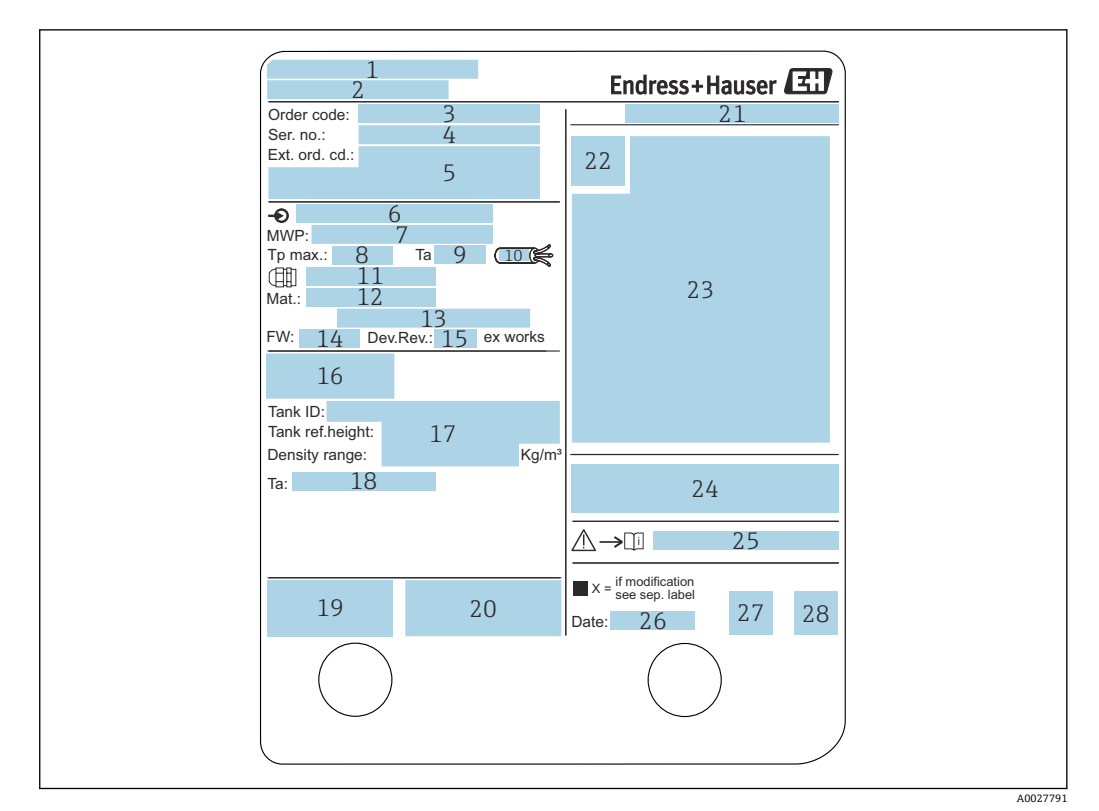

#### 2 銘板

- 1 製造者所在地
- 2 機器名<br>3 オーダ
- オーダーコード
- 4 シリアル番号
- 拡張オーダーコード
- 6 供給電圧
- 7 最大プロセス圧力<br>8 最高プロセス温度
- 8 最高プロセス温度
- 9 許容周囲温度 (Ta)
- 10 ケーブルの温度耐性
- 11 電線管接続口用ねじ
- 12 接液部の材質
- 13 未使用
- 14 ファームウェアバージョン
- 機器リビジョン
- 16 保税認定証番号
- 17 カスタマイズパラメータ
- 18 周囲温度範囲
- 19 CE マーク/C-Tick マーク 20 機器バージョンに関する追加情報
- 21 保護等級
- 22 認証シンボル
- 23 防爆認定に関するデータ<br>24 一般認定証明書
- 24 一般認定証明書
- 
- 25 関連する安全上の注意事項(XA)
- 26 製造年月日<br>27 中国 RoHS 中国 RoHS マーク
- 28 Endress+Hauser Operations アプリ用の QR コード

### **4.2.2 製造者所在地**

Endress+Hauser SE+Co. KG Hauptstraße 1 79689 Maulburg, Germany 製造場所:銘板を参照してください。

# <span id="page-13-0"></span>**4.3 保管および輸送**

# **4.3.1 保管条件**

- 保管温度: -50~+80 ℃ (-58~+176 °F)
- 出荷時の梱包材を使用して機器を保管してください。

# **4.3.2 輸送**

# L **注意**

**ハウジングまたはアンテナが損傷したり、外れたりする恐れがあります。** けがに注意してください

- ‣ 機器を測定点に搬送する場合は、出荷時の梱包材を使用するか、プロセス接続部を 持ってください。
- ▶ 吊り上げ装置 (ホイストスリング、吊り上げ用アイボルトなど) はハウジングまた はアンテナではなくプロセス接続部に固定してください。意図せずに傾くことがな いよう、機器の重心を考慮してください。
- ▶ 18 kg (39.6 lb) を超える機器に関する安全上の注意事項、輸送条件を遵守してくだ さい(IEC 61010)。

# <span id="page-14-0"></span>**5 設置**

# **5.1 設置条件**

### **5.1.1 スティルウェルに関する条件**

- 金属製 (エナメルコーティングは不可)
- ■直径が一定であること(矩形のスティルウェルは不可)
- 溶接の継ぎ目が滑らかであること
- 最適なマイクロ波の伝播作用のために、スロットではなく穴を推奨します。スロット を使用する場合は、可能な限り薄型で短くする必要があります。
- ■アンテナ/ホーンとスティルウェルの壁面との間の最大間隙:5 mm (0.2 in)。
- ■ボールバルブの使用時やパイプの継ぎ目などで、間隙が1mm(0.04 in)を超えないよ うにしてください。
- ■スティルウェルの内側は滑らかにする必要があります。平均粗さ ≤ 6.3 µm (0.248 µin)
- ■穴の長さと数は測定に影響しません。スティルウェルの直径の1/7 までの直径の穴 (バリ取り済み)を使用できますが、30 mm (1.2 in) を超えないようにしてください。
- 以下の図表に準拠した最小長を考慮する場合、パイプの直径を大きくすることが可能 です。

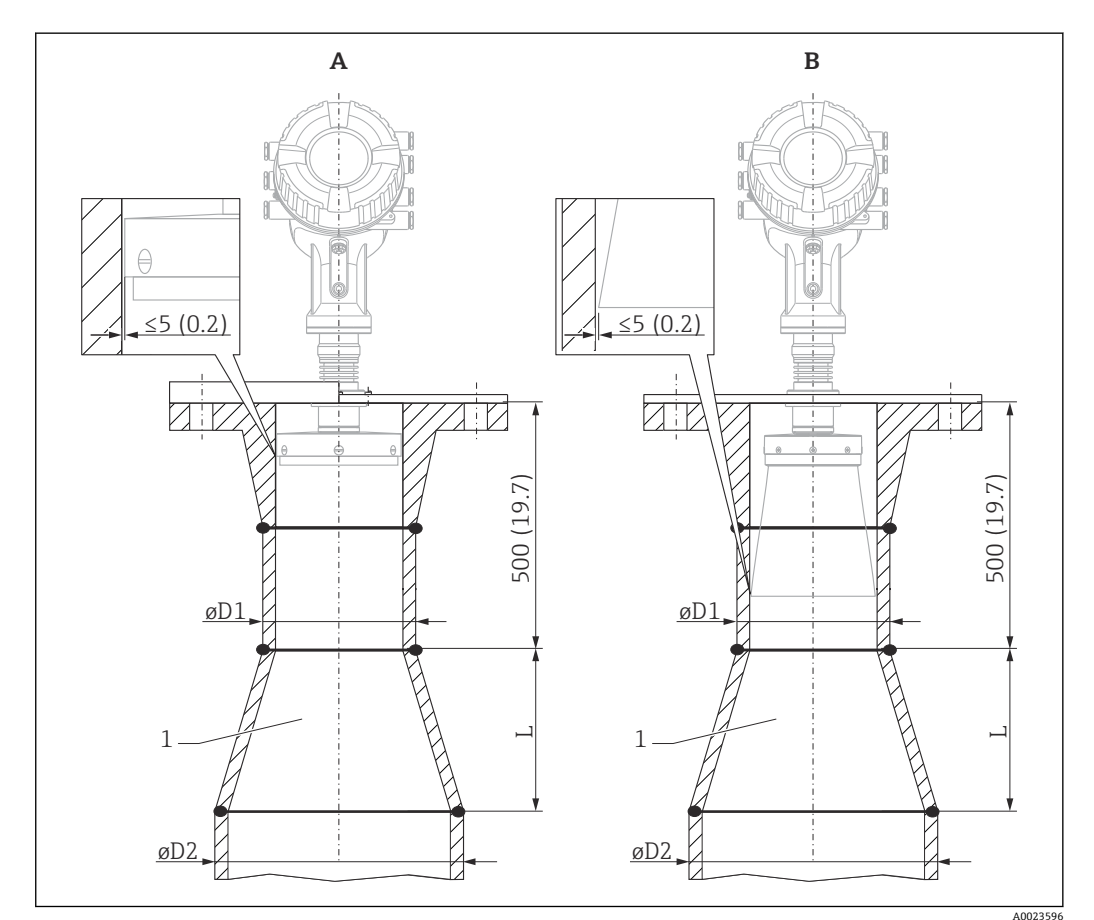

#### ■3 直径の大きいスティルウェルへの NMR84 の設置

- A アンテナ ≤ 150 mm (6 in) (伸長ホーン分を含まない)
- **B** アンテナ ≥ 200 mm (8 in) (伸長ホーン分を含む)
- 1 ØD1 から ØD2 への伸長

<span id="page-15-0"></span>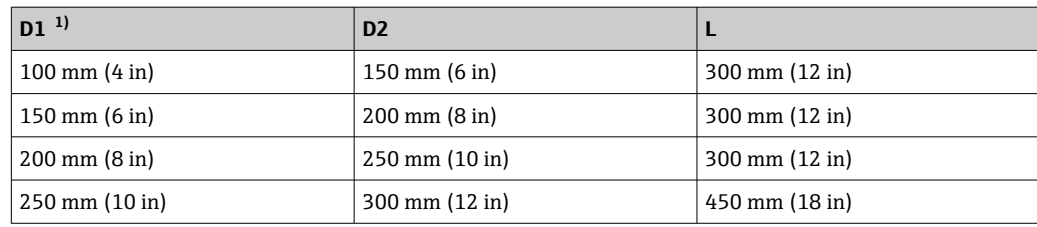

1) = アンテナサイズ

# **5.2 設置状況の確認**

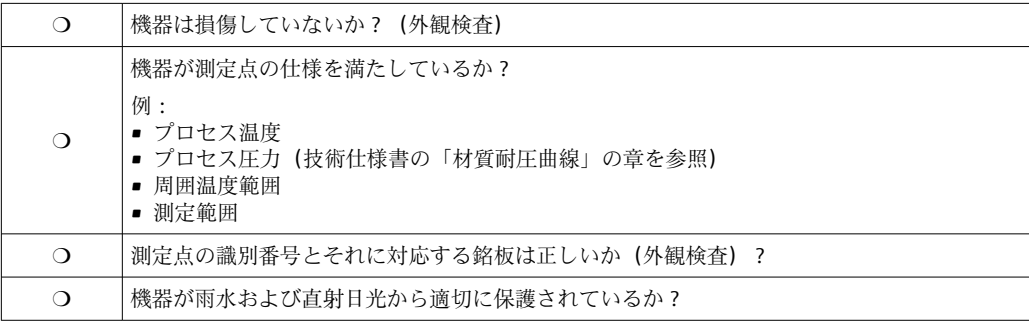

# <span id="page-16-0"></span>**6 電気接続**

# **6.1 端子の割当て**

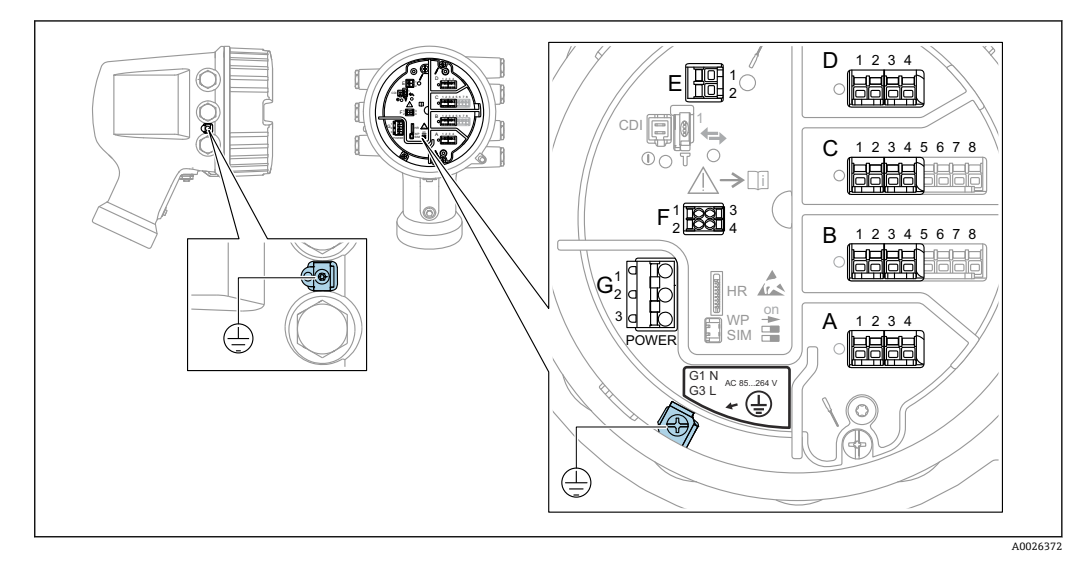

■4 端子室(標準例)および接地端子

# **日 ハウジングのネジ**

電子回路部と端子接続部のネジは、摩擦防止コーティングを施すことが可能です。 以下は、すべてのハウジング材質に適用されます。  **ハウジングのネジは潤滑しないでください。**

#### **端子部 A/B/C/D (I/O モジュール用スロット)**

- モジュール:最大 4 つの I/O モジュール(オーダーコードに応じて異なります)
- ■4つの端子付きモジュールは、これらのいずれのスロットにも使用できます。
- ■8つの端子付きモジュールは、スロット B または C に使用できます。

■ モジュールとスロットの正しい割当ては、機器バージョンに応じて異なります  $\rightarrow$   $\triangleq$  20.

#### **端子部 E**

- モジュール:HART Ex i/IS インタフェース
- $\bullet$  E1 : H+
- E2:H-

#### **端子部 F**

- リモートディスプレイ
- ■F1:Vcc (リモートディスプレイの端子 81への接続)
- ■F2:信号 B(リモートディスプレイの端子 84への接続)
- ■F3: 信号 A (リモートディスプレイの端子 83への接続)
- F4: Gnd (リモートディスプレイの端子 82 への接続)

#### **端子部 G(高電圧 AC 電源および低電圧 AC 電源用)**

- G1:N
- G2: 接続なし
- $\blacksquare$  G3 : L

#### **端子部 G(低電圧 DC 電源用)**

- G1:L-
- G2:接続なし
- G3:L+

#### **端子部:保護接地**

モジュール:保護接地端子(M4 ネジ)

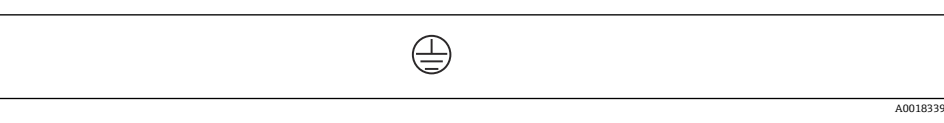

#### 5 端子部:保護接地

#### **6.1.1 電源**

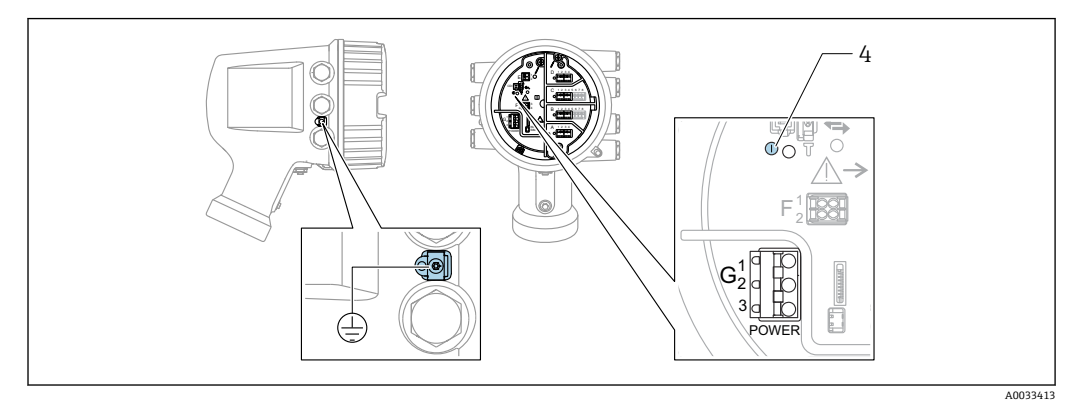

G1 N

G2 接続なし G3  $\overline{L}$ 

4 緑色の LED:電源を示します

電源電圧は銘板にも記載されています。  $\lceil \cdot \rceil$ 

### **電源電圧**

#### **高電圧 AC 電源:** 動作値:

 $100~240$  V<sub>AC</sub>  $(-15% + 10%)$  = 85~264 V<sub>AC</sub>, 50/60 Hz

### **低電圧 AC 電源:**

動作値:

65 V<sub>AC</sub>  $(-20 % + 15 %) = 52~75$  V<sub>AC</sub>, 50/60 Hz

**低電圧 DC 電源:**

動作値: 24~55 V<sub>DC</sub>  $(-20% + 15%) = 19~64$  V<sub>DC</sub>

#### **消費電力**

最大電力は、モジュールの設定に応じて異なります。値は最大皮相電力を示していま す。これに応じて適切なケーブルを選択してください。実際に消費される有効電力は 12 W です。

#### **高電圧 AC 電源:** 28.8 VA

**低電圧 AC 電源:** 21.6 VA

**低電圧 DC 電源:** 13.4 W

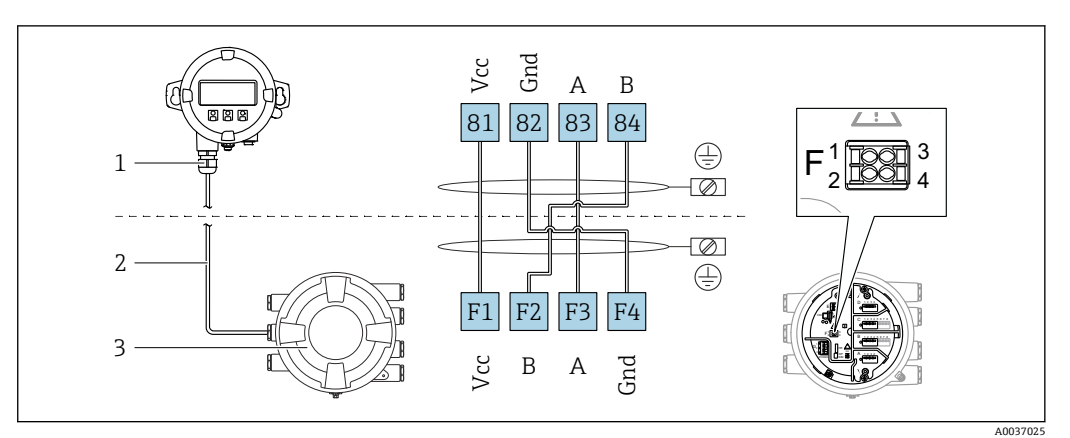

# **6.1.2 リモートディスプレイと操作モジュール DKX001**

- ■6 リモートディスプレイおよび操作モジュール DKX001 とタンクゲージ機器 (NMR8x、NMS8x または NRF8x) の接続
- 1 リモートディスプレイと操作モジュール
- 2 接続ケーブル
- 3 タンクゲージ機器(NMR8x、NMS8x または NRF8x)
- リモートディスプレイと操作モジュール DKX001 がアクセサリとして用意されて います。詳細については、個別説明書(SD01763D)を参照してください。
- 測定値は DKX001 に表示されます。また、現場表示器と操作モジュールに同時に 表示されます。
	- 両方のモジュールで操作メニューに同時にアクセスすることはできません。モ ジュールのいずれかで操作メニューが入力された場合、他方のモジュールは自動 的にロックされます。このロックは、最初のモジュールでメニューが閉じられる まで有効です(測定値の表示に戻る)。

### **6.1.3 HART Ex i/IS インタフェース**

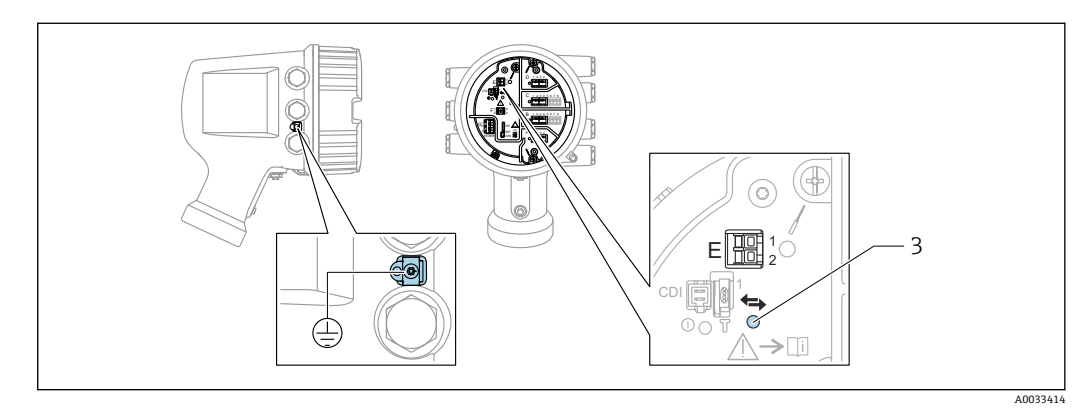

- E1 H+
- E2 H-

3 オレンジ色の LED:データ通信を示します

このインタフェースは、接続した HART スレーブ変換器用のメイン HART マスタ として常時動作します。また、アナログ I/O モジュールを HART マスタ/スレーブ として設定することもできます→ ■ 32 → ■ 34。

# <span id="page-19-0"></span>**6.1.4 I/O モジュール用スロット**

端子室には、I/O モジュール用の 4 つのスロット(A、B、C、D)があります。機器バ ージョンに応じて(仕様コード 040、050、060)、これらのスロットに対応する I/O モ ジュールは異なります。以下の表は、各機器バージョンにおいて、スロットに配置され るモジュールを示します。

● 機器のスロット割当ては、表示モジュールの背面カバーのラベルにも記載されてい ます。

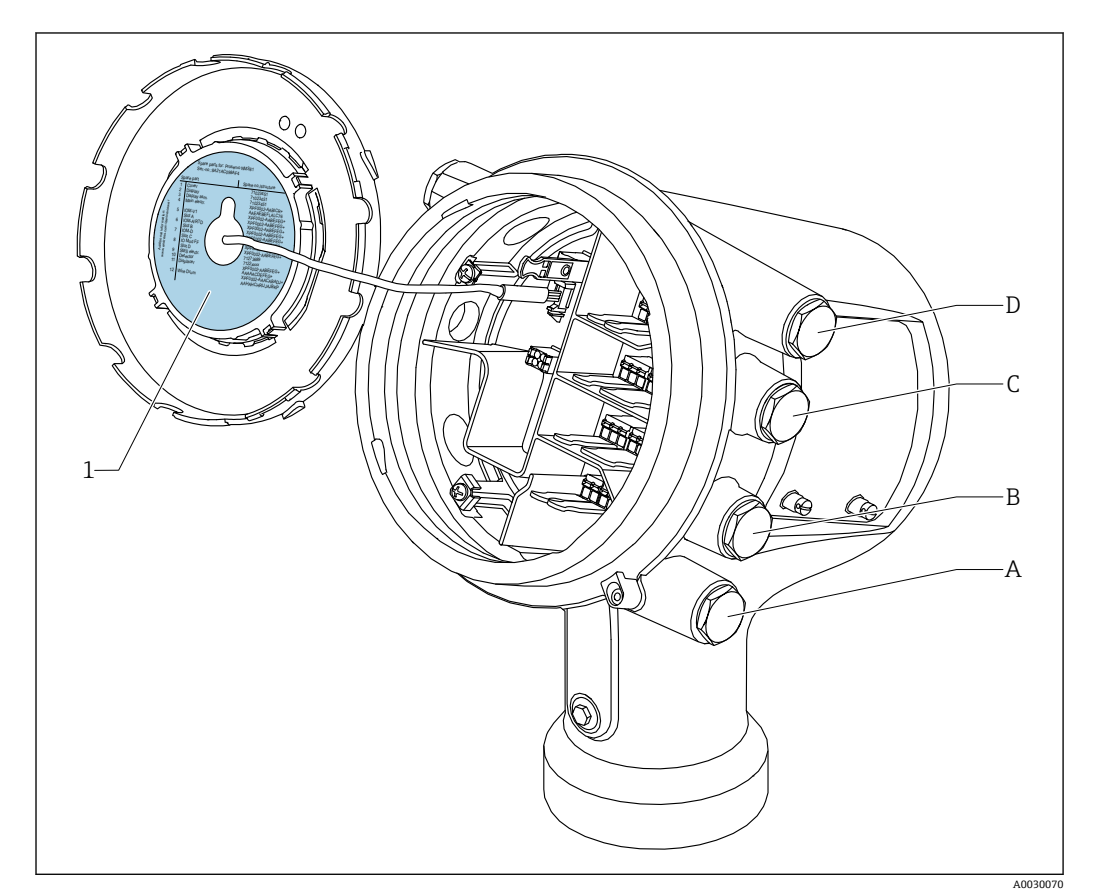

- 1 スロット A~D のモジュールを示すラベル
- 1 ヘーフ・・・ -<br>A スロットAの電線管接続口
- B スロット B の電線管接続口
- C スロット C の電線管接続口
- D スロットDの電線管接続口

#### **「プライマリ出力」(040)=「Modbus」(A1)の表で使用される略語の説明**

- O 仕様コード
- T 端子部
- 040 プライマリ出力
- 050 セカンダリ IO アナログ
- 060 セカンダリ IO デジタル Ex d/XP
- M Modbus
- D デジタル
- A/XP アナログ Ex d/XP
- A/IS アナログ Ex i/IS

# **「プライマリ出力」(040)=「Modbus」(A1)**

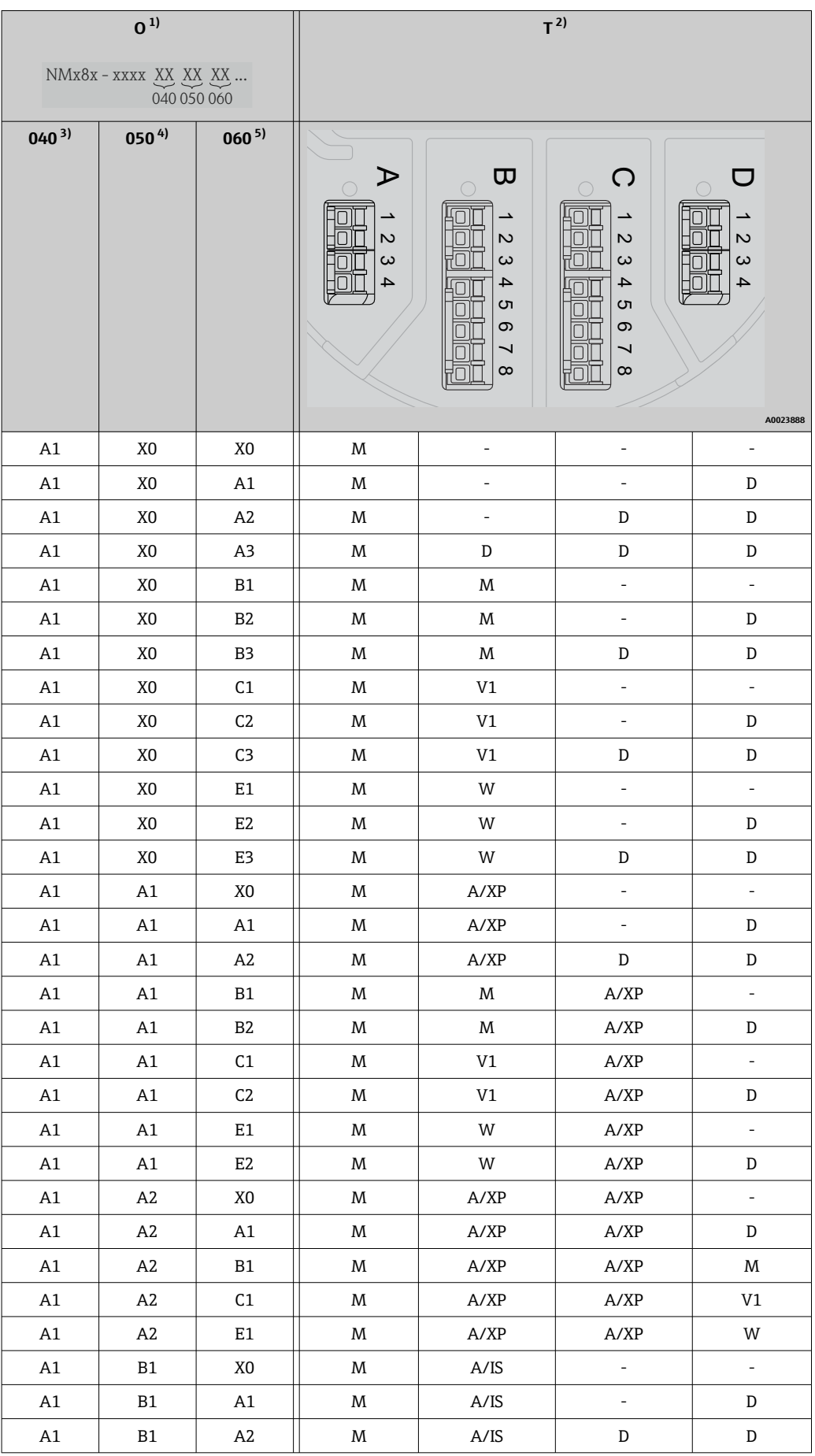

<span id="page-21-0"></span>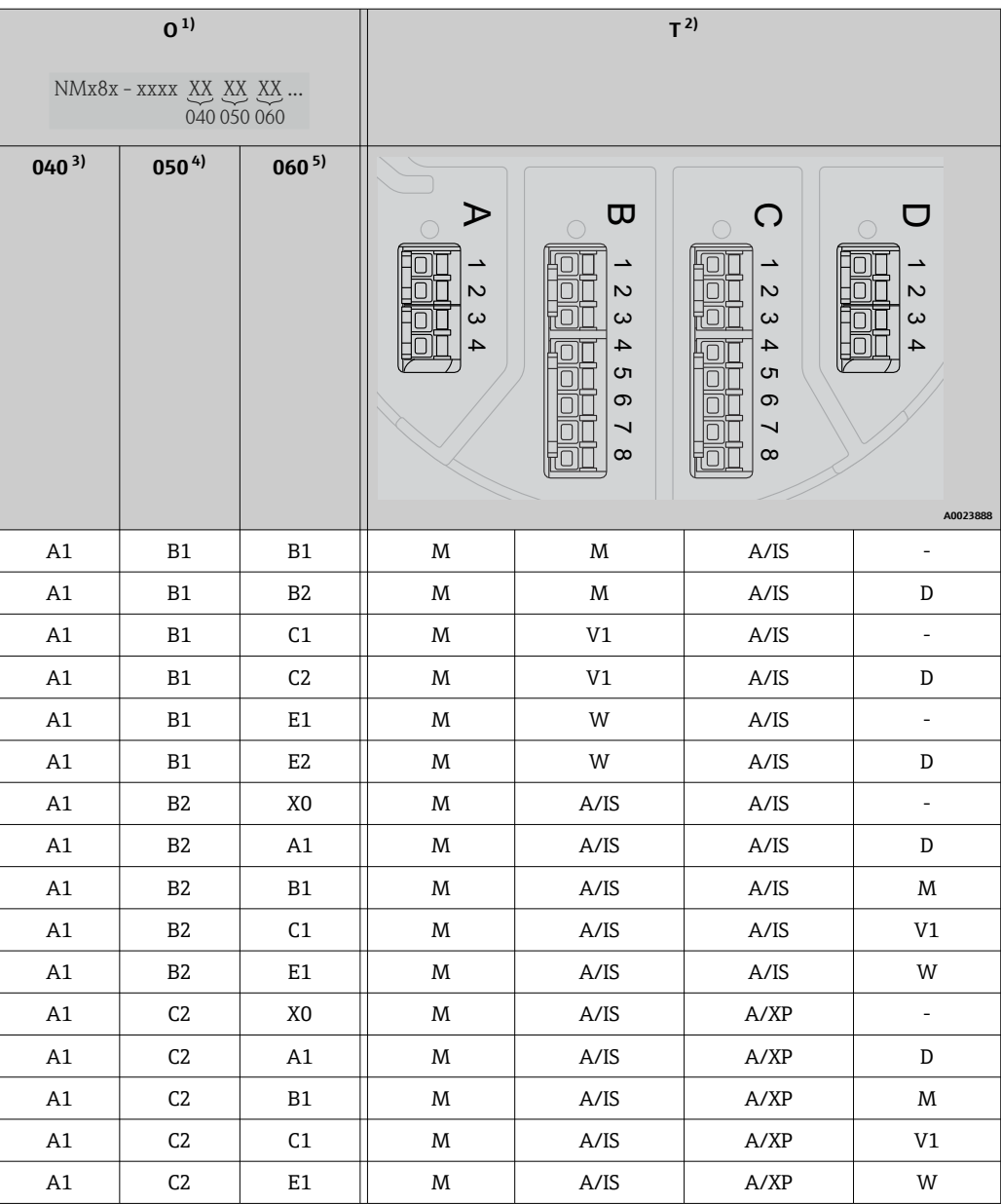

1) 仕様コード

- 2) 端子部
- **3)** プライマリ出力
- 4) セカンダリ IO アナログ -<br>5) セカンダリ IO デジタル Ex d/XP

- O 仕様コード
- T 端子部
- 040 プライマリ出力
- 050 セカンダリ IO アナログ
- 060 セカンダリ IO デジタル Ex d/XP
- V1 Sakura V1
- M Modbus
- W Whessoe WM550
- D デジタル
- A/XP アナログ Ex d/XP
- A/IS アナログ Ex i/IS

# **「プライマリ出力」(040)=「V1」(B1)**

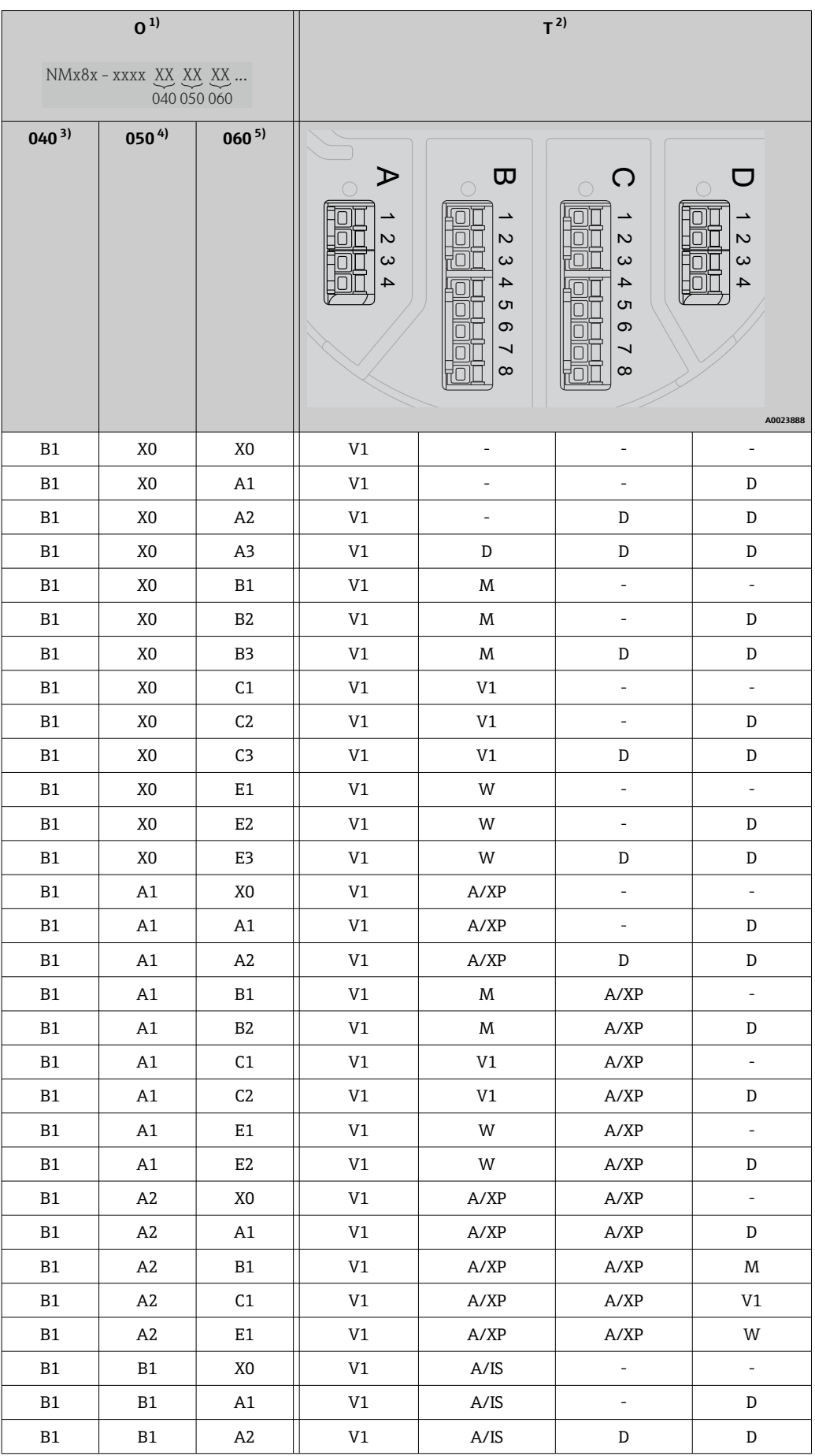

<span id="page-23-0"></span>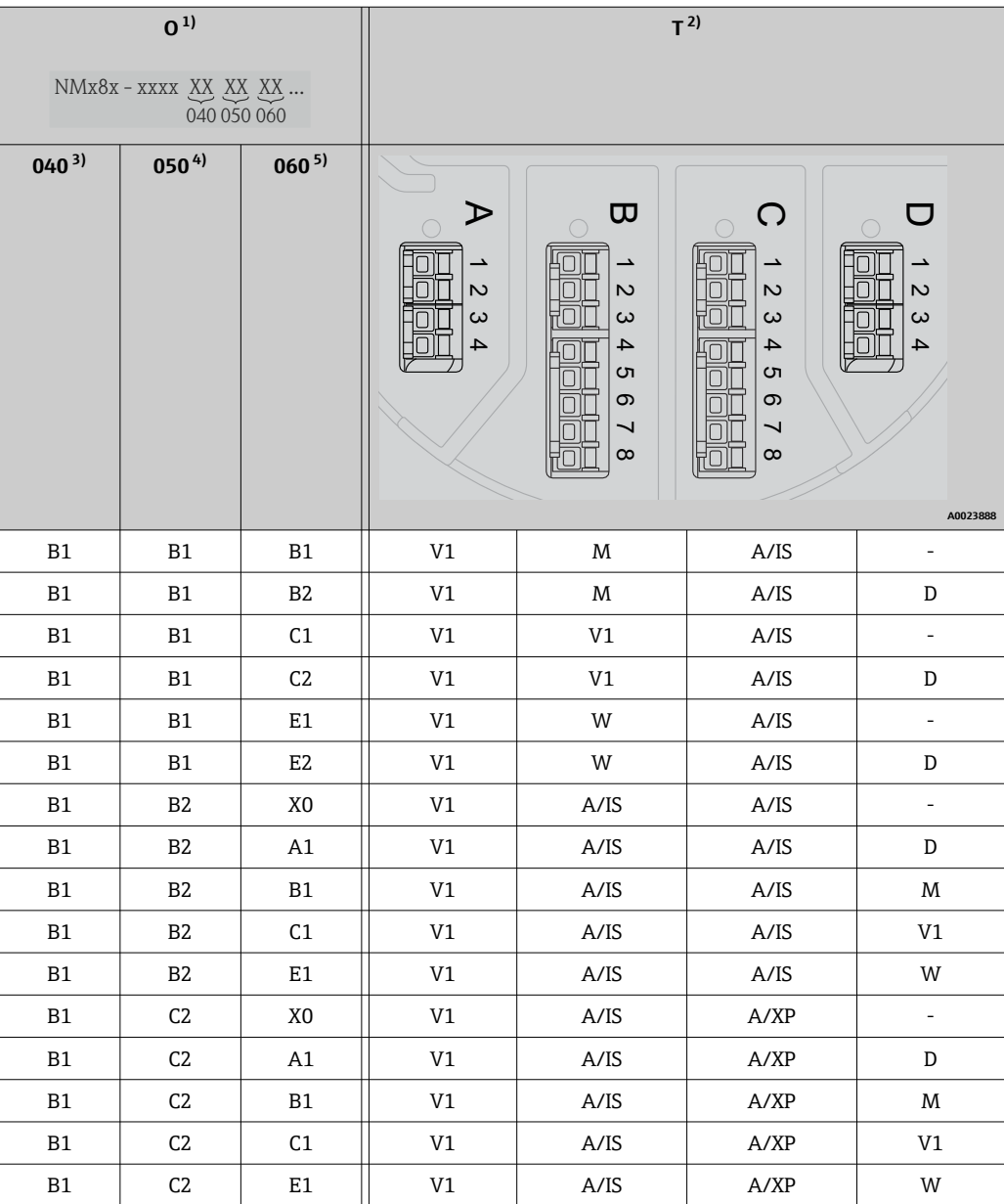

1) 仕様コード

- 2) 端子部
- **3)** プライマリ出力
- 4) セカンダリ IO アナログ -<br>5) セカンダリ IO デジタル Ex d/XP

- O 仕様コード
- T 端子部
- 040 プライマリ出力
- 050 セカンダリ IO アナログ
- 060 セカンダリ IO デジタル Ex d/XP
- V1 Sakura V1
- M Modbus
- W Whessoe WM550
- D デジタル
- A/XP アナログ Ex d/XP
- A/IS アナログ Ex i/IS

# **「プライマリ出力」(040)=「WM550」(C1)**

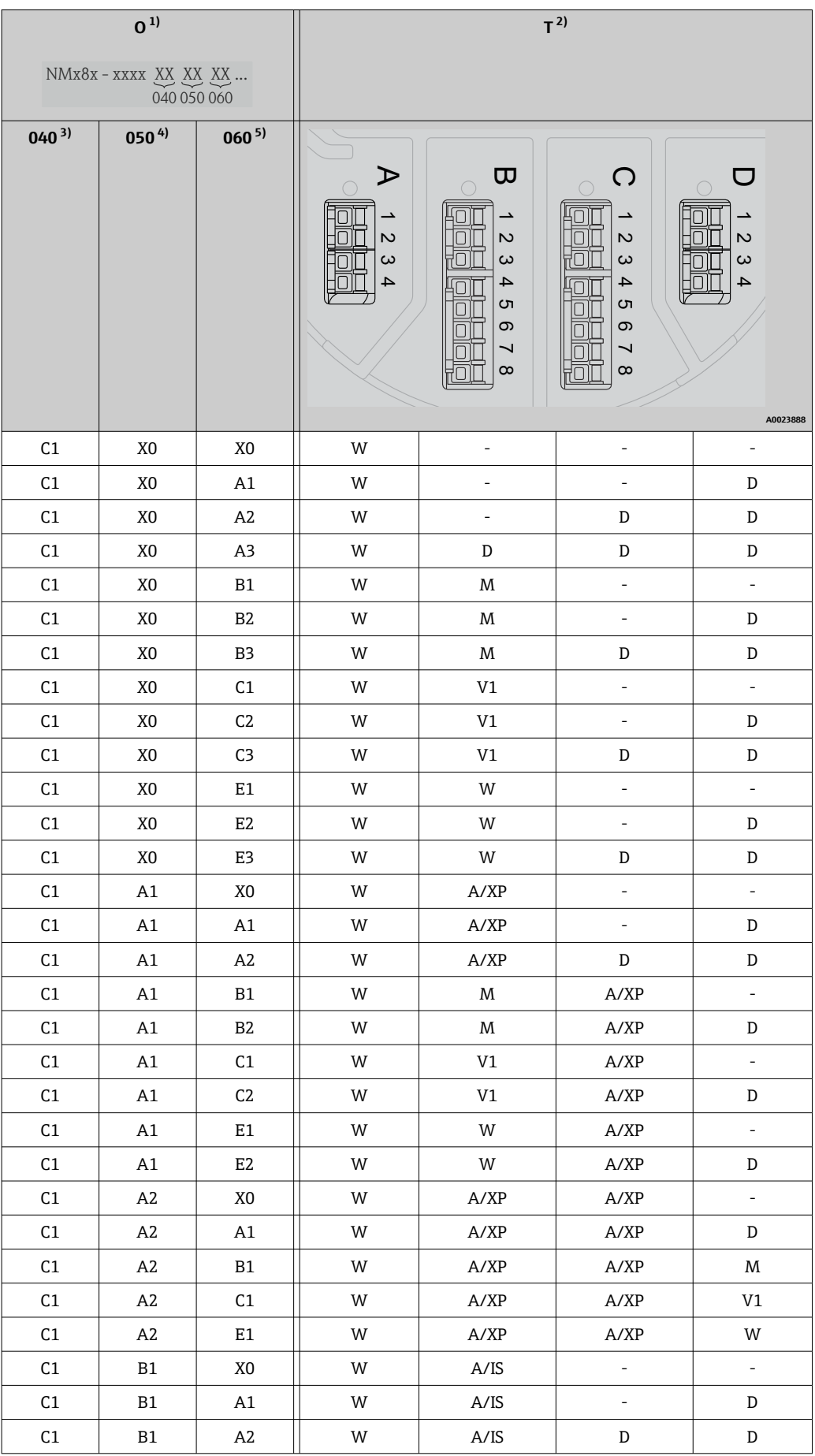

<span id="page-25-0"></span>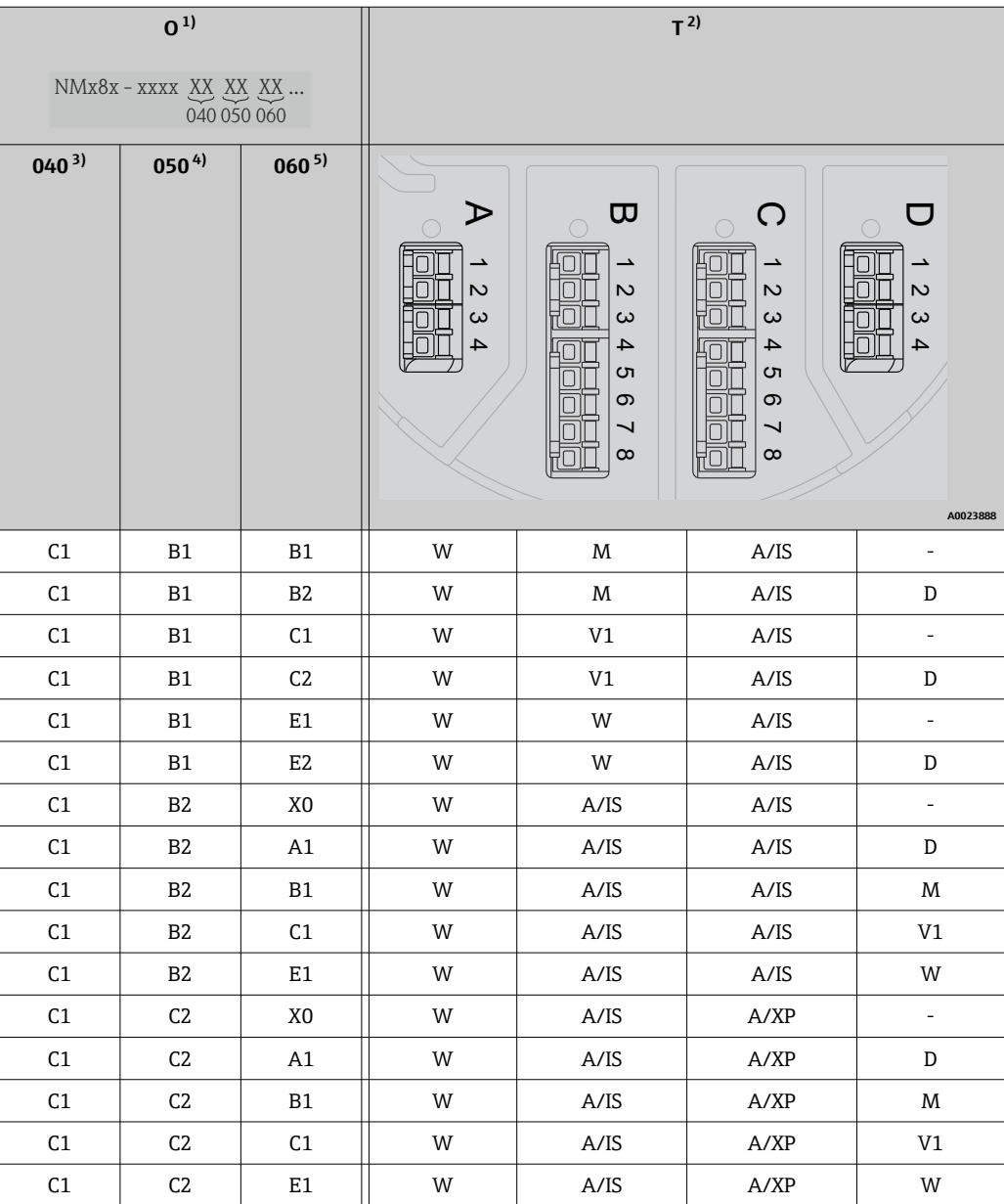

1) 仕様コード

- 2) 端子部
- 3) プライマリ出力
- 4) セカンダリ IO アナログ -<br>5) セカンダリ IO デジタル Ex d/XP

- O 仕様コード
- T 端子部
- 040 プライマリ出力
- 050 セカンダリ IO アナログ
- 060 セカンダリ IO デジタル Ex d/XP
- V1 Sakura V1
- M Modbus
- W Whessoe WM550
- D デジタル
- A/XP アナログ Ex d/XP
- A/IS アナログ Ex i/IS

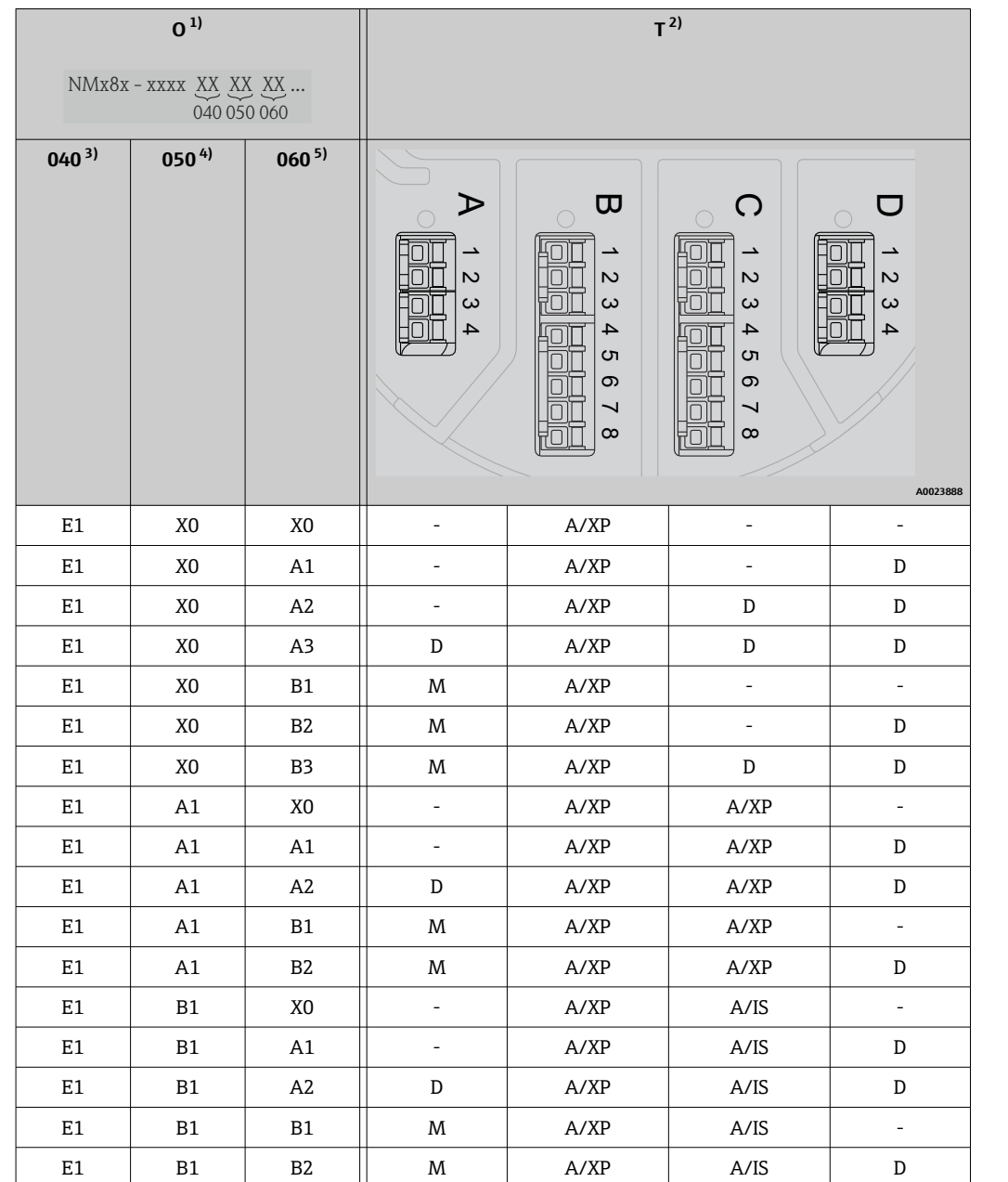

#### **「プライマリ出力」(040)=「4-20mA HART Ex d」(E1)**

1) 仕様コード

2) 端子部

3) プライマリ出力

4) セカンダリ IO アナログ

5) セカンダリ IO デジタル Ex d/XP

- 0 仕様コード
- T 端子部
- 040 プライマリ出力
- 050 セカンダリ IO アナログ
- 060 セカンダリ IO デジタル Ex d/XP
- V1 Sakura V1
- M Modbus
- W Whessoe WM550
- D デジタル
- A/XP アナログ Ex d/XP
- A/IS アナログ Ex i/IS

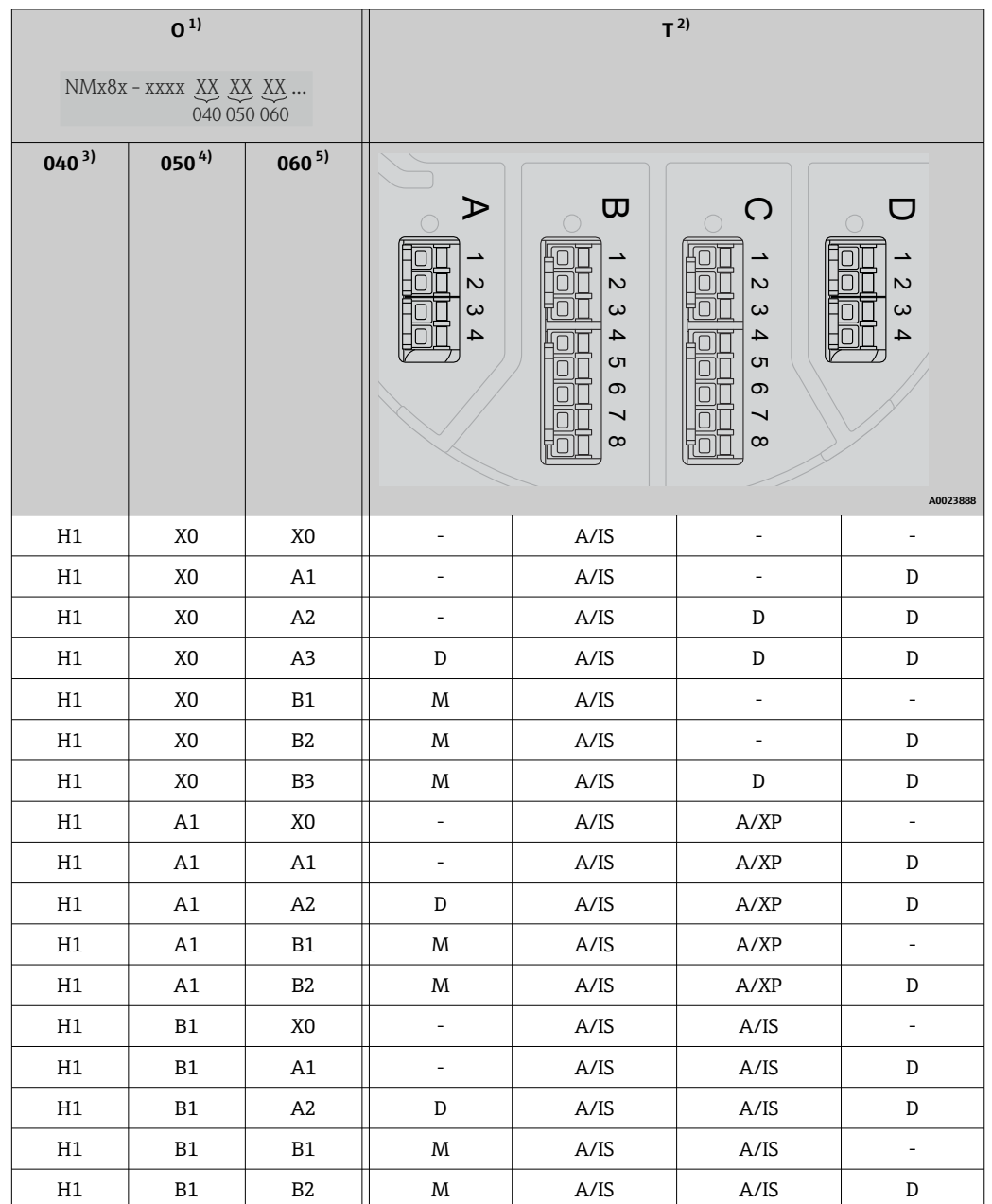

# **「プライマリ出力」(040)=「4-20mA HART Ex i」(H1)**

1) 仕様コード<br>2) 端子部

- 
- 2) 端子部<br>3) プライ<sup>-</sup> 3) プライマリ出力
- -<br>4) セカンダリ IO アナログ<br>5) セカンダリ IO デジタル
- 5) セカンダリ IO デジタル Ex d/XP

- O 仕様コード
- T 端子部
- 040 プライマリ出力
- 050 セカンダリ IO アナログ
- 060 セカンダリ IO デジタル Ex d/XP
- V1 Sakura V1
- M Modbus
- W Whessoe WM550
- D デジタル
- A/XP アナログ Ex d/XP
- A/IS アナログ Ex i/IS

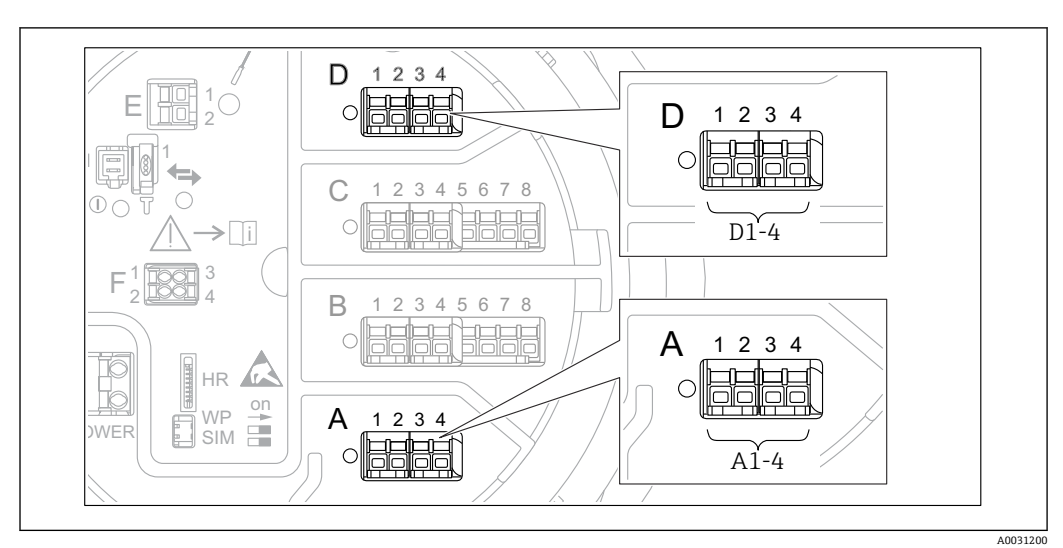

**6.1.5 「Modbus」、「V1」、「WM550」モジュールの端子**

圖 7 機器バージョンに応じて、「Modbus」、「V1」、「WM550」モジュール(例)がスロット B または C に 対応する場合があります。

機器バージョンに応じて、「Modbus」、「V1」、「WM550」モジュールが端子室の別のス ロットに対応する場合があります。操作メニューでは、「Modbus」、「V1」、「WM550」 インタフェースは、それぞれのスロットおよびスロット内の端子の名称で表示されます (**A1-4**、**B1-4**、**C1-4**、**D1-4**)。

#### **「Modbus」モジュールの端子**

操作メニューのモジュールの表示:**Modbus X1~4**(X = A、B、C、または D)  $\bullet$  X1<sup>1)</sup>

- 端子名称:S
- ■説明:コンデンサを介してアースに接続したケーブルシールド
- $\bullet$  X<sub>2</sub><sup>1</sup>)
	- 端子名称:0V
	- 説明:共通参照
- $\bullet$  X3<sup>1)</sup>
	- 端子名称:B-
	- 説明:非反転信号線
- $\bullet$  X4<sup>1)</sup>
	- 端子名称:A+
	- 説明:反転信号線

#### **「V1」および「WM550」モジュールの端子**

操作メニューのモジュールの表示:**V1 X1~4** または **WM550 X1~4**(X = A、B、C、ま たは D)

- $\bullet$  X1<sup>2)</sup>
	- 端子名称:S
	- ■説明:コンデンサを介してアースに接続したケーブルシールド
- $\bullet$  X<sub>2</sub> <sup>1</sup>)
- 端子名称:-
- 説明 : 接続なし
- $-$  X3<sup>1)</sup>
	- 端子名称:B-
	- 説明:プロトコルループ信号 -
- $X4^{1}$ 
	- 端子名称:A+
	- 説明:プロトコルループ信号 +

1) [X] は [A]、「B」、「C」、「D」のいずれかを表します。

2) 「X」は「A」、「B」、「C」、「D」のいずれかを表します。

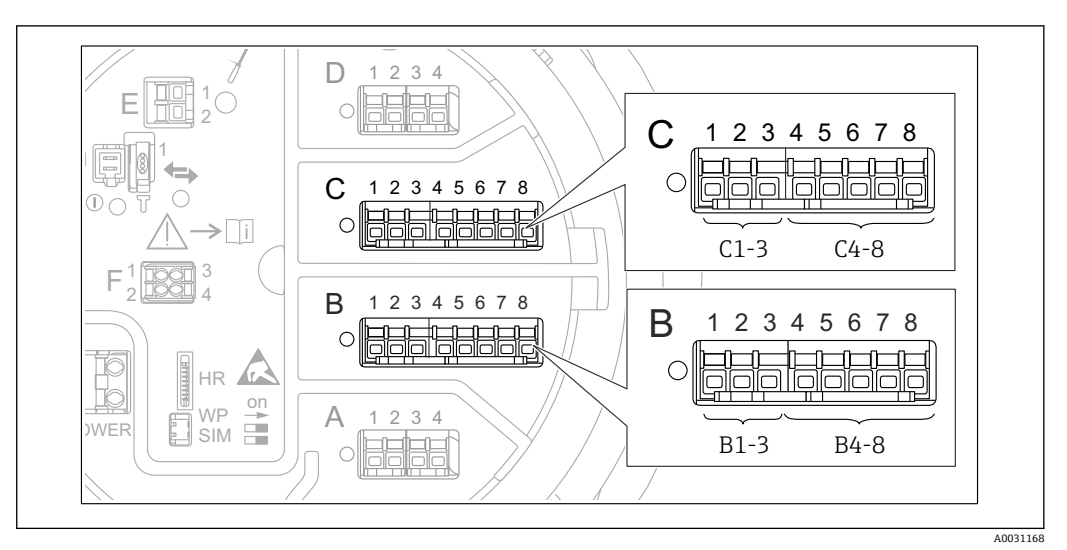

# **6.1.6 「アナログ I/O」モジュールの端子(Ex d/XP または Ex i/IS)**

#### **端子:B1~3**

- 機能:アナログ入力/出力(設定可能)
- パッシブ使用: → 32
- アクティブ使用: → 34
- 操作メニュー内の表示: アナログ I/O B1~3 (→ ■ 148)

#### **端子:C1~3**

- 機能:アナログ入力/出力(設定可能)
- パッシブ使用: → △ 32
- アクティブ使用: → 34
- 操作メニュー内の表示: アナログ I/O C1~3([→ 148](#page-147-0))

#### **端子:B4~8**

- 機能:アナログ入力
- 測温抵抗体: → △ 35
- 操作メニュー内の表示: アナログ IP B4~8([→ 142](#page-141-0))

#### **端子:C4~8**

- 機能:アナログ入力
- 測温抵抗体: → 圖 35
- 操作メニュー内の表示: アナログ IP C4~8[\(→ 142\)](#page-141-0)

# <span id="page-31-0"></span>**6.1.7 パッシブ使用の「アナログ I/O」モジュールの接続**

- ●■ パッシブ使用では、通信線の電源電圧を外部電源から供給する必要があります。
- ■配線は、アナログ I/O モジュールの動作モードに準拠する必要があります。以下 の図を参照してください。
	- 4~20 mA 信号線には、シールド付きケーブルを使用する必要があります。

**「動作モード」=「4-20mA 出力」または「HART スレーブ+4-20mA 出力」**

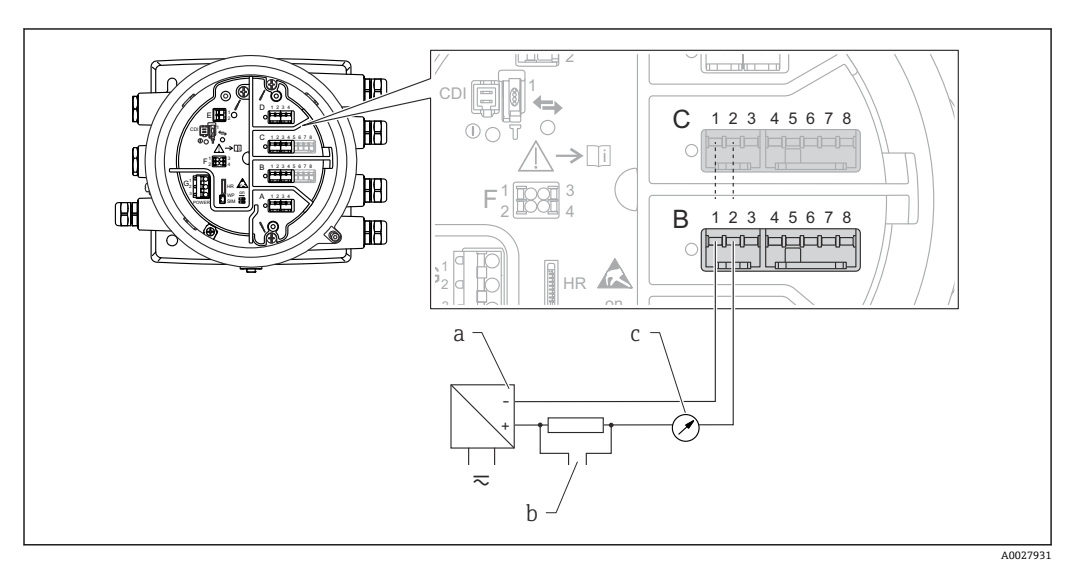

■8 出力モードのアナログ I/O モジュールのパッシブ使用

a 電源

- b HART 信号出力
- c アナログ信号評価

**「動作モード」=「4-20mA 入力」または「HART マスタ+4-20mA 入力」**

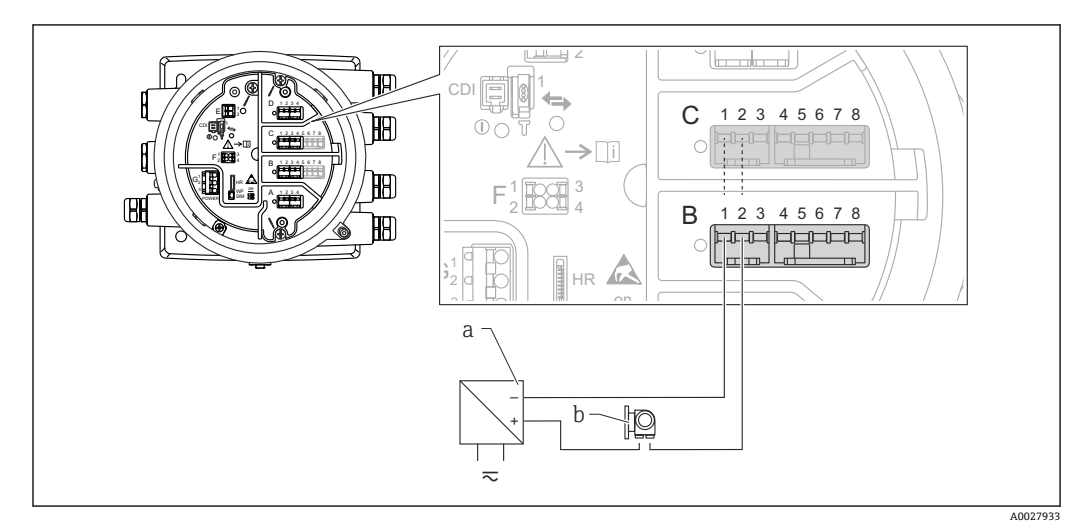

■9 入力モードのアナログ I/O モジュールのパッシブ使用

a 電源

b 4~20 mA または HART 信号出力を使用する外部デバイス

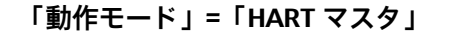

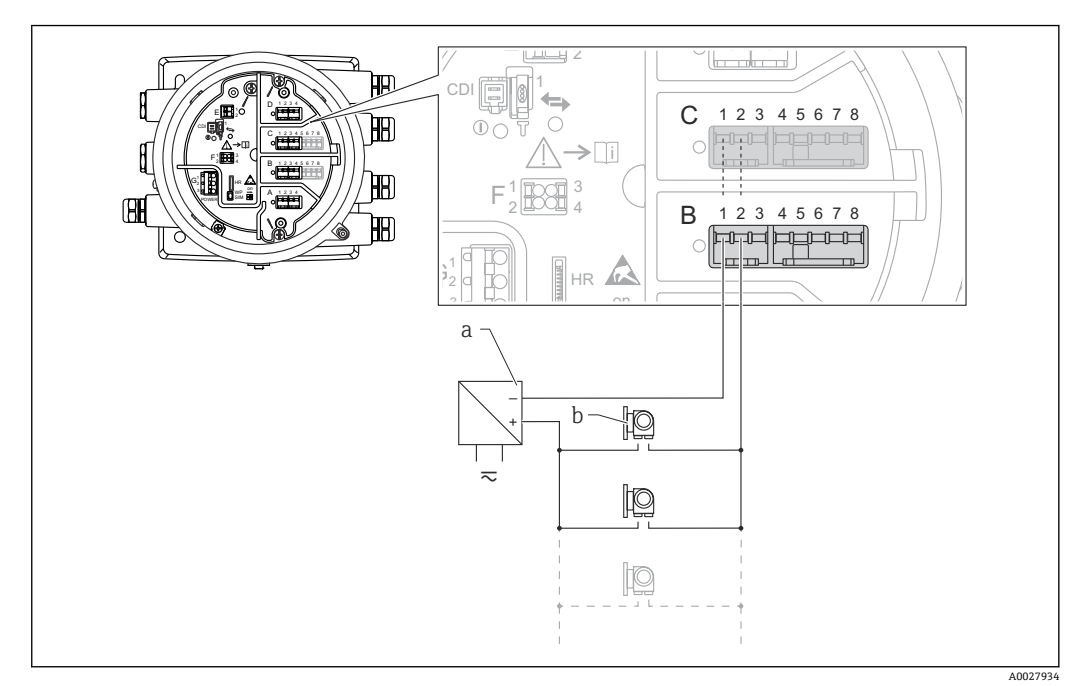

■ 10 HART マスタモードのアナログ I/O モジュールのパッシブ使用

- a 電源<br>b HAR
- HART 信号出力を使用する最大 6 台の外部デバイス

# <span id="page-33-0"></span>**6.1.8 アクティブ使用の「アナログ I/O」モジュールの接続**

- ●■ アクティブ使用では、通信線の電源電圧は機器本体から供給されます。外部電源 は不要です。
	- 配線は、アナログ I/O モジュールの動作モードに準拠する必要があります。以下 の図を参照してください。
	- 4~20 mA 信号線には、シールド付きケーブルを使用する必要があります。
- 接続する HART 機器の最大消費電流: 24 mA (6 台の機器を接続した場合、機器 1 台あたり 4 mA)
	- Ex-d モジュールの出力電圧: 17.0 V@4 mA~10.5 V@22 mA
	- Ex-ia モジュールの出力電圧: 18.5 V@4 mA~12.5 V@22 mA

#### **「動作モード」=「4-20mA 出力」または「HART スレーブ+4-20mA 出力」**

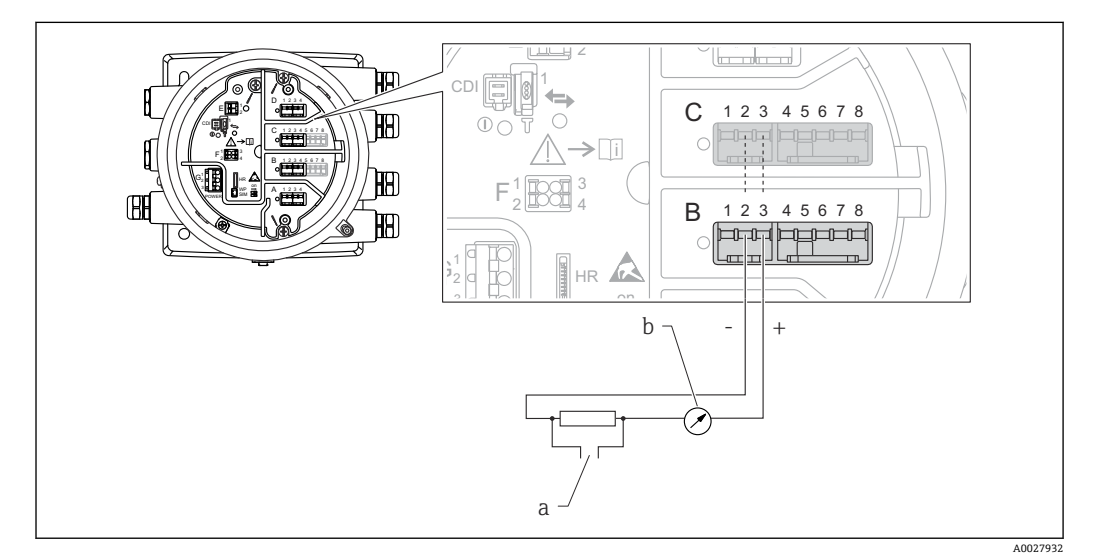

- ■11 出力モードのアナログ I/O モジュールのアクティブ使用
- a HART 信号出力
- b アナログ信号評価

### **「動作モード」=「4-20mA 入力」または「HART マスタ+4-20mA 入力」**

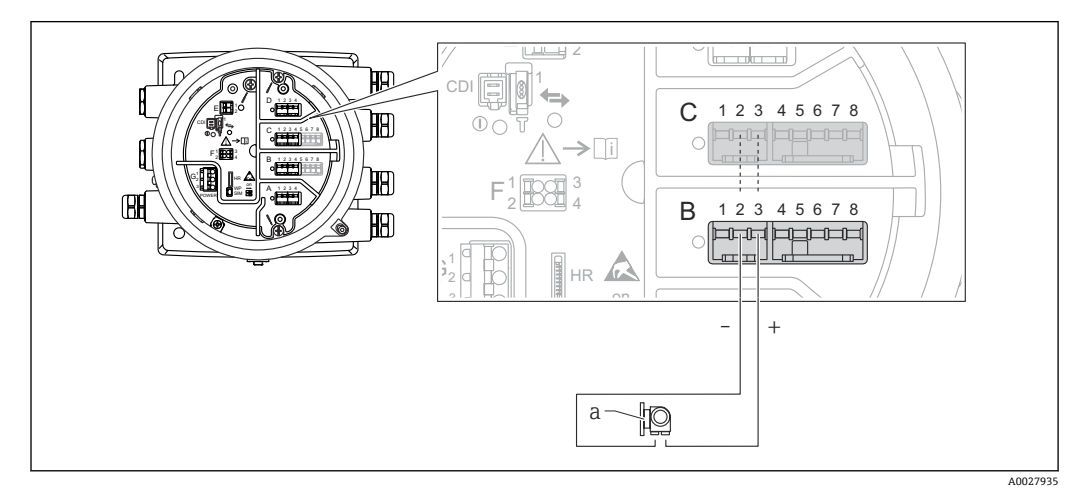

■12 入力モードのアナログ I/O モジュールのアクティブ使用 a 4~20 mA または HART 信号出力を使用する外部デバイス

<span id="page-34-0"></span>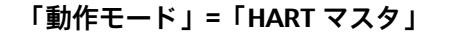

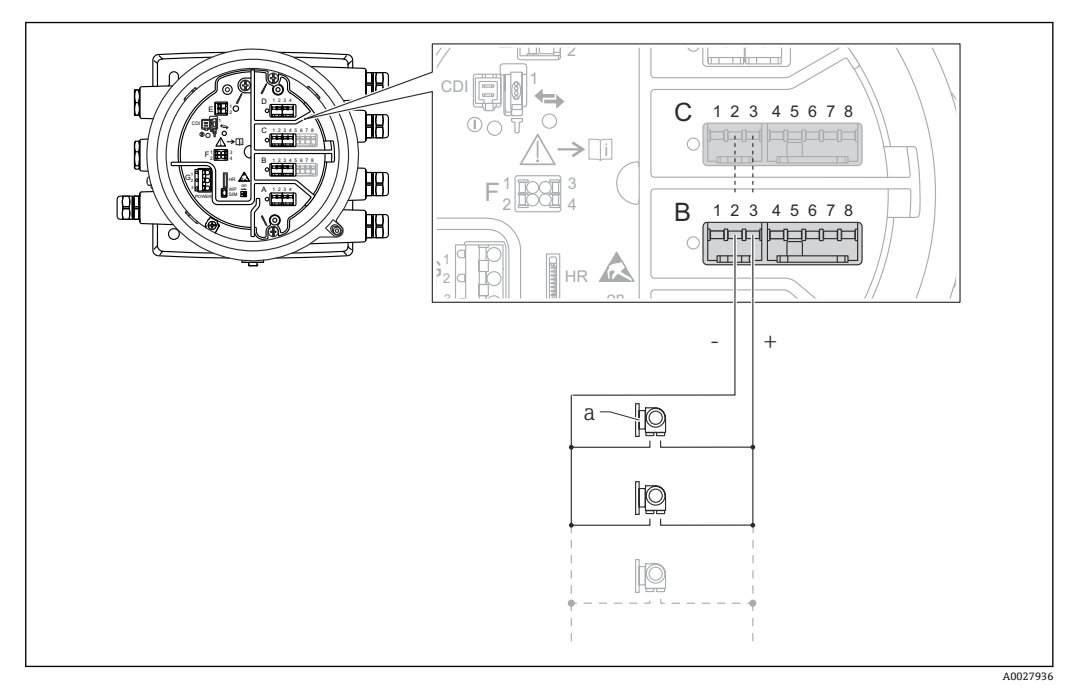

**213 HART マスタモードのアナログ I/O モジュールのアクティブ使用** 

a HART 信号出力を使用する最大 6 台の外部デバイス

接続する HART 機器の最大消費電流は、6 台の機器を接続した場合、機器 1 台あた り 24 mA(4 mA)です。

# **6.1.9 測温抵抗体の接続**

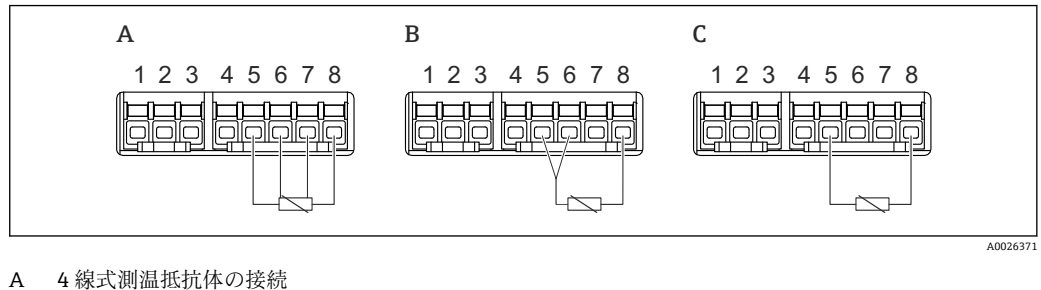

B 3 線式測温抵抗体の接続<br>C 2 線式測温抵抗体の接続 2 線式測温抵抗体の接続

 $\vert$  -  $\vert$ 

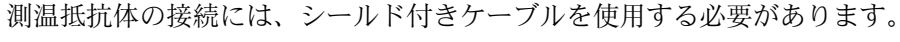

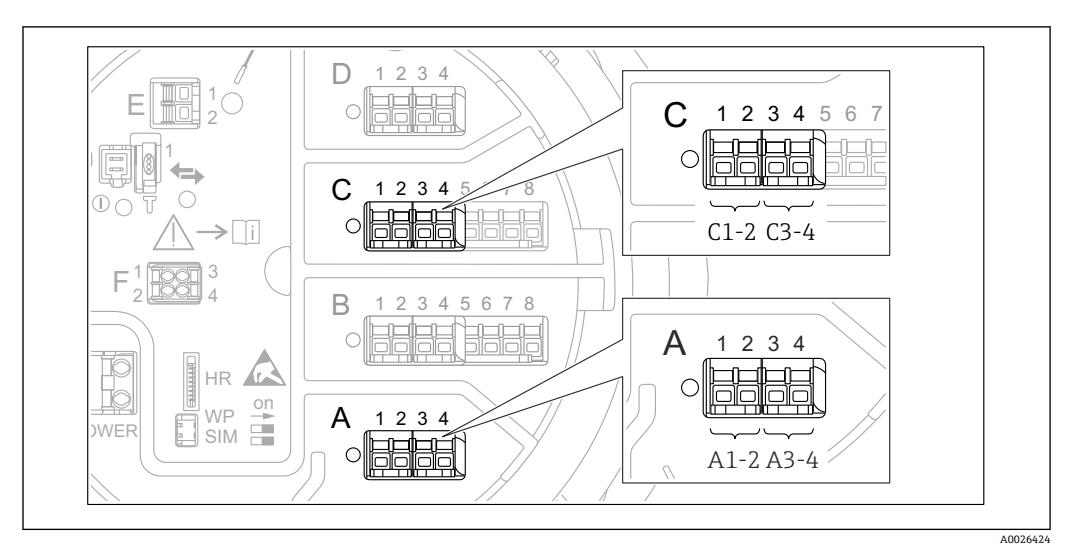

**6.1.10 「デジタル I/O」モジュールの端子**

■14 デジタル入力または出力の名称(例)

- 各デジタル IO モジュールは、2 つのデジタル入力または出力を備えています。
- 操作メニューでは、各入力または出力は、それぞれのスロットおよびスロット内の2 つの端子の名称で表示されます。たとえば、**A1~2** は、スロット **A** の端子 1 と 2 を 表します。デジタル IO モジュールが含まれる場合、スロット **B**、**C**、**D** にも同じこと が当てはまります。
- ■これらの端子の組合せごとに、操作メニューで以下のいずれかの動作モードを選択で きます。
	- 無効
	- パッシブ出力
	- パッシブ入力
	- アクティブ入力
## **6.2 接続要件**

## **6.2.1 ケーブル仕様**

#### **端子**

#### **ケーブル断面 0.2~2.5 mm<sup>2</sup> (24~13 AWG)**

対応端子:信号および電源

- スプリング端子 (NMx8x-xx1...)
- ■スプリング端子 (NMx8x-xx2...)

#### **ケーブル断面:最大 2.5 mm<sup>2</sup> (13 AWG)** 対応端子:端子室の接地端子

**ケーブル断面:最大 4 mm<sup>2</sup> (11 AWG)**

対応端子:ハウジングの接地端子

#### **電源線**

電源線には標準の機器ケーブルで使用できます。

#### **アナログ信号線**

以下の場合には、シールド付きケーブルを使用してください。

- 4~20 mA 信号線
- 測温抵抗体の接続

#### **デジタル I/O 信号線**

- ■リレーを使用する場合は、シールドケーブルを推奨します。
- プラントの接地コンセプトに従ってください。

#### **HART 通信線**

HART プロトコルを使用する場合は、シールドケーブルを推奨します。プラントの接地 コンセプトに従ってください。

#### **Modbus 通信線**

- TIA-485-A (Telecommunications Industry Association) のケーブル条件に従ってくだ さい。
- その他の条件:シールドケーブルを使用してください。

#### **V1 通信線**

- ■2線式ツイストペア(シールド付きまたはシールドなしケーブル)
- 1 本のケーブルの抵抗:≤ 120 Ω
- 線間の静電容量:≤ 0.3 µF

#### **WM550 通信線**

- ■2線式ツイストペア(シールドなしケーブル)
- 最小断面積 0.5 mm<sup>2</sup> (20 AWG)
- 最大全ケーブル抵抗:≤ 250 Ω
- ■低容量のケーブル

# **6.3 保護等級の保証**

規定の保護等級を確認するために、電気接続後に以下の手順を実行してください。

- 1. ハウジングシールに汚れがなく、適切に取り付けられているか確認してください。 必要に応じて、シールの乾燥、清掃、交換を行います。
- 2. ハウジングのネジやカバーをすべてしっかりと締め付けます。
- 3. ケーブルグランドをしっかりと締め付けます。
- 4. 電線管接続口に水滴が侵入しないように、電線管接続口の手前でケーブルが下方 に垂れるように配線してください(「ウォータートラップ」)。

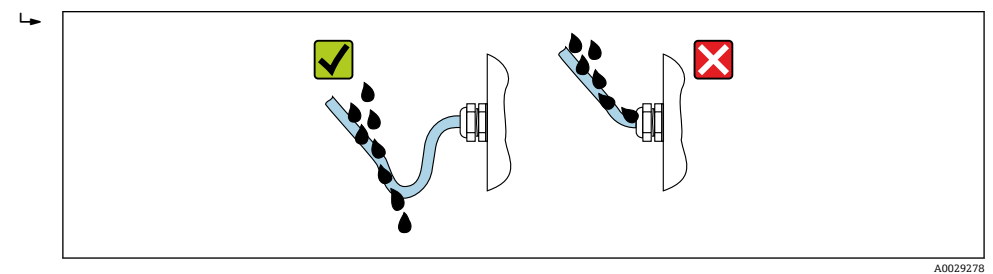

5. 機器の安全定格 (例: Ex d/XP) に適したブラインドプラグを装着してください。

# **6.4 配線状況の確認**

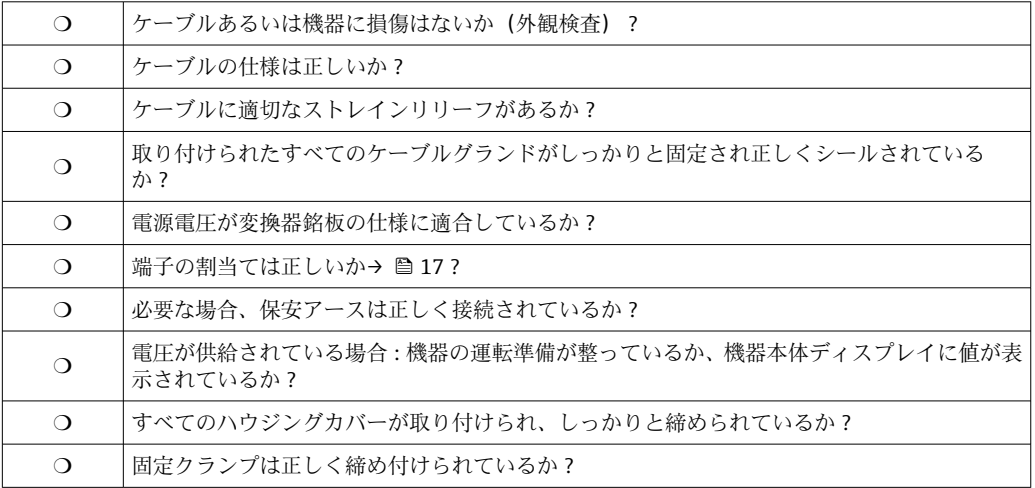

# **7 操作性**

# **7.1 操作オプションの概要**

機器は操作メニューを使用して操作します(→ ■40)。このメニューには、以下のイ ンタフェースからアクセスできます。

- ■機器の表示および操作モジュールまたはリモートディスプレイと操作モジュール DKX001 ( $\rightarrow \text{ } \oplus 41$ )
- ■機器の端子室のサービスインタフェース経由で接続した FieldCare (→ 52)
- Tankvision Tank Scanner NXA820 経由で接続した FieldCare (リモート操作、 → 图 52)
- Commubox FXA195 (→ 自 105) から機器の HART インタフェース経由で接続した FieldCare

# <span id="page-39-0"></span>**7.2 操作メニューの構成と機能**

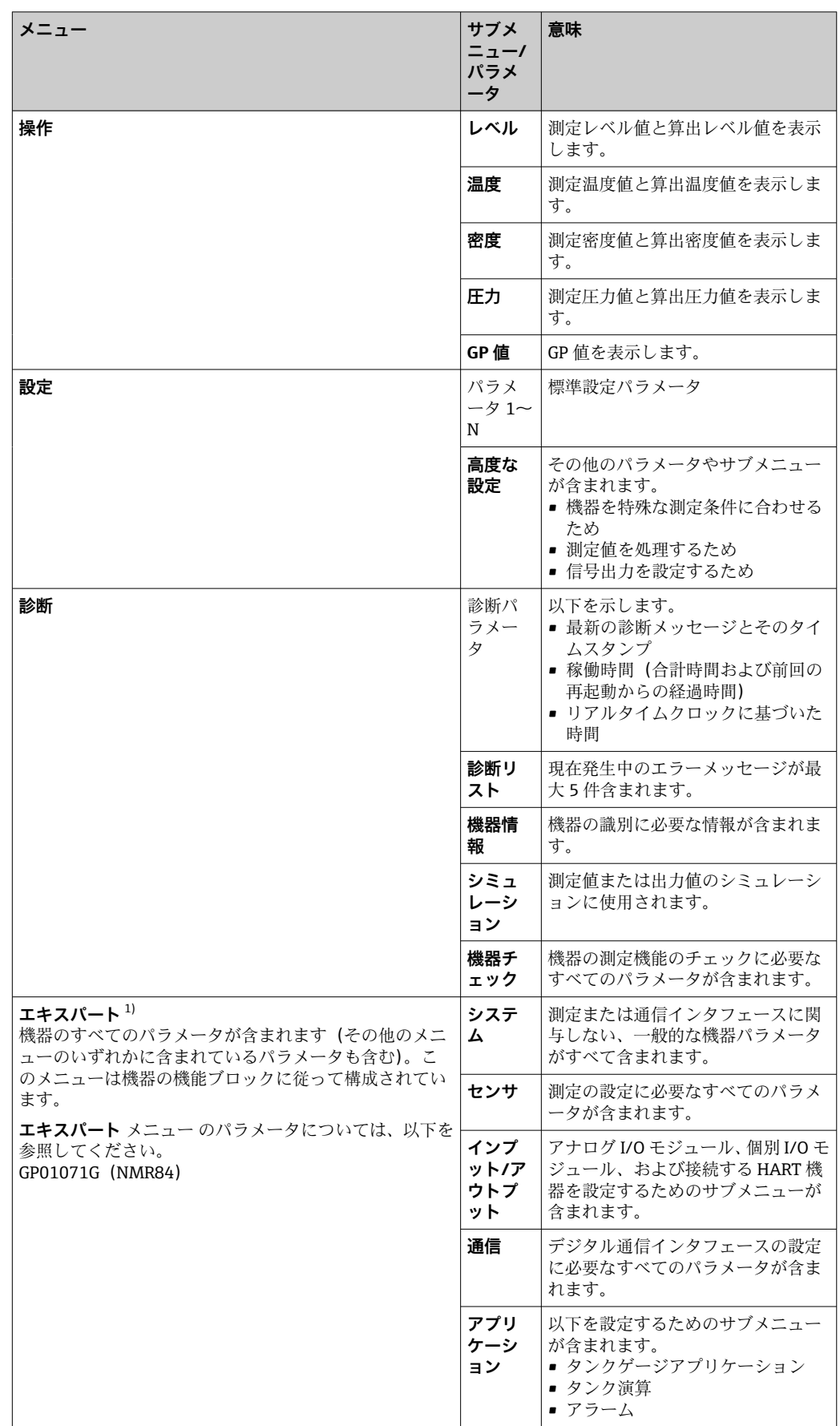

<span id="page-40-0"></span>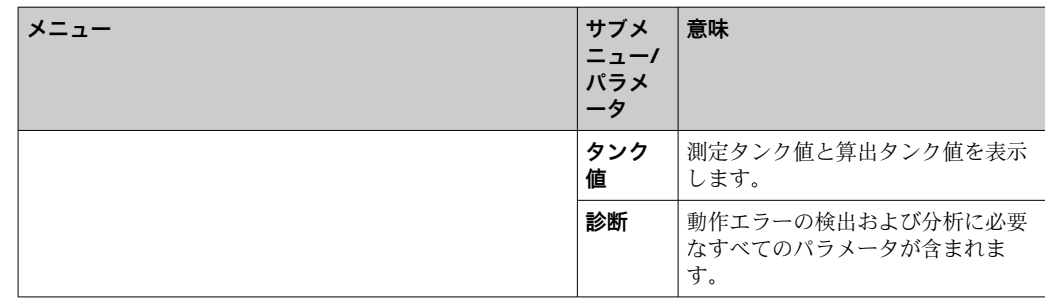

1) 「エキスパート」メニューを入力する場合は、必ずアクセスコードが要求されます。ユーザー固有のア クセスコードが設定されていない場合は、「0000」を入力してください。

## **7.3 現場表示器またはリモートディスプレイと操作モジュ ールによる操作メニューへのアクセス**

- リモートディスプレイと操作モジュール DKX001 (→ 19) または現場表示器 と操作モジュールを使用した操作は同じです。
	- 測定値は DKX001 に表示されます。また、現場表示器と操作モジュールに同時に 表示されます。
	- 両方のモジュールで操作メニューに同時にアクセスすることはできません。 モ ジュールのいずれかで操作メニューが入力された場合、他方のモジュールは自動 的にロックされます。このロックは、最初のモジュールでメニューが閉じられる まで有効です(測定値の表示に戻る)。

## **7.3.1 表示部および操作部**

機器の**液晶表示ディスプレイ(LCD)**の標準画面には、測定値、算出値、および機器の ステータスが表示されます。他の画面を使用して、操作メニューを移動し、パラメータ 値を設定します。

機器の操作には、**3 つの光学式キー**(「-」、「+」、「E」)を使用します。これらのキーは、 前面の保護ガラスの該当フィールドに指で**軽く**触れると作動します(「タッチコントロ ール」)。

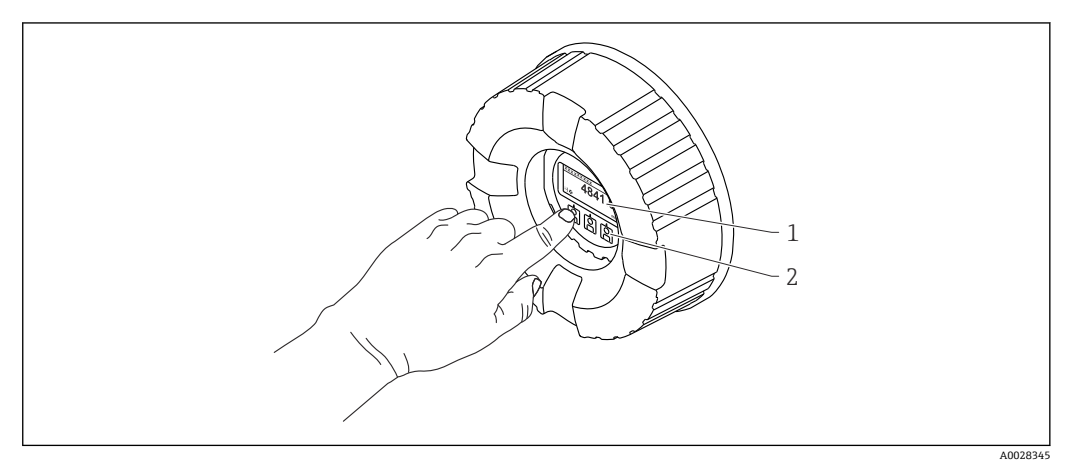

#### ■15 表示部および操作部

- 1 液晶表示ディスプレイ (LCD)
- 2 光学式キーはカバーガラスから操作できます。カバーガラスなしで使用する場合は、光学式センサの前 に指を軽く置いて作動させます。強く押さないでください。

## <span id="page-41-0"></span>**7.3.2 標準画面(測定値表示部)**

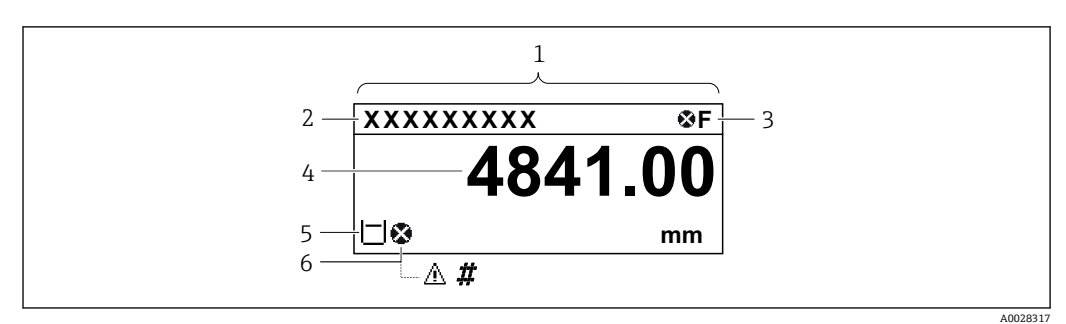

#### 16 標準画面の一般的な表示(測定値表示部)

- 1 表示モジュール<br>2 デバイスのタグ
- デバイスのタグ<br>3 ステータスエリ)
- 3 ステータスエリア
- 4 測定値の表示エリア
- 5 測定値およびステータスシンボルの表示エリア
- 6 測定値のステータスシンボル

#### **ステータスシンボル**

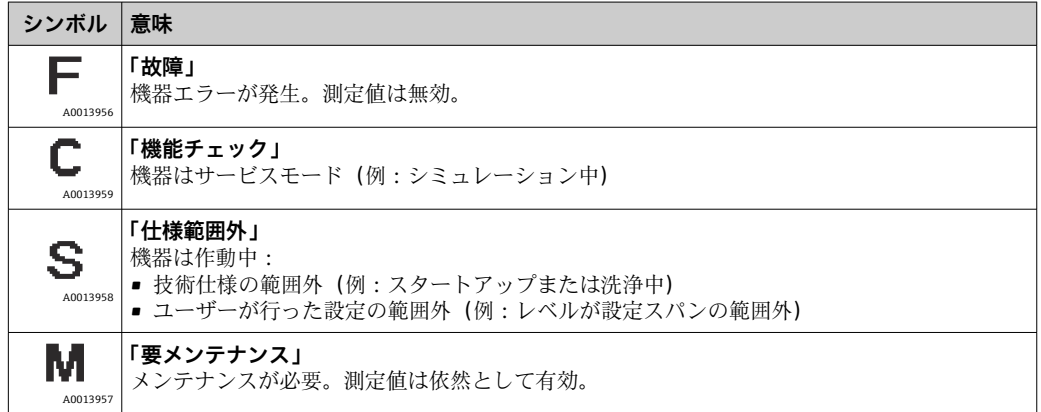

#### **測定値シンボル**

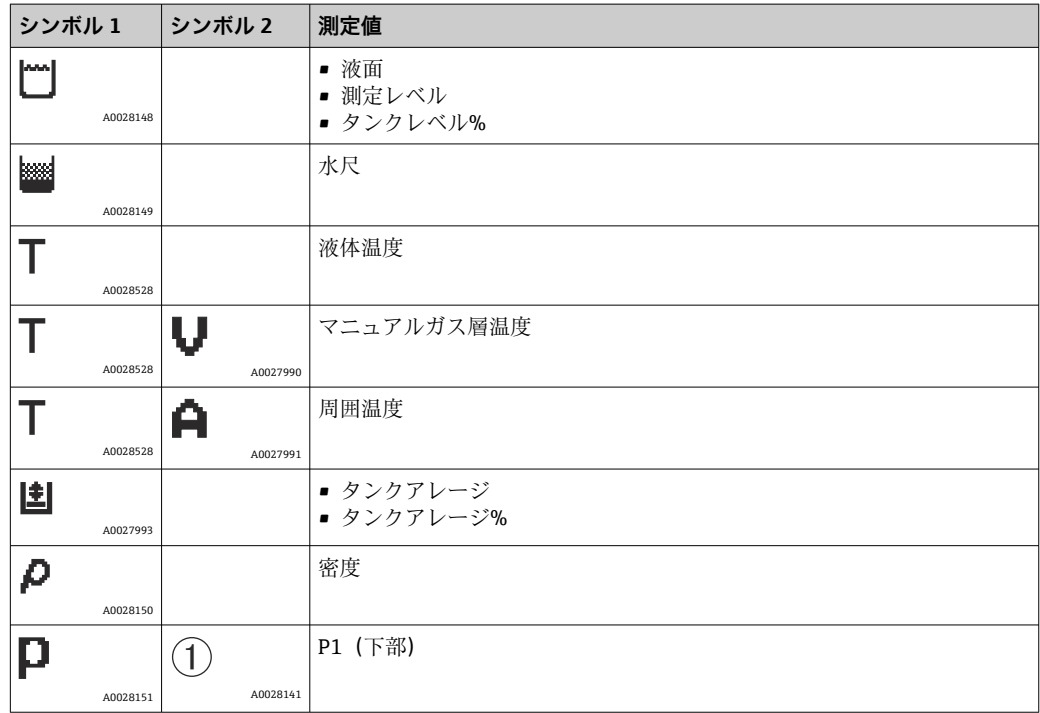

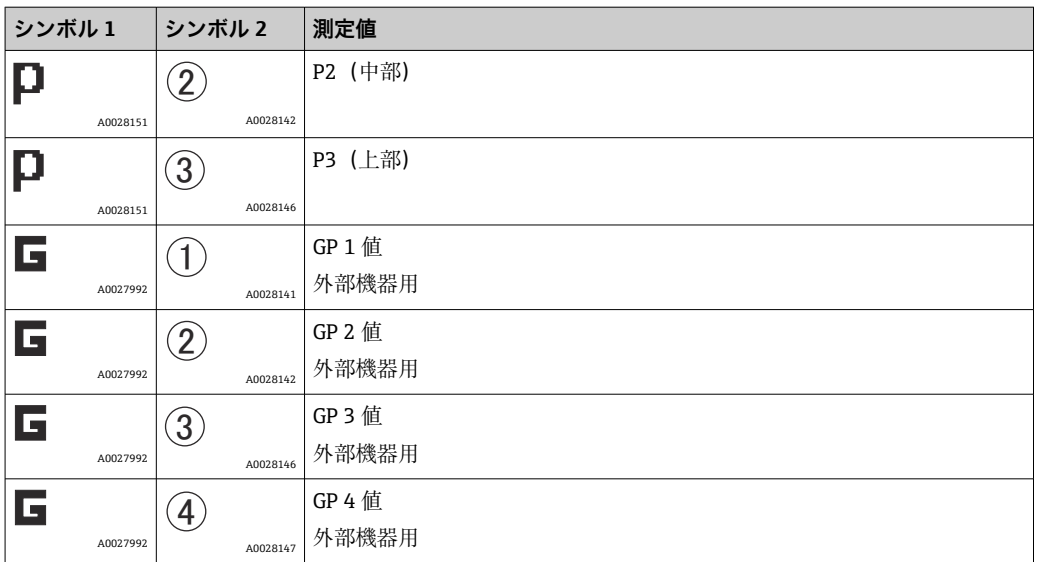

## **測定値のステータスシンボル**

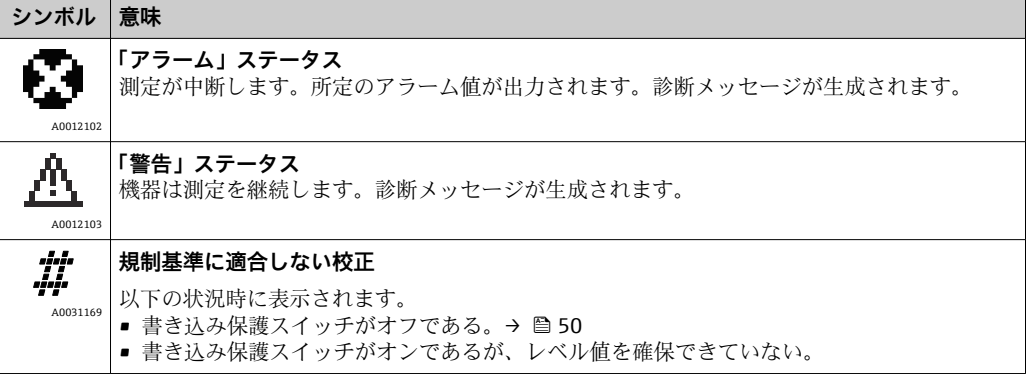

## **ロック状態のシンボル**

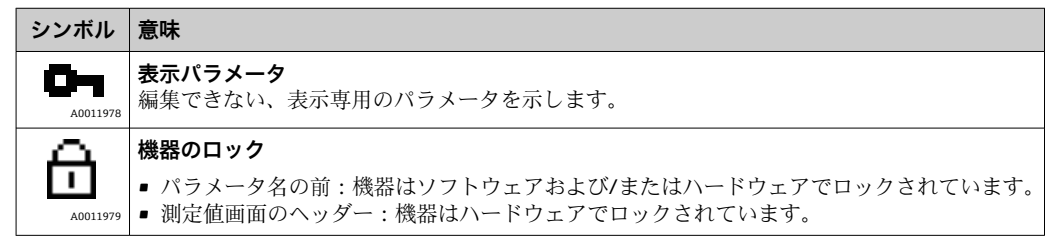

## **標準画面の各キーの意味**

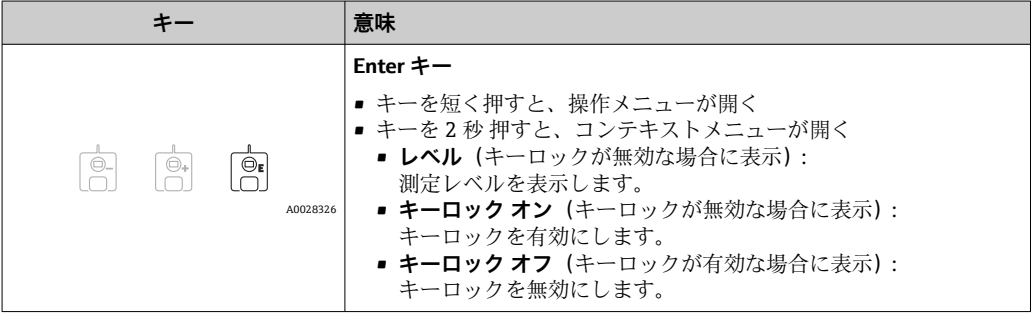

## **7.3.3 ナビゲーション画面**

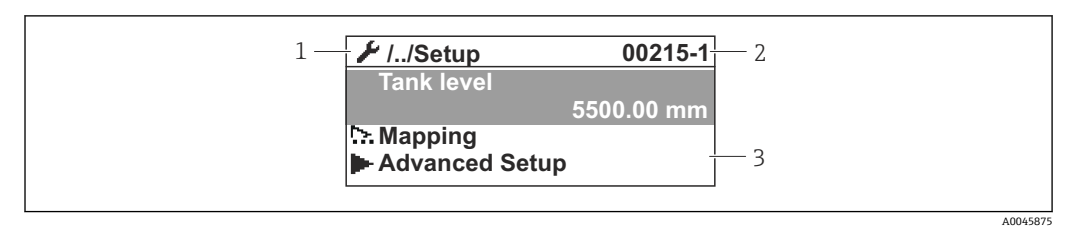

#### ■17 ナビゲーション画面

- 1 現在のサブメニューまたはウィザード
- 2 クイックアクセスコード
- 3 ナビゲーションの表示エリア

#### **ナビゲーションシンボル**

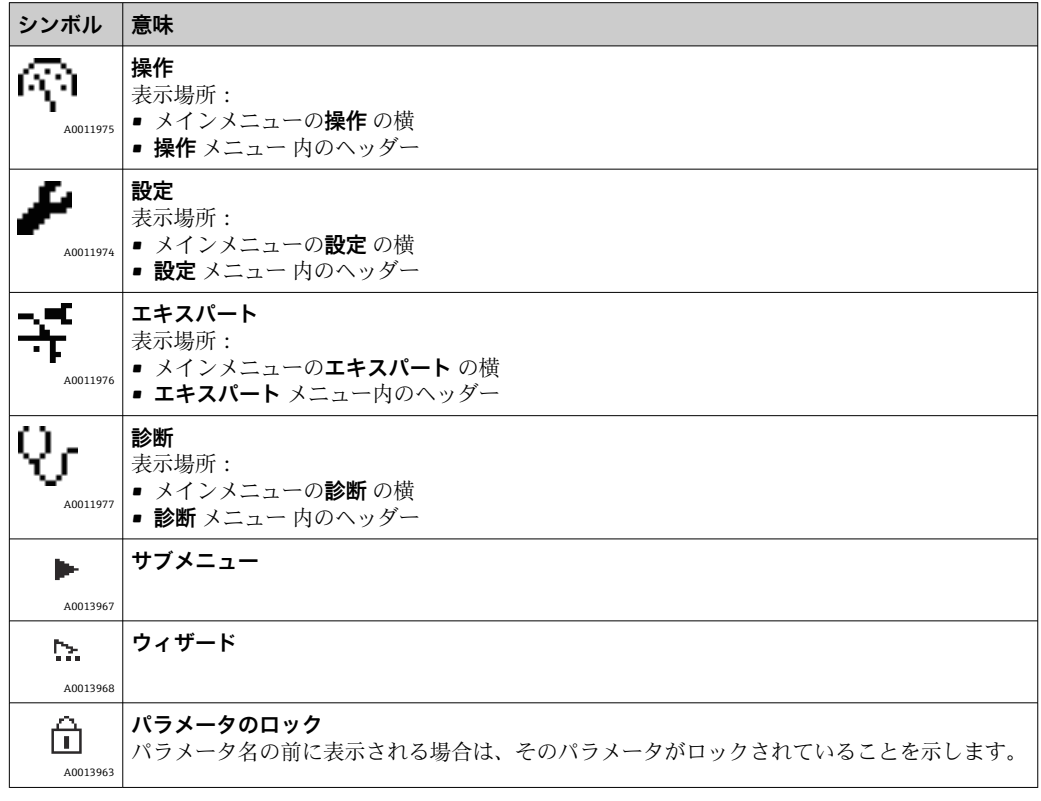

#### **ナビゲーション画面の各キーの意味**

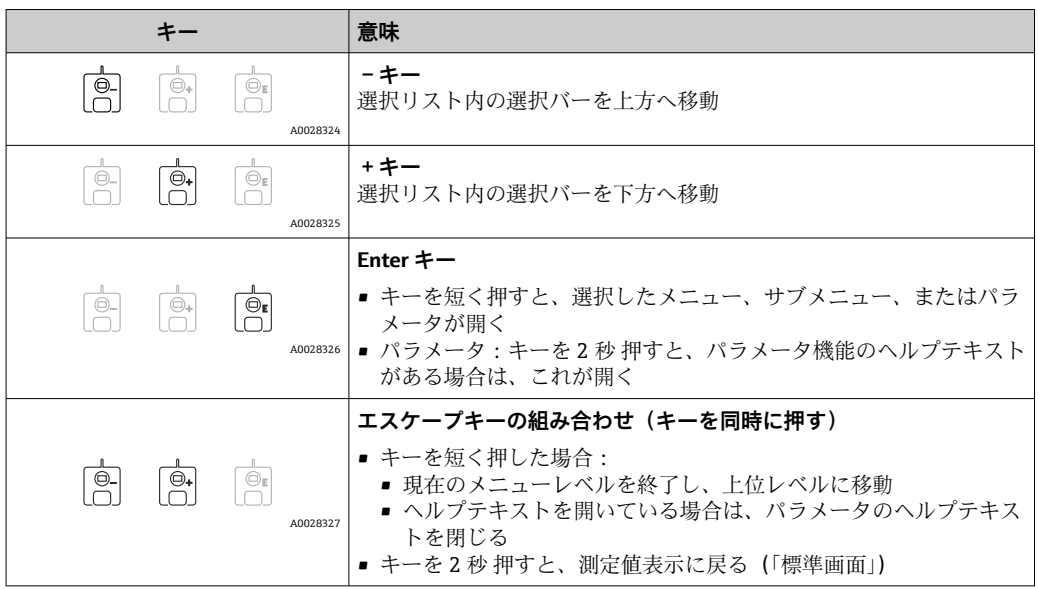

# **7.3.4 ウィザード画面**

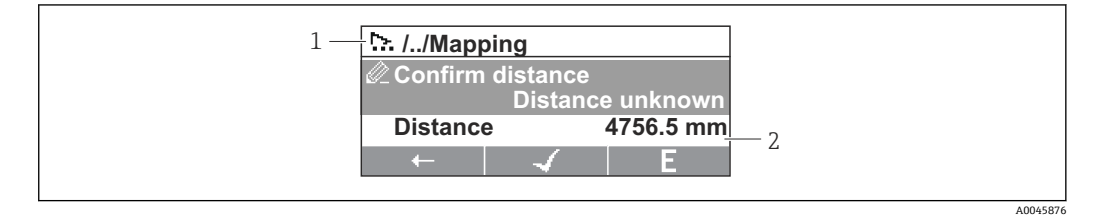

- ■18 表示モジュールのウィザード画面
- 1 現在のウィザード
- 2 ナビゲーションの表示エリア

## **ウィザードナビゲーションシンボル**

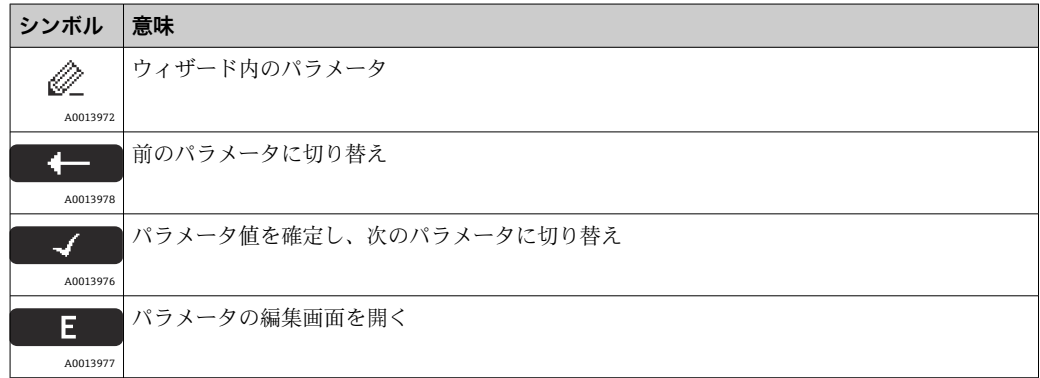

ウィザード画面では、キーの意味は各キーの真上にあるナビゲーションシンボルに よって示されます(ソフトキー機能)。

## **7.3.5 数値エディタ**

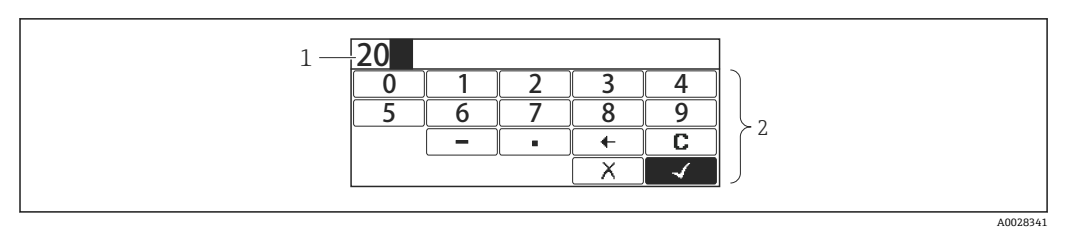

#### ■19 表示モジュールの数値エディタ

- 1 入力値の表示エリア<br>2 入力画面
- 入力画面

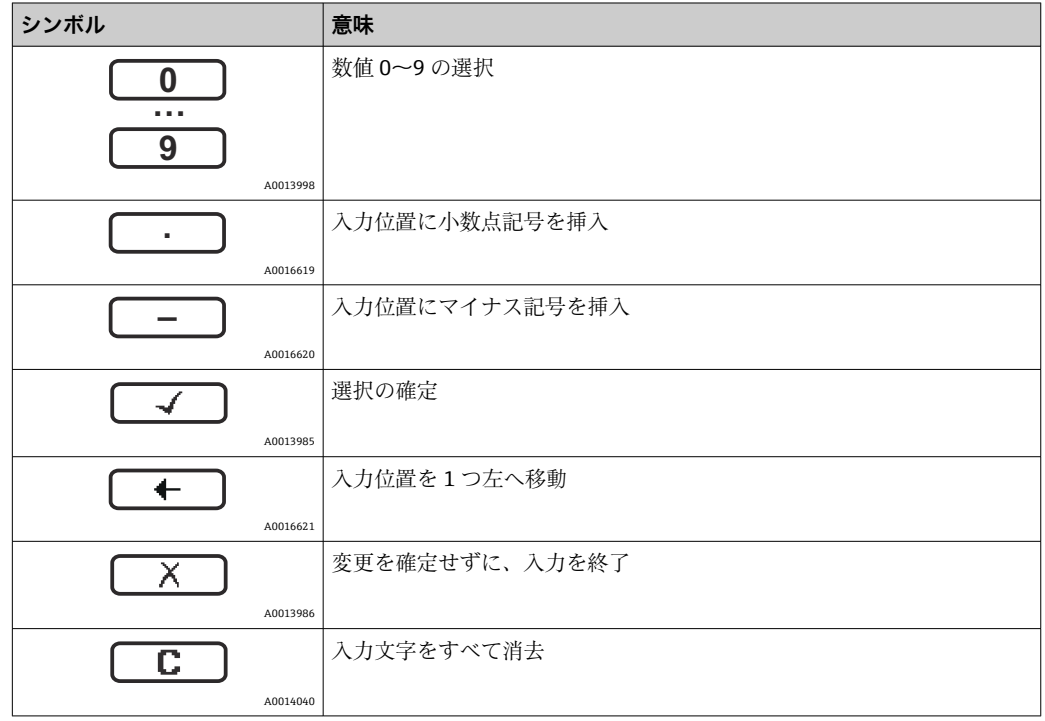

## **数値エディタの各キーの意味**

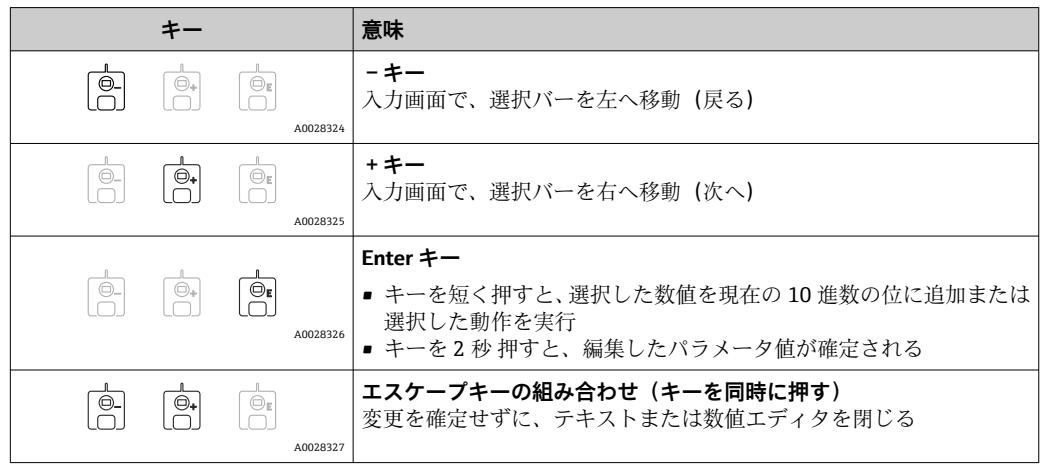

# **7.3.6 テキストエディタ**

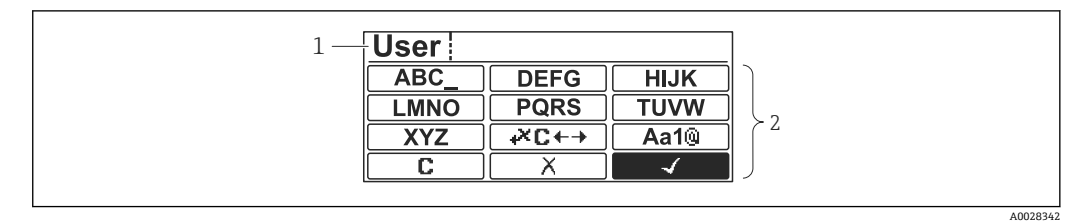

#### ■20 表示モジュールのテキストエディタ

- 1 入力テキストの表示エリア<br>2 入力画面
- 入力画面

#### **テキストエディタのシンボル**

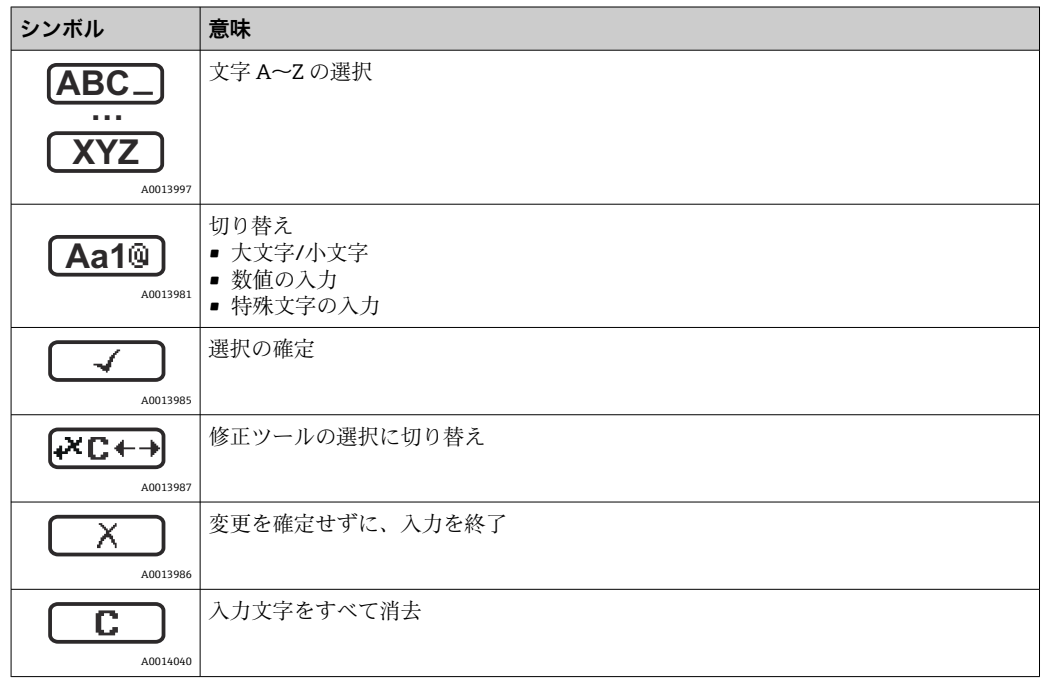

#### **修正シンボル ( 区日 )**

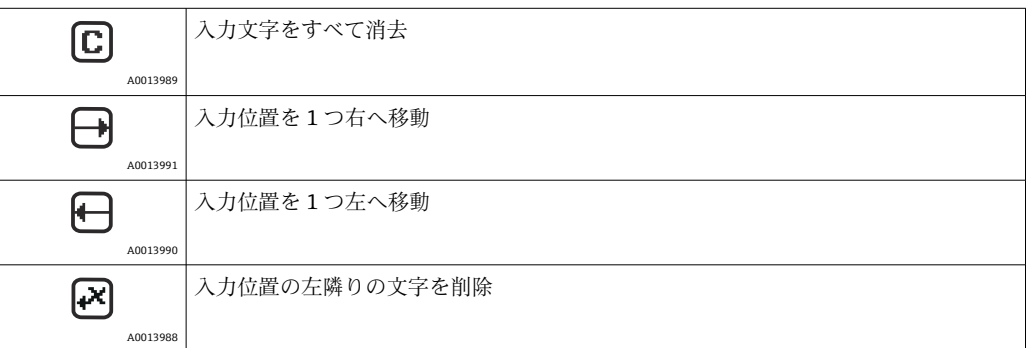

## **テキストエディタの各キーの意味**

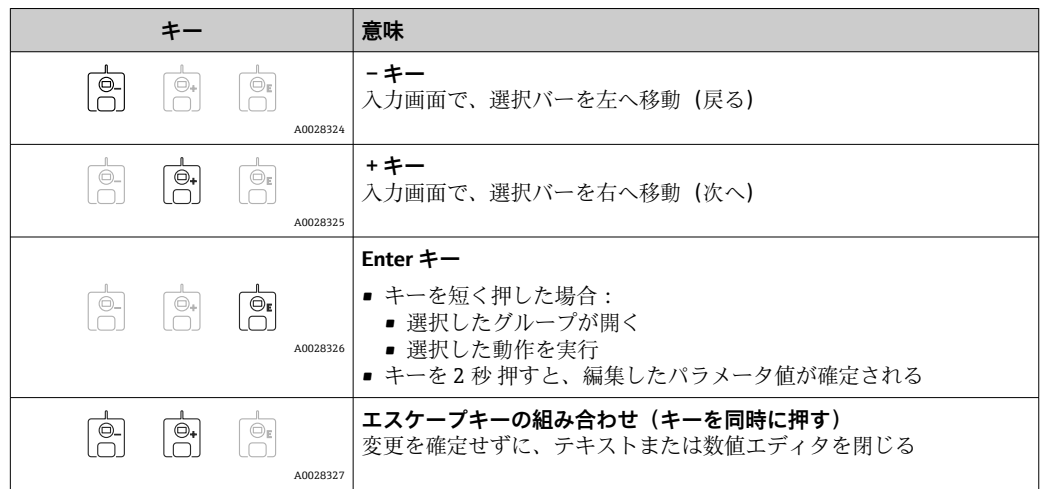

## **7.3.7 キーパッドロック**

#### **自動キーパッドロック**

以下の場合、現場表示器による操作は自動的にロックされます。

- 機器の起動後または再起動後
- 機器が表示部を介して 1 分以上操作されなかった場合

キーロックが有効な状態で操作メニューにアクセスしようとすると、 **キーロック オン** というメッセージが表示されます。

#### **キーパッドロックの無効化**

- 1. キーロックが有効です。
	- を 2 秒以上押します。
	- コンテキストメニューが表示されます。
- 2. コンテキストメニューから**キーロック オフ**を選択します。 キーロックが無効になります。

#### **手動でのキーパッドロックの有効化**

機器の設定後、キーパッドロックを手動で有効化できます。

- 1. 測定値表示の画面を表示します。 を 2 秒以上押します。
	- コンテキストメニューが表示されます。
- 2. コンテキストメニューから**キーロック オン**を選択します。 キーロックが有効です。

## **7.3.8 アクセスコードおよびユーザーの役割**

#### **アクセスコードの意味**

以下のユーザーの役割を区別するために、アクセスコードを定義できます。

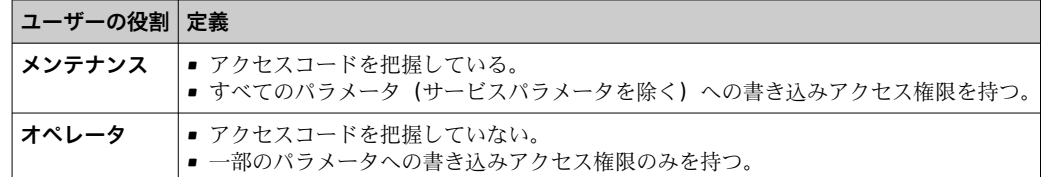

- ●■■パラメータの説明は、各パラメータへの読取/書き込みアクセスに最低限必要な 役割を示します。
	- 現在のユーザーの役割は、アクセスステータス表示に示されます。
	- アクセスコードが「0000」の場合、すべてのユーザーの役割が メンテナンス に なります。これは機器納入時の初期設定です。

#### **アクセスコードの定義**

- 1. 次の項目に移動します:設定 → 高度な設定 → 管理 → アクセスコード設定 → アク セスコード設定
- 2. 目的のアクセスコードを入力します(最大4桁)。
- 3. アクセスコードの確認に同じコードを入力します。 ユーザーの役割は **オペレータ** になります。すべての書き込み保護パラメータ の前に、骨シンボルが表示されます。

#### **「メンテナンス」の役割への切り替え**

現場表示器のパラメータの前に シンボルが表示される場合、ユーザーの役割は **オペ レータ** であるため、パラメータは書き込み保護されます。**メンテナンス** の役割に切り 替えるには、以下の手順を実行します。

#### 1. 回を押します。

- アクセスコードの入力プロンプトが表示されます。
- 2. アクセスコードを入力します。
	- ユーザーの役割は **メンテナンス** になります。パラメータの前の シンボル が消え、それまで書き込み保護されていたパラメータがすべて、入力可能にな ります。

#### **「オペレータ」の役割への自動切り替え**

以下の場合、ユーザーの役割は再び **オペレータ** に自動的に切り替わります。

- ■ナビゲーションおよび編集モードで10分間キーを押さなかった場合
- ■ナビゲーションおよび編集モードから標準画面(測定値表示)に戻って60秒 経過後

## <span id="page-49-0"></span>**7.3.9 書き込み保護スイッチ**

操作メニューは、端子部のハードウェアスイッチを使用してロックできます。このロッ ク状態では、保税関連パラメータは読取専用になります。

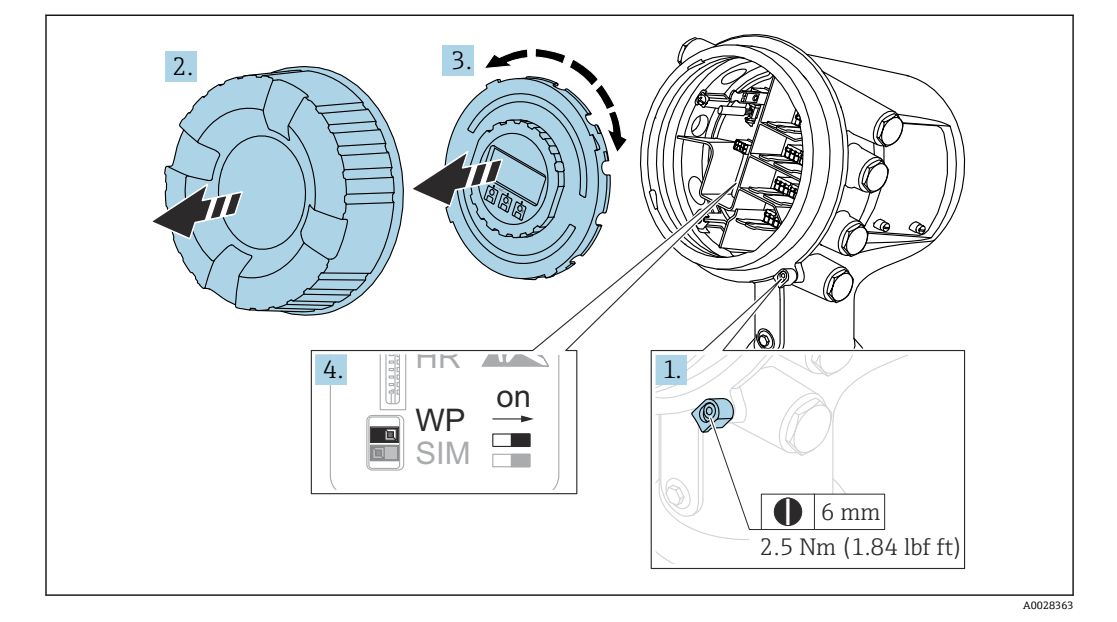

- 表示モジュールを電子部コンパートメントの縁に差し込むことができます。これ により、ロックスイッチに簡単にアクセスできます。
- 1. 固定クランプを緩めます。
- 2. ハウジングカバーを緩めて外します。
- 3. 表示モジュールを慎重に回転させて引き抜きます。
- 4. マイナスドライバーまたは同等の工具を使用して、書き込み保護スイッチ**(WP)** を目的の位置に設定します。**ON:**操作メニューはロックされます。**OFF:**操作メ ニューのロックは解除されます。
- 5. 表示モジュールを端子部に押し込み、カバーを締めて、固定クランプを締め付け ます。
- 書き込み保護スイッチにアクセスできないようにするには、端子部のカバーを封印 鉛で固定します。

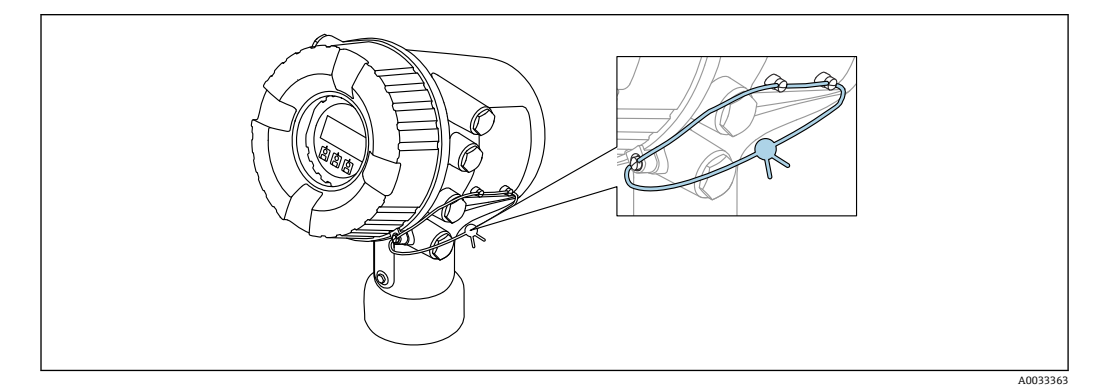

■ 21 端子部 (上部) のカバーのシーリング

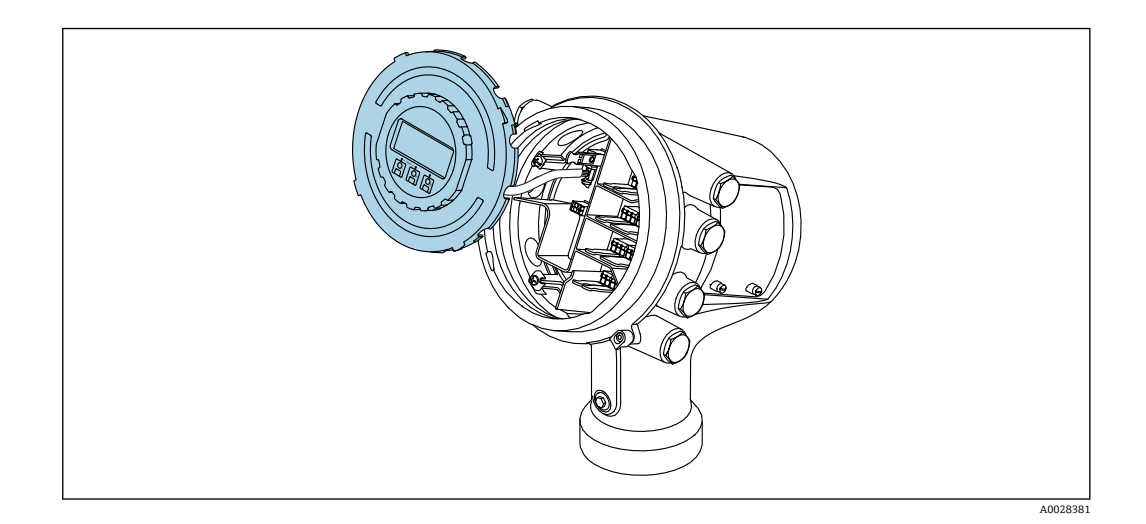

#### **ロック状態の表示**

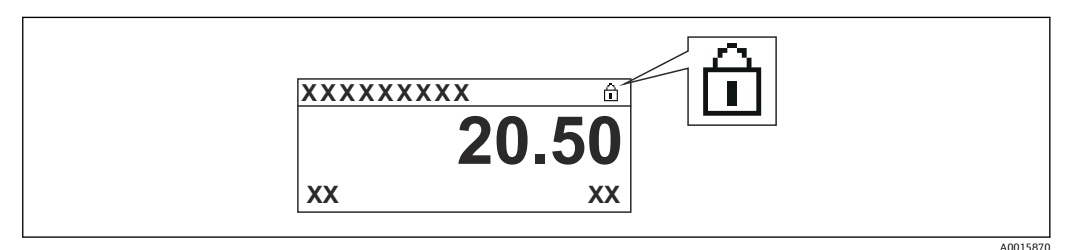

■ 22 表示部ヘッダーの書き込み保護シンボル

ロックスイッチによる書き込み保護は次のように示されます。

- **ロック状態 [\(→ 133\)](#page-132-0)** = **ハードウェアロック**
- 表示部のヘッダーに 圖 が表示されます。

# <span id="page-51-0"></span>**7.4 サービスインタフェースおよび FieldCare による操作 メニューへのアクセス**

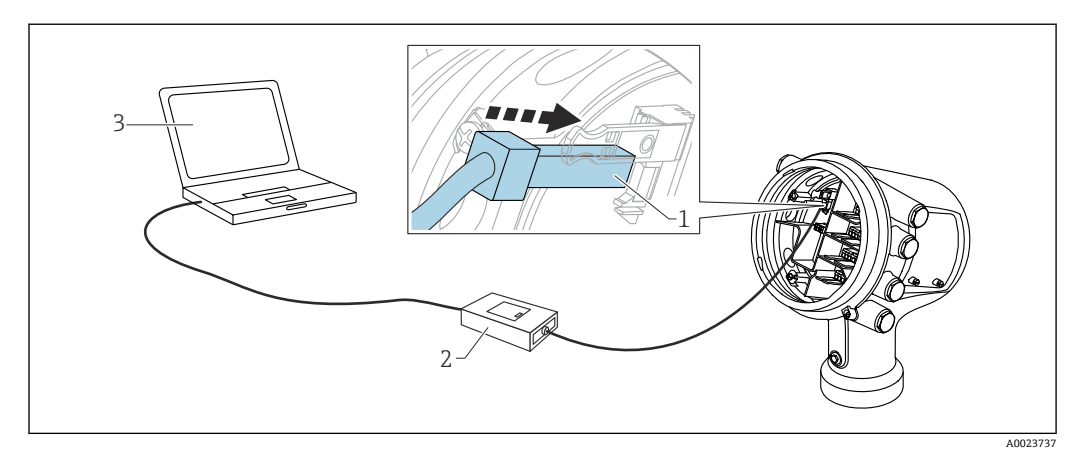

#### ■ 23 サービスインタフェース経由の操作

- 1 サービスインタフェース(CDI = Endress+Hauser Common Data Interface)
- 2 Commubox FXA291
- 3 「FieldCare」操作ツールおよび COM DTM「CDI Communication FXA291」を搭載したコンピュータ

## **「保存/復元」機能**

FieldCare の**保存/復元**機能を使用して、機器の設定をコンピュータに保存し、その 設定を機器に復元した場合、以下の設定により機器を再起動する必要があります。 **設定** → **高度な設定** → **管理** → **機器リセット** = **機器の再起動** これにより、復元後に機器が正しく動作します。

# **7.5 Tankvision Tank Scanner NXA820 および FieldCare に よる操作メニューへのアクセス**

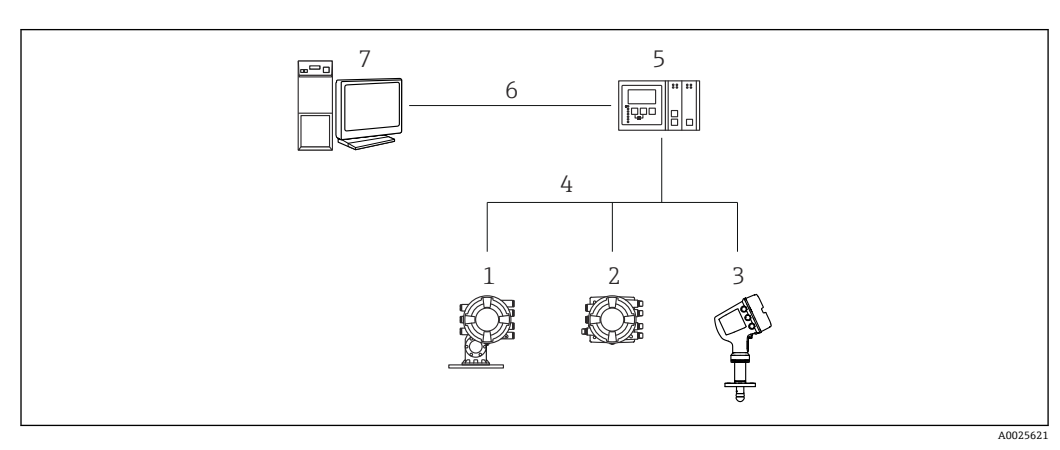

**7.5.1 配線**

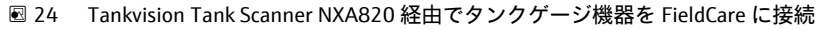

- 1 Proservo NMS8x
- 2 Tankside Monitor NRF81<br>3 Micropilot NMR8x
- Micropilot NMR8x
- 4 フィールドプロトコル(Modbus、V1 など)
- 5 Tankvision Tank Scanner NXA820
- 6 Ethernet
- 7 FieldCare を搭載したコンピュータ
- **7.5.2 FieldCare と機器間の接続の確立**
- 1. HART CommDTM NXA がインストールされ、必要に応じて DTM カタログが更新 されていることを確認します。
- 2. FieldCare で新しいプロジェクトを作成します。

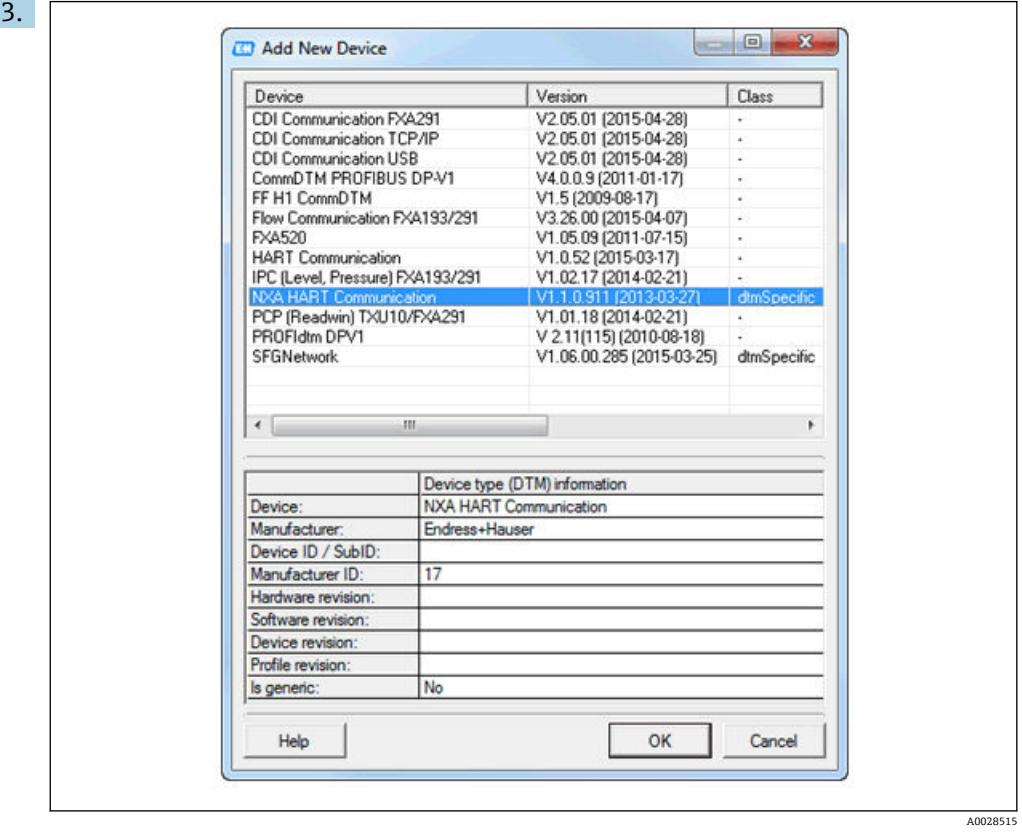

新しい機器(**NXA HART Communication**)を追加します。

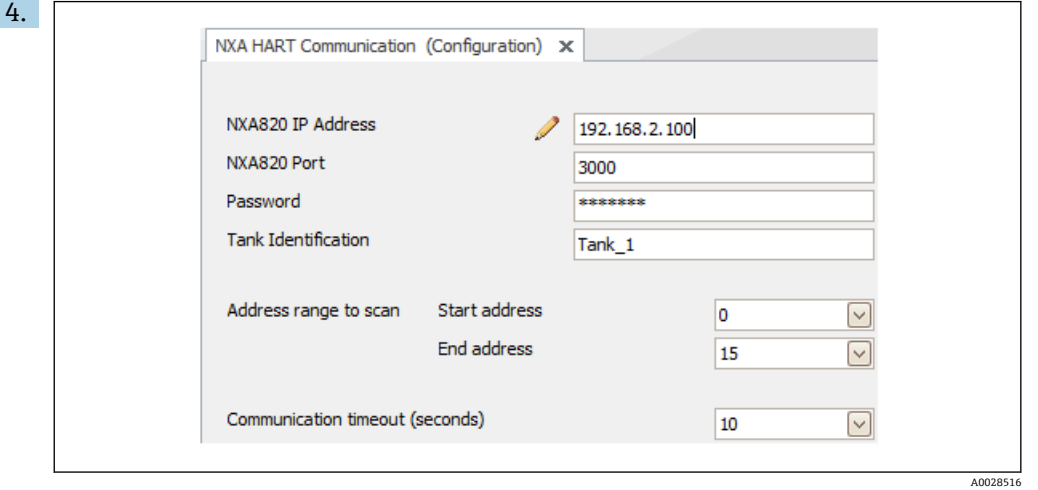

DTM の設定を開き、必要なデータ(NXA820 の IP アドレス、「Password」= 「hart」、「Tank identification」 (NXA V1.05 以降のみ)) を入力します。

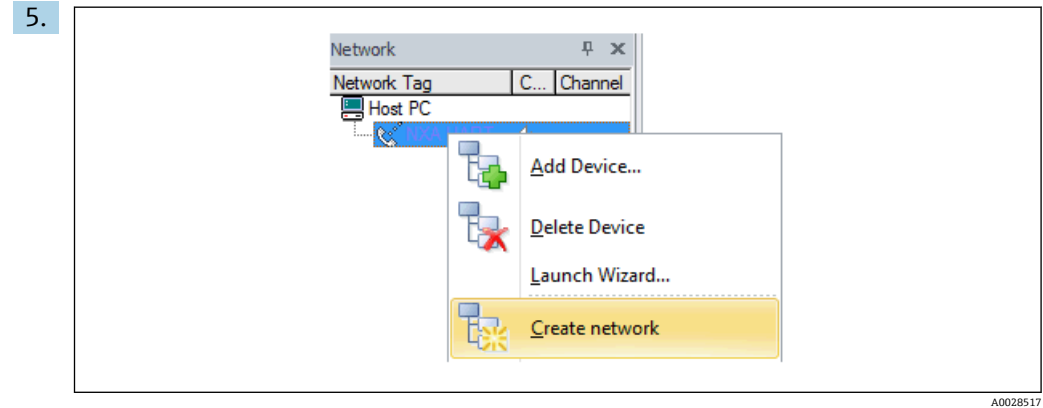

コンテキストメニューから **Create network** を選択します。

機器が検出され、DTM が割り当てられます。

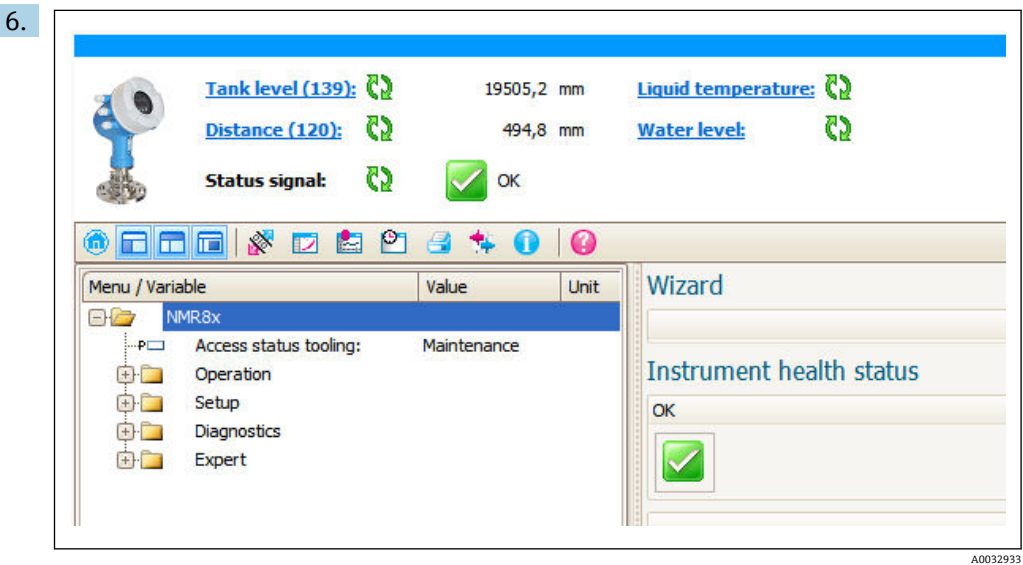

機器を設定できます。

**「保存/復元」機能**

FieldCare の**保存/復元**機能を使用して、機器の設定をコンピュータに保存し、その 設定を機器に復元した場合、以下の設定により機器を再起動する必要があります。 **設定** → **高度な設定** → **管理** → **機器リセット** = **機器の再起動** ……<br>これにより、復元後に機器が正しく動作します。

# **8 システム統合**

# **8.1 デバイス記述ファイル(DTM)の概要**

HART 経由で機器を FieldCare に統合するには、以下の仕様に準拠したデバイス記述フ ァイル(DTM)が必要です。

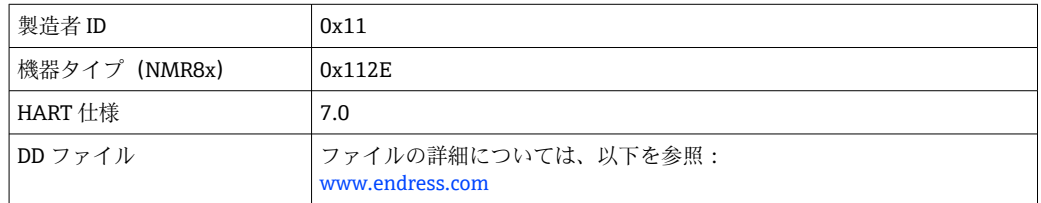

# **9 設定**

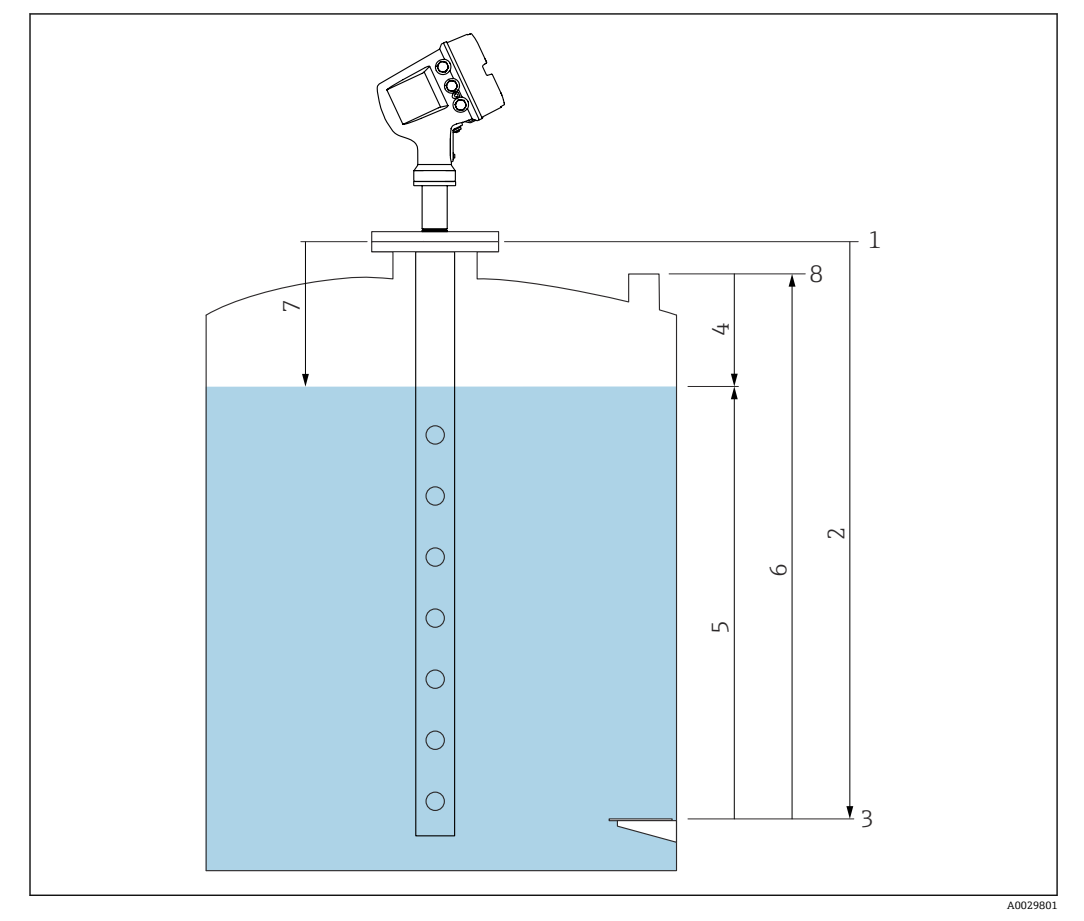

# **9.1 タンク測定に関連する用語**

■ 25 レーダータンク測定に関連する用語

- 1 機器基準高さ
- 2 空
- 3 基準プレート<br>4 タンクアレー
- 4 タンクアレージ
- 5 液面
- 6 タンク基準高さ 7 距離
- 検尺基準

# **9.2 初期設定**

### **9.2.1 表示言語の設定**

#### **表示モジュールによる表示言語の設定**

- **1. 標準画面(→ △42)で「E」キーを押します。必要に応じて、コンテキストメニ** ューから **キーロック オフ** を選択し、もう一度「E」キーを押します。 **► Language が表示されます。**
- 2. Language を開き、表示言語を選択します。

### **操作ツール(FieldCare など)による表示言語の設定**

1. 次の項目に移動します:設定→高度な設定→表示→Language

2. 表示言語を選択します。

この設定は、表示モジュールの言語にのみ適用されます。操作ツールで言語を設定 する場合は、FieldCare または DeviceCare のそれぞれの言語設定機能を使用してく ださい。

## **9.2.2 リアルタイムクロックの設定**

**表示モジュールによるリアルタイムクロックの設定**

- 1. 次の項目に移動します:設定 → 高度な設定 → 日付 / 時刻 → 日付の設定
- 2. 各パラメータ(**年**、**月**、**日**、**時**、**分**)を使用して、リアルタイムクロックを現在 の日時に設定します。

## **操作ツール(FieldCare など)によるリアルタイムクロックの設定**

```
1. 次の項目に移動します:設定 → 高度な設定 → 日付 / 時刻
```
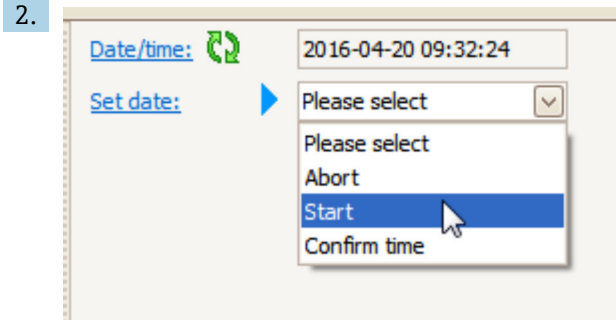

日付の設定に移動して、開始を選択します。

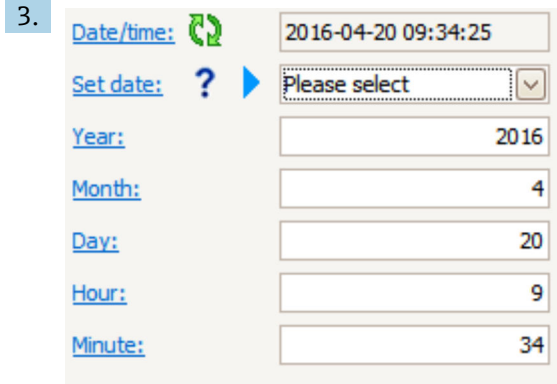

各パラメータ(**年**、**月**、**日**、**時**、**分**)を使用して、日時を設定します。

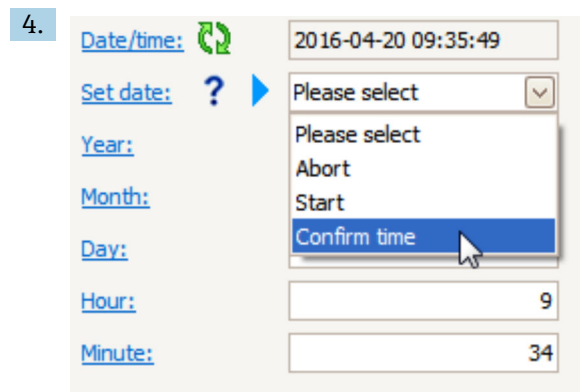

日付の設定に移動して、Confirm time を選択します。 リアルタイムクロックが現在の日時に設定されます。

# **9.3 機器の設定**

## **9.3.1 レベル測定の設定**

**設定** メニュー の最初のパラメータを使用して、測定の設定を行います。以降のセクシ ョンでは、簡単な説明が記載されています。詳細な説明については、付録→ ■127の パラメータの説明を参照してください。

#### **基本設定**

ナビゲーションパス:設定

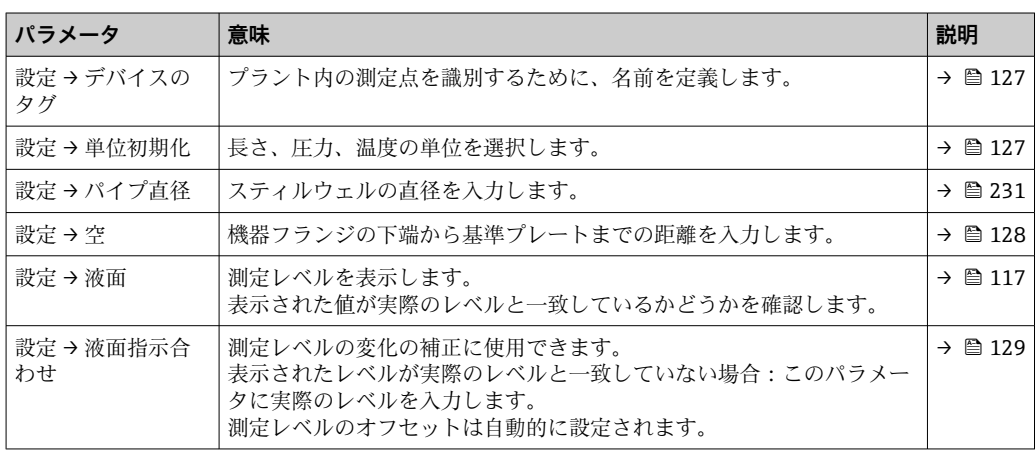

● 液面指示合わせは、恒常的なレベル誤差の補正にのみ使用できます。不要反射によ る誤差を取り除くには、不要反射の抑制(マッピング)を使用します。

#### **操作ツール(例:FieldCare/DeviceCare)での不要反射の抑制(マッピング)**

ナビゲーションパス:設定

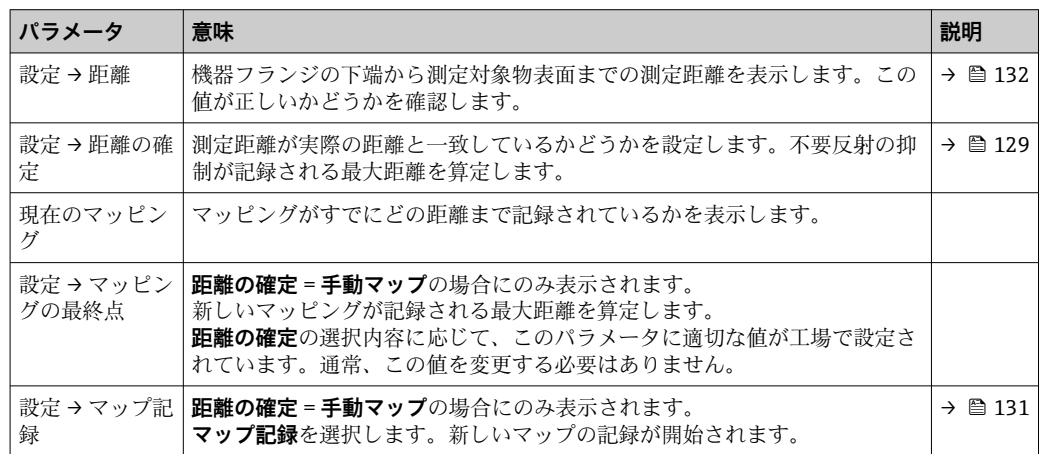

#### **現場表示器での不要反射の抑制**

ナビゲーションパス:設定 → マッピング

このウィザードのパラメータの意味については、上記の表を参照してください。

**ディップテーブル**

ディップテーブルは、個別に検尺を実行してレベル測定値を補正するために使用しま す。ディップテーブルは、特に機械的なオフセット、タンクまたはスティルウェルの設 計など、特定のアプリケーション条件にレベルゲージを適合させるために使用します。

ディップテーブルの管理は、**ディップテーブル** サブメニュー [→ 216](#page-215-0) で行います。

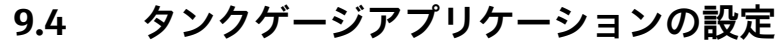

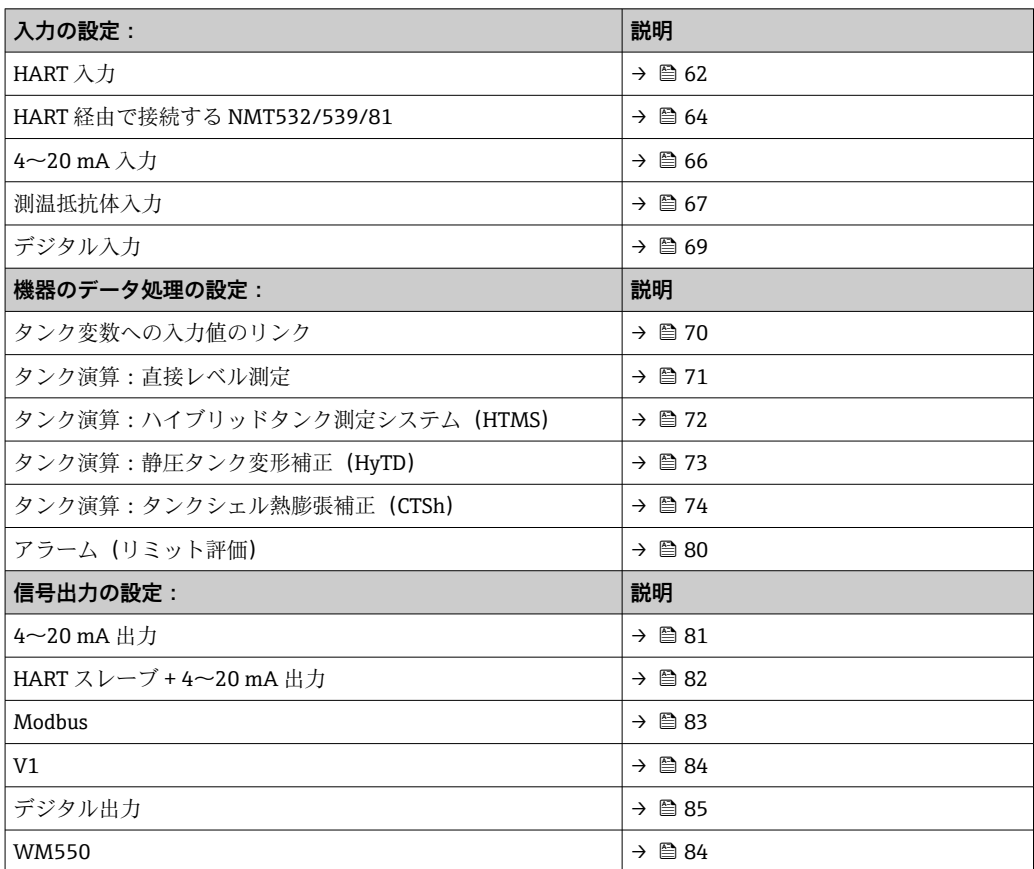

## <span id="page-61-0"></span>**9.4.1 HART 入力の設定**

#### **HART 機器の接続およびアドレス指定**

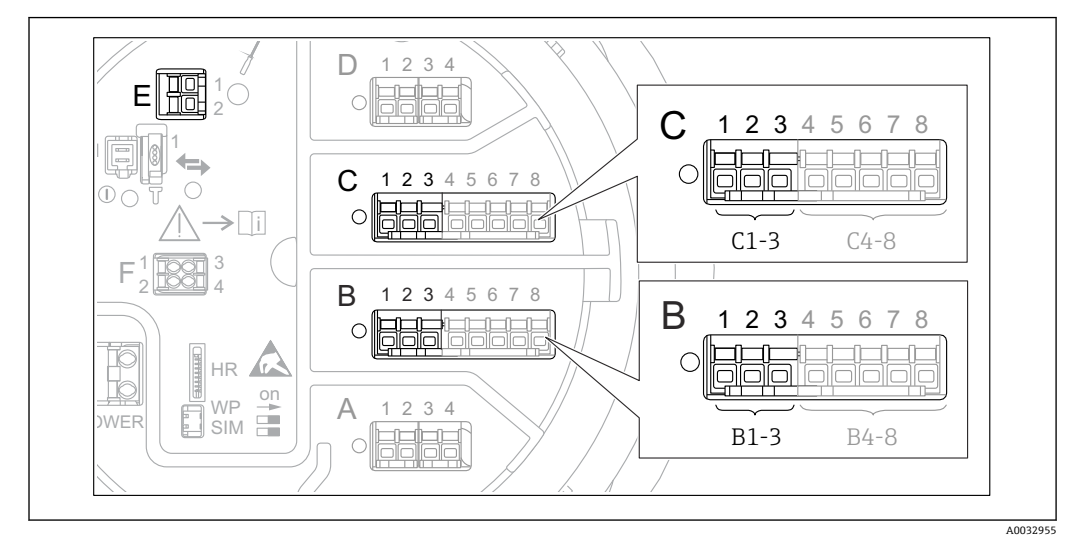

#### ■ 26 HART ループに使用可能な端子

- B スロット B のアナログ I/O モジュール (機器バージョンに応じて異なります→ ■20)
- C スロット C のアナログ I/O モジュール (機器バージョンに応じて異なります→ 20)
- E HART Ex is 出力(すべての機器バージョンで使用可能)
- **HART 機器を Micropilot NMR8x に接続する前に、独自のユーザーインタフェース** を使用して HART 機器を設定し、1~15 の範囲で一意の HART アドレスを割り当 てる必要があります 3)。端子割当て [→ 31](#page-30-0) で定義されているように機器を接続 してください。アドレスが 15 より大きい機器は、Micropilot で認識されません。

#### **スロット B または C:アナログ I/O モジュールの動作モードの設定**

■ このセクションの内容は、HART Ex is 出力 (スロット E)には該当しません。この 出力は、常に接続した HART スレーブの HART マスタとして機能します。

HART 機器をアナログ I/O モジュール(端子室のスロット B または C)に接続する場 合、このモジュールを次のように設定する必要があります。

- 1. 各アナログ I/O モジュールの次のサブメニューに移動します。設定 → 高度な設定 → インプット/アウトプット → Analog I/O X1-3
- 2. 動作モード (→ ■148)に移動します。
- 3. このループに HART 機器を 1台のみ接続する場合: HART マスタ+4-20mA 入力を選択します。この場合、HART 信号に加え、4~ 20mA 信号を使用できます。4~20 mA 入力の設定: → ■ 66
- 4. このループに最大 6 台の HART 機器を接続する場合: HART マスタを選択します。

3) 現在のソフトウェアは、アドレス 0(ゼロ)の HART 機器には対応していません。

#### **測定値の種類の定義**

■ この設定は、Prothermo NMT53x および NMT8x を接続する場合には省略できま す。この場合、測定値の種類が Micropilot NMR8x によって自動的に認識されます。

●■ システムで測定値を使用できるのは、割り当てた HART 変数の単位が測定値の種 類に対応している場合のみです。たとえば、**アウトプット温度**に割り当てられた HART 変数の単位は ℃ または F でなければなりません。

• 単位が「%」の HART 変数を**アウトプット液面**に使用することはできません。こ の場合、対応する HART 変数の単位は mm、m、ft、または in です。

測定値の種類は、各 HART 変数(PV、SV、TV、QV)ごとに指定する必要があります。 これを行うには、以下の手順を実行します。

- 1. 次の項目に移動します:設定→高度な設定→インプット/アウトプット→HART デバイス
	- 接続する HART 機器ごとのサブメニューがあります。
- 2. 各機器で、対応するサブメニューに移動します。
- 3. 機器が圧力を測定する場合:

出力 圧力 [\(→ 138\)に](#page-137-0)移動し、4 つの HART 変数の中で測定圧力を含む変数を指 定します。選択できるのは、単位が圧力の HART 変数のみです。

- 4. 機器が密度を測定する場合: アウトプット密度 [\(→ 138\)](#page-137-0)に移動し、4 つの HART 変数の中で測定密度を含む 変数を指定します。選択できるのは、単位が密度の HART 変数のみです。
- 5. 機器が温度を測定する場合: アウトプット温度 [\(→ 139\)](#page-138-0)に移動し、4 つの HART 変数の中で測定温度を含む 変数を指定します。選択できるのは、単位が温度の HART 変数のみです。
- 6. 機器が蒸気温度を測定する場合: アウトプットガス温度 [\(→ 139\)](#page-138-0)に移動し、4 つの HART 変数の中で測定蒸気温 度を含む変数を指定します。選択できるのは、単位が温度の HART 変数のみです。
- 7. 機器がレベルを測定する場合: アウトプット液面 [\(→ 140\)](#page-139-0)に移動し、4 つの HART 変数の中で測定レベルを含 む変数を指定します。選択できるのは、単位がレベル(「%」ではありません)の HART 変数のみです。

#### **HART 機器の取外し**

本機器から HART 機器を取り外す場合は、以下のように論理的にも削除する必要があ ります。

- 1. 次の項目に移動します。設定 → 高度な設定 → インプット/アウトプット → HART デバイス → デバイス削除 → デバイス削除
- 2. 削除する HART 機器を選択します。
- この手順は、故障した機器を交換する場合にも必要となります。

<span id="page-63-0"></span>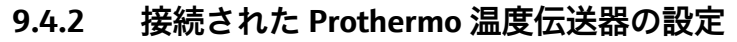

Prothermo NMT532、NMT539 または NMT8x 温度伝送器を HART 経由で接続する場合 は、以下のように設定します。

- 1. 次の項目に移動します:エキスパート → インプット/アウトプット → HART デバ イス → HART Device(s) → NMT デバイス設定。この場合、**HART Device(s)** は接続 された Prothermo の名前になります。
- 2. デバイス設定? に移動して、**はい**を選択します。

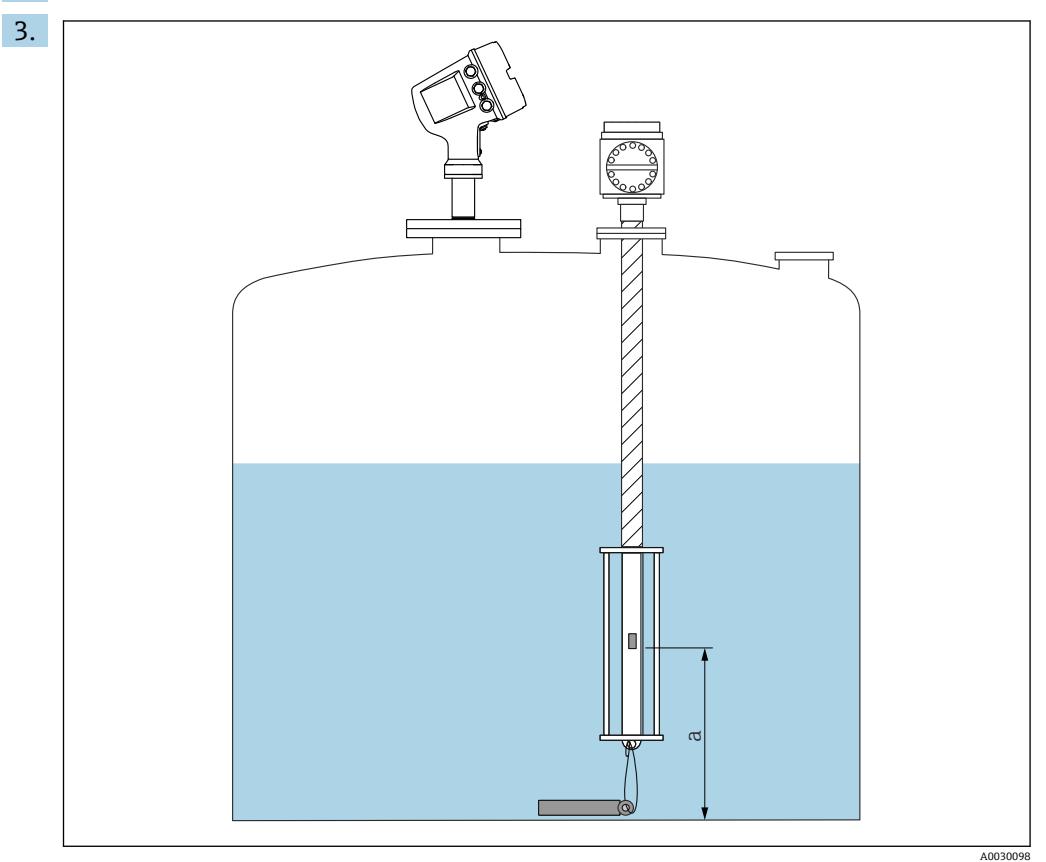

**図 27 Prothermo NMT53x: ボトム温度素子の位置** 

a ボトム温度素子からゼロ基準(タンク底部または基準プレート)までの距離。

**Prothermo NMT53x** の設定:ボトムポイントに移動し、ボトム温度素子の位置(上 図参照)を入力します。

 タンクゲージ機器のボトムポイントに入力された値は、接続された Prothermo NMT53x のボトムポイントに伝送されます。

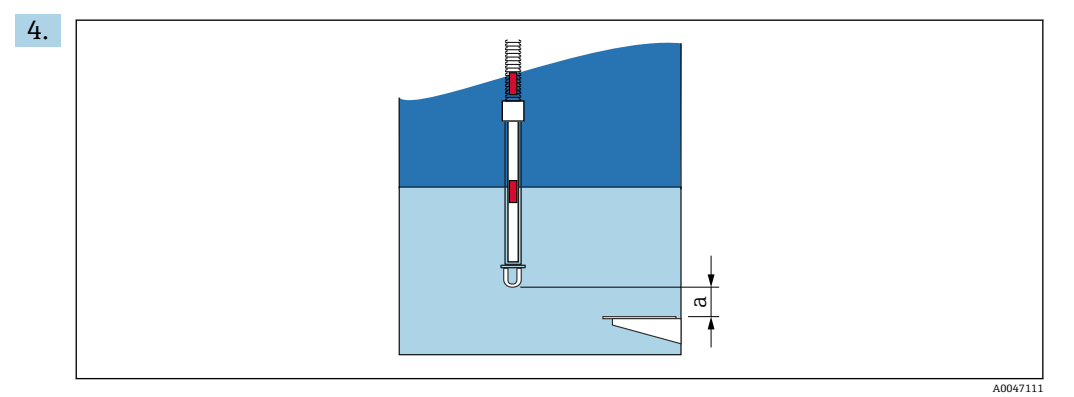

■ 28 Prothermo NMT8x:プローブの物理的な終端とゼロレベル値の距離

a プローブの物理的な終端とタンク内のゼロレベル値(タンク底部または基準プレート)の距離

**Prothermo NMT8x** の設定:ボトムポイントに移動して、プローブの物理的な終端 とタンク内のゼロレベル値(タンク底部または基準プレート)の距離を入力しま す。

 タンクゲージ機器のボトムポイントに入力された値は、接続された Prothermo NMT8x のプローブ端-ゼロ点距離に伝送されます。

● 以下のサブメニューに移動すると、個々の素子で測定される温度を確認できます。 操作 → 温度 → NMT 素子の値 → 素子温度

Prothermo の各素子に対して素子温度 X があります。

<span id="page-65-0"></span>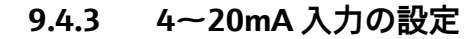

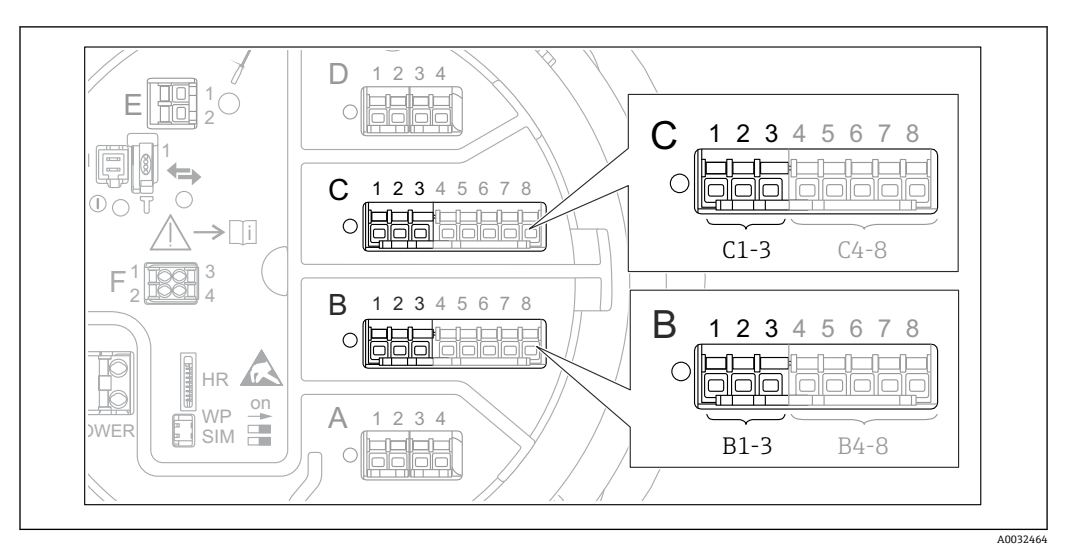

■ 29 アナログ I/O モジュールの使用可能な端子。4~20 mA 入力として使用できます。機器のオーダー コードは、実際に存在するモジュールを示します → ■ 20。

4~20 mA 機器を接続する各アナログ I/O モジュールでは、次の手順を実行します。

- 1. 端子割当て→ 231 で定義されているように 4~20 mA 機器を接続します。
- 2. 各アナログ I/O モジュールの次のサブメニューに移動します。設定→高度な設定 → インプット/アウトプット → Analog I/O X1-3
- **3. 動作モード (→ 148)に移動し、4-20mA 入力または HART マスタ+4-20mA 入力** を選択します。
- ■4. プロセス値 (→ ■155)に移動し、接続機器から伝送するプロセス変数を指定しま す。
- **5. アナログ入力 0%値 (→ 154)に移動し、4 mA の入力電流に対応するプロセス変** 数の値を定義します(下図参照)。
- **6. アナログ入力 100%値 (→ 154)に移動し、20 mA の入力電流に対応するプロセ** ス変数の値を定義します(下図参照)。
- 7. プロセス値 (→ ■155)に移動し、表示された値が実際のプロセス変数の値と一致 しているかどうかを確認します。

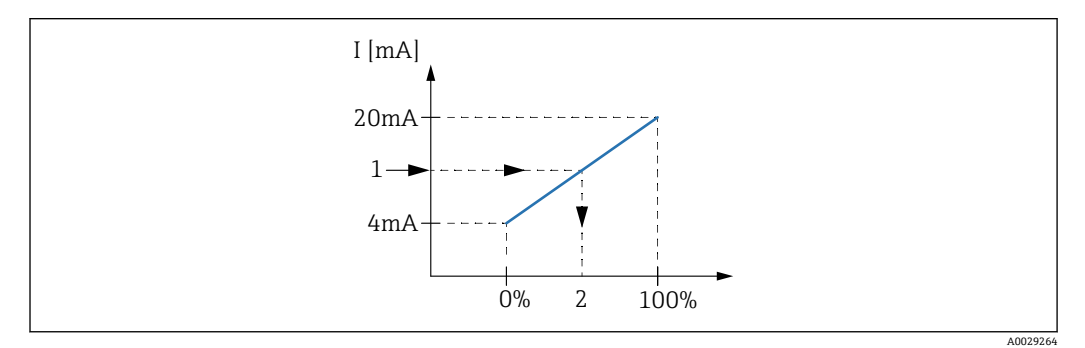

■ 30 プロセス変数への 4~20 mA 入力のスケーリング

- 1 mA 入力
- 2 プロセス値

**Analog I/O** サブメニュー には、アナログ入力の詳細設定に関する追加のパラメー タが含まれます。詳細については、→ ■148を参照してください。

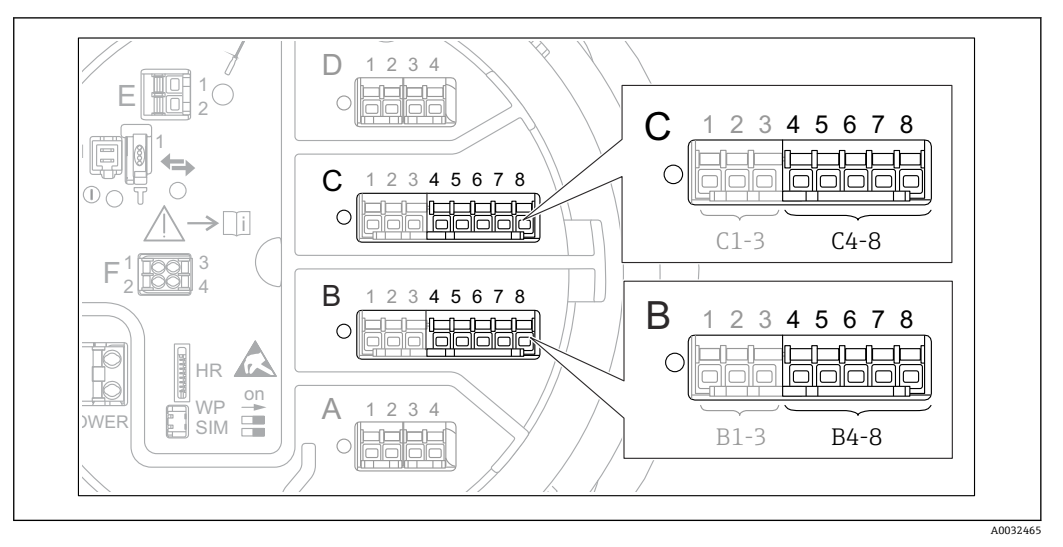

<span id="page-66-0"></span>**9.4.4 接続する測温抵抗体の設定**

- 31 アナログ I/O モジュールの使用可能な端子。測温抵抗体を接続できます。機器のオーダーコードは、 実際に存在するモジュールを示します→ ■ 20。
- 1. 端子割当て→ 25 で定義されているように測温抵抗体を接続します。
- 2. 各アナログ I/O モジュールの次のサブメニューに移動します。設定→高度な設定 → インプット/アウトプット → Analog IP X4-8

3. RTD タイプ (→ ■142)に移動し、接続する測温抵抗体のタイプを指定します。

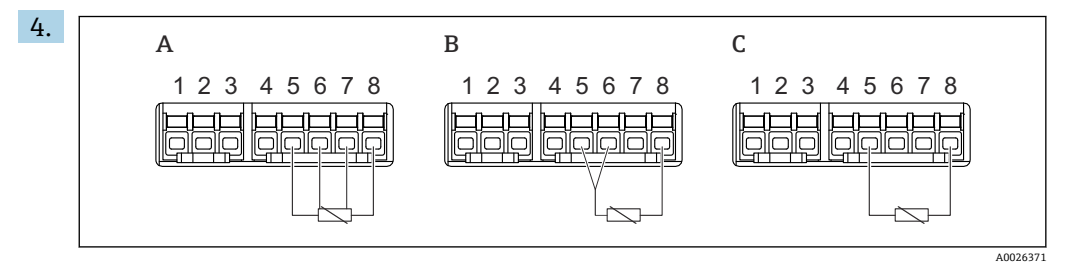

- 32 測温抵抗体の接続タイプ
- A 4線式<br>B 3線式
- B 3 線式
- C 2 線式

RTD 接続タイプ (→ ■ 143)に移動し、測温抵抗体の接続タイプを指定します (2 線式、3 線式、4 線式)。

- 5. 入力値 (→ ■145)に移動し、表示された温度が実際の温度と一致しているかどう かを確認します。
- 6. 最小プローブ温度 (→ ■145)に移動し、接続する測温抵抗体の最小許容温度を指 定します。
- |7. 最大プローブ温度 (→ ⇔ 146)に移動し、接続する測温抵抗体の最大許容温度を指 定します。

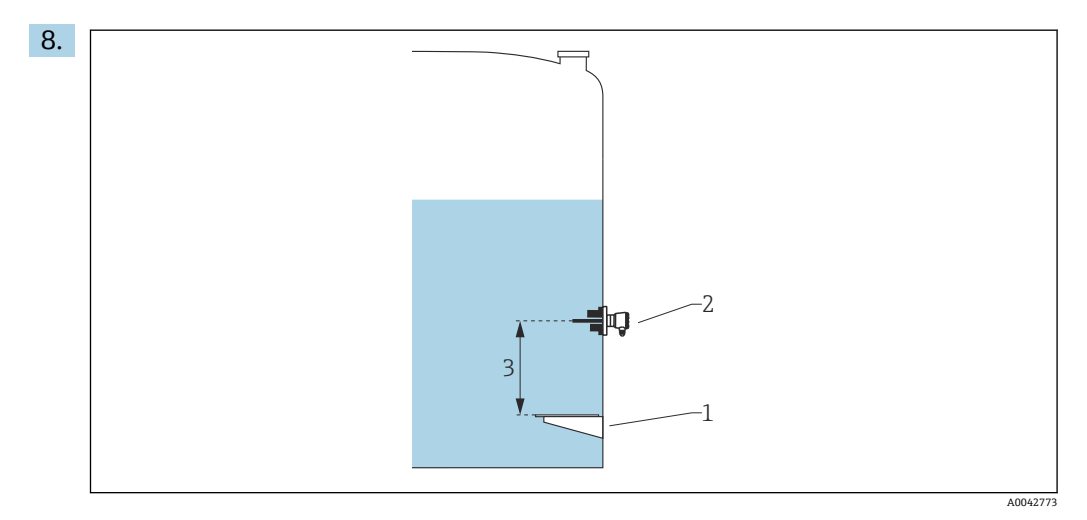

- 1 基準プレート<br>2 測温抵抗体
- 2 測温抵抗体
- 3 プローブ位置 (→ 146)

プローブ位置(→ ■146)に移動し、測温抵抗体の取付位置を入力します(基準プ レートから測定)。

 このパラメータにより、測定レベルと連動して、測定された温度が製品または 気相に基づくものであるかが特定されます。

#### **抵抗値または温度のオフセット**

1 抵抗値または温度のオフセットは、次のサブメニューで定義できます。 エキスパー ト → インプット/アウトプット → Analog IP X4-8

- 温度を計算する前に、**抵抗値オフセット**が測定された抵抗に加算されます。
- **変換後の温度オフセット**が測定された温度に加算されます。

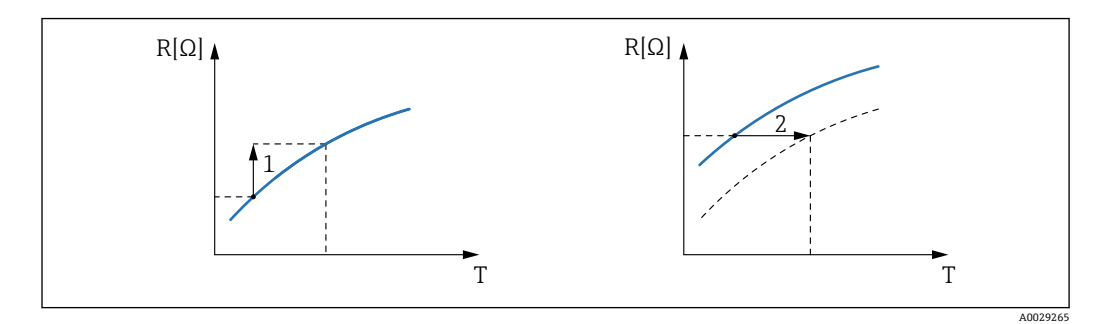

1 抵抗値オフセット

2 変換後の温度オフセット

A0026424

<span id="page-68-0"></span>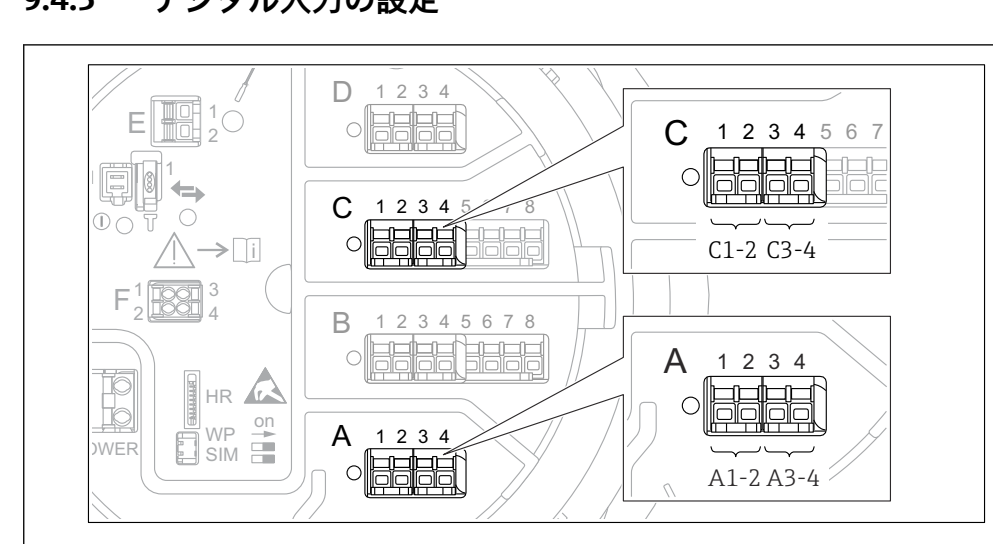

**9.4.5 デジタル入力の設定**

■33 デジタル I/O モジュールの使用可能な端子 (例)。オーダーコードではデジタル入力モジュールの数 と端子を指定しま[す→ 20](#page-19-0)。

機器のデジタル I/O モジュールごとに**デジタル Xx-x** サブメニュー があります。「X」は 端子室のスロットを示し、「x-x」はこのスロット内の端子を示します。このサブメニュ ーで最も重要なパラメータは、**動作モード**および**接点タイプ**です。

#### **動作モード**

設定 → 高度な設定 → インプット/アウトプット → デジタル Xx-x → 動作モード

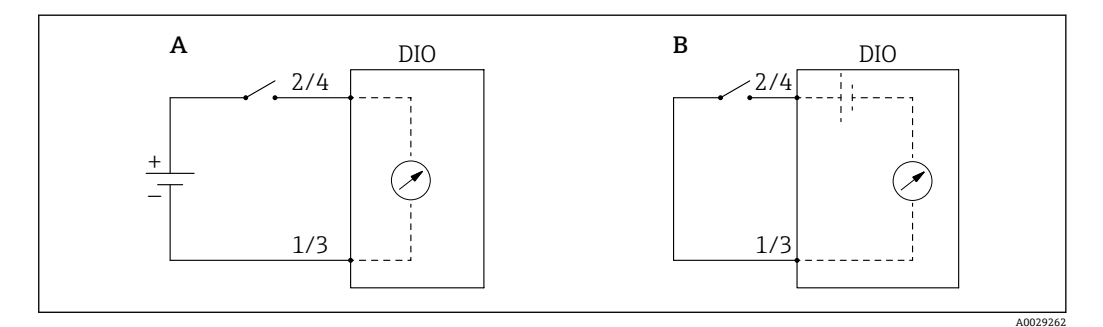

A 「動作モード」=「入力パッシブ」

B 「動作モード」=「入力アクティブ」

#### **選択項目の説明**

#### • **入力パッシブ**

DIO モジュールは、外部電源から供給される電圧を測定します。外部スイッチのステ ータスに応じて、この電圧は入力で 0(スイッチ開)になるか、またはある一定の電 圧を超過します(スイッチ閉)。これらの2つの状態はデジタル信号を表します。 • **入力アクティブ**

DIO モジュールが電圧を供給し、この電圧を使用して外部スイッチの開閉を検出しま す。

#### **接点タイプ**

設定 → 高度な設定 → インプット/アウトプット → デジタル Xx-x → 接点タイプ

<span id="page-69-0"></span>このパラメータにより、外部スイッチの状態が DIO モジュールの内部状態にどのよう に対応しているかが特定されます。

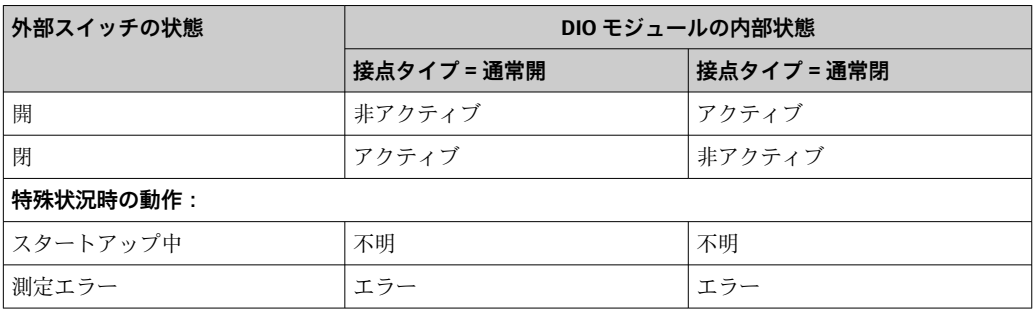

●■ デジタル入力の内部状態はデジタル出力に転送できます。また、これを使用して 測定を制御することもできます。

• **デジタル Xx-x** サブメニュー には、デジタル入力の詳細設定に関する追加のパラ メータが含まれます。詳細については、→ ■158を参照してください。

#### **9.4.6 タンク変数への入力値のリンク**

測定値をタンクゲージアプリケーションで使用するには、まず測定値をタンク変数にリ ンクする必要があります。これを行うには、次のパラメータで各タンク変数のソースを 定義します。

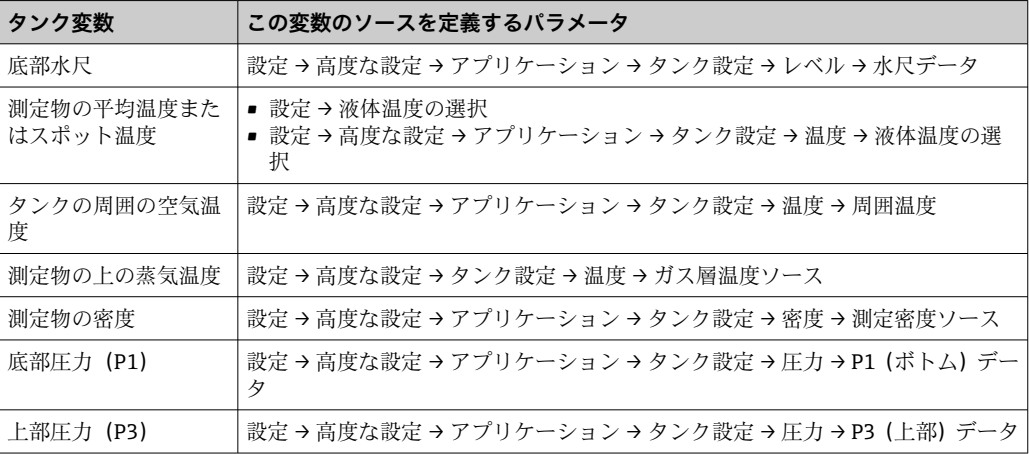

■■ アプリケーションや状況に応じて、関連のないパラメータもあります。

測定物レベルは、常に Micropilot で測定されるレベルになります。これをリンクす る必要はありません。

# <span id="page-70-0"></span>**9.4.7 タンク演算:直接レベル測定**

タンク演算を設定しない場合、レベルと温度は直接測定されます。

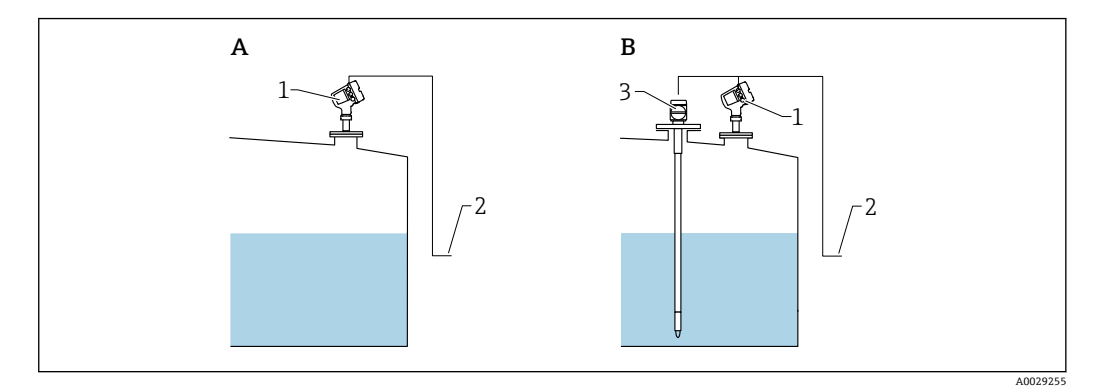

- A 直接レベル測定 (温度測定なし)<br>B 直接レベル/温度測定
- B 直接レベル/温度測定
- 1 レベル変換器<br>2 在槽管理シス
- 2 在槽管理システムへ<br>3 温度伝送器

3 温度伝送器

▶ 温度伝送器を接続する場合: 「設定 → 液体温度の選択」に移動し、温度を取得する機器を指定します。

# <span id="page-71-0"></span>**9.4.8 タンク演算:ハイブリッドタンク測定システム(HTMS)**

HTMS では、レベルと圧力の測定値を使用して、測定物の密度を計算します。

非大気圧(高圧)タンクでは、**HTMS P1+P3** モードの使用を推奨します。この場 合、2 台の圧力センサが必要です。大気圧(非加圧)タンクの場合は、1 台の圧力 センサのみが装備された **HTMS P1** で十分です。

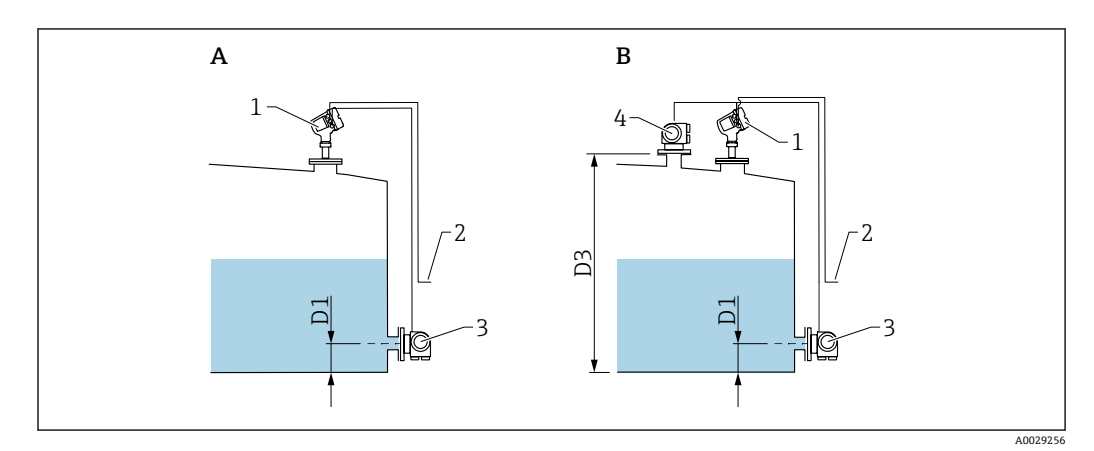

- A 「「HTMS モード」 パラメータ」=「「HTMS P1」 オプション」
- B 「「HTMS モード」 パラメータ」=「「HTMS P1+P3」 オプション」
- D1 P1 位置
- D3 P3 位置
- 1 Micropilot
- 2 在槽管理システムへ<br>3 圧力センサ (下部)
- 圧力センサ (下部) 4 圧力センサ(上部)
- 
- 1. 次の項目に移動します。設定 → 高度な設定 → アプリケーション → タンク設定 → 圧力
- **2. P1 (ボトム) データ(→ ■193)に移動し、底部圧力(P1)を取得する機器を指定** します。
- 3. 上部圧力変換器(P3)を接続する場合: P3 (上部) データ (→ ■ 195)に移動し、上部圧力 (P3) を取得する機器を指定し ます。
- 4. 次の項目に移動します:設定 → 高度な設定 → アプリケーション → タンク計算 → HTMS
- **5. HTMS モード (→ △213)に移動し、HTMS モードを指定します。**
- 6. 次の項目に移動します。設定 → 高度な設定 → アプリケーション → タンク設定 → 密度
- **7. 測定密度ソース (→ △ 191)に移動し、HTMS を選択します。**
- 8. HTMS のその他のパラメータを使用して、計算の設定を行います。詳細について は、→ ■211を参照してください。
# **9.4.9 タンク演算:静圧タンク変形補正(HyTD)**

静圧タンク変形補正を使用すると、機器基準高さ(GRH)の縦方向の移動を補正できま す。この移動は、タンクに貯蔵される液体の静水圧によって生じるタンクシェルの膨張 が原因で発生します。補正は、タンクの全範囲にわたる複数のレベルで検尺から取得し た線形近似に基づいて行われます。

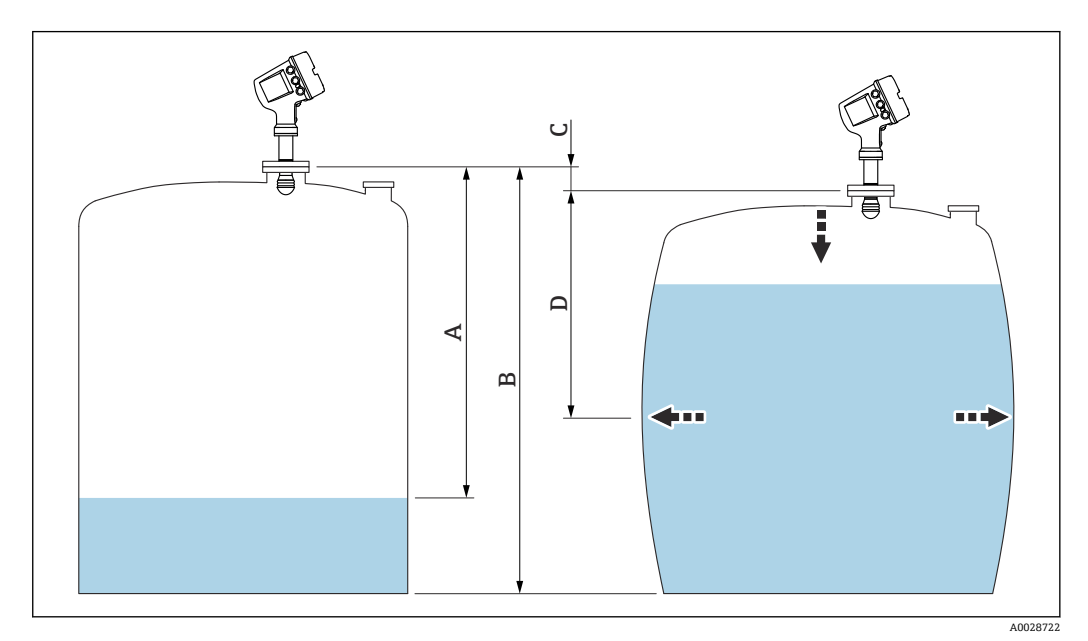

34 静圧タンク変形補正(HyTD)

- A 「距離」(タンクはほぼ空)
- B 機器基準高さ(GRH)
- C HyTD 補正値<br>D 「距離」(タン
- 「距離」(タンクは充填状態)

● 静圧タンク変形補正は HyTD (→ ■ 200) で設定します。

### **9.4.10 タンク演算:タンクシェル熱膨張補正(CTSh)**

CTSh(タンクシェル熱膨張補正)は、タンクシェルやスティルウェルへの温度効果に 起因する機器基準高さ(GRH)および測定ワイヤの膨張または収縮への影響を補正しま す。温度効果は 2 つの部分に分けられ、それぞれタンクシェルまたはスティルウェル の「非接液」部と「接液」部に影響します。補正機能は、ワイヤおよびタンクシェルの 「非接液」部と「接液」部の両方に関する鋼の熱膨張係数および断熱係数に基づきます。 補正に使用する温度は、手動値または測定値から選択できます。

- この補正機能は、以下の状況において推奨されます。 H
	- 動作温度が校正時の温度から大きく外れている場合 (AT > 10 ℃ (18 °F))
	- タンクが非常に高い場合
	- ■低温、極低温または加熱アプリケーションの場合
- この補正機能を使用すると、イナージレベル測定値が影響を受けるため、補正法を 有効にする前に、手動検尺およびレベル検証手順を正しく実施することを推奨しま す。

このモードは、HTG と一緒に使用できません。これは、HTG ではレベルが機器基 準高さを基準として測定されないためです。

### **9.4.11 タンク演算:液化ガスの気相補正(CLG)**

高圧タンクの気相は、time-of-flight センサの距離測定に直接影響します。この機能に より、圧力、温度、組成に基づいて気相の影響を補正できます。

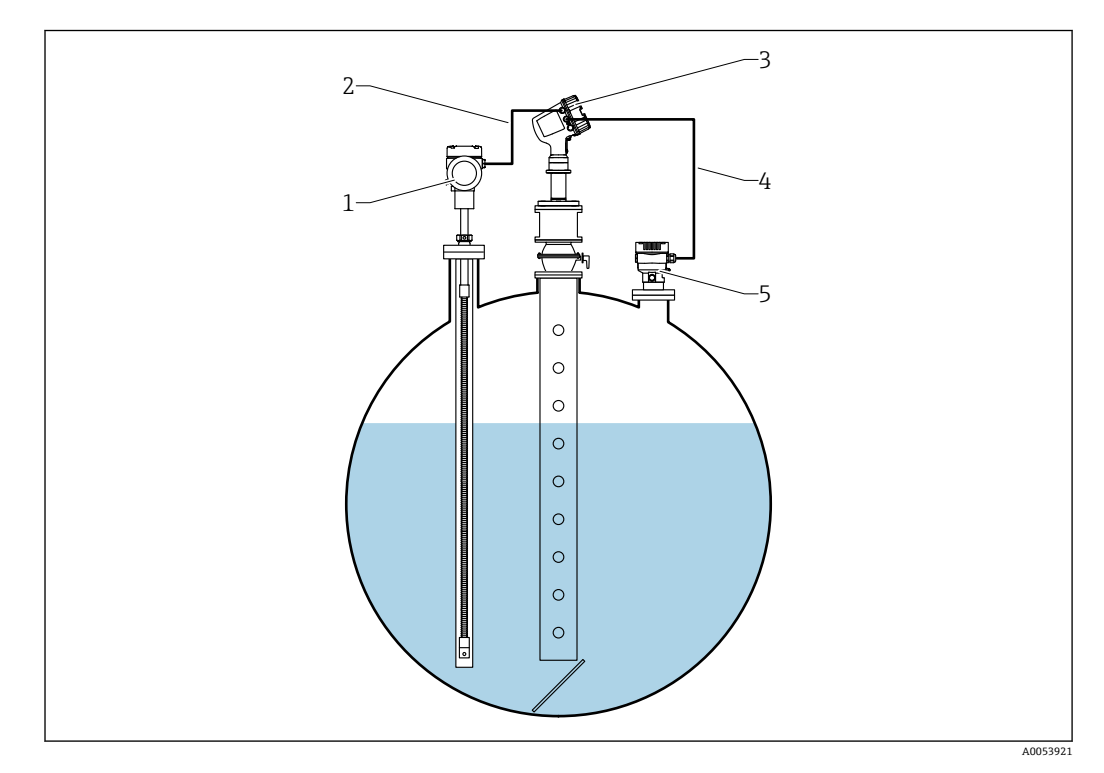

1 Prothermo 温度計、サーモウェルまたは保護パイプ付き

2 HART 接続

- 3 レーダーレベル計 Micropilot NMR84
- 4 HART 接続
- 5 デジタル圧力伝送器

液化ガスの気相補正 (CLG) は、CLG サブメニュー サブメニューで設定します。 ナビゲーションパス:設定 → 高度な設定 → アプリケーション → タンク計算 → CLG

### **液化ガスの気相補正(CLG)の設定**

1. 次の項目に移動します。設定 → 高度な設定 → アプリケーション → タンク計算  $\rightarrow$  CLG

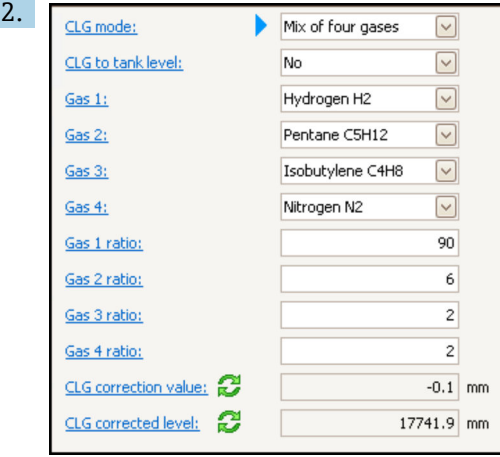

**CLG モード** パラメータに移動します。混合ガスを構成するガスの数をカウントし て、適切なオプションを選択します。

- 3. **ガス 1** パラメータ に移動し、混合ガスに含まれるガスの 1 つをリストから選択し ます。
- 4. タンク内のガスがリストにない場合は、**カスタム** オプションを選択します。
- 5. **カスタム** オプションを選択した場合は、**ガス 1 屈折率** パラメータに移動し、この ガスの屈折率を入力します。
- 6. 上記の手順を最大 4 つのガスに対して繰り返します。
- 7. タンク内に 2 つ以上のガスが存在する場合は、**ガス 1 成分比率** パラメータに移動 し、ガス 1 の比率を入力します。この比率はパーセント(例:2 つのガスが 25 % と75%の割合で混合)または分量(例:2つのガスが1対3の比率で混合)で入 力し、単位を入力する必要はありません。
- 8. この手順を最大 4 つのガスに対して繰り返します。
- 9. **CLG の補正値をレベル値へ適用する** パラメータに移動し、CLG によるタンクレベ ル補正を有効または無効にします。
- SIL または WHG モードでは、**CLG の補正値をレベル値へ適用する** パラメータが**い いえ** オプションに設定され、CLG によるタンクレベル補正が無効になります。

**CLG 補正計算値** パラメータには CLG 補正値が表示され、**CLG 補正済レベル** パラメータ には CLG 補正が適用されたレベルのみが表示されます。

#### **9.4.12 レベルリファレンスチェック(LRC)機能の設定**

検尺を実行できないタンクでは、LRC 機能によってレベルゲージを検証できます。

■■ このリファレンスチェックは、液化ガスアプリケーションにおいて推奨されます。

この機能には、さまざまなオプションがあります。

- リファレンスレベルによる LRC
- ポイントリファレンスによる LRC
- リファレンススイッチによる LRC

#### **リファレンスレベルによる LRC**

レーダー機器では、機器自体のレベル測定値と別のレベルゲージ(例:Proservo NMS8x)のレベル測定値を比較します。設定可能な偏差値(許容誤差パラメータ)に 基づくチェックが継続的に実行されます。

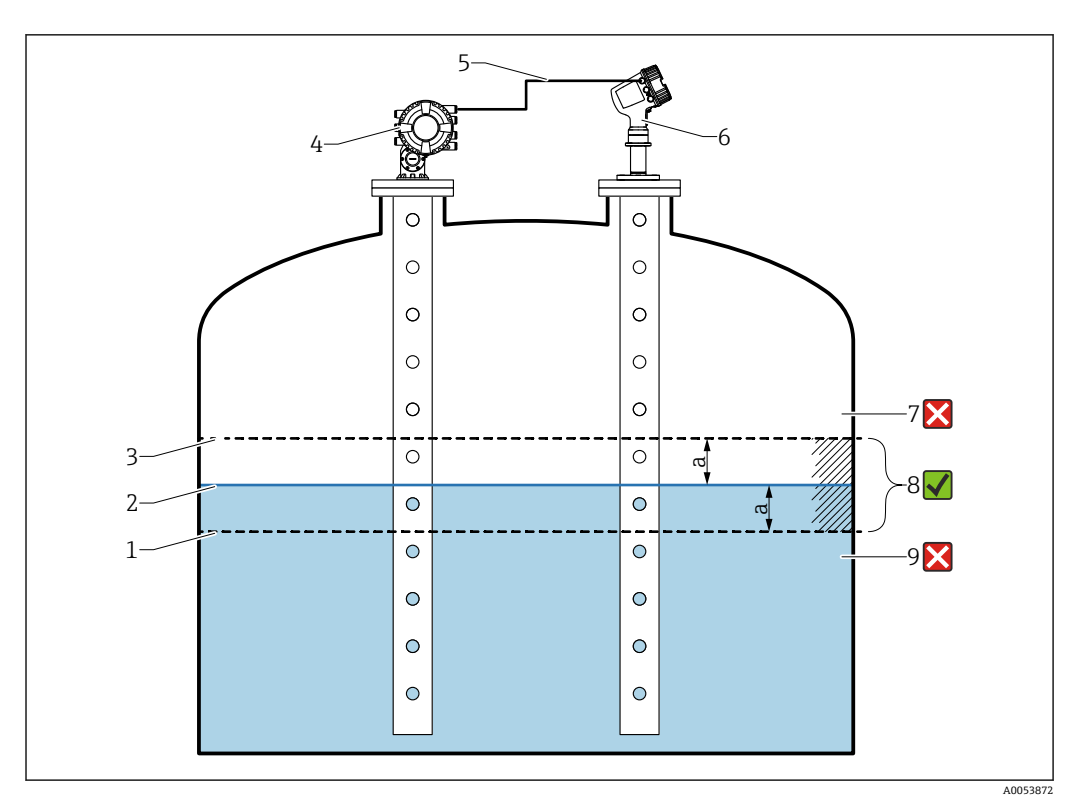

■ 35 Proservo NMS8x を使用したアプリケーション事例

- 1 レーダーレベル計で設定された偏差値「a」の下限値
- 2 基準値:レベルゲージ Proservo NMS8x が提供する測定レベル
- 3 偏差の上限値
- 4 Proservo NMS8x は基準値を提供します。
- 5 レベルゲージは HART インタフェースを介して相互に接続されます。
- 6 「許容誤差」 パラメータで偏差値「a」が設定されたレーダーレベル計
- 7 測定レベルが基準値 + 偏差値「a」よりも大きい場合:レベル値は検証されません。
- 8 測定レベルが偏差値「a」で定義されたリミット値以内である場合:レベル値は検証されます。
- 9 測定レベルが基準値 偏差値「a」よりも小さい場合:レベル値は検証されません。

#### 特性

- ■頻度:リファレンスチェックは60秒ごとに継続的に実行されます。
- 許容誤差:**閾値オーバー** パラメータにより、ステータスがエラーに切り換わるまで に許容される、設定可能なエラー数
- ■接続:レベルリファレンス機器は、オプションの HART I/O ボードを介して接続され ます。

### **リファレンスレベルによる LRC の設定**

1. 次の項目に移動します。診断→ LRC → LRC 1~2

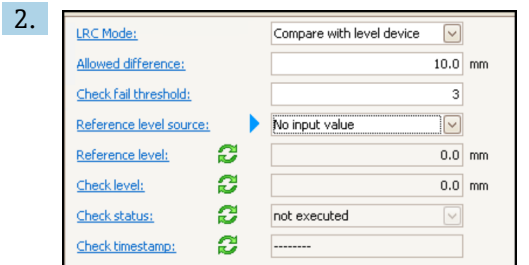

**LRC モード** パラメータに移動して、**レベル計と比較** オプションを選択します。

3. **許容誤差** パラメータに移動して、タンクレベルとリファレンスの許容誤差の値を 指定します。

- 4. **閾値オーバー** パラメータに移動して、アラームが作動するまでに許容されるエラ ー数を設定します。リファレンスチェックは 60 秒ごとに継続的に実行されるた め、これはアラームが作動するまでの時間(分数)と考えることもできます。
- 5. **リファレンスレベルソース** パラメータに移動して、リファレンスレベルのソース を定義します。

#### **ポイントリファレンスによる LRC**

タンク内の機械部品をリファレンスポイントとして使用して、リファレンス測定を実行 できます。リファレンス距離は機器に保存できます。設定可能な偏差値(**許容誤差** パ ラメータ)に基づく手動チェックを開始できます。

適切なリファレンス測定の設置例として、閉じた遮断ボールバルブやスティルウェル終 端の固定リファレンスリングがあります。

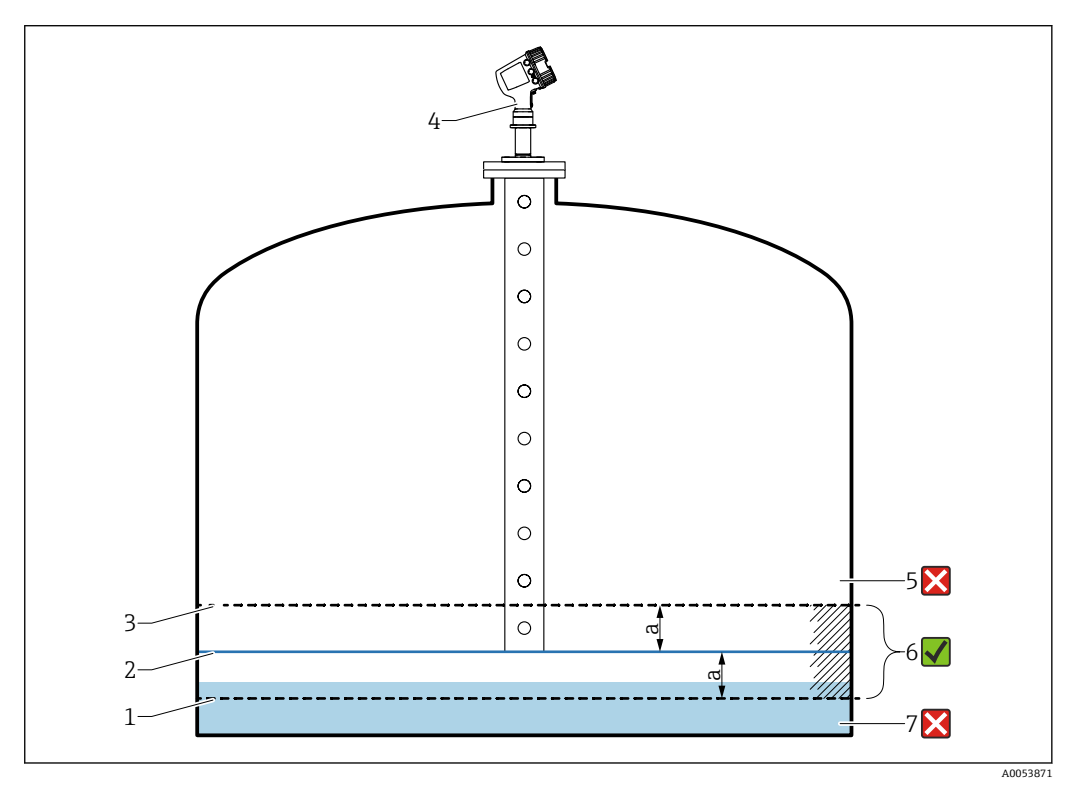

■36 スティルウェル終端の固定リファレンスポイントを使用したアプリケーション事例

- 1 レーダーレベル計で設定された偏差値「a」の下限値
- 2 基準値:レーダーレベル計からスティルウェル固定物までの距離<br>3 偏差の上限値
- 3 偏差の上限値
	- 4 「許容誤差」 パラメータで偏差値「a」が設定されたレーダーレベル計
	- 5 測定レベルが基準値 + 偏差値「a」よりも大きい場合:レベル値は検証されません。
	- 6 測定レベルが偏差値「a」で定義されたリミット値以内である場合:レベル値は検証されます。
- 7 測定レベルが基準値 偏差値「a」よりも小さい場合:レベル値は検証されません。

#### **ポイントリファレンスによる LRC の設定**

1. 次の項目に移動します。診断→ LRC → LRC 1~2

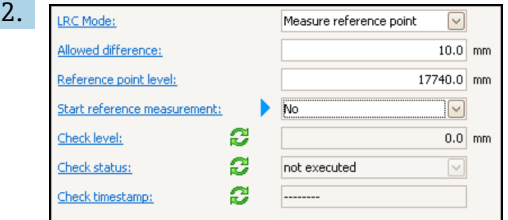

**LRC モード** パラメータに移動して、**リファレンスポイントを測定します** オプショ ンを選択します。

- 3. **許容誤差** パラメータに移動して、タンクレベルとリファレンスの許容誤差の値を 指定します。
- **4. リファレンスポイントレベル** パラメータに移動して、リファレンスポイントの位 置をレベルで定義します。
- 5. **リファレンスポイント測定開始** パラメータに移動して**はい** オプションに設定し、 リファレンスポイントの測定を開始してチェックを実施します。

#### **リファレンススイッチによる LRC**

レベルスイッチ(例:Liquiphant FTLx)をタンク内に取り付けることができます。こ のチェックは、レベルスイッチが有効化または無効化されるごとに継続的に実行できま す。測定レベルは、設定可能な偏差内を維持する必要があります。

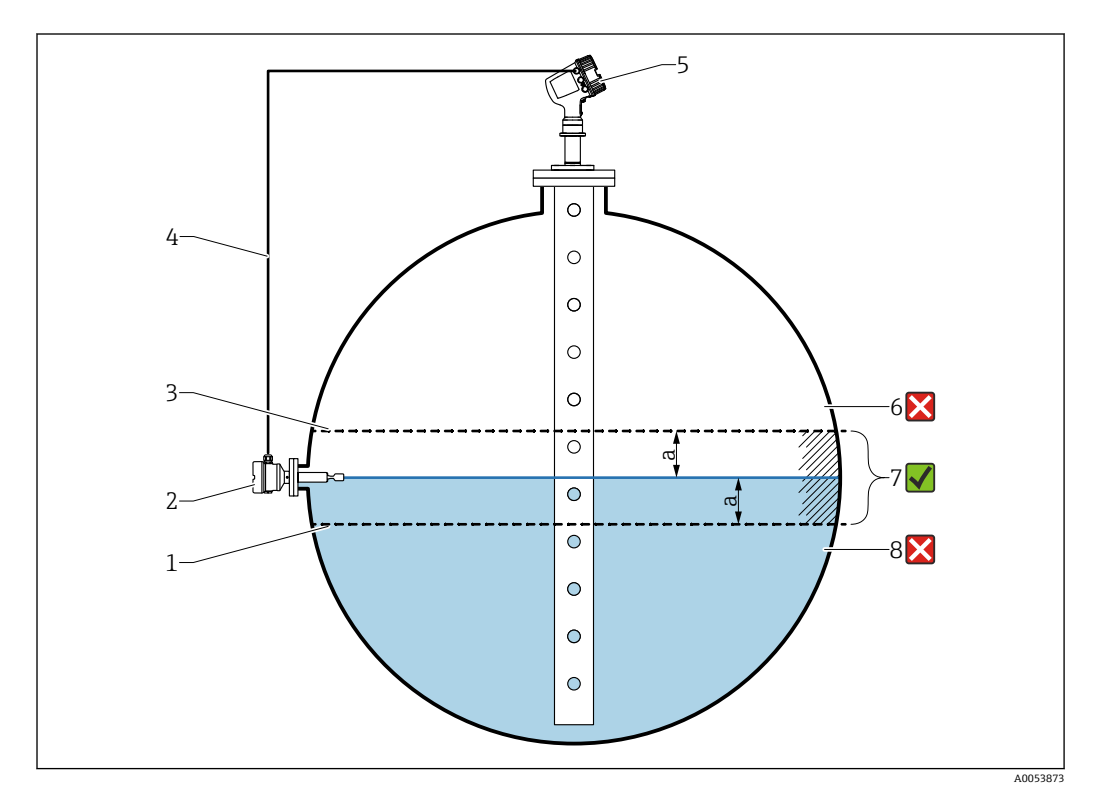

#### ■37 レベルスイッチを使用したアプリケーション事例

- 1 レーダーレベル計で設定された偏差値「a」の下限値
- 2 基準値:設置されたレベルスイッチのスイッチポイントが検証の基準値となります。
- 3 偏差の上限値
- 4 レベルスイッチおよびレベルゲージは、デジタル I/O ボードを介して相互に接続されます。
- 5 「許容誤差」 パラメータで偏差値「a」が設定されたレーダーレベル計
- 6 測定レベルが基準値 + 偏差値「a」よりも大きい場合:レベル値は検証されません。
- 7 測定レベルが偏差値「a」で定義されたリミット値以内である場合:レベル値は検証されます。
- 8 測定レベルが基準値 偏差値「a」よりも小さい場合:レベル値は検証されません。

特性

- ■モード:タンクの受入時または払出時にスイッチポイントを監視するように機器を設 定できます。
- ■接続:レベルスイッチは、デジタル I/O ボードを介して接続されます。

#### **リファレンススイッチによる LRC の設定**

1. 次の項目に移動します。診断→ LRC → LRC 1~2

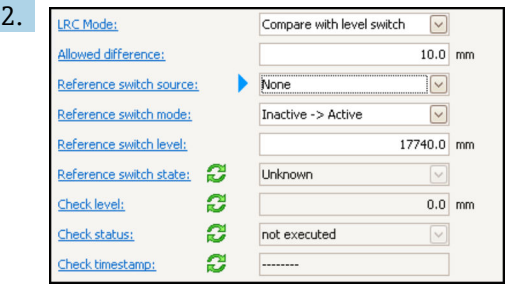

**LRC モード** パラメータに移動して、**レベルスイッチと比較します** オプションを選 択します。

- 3. **許容誤差** パラメータに移動して、タンクレベルとリファレンスの許容誤差の値を 指定します。
- 4. **リファレンススイッチのソース** パラメータに移動して、リファレンススイッチの ソースを選択します。
- 5. **リファレンススイッチモード** パラメータに移動します。スイッチステータスが**ア クティブ**から**非アクティブ**に切り換わったときにリファレンスチェックを実行す る場合は、**アクティブ→インアクティブ** オプションを選択してスイッチ方向を定 義します。または、スイッチステータスが**非アクティブ**から**アクティブ**に切り換 わったときにリファレンスチェックを実行する場合は、**インアクティブ→アクテ ィブ** オプションを選択してスイッチ方向を定義します。
- 6. **リファレンススイッチのレベル** パラメータに移動し、リファレンススイッチの位 置を長さの単位で入力します。このパラメータは、**距離の単位** パラメータの選択 項目に応じて異なります。
	- これにより、リファレンススイッチの位置がレベルとして定義されます。

## <span id="page-79-0"></span>**9.4.13 アラーム(リミット評価)の設定**

リミット評価は、最大 4 つのタンク変数に対して設定できます。リミット評価では、 値が上限値を超過した場合あるいは下限値を下回った場合に、それぞれアラームが生成 されます。リミット値はユーザーが定義できます。

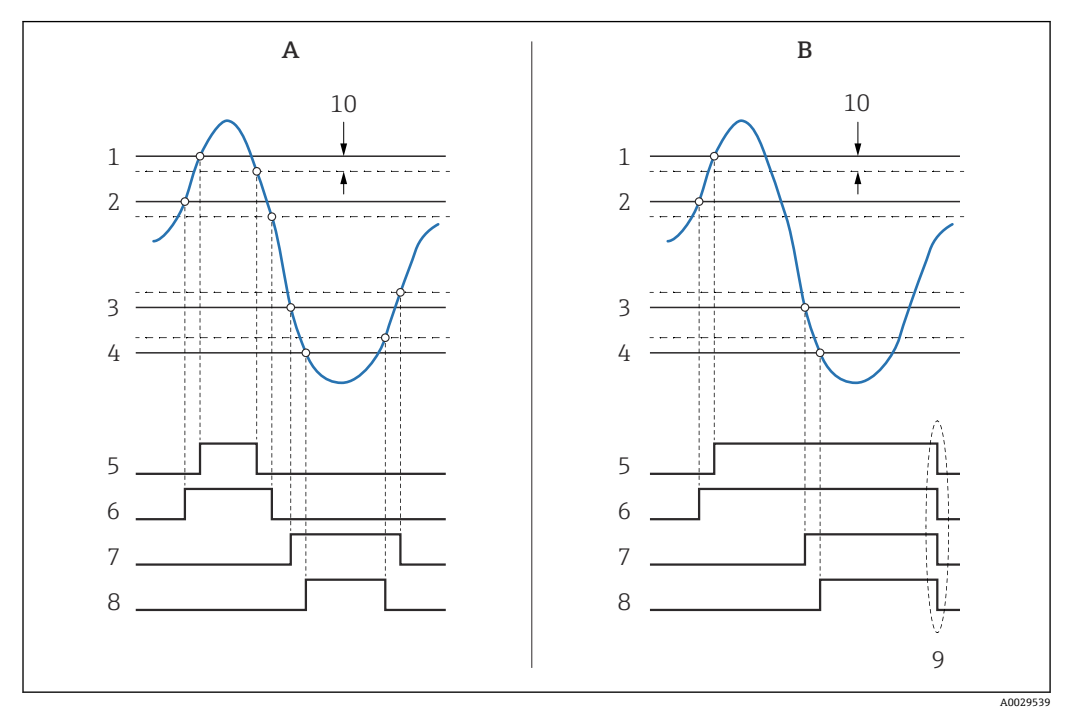

#### ■38 リミット評価の原理

- A アラームモード = オン
- B アラームモード = ラッチング
- 1 HH アラーム値<br>2 H アラーム値
- H アラーム値
- L アラーム値
- 4 LL アラーム値<br>5 HH アラーム HH アラーム
- H アラーム
- L アラーム
- LL アラーム
- 「アラーム消去」=「はい」または電源のオン/オフ
- Hysteresis

リミット評価は**アラーム 1~4** サブメニューで設定します。

ナビゲーションパス:設定 → 高度な設定 → アラーム → アラーム 1~4

**アラームモード** = **ラッチング**の場合、ユーザーが**アラーム消去** = **はい**を選択する か、または電源をオフ/オンするまで、すべてのアラームは有効なままになります。

使用するタンク変数と単位に応じて、**Hysteresis** も適切に設定してください。

### <span id="page-80-0"></span>**9.4.14 4~20 mA 出力の設定**

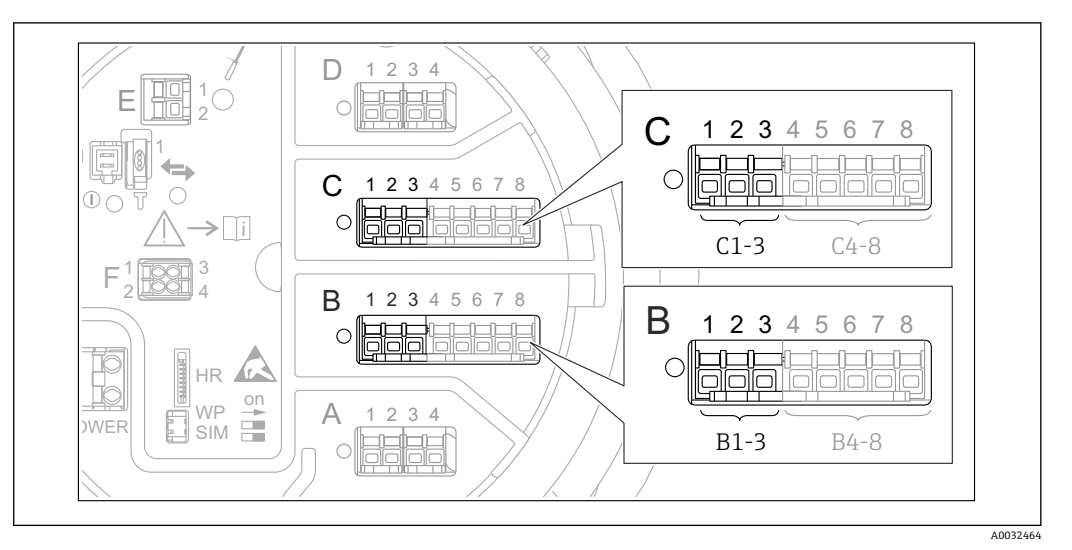

■ 39 アナログ I/O モジュールの使用可能な端子。4~20 mA 出力として使用できます。機器のオーダー コードは、実際に存在するモジュールを示します→ ■ 20。

機器の各アナログ I/O モジュールは、4~20 mA アナログ出力として設定できます。こ れを行うには、以下の手順を実行します。

- 1. 次の項目に移動します:設定 → 高度な設定 → インプット/アウトプット → Analog I/O X1-3
- 2. 動作モードに移動し、**4-20mA 出力**または **HART スレーブ+4-20mA 出力を選択し ます。 4)** を参照してください。
- 3. 電流入力ソースに移動し、4~20 mA 出力を介して伝送されるタンク変数を選択し ます。
- 4. 0 % 値に移動し、4 mA に対応する、選択されたタンク変数の値を入力します。
- 5. 100 % 値に移動し、20 mA に対応する、選択されたタンク変数の値を入力します。

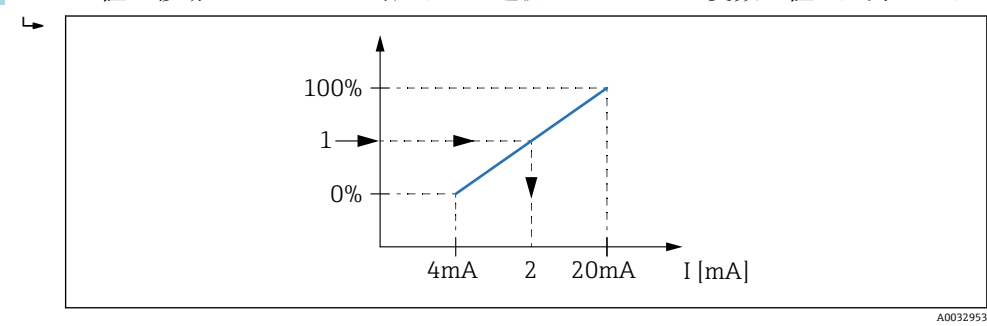

■40 出力電流へのタンク変数のスケーリング

- 1 タンク変数<br>2 出力電流
- 2 出力電流

機器の起動後、割り当てられたタンク変数が使用できない間は、出力電流が設定さ れたエラー値と仮定されます。

**4 Analog I/O には、アナログ出力の詳細設定に使用できる追加のパラメータが含まれ** ます。詳細については、→ ■148を参照してください。

<sup>4)</sup> **「HART スレーブ+4-20mA 出力」とは、アナログ I/O モジュールが HART スレーブとして機能することを意味し、これにより、最大 4 つ の HART 変数が HART マスタに周期的に送信されます。HART 出力の設定については、[→ 82](#page-81-0)**

#### <span id="page-81-0"></span>**9.4.15 HART スレーブ + 4~20 mA 出力の設定**

アナログ I/O モジュールに対して、**動作モード** = **HART スレーブ+4-20mA 出力**を選択 した場合、このモジュールは最大 4 つの HART 変数を HART マスタに送信する HART スレーブとして機能します。

■ この場合も 4~20 mA 信号を使用できます。その設定については、→ ■ 81 を参照 してください。

#### **標準的な場合:PV = 4~20 mA 信号**

初期設定では、プライマリ変数 (PV) は 4~20 mA 出力から伝送されるタンク変数と 同一です。その他の HART 変数を定義し、HART 出力をさらに詳細に設定するには、次 の手順を実行します。

- 1. 次の項目に移動します:設定 → 高度な設定 → 通信 → HART 出力 → 設定
- 2. システムポーリングアドレスに移動し、機器の HART スレーブアドレスを設定し ます。
- 3. **SV 割当**、**TV 割当**、**QV 割当**の各パラメータを使用して、タンク変数を 2~4 番目 の HART 変数に割り当てます。
	- ► 4つの HART 変数は、接続する HART マスタに伝送されます。

#### **特殊な場合:PV ≠ 4~20 mA 信号**

例外的な場合には、プライマリ変数(PV)で 4~20 mA 出力以外のタンク変数の伝送 が必要になることがあります。これは、次のように設定します。

- 1. 次の項目に移動します:設定→高度な設定→通信→HART 出力→設定
- 2. PV ソースに移動して、**カスタム**を選択します。
	- **PV 割当**、**0 % 値**、**100 % 値**、**PV mA 選択**の追加パラメータがサブメニューに 表示されます。
- 3. PV 割当に移動し、プライマリ変数(PV)として伝送されるタンク変数を選択しま す。
- 4. **0 % 値**および **100 % 値**パラメータを使用して、PV の範囲を定義します。レンジ のパーセントは、PV の実際値の割合を示します。これには、HART マスタへの周 期出力が含まれます。

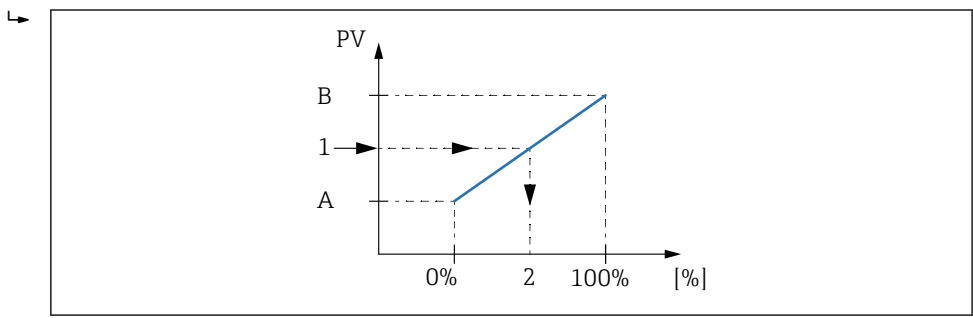

■41 割合へのタンク変数のスケーリング

- A 0 % 値
- B 100 % 値
- 1 プライマリ変数(PV)
- 2 レンジのパーセント
- 5. PV mA 選択を使用して、アナログ I/O モジュールの出力電流を周期的な HART 出 力に含めることを指定します。

A0032954

● 機器の起動後、割り当てられたタンク変数が使用できない間は、出力電流が設定さ れたエラー値と仮定されます。

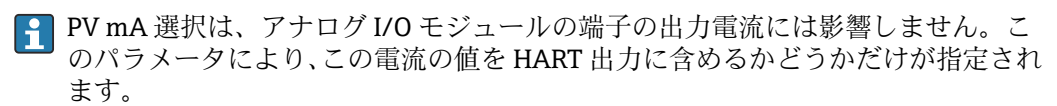

### **9.4.16 Modbus 出力の設定**

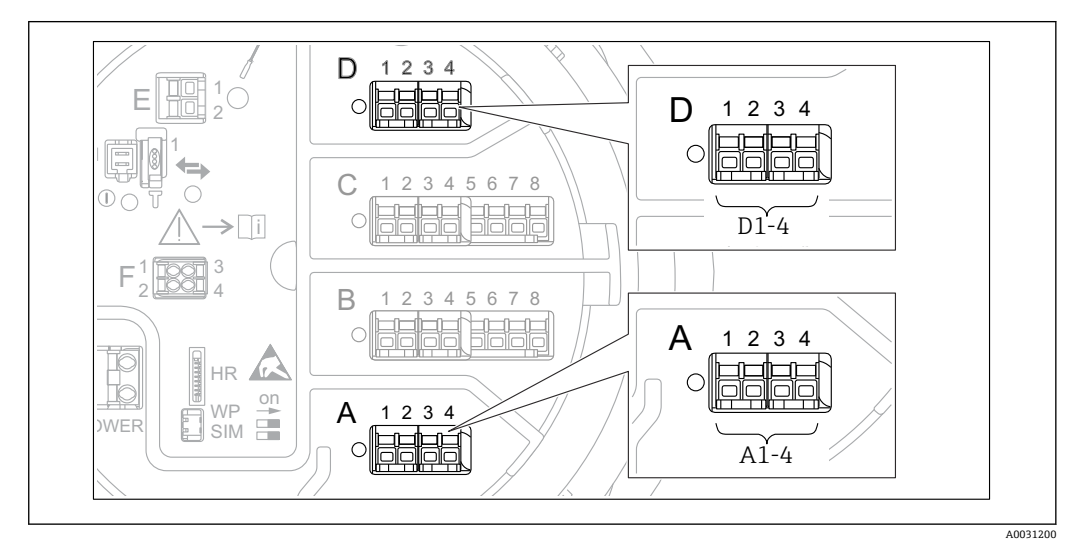

 42 Modbus モジュールの使用可能な端子(例)。機器バージョンに応じて、Modbus モジュールがスロッ **ト B または C に対応する場合があります→ ■ 20。** 

Micropilot NMR8x は Modbus スレーブとして動作します。タンクの測定値または計算 値はレジスタに保管され、これを Modbus マスタから要求できます。

次のサブメニューを使用して、機器と Modbus マスタ間の通信を設定します。 設定 → 高度な設定 → 通信 → Modbus X1-4 → 設定 (→ ■ 164)

### **9.4.17 V1 出力の設定**

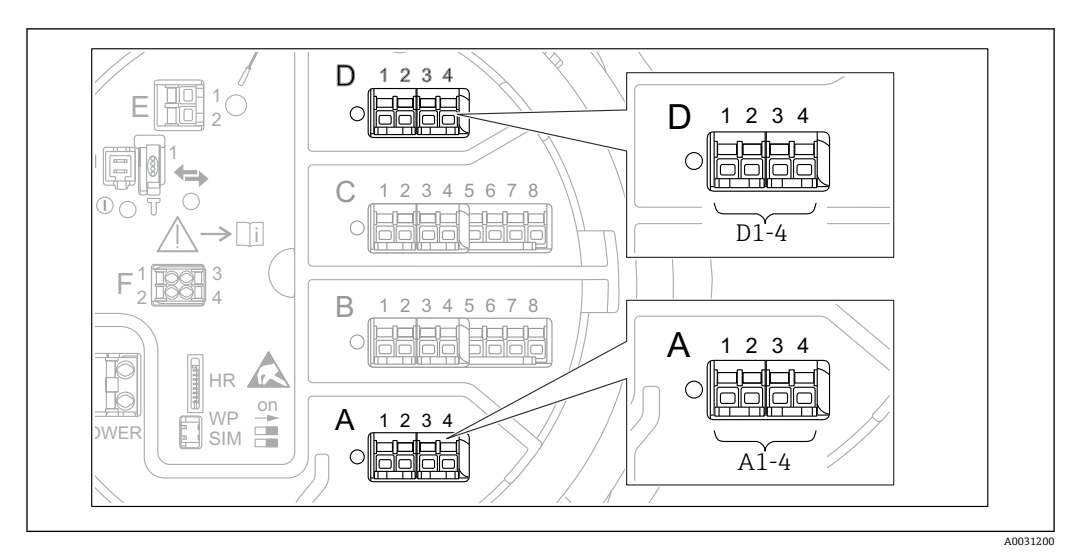

 43 V1 モジュールの使用可能な端子(例)。機器バージョンに応じて、V1 モジュールがスロット B また は C に対応する場合があります→ ■ 20。

次のサブメニューを使用して、機器と制御システム間の V1 通信を設定します。

- 設定 → 高度な設定 → 通信 → V1 X1-4 → 設[定→ 167](#page-166-0)
- 設定 → 高度な設定 → 通信 → V1 X1-4 → V1 入力セレクタ→ 170

### **9.4.18 WM550 出力の設定**

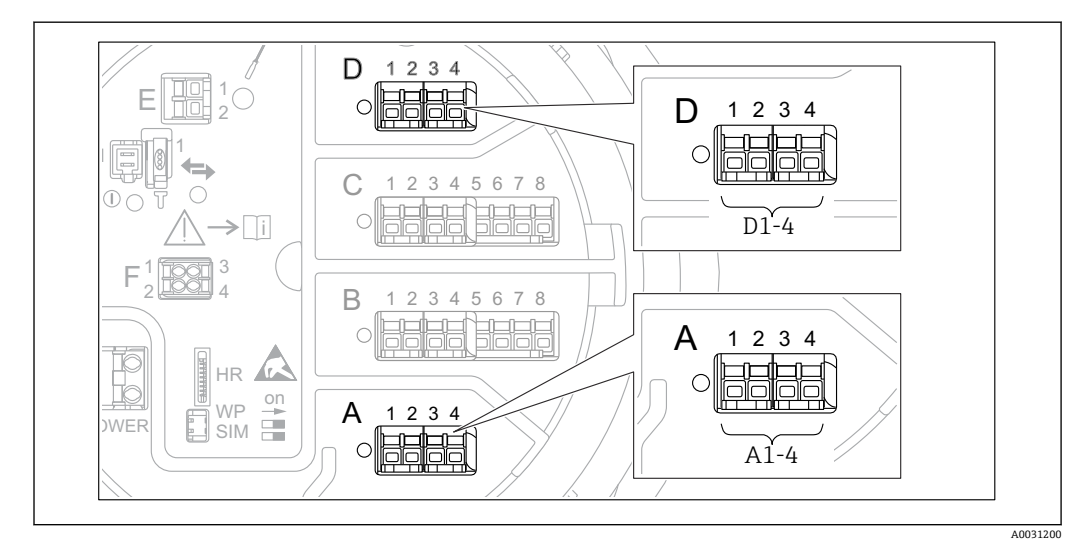

 44 WM550 モジュールの使用可能な端子(例)。機器バージョンに応じて、WM550 モジュールがスロ ット B または C に対応する場合があります→ ■ 20。

次のサブメニューを使用して、機器と制御システム間の WM550 通信を設定します。

- 設定 → 高度な設定 → 通信 → WM550 X1-4 → 設定 [→ 163](#page-162-0)
- 設定 → 高度な設定 → 通信 → WM550 X1-4 → WM550 input selector → 172

### **9.4.19 デジタル出力の設定**

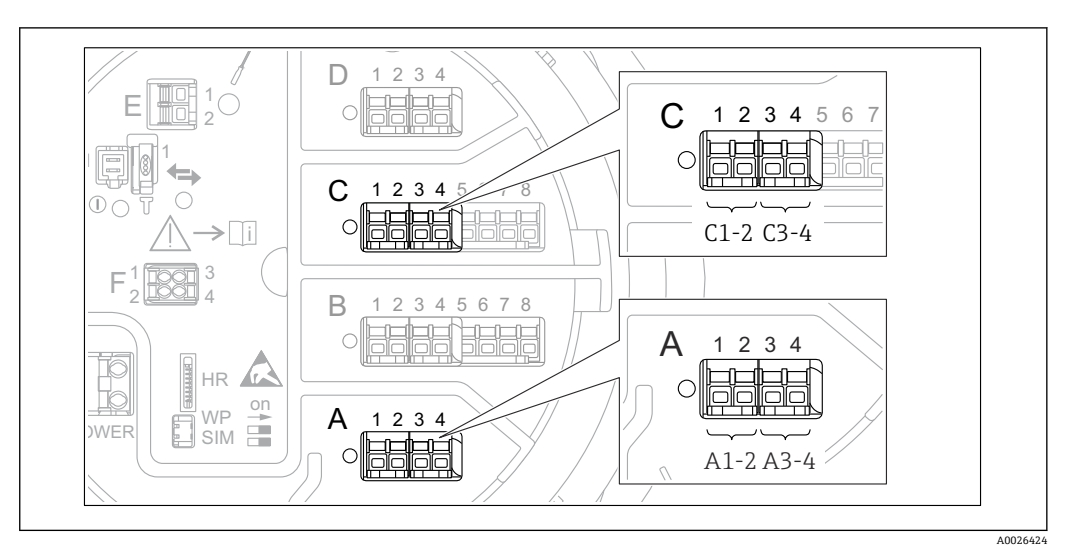

■45 デジタル I/O モジュールの使用可能な端子(例)。オーダーコードではデジタル I/O モジュールの数 と端子を指定します→ ■ 20。

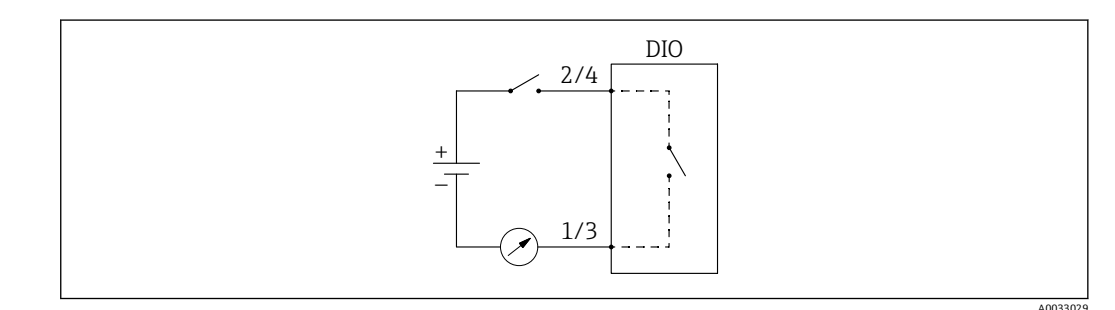

■46 デジタル出力としてデジタル I/O モジュールの使用方法

機器のデジタル I/O モジュールごとに**デジタル Xx-x** サブメニュー があります。「X」は 端子室のスロットを示し、「x-x」はこのスロット内の端子を示します。このサブメニュ ーで最も重要なパラメータは、**動作モード、デジタル入力ソース** および**接点タイプ**で す。

デジタル出力は、次の用途に使用できます。

- ■アラーム状態の出力(アラームを設定している場合→ ■80)
- ■デジタル入力のステータス伝送(デジタル入力を設定している場合[→ 69\)](#page-68-0)

デジタル出力を設定するには、次の手順を実行します。

- 1. 次の項目に移動します。設定 → 高度な設定 → インプット/アウトプット → デジタ ル Xx-x(Xx-x は設定するデジタル I/O モジュールを示します)
- 2. 動作モードに移動して、出力パッシブを選択します。
- 3. デジタル入力ソースに移動し、伝送するアラームまたはデジタル入力を選択しま す。
- 4. 接点タイプに移動し、アラームまたはデジタル入力の内部状態をデジタル出力に どのように対応させるかを選択します(下表参照)。

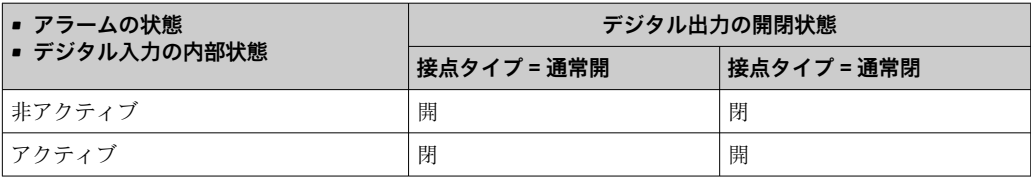

- SIL アプリケーションの場合、SIL 確認手順が開始すると、機器によって接点タイ **プ**は自動的に**通常閉**に設定されます。
	- 電源障害が発生した場合、選択したオプションに関係なく、開閉状態は常に「開」 になります。
	- ■デジタル Xx-x には、デジタル入力の詳細設定に関する追加のパラメータが含ま れます。詳細については、→ ■158 を参照してください。

## **9.5 高度な設定**

信号入力、タンク演算、信号出力の詳細な設定については、高度な設定(→ ■133)を 参照してください。

# **9.6 シミュレーション**

機器および制御システムの設定が適切であることを確認するために、さまざまな状況 (測定値、診断メッセージなど)をシミュレーションすることが可能です。詳細につい ては、シミュレーション [\(→ 257\)](#page-256-0) を参照してください。

## **9.7 不正アクセスからの設定の保護**

許可なく設定が変更されないよう、2 つの防止対策があります。

- ■アクセスコードの使用(→ ■49)
- ディスプレイおよび操作モジュール経由のアクセスをロックできます。
- 保護スイッチの使用 (→ △ 50) ユーザーインタフェース(ディスプレイ、操作モジュール、FieldCare、その他の設定 ツール)による保税関連パラメータへのアクセスをロックできます。

# **10 操作**

# **10.1 機器ロック状態の読取り**

機器のロック状態に応じて、一部の操作をロックできます。現在のロック状態を確認す るには、次の項目に移動します。設定 → 高度な設定 → ロック状態次の表は、各種ロッ ク状態をまとめたものです。

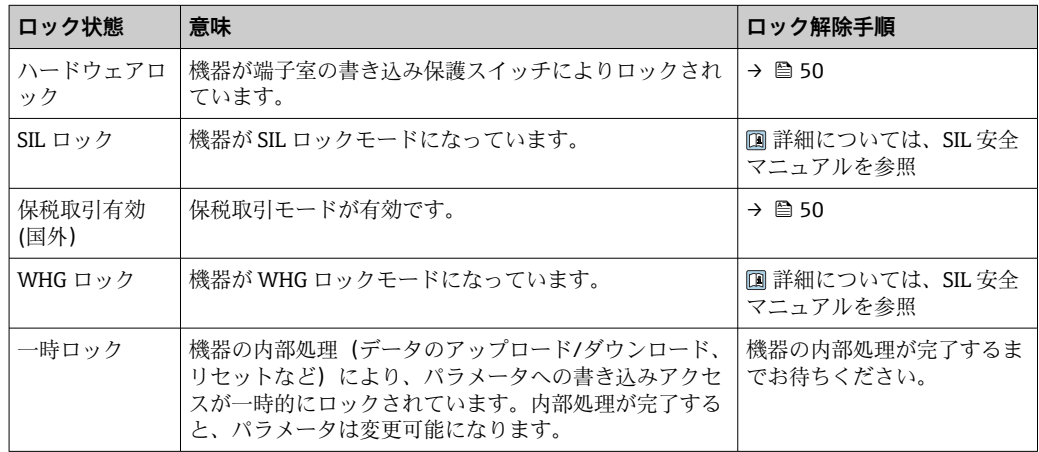

ロック状態は、表示部ヘッダーの書き込み保護シンボルに表示されます。

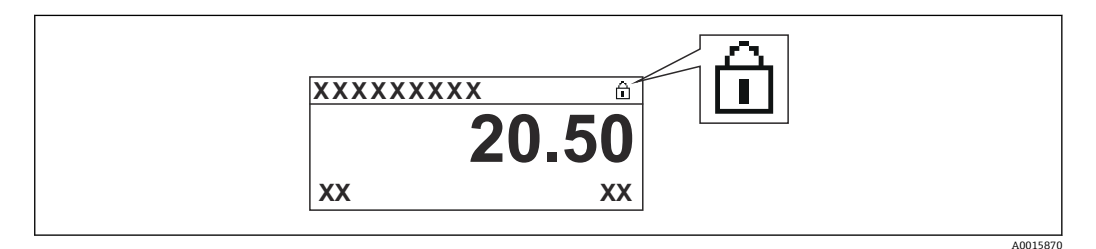

# **10.2 測定値の読み取り**

タンク値は、次のサブメニューで読み取ることができます。

- 操作 → レベル
- 操作 → 温度
- 操作 → 密度
- 操作 → 圧力

# **11 診断およびトラブルシューティング**

# **11.1 一般トラブルシューティング**

# **11.1.1 一般エラー**

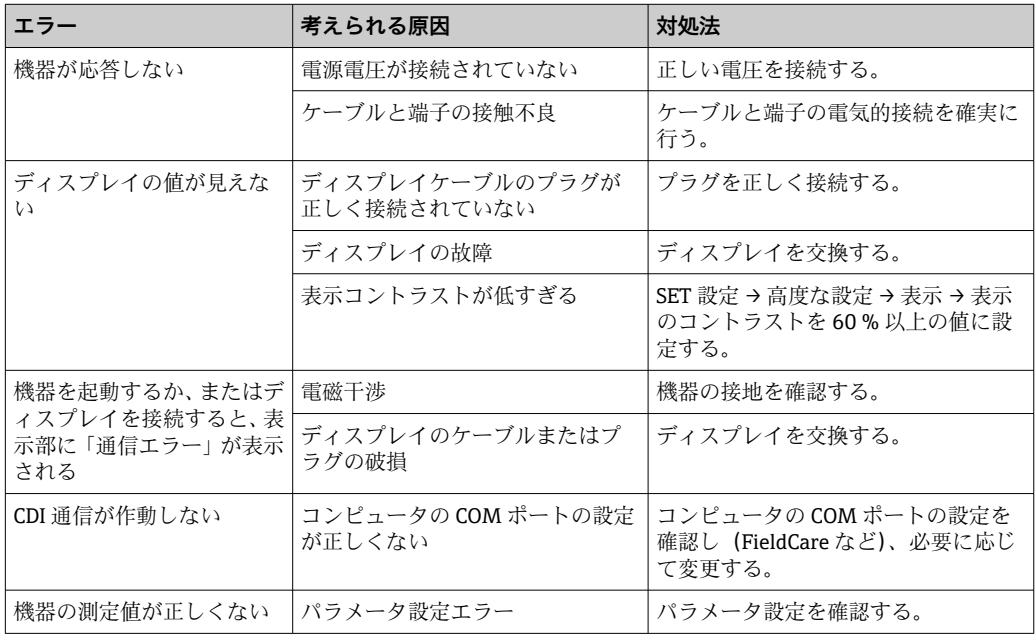

# **11.2 現場表示器の診断情報**

### **11.2.1 診断メッセージ**

機器の自己診断システムで検出されたエラーが、測定値表示と交互に診断メッセージと して表示されます。

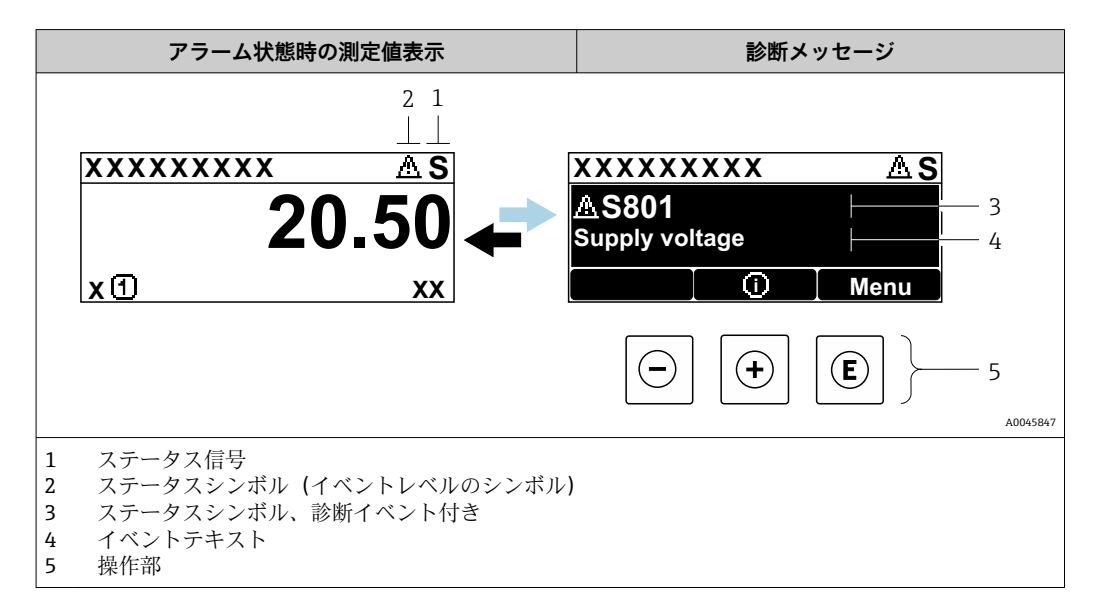

### **ステータス信号**

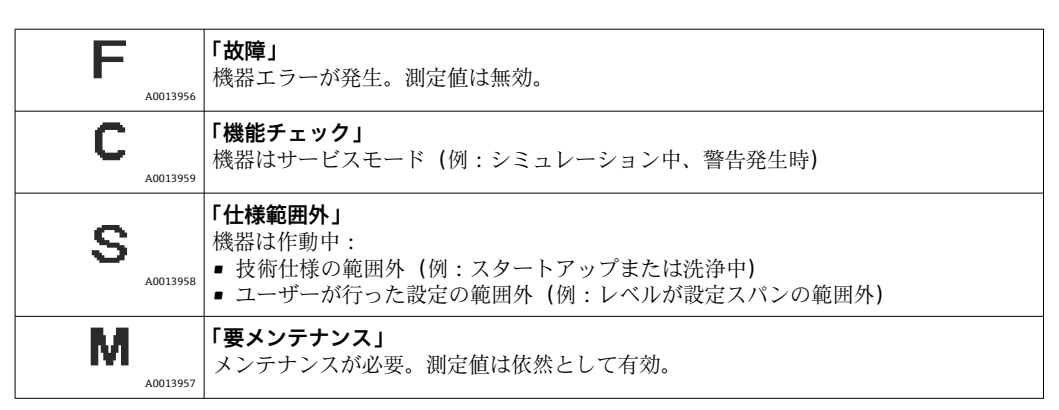

### **ステータスシンボル(イベントレベルのシンボル)**

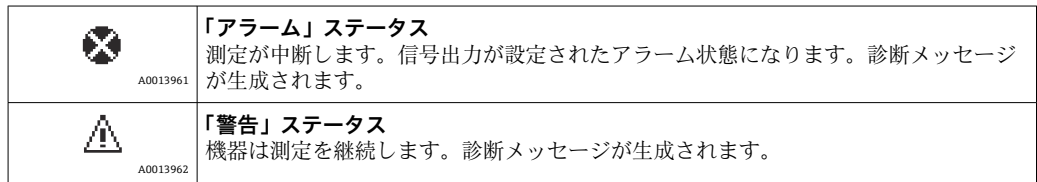

### **診断イベントおよびイベントテキスト**

診断イベントを使用してエラーを特定することが可能です。イベントテキストにより、 エラーに関する情報が提供されます。さらに、診断イベントの前に対応するシンボルが 表示されます。

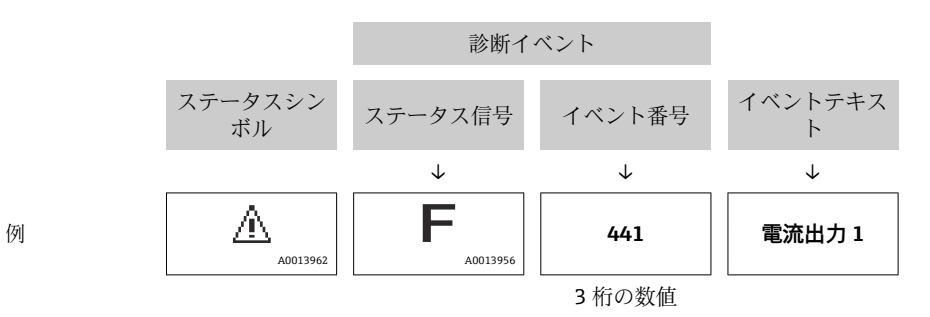

2 つあるいはそれ以上の診断メッセージが同時に発生している場合は、最優先に処理す る必要のあるメッセージのみが示されます。その他の未処理メッセージは**診断リスト** サブメニュー [\(→ 253\)で](#page-252-0)確認できます。

#### **操作部**

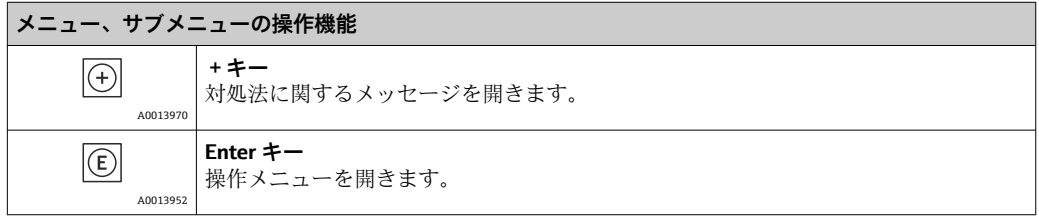

90 Endress+Hauser

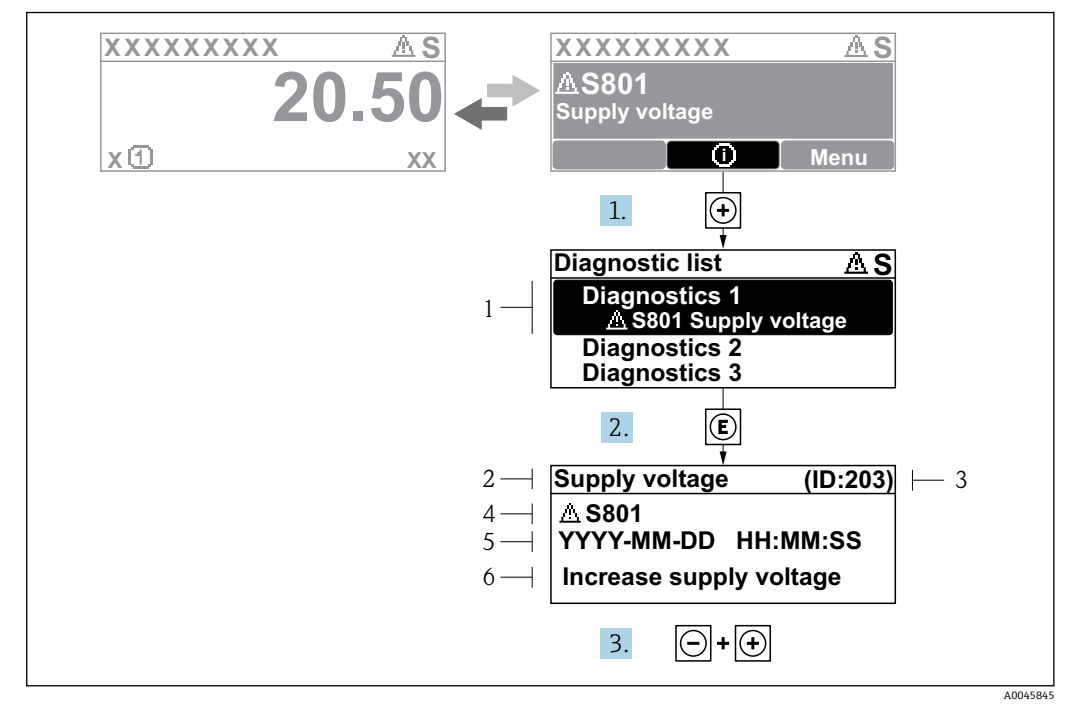

**11.2.2 対処法の呼び出し**

■47 対処法のメッセージ

- 1 診断情報
- 2 ショートテキスト<br>3 サービス ID
- 3 サービス ID
- 4 診断動作と診断コード 5 イベントの発生時間
- 6 対処法

診断メッセージは標準画面(測定値表示)に表示されます。

- 1. 田を押します (4) シンボル)。
	- **► 診断リスト** サブメニューが開きます。
- 2. 日または日を使用して必要な診断イベントを選択し、回を押します。 選択した診断イベントの対処法に関するメッセージが開きます。
- 3. 日+田を同時に押します。
	- 対処法に関するメッセージが閉じます。

**診断** メニューの診断イベントの入力項目に移動します(例:**診断リスト**サブメニュー または**前回の診断結果**)。

- 1. 回を押します。
	- 選択した診断イベントの対処法に関するメッセージが開きます。
- |2. | 日 + 日 を同時に押します。
	- 対処法に関するメッセージが閉じます。

# **11.3 FieldCare の診断情報**

機器が検知したエラーは、接続が確立されると操作ツールのホームページに表示されま す。

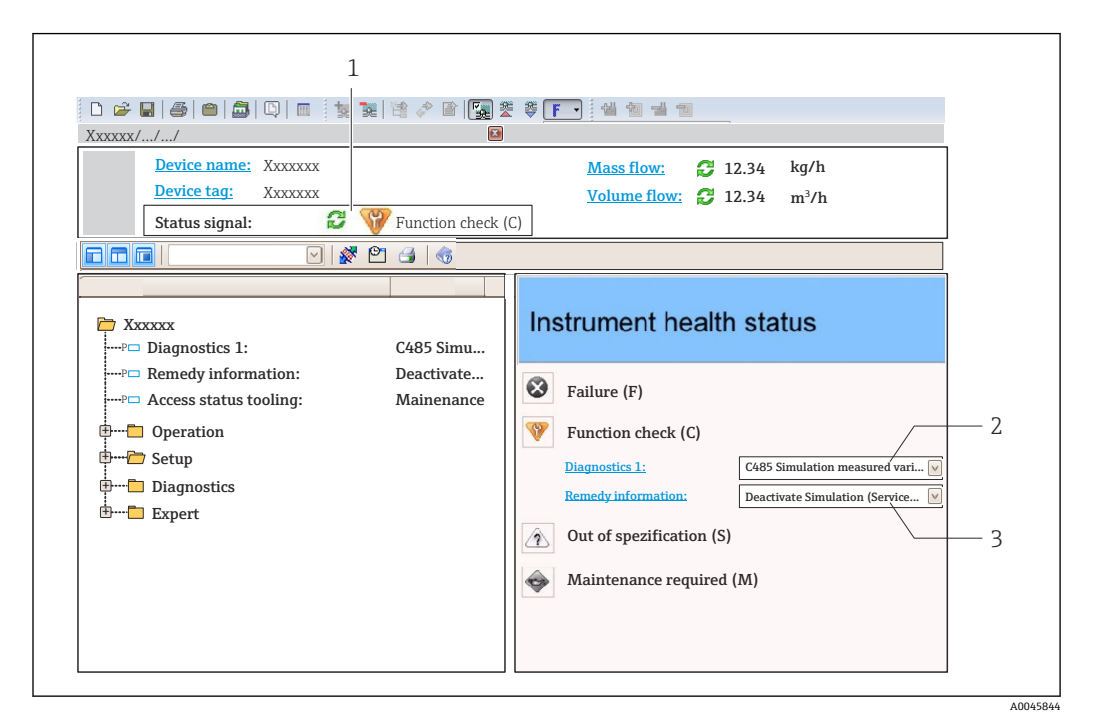

1 ステータスエリアとステータス信号

- 2 診断情報
- 3 対処法とサービス ID

● 発生した診断イベントは、診断リストでも確認できます。

### **11.3.1 ステータス信号**

ステータス信号は、診断情報(診断イベント)の原因を分類することにより、機器の状 態および信頼性に関する情報を提供します。

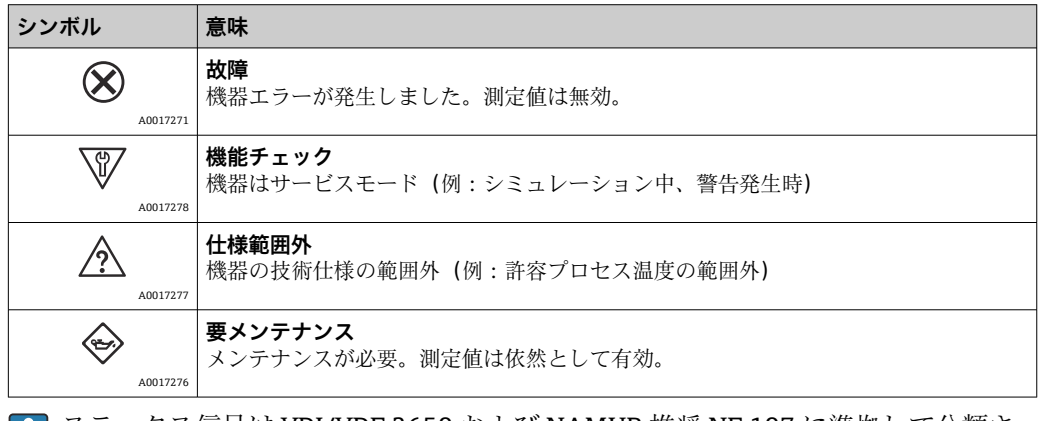

ステータス信号は VDI/VDE 2650 および NAMUR 推奨 NE 107 に準拠して分類さ М れます。

# **11.3.2 対策情報の呼び出し**

問題を迅速に是正できるよう、各診断イベントに対して対策情報が提供されます。

- ■ホームページ上 対策情報は、診断情報の下の別個フィールドに表示されます。
- **診断** メニュー内

対策情報はユーザーインタフェースの作業エリアに呼び出すことが可能です。

**診断** メニューに移動します。

- 1. 必要なパラメータを呼び出します。
- 2. 作業エリアの右側で、パラメータの上にマウスポインタを移動させます。 診断イベントに対する対策情報のヒントが表示されます。

# **11.4 診断メッセージの概要**

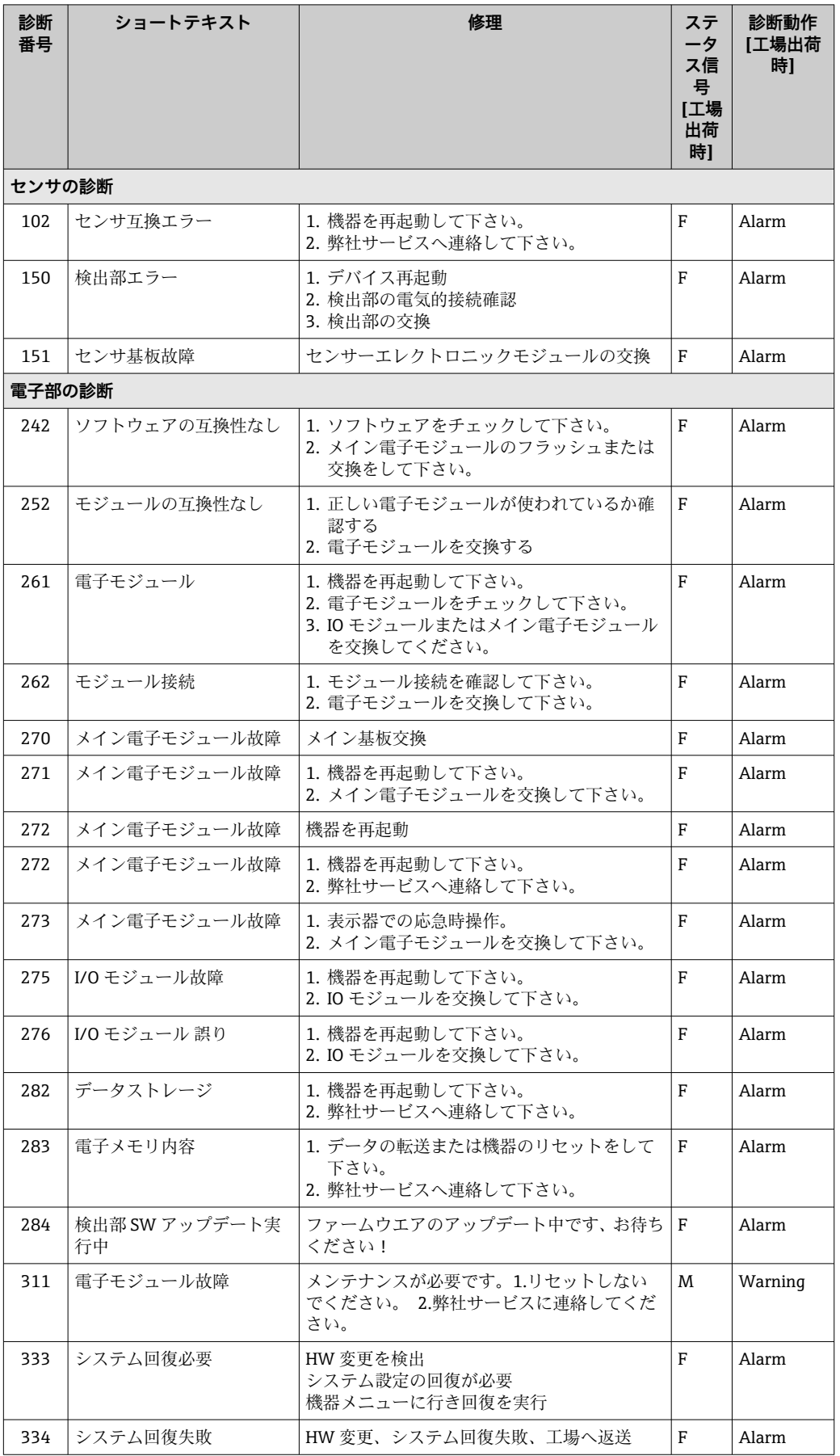

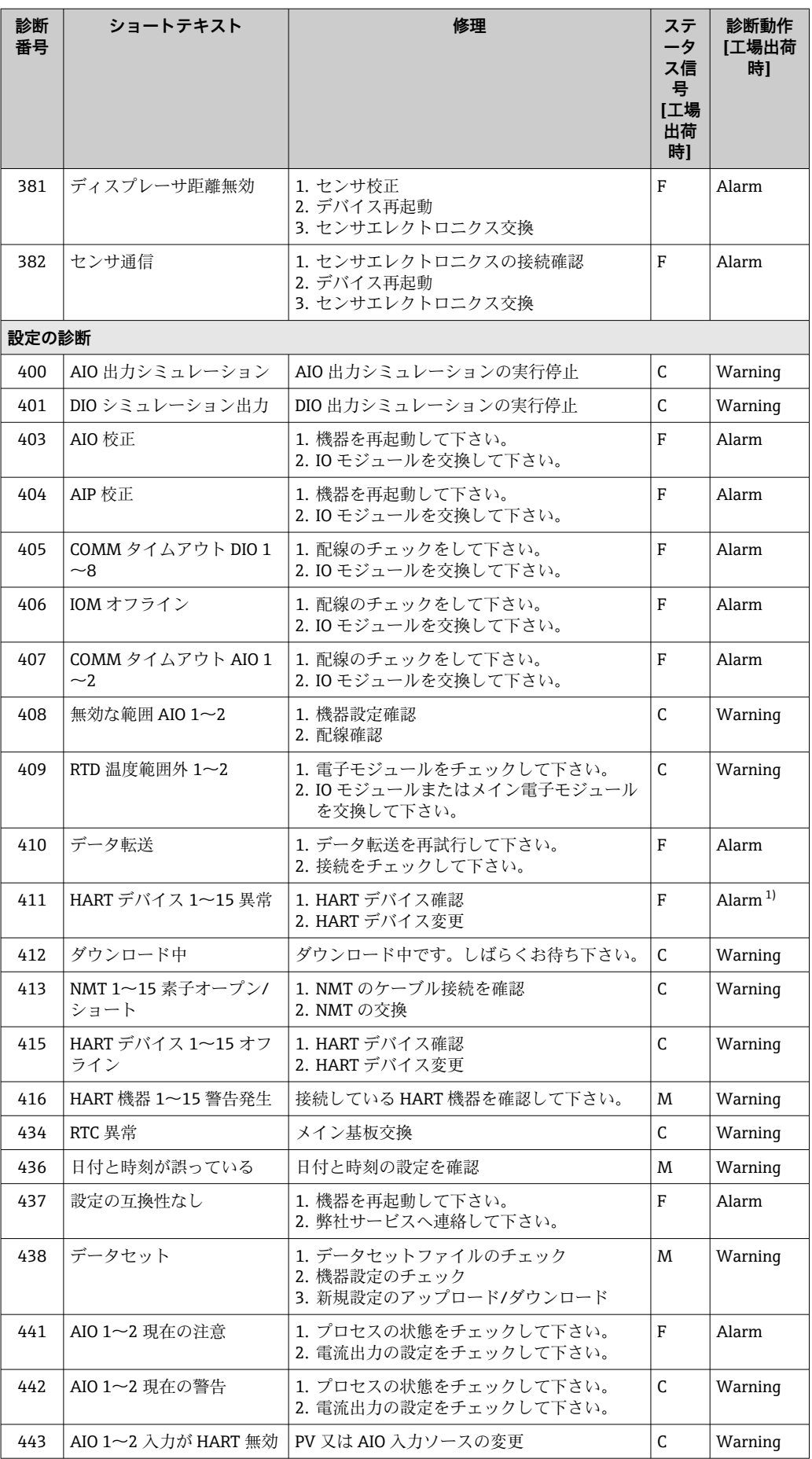

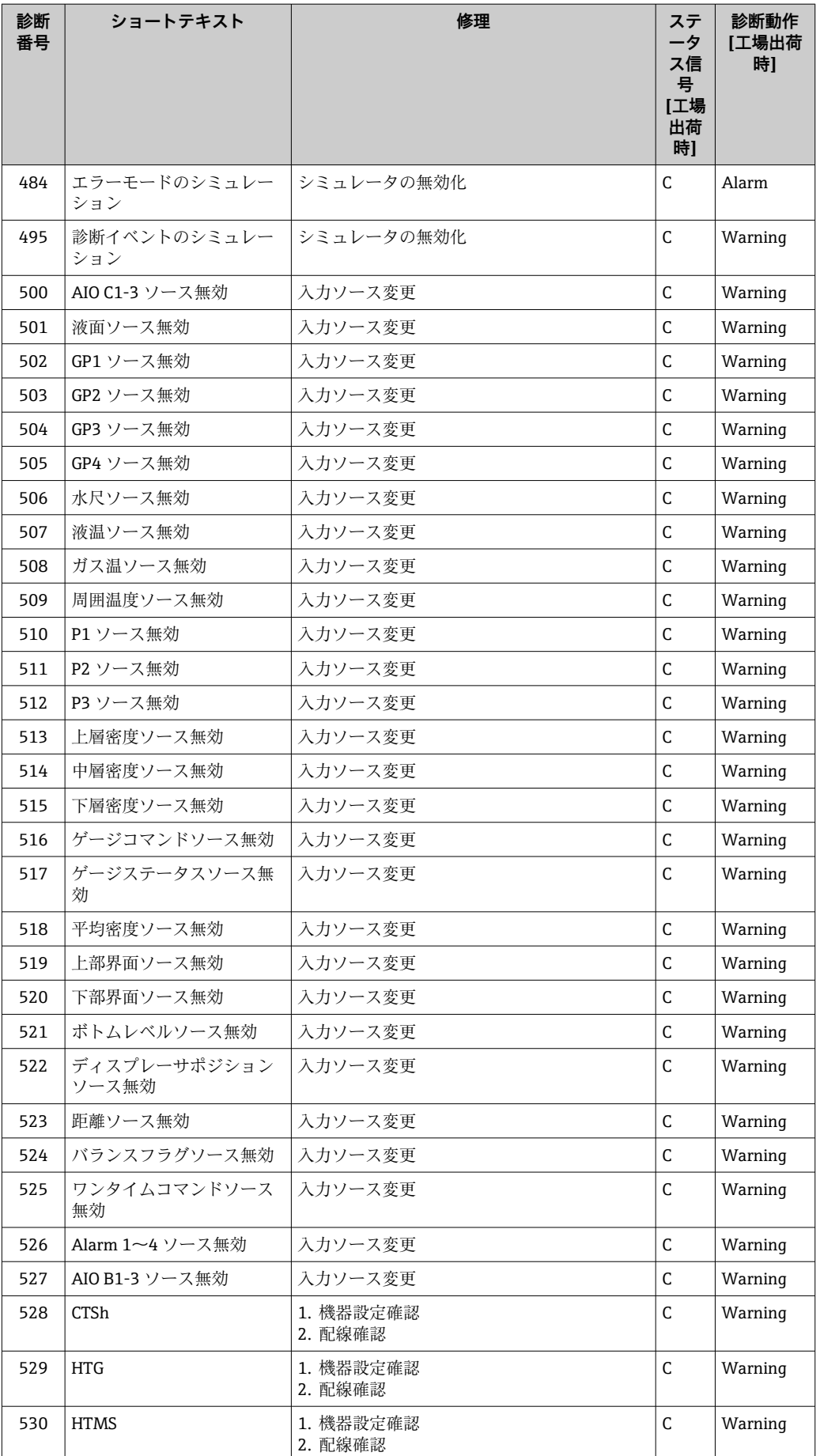

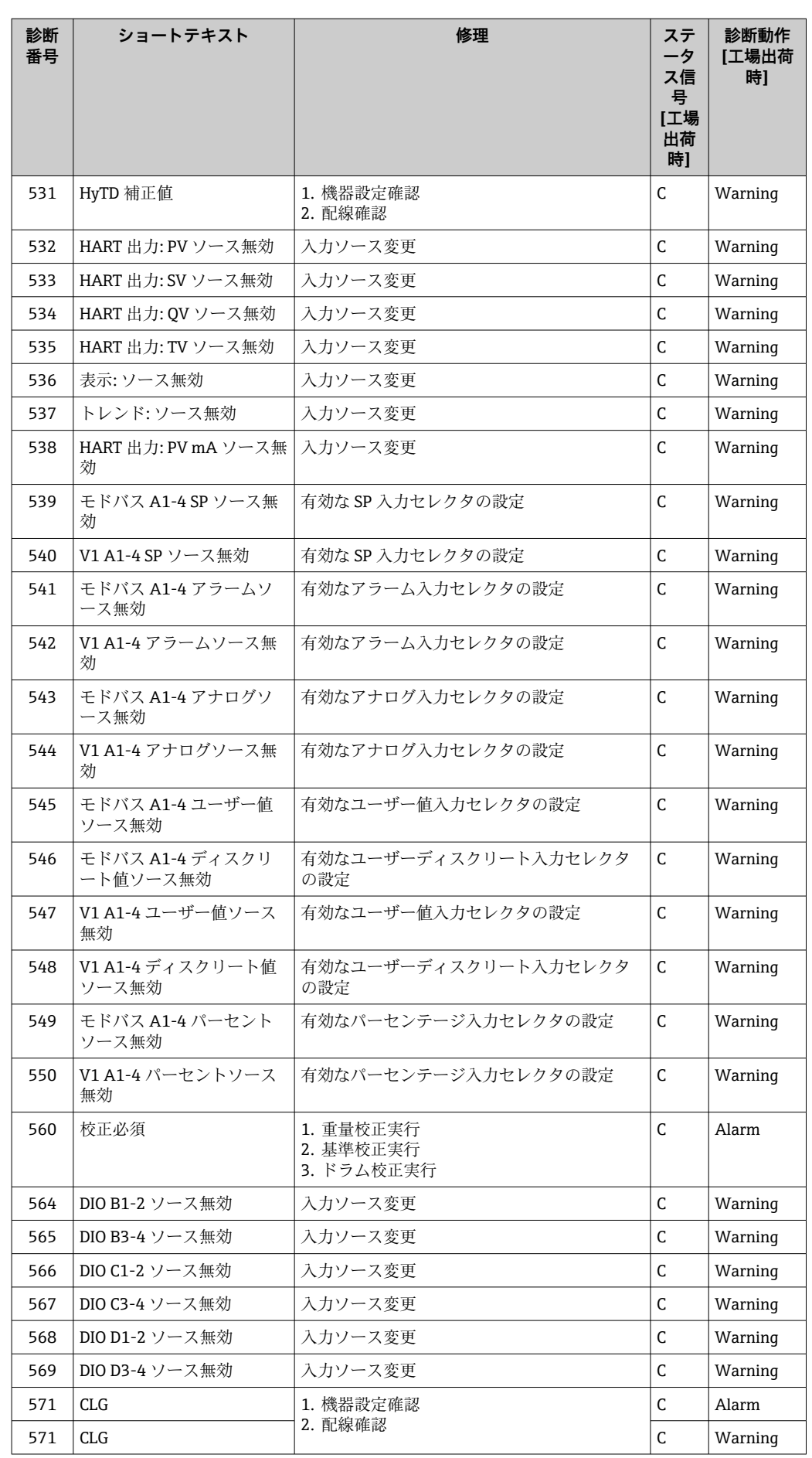

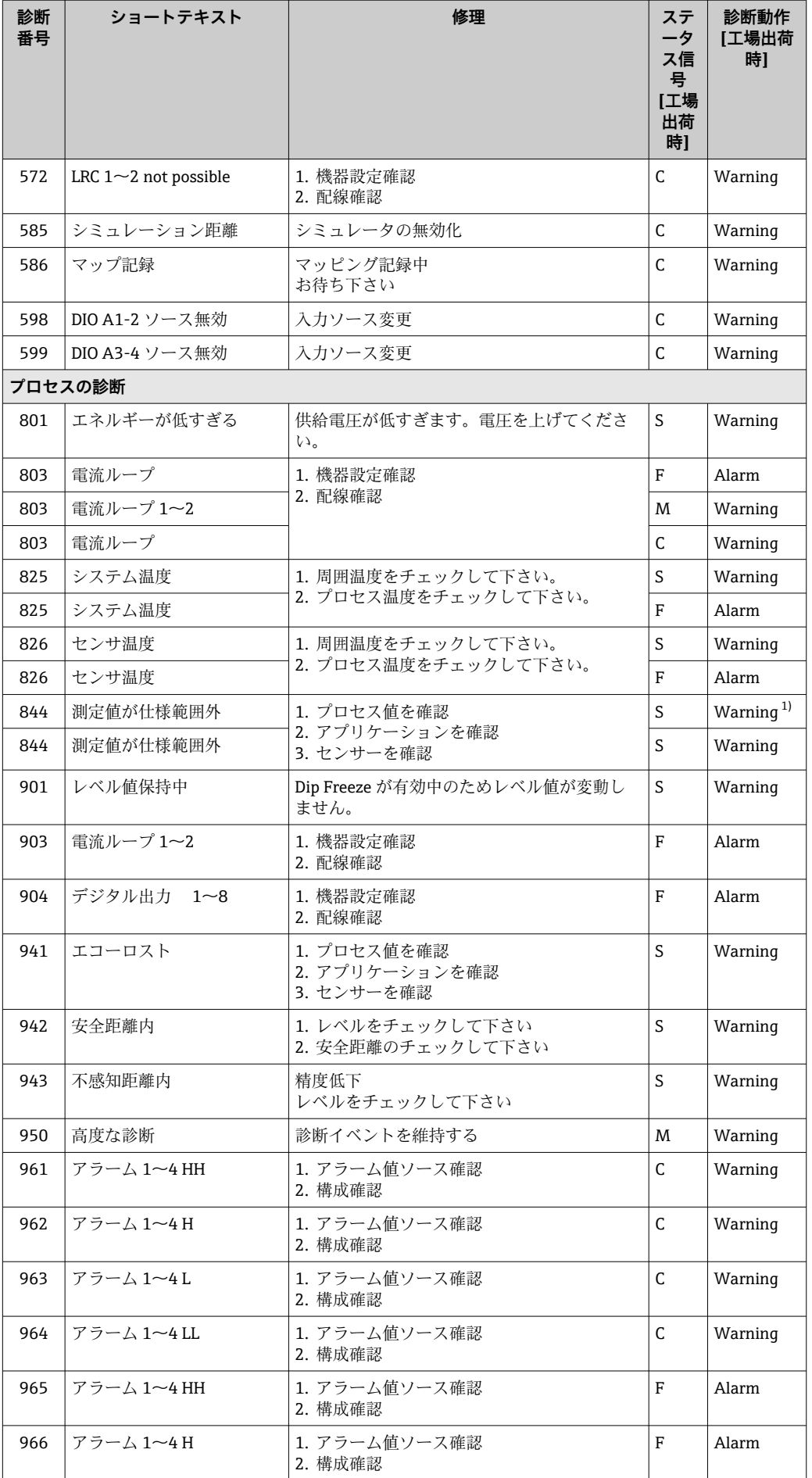

<span id="page-98-0"></span>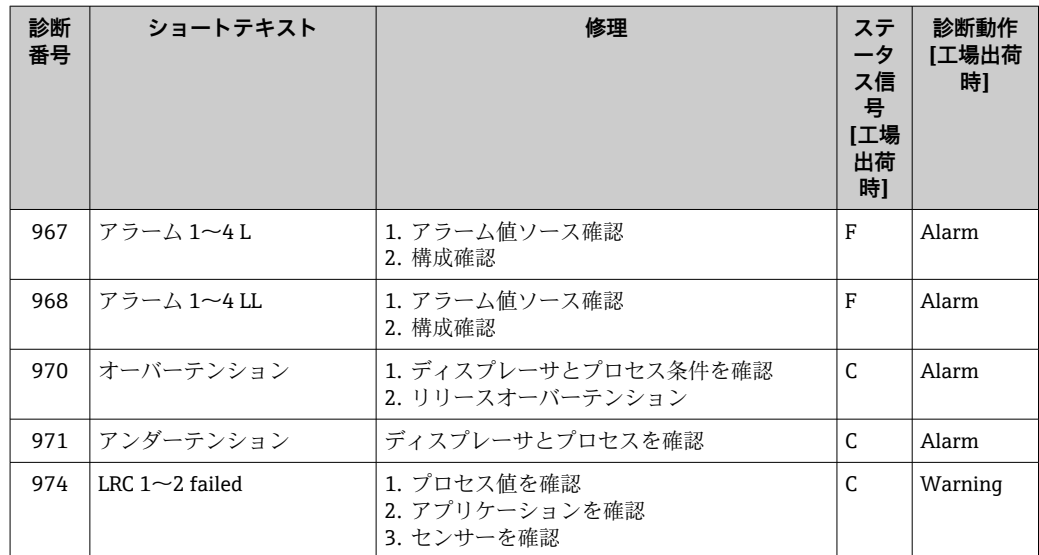

1) 診断動作を変更できます。

パラメータ番号 941、942、943 は NMR8x/NRF81 専用です。

# **11.5 診断リスト**

診断リストサブメニューには、現在未処理の診断メッセージが最大 5 件表示されます。 5 件以上のメッセージが未処理の場合は、最優先に処理する必要のあるメッセージが表 示部に示されます。

#### **ナビゲーションパス**

診断 → 診断リスト

### **対処法の呼び出しと終了**

- 1. 回を押します。
	- 選択した診断イベントの対処法に関するメッセージが開きます。
- 2. 日 + 日を同時に押します。 対処法に関するメッセージが閉じます。

## **11.6 機器のリセット**

機器を所定の状態にリセットするには、機器リセット (→ ■ 248)を使用します。

## **11.7 機器情報**

機器の情報(オーダーコード、個々のモジュールのハードウェア/ソフトウェアバージ ョンなど)は、機器情報 (→ ■254)で確認できます。

# **11.8 ファームウェアの履歴**

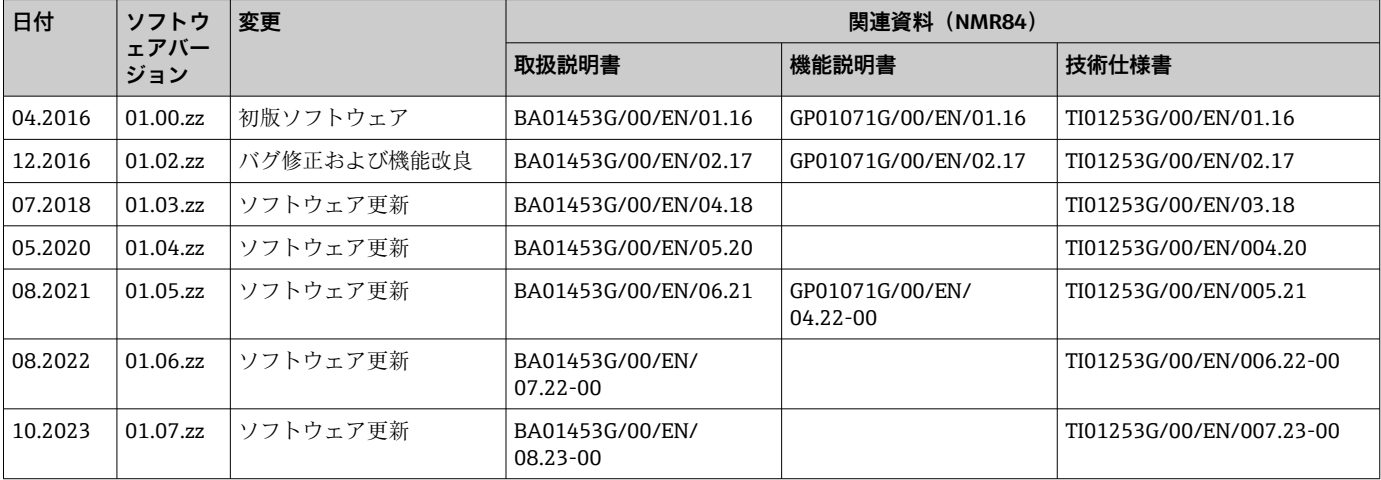

# **12 メンテナンス**

# **12.1 メンテナンス作業**

特別なメンテナンスは必要ありません。

### **12.1.1 外部洗浄**

機器の外部を洗浄する場合は、必ずハウジングまたはシールの表面に傷をつけない洗浄 剤を使用してください。

# **12.2 エンドレスハウザー社サービス**

エンドレスハウザー社では、再校正、メンテナンスサービス、またはテスト機器など、 メンテナンスに関する幅広いサービスを提供しています。

● サービスの詳細については、弊社営業所もしくは販売代理店にお問い合わせくださ  $V_{\lambda_{\alpha}}$ 

# **13 修理**

## **13.1 修理に関する一般情報**

### **13.1.1 修理コンセプト**

Endress+Hauser の修理コンセプトでは、機器にモジュール式設計を採用することによ り、当社のサービス部門または専門トレーニングを受けたユーザーが修理を実施できる ようになっています。

スペアパーツは、適切なキットに含まれています。関連する交換説明書が付属します。 サービスおよびスペアパーツに関する詳細については、当社のサービス部門にお問い合 わせください。

#### **13.1.2 防爆認定機器の修理**

### L **警告**

**不適切な修理により、電気の安全性が損なわれます。**

爆発の危険性

- ▶ 防爆認証機器は、国内規制に従って専門家または当社サービス担当者のみが修理で きます。
- ‣ 関連規格、危険場所に関する国内規制、安全上の注意事項および証明書に従ってく ださい。
- ▶ 当社の純正スペアパーツのみを使用してください。
- ▶ 銘板に記載された機器構成に注意してください。同等のパーツのみ交換パーツとし て使用できます。
- ▶ 適切な関連資料の指示に従って修理してください。
- ▶ 認定機器を改造して別の認定バージョンに変更できるのは、当社サービス担当者に 限られます。

### **13.1.3 機器または電子モジュールの交換**

機器全体または電子部のメインボードを交換した場合、それまで使用していたパラメー タを FieldCare 経由で機器にダウンロードできます。

条件:古い機器の設定が FieldCare 経由でコンピュータに保存されていること。

新たな設定を行なわずに、測定を継続することが可能です。リニアライゼーションとタ ンクマッピング(不要反射の除去)だけは、新たに記録する必要があります。

### **「保存/復元」機能**

FieldCare の**保存/復元**機能を使用して、機器の設定をコンピュータに保存し、その 設定を機器に復元した場合、以下の設定により機器を再起動する必要があります。 **設定** → **高度な設定** → **管理** → **機器リセット** = **機器の再起動** これにより、復元後に機器が正しく動作します。

## **13.2 スペアパーツ**

交換可能な機器コンポーネントの一部は、端子部カバーの概要ラベルに明記されていま す。

- スペアパーツ概要ラベルには以下の情報が含まれます。
- ■機器の主要なスペアパーツのリスト(スペアパーツの注文情報を含む)
- W@M デバイスビューワーの URL [\(www.endress.com/deviceviewer\)](http://www.endress.com/deviceviewer): 機器のスペアパーツがすべてオーダーコードとともにリストされており、注文するこ とが可能です。関連する設置要領書がある場合は、これをダウンロードすることもで きます。

## **13.3 Endress+Hauser サービス**

Endress+Hauser は、さまざまなサービスを提供しています。

サービスの詳細については、弊社営業所もしくは販売代理店にお問い合わせくださ い。

## **13.4 返却**

機器の安全な返却要件は、機器の種類と各国の法によって異なります。

1. 情報については次のウェブページを参照してください: http://www.endress.com/support/return-material

地域を選択します。

2. 機器の修理または工場校正が必要な場合、あるいは、誤った機器が注文または納 入された場合は、本機器を返却してください。

### **13.5 廃棄**

## $\boxtimes$

電子・電気機器廃棄物(WEEE)に関する指令 2012/19/EU により必要とされる場合、 分別されていない一般廃棄物として処理する WEEE を最小限に抑えるため、製品には 絵文字シンボルが付いています。このマークが付いている製品は、分別しない一般ゴ ミとしては廃棄しないでください。代わりに、適切な条件下で廃棄するために製造者 へご返送ください。

# **14 アクセサリ**

## **14.1 機器固有のアクセサリ**

# **14.1.1 日除けカバー**

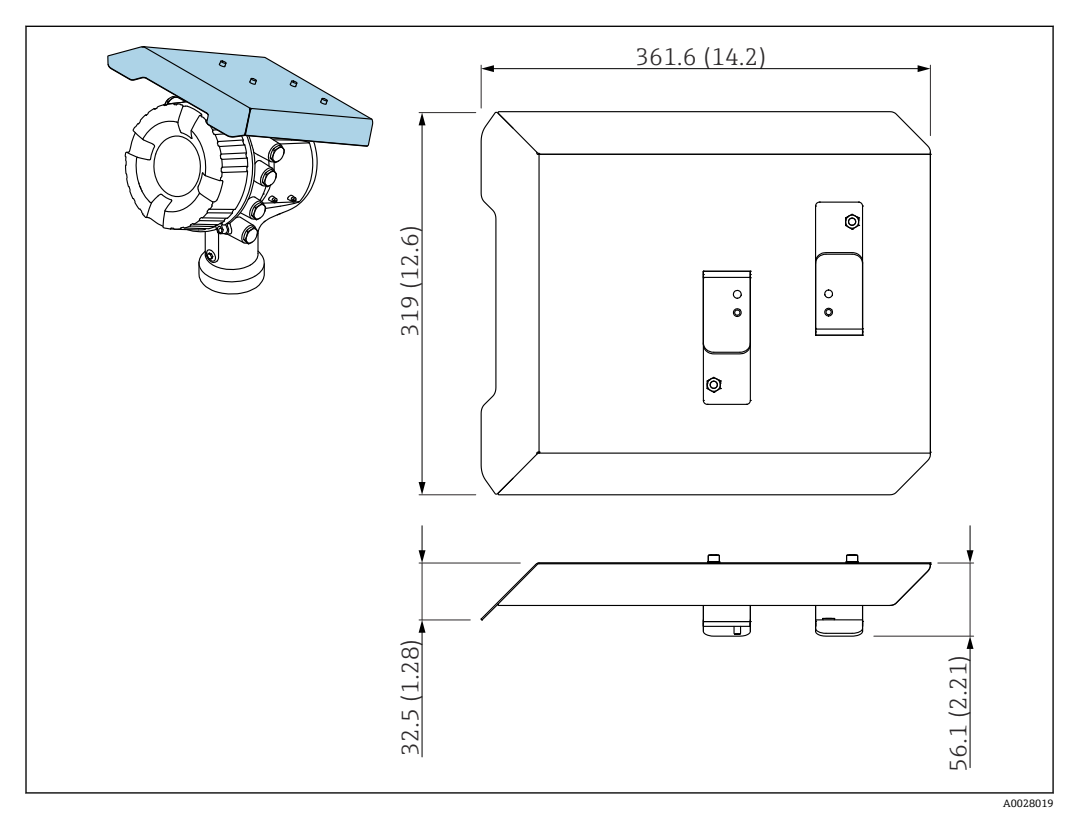

**■48 日除けカバー、寸法: mm (in)** 

#### **材質**

- 日除けカバーおよび取付ブラケット 材質 SUS 316L (1.4404)
- ネジおよびワッシャ 材質
- A4
- 日除けカバーは機器と一緒に注文できます。
	- 仕様コード 620「同梱アクセサリ」、オプション PA「日除けカバー」 • アクセサリとして注文することも可能です。
		- オーダーコード:71292751(NMR8x および NRF8x 用)

# **14.2 通信関連のアクセサリ**

#### **WirelessHART アダプタ SWA70**

- ■フィールド機器の無線接続に使用します
- WirelessHART アダプタは、容易にフィールド機器や既存設備に統合できます。デー タ保護および伝送の安全性を確保し、その他の無線ネットワークと同時に使用できま す

詳細については、「取扱説明書」BA00061S を参照してください。

#### **ゲージエミュレータ、Modbus - BPM**

- ■プロトコルコンバータを使用すると、フィールド機器がホストシステムの通信プロト コルを認識していない場合でも、フィールド機器をホストシステムに統合できます。 フィールド機器のベンダーロックインを回避できます。
- ■フィールド通信プロトコル (フィールド機器): Modbus RS485
- ■ホスト通信プロトコル(ホストシステム): Enraf BPM
- ゲージエミュレータごとに1台の測定機器
- 個別電源: 100~240 V<sub>AC</sub>、50~60 Hz、0.375 A、15 W
- ■危険場所に対応する複数の認定

#### **ゲージエミュレータ、Modbus - TRL/2**

- ■プロトコルコンバータを使用すると、フィールド機器がホストシステムの通信プロト コルを認識していない場合でも、フィールド機器をホストシステムに統合できます。 フィールド機器のベンダーロックインを回避できます。
- ■フィールド通信プロトコル (フィールド機器): Modbus RS485
- ■ホスト通信プロトコル (ホストシステム): Saab TRL/2
- ゲージエミュレータごとに1台の測定機器
- 個別電源: 100~240 V<sub>AC</sub>, 50~60 Hz, 0.375 A, 15 W
- ■危険場所に対応する複数の認定

# **14.3 サービス関連のアクセサリ**

### **Commubox FXA195 HART**

USB インターフェイスによる FieldCare との本質安全 HART 通信用です。

詳細については、「技術仕様書」TI00404F を参照してください。

#### **Commubox FXA291**

CDI インターフェイス(= Endress+Hauser Common Data Interface)付きの Endress +Hauser 製フィールド機器とコンピュータまたはノートパソコンの USB ポートを接続 します。

オーダー番号:51516983

詳細については、「技術仕様書」TI00405C を参照してください。

#### **DeviceCare SFE100**

HART、PROFIBUS、FOUNDATION フィールドバスフィールド機器用の設定ツール DeviceCare は、www.software-products.endress.com からダウンロードできます。アプ リケーションをダウンロードするには、Endress+Hauser ソフトウェアポータルに登録 する必要があります。

技術仕様書 TI01134S

#### **FieldCare SFE500**

FDT ベースのプラントアセットマネジメントツール システム内のすべてのスマートフィールド機器を設定できるため、管理作業に役立ちま す。ステータス情報を使用することにより、各機器のステータスと状態を簡単かつ効果 的にチェックすることができます。

技術仕様書 TI00028S

# **14.4 システムコンポーネント**

### **RIA15**

4~20 mA/HART 信号の表示に対応し、電圧降下が非常に小さいコンパクトな汎用プロ セス表示器

**□■ 技術仕様書 (TI01043K) を参照** 

#### **Tankvision Tank Scanner NXA820 / Tankvision Data Concentrator NXA821 / Tankvision Host Link NXA822**

標準ウェブブラウザ経由の操作が可能な完全統合ソフトウェアを搭載した在槽管理シ ステム

技術仕様書 TI00419G

# **15 操作メニュー**

- ■:機器の操作モジュールのナビゲーションパス
	- **■**: 操作ツール (例: FieldCare) のナビゲーションパス
		- 圖: ソフトウェアロックによるパラメータのロックが可能

# **15.1 操作メニューの概要**

- ●■■このセクションは、以下のメニューのパラメータの一覧です。
	- 操作 (→ 116)
		- 設定 (→ 127)
		- 診断 (→ 250)
	- エキスパート メニュー については、各機器の「機能説明書」(GP) を参照してく ださい。
	- ■機器バージョンおよびパラメータ設定によっては、特定の状況下で一部のパラメ ータが使用できないことがあります。詳細については、個々のパラメータの説明 にある「前提要件」カテゴリーを参照してください。
	- 図は基本的に操作ツールのメニューに対応します(例、FieldCare)。現場表示器 に関しては、メニュー構造がわずかに異なる場合があります。詳細については、 各サブメニューの説明を参照してください。

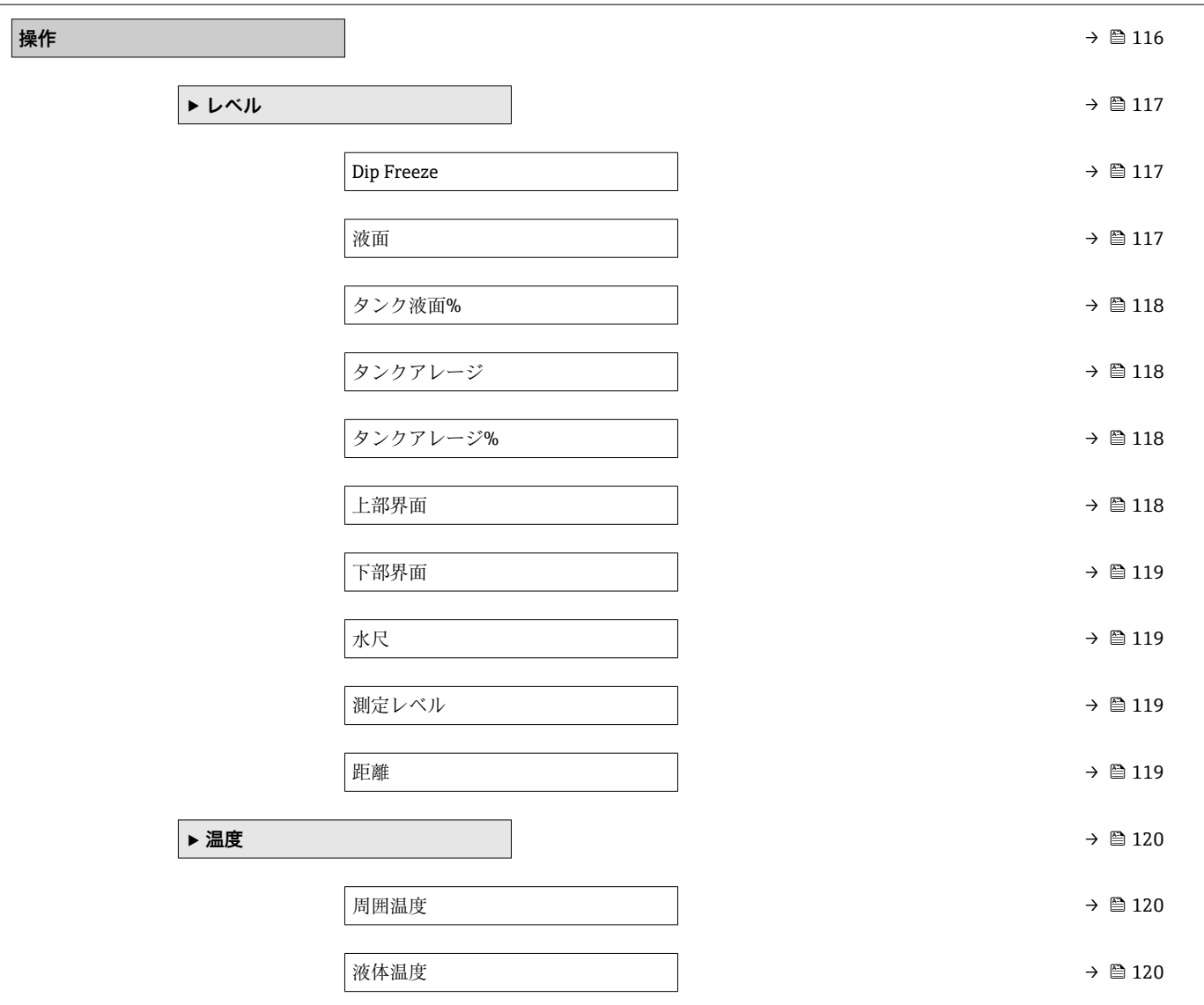

ナビゲーション 圓日 操作ツール

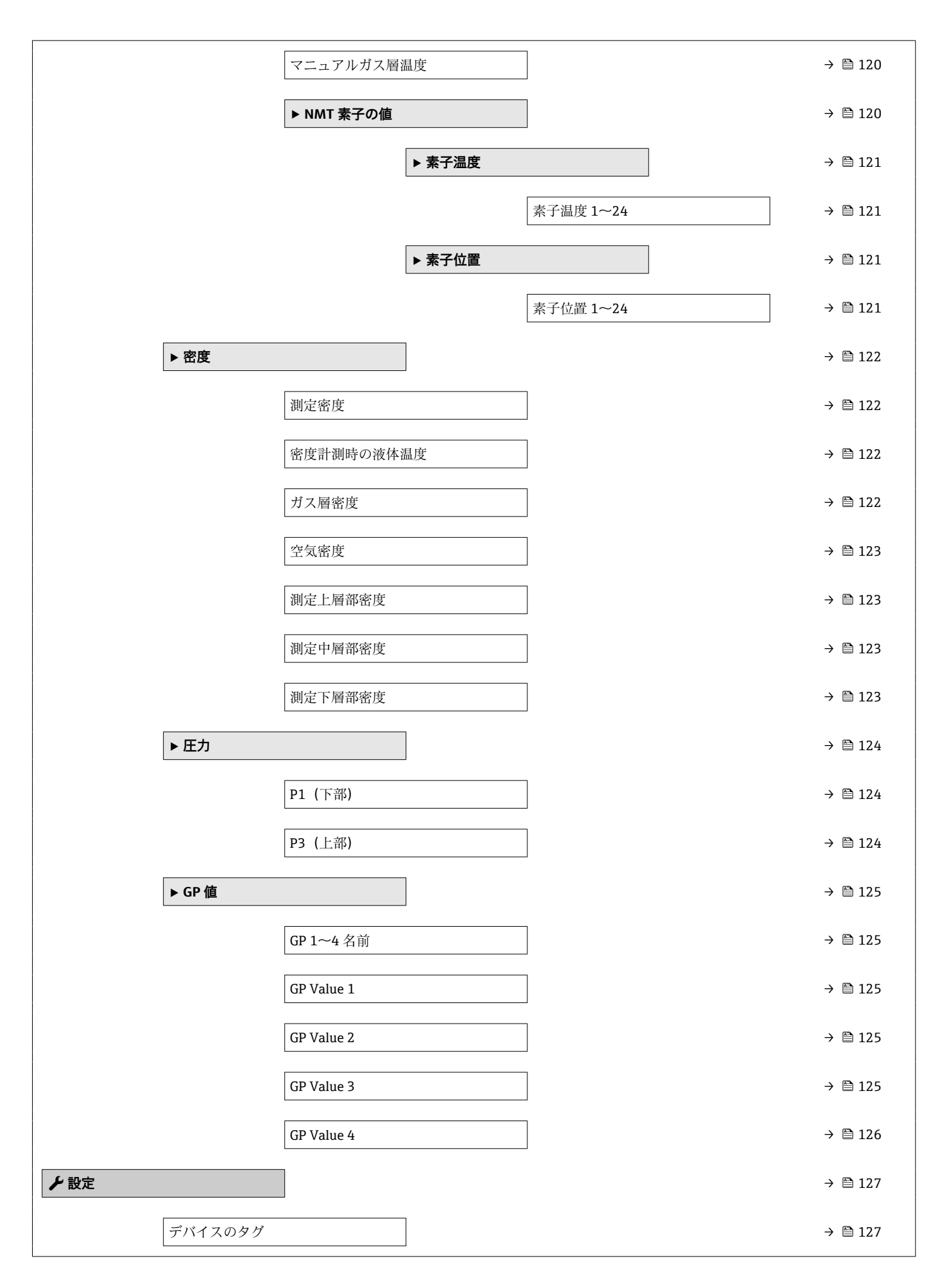
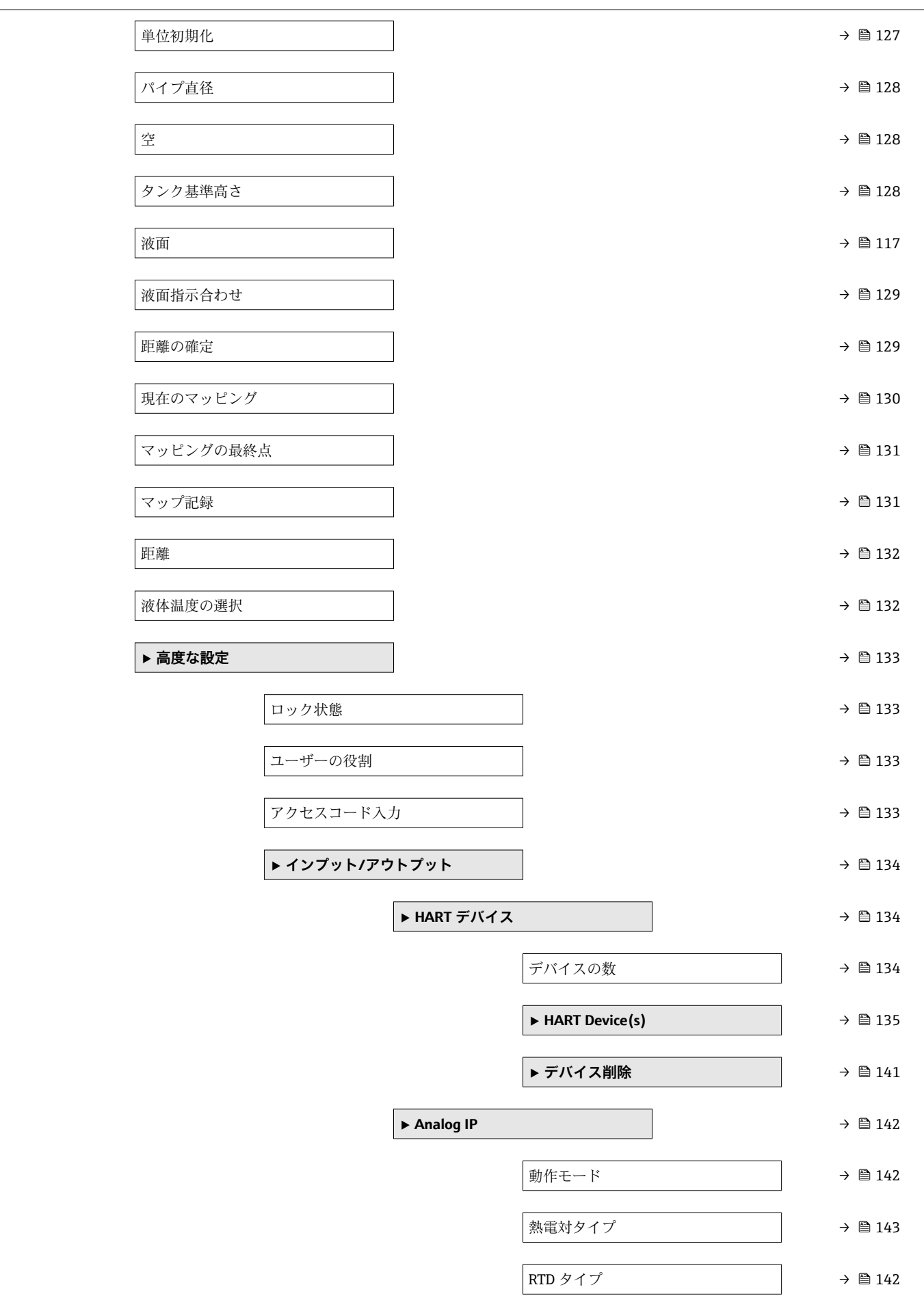

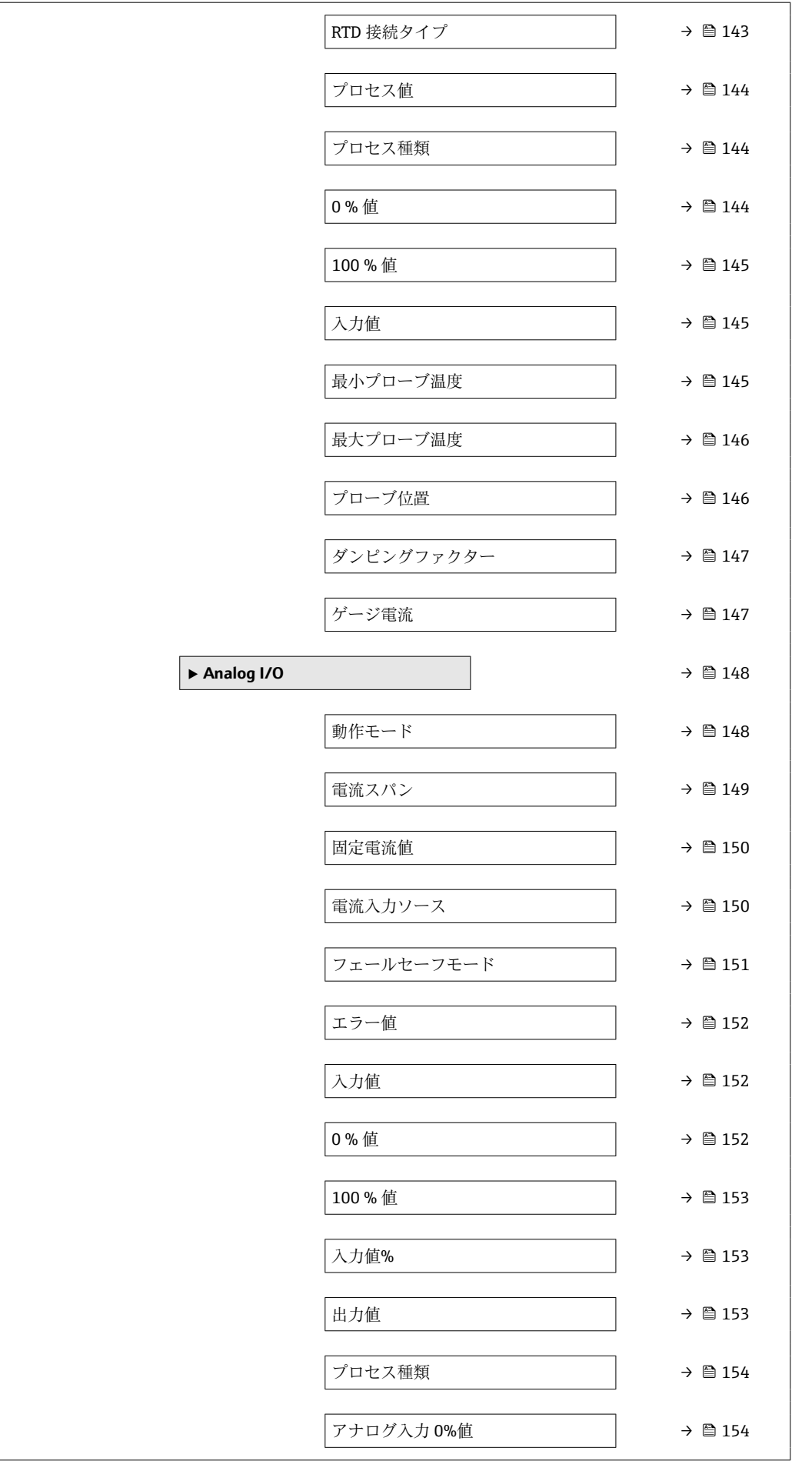

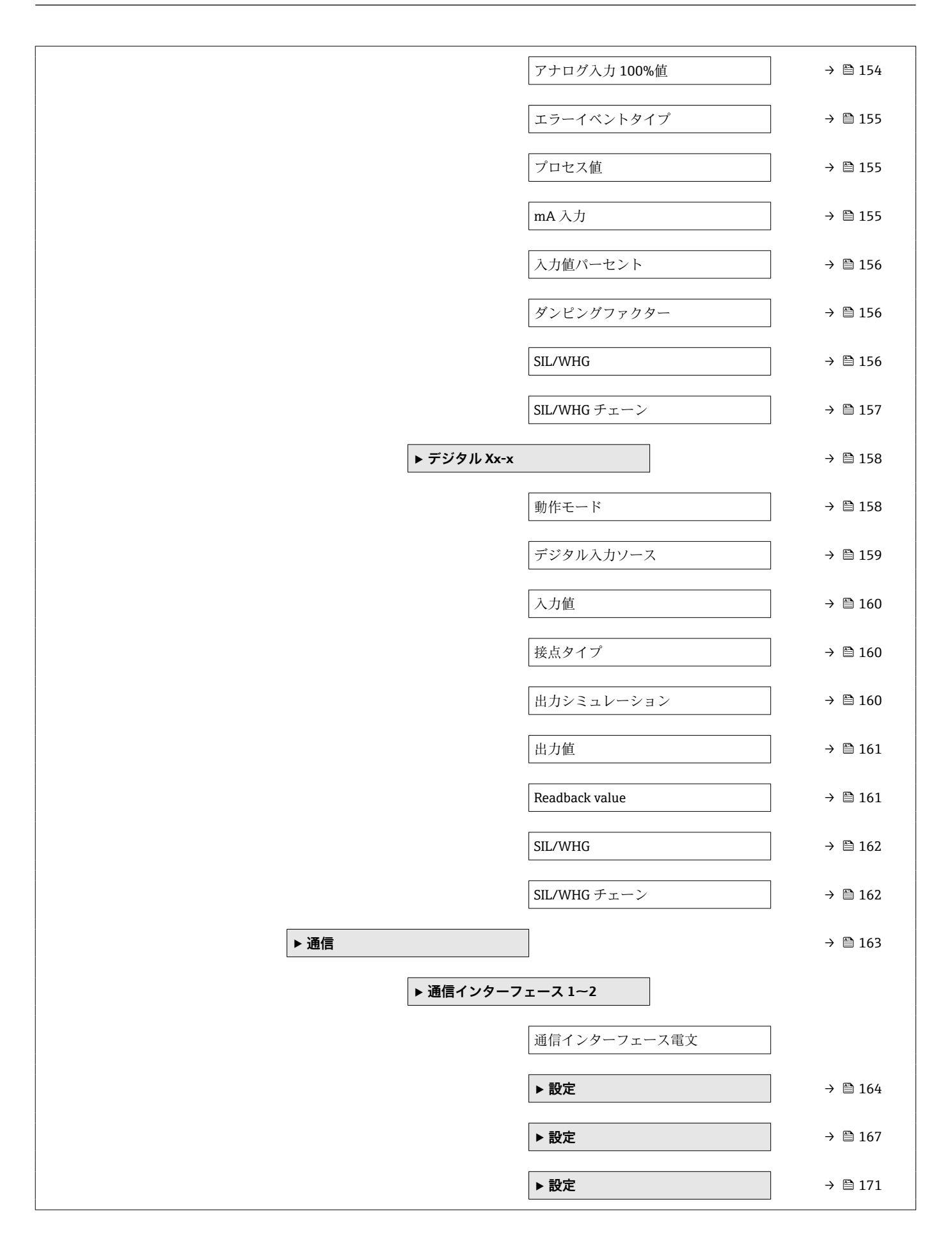

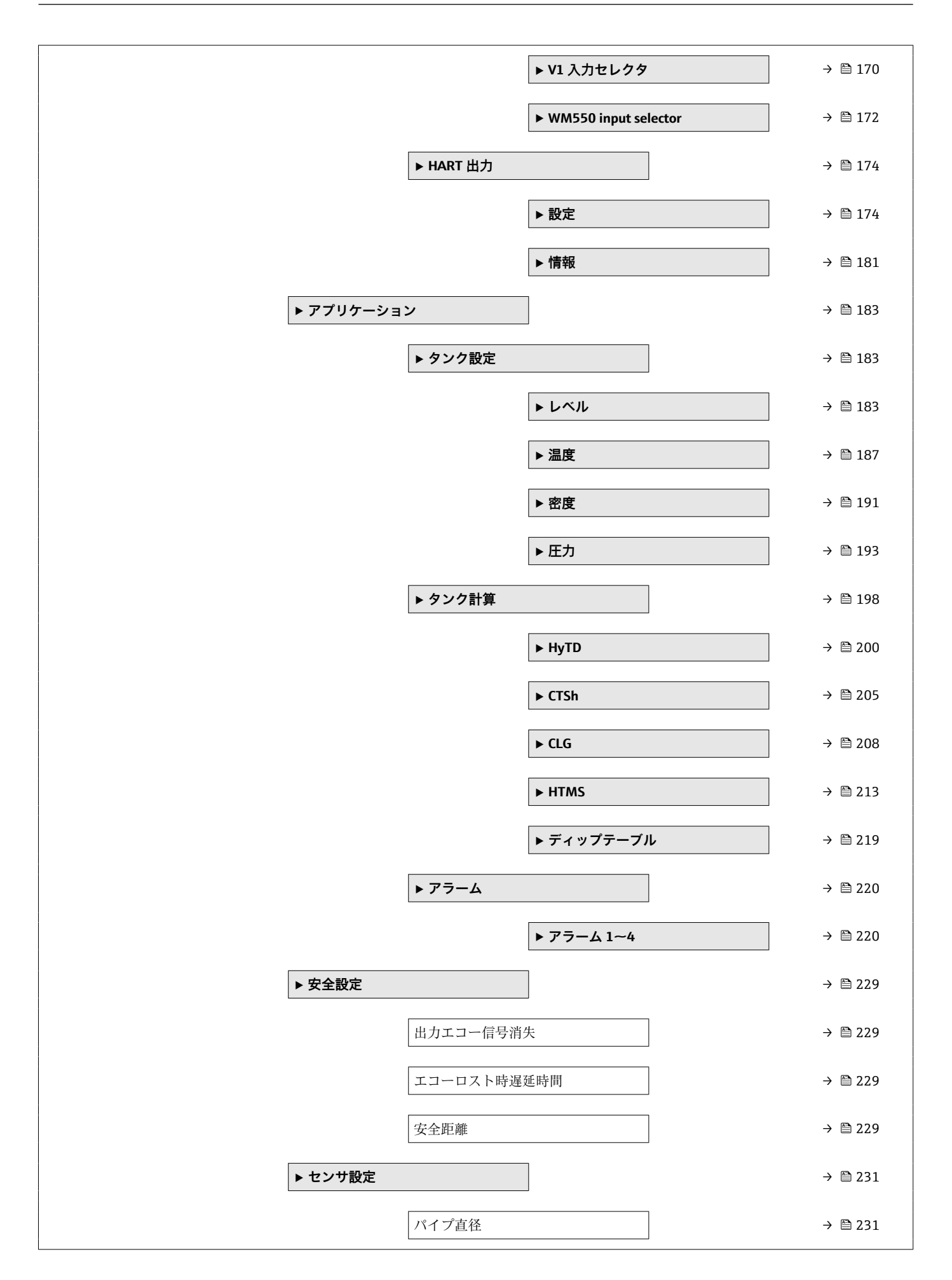

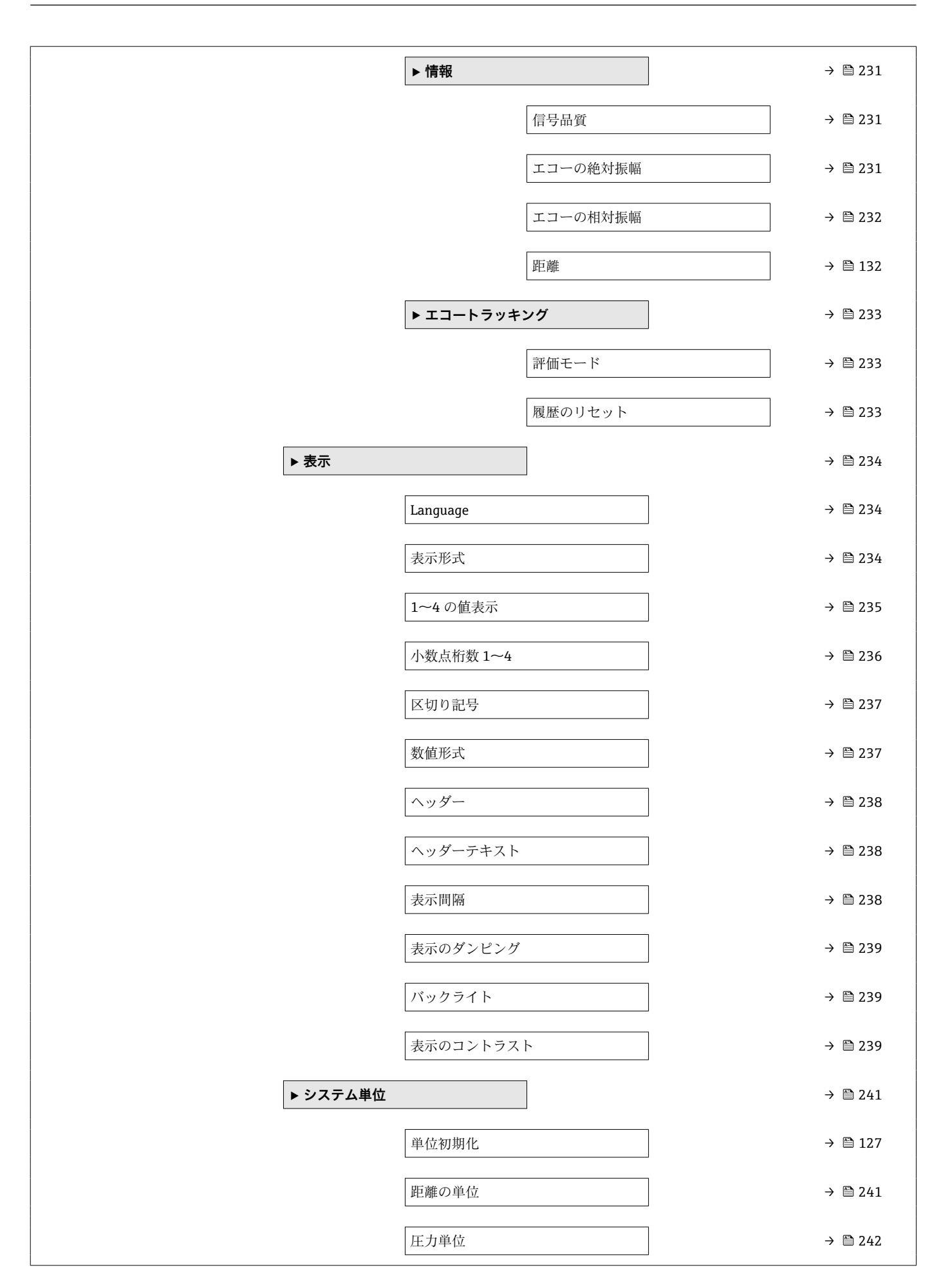

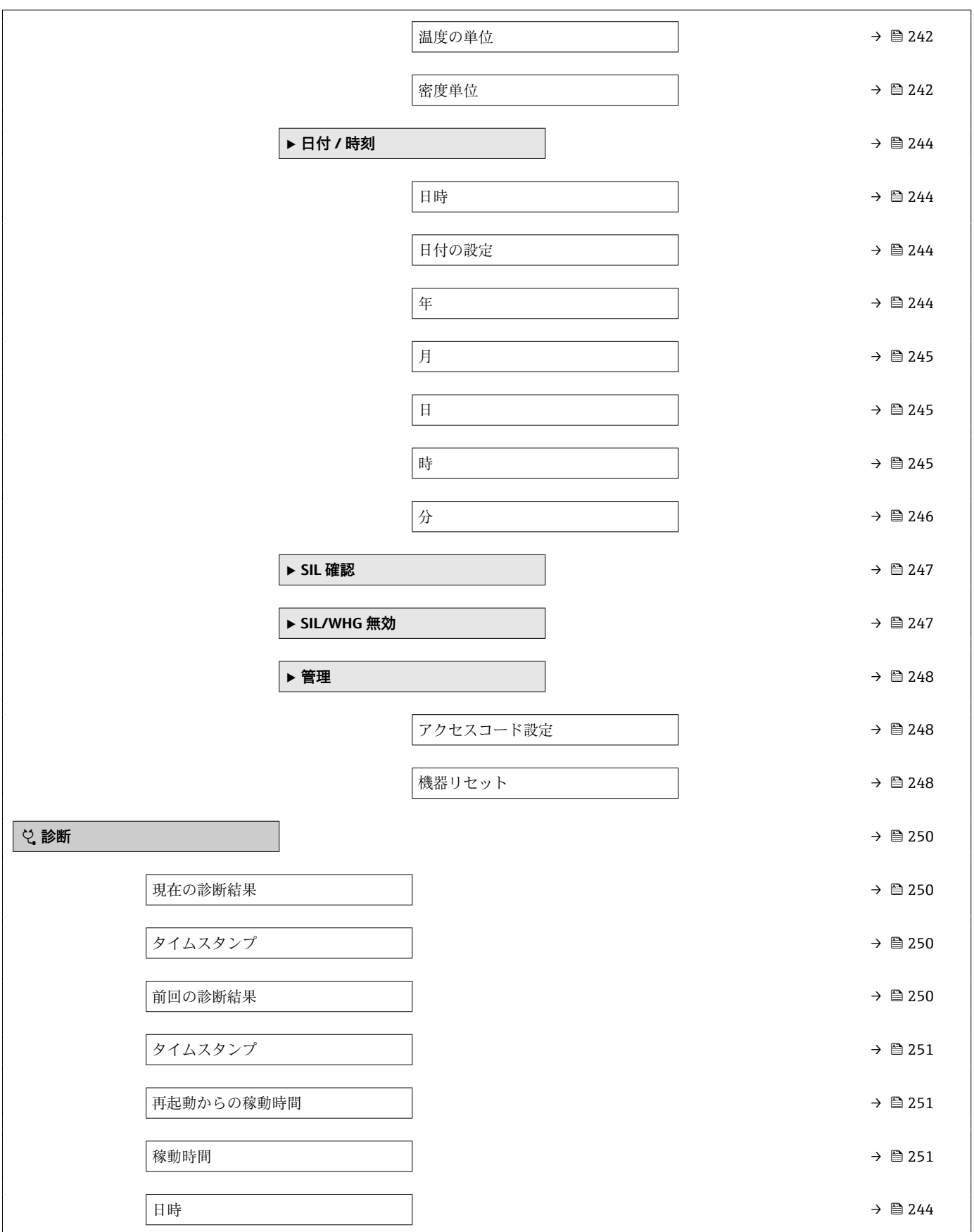

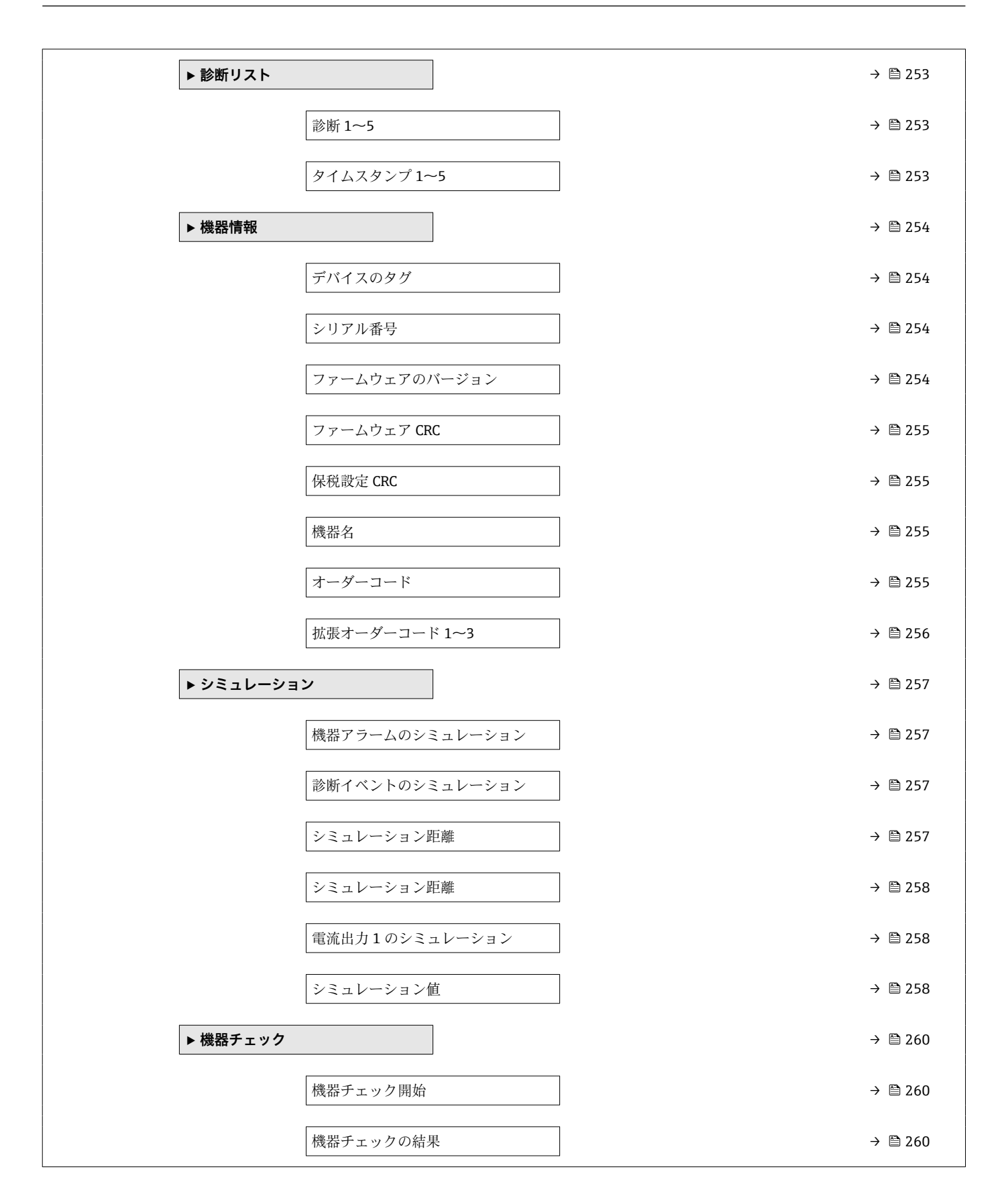

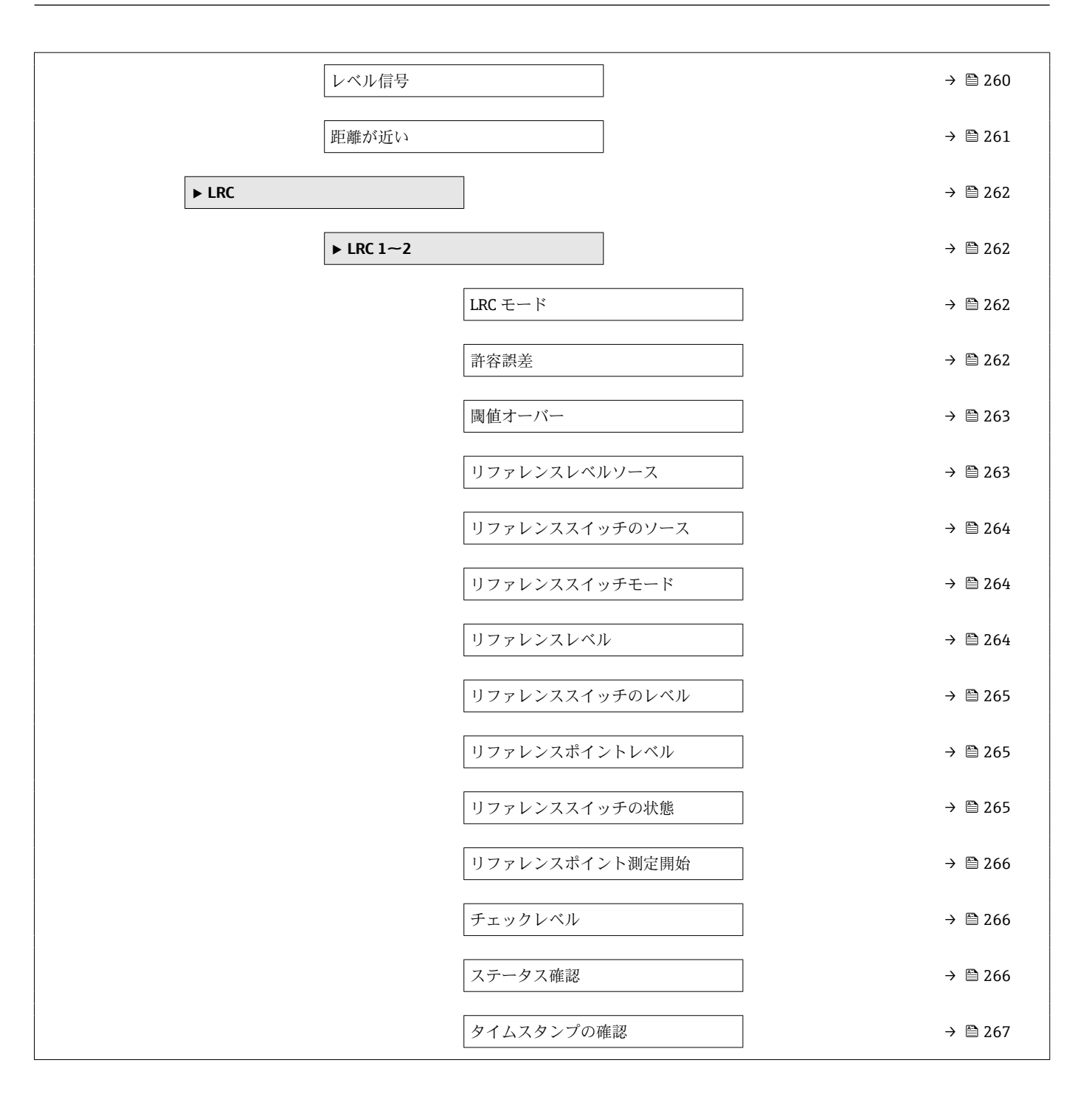

# **15.2 「操作」 メニュー**

**操作** メニュー (→ ■116)は最も重要な測定値を表示します。

ナビゲーション 操作

# <span id="page-116-0"></span>**オフセットスタンバイ距離**

- **ナビゲーション** 操作→オフセット距離
- **説明** スタントスタンバイコマンドが実行された時にディスプレーサーが現在値から退避 させたい位置までの距離をここで設定します。
- **ユーザー入力** 0~999999.9 mm
- **工場出荷時設定** 500 mm

# **追加情報**

# **15.2.1 「レベル」 サブメニュー**

ナビゲーション ■ 操作→レベル

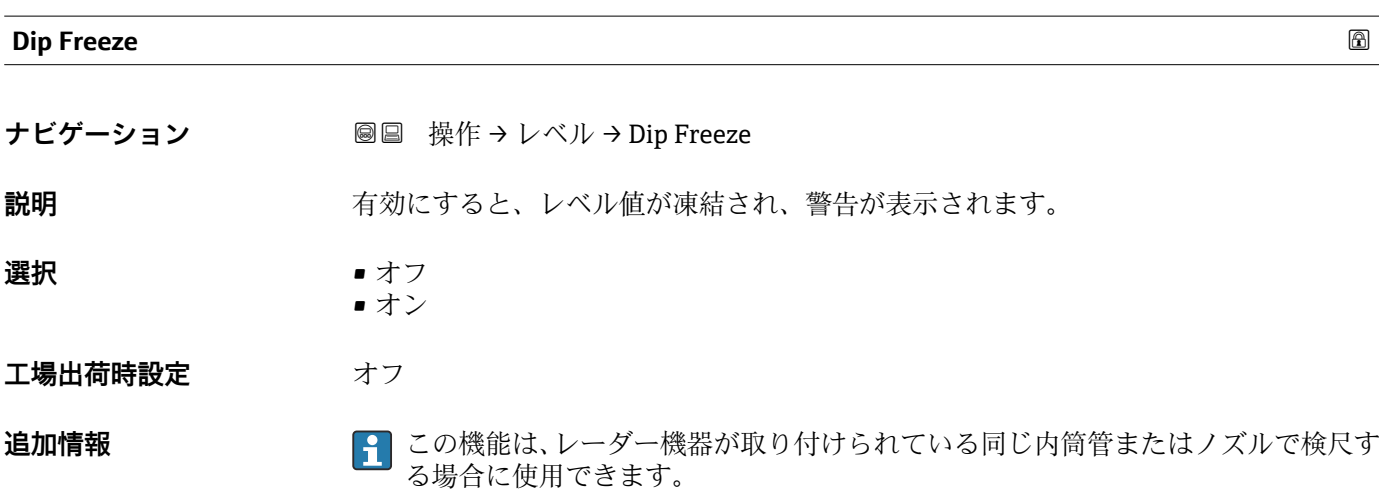

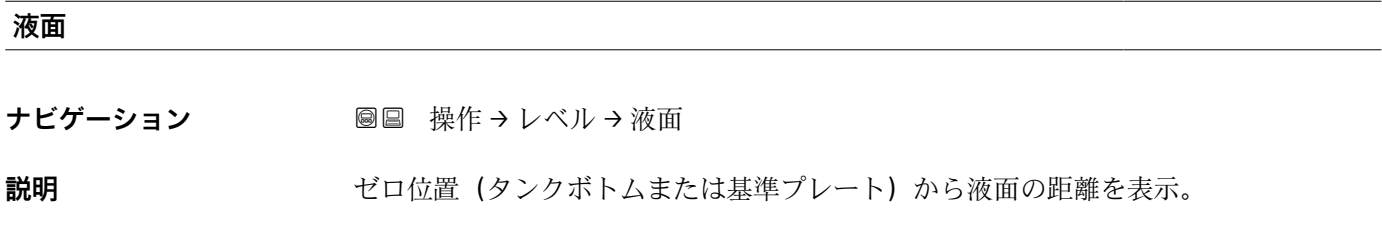

**追加情報 またのは、 意み込みアクセス権 おもの**オペレータ **書き込みアクセス権** -

# **タンク液面%**

追加情報

**ナビゲーション ■■ 操作→レベル→タンク液面%** 

**説明** みちの ありの複面を最大測定範囲のパーセントで表示。

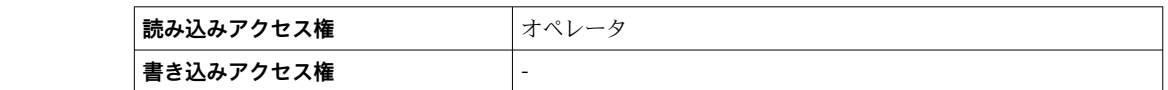

**タンクアレージ**

**ナビゲーション 画画 操作→レベル→タンクアレージ** 

**説明 オンクランクのアレージ (隙尺) を表示。** 

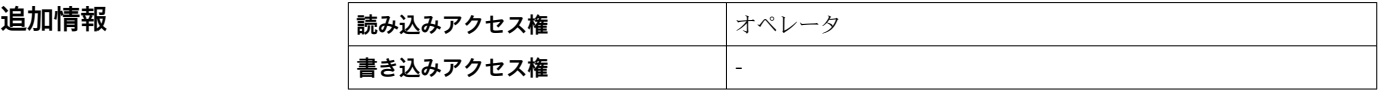

**タンクアレージ%**

**ナビゲーション ■■ 操作→レベル→タンクアレージ%** 

**説明** タンク基準高さと関連して、どれだけ隙尺がパーセントで残っているか表示。

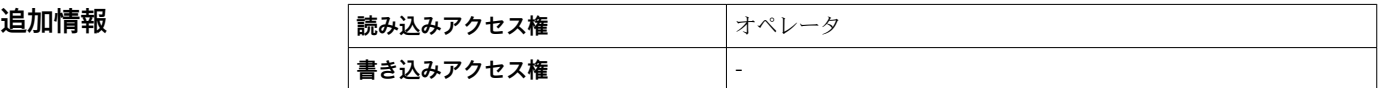

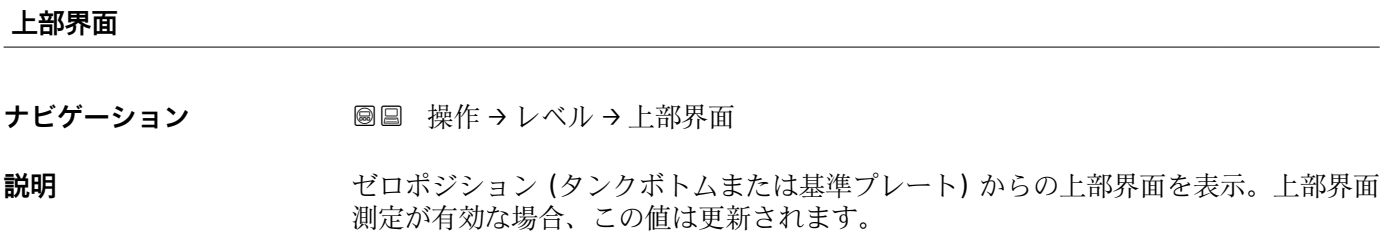

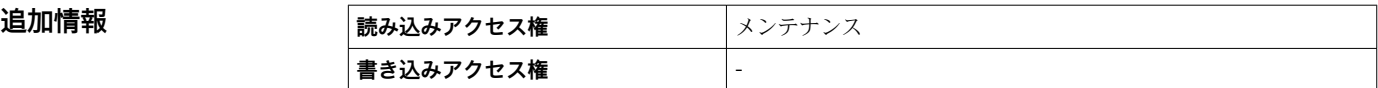

# **下部界面**

ナビゲーション ■■ 操作→レベル→下部界面

**説明** スペルシングボトムまたは基準プレート)からの界面レベルを表示。レベル測定が 有効な時に、値が更新されます。

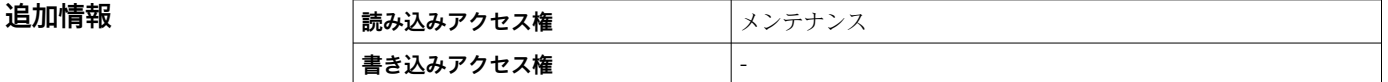

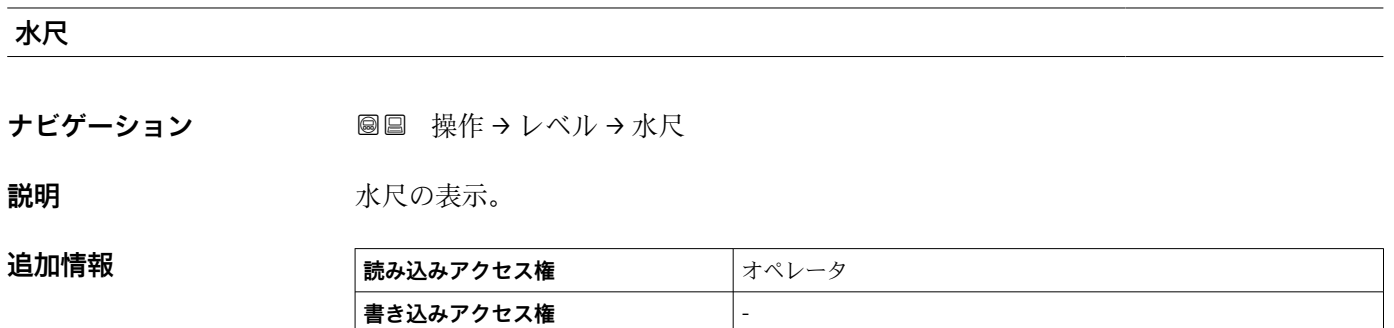

# **測定レベル**

**ナビゲーション ■■ 操作→レベル→測定レベル** 

説明 **説明 ままの ありの** 補正無しの測定液面を表示。

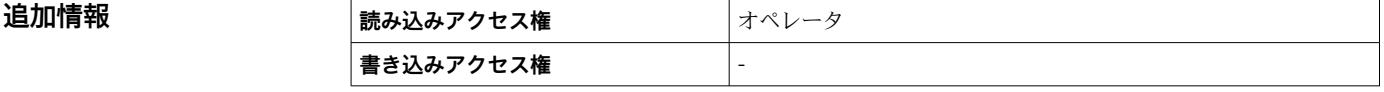

### **距離**

**ナビゲーション** ■■ 操作→レベル→距離

**説明** アンジアクランジ下から液面の距離

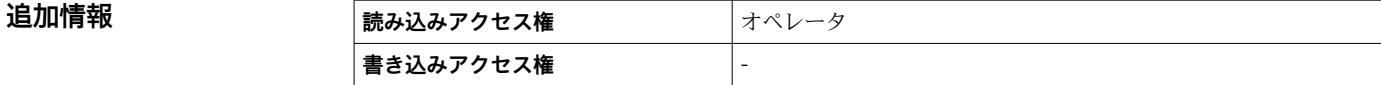

# **15.2.2 「温度」 サブメニュー**

ナビゲーション ■ 操作→温度

### **周囲温度**

**ナビゲーション** 圖圖 操作 → 温度 → 周囲温度

説明 **説** 学気温度を表示。

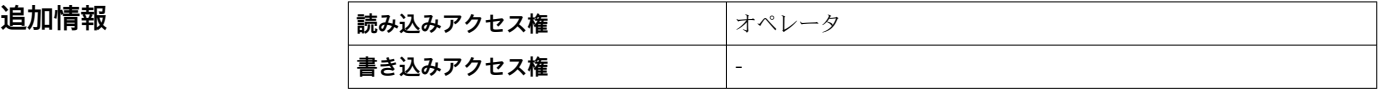

### **液体温度**

**ナビゲーション** 圖圖 操作 → 温度 → 液体温度

**説明** オンプロントンのエントの平均またはスポット温度を表示。

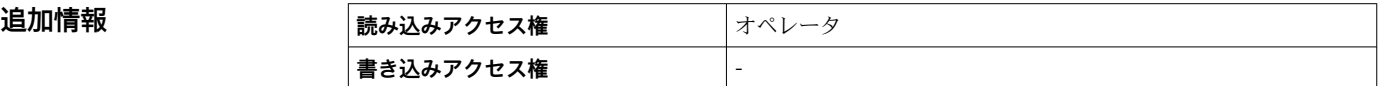

### **マニュアルガス層温度**

ナビゲーション ■■ 操作→温度→マニュアルガス層温度

**説明** 測定ガス温度を表示。

# **追加情報**

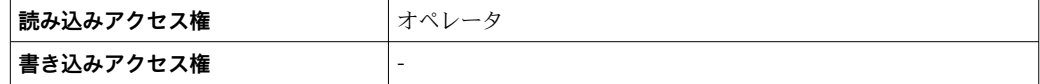

**「NMT 素子の値」 サブメニュー**

<<br />
このサブメニューは Prothermo NMT が接続されている場合にのみ表示されます。

ナビゲーション 操作 → 温度 → NMT 素子の値

### **「素子温度」 サブメニュー**

ナビゲーション 操作 → 温度 → NMT 素子の値 → 素子温度

**素子温度 1~24**

**ナビゲーション** ■ 関 操作→温度→NMT 素子の値→素子温度→素子温度 1~24

**説明 インスタイム NMT** の素子温度の表示。

**追加情報 および 読み込みアクセス権 オペレータ 書き込みアクセス権** -

### **「素子位置」 サブメニュー**

ナビゲーション 操作 → 温度 → NMT 素子の値 → 素子位置

### **素子位置 1~24**

**ナビゲーション** ■ 操作 → 温度 → NMT 素子の値 → 素子位置 → 素子位置 1~24

**説明** NMT の選択された素子の位置を表示。

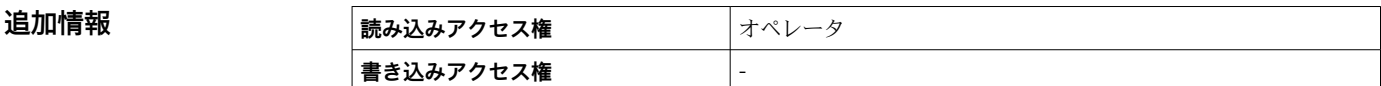

# **15.2.3 「密度」 サブメニュー**

ナビゲーション ■ 操作→密度

# **測定密度**

**ナビゲーション** ■■■ 操作→密度→測定密度

**説明 http://windocal.com/managerisa/strained/** 

**追加情報 高み込みアクセス権 オペレータ 書き込みアクセス権** -

● この値は、選択した演算方式に応じて異なる測定変数から算出されます。

# **密度計測時の液体温度**

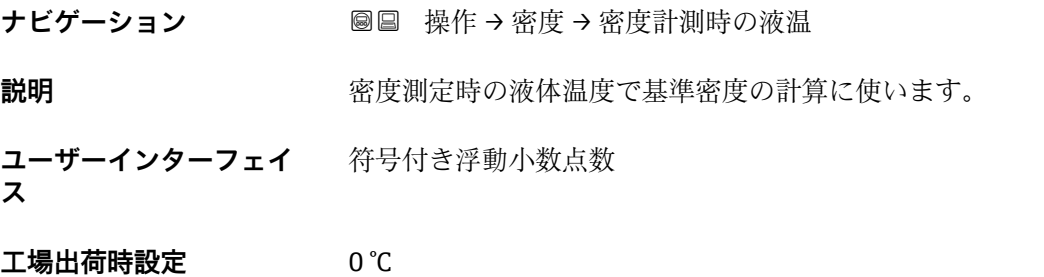

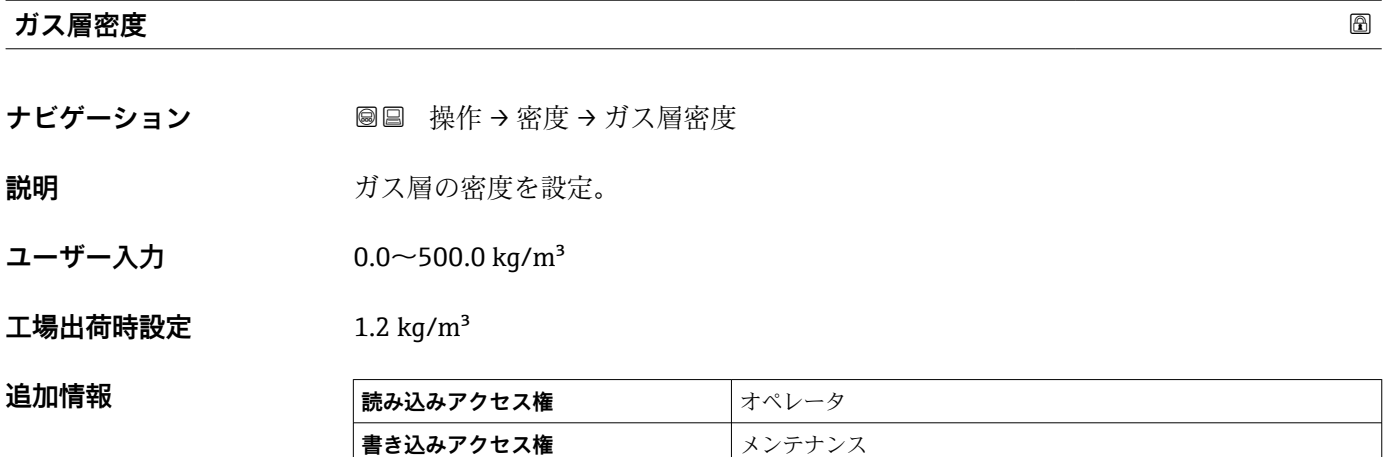

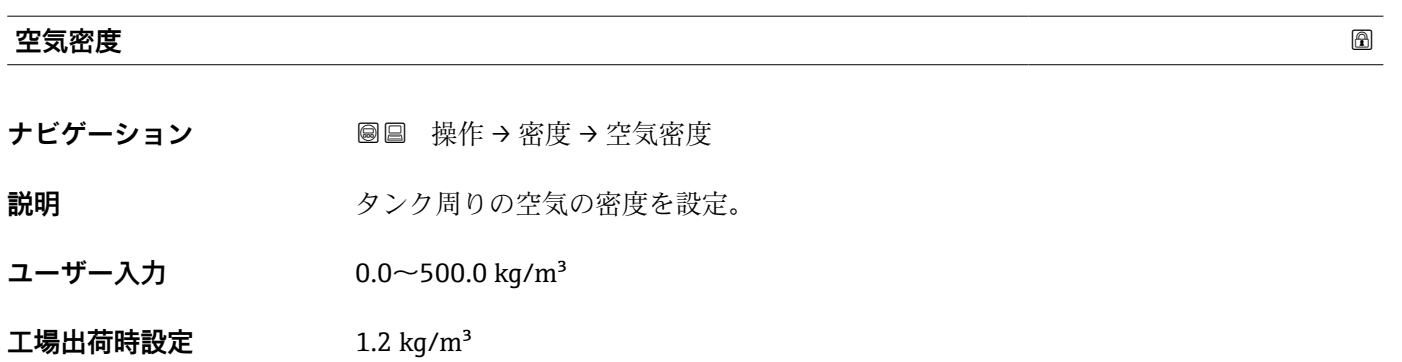

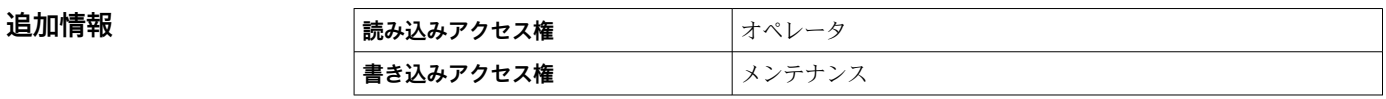

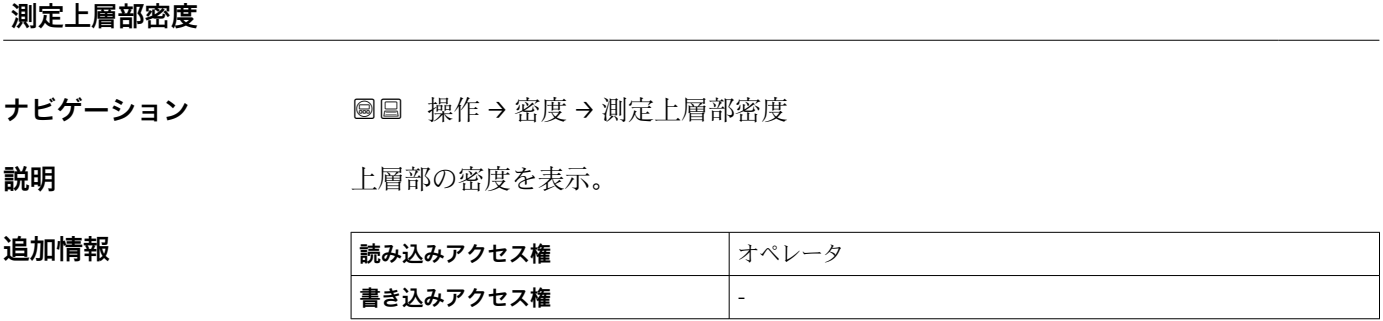

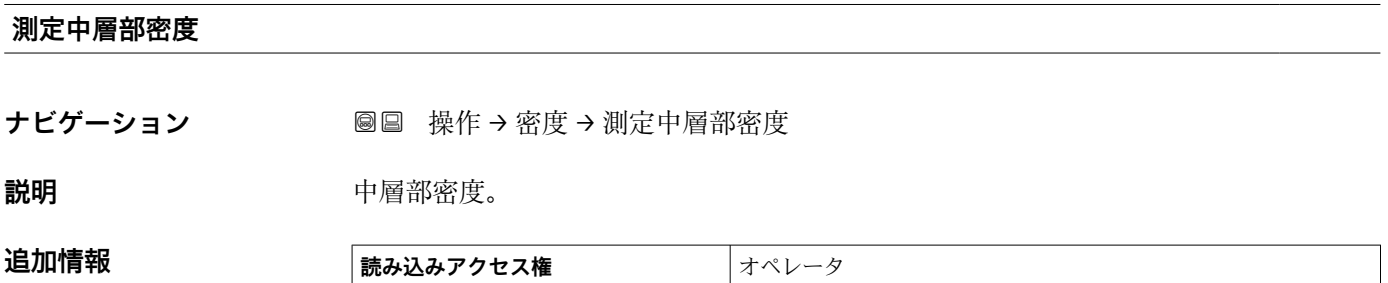

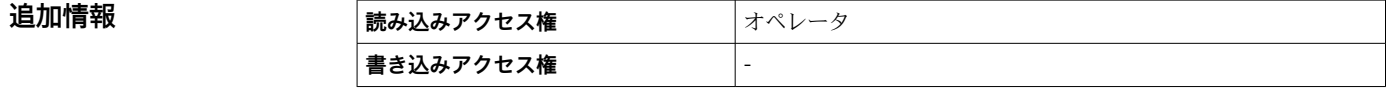

# **測定下層部密度**

**ナビゲーション 圖圖 操作→密度→測定下層部密度** 

**説明** アメリカ 下層部の密度。

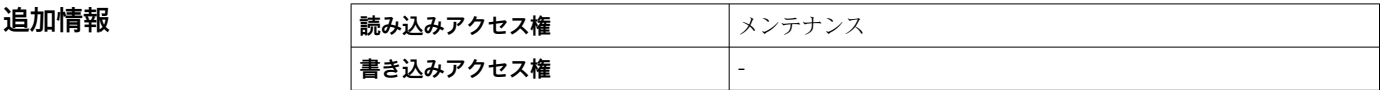

# **15.2.4 「圧力」 サブメニュー**

ナビゲーション ■ 操作→圧力

# **P1(下部)**

**ナビゲーション ■■ 操作→圧力→P1 (下部)** 

説明 **スカック** タンクボトムの圧力を表示。

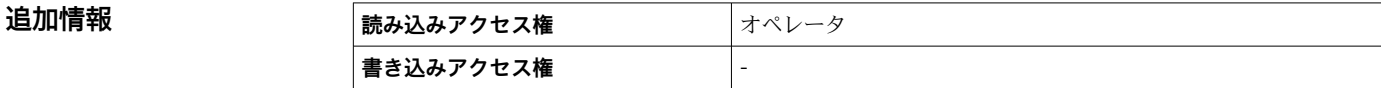

# **P3(上部)**

**ナビゲーション ■■ 操作→圧力→P3 (上部)** 

**説明** エンジェント 上部の圧力(P3)を表示。

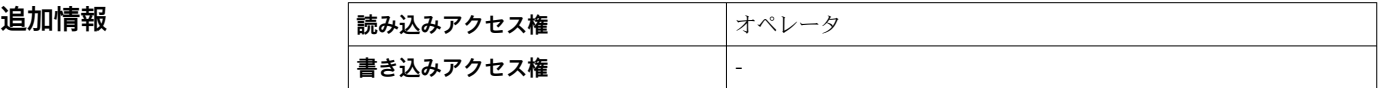

# **15.2.5 「GP 値」 サブメニュー**

ナビゲーション ■ 操作→GP 値

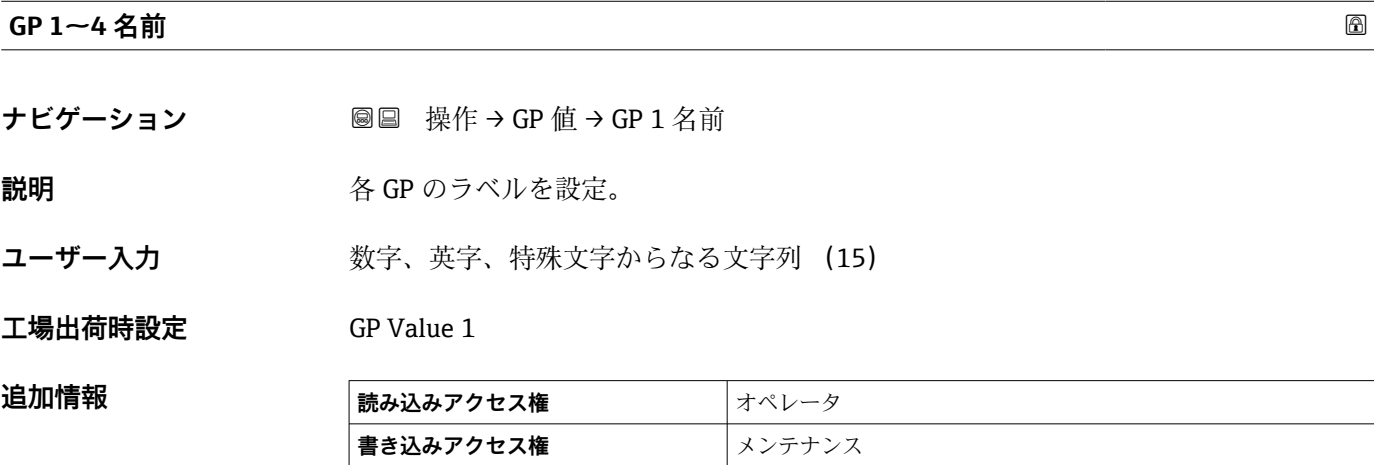

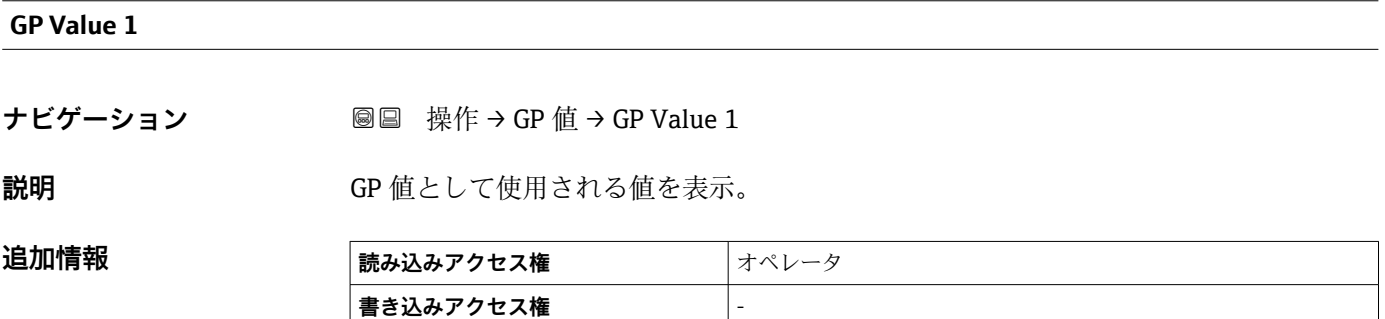

### **GP Value 2**

**ナビゲーション** ■■ 操作 → GP 値 → GP Value 2

**説明** GP 値として使用される値を表示。

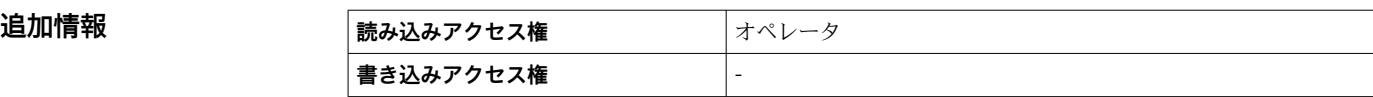

# **GP Value 3**

**ナビゲーション ■■ 操作→ GP 値→ GP Value 3** 

**説明** GP 値として使用される値を表示。

# 追加情報

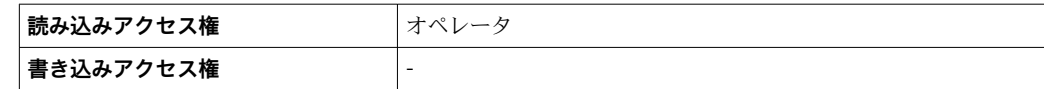

# **GP Value 4 ナビゲーション** ■■ 操作→GP 値→GP Value 4 **説明** GP 値として使用される値を表示。 追加情報

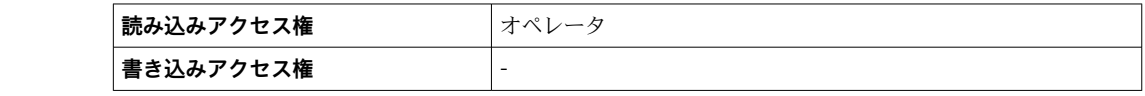

# **15.3 「設定」 メニュー**

ナビゲーション 圖圖 設定

<span id="page-126-0"></span>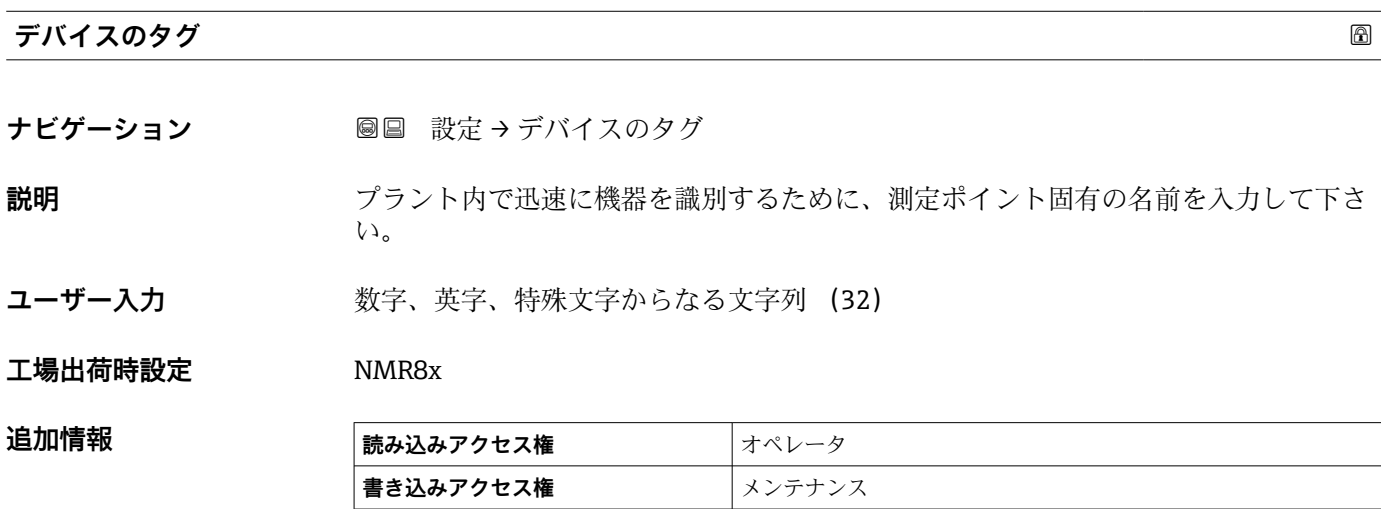

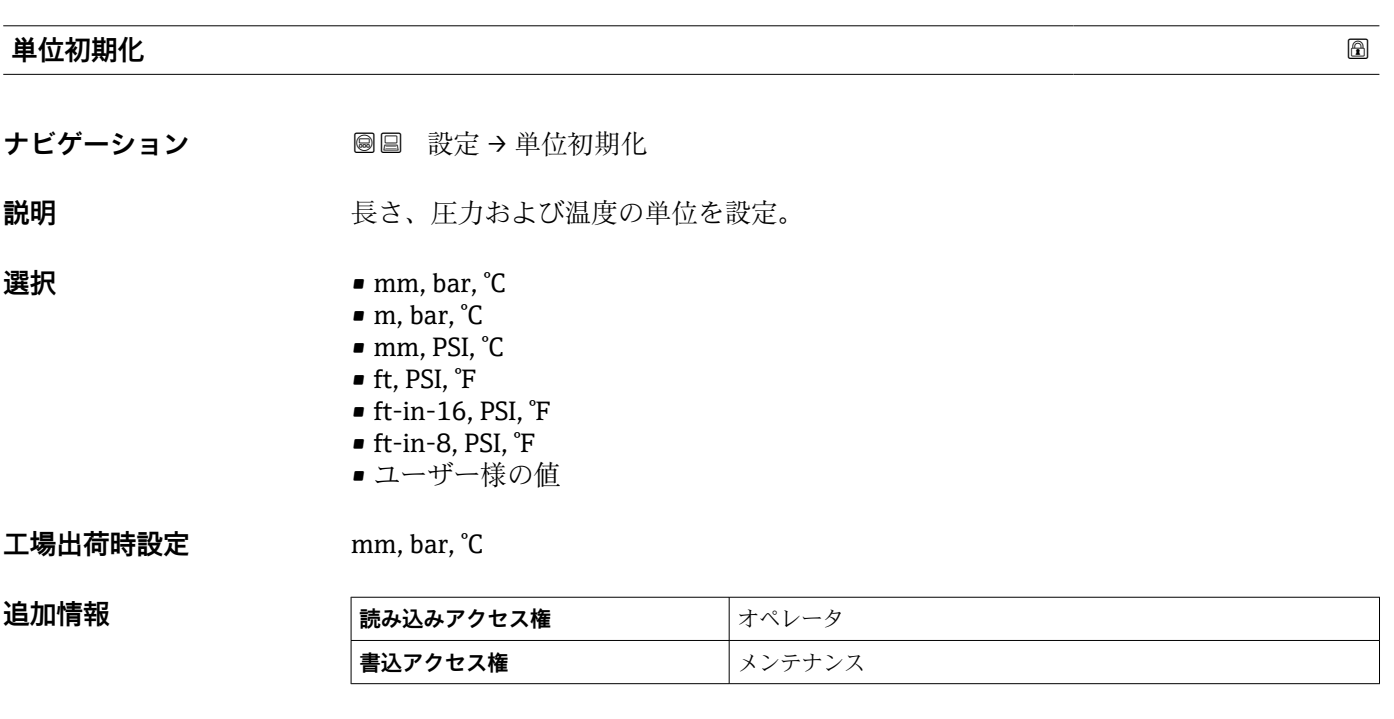

**ユーザー様の値** オプションが選択された場合、単位は以下のパラメータによって定義 されます:その他の場合は、個々の単位は読み取り専用パラメータを使用して示されま す。

- ■距離の単位 (→ △241)
- 圧力単位 (→ 242)
- 温度の単位 (→ 242)

# <span id="page-127-0"></span>**パイプ直径**

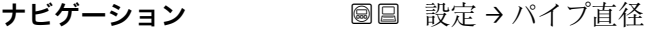

**説明 オオテラ おおとこ** 内筒管の直径を入力。

ユーザー入力 **エンキシ**正の浮動小数点数

**工場出荷時設定** 150 mm

# **追加情報 および おおいち 読み込みアクセス権** オペレータ **書込アクセス権** メンテナンス

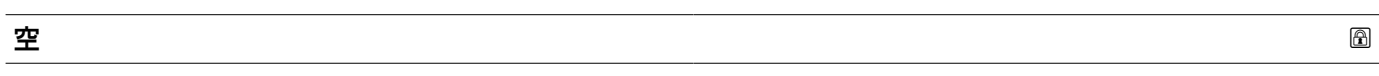

**ナビゲーション** ■■ 設定→空

**説明** スポティストの基準点からゼロ位置(タンクボトムまたは基準プレート)の距離。

**ユーザー入力 0~10 000 000 mm** 

エ場出荷時設定 機器バージョンに応じて異なります

追加情報

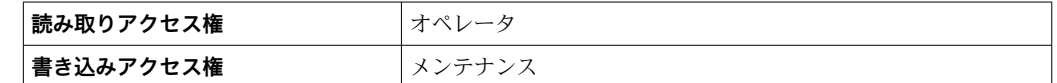

■ 基準点は機器フランジの下端です。

- **空** パラメータ (→ 128) を変更すると、**テーブルモード** パラメータ [\(→ 219\)](#page-218-0) は自動的に **無効** に設定されます。
	- 空 (→ <sup>△</sup> 128) を 20 mm (0.8 in) 以上変更した場合は、ディップテーブルの削除 を推奨します。
	- ディップテーブルの値は、**空** パラメータ (→ 128) の変更による影響を受けま せん。

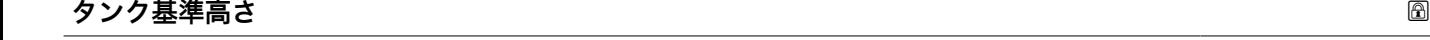

**ナビゲーション ■■ 設定→タンク基準高さ** 

**説明** ディップ基準点からゼロポジション(タンクボトムまたは基準プレート)までの距離を 設定。

ユーザー入力 0~10 000 000 mm

**工場出荷時設定** 機器バージョンに応じて異なります

<span id="page-128-0"></span>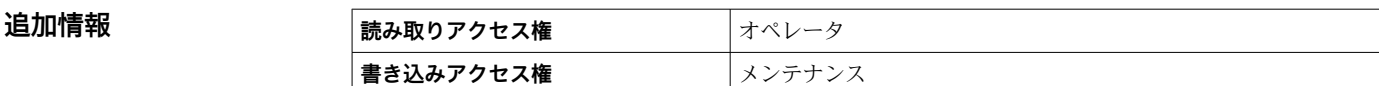

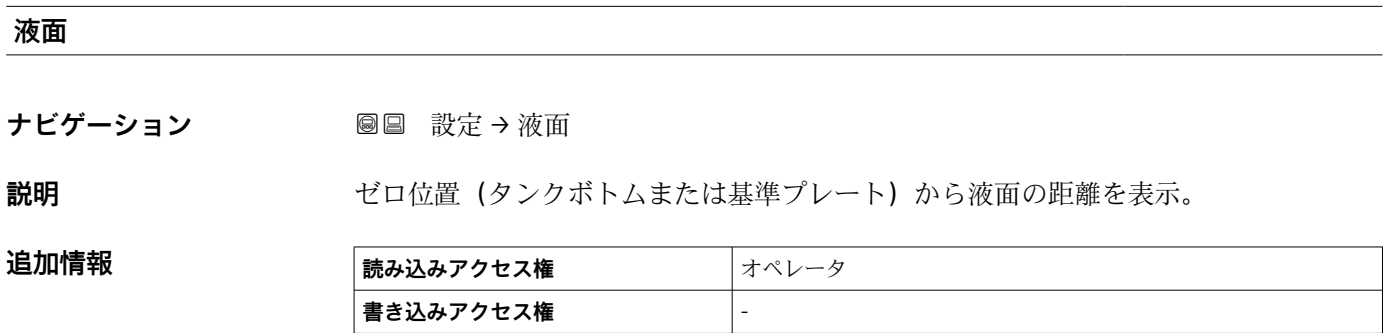

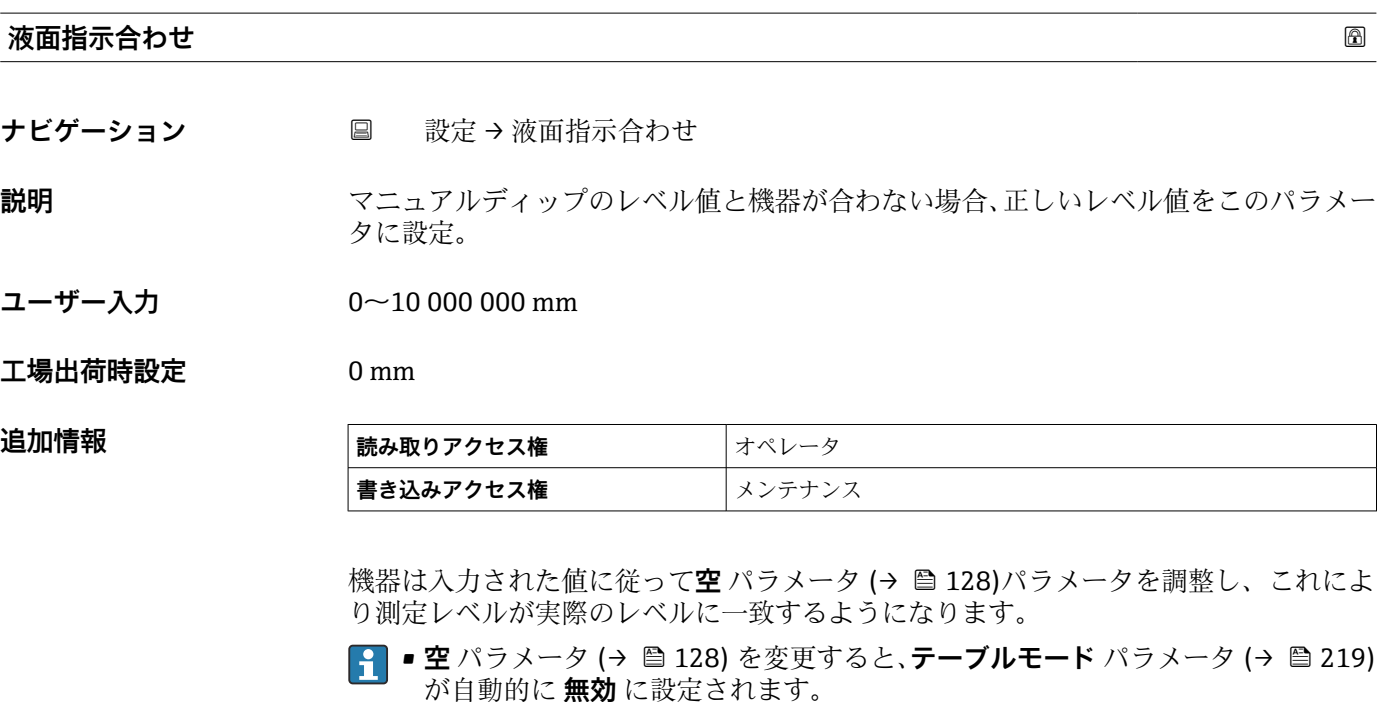

- 空 を 20 mm (0.8 in) 以上変更した場合は、ディップテーブルの削除を推奨しま す。
- ■ディップテーブルの値は、空パラメータの変更による影響を受けません。

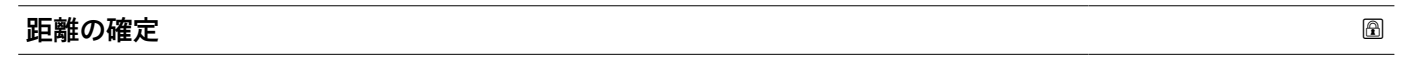

**ナビゲーション** ■ 設定→距離の確定

**説明** 初生距離が実際の距離と一致するかどうかを設定します。選択項目に応じて、機器は自 動的にマッピングレンジを設定します。

- <span id="page-129-0"></span>**選択** • ■ ■ 距離 OK
	- 距離不明
	- 距離が短かすぎる
	- 距離が長すぎる
	- タンク空
	- 手動マップ
	- 工場出荷時のマッピング

### エ場出荷時設定 距離不明

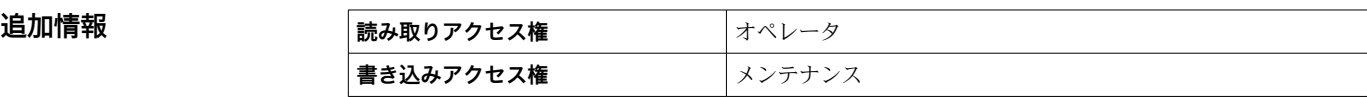

# **選択項目の説明**

測定距離が実際の距離と一致している場合に選択します。機器はマッピングを実施 します。

• **距離不明**

実際の距離が不明な場合に選択します。この場合、マッピングは記録されません。 • **距離が短かすぎる 5)**

測定距離が実際の距離より短い場合に選択します。機器は次のエコーを探索し、**距離 の確定** パラメータ (→ △ 129)に戻ります。距離の最計算が行なわれ、表示されます。 表示された距離が実際の距離と一致するまで、比較を繰り返す必要があります。この 後、**「距離 OK」 オプション**を選択するとマップの記録が開始されます。

```
• 距離が長すぎる 5)
```
測定距離が実際の距離を超過している場合に選択します。機器は信号評価を調整し、 **距離の確定** パラメータ [\(→ 129\)](#page-128-0)に戻ります。距離の最計算が行なわれ、表示され ます。表示された距離が実際の距離と一致するまで、比較を繰り返す必要がありま す。この後、**「距離 OK」 オプション**を選択するとマップの記録が開始されます。

• **タンク空**

タンクが完全に空の場合に選択します。機器は、**空** パラメータ [\(→ 128\)](#page-127-0)で設定さ れた測定範囲全体をカバーするマッピングを記録します。

• **手動マップ**

マッピングレンジを**マッピングの最終点** パラメータ [\(→ 131\)](#page-130-0)で手動設定する場合 に選択します。この場合、距離を確認する必要はありません。

• **工場出荷時のマッピング**

現在のマッピングかーブ(マッピングが記録されている場合)を削除する場合に選択 します。工場設定のマップが代わりに使用されます。

日 表示モジュールを使用して操作している場合、参照用に、このパラメータと一緒に 測定距離が表示されます。

距離が確定する前に **距離が短かすぎる** または **距離が長すぎる** の学習プロセスを 終了すると、マップは記録**されず**、60 秒 後に学習プロセスはリセットされます。

**現在のマッピング**

**ナビゲーション** ■ 設定→現在のマッピング

**説明** タイプ エストラングタイム 現在のマッピング終了点。

<sup>•</sup> **距離 OK**

表示はオーダしたオプションや機器のセッティングにより異なります

<sup>5)</sup> **「評価モード [\(→ 233\)」](#page-232-0)=「短期履歴」の場合にのみ使用できます。**

# <span id="page-130-0"></span>追加情報

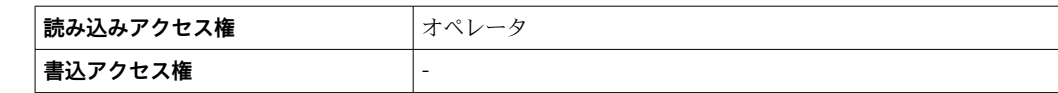

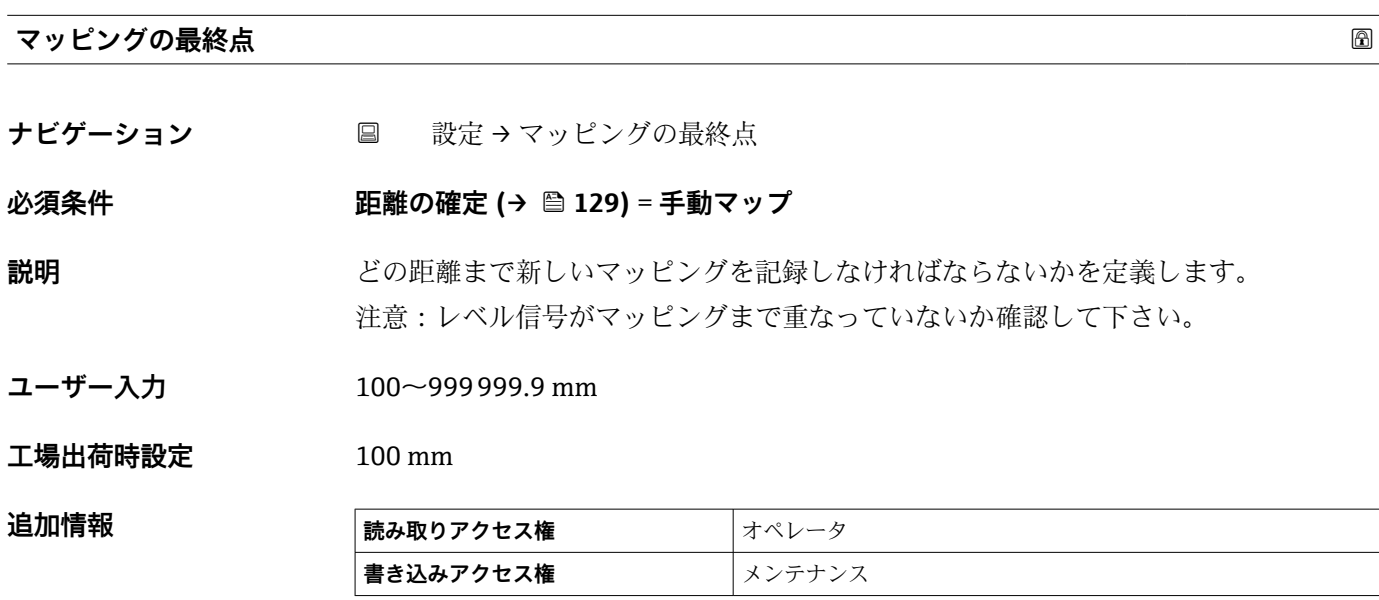

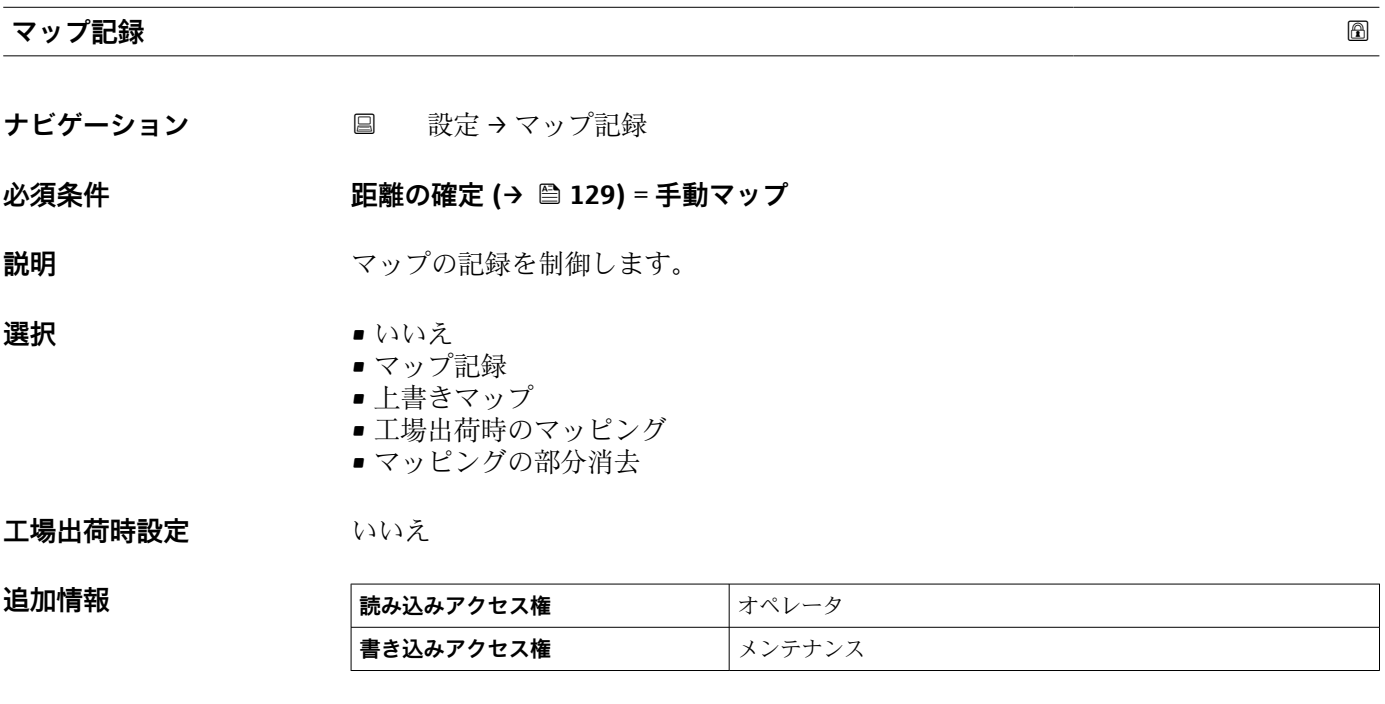

# <span id="page-131-0"></span>**選択項目の説明**

### • **いいえ**

- マップは記録されません。
- **マップ記録**

マップは記録されます。記録が完了すると、新しい測定距離と新しいマッピングレン ジが表示ディスプレイに表示されます。現場表示器で操作している場合にこれらの 値を確認するには、 ☑ を押します。

- **マップの再計算** ソフトウェアによって内部的に使用されます。新しいデータ点からのマップの新規 演算を示します。
- **上書きマップ** 以前のものと現在の反射波形を重ね合わせることにより新しいマッピングカーブが 生成されます。
- **工場出荷時のマッピング** 工場出荷時のマップは、使用される機器の ROM に保存されています。 • **マッピングの部分消去**
- マッピングカーブが最大**マッピングの最終点 [\(→ 131\)](#page-130-0)**まで削除されます。
- **ストップオーバーレイ** 上書きマップを停止します。

### **距離**

ナビゲーション ■■ 設定→距離

**説明** アンディスフランジ下から液面の距離

**追加情報** 

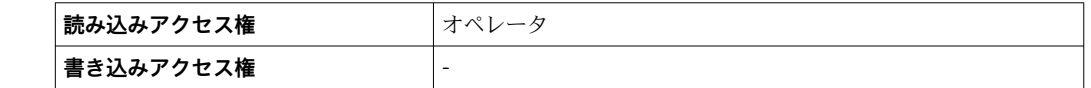

# **液体温度の選択**

**ナビゲーション ■■ 設定→液体温度の選択** 

**説明 オンライン あきょう 液体温度のソース設定。** 

- **選択** マニュアル値
	- HART デバイス 1 ... 15 温度
	- AIO B1-3 値 ■ AIO C1-3 値
	- AIP B4-8 値
	- AIP C4-8 値

**工場出荷時設定** マニュアル値

### **追加情報**

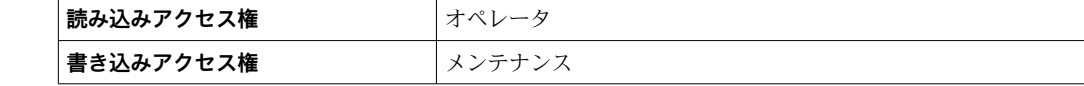

# **15.3.1 「高度な設定」 サブメニュー**

ナビゲーション ■■ 設定→高度な設定

<span id="page-132-0"></span>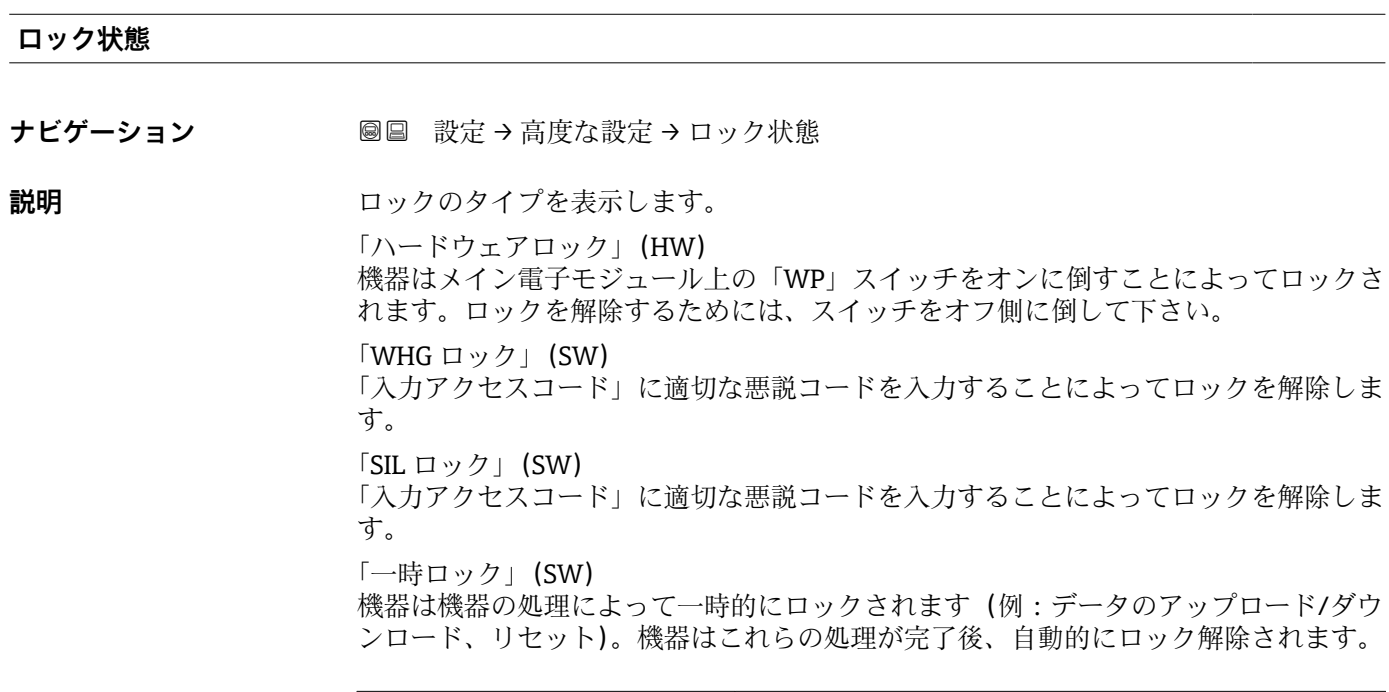

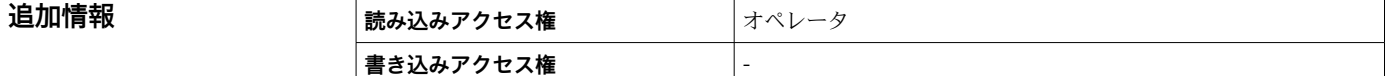

# **ユーザーの役割**

ナビゲーション ■ 設定→ 高度な設定→ ユーザーの役割

**説明** スタックス 操作ツールを介したパラメータへのアクセス権限を示します

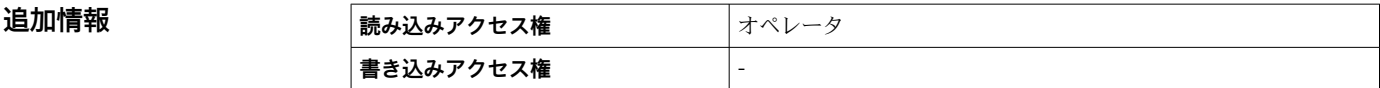

# **アクセスコード入力**

ナビゲーション **■■ 設定→高度な設定→アクセスコード入力** 

**説明** スタック 書き込み禁止を解除するためにアクセスコードを入力。

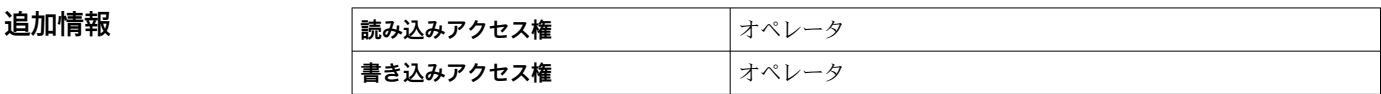

# <span id="page-133-0"></span>**「インプット/アウトプット」 サブメニュー**

ナビゲーション 圖圖 設定→ 高度な設定→インプット/アウトプット

# **「HART デバイス」 サブメニュー**

ナビゲーション 設定 → 高度な設定 → インプット/アウトプット → HART デバ イス

## **デバイスの数**

**ナビゲーション ■ ■ 設定→ 高度な設定→インプット/アウトプット→ HART デバイス→デバイスの** 数

**説明 インパイ HART** バス上の機器台数を表示。

**追加情報 読み込みアクセス権** オペレータ

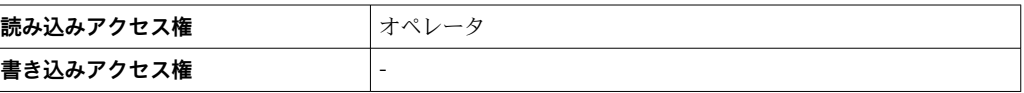

# <span id="page-134-0"></span>**「HART Device(s)」 サブメニュー**

**書き込みアクセス権** -

HART ループ上で検出された HART スレーブ機器ごとに **HART Device(s)** サブメニ ュー があります。

ナビゲーション 設定 → 高度な設定 → インプット/アウトプット → HART デバ イス → HART Device(s)

| 機器名     |                                                            |       |
|---------|------------------------------------------------------------|-------|
| ナビゲーション | 圖圖 設定→高度な設定→インプット/アウトプット→HART デバイス→HART<br>Device(s) → 機器名 |       |
| 説明      | 変換器の名称の表示。                                                 |       |
| 追加情報    | 読み込みアクセス権                                                  | オペレータ |

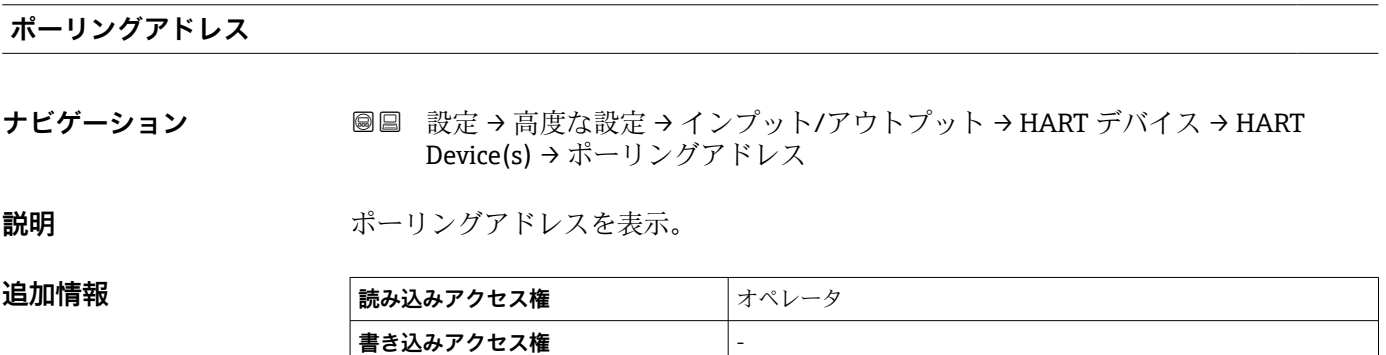

# **デバイスのタグ**

**ナビゲーション ■■ 設定→高度な設定→インプット/アウトプット→ HART デバイス→ HART** Device(s) → デバイスのタグ

**説明** スポティングのエスタグ表示。

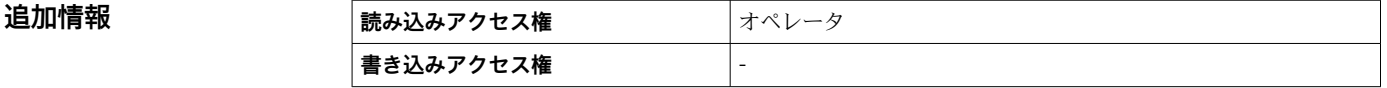

<span id="page-135-0"></span>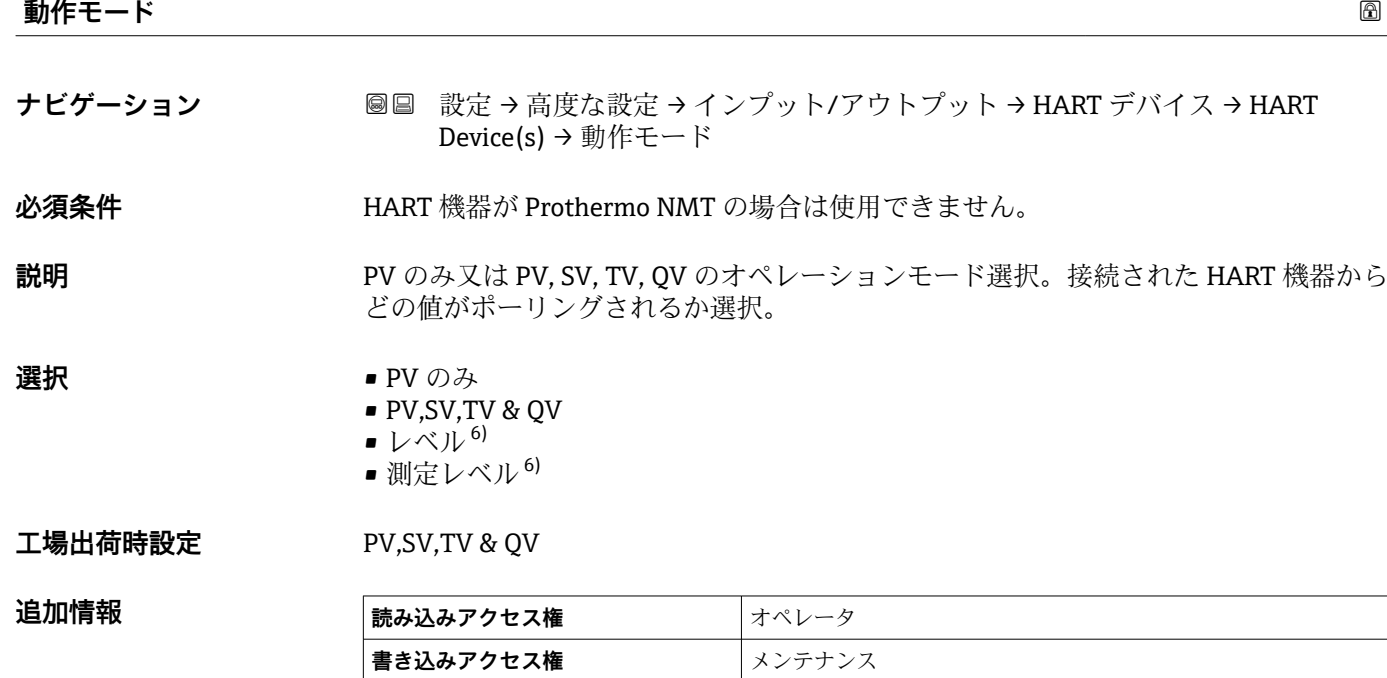

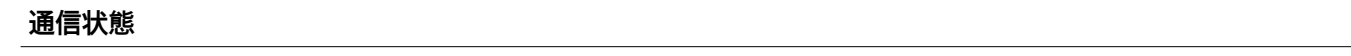

**ナビゲーション ■■ 設定→高度な設定→インプット/アウトプット→ HART デバイス→ HART** Device(s) → 通信状態

説明 またまち のおくちゃく 発信器の状態表示。

**ユーザーインターフェイ ス**

■ 通常どおり • デバイスオフライン

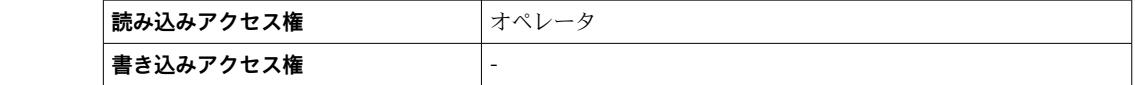

# **ステータス信号**

追加情報

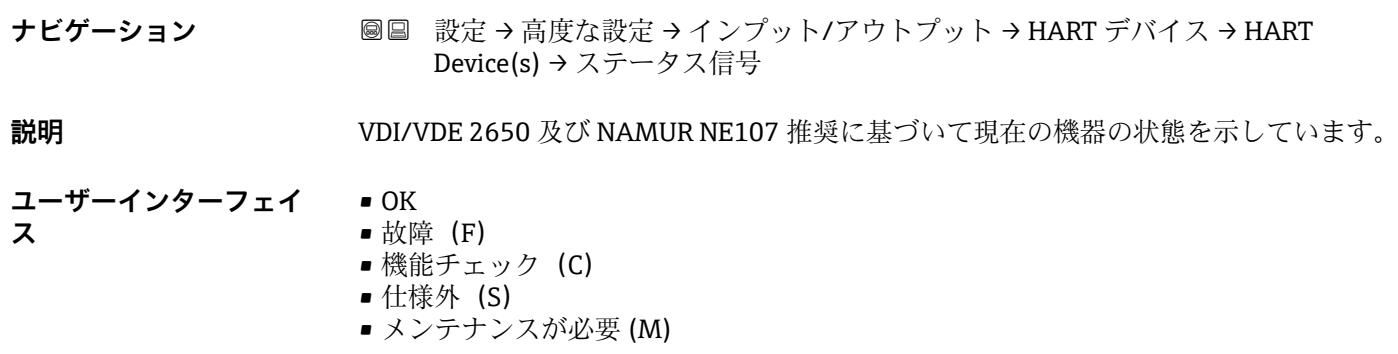

6) 接続機器が Micropilot の場合にのみ表示されます。

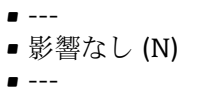

**工場出荷時設定** ---

**#blank# ( HART PV - 機器により指定)**

**ナビゲーション ■■ 設定→高度な設定→インプット/アウトプット→ HART デバイス→ HART** Device(s)  $\rightarrow$  #blank#

**説明** インプレストランド HART PV を表示。

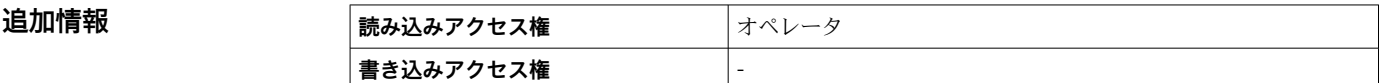

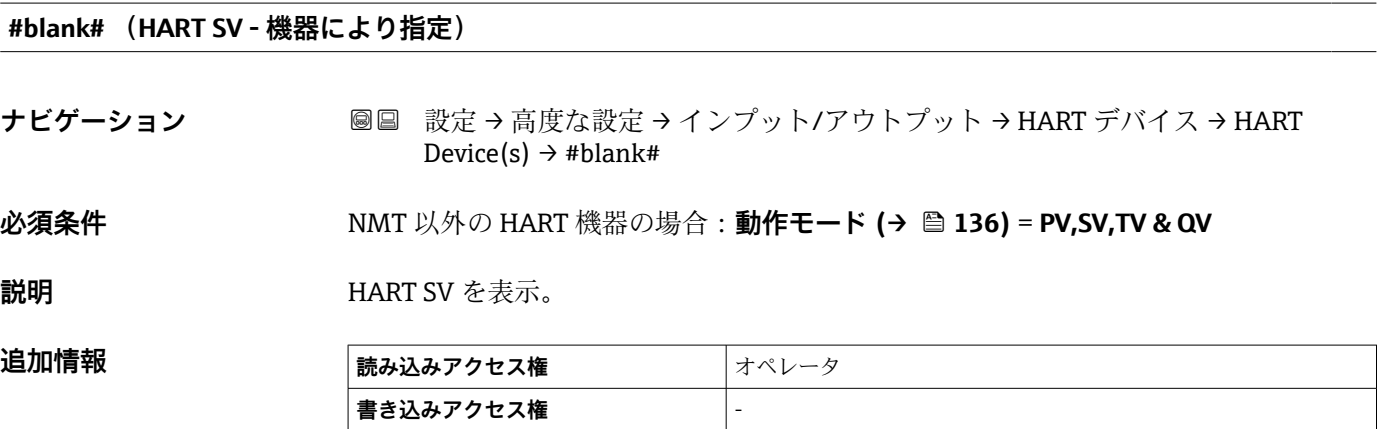

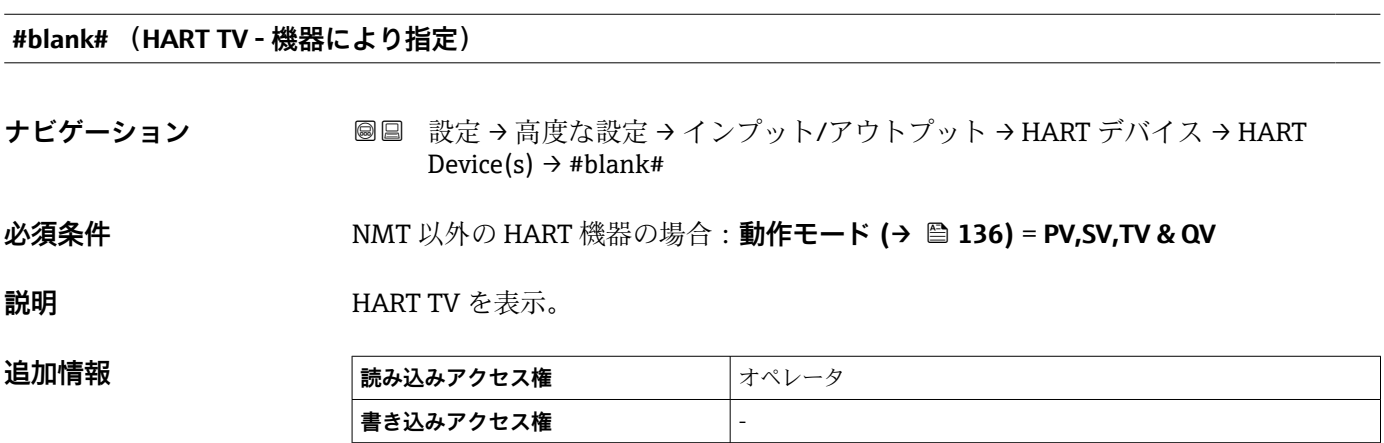

# **#blank# (HART QV - 機器により指定)**

**ナビゲーション ■■ 設定→高度な設定→インプット/アウトプット→ HART デバイス→ HART** Device(s)  $\rightarrow$  #blank#

**必須条件 インスタン NMT 以外の HART 機器の場合:動作モード (→ ■ 136) = PV,SV,TV & QV** 

**説明 インスタックス HART QV** を表示。

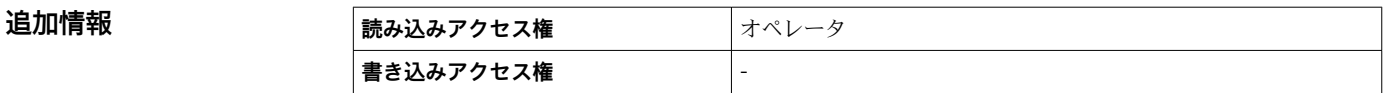

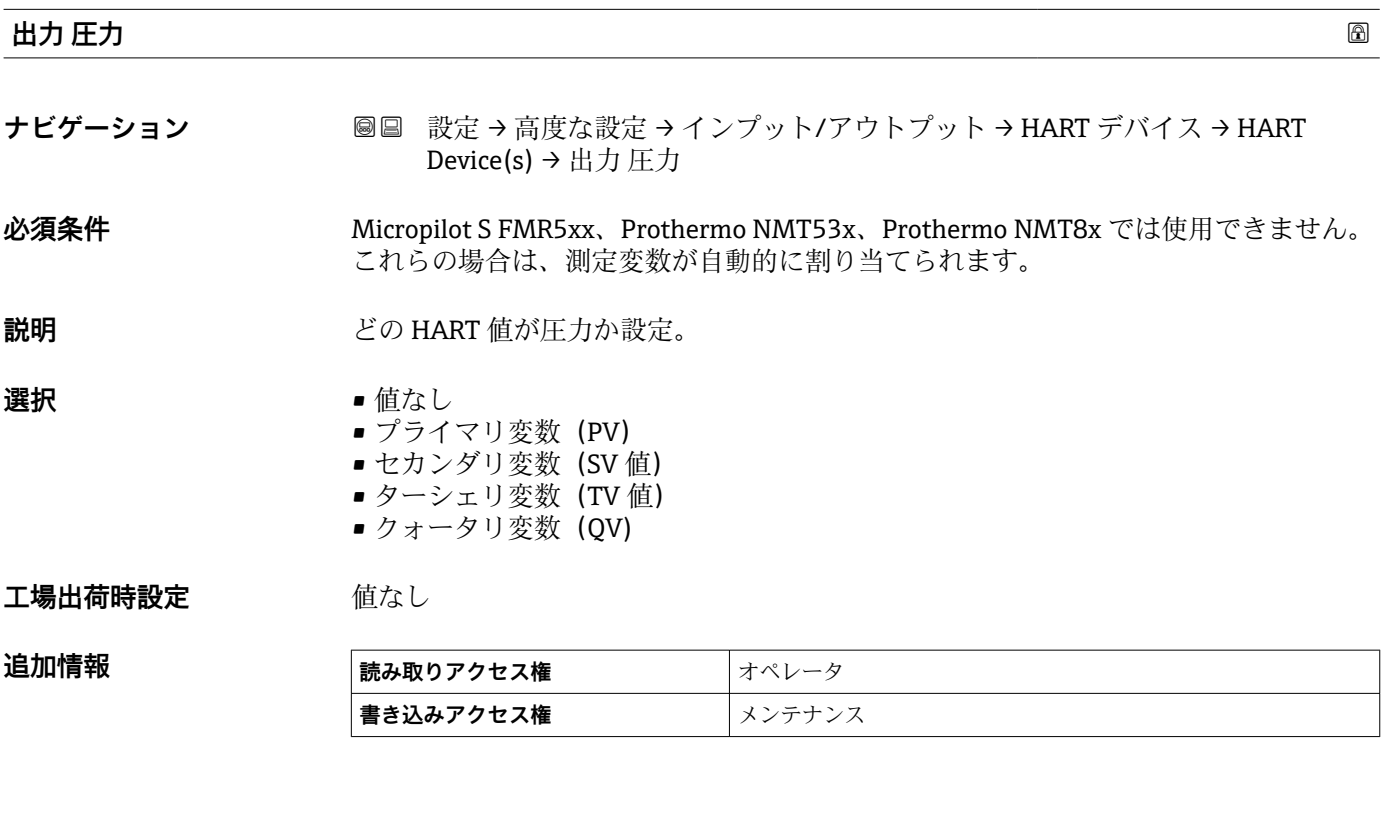

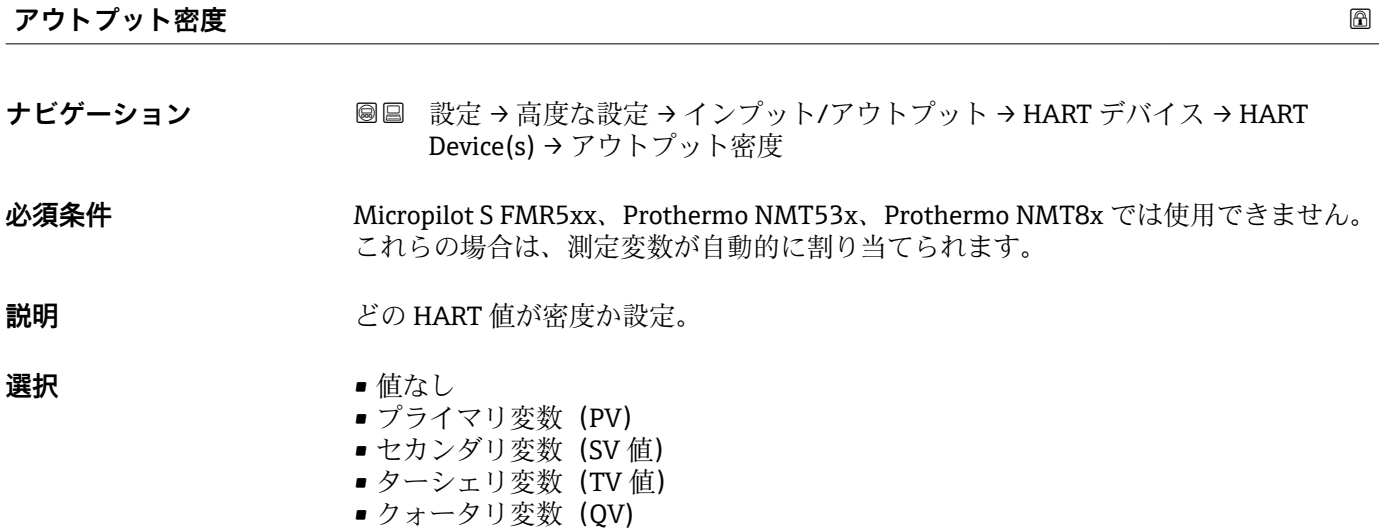

# エ場出荷時設定 値なし

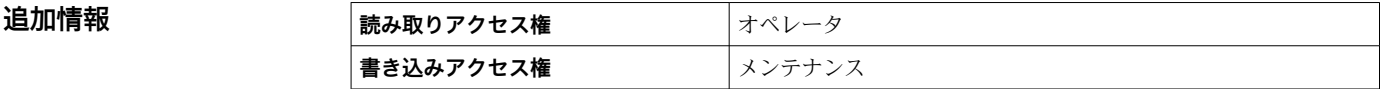

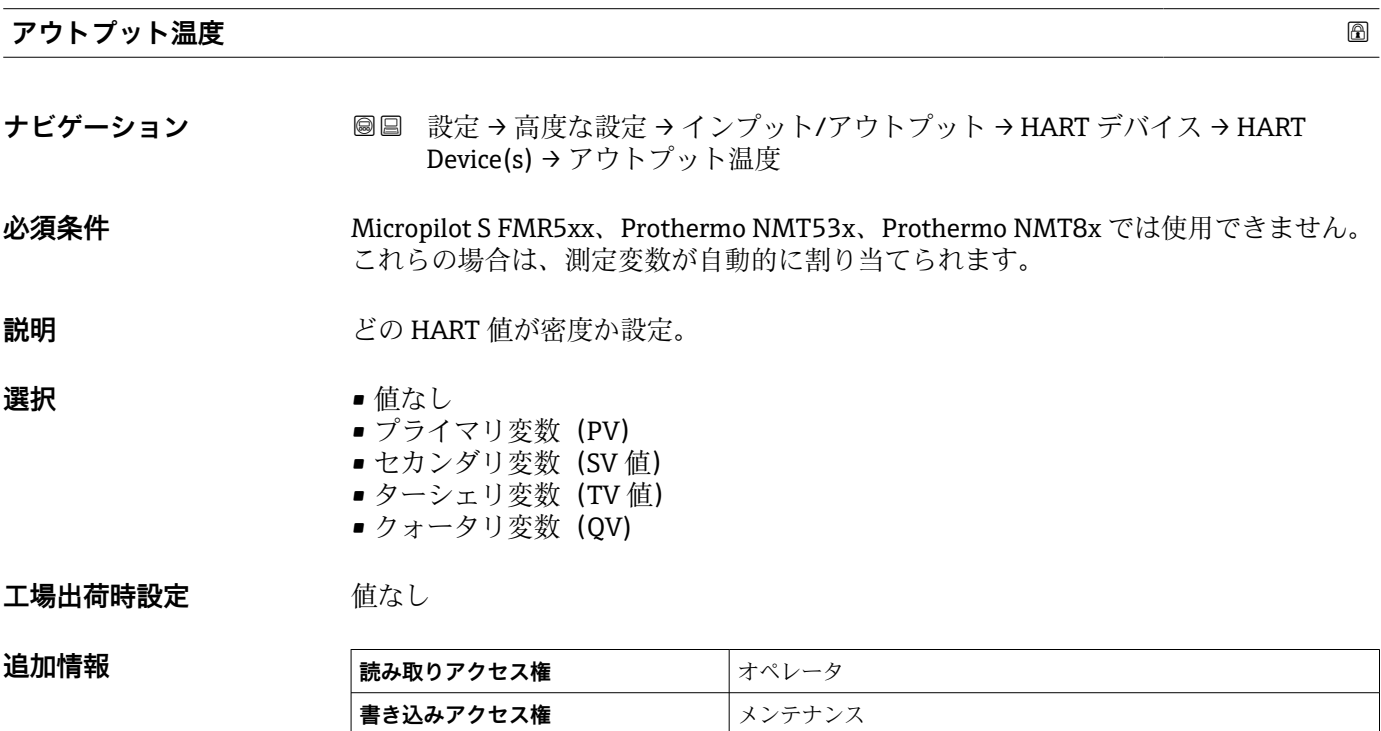

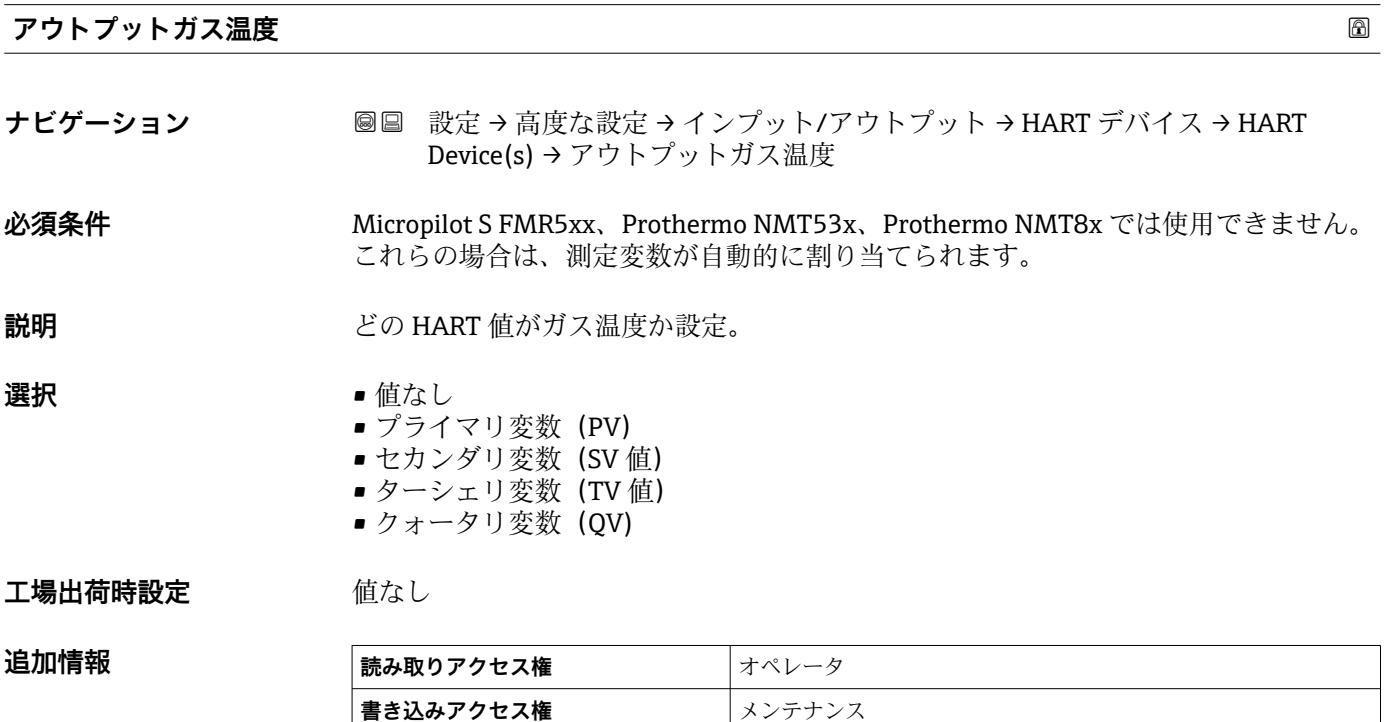

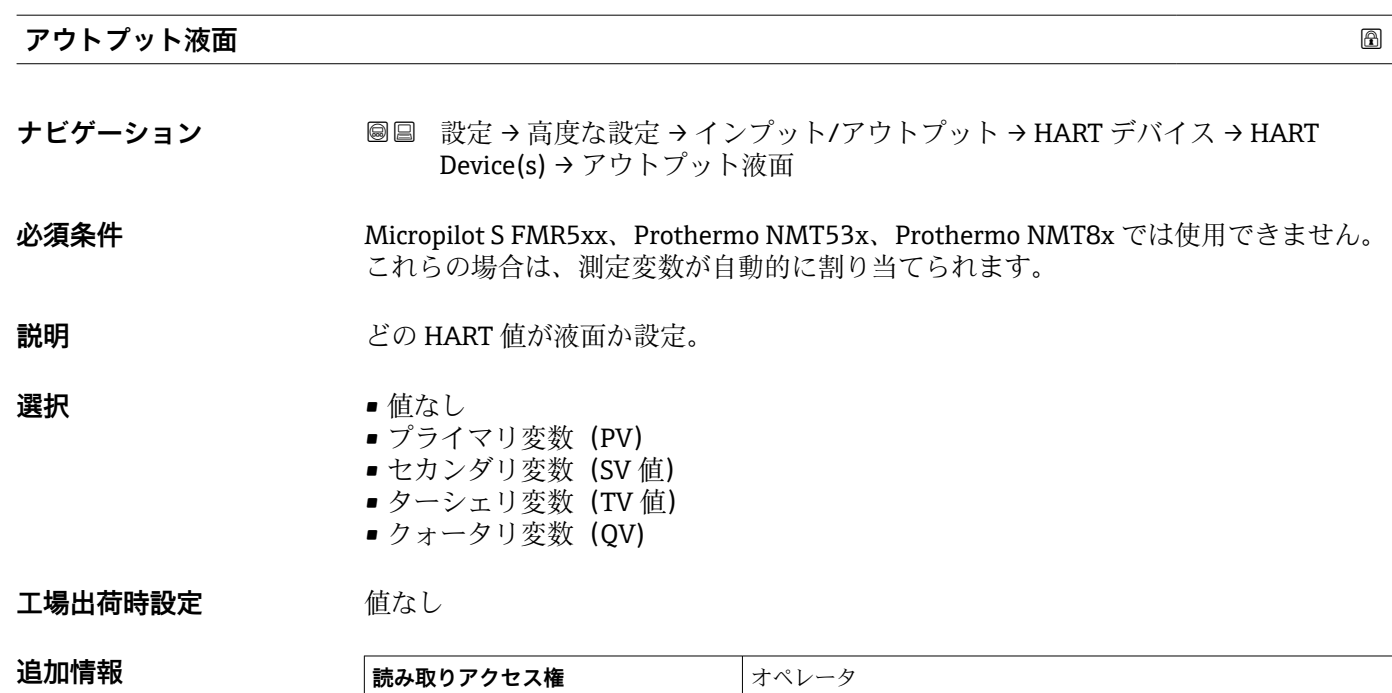

**書き込みアクセス権 スポックス** 

<span id="page-140-0"></span>**「デバイス削除」 ウィザード**

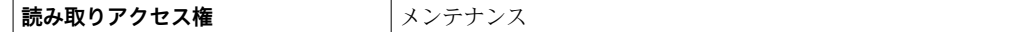

**{4}** このサブメニューは、デバイスの数 (→ ■134) ≥1の場合にのみ表示されます。

ナビゲーション 設定 → 高度な設定 → インプット/アウトプット → HART デバ イス → デバイス削除

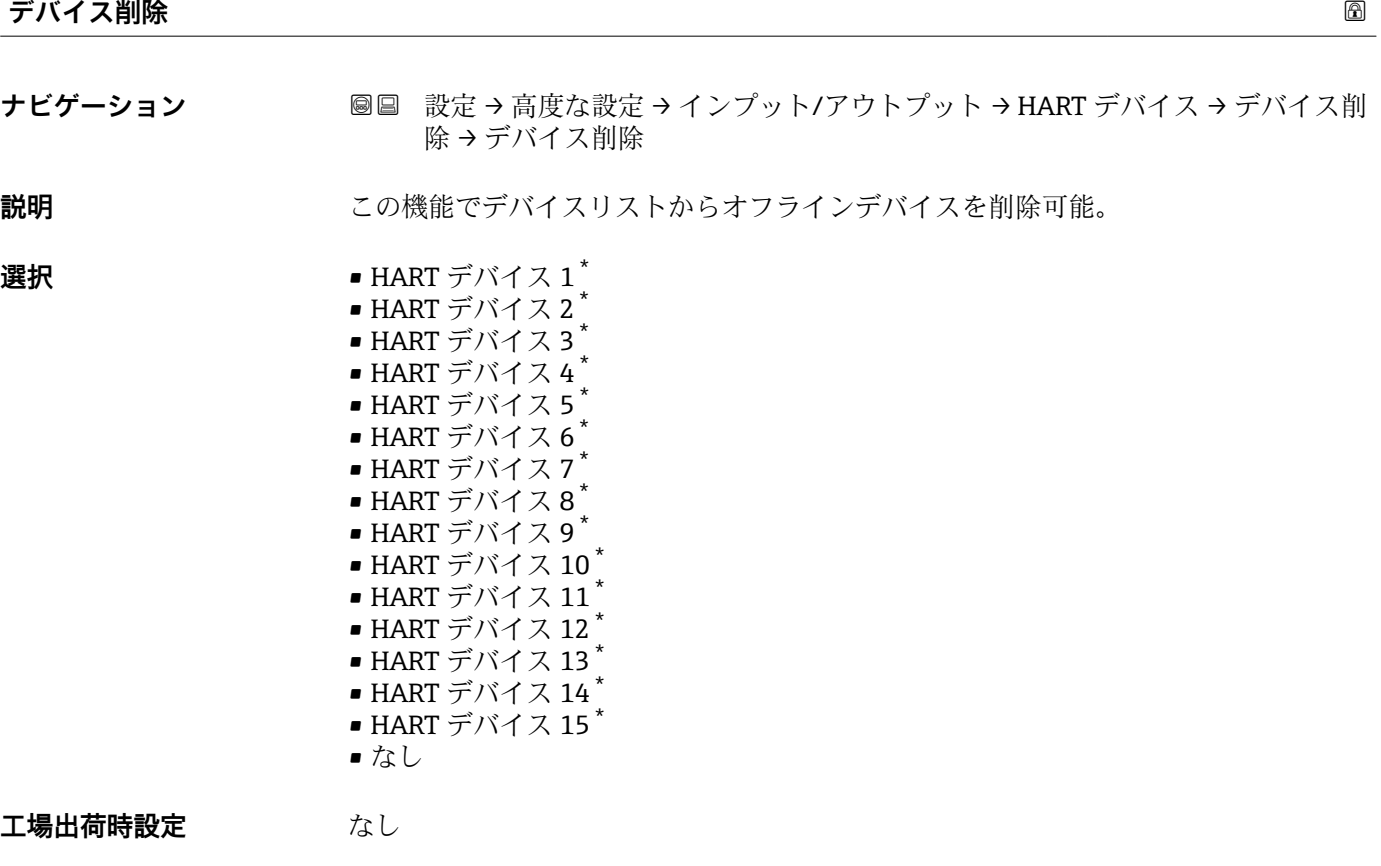

# 追加情報

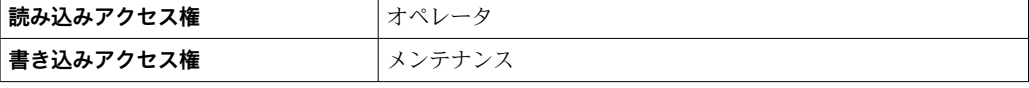

<sup>\*</sup> 表示はオーダしたオプションや機器のセッティングにより異なります

# <span id="page-141-0"></span>**「Analog IP」 サブメニュー**

機器のアナログ I/O モジュールごとに **Analog IP** サブメニュー があります。この H サブメニューは本モジュールの端子 4~8(アナログ入力)を参照します。これら は主に測温抵抗体の接続に使用されます。端子 1~3(アナログ入力または出力) については、→ ■148を参照してください。

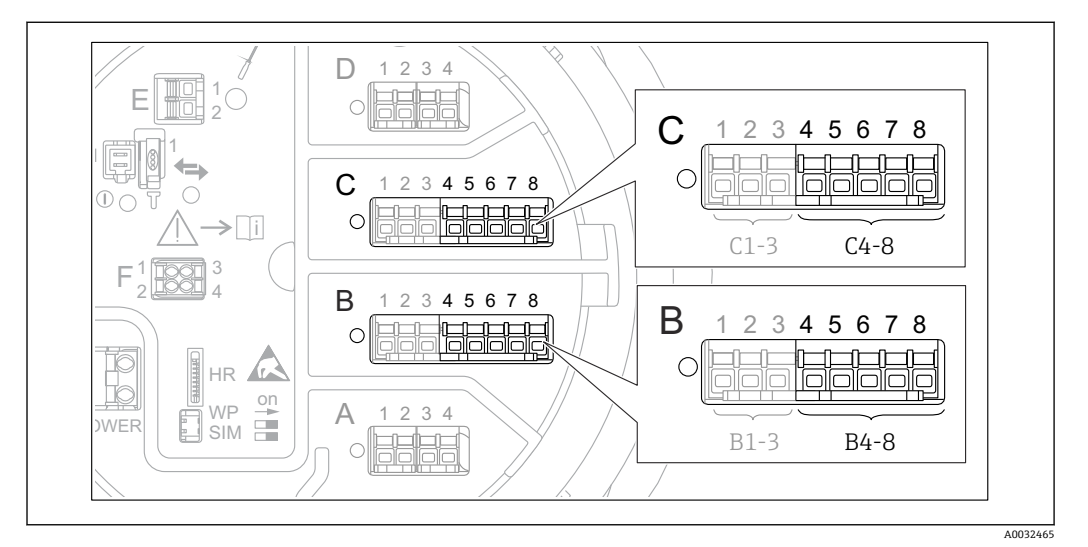

49 「Analog IP」 サブメニュー 用端子(それぞれ「B4-8」または「C4-8」)

ナビゲーション 設定 → 高度な設定 → インプット/アウトプット → Analog IP

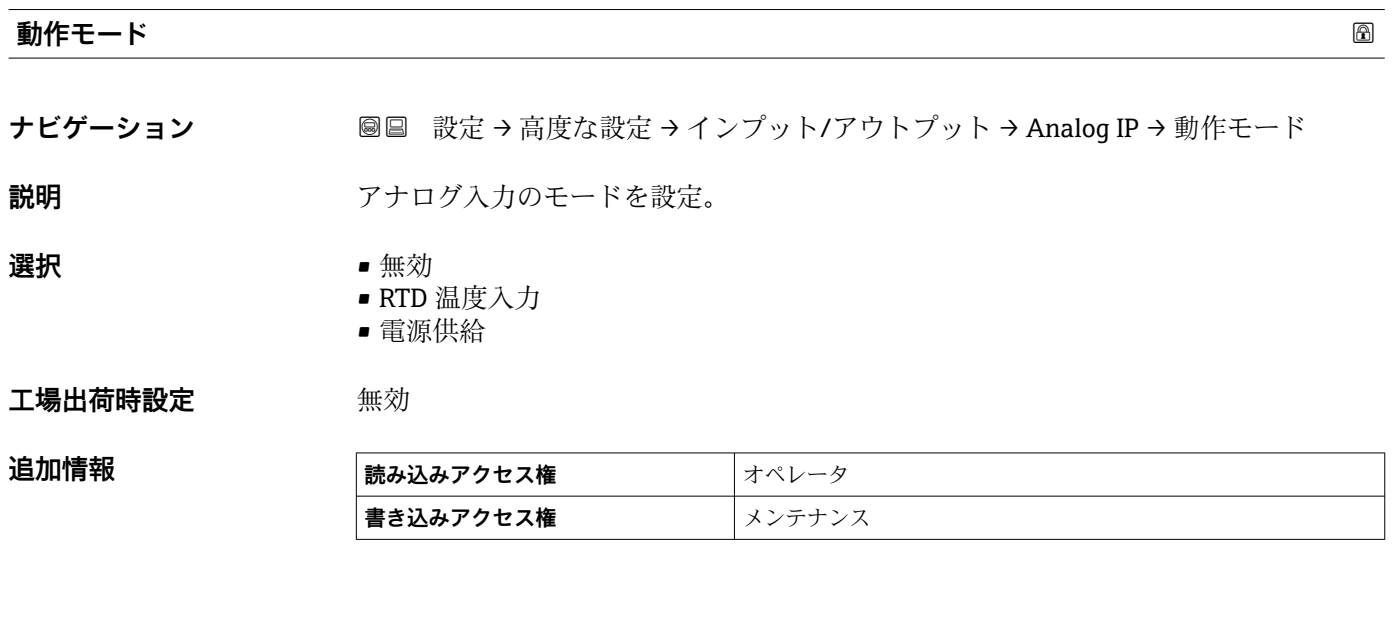

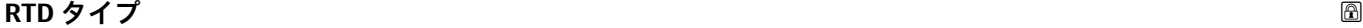

**ナビゲーション ■■ 設定→高度な設定→インプット/アウトプット→ Analog IP→RTD タイプ** 

**必須条件 動作モード (→ △ 142) = RTD 温度入力** 

**説明** または アンストンの 接続した RTD タイプの設定。

<span id="page-142-0"></span>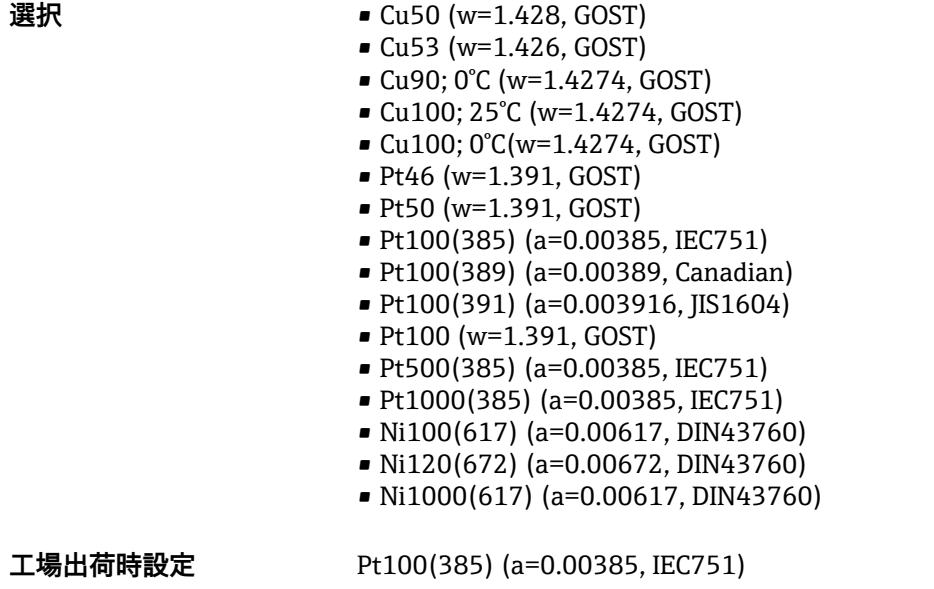

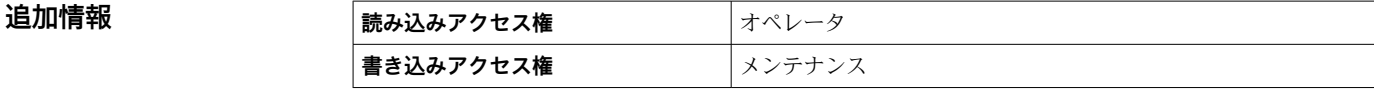

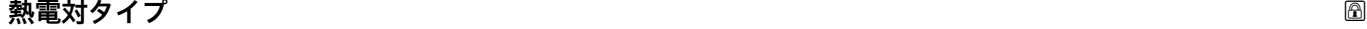

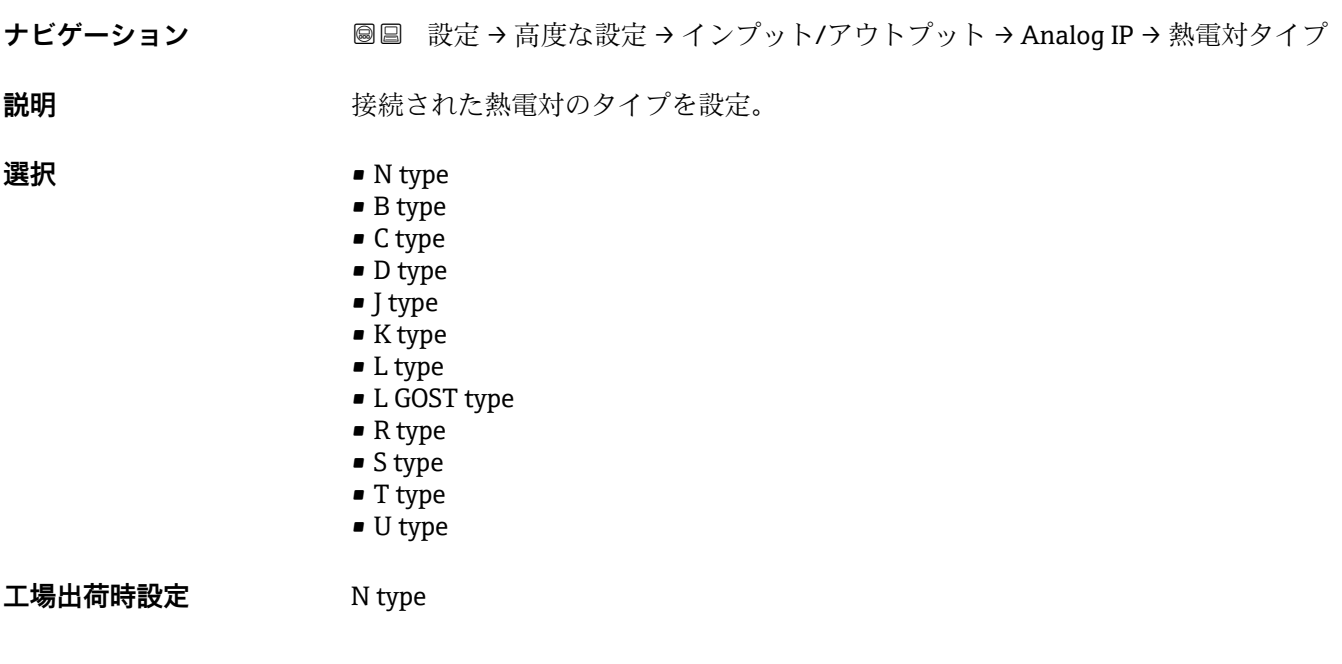

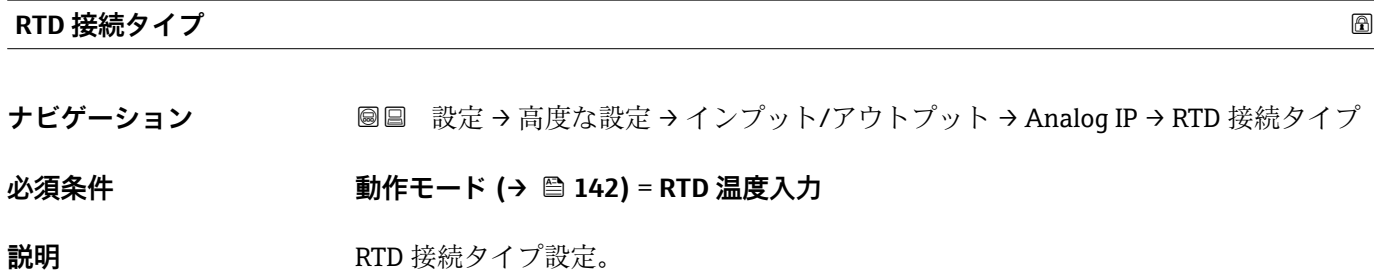

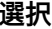

<span id="page-143-0"></span>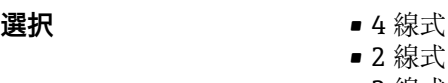

■ 3 線式

工場出荷時設定 4 線式

追加情報

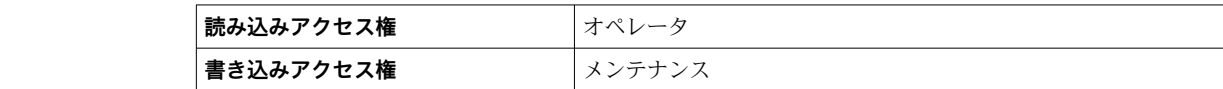

# **プロセス値**

追加情報

**ナビゲーション <b>■■ 設定→高度な設定→インプット/アウトプット→ Analog IP→プロセ**ス値

# **必須条件 動作モード [\(→ 142\)](#page-141-0)** ≠ **無効**

**説明** アナログ入力の測定値を表示。

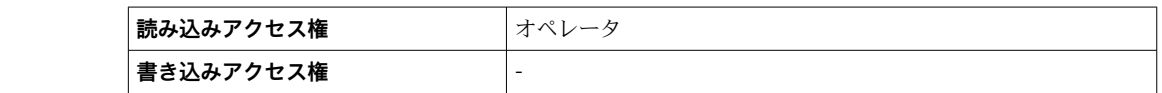

# **プロセス種類**

**ナビゲーション** 設定 → 高度な設定 → インプット/アウトプット → Analog IP → プロセス種類

# **必須条件 動作モード [\(→ 142\)](#page-141-0)** ≠ **RTD 温度入力**

**説明** オンプロングの開定値のタイプを設定。

- **選択** リニアライゼーションされたレベル
	- 温度
	- 圧力
		- 密度

追加情報

**工場出荷時設定** リニアライゼーションされたレベル

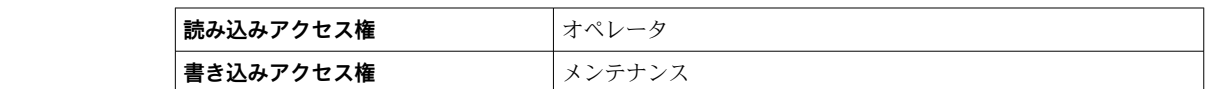

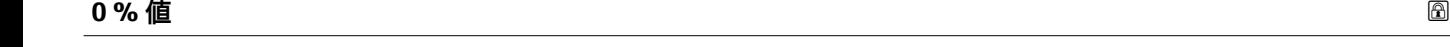

**ナビゲーション ■■ 設定→高度な設定→インプット/アウトプット→ Analog IP → 0 % 値** 

**必須条件 動作モード [\(→ 142\)](#page-141-0)** = **4-20mA 入力**
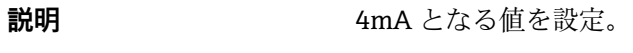

ユーザー入力 **インスタック 符号付き浮動小数点数** 

**工場出荷時設定** 0 mm

追加情報

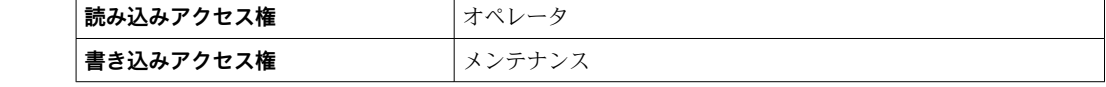

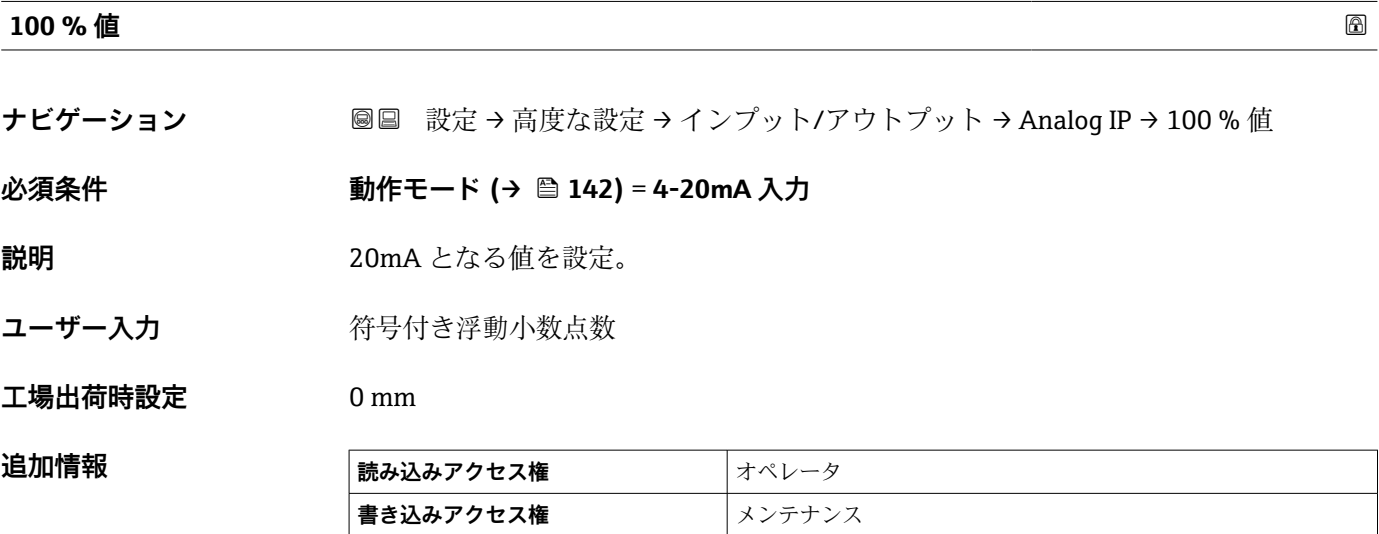

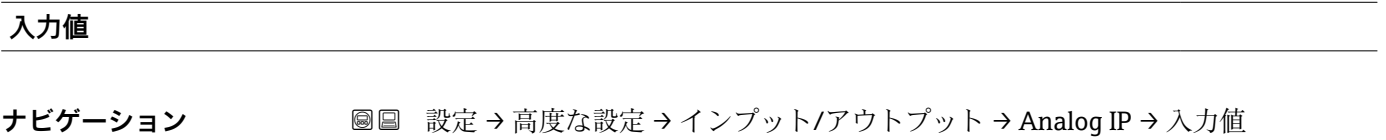

**必須条件 動作モード [\(→ 142\)](#page-141-0)** ≠ **無効**

**説明** アナログ入力で受け取る値の表示。

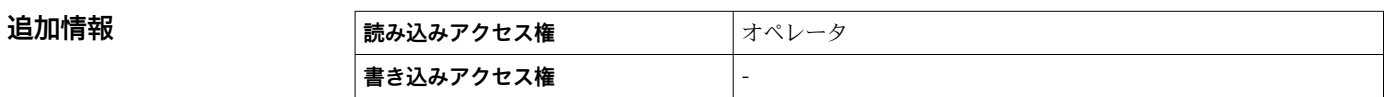

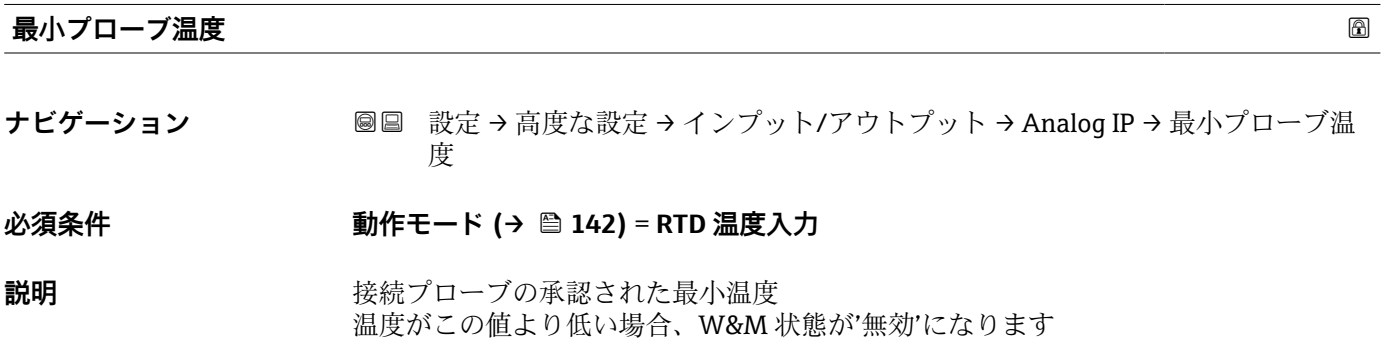

**ユーザー入力** –213~927 °C

**工場出荷時設定** –100 °C

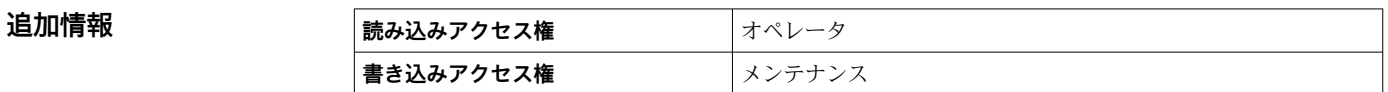

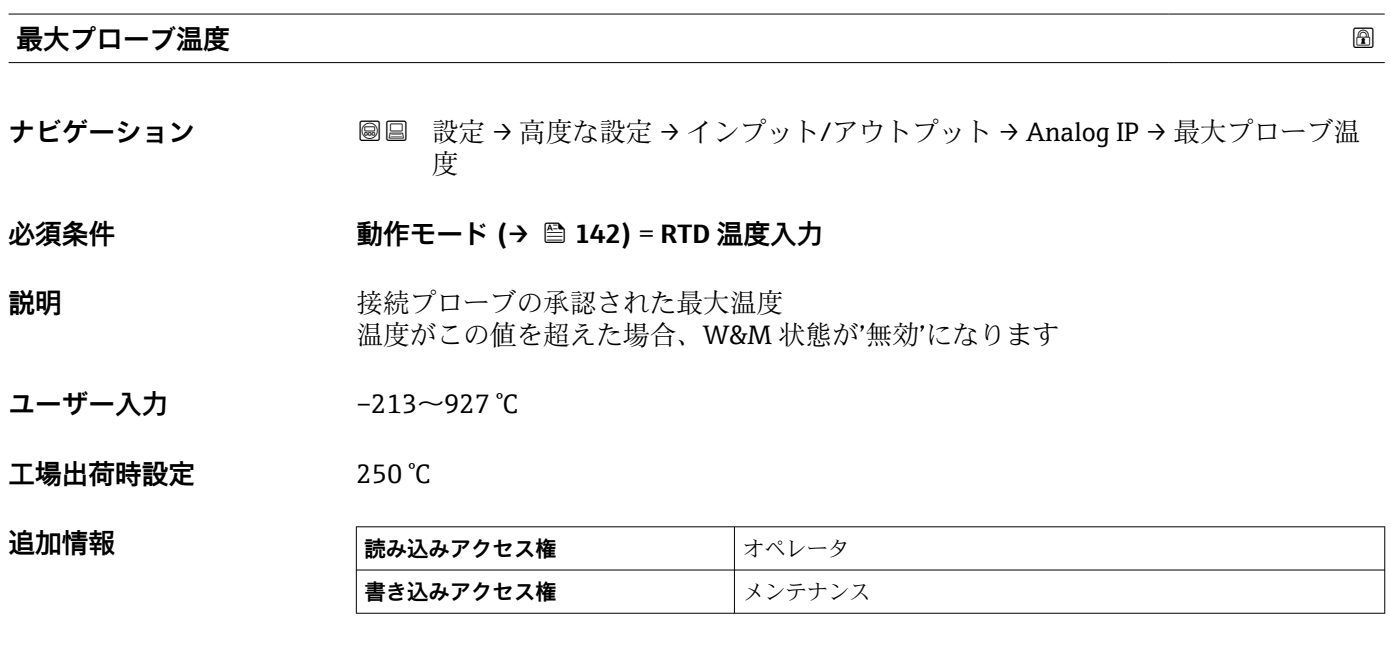

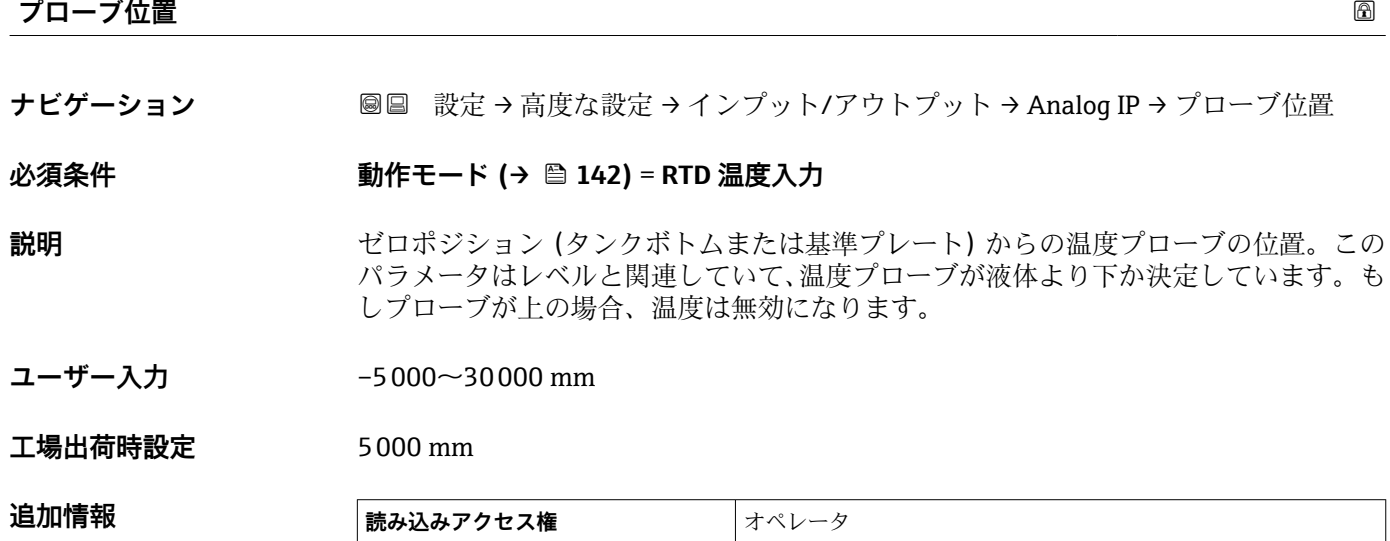

**書き込みアクセス権** メンテナンス

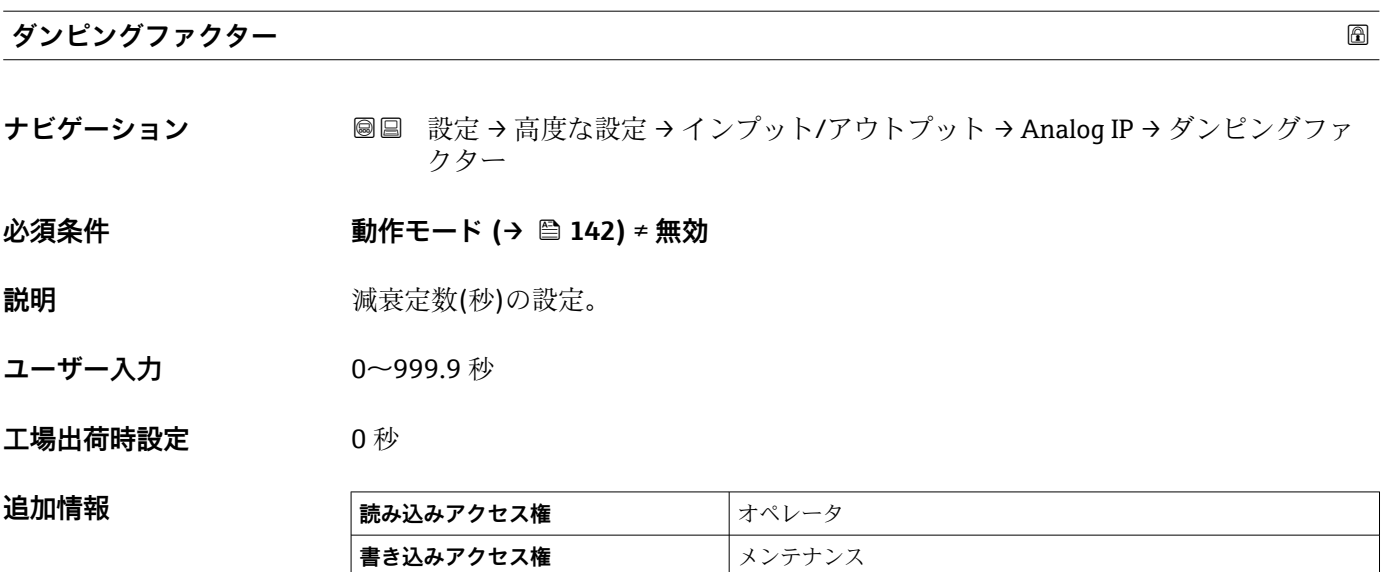

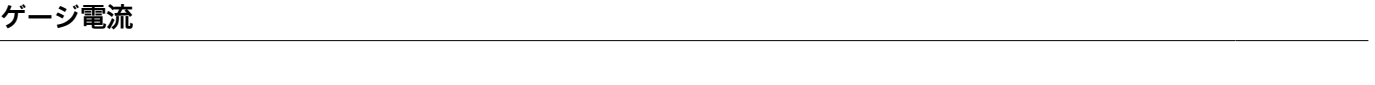

**ナビゲーション ■■ 設定→高度な設定→インプット/アウトプット→ Analog IP→ゲージ電流** 

**必須条件 動作モード [\(→ 142\)](#page-141-0)** = **電源供給**

**説明** または さいちゃんの電源供給ラインの電流値を表示。

追加情報

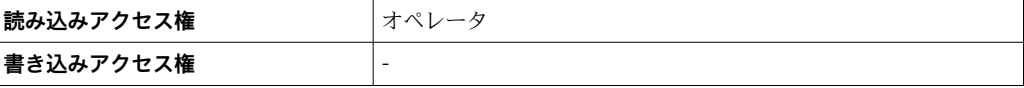

# <span id="page-147-0"></span>**「Analog I/O」 サブメニュー**

機器のアナログ I/O モジュールごとに **Analog I/O** サブメニュー があります。この サブメニューは本モジュールの端子 1~3(アナログ入力または出力)を参照しま す。端子 4~8 (常にアナログ入力)については、→ ■ 142 を参照してください。

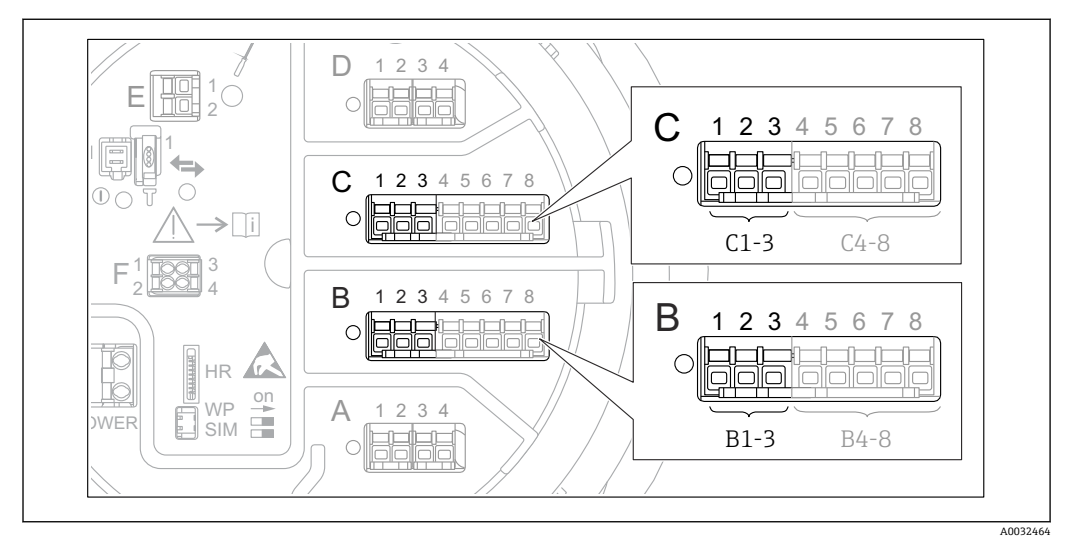

**图 50 「Analog I/O」 サブメニュー 用端子(それぞれ「B1-3」または「C1-3」)** 

ナビゲーション 設定 → 高度な設定 → インプット/アウトプット → Analog I/O

# **動作モード スキャン おおとこ あたま あたま あたま あたま あたま あたま あたま あいしゃ あいしゃ あいしゃ あいしゃ あいしゃ あいしゃ あいしゃ ナビゲーション <b>■ 画 製定→高度な設定→インプット/アウトプット→ Analog I/O**→動作モード **説明** スナログ IO モジュールのモード設定。

- **選択** ● ● 無効
	- 4-20mA 入力
	- HART マスタ+4-20mA 入力
	- HART マスタ
	- 4-20mA 出力
	- HART スレーブ+4-20mA 出力

#### **工場出荷時設定** 無効

# **追加情報**

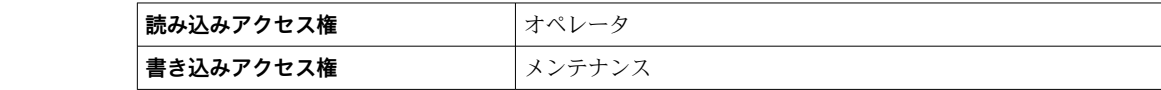

#### **選択項目の説明**

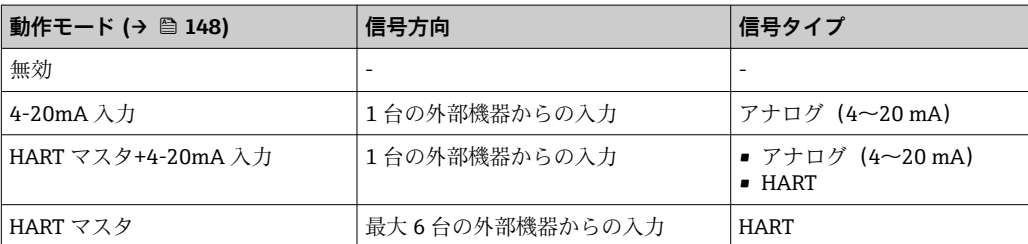

<span id="page-148-0"></span>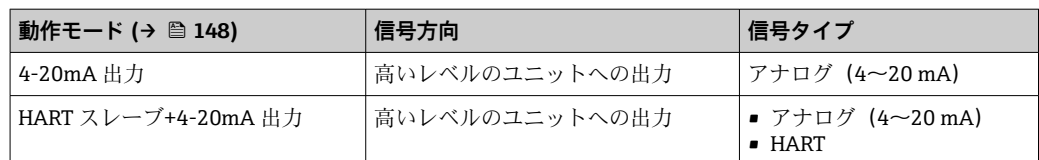

使用している端子によって、「アナログ I/O」モジュールはパッシブモードまたはアク ティブモードで使用されます。

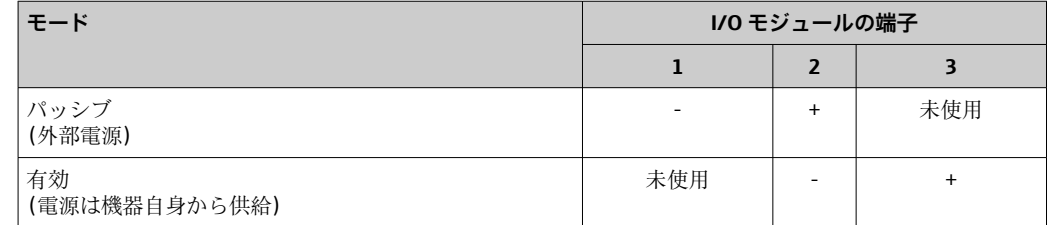

■ アクティブモードでは以下の条件を満たす必要があります。 ■接続する HART 機器の最大消費電流: 24 mA

(6 台の機器を接続した場合、機器 1 台あたり 4 mA)

• Ex-d モジュールの出力電圧:17.0 V@4 mA ~ 10.5 V@22 mA

■ Ex-ia モジュールの出力電圧: 18.5 V@4 mA ~ 12.5 V@22 mA

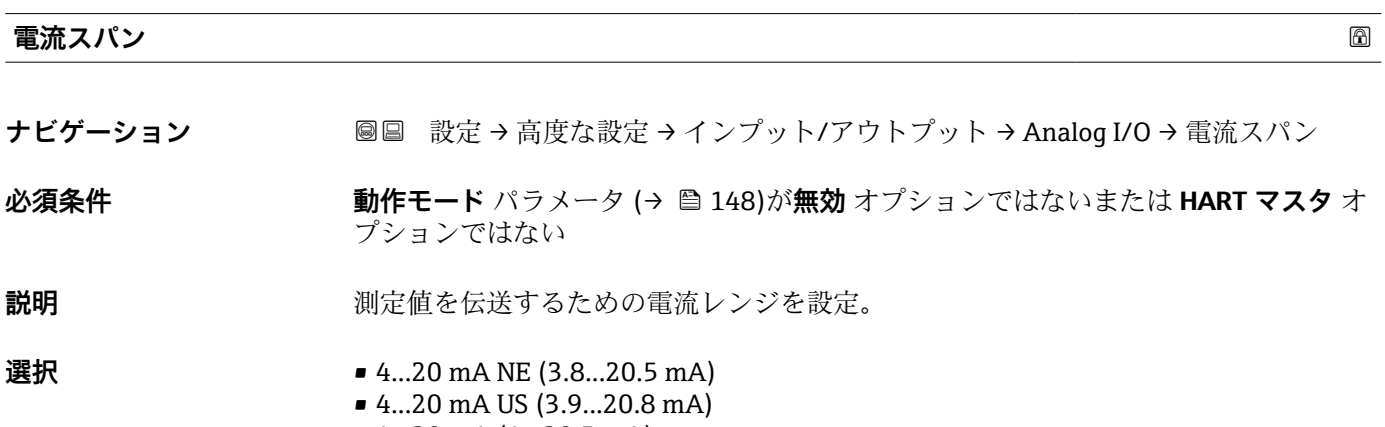

- 4...20 mA (4...20.5 mA)
	- 固定値 \*

**工場出荷時設定** 4...20 mA NE (3.8...20.5 mA)

**追加情報 ままには 高み込みアクセス権 オペレータ 書き込みアクセス権** メンテナンス

表示はオーダしたオプションや機器のセッティングにより異なります

# **選択項目の説明**

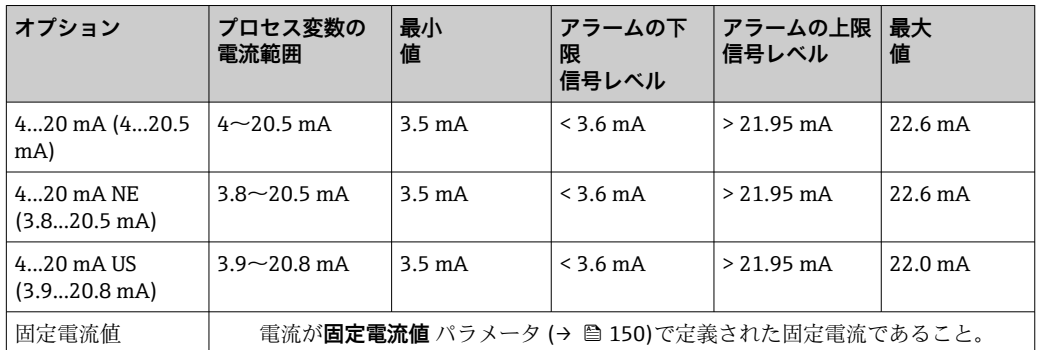

エラーの場合、出力電流は**フェールセーフモード** パラメータ [\(→ 151\)に](#page-150-0)定義さ れた値になります。

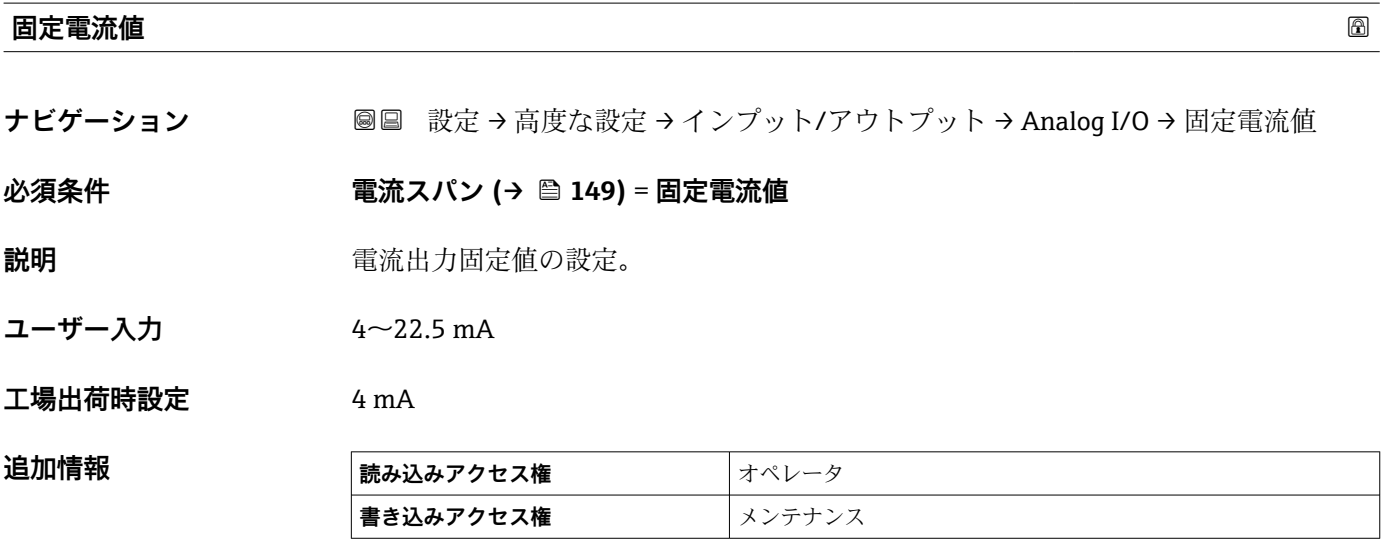

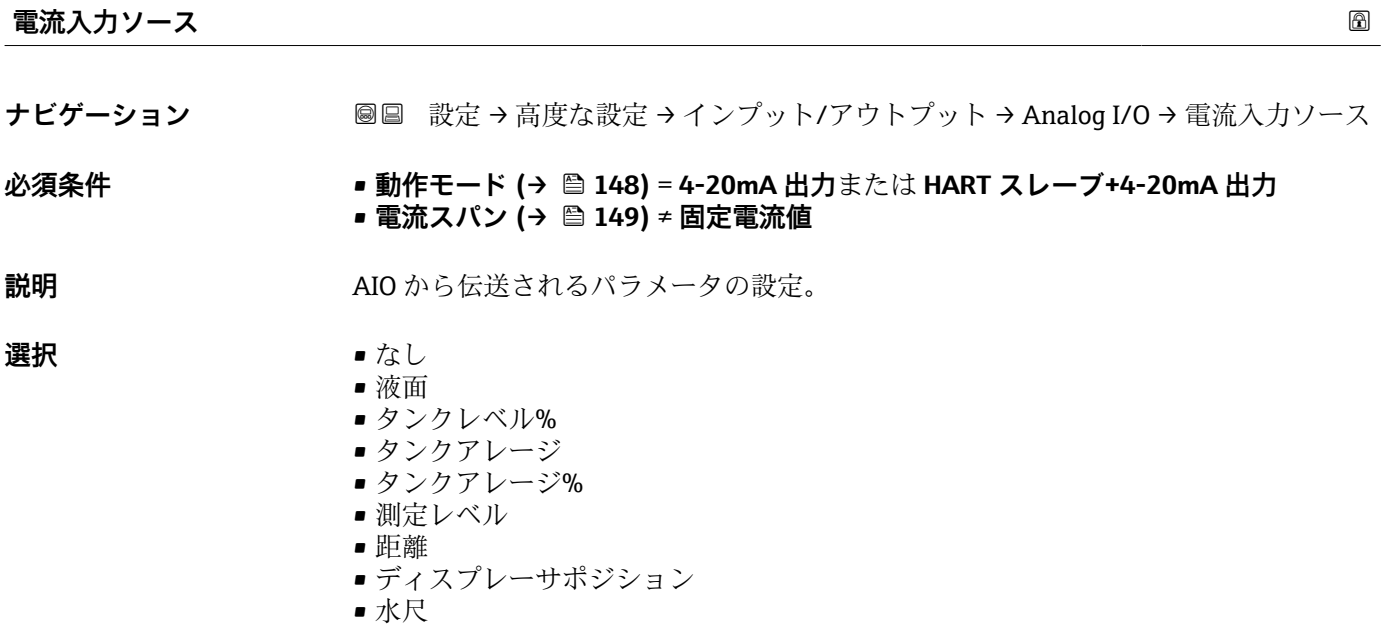

<span id="page-150-0"></span>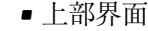

- 下部界面
- ボトムレベル
- タンク基準高さ
- 液体温度
- マニュアルガス層温度
- 周囲温度
- 密度
- プロファイル平均密度 $7$
- 上層部密度
- 中層部密度
- 下層部密度
- P1(下部)
- P2 (中部)
- P3(上部)
- GP 1 ... 4 値
- AIO B1-3 値<sup>7)</sup>
- AIO B1-3 値 mA $^{7)}$
- AIO C1-3 値 $^{7)}$
- AIO C1-3 値 mA $^{7)}$
- AIP B4-8 値 $^{7}$
- AIP C4-8 値<sup>7)</sup>
- ■素子温度 1 ... 24<sup>7)</sup>
- $\blacksquare$  HART デバイス 1...15 PV<sup>7)</sup>
- $\blacksquare$  HART デバイス 1 ... 15 PV mA<sup>7)</sup>
- HART デバイス 1 ... 15 PV %  $^{7}$ ■ HART デバイス 1 ... 15 SV<sup>7)</sup>
- $\blacksquare$  HART デバイス 1 ... 15 TV<sup>7)</sup>
- HART デバイス 1 ... 15 QV<sup>7)</sup>

#### 工場出荷時設定 **液面**

**追加情報** 

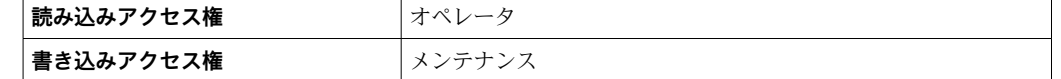

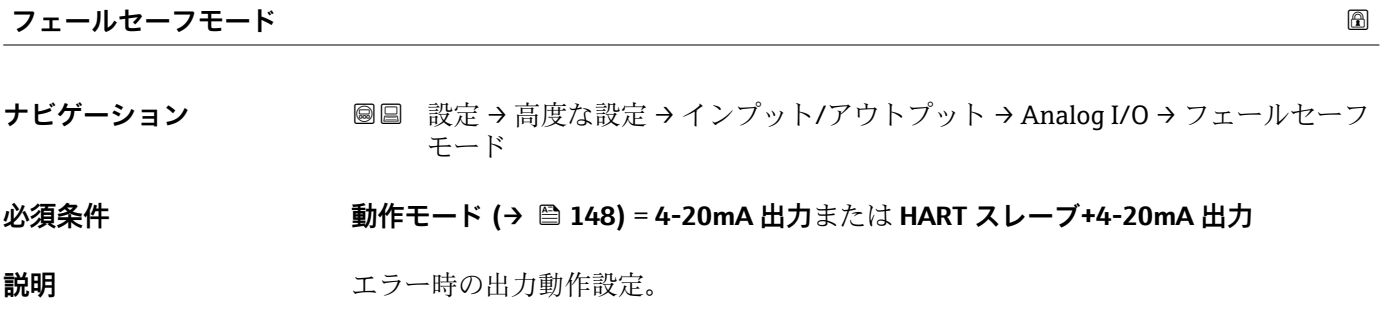

**選択** • 最少

- 最大
	- 最後の有効値
	- ■実際の値
	- ■決めた値

工場出荷時設定 最大

7) 表示はオーダしたオプションや機器のセッティングにより異なります

#### 追加情報

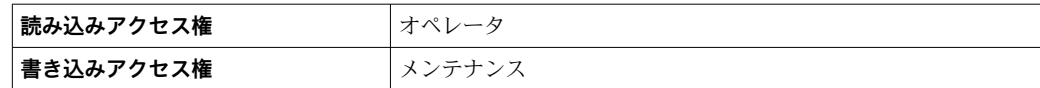

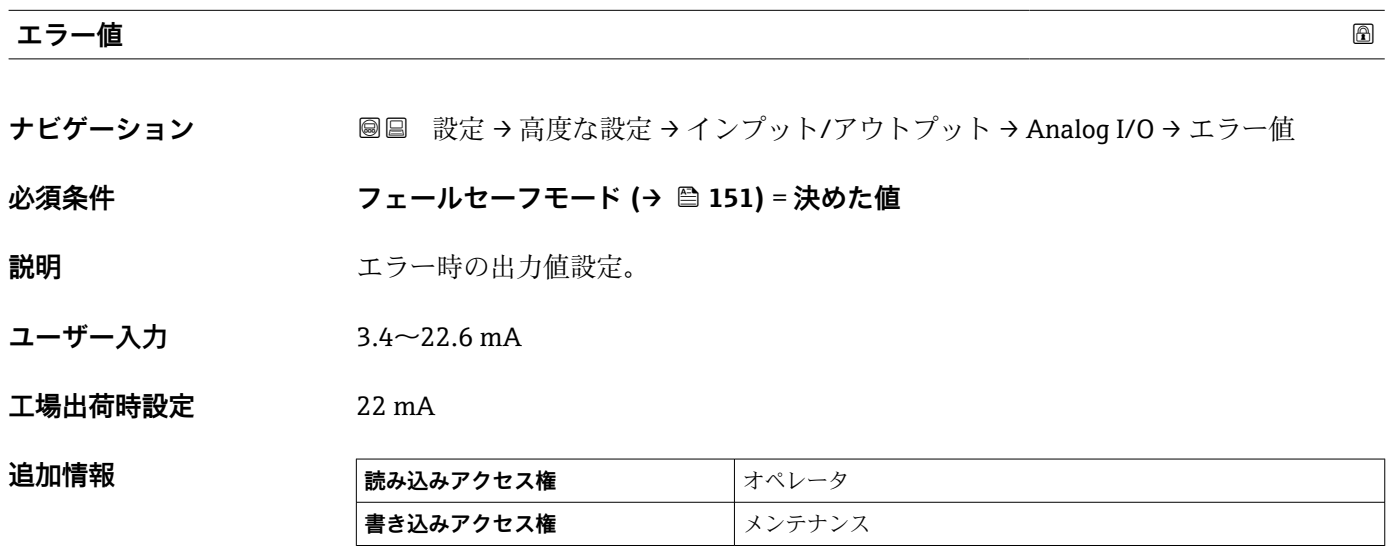

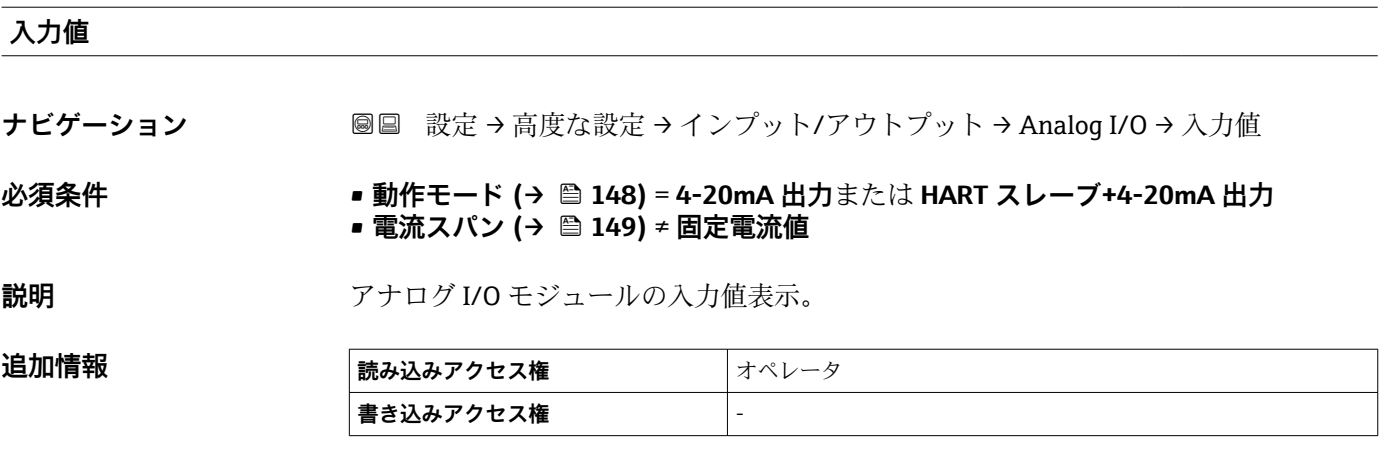

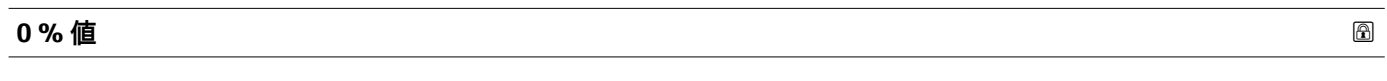

**ナビゲーション <b>■■ 設定→高度な設定→インプット/アウトプット→ Analog I/O→0%**値

**必須条件** • **動作モード [\(→ 148\)](#page-147-0)** = **4-20mA 出力**または **HART スレーブ+4-20mA 出力** • **電流スパン [\(→ 149\)](#page-148-0)** ≠ **固定電流値**

**説明** カロンクロールのエントンの (4mA)に相当する値。

ユーザー入力 **インススタック**符号付き浮動小数点数

**工場出荷時設定** 0 Unitless

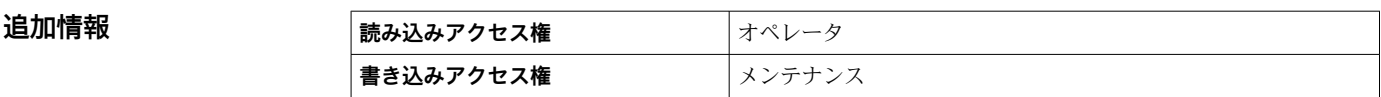

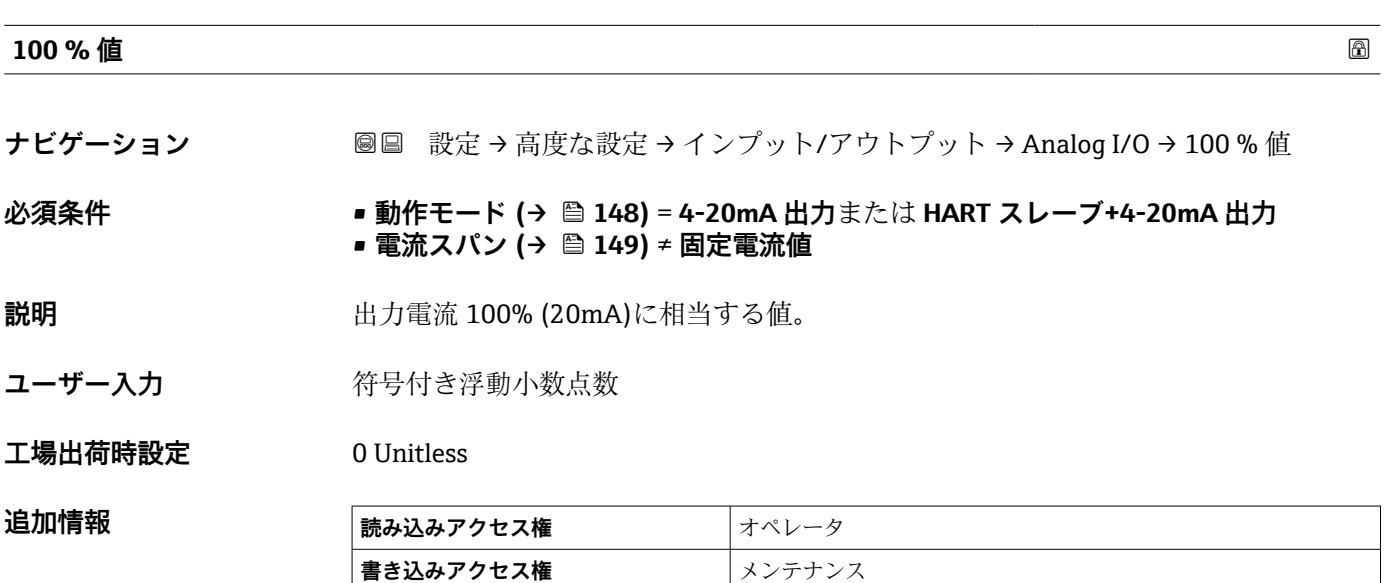

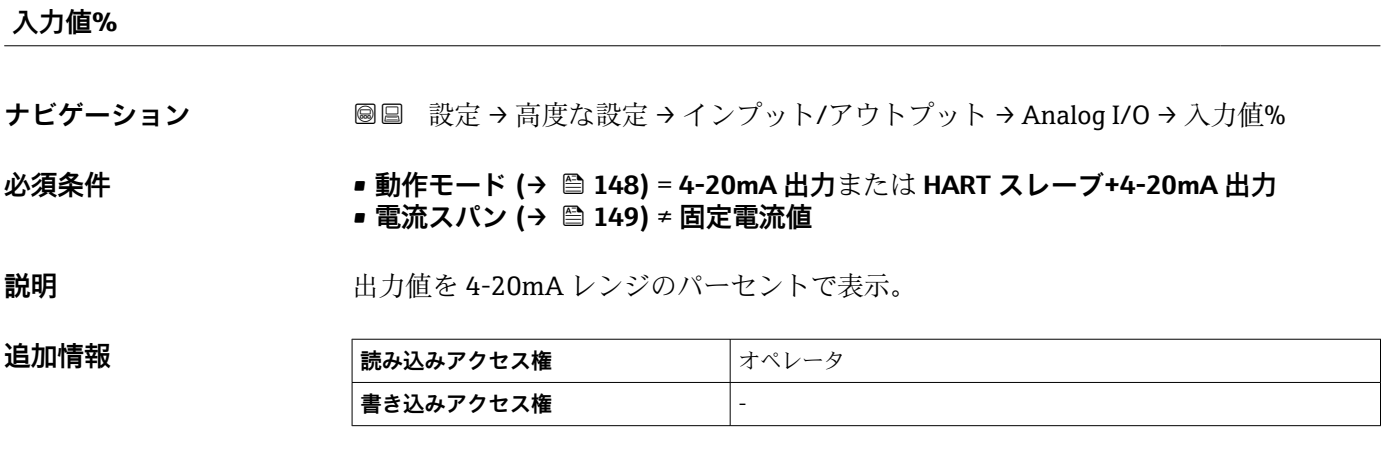

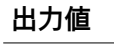

**ナビゲーション <b>■■ 設定→高度な設定→インプット/アウトプット→ Analog I/O→**出力値

**必須条件 動作モード [\(→ 148\)](#page-147-0)** = **4-20mA 出力**または **HART スレーブ+4-20mA 出力**

説明 **説** 2000年 日力値を mA で表示。

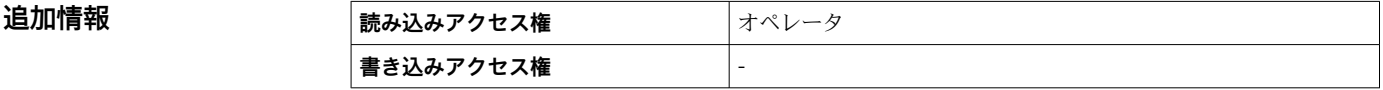

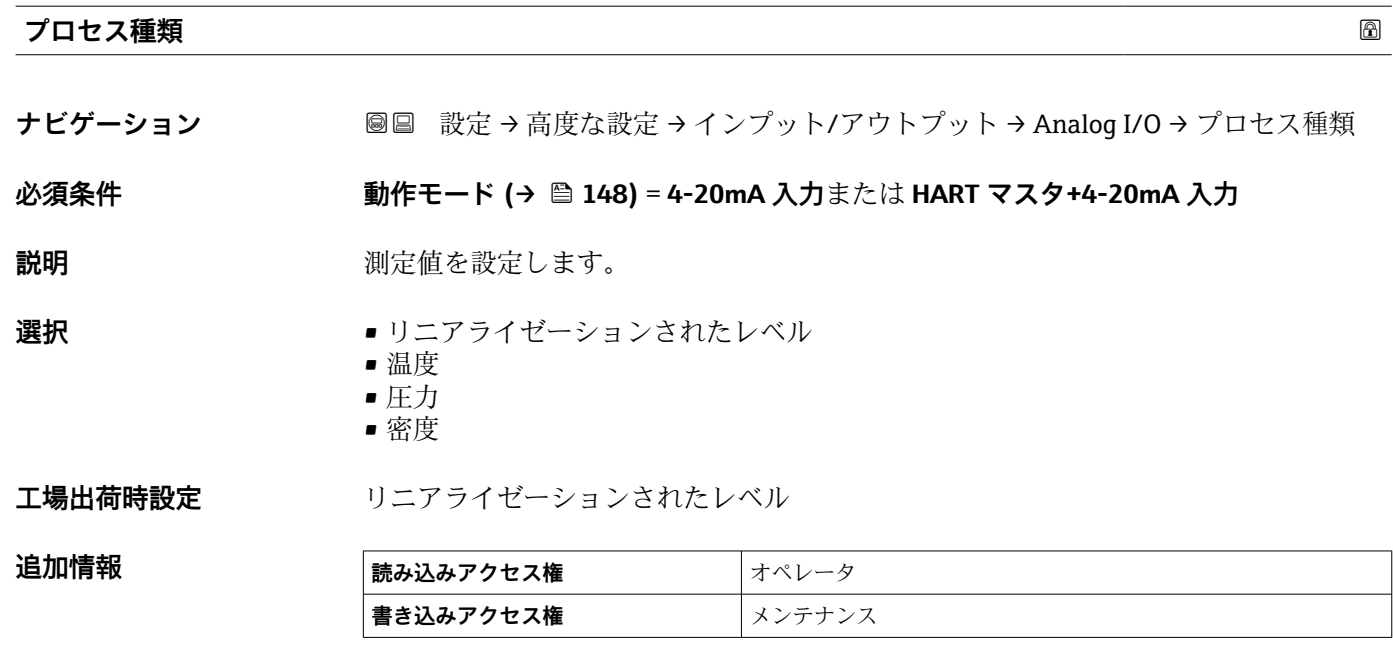

# **アナログ入力 0%値**

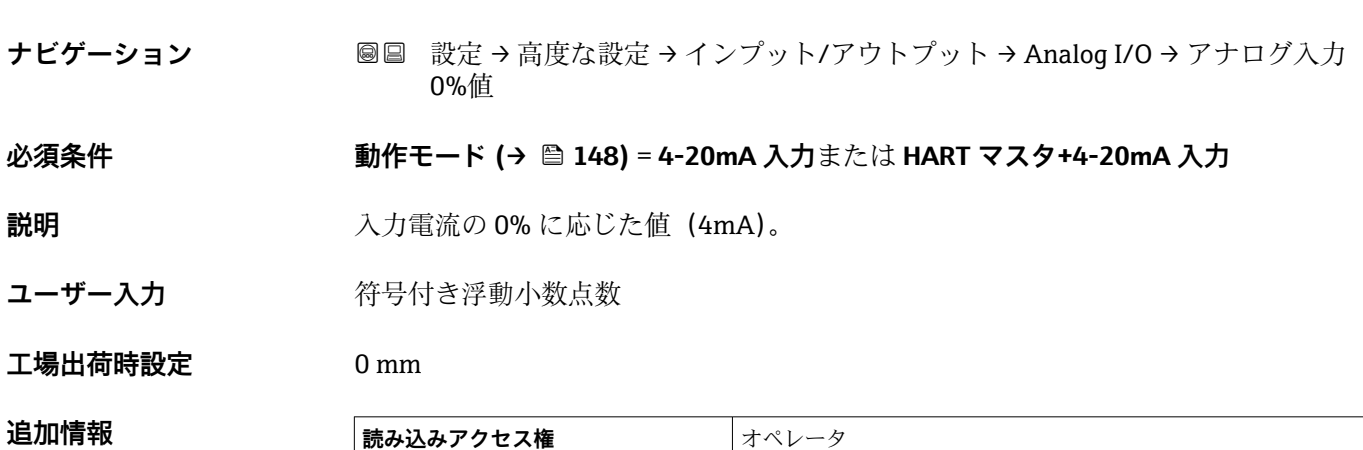

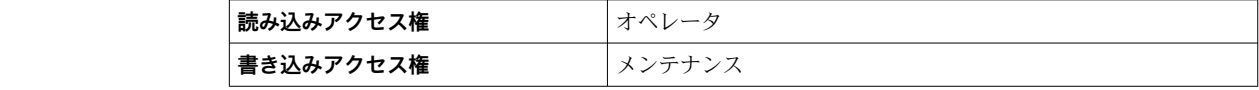

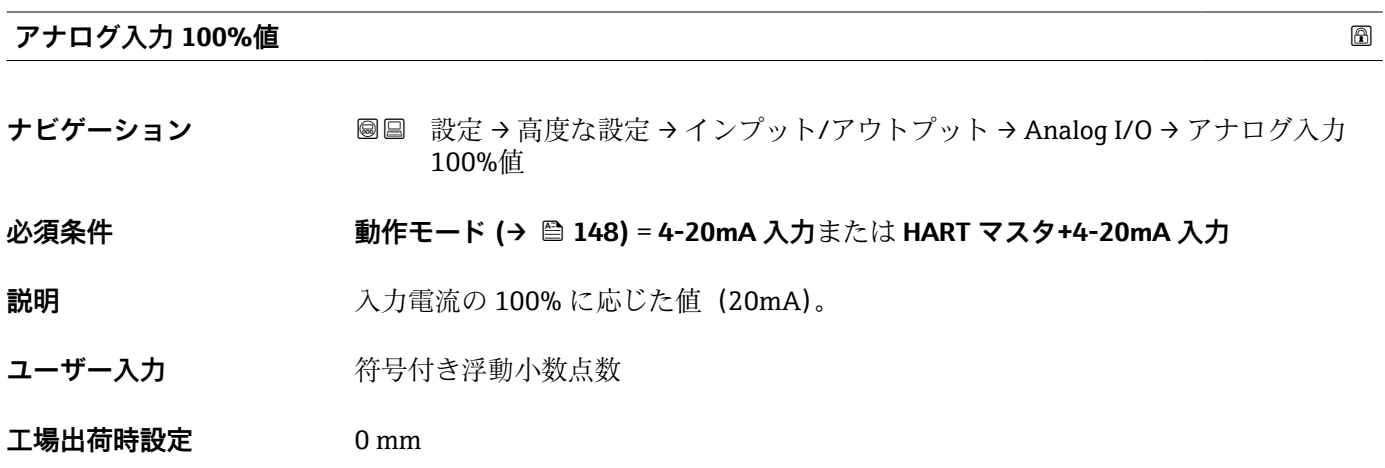

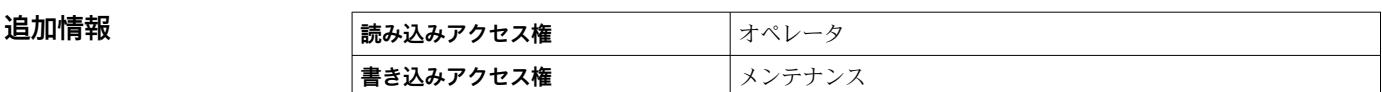

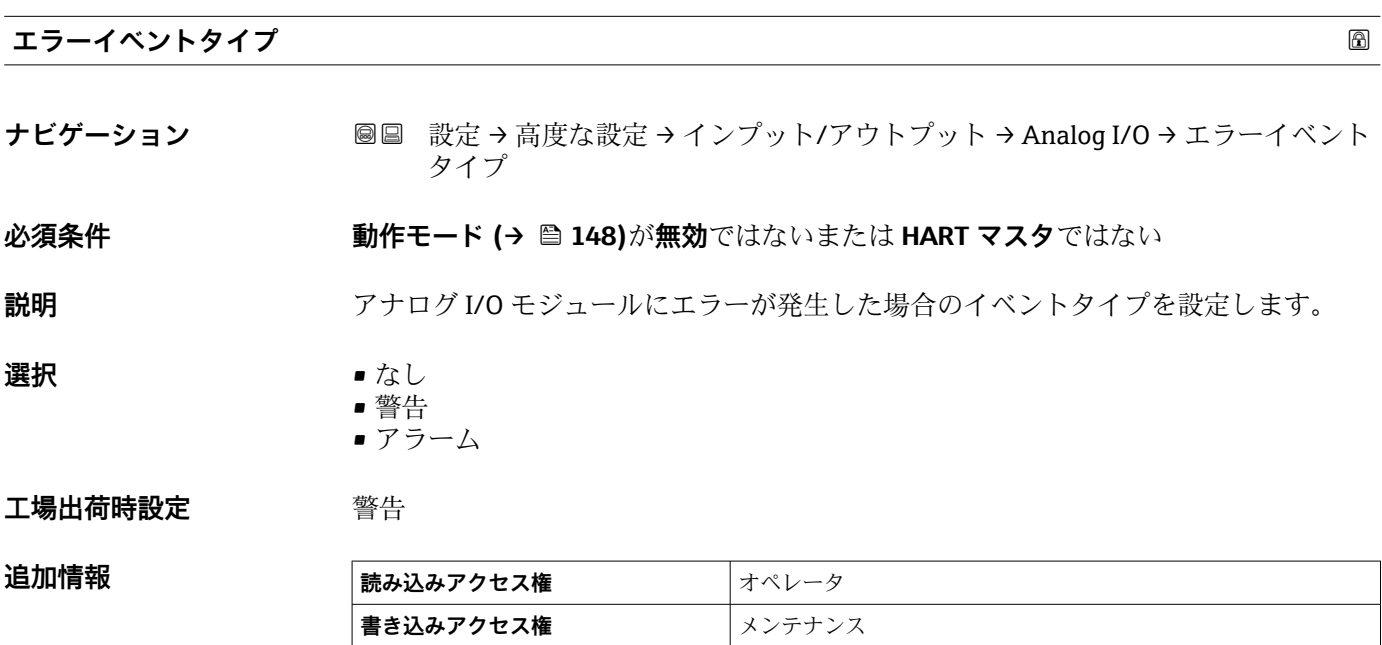

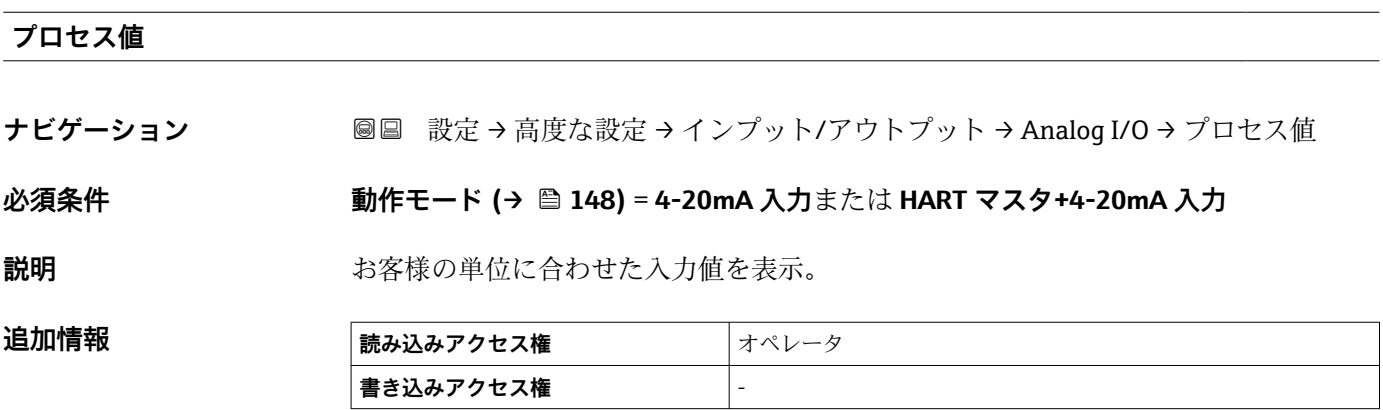

# **mA 入力**

**ナビゲーション ■■ 設定→高度な設定→インプット/アウトプット→ Analog I/O → mA 入力** 

**必須条件 動作モード [\(→ 148\)](#page-147-0)** = **4-20mA 入力**または **HART マスタ+4-20mA 入力**

**説明** mA で入力値を表示。

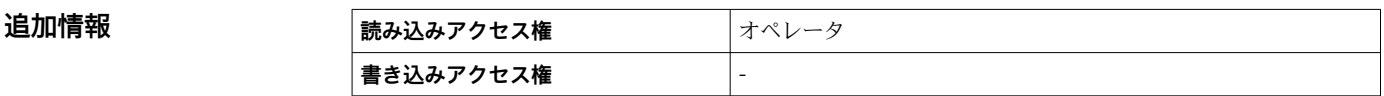

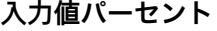

**ナビゲーション <b>■■ 設定→高度な設定→インプット/アウトプット→ Analog I/O→**入力値パーセン ト

 $\mathbf{\hat{\psi}}$ 須条件 **コントランス 動作モード (→ 圖 148)** = 4-20mA 入力または HART マスタ+4-20mA 入力

**説明** 4-20mA レンジの%で入力値を表示。

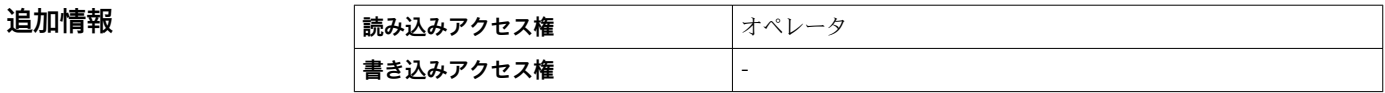

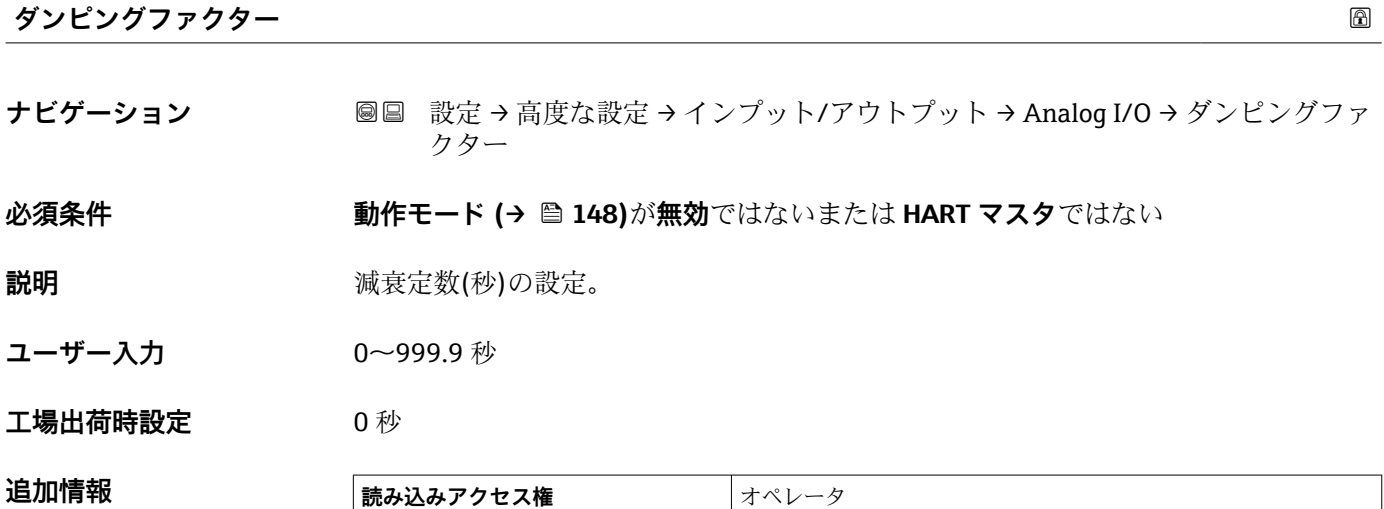

**書き込みアクセス権** メンテナンス

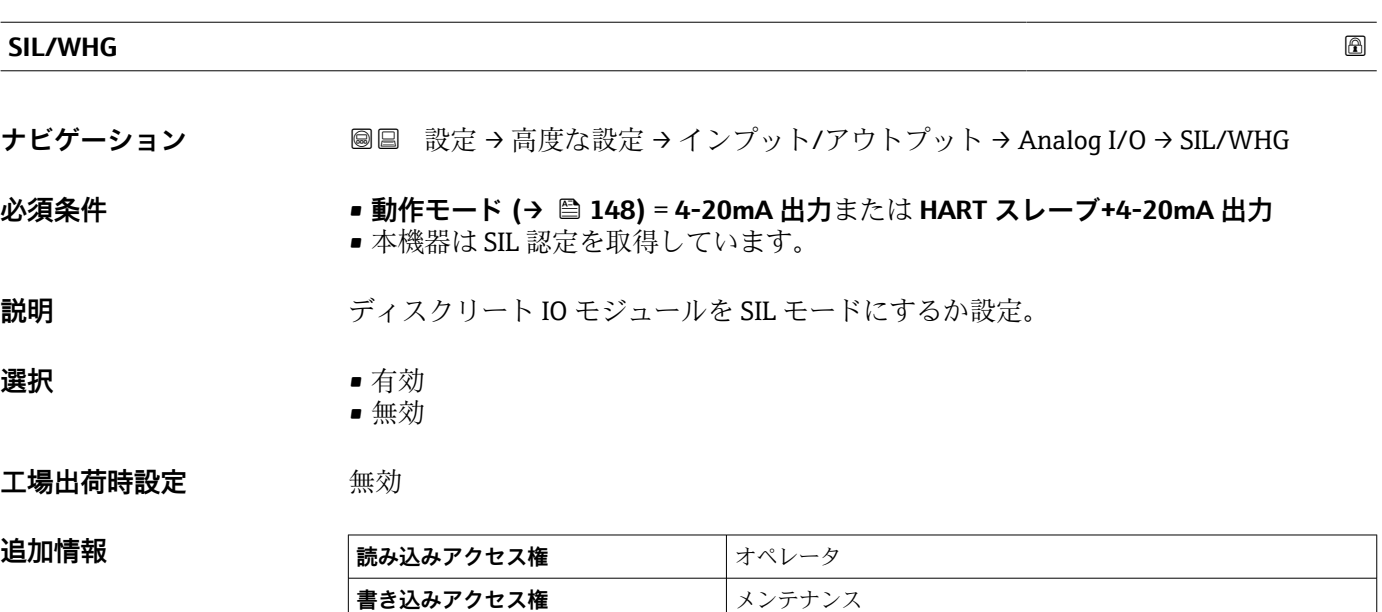

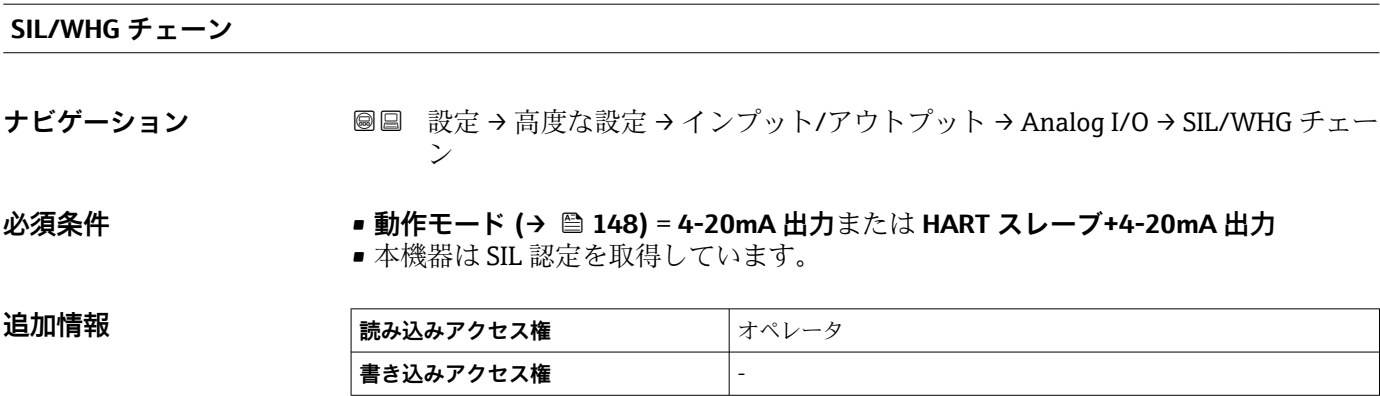

# <span id="page-157-0"></span>**「デジタル Xx-x」 サブメニュー**

- ■■ 操作メニューでは、各入力または出力は、端子室のそれぞれのスロットおよびス ロット内の 2 つの端子の名称で表されます。たとえば、**A1~2** は、スロット **A** の 端子 1 と 2 を表します。デジタル IO モジュールが含まれる場合、スロット **B**、 **C**、**D** にも同じことが当てはまります。
	- 本マニュアルにおいて、**Xx-x** はこれらのサブメニューを意味します。これらの すべてのサブメニューの構造は同じです。

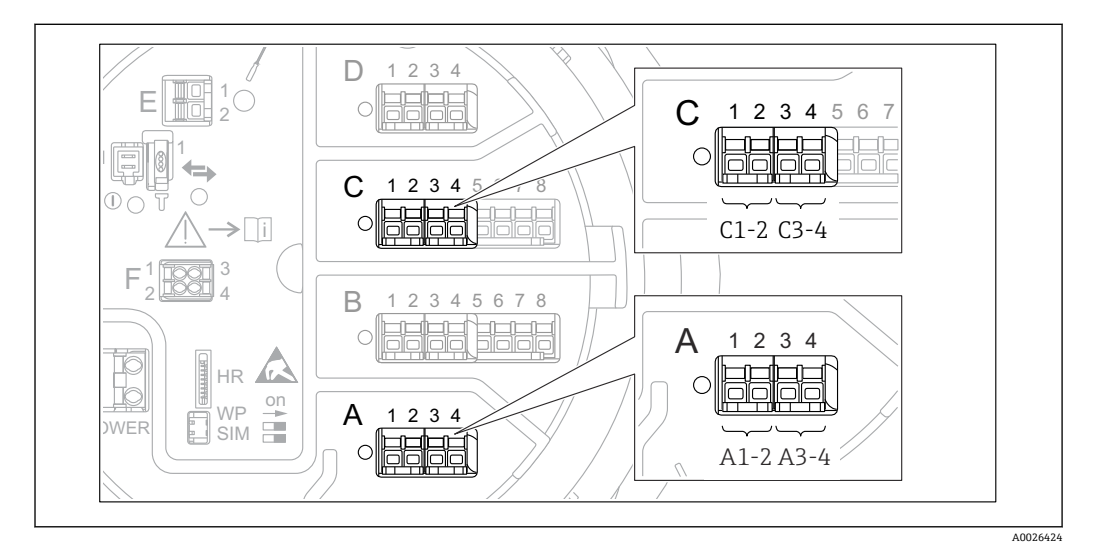

■51 デジタル入力または出力の名称(例)

ナビゲーション 圖圖 設定→ 高度な設定→インプット/アウトプット→デジタル Xx-x

| 動作モード   | 6                                               |  |
|---------|-------------------------------------------------|--|
| ナビゲーション | <b>圖圖 設定→高度な設定→インプット/アウトプット→デジタル Xx-x→動作モード</b> |  |
| 説明      | ディスクリート IO モジュールのモード設定。                         |  |
| 選択      | ■ 無効<br>■ 出力パッシブ<br>■ 入力パッシブ                    |  |

• 入力アクティブ

**工場出荷時設定** 無効

#### **追加情報**

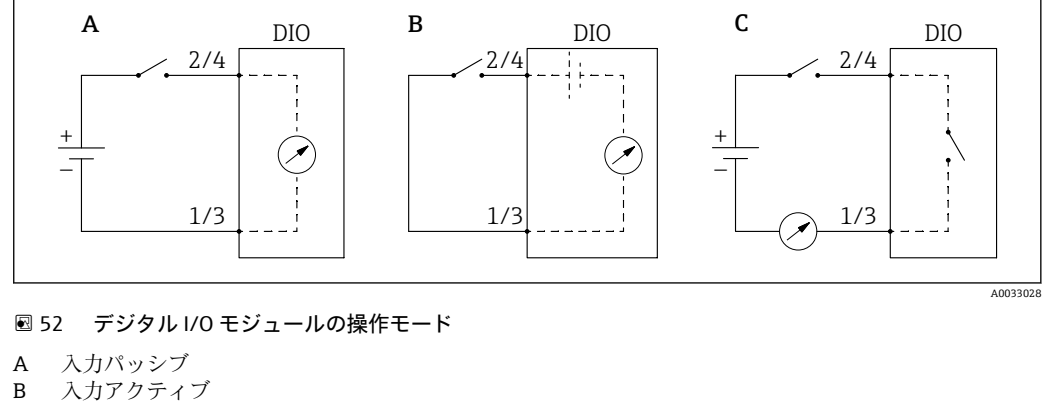

C 出力パッシブ

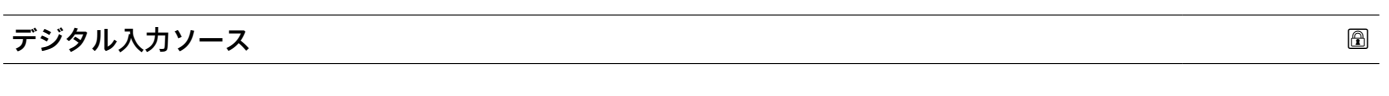

**ナビゲーション** 設定 → 高度な設定 → インプット/アウトプット → デジタル Xx-x → デジタル入 力ソース

#### **必須条件 動作モード [\(→ 158\)](#page-157-0)** = **出力パッシブ**

**説明** デジタル出力で表示する機器状態の設定。

**選択** • なし

- 
- アラーム x
- アラーム x H
- アラーム x HH
- アラーム x H または HH
- $\blacksquare$  アラーム x L
- アラーム x LL
- アラーム x L または LL
- デジタル Xx-x
- プライマリモドバス x
- セカンダリモドバス x

**工場出荷時設定** なし

#### **追加情報 - - - - - - - - 選択項目の説明**

- **アラーム x**, **アラーム x H**, **アラーム x HH**, **アラーム x H または HH**, **アラーム x L**, **アラ ーム x LL**, **アラーム x L または LL**
- 選択したアラームが現在アクティブな場合、デジタル出力が表示されます。アラーム そのものは**アラーム 1~4** サブメニューで定義されます。 ■ デジタル Xx-x <sup>8)</sup>
- デジタル入力 **Xx-x** に存在するデジタル信号はデジタル出力に渡されます。
- **モドバス A1-4 ディスクリート x モドバス B1-4 ディスクリート x モドバス C1-4 ディスクリート x モドバス D1-4 ディスクリート x** Modbus マスタ機器によって **Modbus ディスクリート x** パラメータ 9) に書き込まれ たデジタル値は、デジタル出力に伝送されます。詳細については、個別説明書 SD02066G を参照してください。

<sup>8)</sup> 各デジタル I/O モジュールの「動作モード [\(→ 158\)」](#page-157-0)が「入力パッシブ」または「入力アクティブ」である場合にのみ存在します。

<sup>9)</sup> エキスパート → 通信 → Modbus Xx-x → Modbus ディスクリート x

# **入力値**

**ナビゲーション** ■■ 設定 → 高度な設定 → インプット/アウトプット → デジタル Xx-x → 入力値

**必須条件 動作モード [\(→ 158\)](#page-157-0)** = **「入力パッシブ」 オプション** または **「入力アクティブ」 オ プション**

**説明** デジタル入力値を表示。

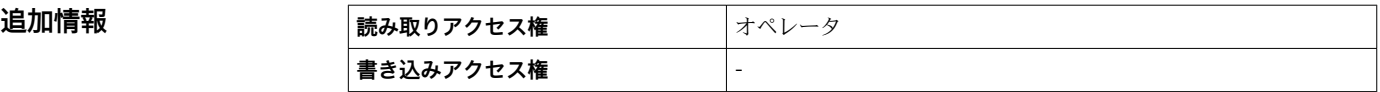

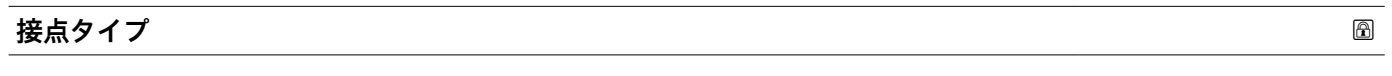

**ナビゲーション <b>■■ 設定→高度な設定→インプット/アウトプット→デジタル Xx-x**→接点タイプ

**必須条件 動作モード [\(→ 158\)](#page-157-0)** ≠ **無効**

**説明 オンラックス**出力のスイッチ動作を設定。

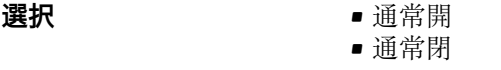

工場出荷時設定 通常開

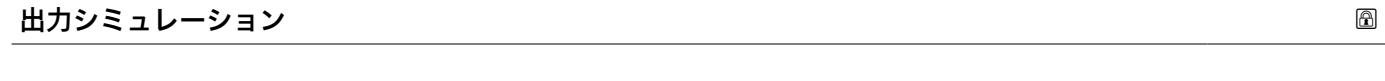

**ナビゲーション <b>■■ 設定→高度な設定→インプット/アウトプット→デジタル Xx-x**→出力シミュ レーション

#### **必須条件 動作モード [\(→ 158\)](#page-157-0)** = **出力パッシブ**

**説明** スタックスのエントランクラン値に設定します。

**選択** • 無効

- ON シミュレーション ■ OFF シミュレーション
- $-7$ ォルト1
- $-7+1$  $\downarrow$   $\uparrow$  2.
- **工場出荷時設定** 無効

**追加情報** 

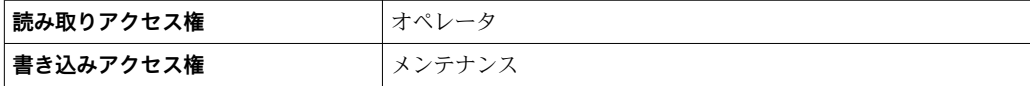

デジタル出力は一連に接続された 2 つのリレーで構成されています:

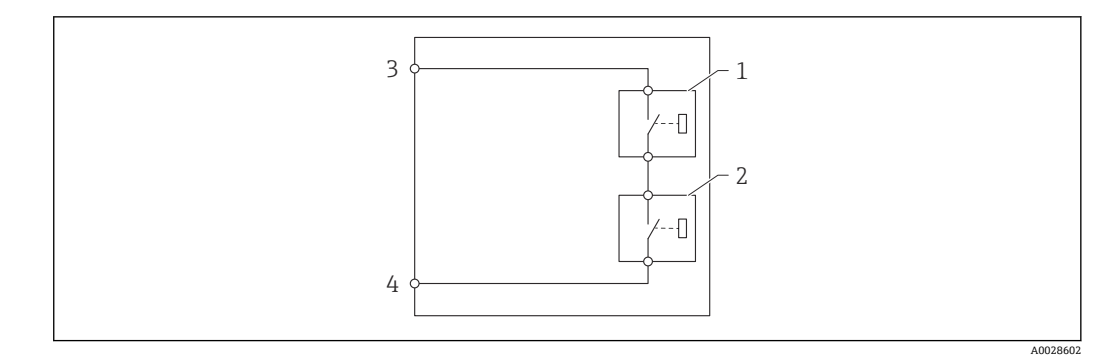

■53 デジタル出力の 2 つのリレー

1/2 リレー 3/4 デジタル出力の端子

**書き込みアクセス権** -

これらのリレーのスイッチング状況は**出力シミュレーション** パラメータによって以下 のように定義されます:

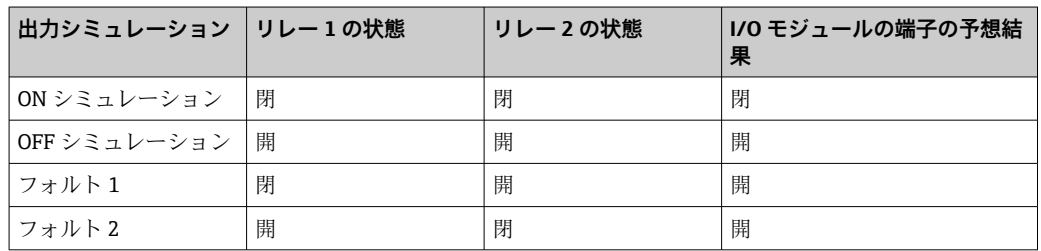

**フォルト 1** および **フォルト 2** オプションは、2 つのリレーのスイッチング動作が 正しいかどうかの確認に使用できます。

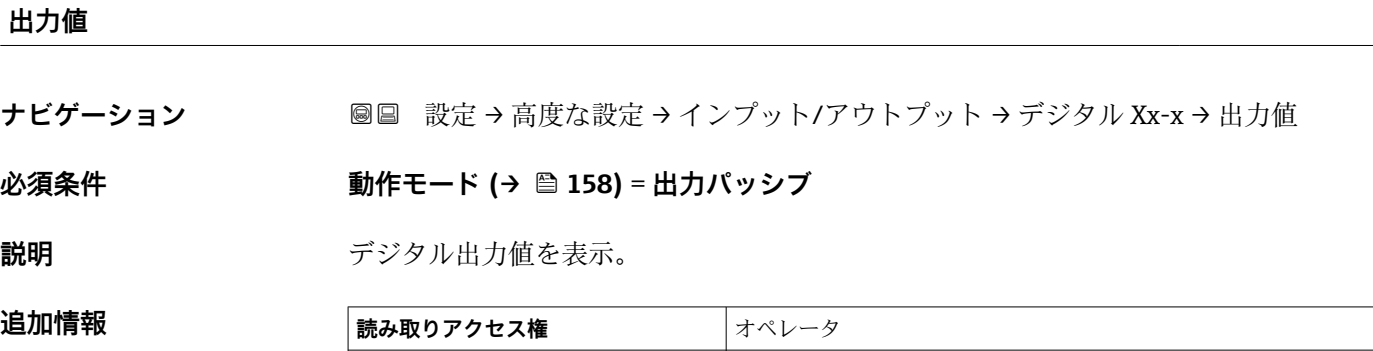

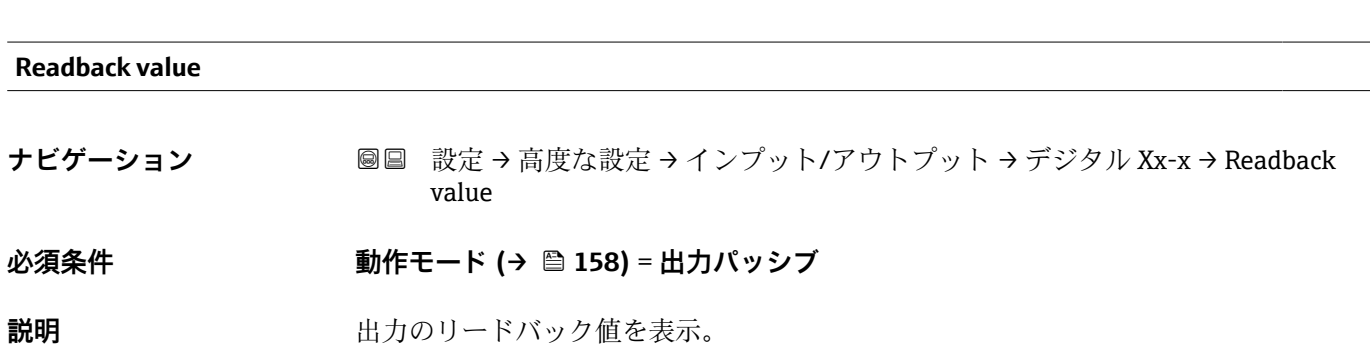

Endress+Hauser 161

#### 追加情報

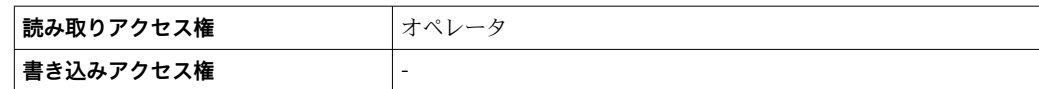

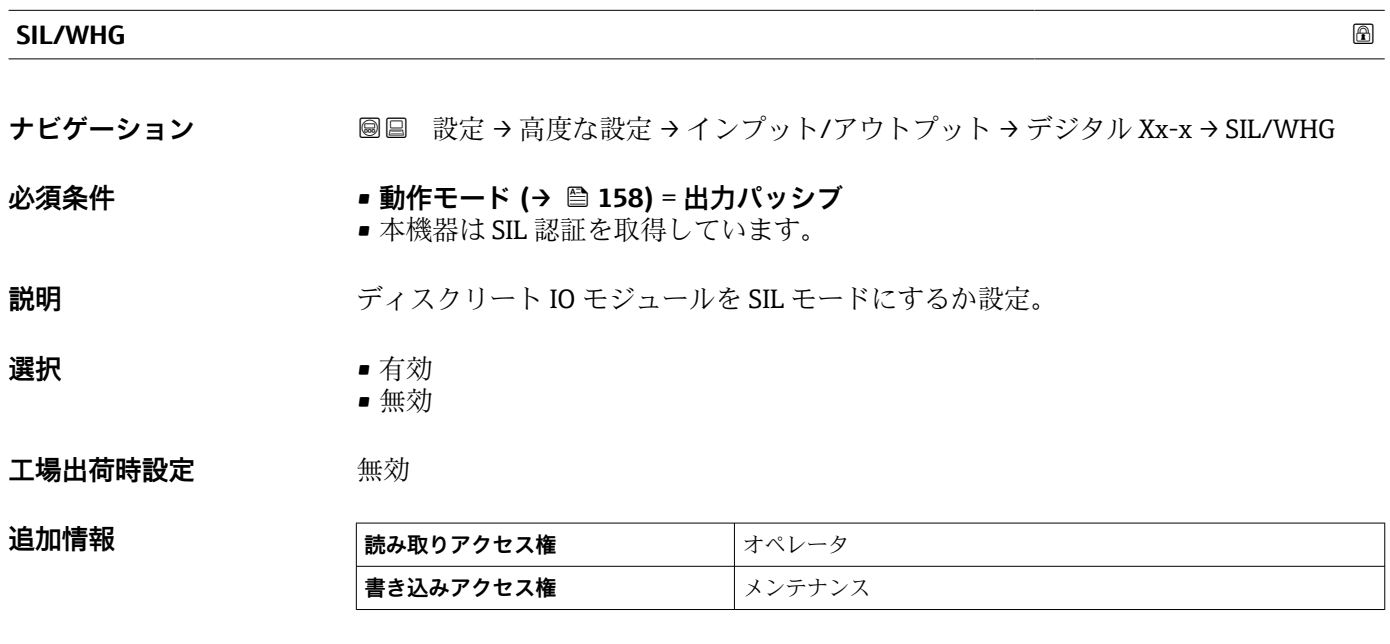

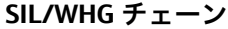

**ナビゲーション ■■ 設定→高度な設定→インプット/アウトプット→デジタル C3-4→ SIL/WHG チ** ェーン

**必須条件 動作モード [\(→ 158\)](#page-157-0)** = **出力パッシブ**

追加情報

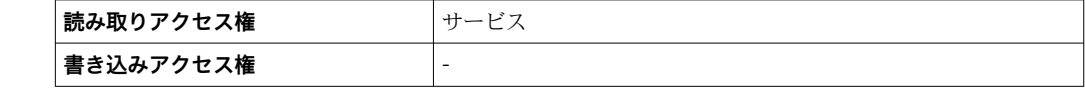

#### <span id="page-162-0"></span>**「通信」 サブメニュー**

このメニューには機器の各デジタル通信インターフェイス用のサブメニューが含まれ ています。通信インターフェイスは「**X1-4**」という表記で示されます。「X」は端子室 のスロットを表し、「1-4」はスロット内の端子を表します。

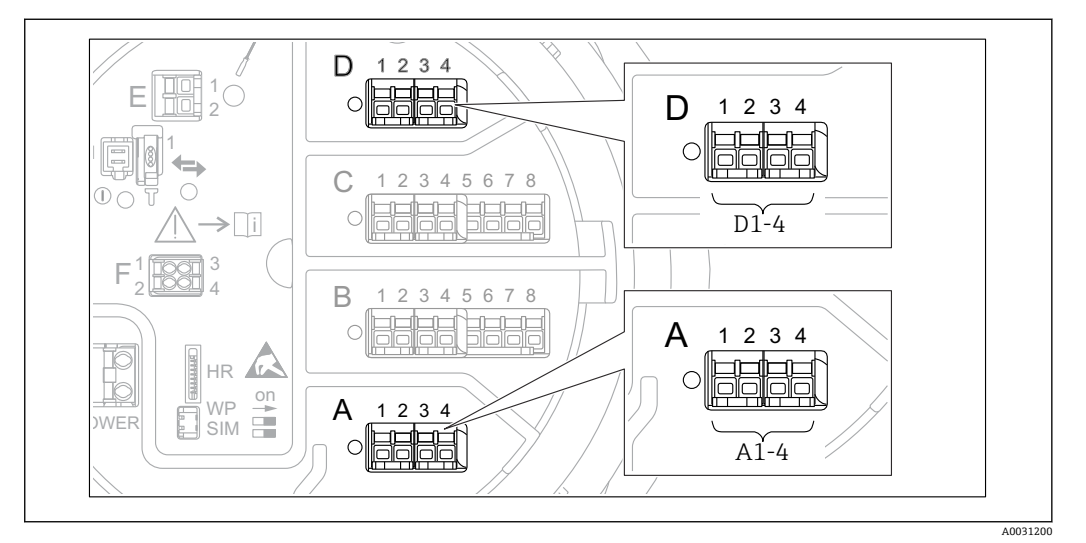

圖 54 横器バージョンに応じて、「Modbus」、「V1」、「WM550」モジュール(例) がスロット B または C に 対応する場合があります。

ナビゲーション 3回 設定→高度な設定→通信

#### **「Modbus X1-4」、「V1 X1-4」 および 「WM550 X1-4」サブメニュー**

このサブメニューは、**MODBUS** および/または **V1** および/または **「WM550」 オプショ ン** 通信インターフェイスを持つ機器にのみ存在します。各通信インターフェイスにつ きこのタイプのサブメニューが 1 つ存在します。

- ナビゲーション 設定 → 高度な設定 → 通信 → Modbus X1-4
- ナビゲーション 設定 → 高度な設定 → 通信 → V1 X1-4
- ナビゲーション 設定 → 高度な設定 → 通信 → WM550 X1-4

#### **通信インターフェース電文**

**ナビゲーション 圖圖 設定 → 高度な設定 → 通信 → Modbus X1-4 / V1 X1-4 / WM550 X1-4 → 通信イン** ターフェース電文

**説明 2000年 マスティック・エック 通信プロトコルのタイプを表示。** 

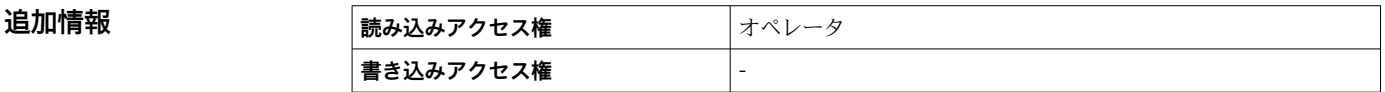

#### **「設定」 サブメニュー**

このサブメニューは、**MODBUS** 通信インターフェイスを持つ機器にのみ存在します。

ナビゲーション 設定 → 高度な設定 → 通信 → Modbus X1-4 → 設定

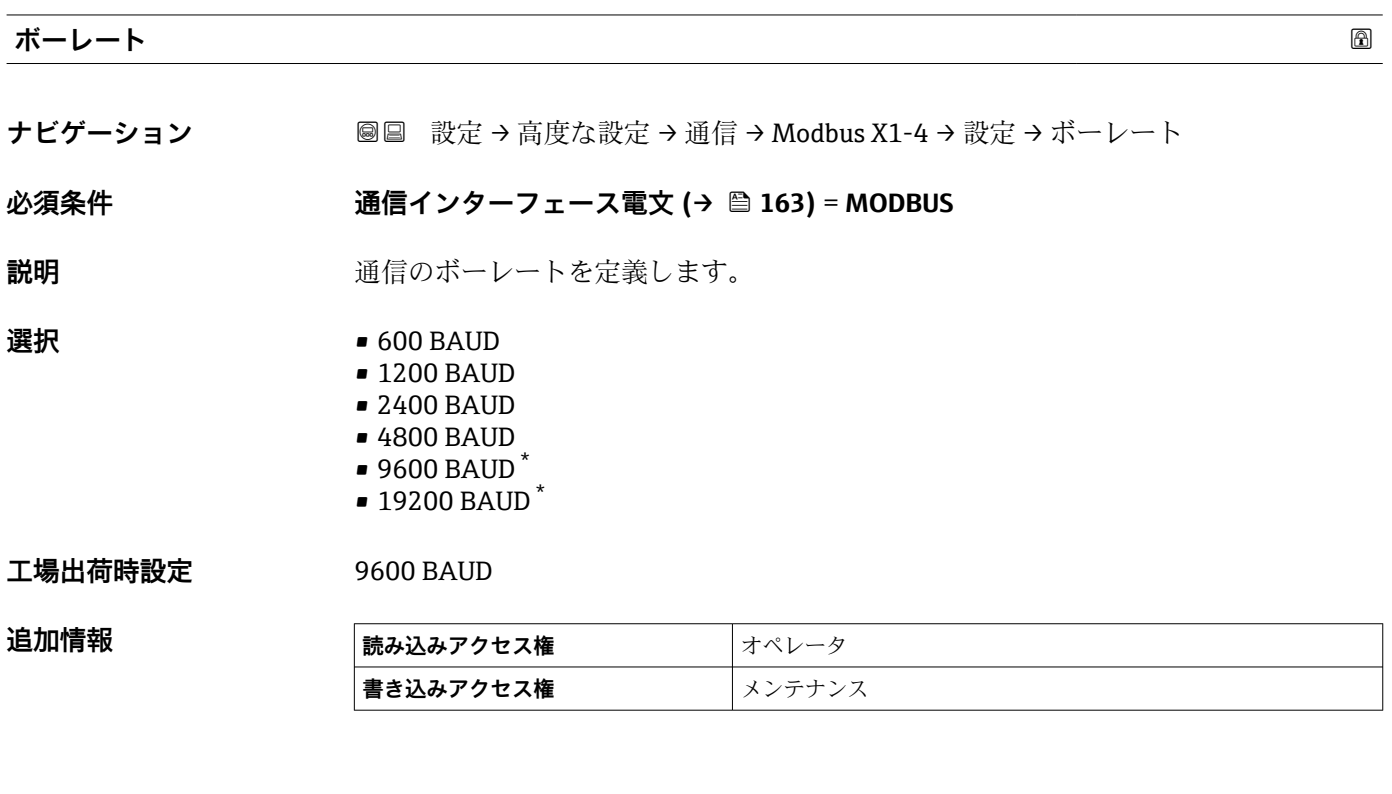

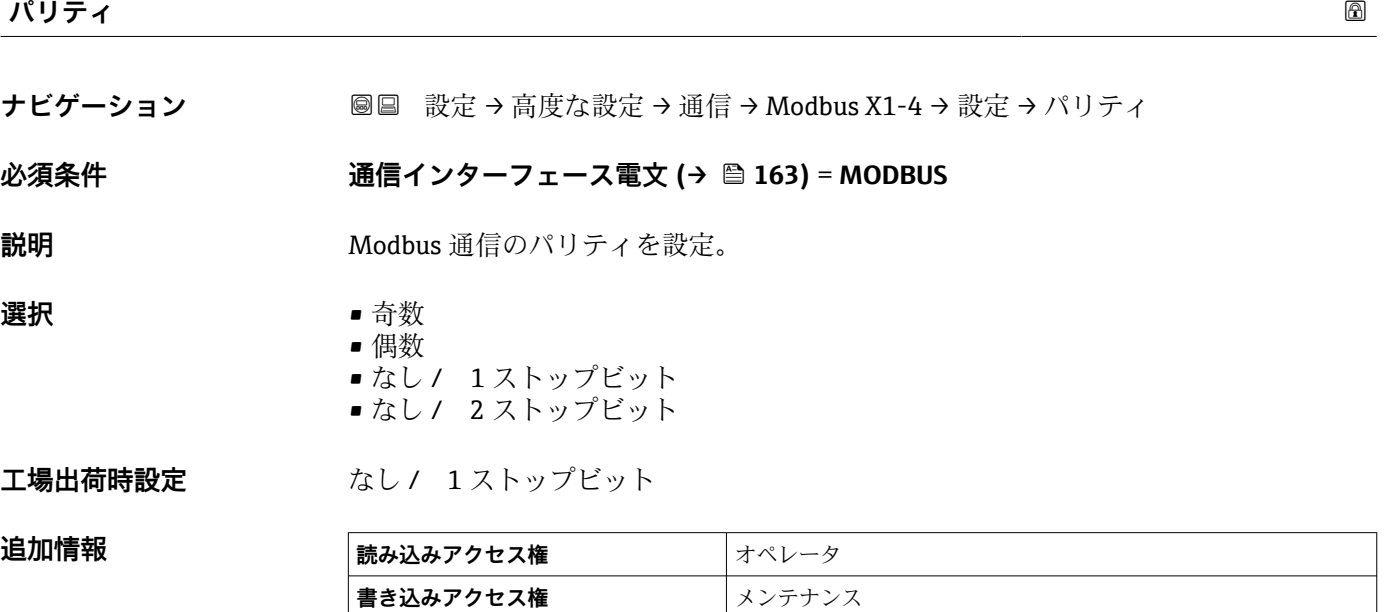

\* 表示はオーダしたオプションや機器のセッティングにより異なります

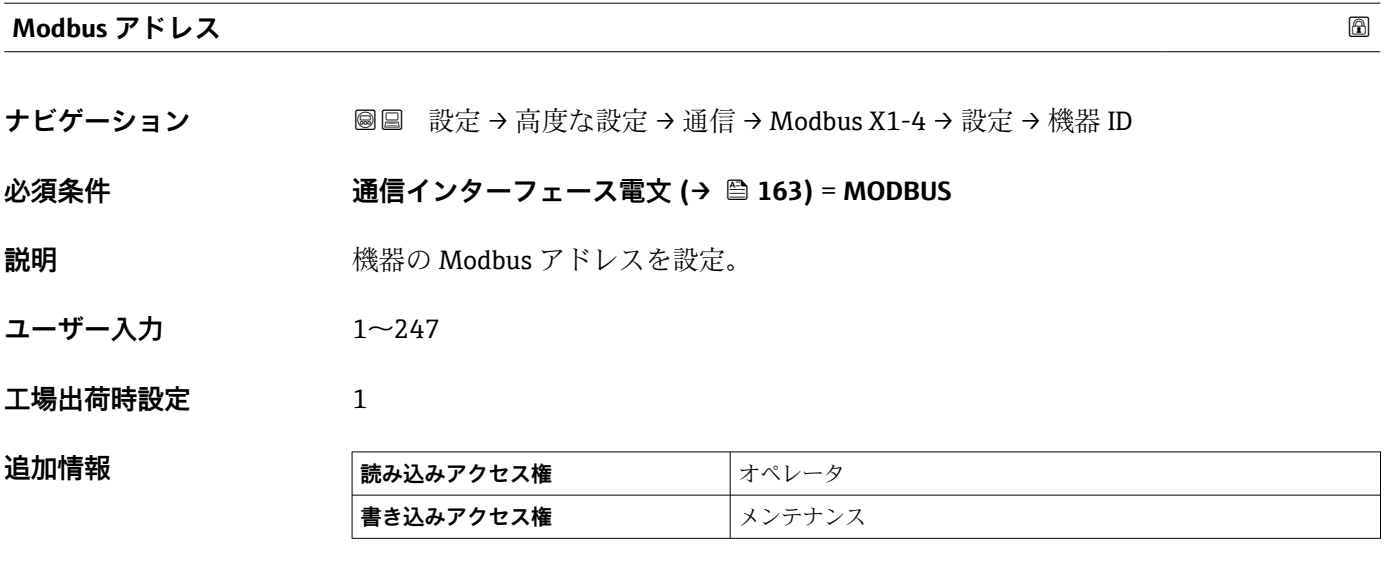

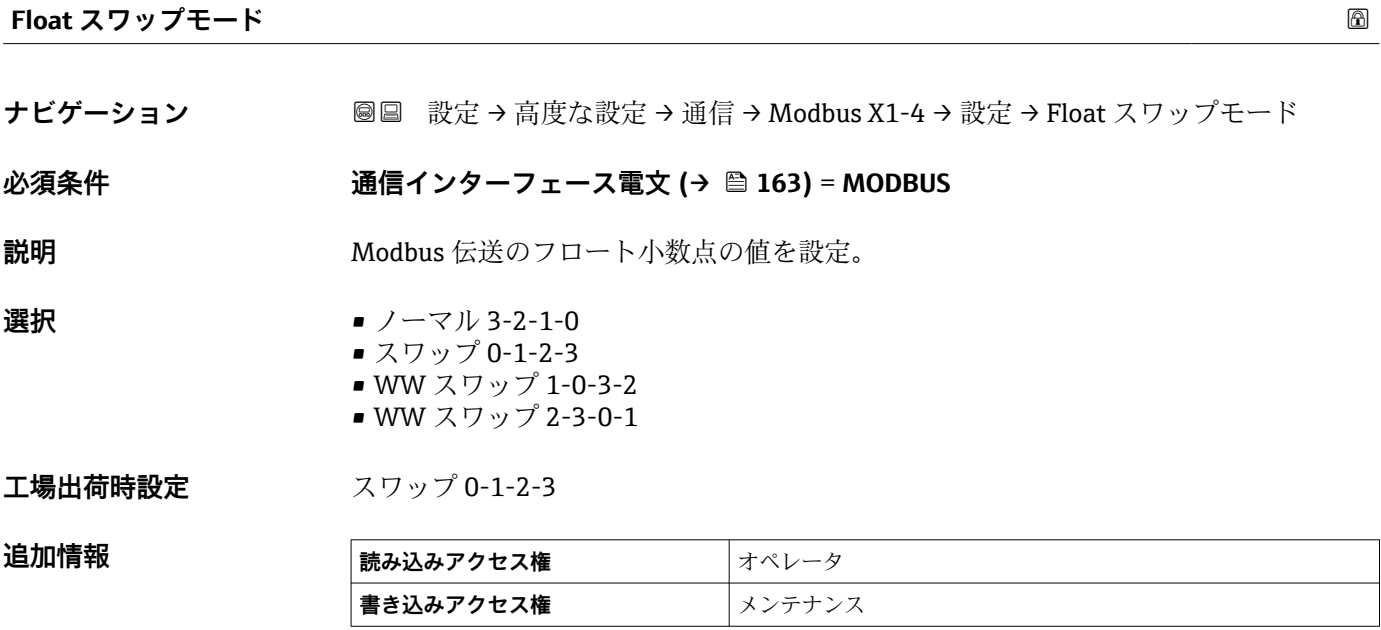

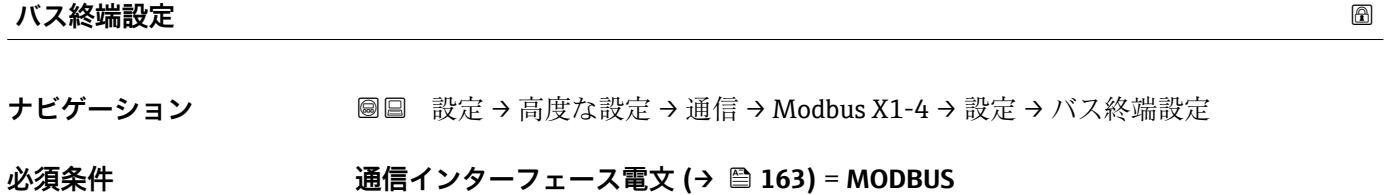

**説明** インス終端設定。ループ終端の機器にのみ設定。

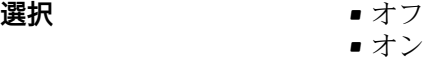

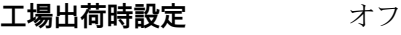

# 追加情報

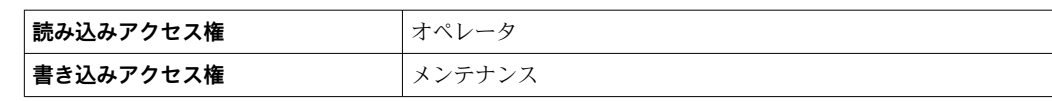

**「設定」 サブメニュー**

このサブメニューは、**V1** 通信インターフェイスを持つ機器にのみ存在します。

ナビゲーション 設定 → 高度な設定 → 通信 → V1 X1-4 → 設定

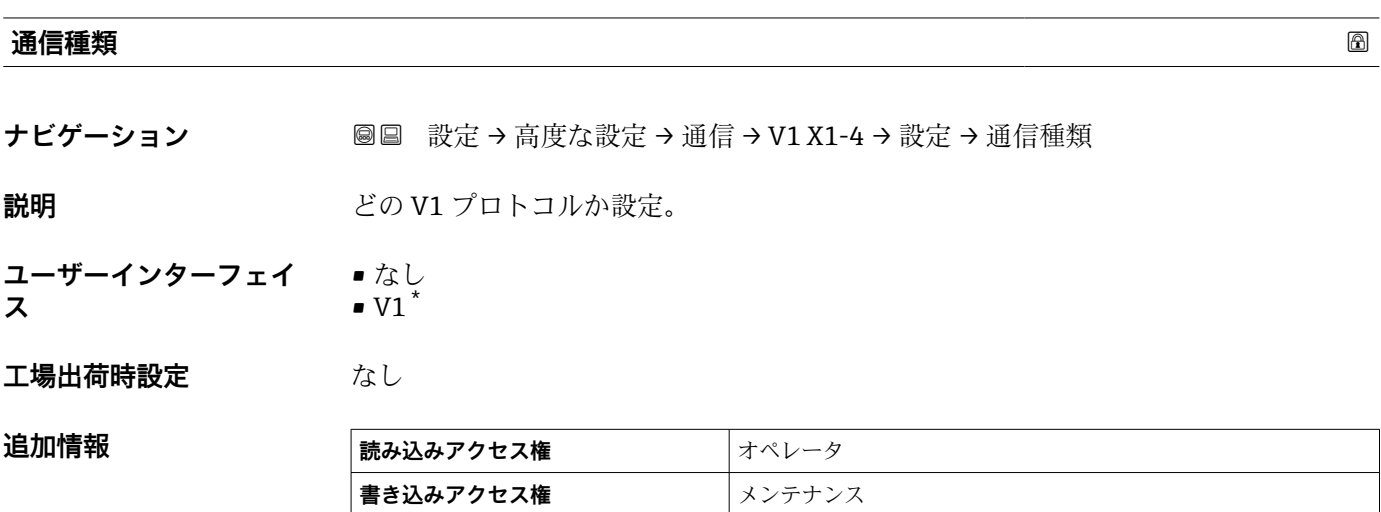

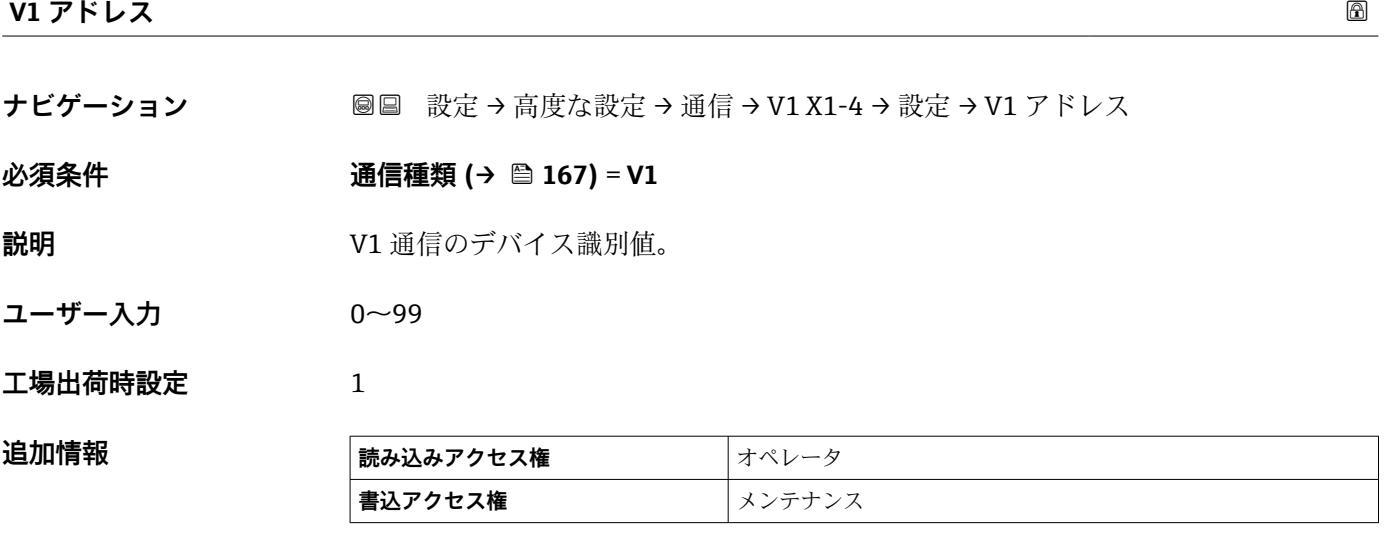

#### **V1 アドレス**

**ナビゲーション ■■ 設定→高度な設定→通信→V1 X1-4→設定→V1 アドレス** 

#### **必須条件 通信種類 (→ △167)**

**説明** V1 通信の前回接続機器の識別。

\* 表示はオーダしたオプションや機器のセッティングにより異なります

**追加情報** 

**ユーザー入力** 0~255

**工場出荷時設定** 1

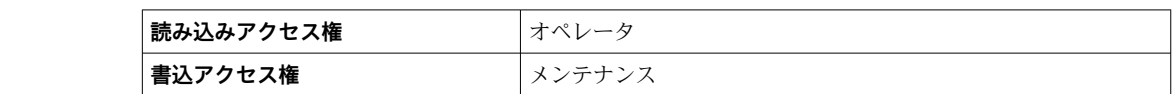

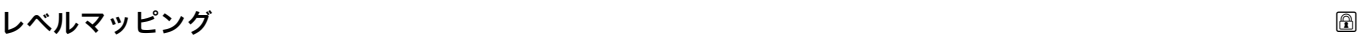

**ナビゲーション ■■ 設定→高度な設定→通信→V1 X1-4→設定→レベルマッピング** 

#### **必須条件 通信インターフェース電文 [\(→ 163\)](#page-162-0)** = **V1**

**説明 ままに ままの**液面値の伝送範囲を設定。

**選択** • +ve

 $\bullet$  +ve & -ve

#### 工場出荷時設定 +ve

**追加情報** 

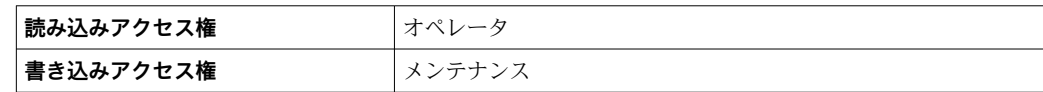

V1 では、レベルは常に 0~999999 の範囲の数字で表されます。この数字はレベルに 以下のように対応します:

#### **「レベルマッピング」=「+ve」**

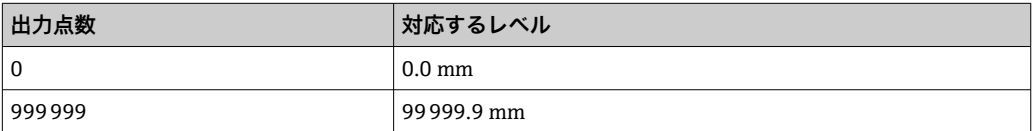

#### **「レベルマッピング」=「+ve & -ve」**

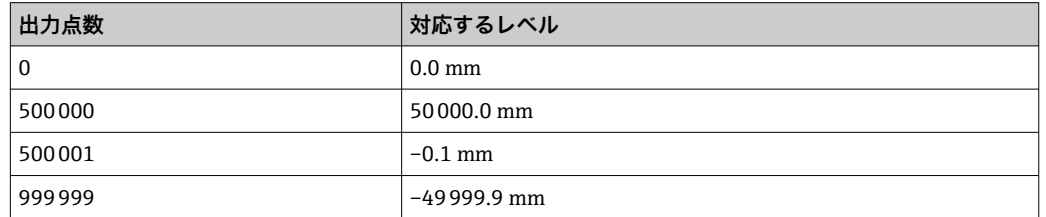

**ライン抵抗**

**ナビゲーション** 圖圖 設定 → 高度な設定 → 通信 → V1 X1-4 → 設定 → ライン抵抗

**必須条件 通信インターフェース電文 [\(→ 163\)](#page-162-0)** = **V1**

# **説明** スタックスのエストラインのインピーダンスの調整。

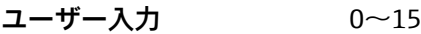

**工場出荷時設定** 15

追加情報

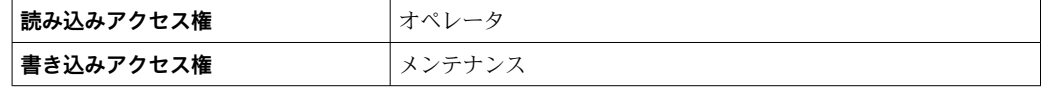

ラインインピーダンスは、バスへの機器メッセージの論理 0 と論理 1 の間の電圧 差に影響します。デフォルト設定は大部分のアプリケーションに適しています。

**「V1 入力セレクタ」 サブメニュー**

このサブメニューは、**V1** 通信インターフェイスを持つ機器にのみ存在します。

ナビゲーション 設定 → 高度な設定 → 通信 → V1 X1-4 → V1 入力セレクタ

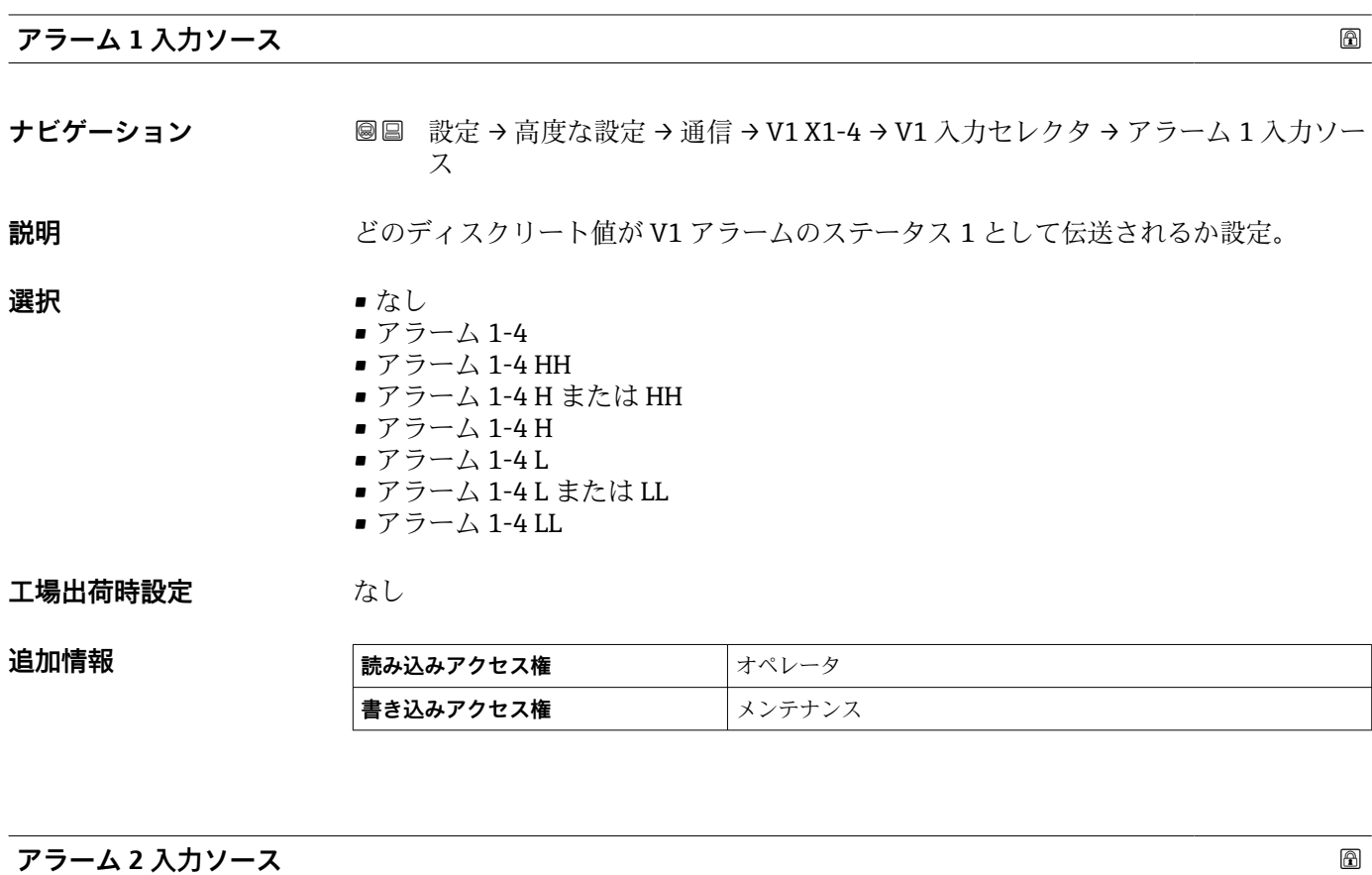

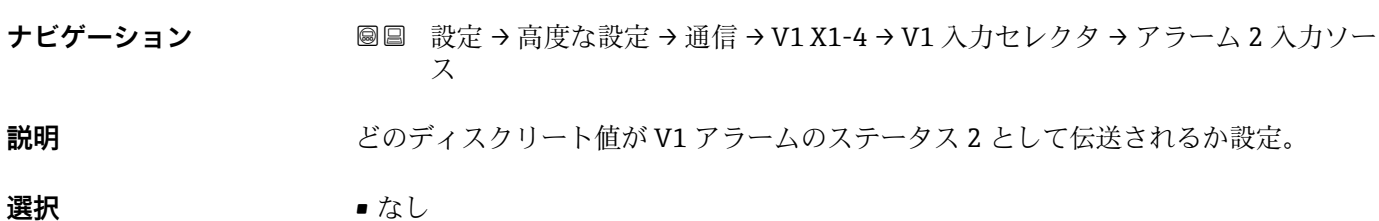

• アラーム 1-4

- アラーム 1-4 HH
- アラーム 1-4 H または HH
- アラーム 1-4 H
- アラーム 1-4 L
- アラーム 1-4 L または LL
- アラーム 1-4 LL

# **工場出荷時設定** なし

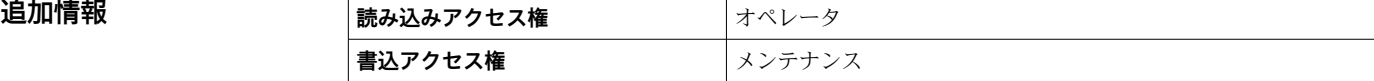

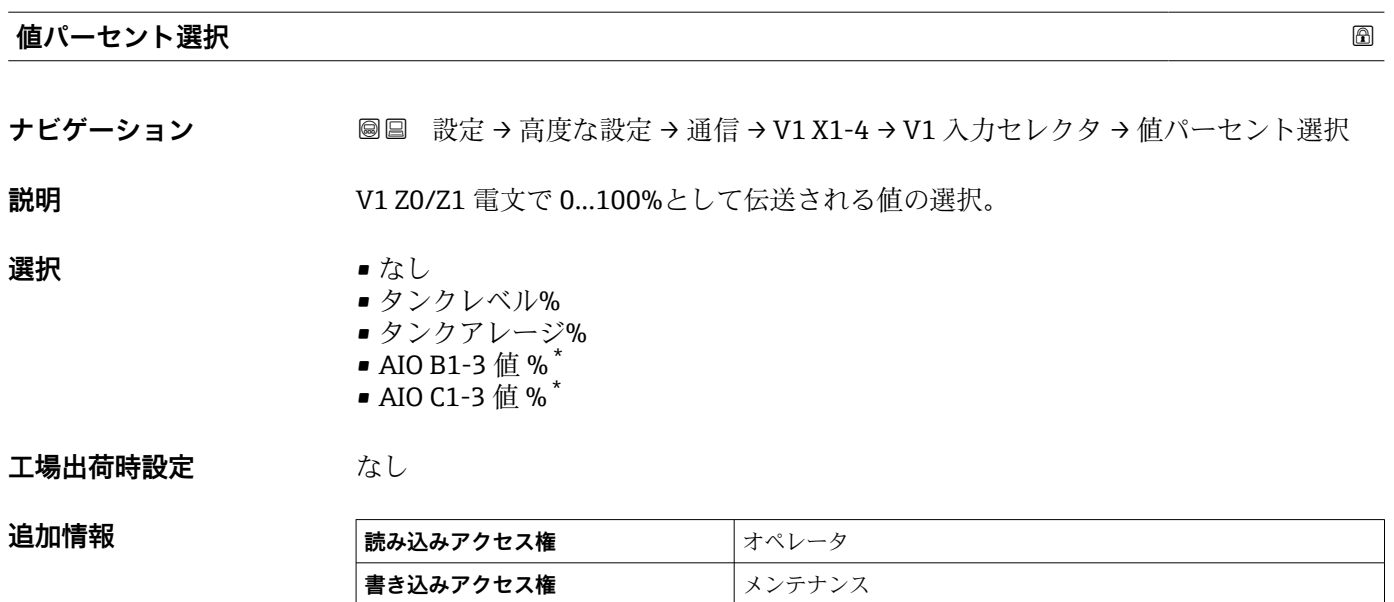

### **「設定」 サブメニュー**

このサブメニューは、**「WM550」 オプション** 通信インターフェイスを持つ機器にのみ 存在します。

ナビゲーション 設定 → 高度な設定 → 通信 → WM550 X1-4 → 設定

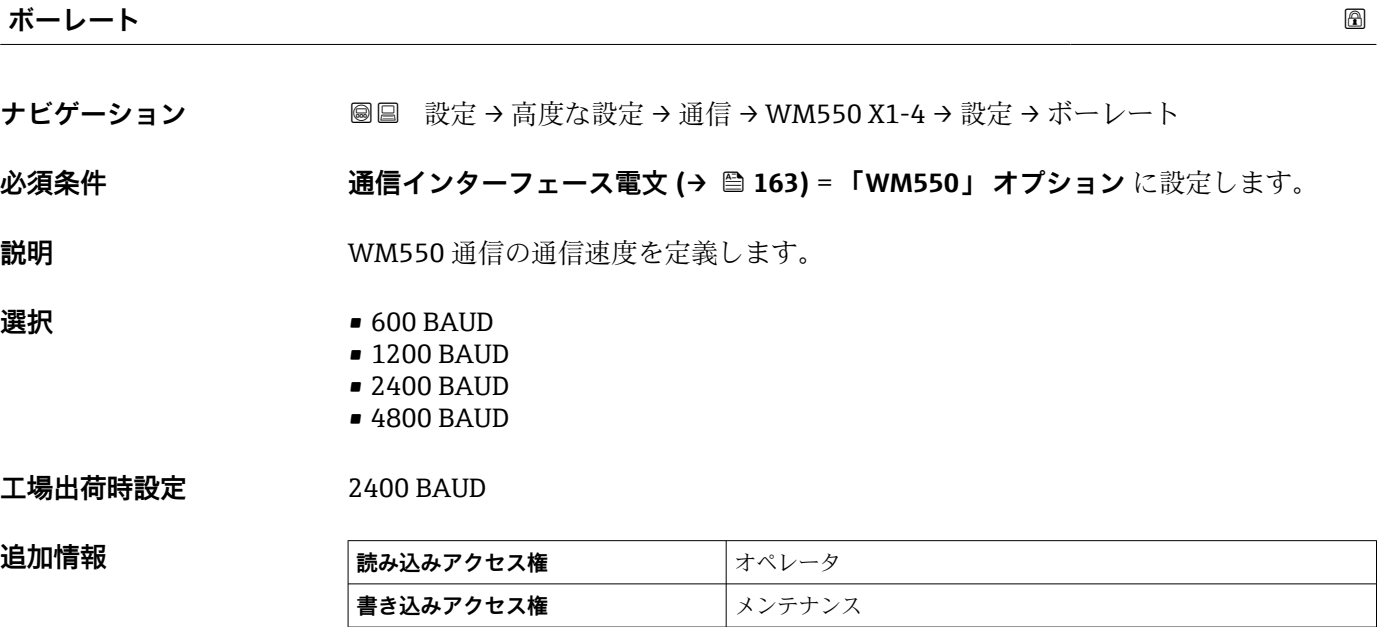

\* 表示はオーダしたオプションや機器のセッティングにより異なります

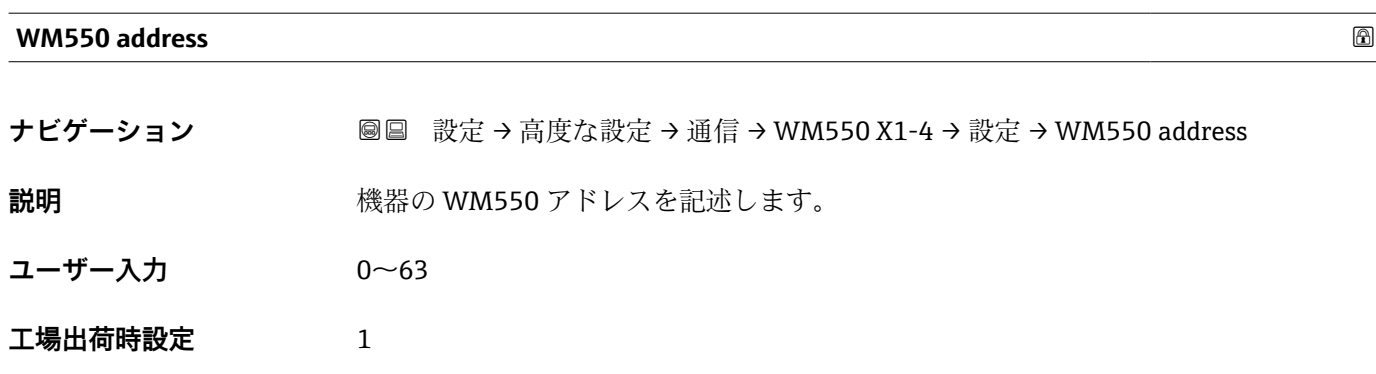

**ソフトウェア ID**

**ナビゲーション ■■ 設定→高度な設定→通信→WM550 X1-4→設定→**ソフトウェア ID

**必須条件 インターフェース電文 (→ △ 163) = 「WM550」 オプション に設定します。** 

**説明** WM550 タスク 32 の内容を定義します。 WM550 タスク 32 の内容の詳細については、個別説明書 SD02567G を参照してくださ  $V_{\lambda_{\alpha}}$ 

**ユーザー入力** 0~9999

**工場出荷時設定** 2000

**「WM550 input selector」 サブメニュー**

このサブメニューは、**「WM550」 オプション** 通信インターフェイスを持つ機器にのみ 存在します。

ナビゲーション 設定 → 高度な設定 → 通信 → WM550 X1-4 → WM550 inp select

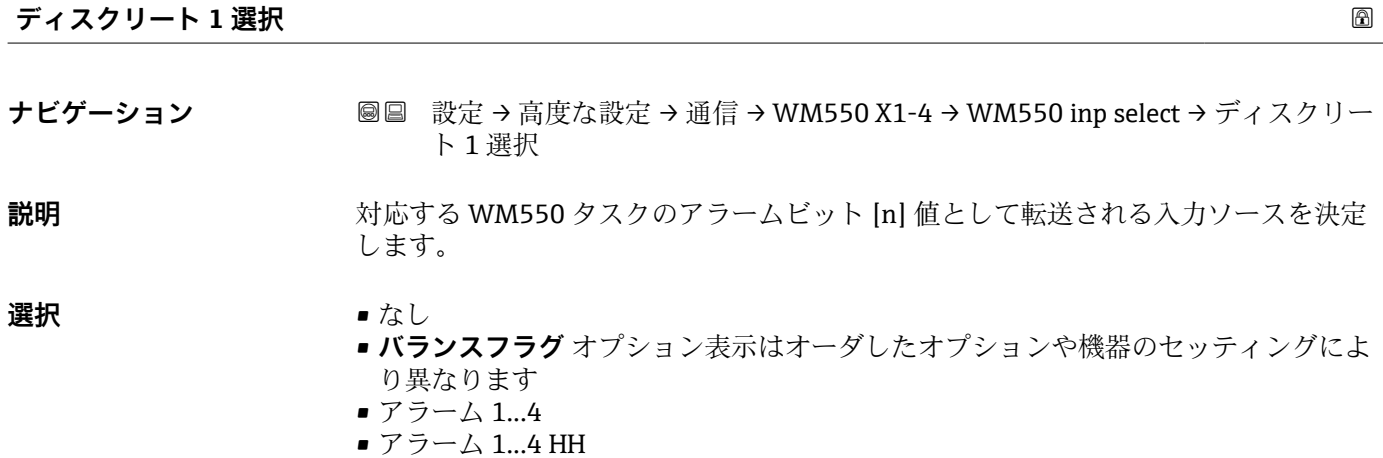

- アラーム 1...4 H または HH
- アラーム 1...4 H
- アラーム 1...4 L
- アラーム 1…4 L または LL
- アラーム 1...4 LL
- デジタル Xx-x

# **工場出荷時設定** なし

# 追加情報

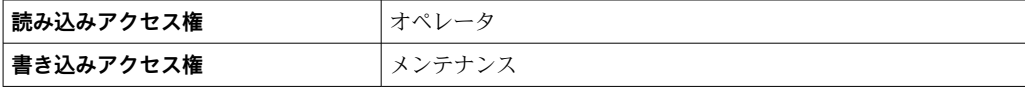

# <span id="page-173-0"></span>**「HART 出力」 サブメニュー**

ナビゲーション 圖 設定→ 高度な設定→ 通信→ HART 出力

**「設定」 サブメニュー**

ナビゲーション 圖 設定→ 高度な設定→ 通信→ HART 出力→設定

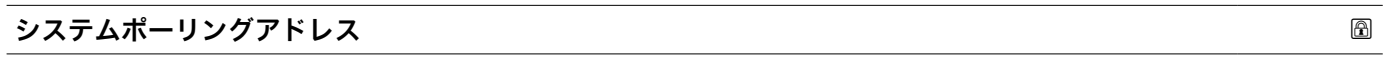

**ナビゲーション ■■ 設定→高度な設定→通信→HART 出力→設定→ポーリングアドレス** 

**説明 インパン HART** 通信の機器アドレス。

**ユーザー入力** 0~63

**工場出荷時設定** 15

**追加情報** 

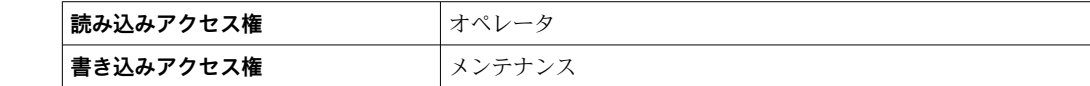

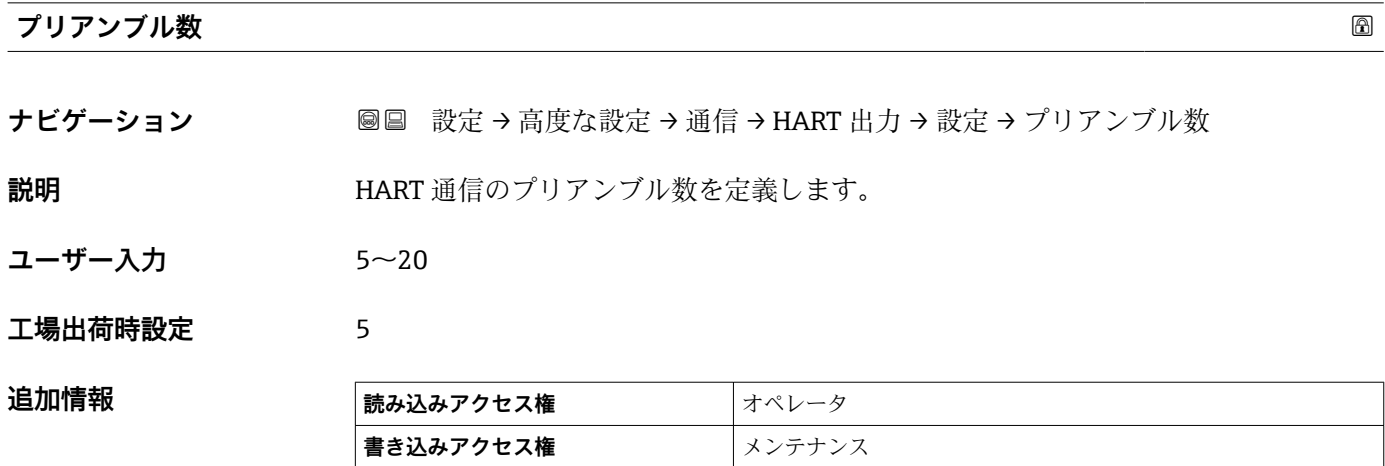

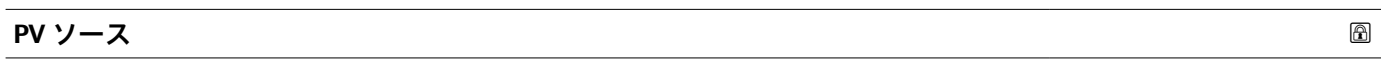

**ナビゲーション** ■■ 設定→高度な設定→通信→HART 出力→設定→PV ソース

**説明** PV 設定がアナログ出力(HART スレーブ)かカスタム(HART トンネルの場合のみ)か設 定。

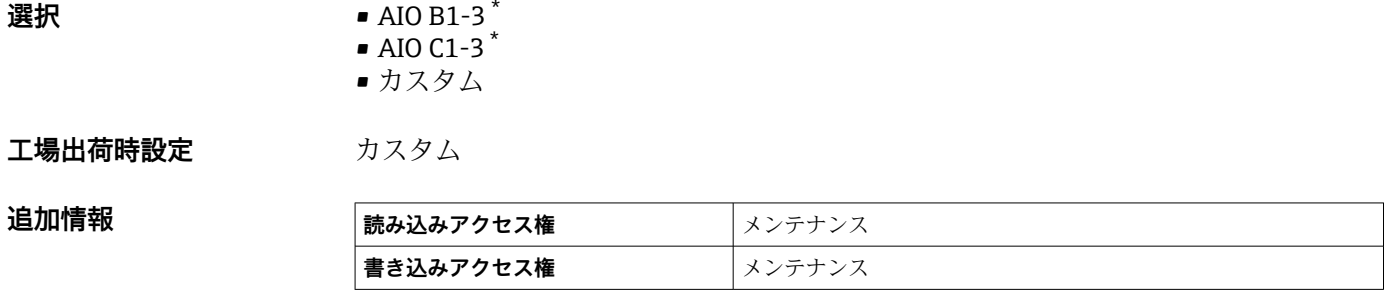

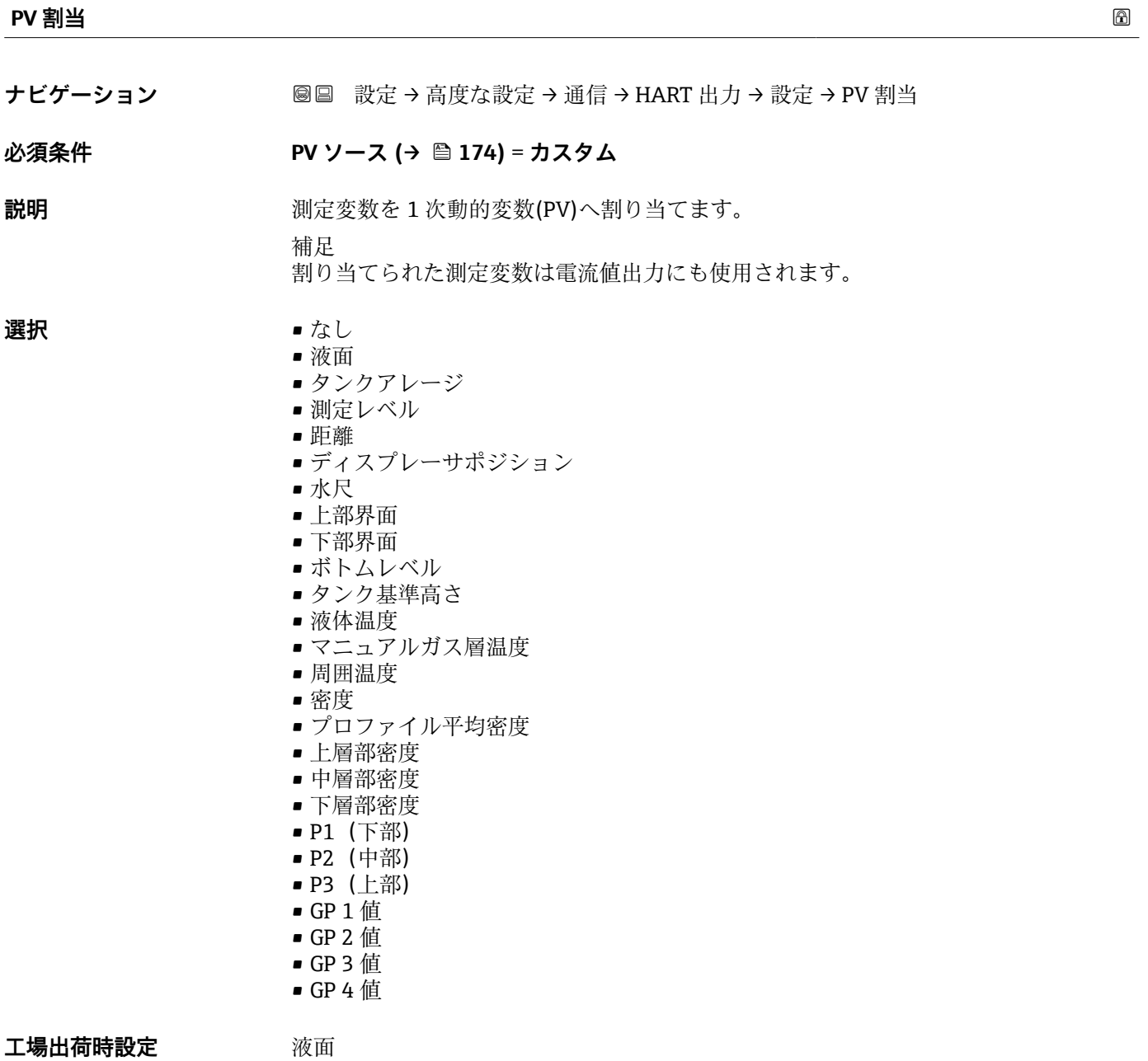

<sup>\*</sup> 表示はオーダしたオプションや機器のセッティングにより異なります

### 追加情報

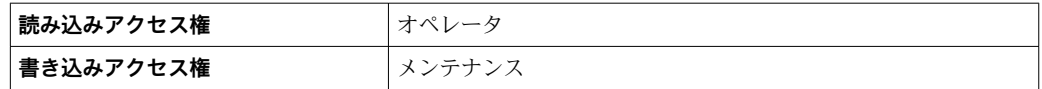

**測定レベル** オプションは単位を含んでいません。単位が必要な場合は**液面** オプシ ョンを選択してください。

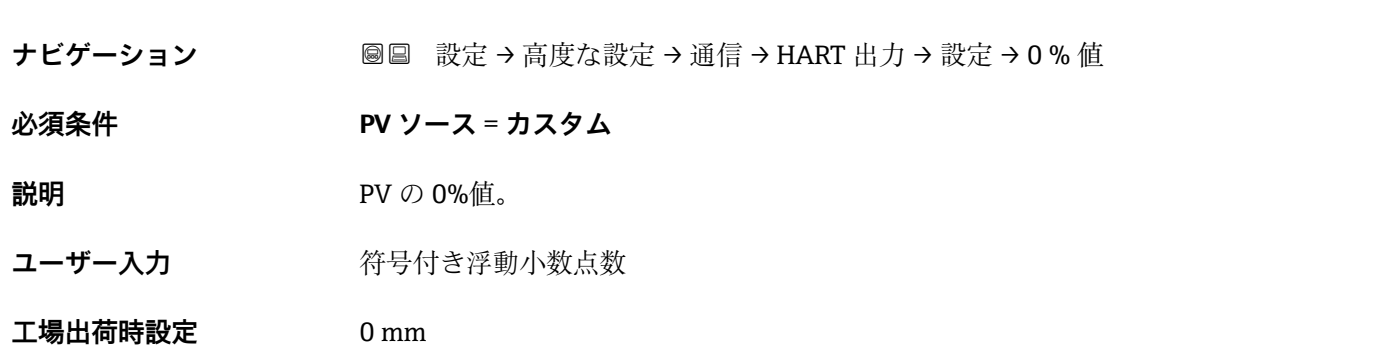

**0 % 値**

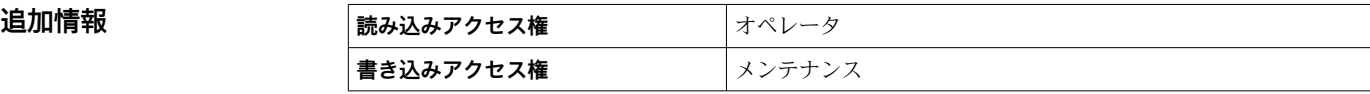

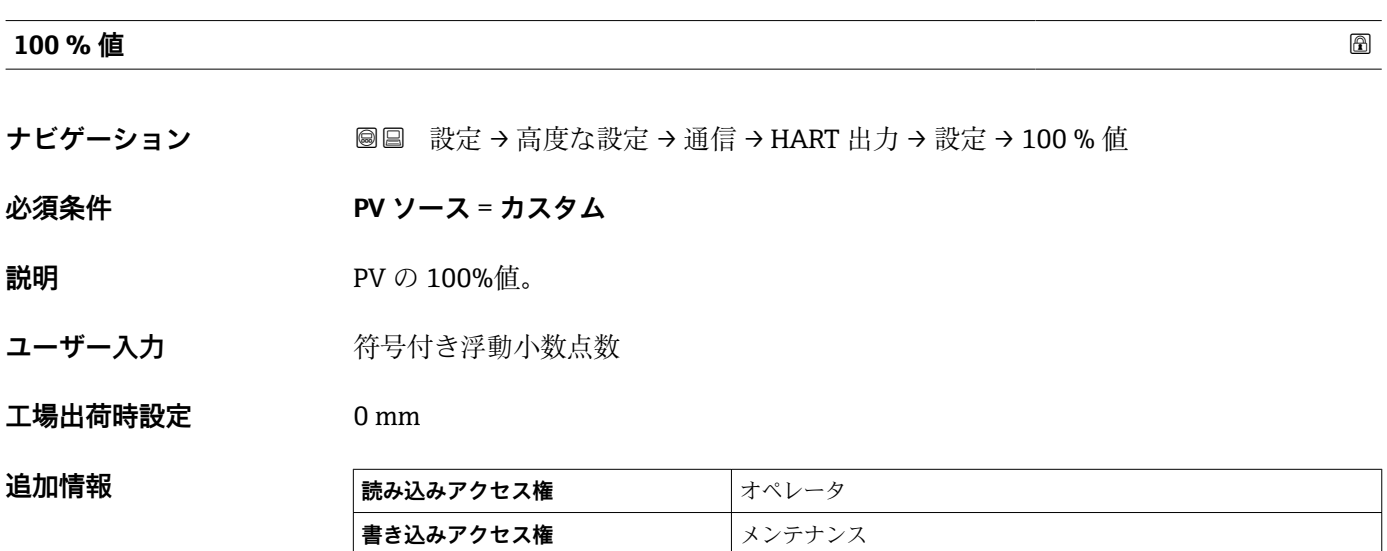

#### **PV mA 選択**

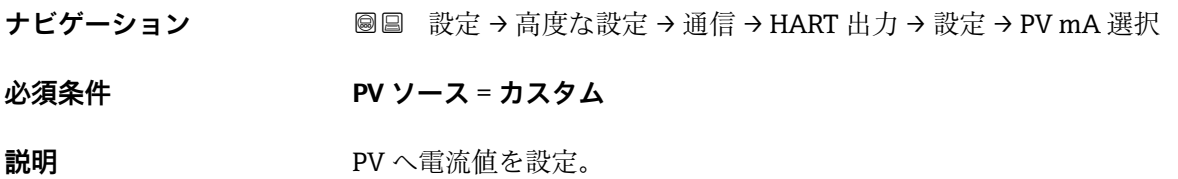

<span id="page-176-0"></span>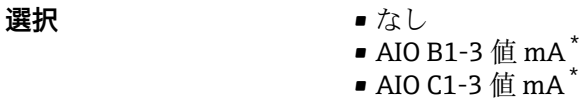

**工場出荷時設定** なし

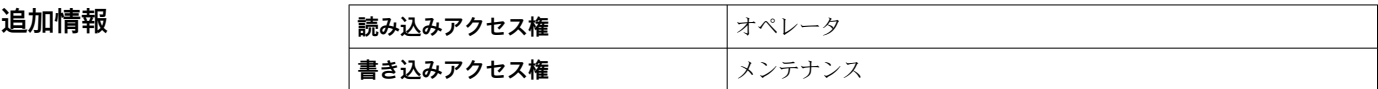

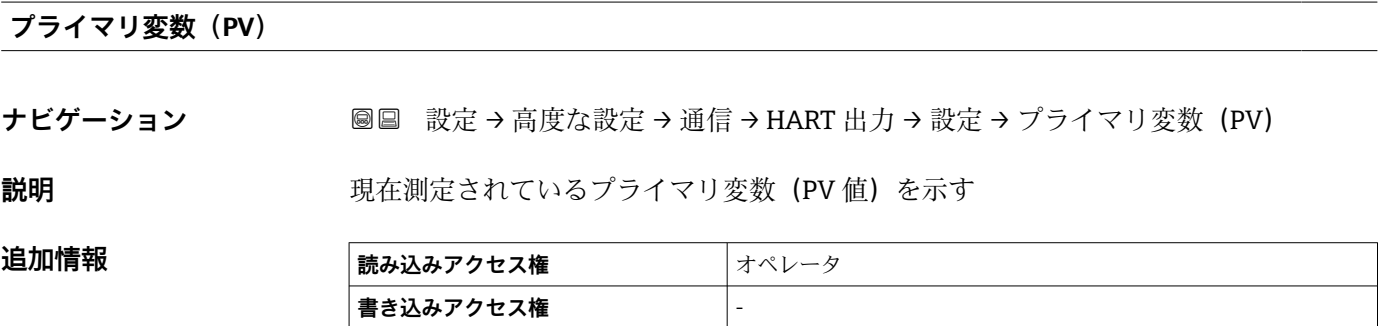

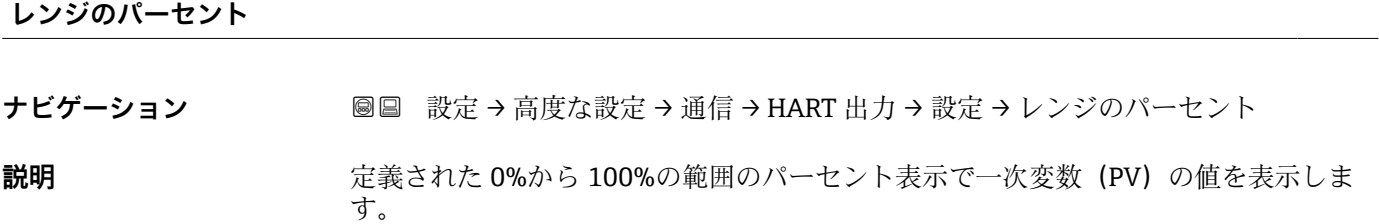

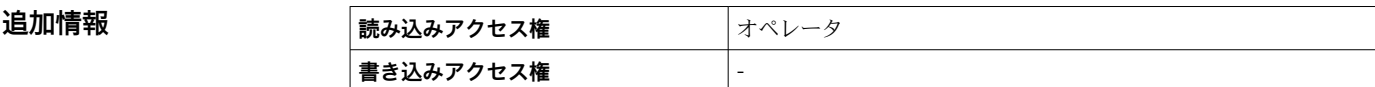

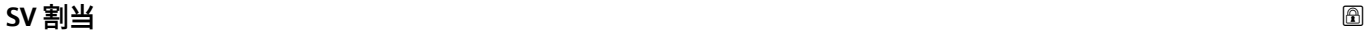

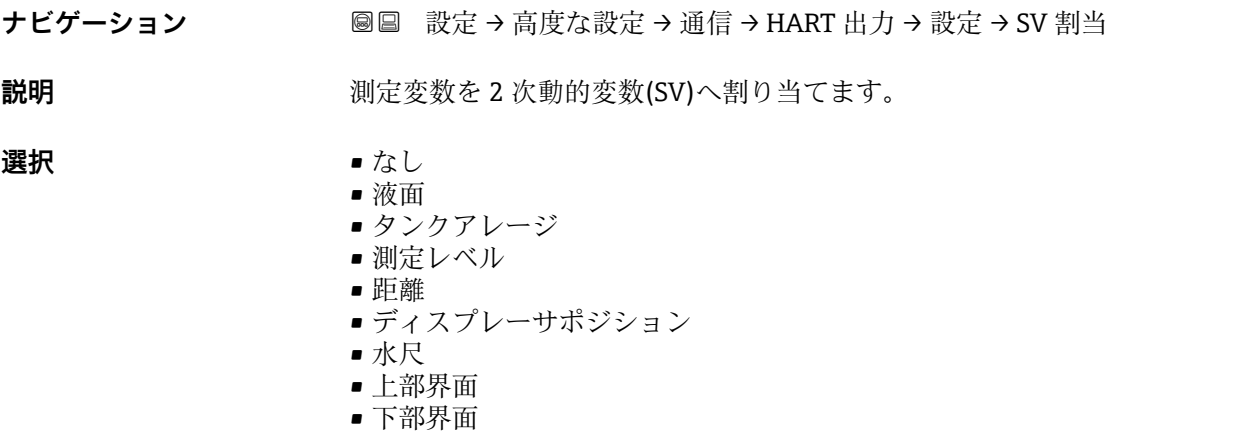

\* 表示はオーダしたオプションや機器のセッティングにより異なります

<span id="page-177-0"></span>• ボトムレベル

- タンク基準高さ
- 液体温度
- マニュアルガス層温度
- 周囲温度
- 密度
- プロファイル平均密度
- 上層部密度
- 中層部密度
- 下層部密度
- P1(下部)
- P2(中部)
- P3(上部)
- GP 1 値
- GP 2 値
- GP 3 値 ■ GP 4 値
- 

#### 工場出荷時設定 夜体温度

#### 追加情報

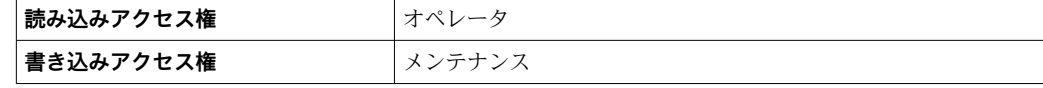

**測定レベル** オプションは単位を含んでいません。単位が必要な場合は**液面** オプシ ョンを選択してください。

#### **セカンダリ変数(SV 値)**

**ナビゲーション ■■ 設定→高度な設定→通信→HART 出力→設定→セカンダリ変数(SV 値)** 

#### **必須条件 SV 割当 (→ △ 177) ≠ なし**

**説明** アンチング エストングリ変数 (SV 値) を示す

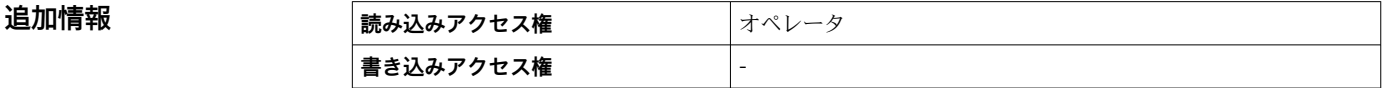

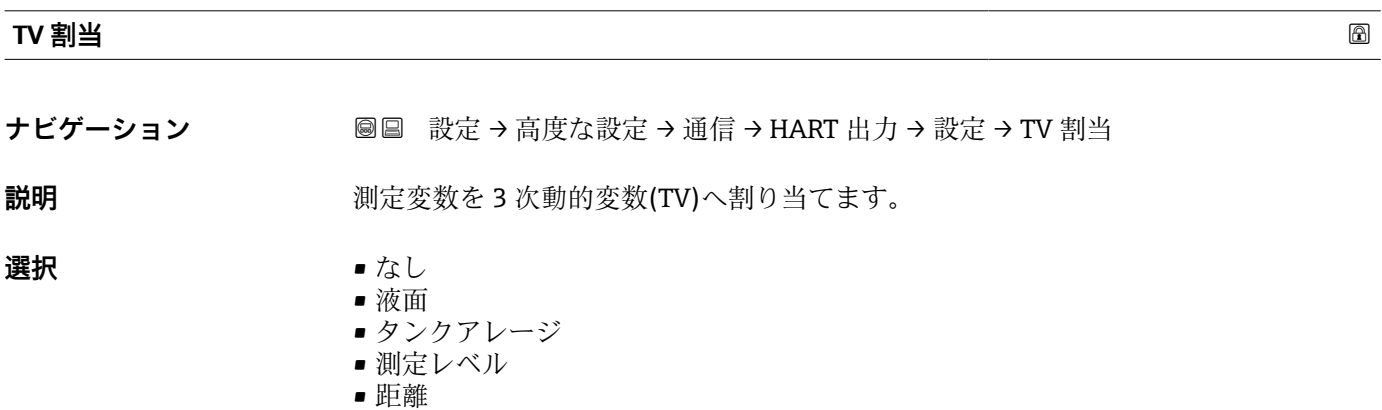

• ディスプレーサポジション

- <span id="page-178-0"></span>• 水尺
- 上部界面
- 下部界面
- ボトムレベル
- タンク基準高さ
- 液体温度
- マニュアルガス層温度
- 周囲温度
- 密度
- プロファイル平均密度
- 上層部密度
- 中層部密度
- 下層部密度
- P1(下部)
- P2(中部)
- P3(上部)
- GP 1 値
- GP 2 値
- GP 3 値
- GP 4 値

### エ場出荷時設定 水尺

#### **追加情報**

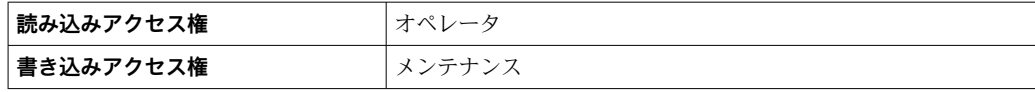

**測定レベル** オプションは単位を含んでいません。単位が必要な場合は**液面** オプシ ョンを選択してください。

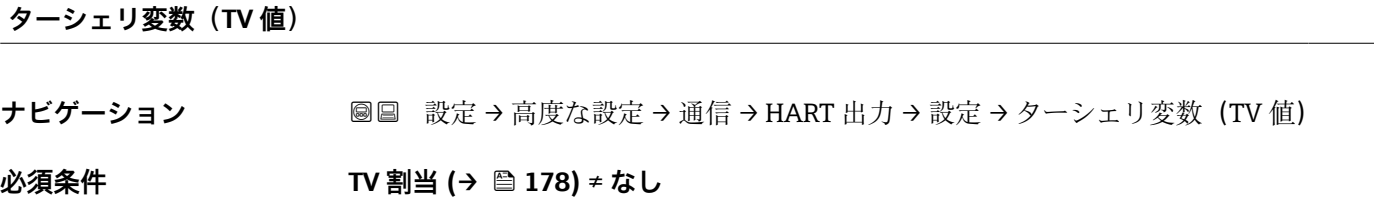

**説明** アンストランスのエンストランストランスリィ変数 (TV 値) を示す

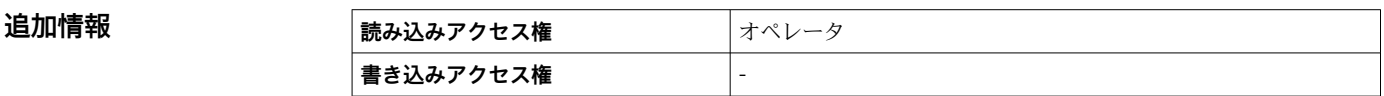

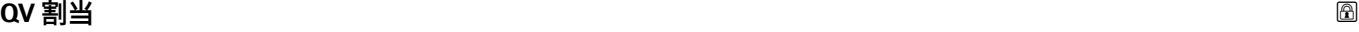

**ナビゲーション** <br>
© ■ 設定 → 高度な設定 → 通信 → HART 出力 → 設定 → QV 割当

説明 **説明 スカラン アンス** 測定変数を 4 次動的変数(QV)へ割り当てます。

**選択** • なし • 液面 ■ タンクアレージ

- 測定レベル
- 距離
- ディスプレーサポジション
- 水尺
- 上部界面
- 下部界面
- ボトムレベル
- タンク基準高さ
- 液体温度
- マニュアルガス層温度
- 周囲温度
- 密度
- プロファイル平均密度
- 上層部密度
- 中層部密度
- 下層部密度
- P1(下部)
- P2 (中部)
- P3 (上部)
- GP 1 値
- GP 2 値
- GP 3 値
- GP 4 値

#### **工場出荷時設定** 密度

**追加情報** 

**追加情報** 

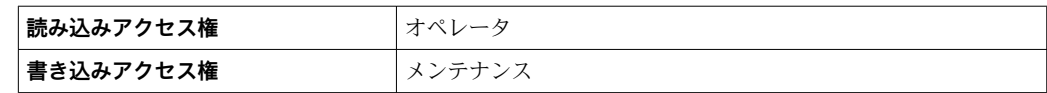

**測定レベル** オプションは単位を含んでいません。単位が必要な場合は**液面** オプシ ョンを選択してください。

#### **クォータリ変数(QV)**

**ナビゲーション ■■ 設定→高度な設定→通信→HART 出力→設定→クォータリ変数 (QV)** 

**必須条件 QV 割当 [\(→ 179\)](#page-178-0)** ≠ **なし**

**説明** アンチングの現在測定されているクォータリ変数 (QV 値) を示す

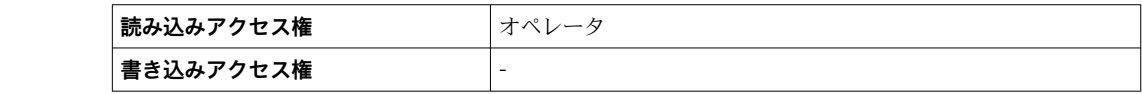
#### **「情報」 サブメニュー**

ナビゲーション 圖 設定→ 高度な設定→ 通信→ HART 出力→情報

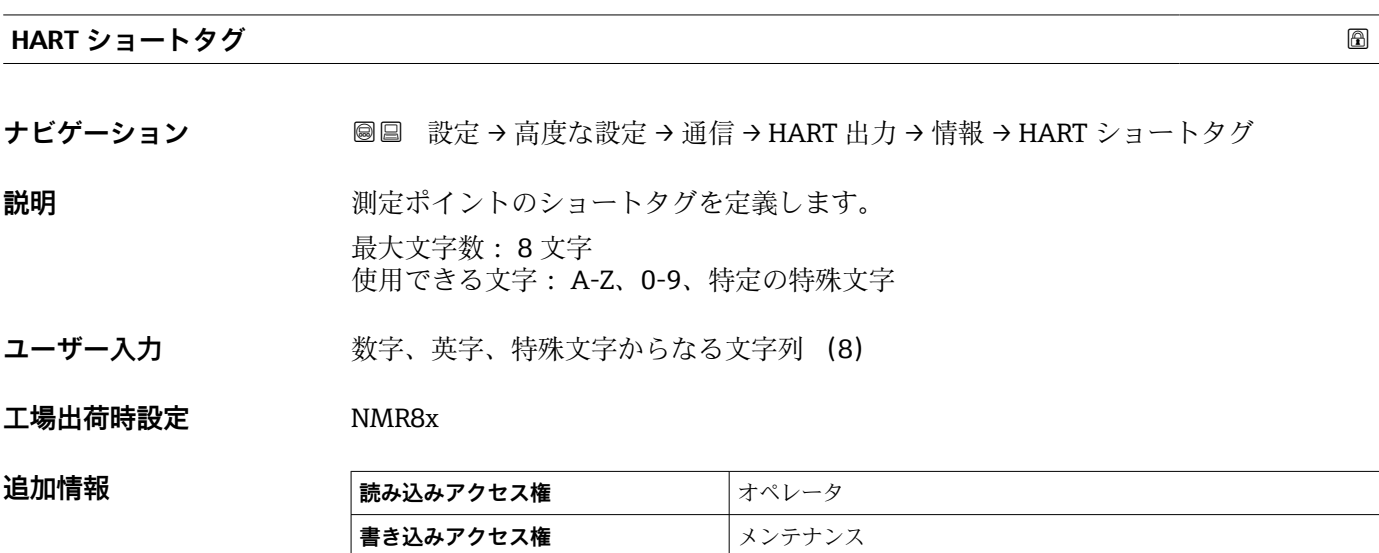

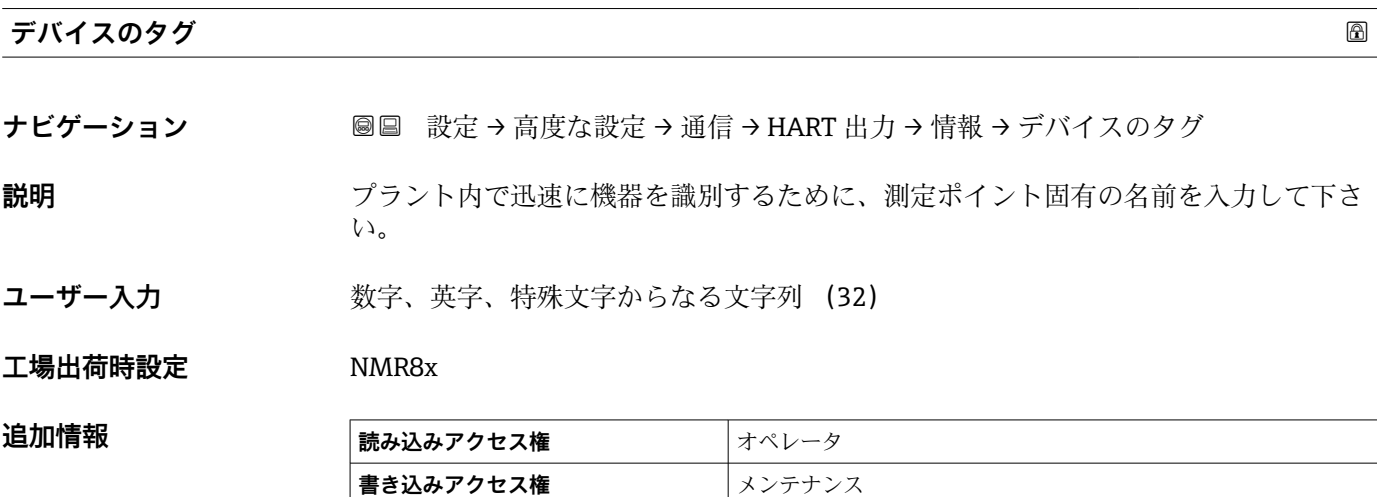

#### **HART 記述子**

- **ナビゲーション** 高度な設定 → 通信 → HART 出力 → 情報 → HART 記述子
- **説明** オントの説明を入力
- **ユーザー入力 きゅうのは 数字、英字、特殊文字からなる文字列 (16)**
- **工場出荷時設定** NMR8x

# 追加情報

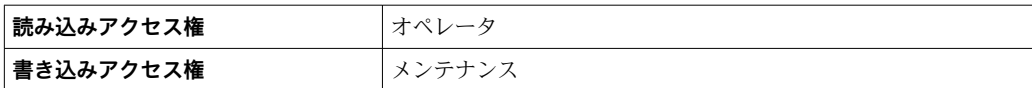

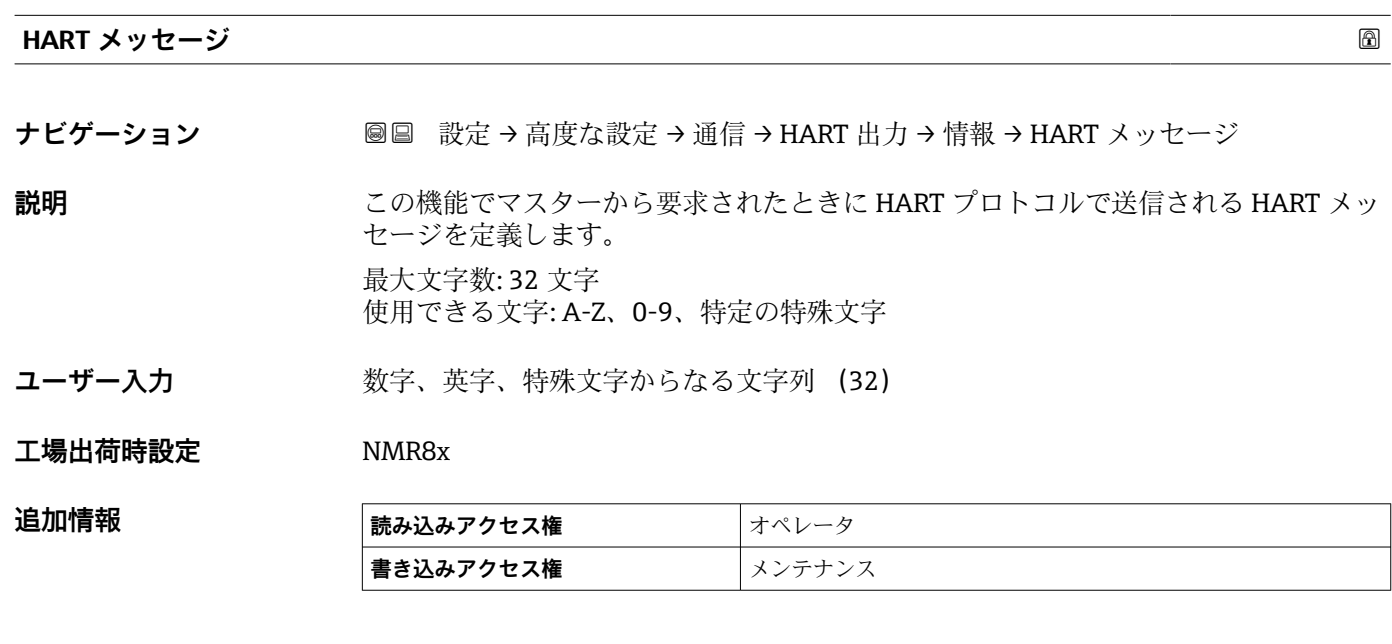

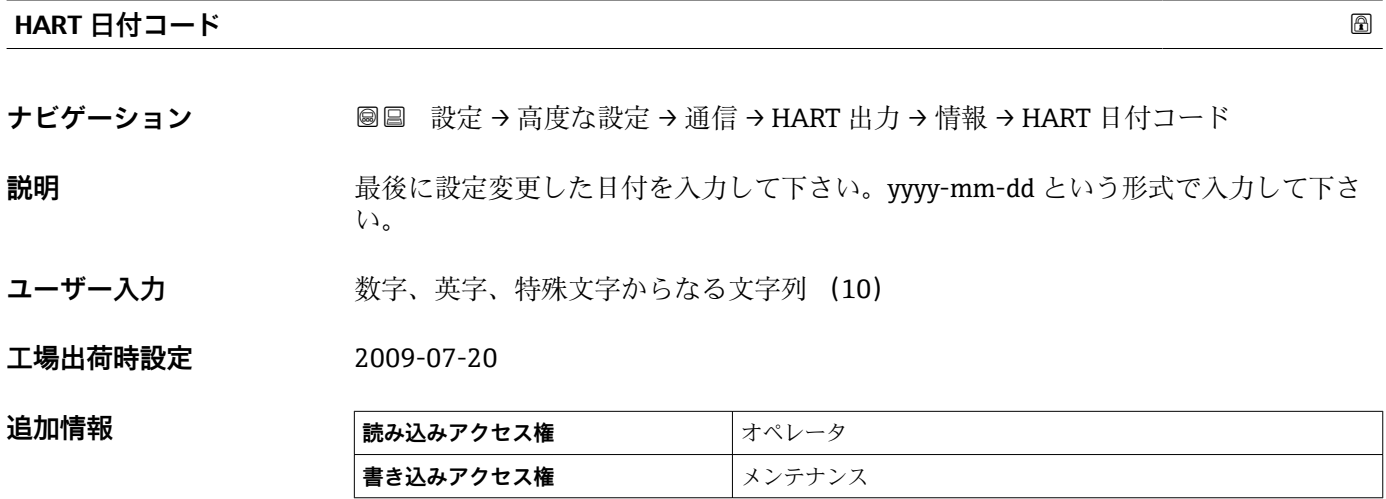

# **「アプリケーション」 サブメニュー**

ナビゲーション 圖圖 設定→ 高度な設定→アプリケーション

#### **「タンク設定」 サブメニュー**

ナビゲーション 圖 設定 → 高度な設定 → アプリケーション → タンク設定

#### **「レベル」 サブメニュー**

ナビゲーション 設定 → 高度な設定 → アプリケーション → タンク設定 → レベ ル

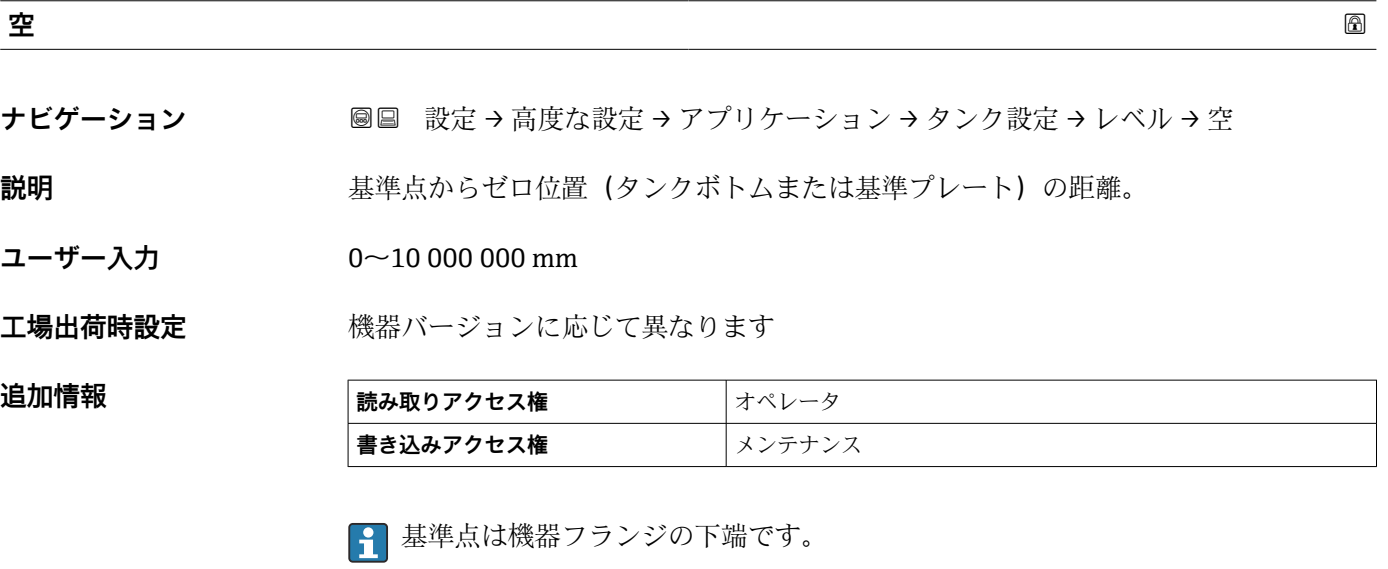

- **← 空パラメータ (→ △128) を変更すると、テーブルモード パラメータ (→ △219)** は自動的に **無効** に設定されます。
	- 空 (→ 图 128) を 20 mm (0.8 in) 以上変更した場合は、ディップテーブルの削除 を推奨します。
	- ■ディップテーブルの値は、空パラメータ(→ 128) の変更による影響を受けま せん。

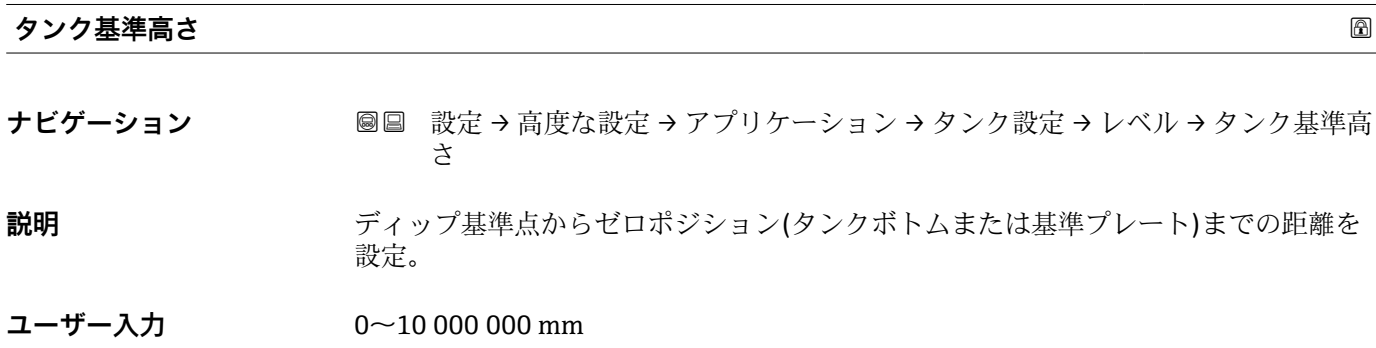

<span id="page-183-0"></span>エ場出荷時設定 **機器バージョンに応じて異なります** 

**追加情報** 

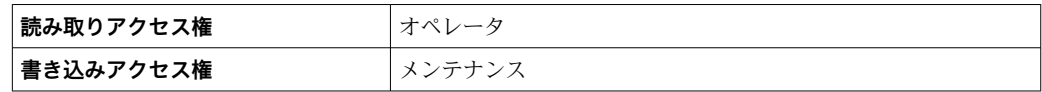

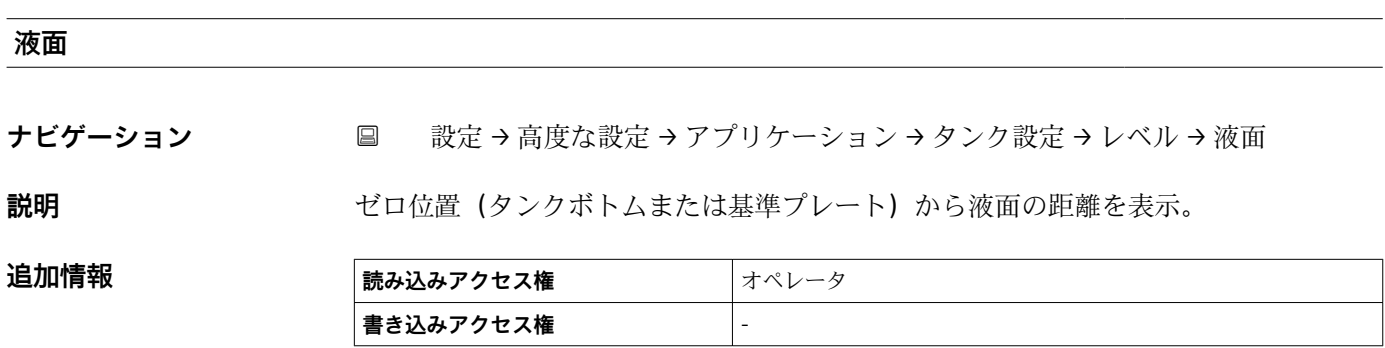

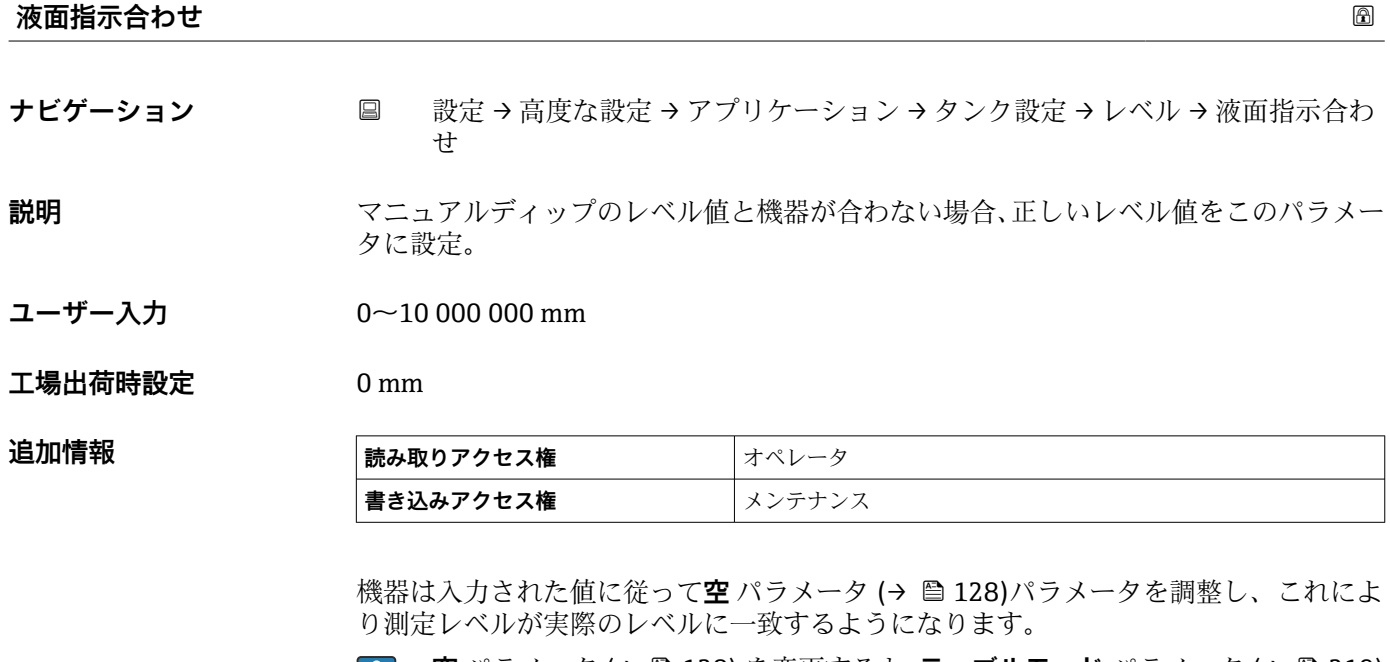

• **空** パラメータ [\(→ 128\)](#page-127-0) を変更すると、**テーブルモード** パラメータ [\(→ 219\)](#page-218-0) が自動的に **無効** に設定されます。

■ 空 を 20 mm (0.8 in) 以上変更した場合は、ディップテーブルの削除を推奨しま す。

■ディップテーブルの値は、空パラメータの変更による影響を受けません。

# **水尺データ**

**ナビゲーション ■■ 設定→高度な設定→アプリケーション→タンク設定→レベル→水尺データ** 

**説明 オスライス**の設定。

追加情報

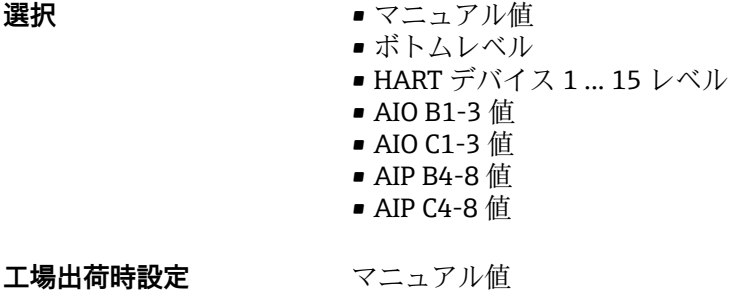

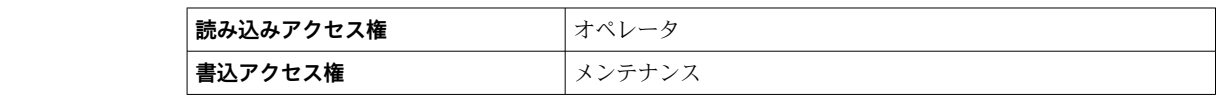

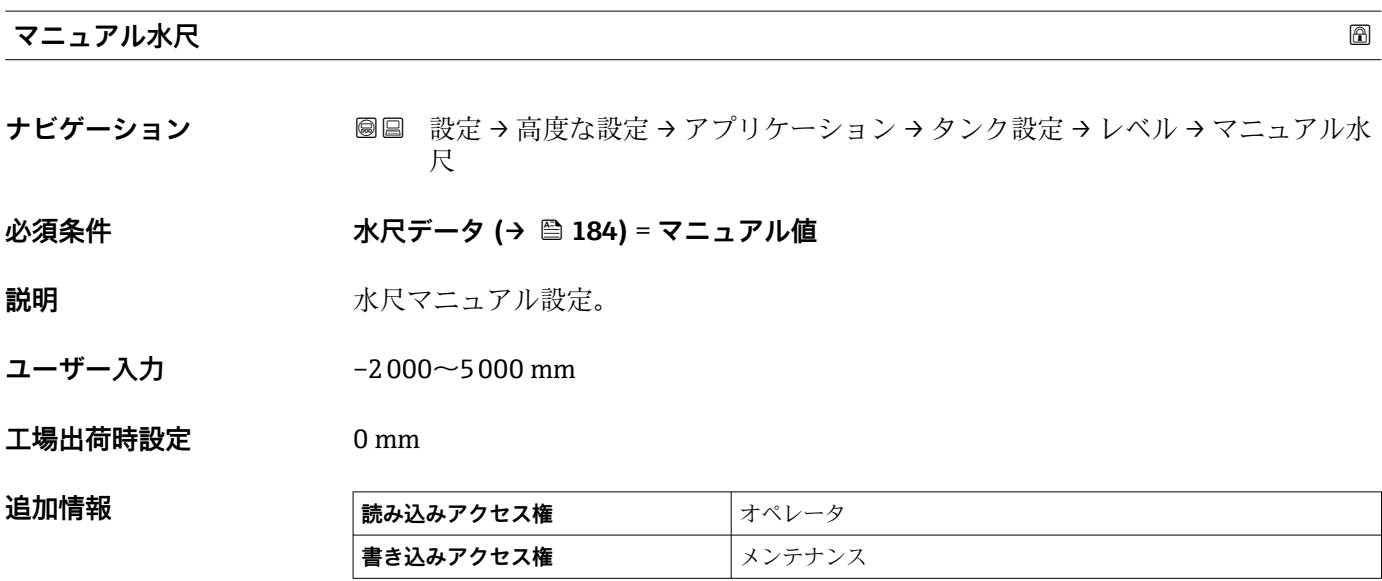

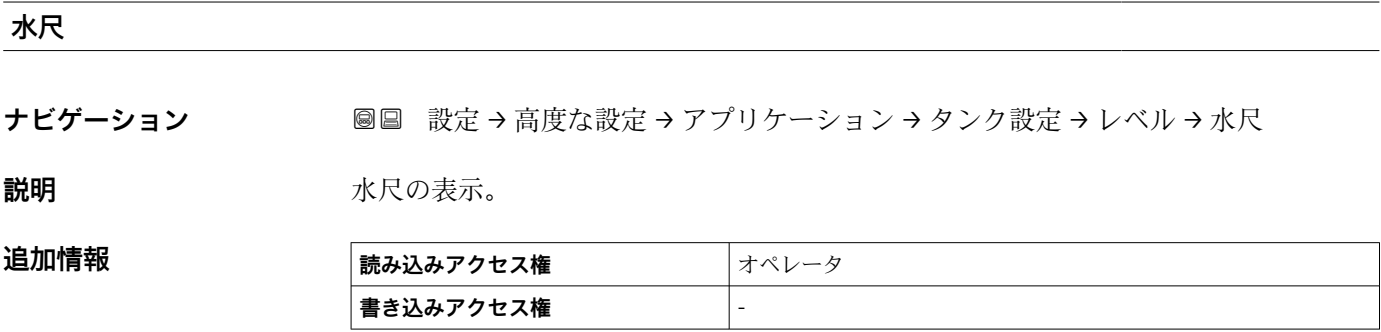

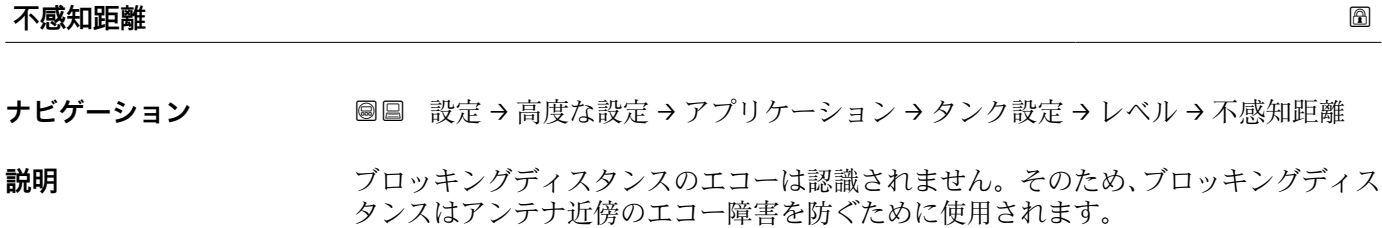

ユーザー入力 アンチング 正の浮動小数点数

**工場出荷時設定** 800 mm

**追加情報 および 読み込みアクセス権 オペレータ 書き込みアクセス権** メンテナンス

# **「温度」 サブメニュー**

**■読み取りアクセス権** スポット スンテナンス

ナビゲーション 設定 → 高度な設定 → アプリケーション → タンク設定 → 温度

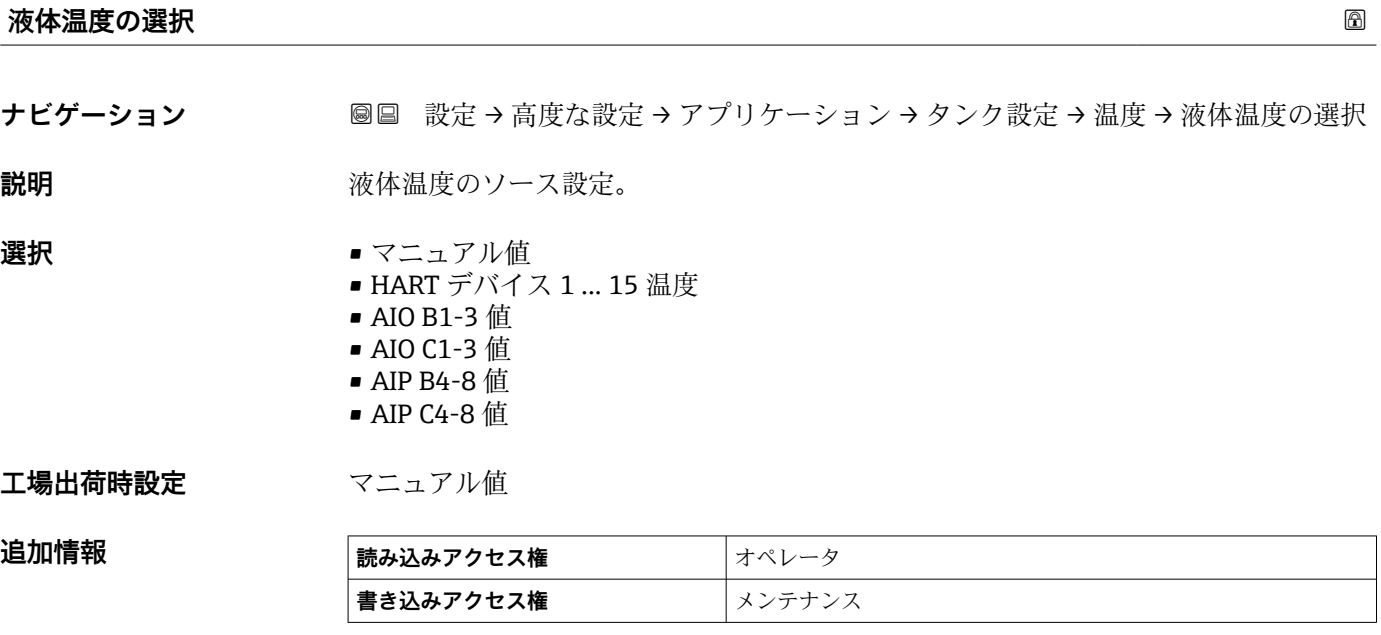

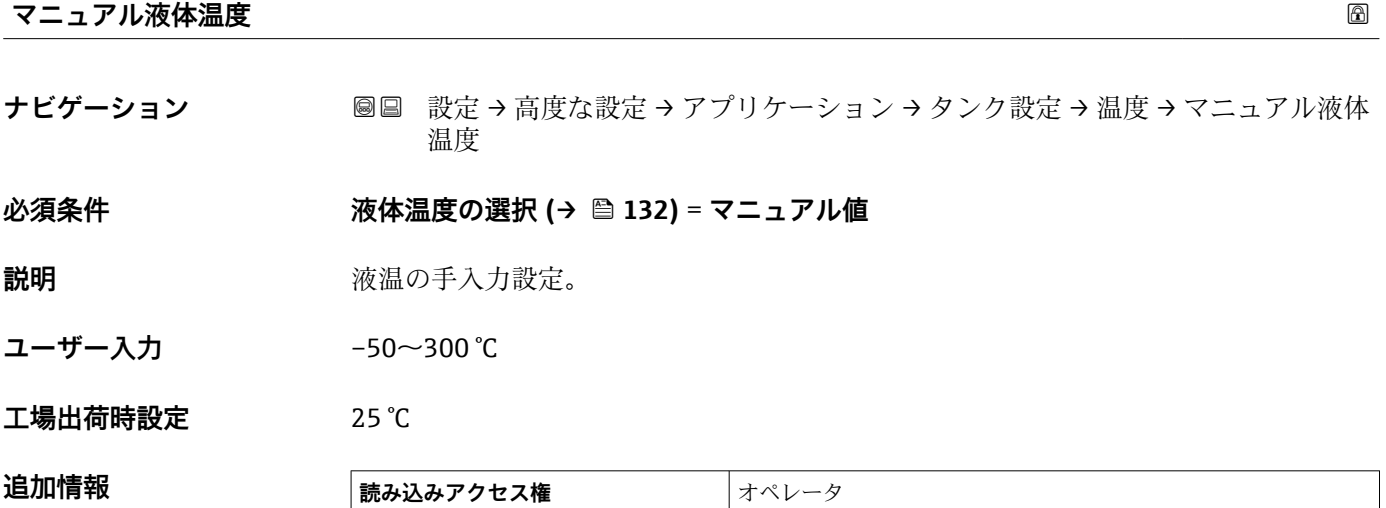

**書き込みアクセス権** オンテナンス

# **液体温度**

ナビゲーション **■■ 設定→高度な設定→アプリケーション→タンク設定→温度→液体温度** 

追加情報

**説明** オンティングのエン酸の平均またはスポット温度を表示。

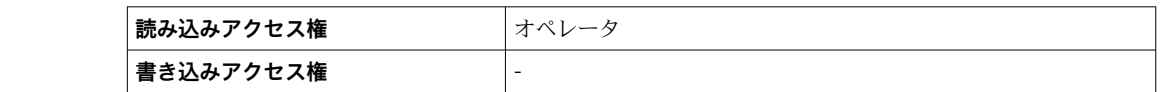

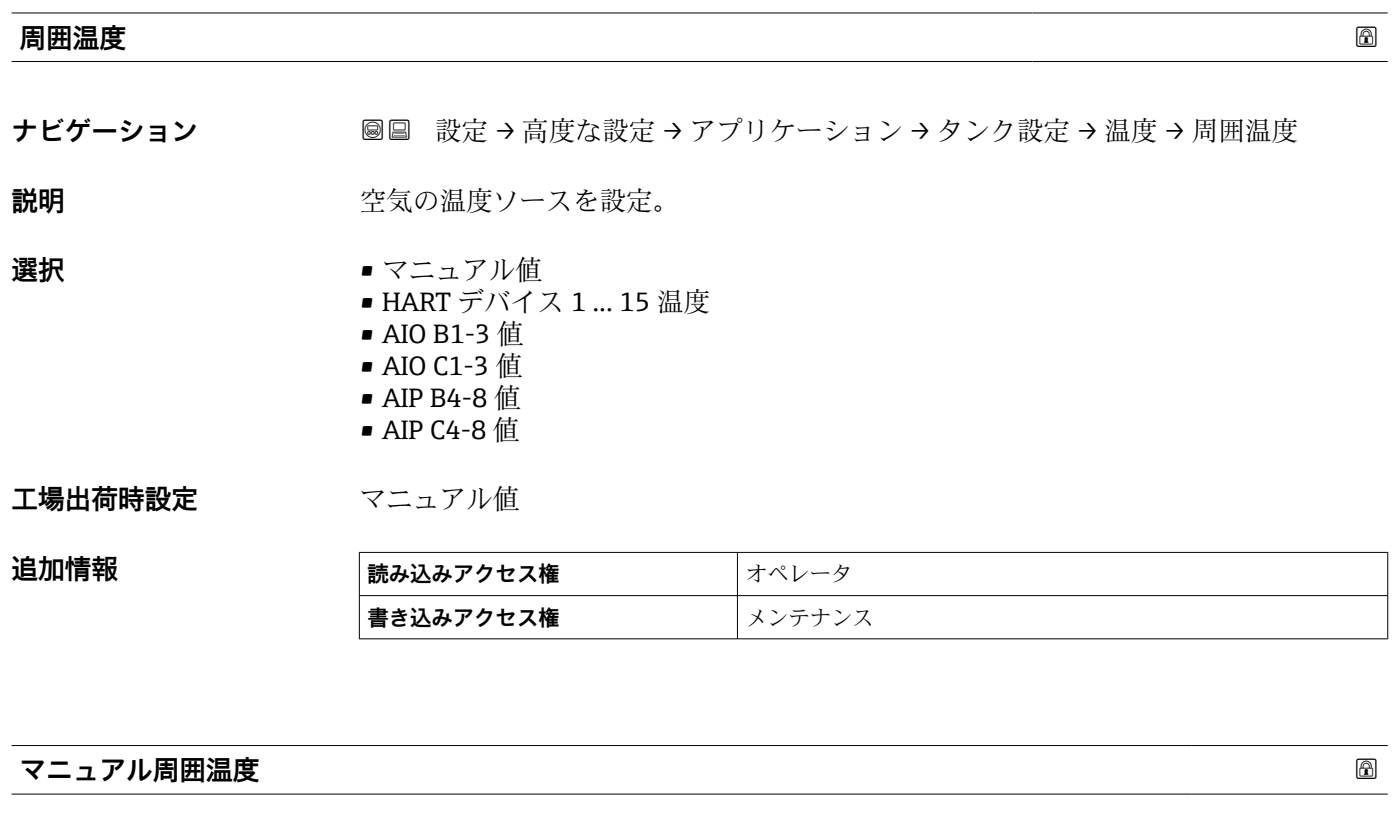

ナビゲーション **■■ 設定→高度な設定→アプリケーション→タンク設定→温度→マニュアル周囲** 温度

**必須条件 インスタット 周囲温度 (→ △ 188) = マニュアル値** 

**説明** みちゃく 外気温度のマニュアル設定。

**ユーザー入力** –50~300 °C

#### **工場出荷時設定** 25 °C

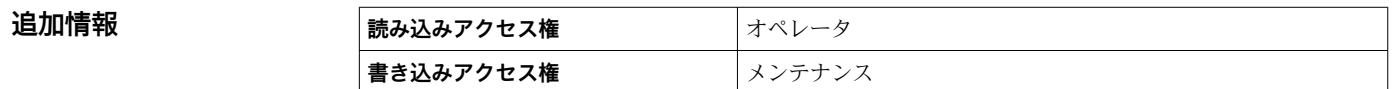

# **周囲温度**

ナビゲーション **■■ 設定→高度な設定→アプリケーション→タンク設定→温度→周囲温度** 

説明 **こうしょう エンス** 空気温度を表示。

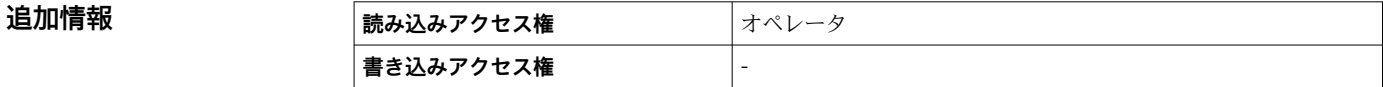

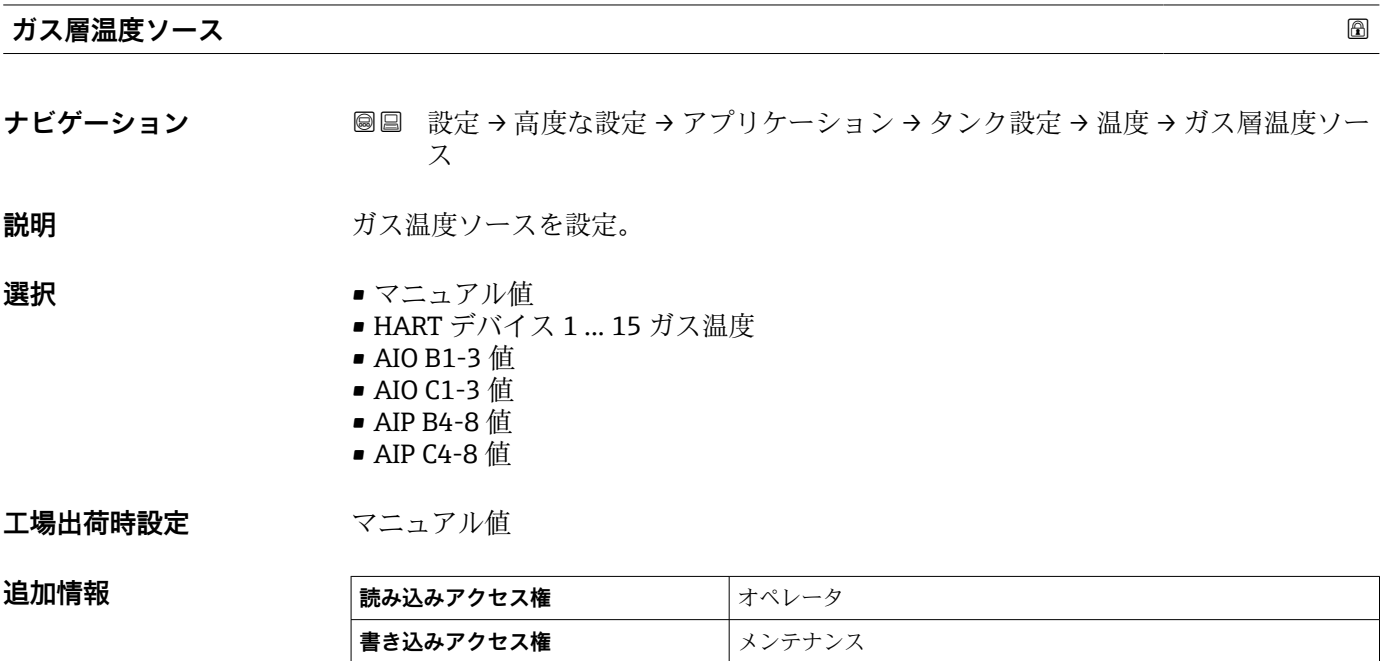

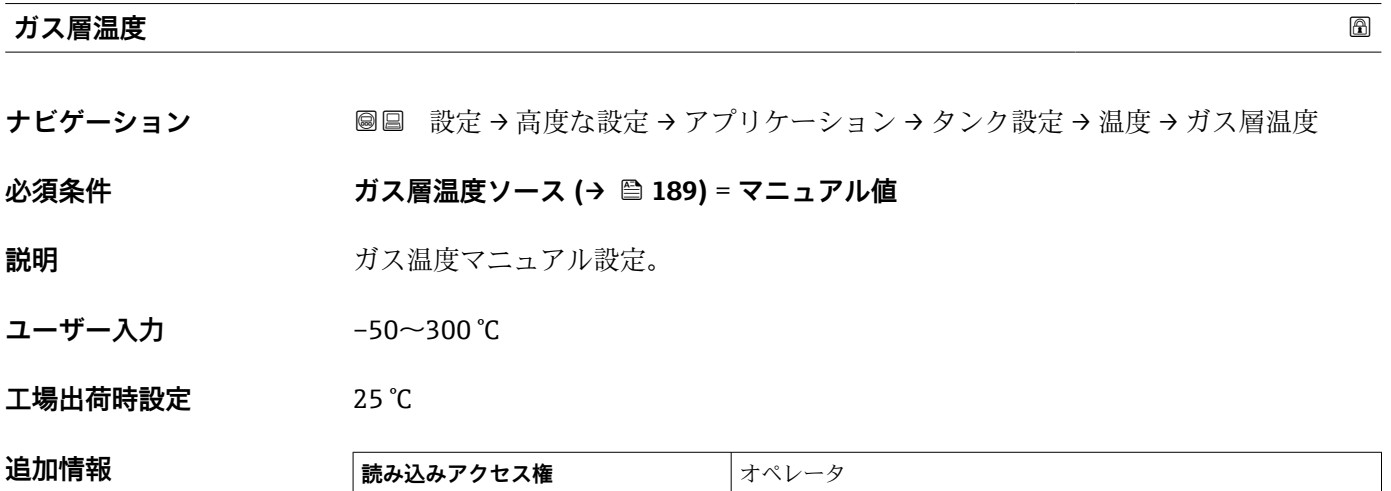

**書き込みアクセス権** メンテナンス

# **マニュアルガス層温度**

**ナビゲーション ■■ 設定→高度な設定→アプリケーション→タンク設定→温度→マニュアルガス** 層温度

**説明** 測定ガス温度を表示。

追加情報

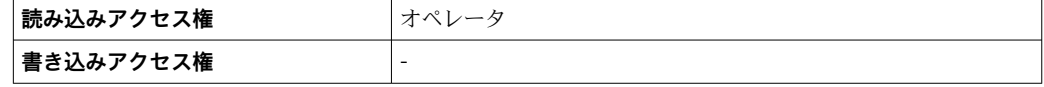

#### **「密度」 サブメニュー**

ナビゲーション 設定 → 高度な設定 → アプリケーション → タンク設定 → 密度

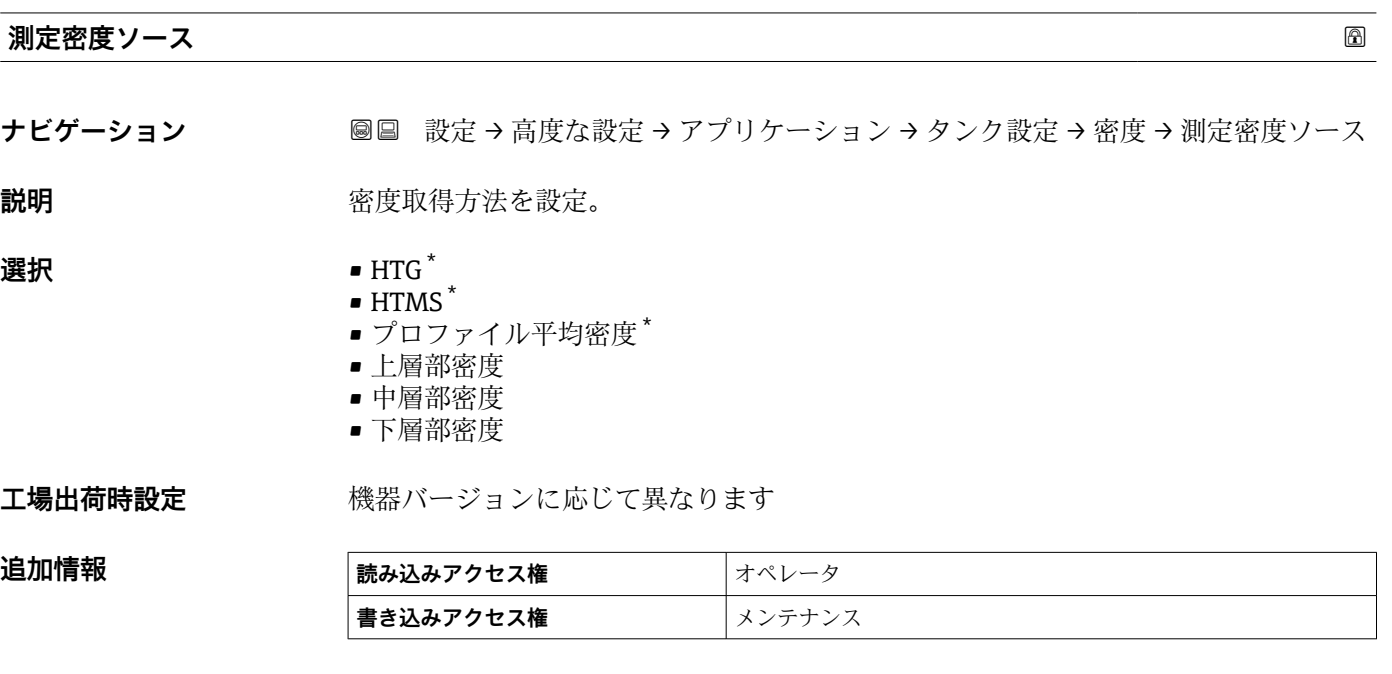

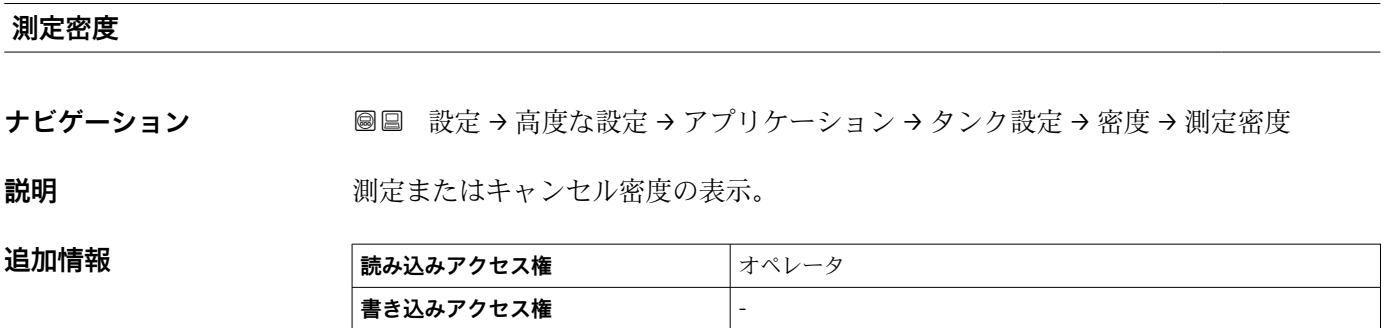

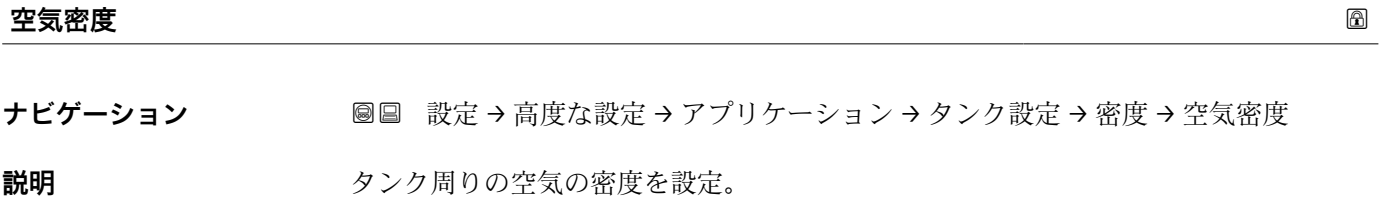

**ユーザー入力** 0.0~500.0 kg/m³

**工場出荷時設定** 1.2 kg/m³

\* 表示はオーダしたオプションや機器のセッティングにより異なります

# 追加情報

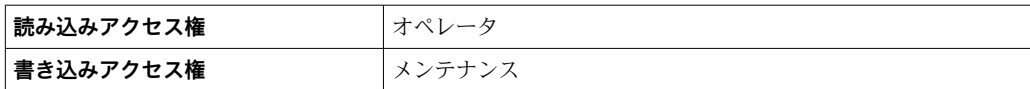

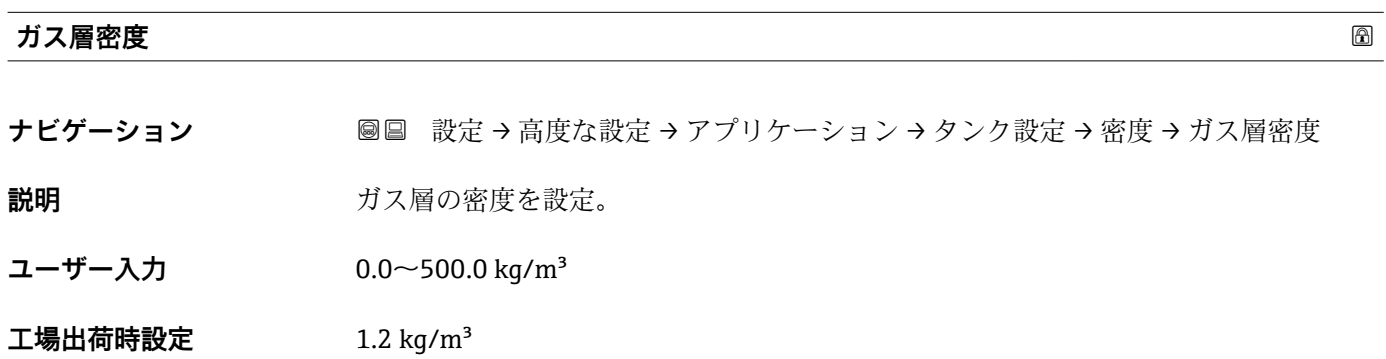

**書き込みアクセス権 スポーツ スキンラナンス** 

**追加情報 ままの 読み込みアクセス権 オペレータ** 

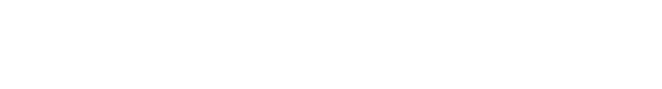

#### **「圧力」 サブメニュー**

ナビゲーション 設定 → 高度な設定 → アプリケーション → タンク設定 → 圧力

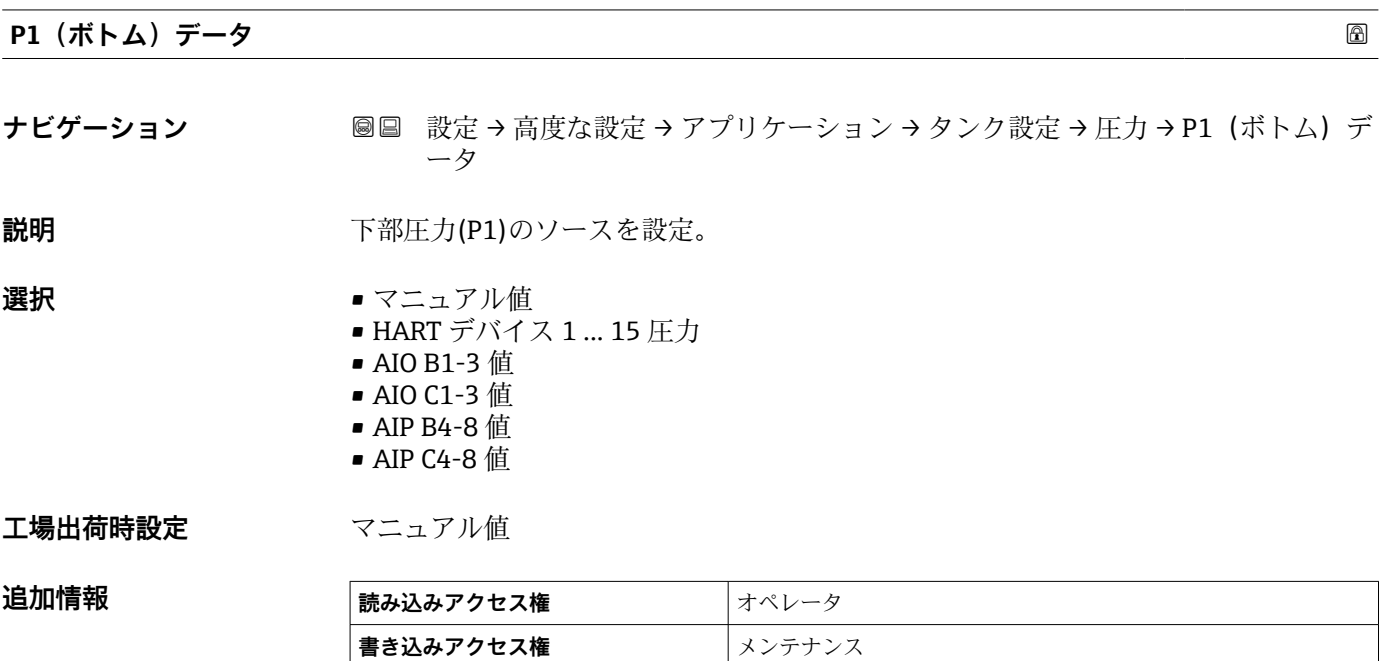

# **P1(下部)**

**ナビゲーション ■■ 設定→高度な設定→アプリケーション→タンク設定→圧力→P1(下部)** 

説明 **スカック** タンクボトムの圧力を表示。

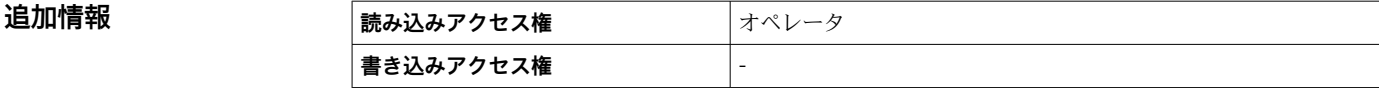

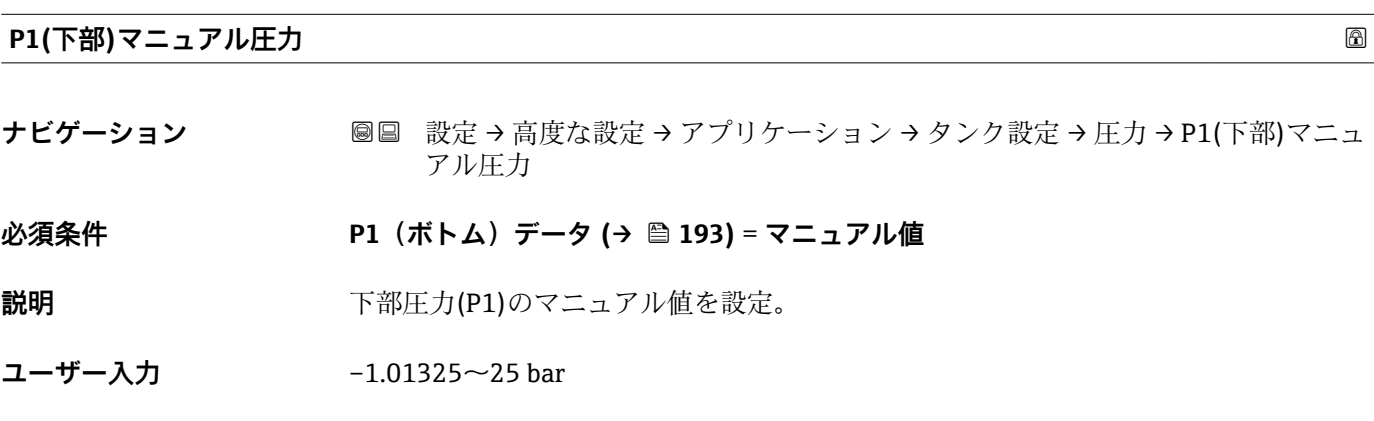

**工場出荷時設定** 0 bar

# 追加情報

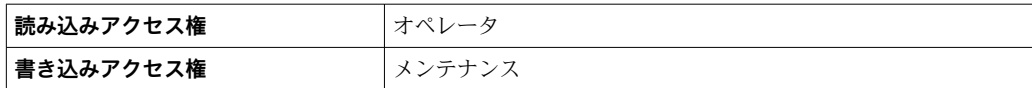

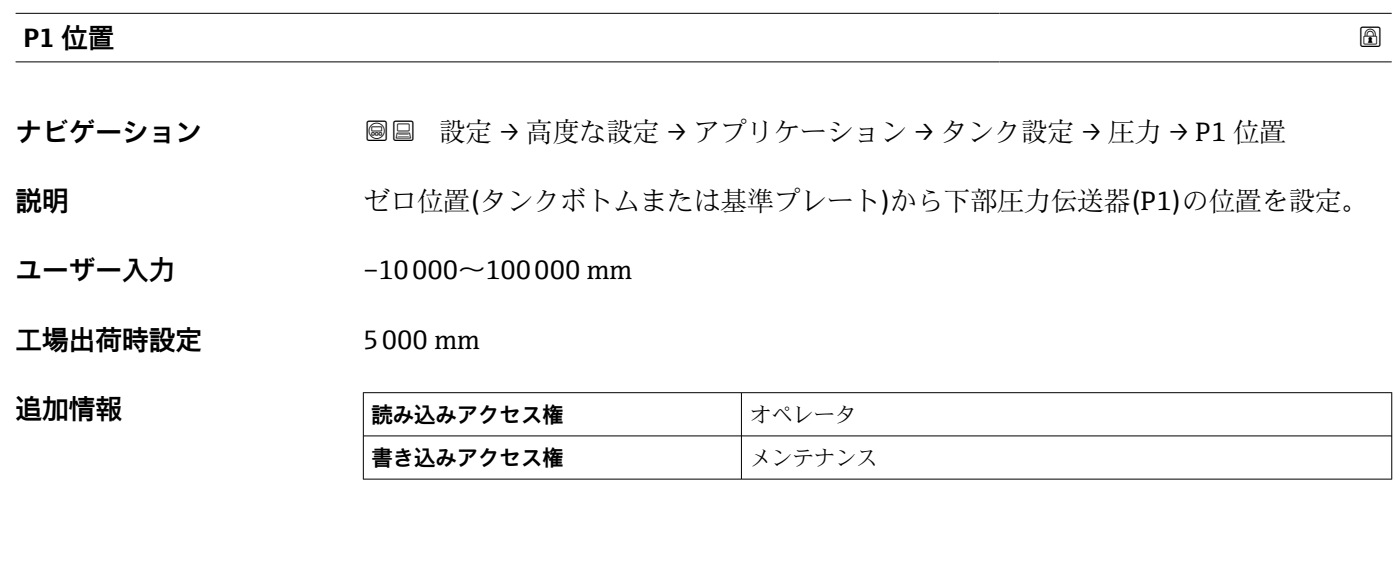

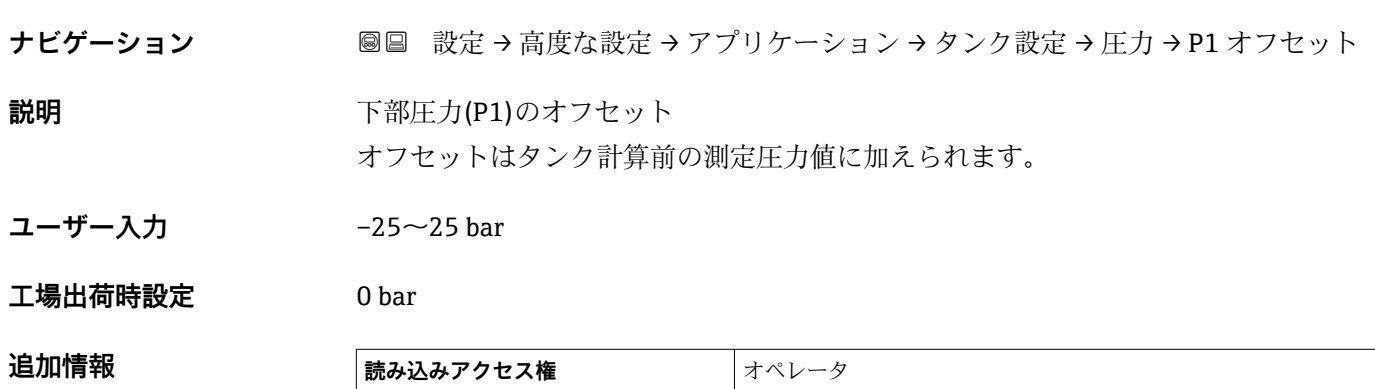

**書き込みアクセス権 スプランス** 

**P1 オフセット**

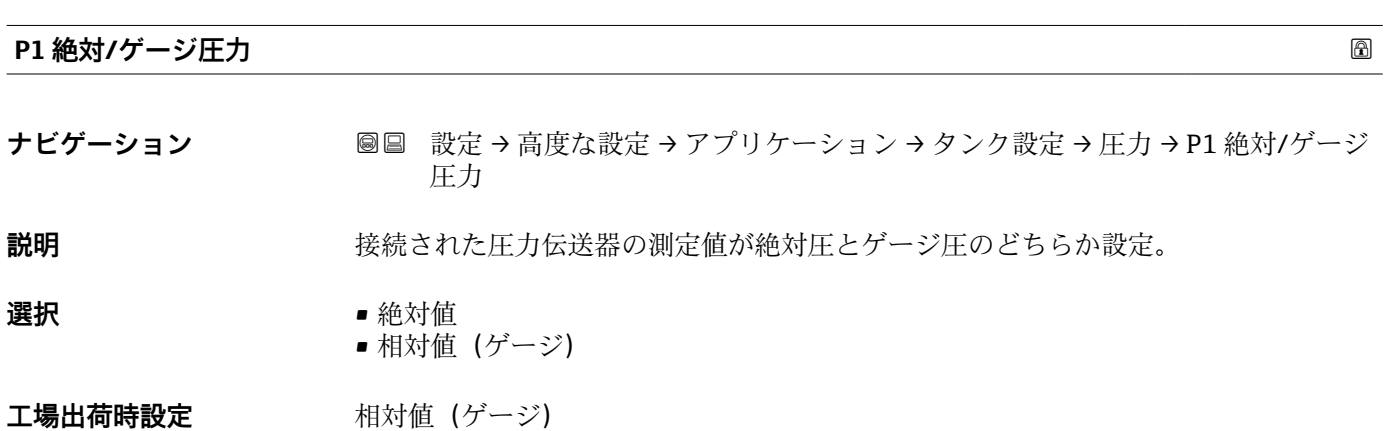

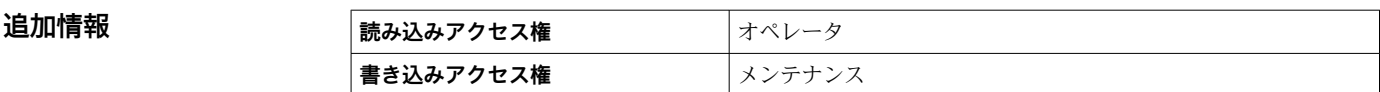

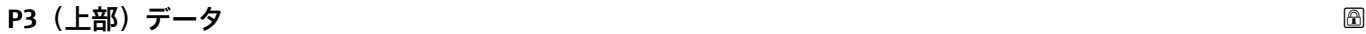

**ナビゲーション 国国 設定→高度な設定→アプリケーション→タンク設定→圧力→P3 (上部)デー** タ

**説明** スポティングのエントンのエントンのエスを設定。

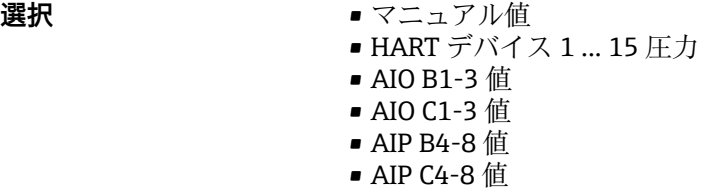

**工場出荷時設定** マニュアル値

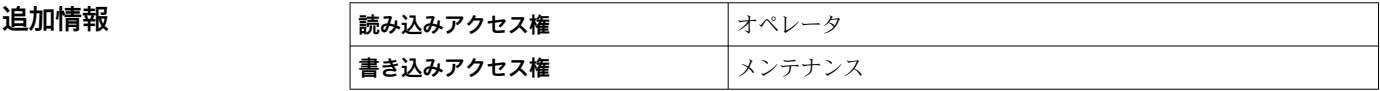

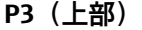

**ナビゲーション ■■ 設定→高度な設定→アプリケーション→タンク設定→圧力→P3 (上部)** 

**説明** エンジェント 上部の圧力(P3)を表示。

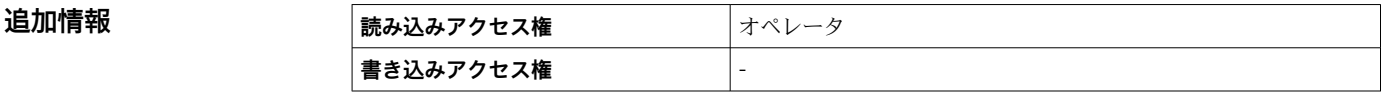

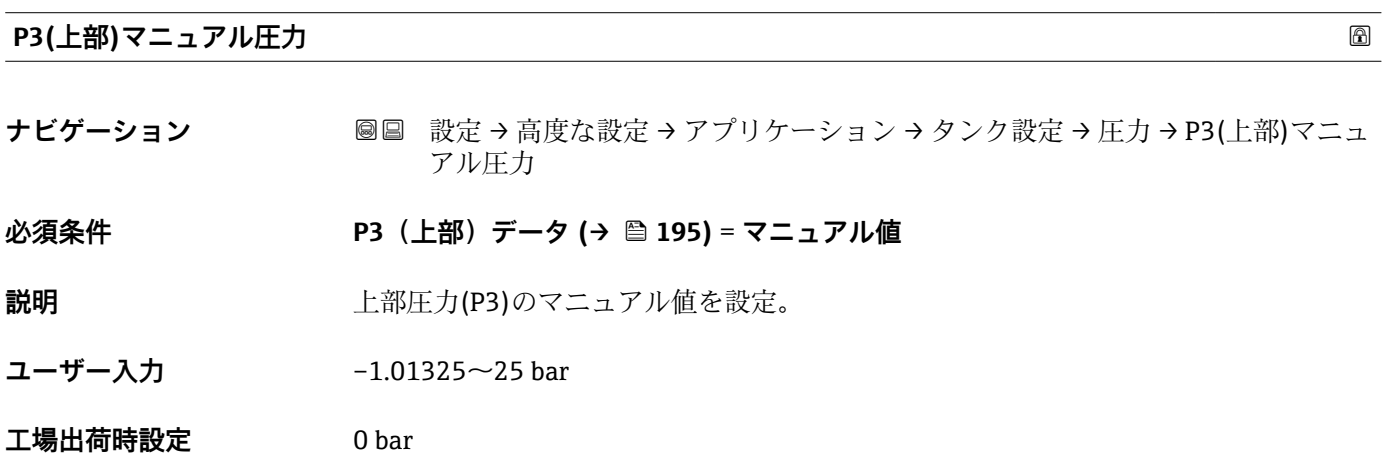

# 追加情報

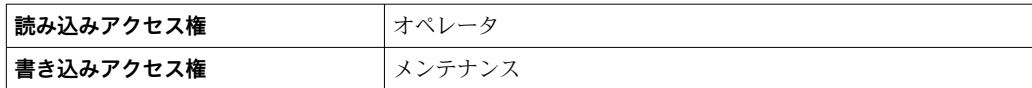

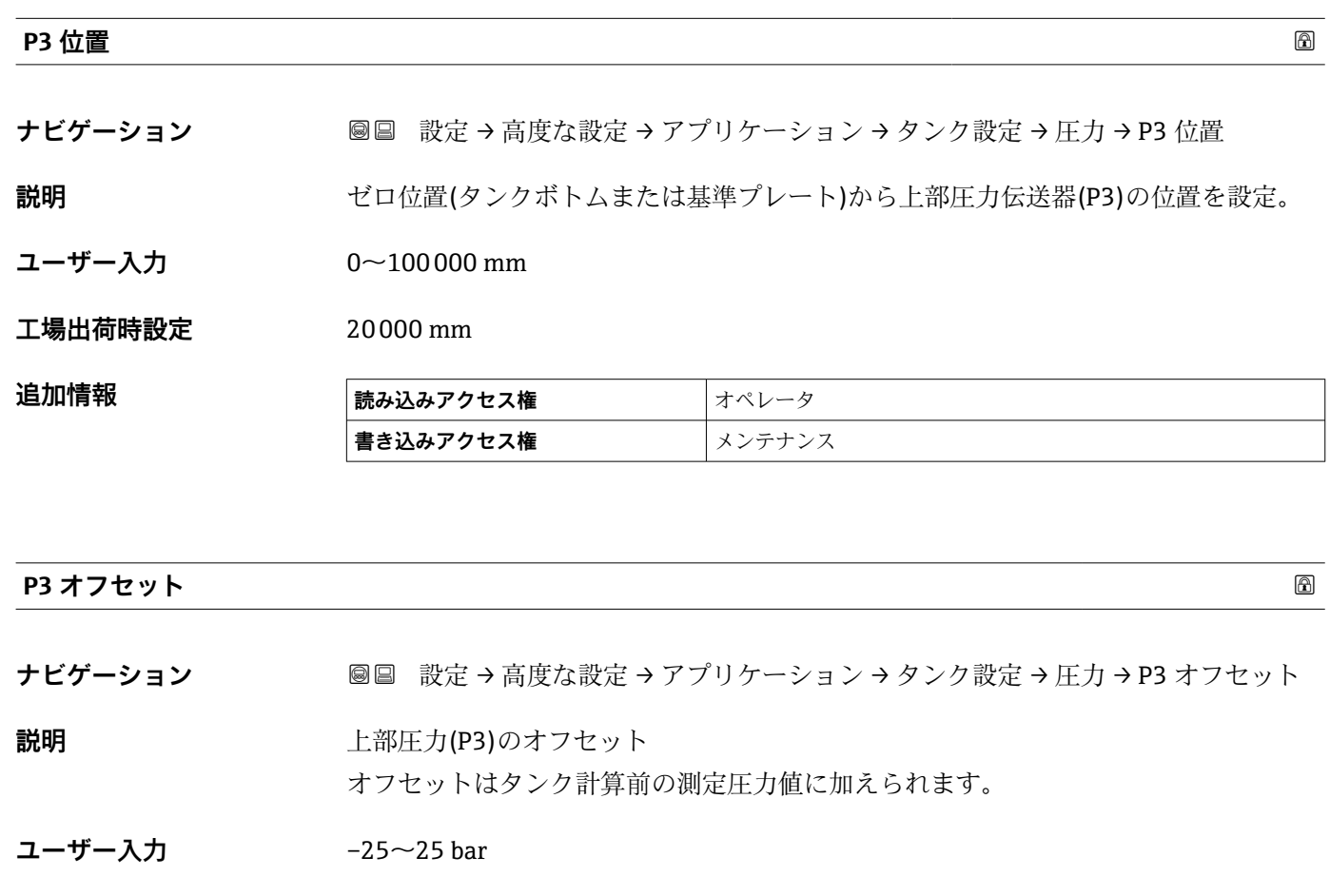

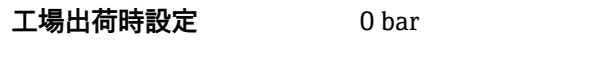

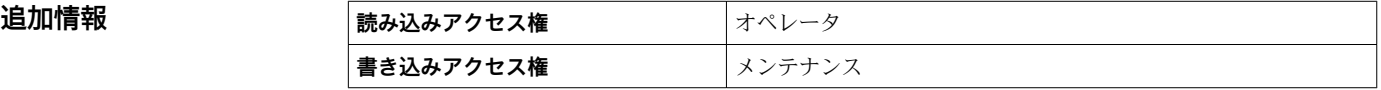

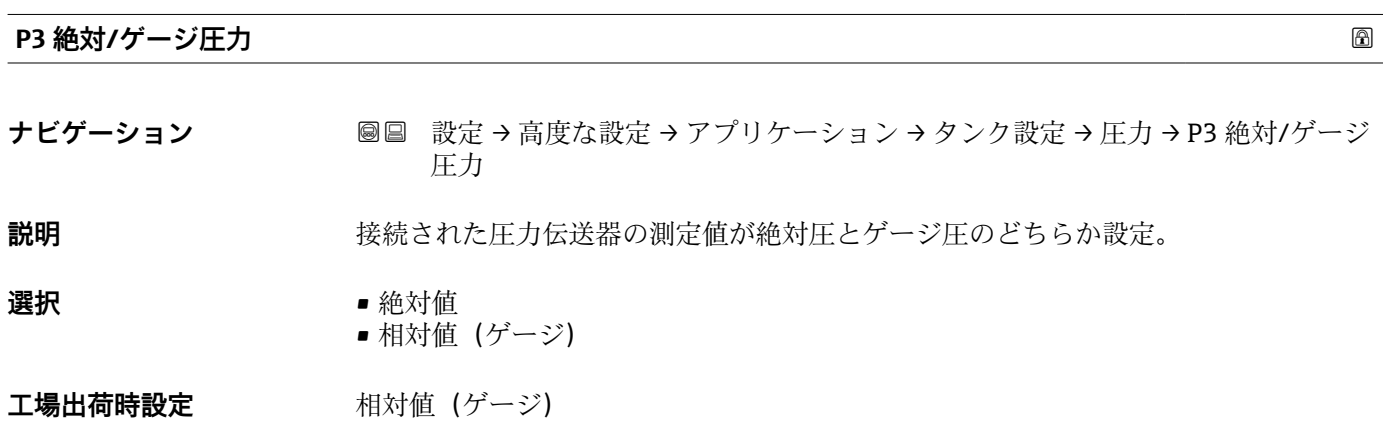

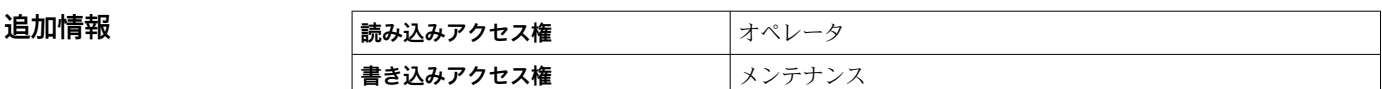

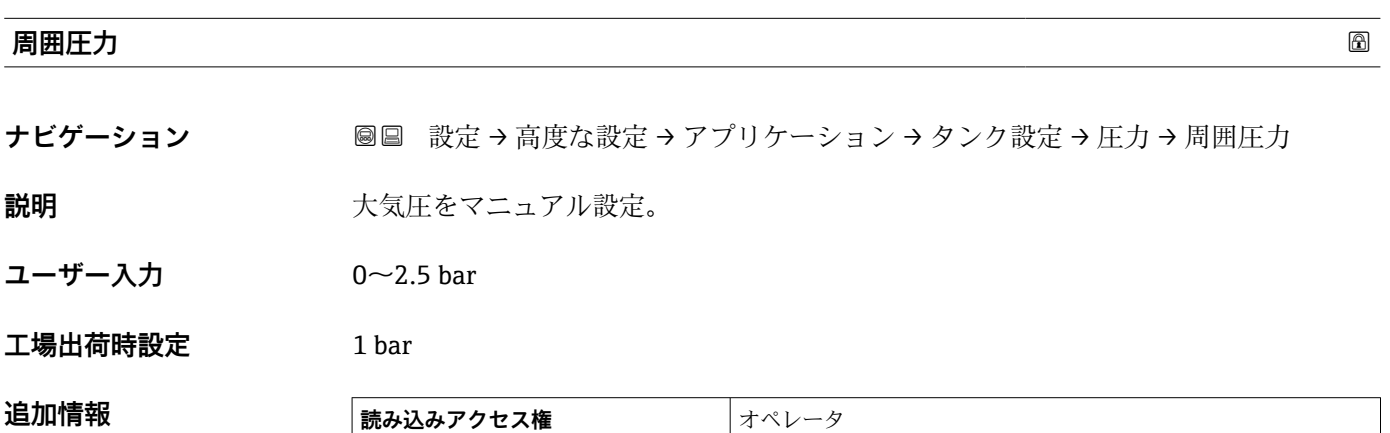

**書き込みアクセス権** メンテナンス

**「タンク計算」 サブメニュー**

ナビゲーション 設定 → 高度な設定 → アプリケーション → タンク計算

# **「HyTD」 サブメニュー**

#### **概要**

静圧タンク変形補正を使用すると、機器基準高さ(GRH)の縦方向の移動を補正できま す。この移動は、タンクに貯蔵される液体の静水圧によって生じるタンクシェルの膨張 が原因で発生します。補正は、タンクの全範囲にわたる複数のレベルで検尺値から取得 した線形近似に基づいて行われます。

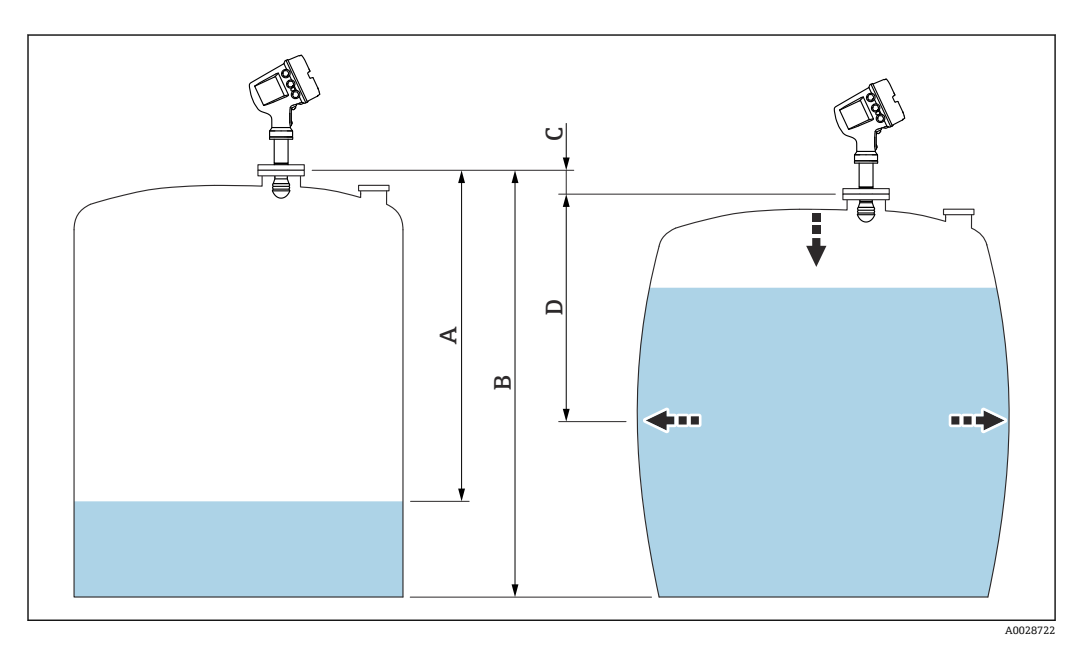

#### 55 静圧タンク変形補正(HyTD)

- A 「距離」(レベルが L<sub>0</sub> 以下 → 「HyTD 補正値」= 0)
- B 機器基準高さ(GRH)
- C HyTD 補正値<br>D 「距離」 (レベ
- 「距離」(レベルが L<sub>0</sub> 以上 → 「HyTD 補正値」 > 0)

#### **HyTD 補正の線形近似**

変形の実際の量はタンクの構造によって多様な非線形を描きます。しかし、補正値は一 般的に測定レベルに比べて小さく、シンプルな直線による補正を使用することでよい結 果が得られます。

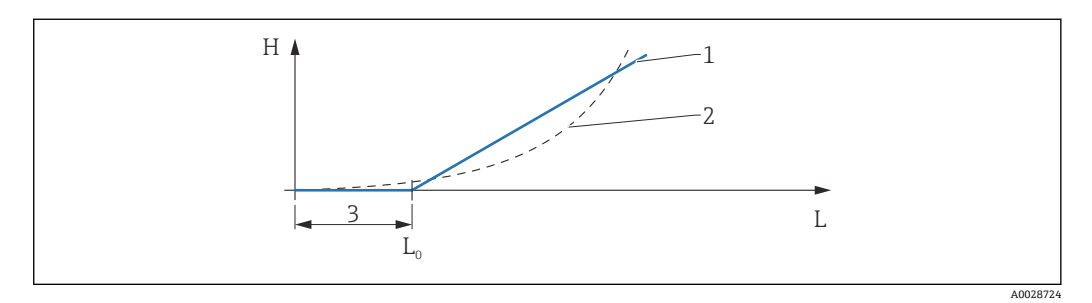

#### **■ 56 HyTD 補正の演算**

- 1 「変形ファクター [\(→ 201\)](#page-200-0)」に基づくリニア補正
- 2 実際の補正<br>3 液面計測(<del>)</del>
- 液面計測 (→ 200)
- L 測定レベル (→ 119) H HyTD 補正値 ( $\rightarrow$  <sup>200</sup>)

# **HyTD 補正の演算**

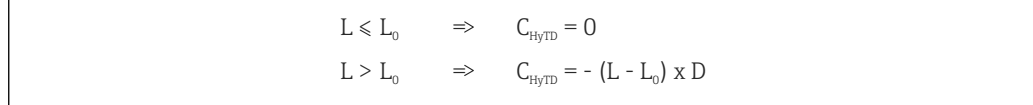

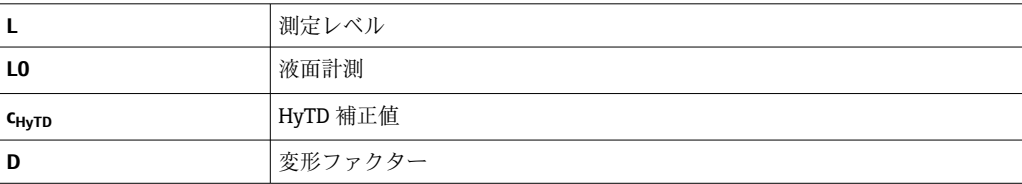

A0028715

# **パラメータの説明**

#### ナビゲーション 設定 → 高度な設定 → アプリケーション → タンク計算 → HyTD

<span id="page-199-0"></span>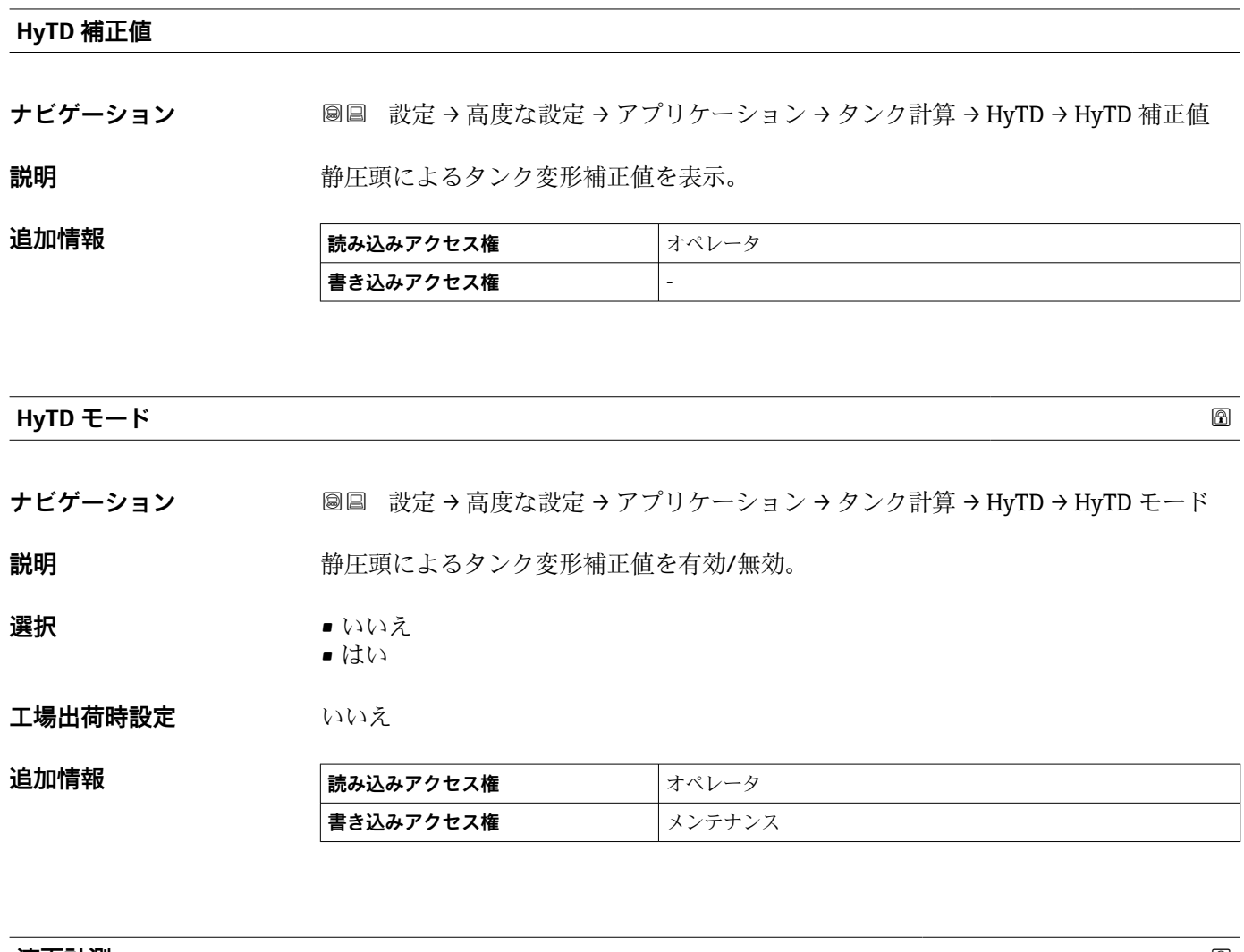

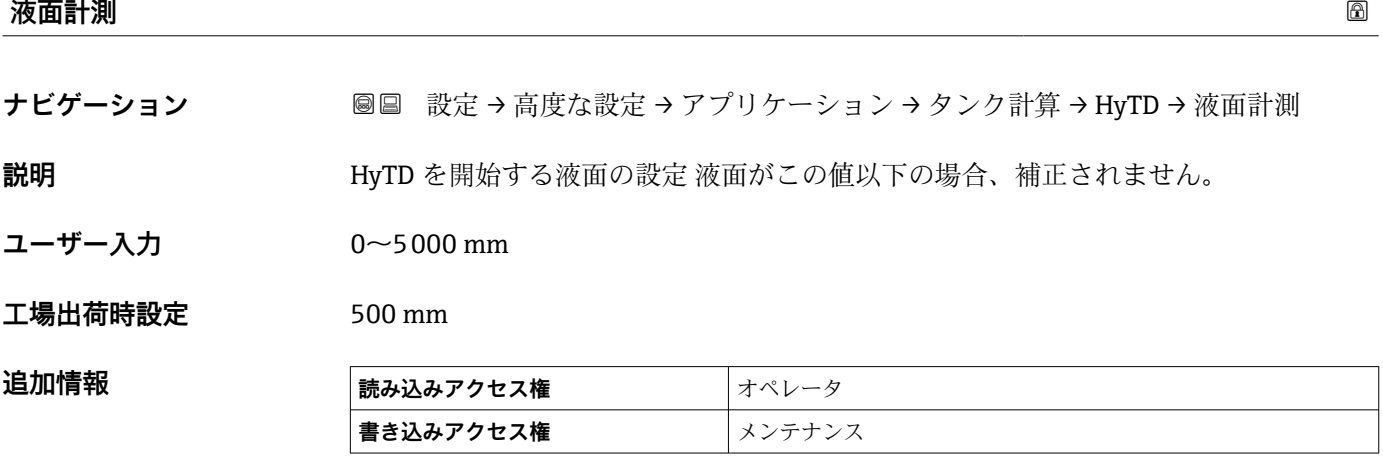

<span id="page-200-0"></span>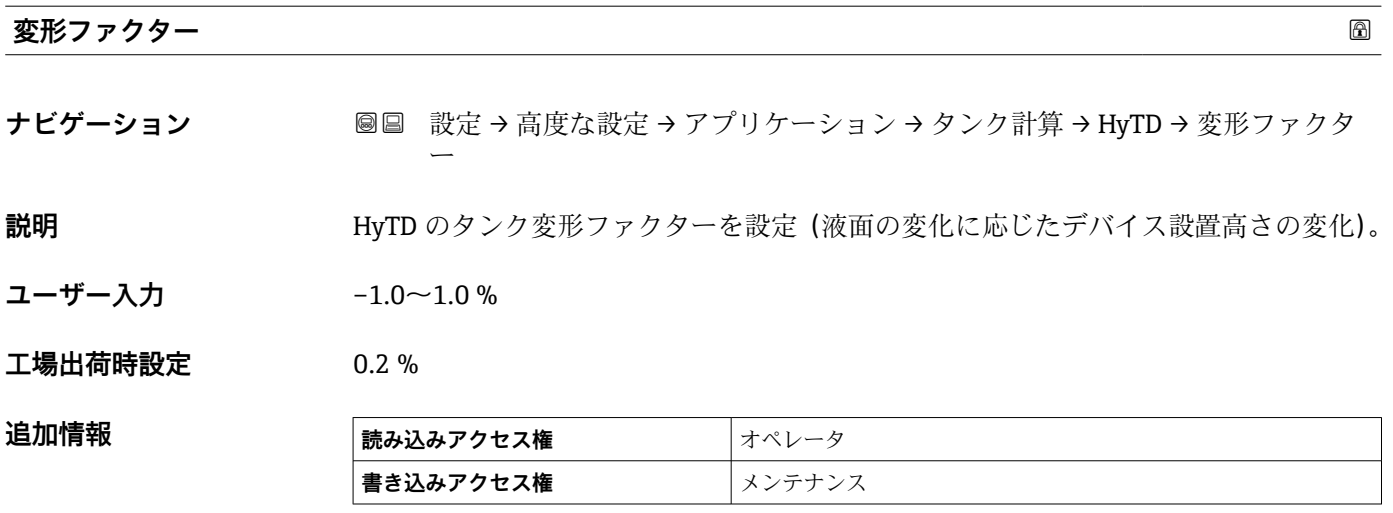

```
「CTSh」 サブメニュー
```
### **概要**

CTSh(タンクシェル熱膨張補正)は、タンクシェルやスティルウェルへの温度効果に 起因する機器基準高さ(GRH)および測定ワイヤの膨張または収縮への影響を補正しま す。温度効果は 2 つの部分に分けられ、それぞれタンクシェルまたはスティルウェル の「非接液」部と「接液」部に影響します。補正機能は、ワイヤおよびタンクシェルの 「非接液」部と「接液」部の両方に関する鋼の熱膨張係数および断熱係数に基づきます。 補正に使用する温度は、手動値または測定値から選択できます。

- 8 この補正機能は、以下の状況において推奨されます。
	- 動作温度が校正時の温度から大きく外れている場合 (AT > 10 ℃ (18 °F))
	- タンクが非常に高い場合
	- ■低温、極低温または加熱アプリケーションの場合
- この補正機能を使用すると、イナージレベル測定値が影響を受けるため、補正法を 有効にする前に、手動検尺およびレベル検証手順を正しく実施することを推奨しま す。

このモードは、HTG と一緒に使用できません。これは、HTG ではレベルが機器基 準高さを基準として測定されないためです。

# **CTSh:壁温度の計算**

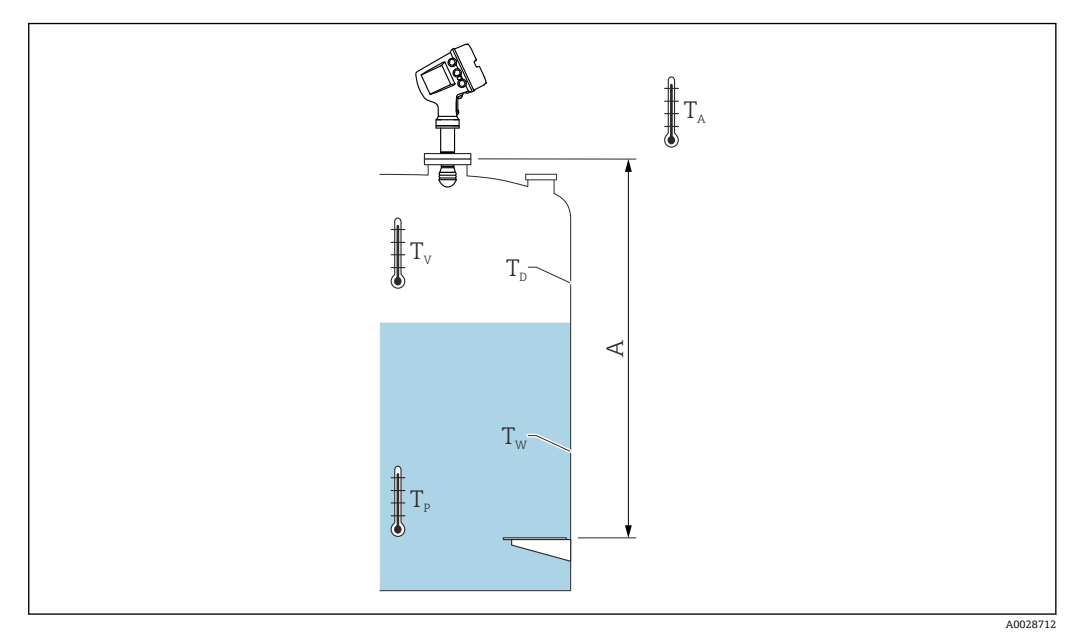

■57 CTSh 演算用パラメータ

A 機器基準高さ(GRH)

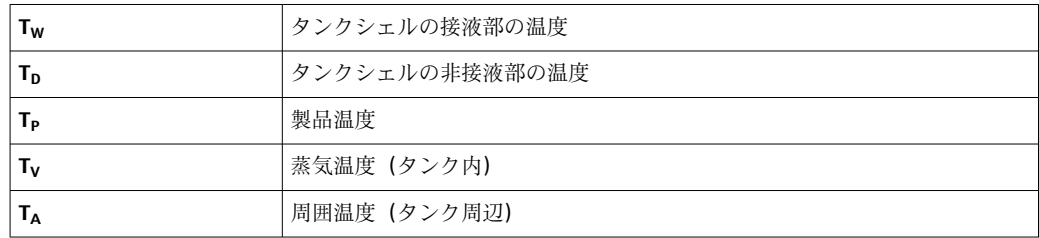

# **CTSh:壁温度の計算**

**カバー付きタンク [\(→ 205\)](#page-204-0)**および**内筒管 [\(→ 206\)](#page-205-0)**パラメータに応じて、タンク壁 の接液部 T<sub>W</sub> と非接液部 T<sub>D</sub> は、以下のように計算されます。

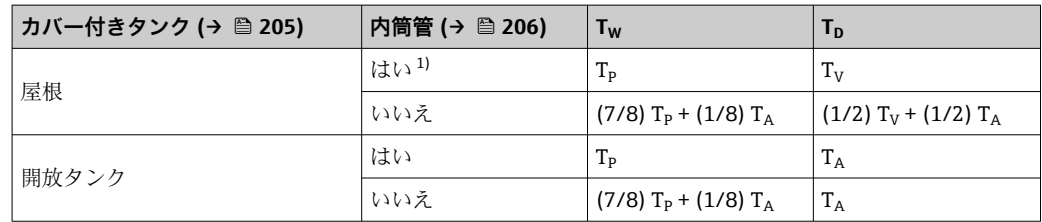

1) このオプションは、スティルウェルのない断熱タンクにも有効です。これは、タンクの断熱に依り、 タンクシェルの内側と外側の温度が同じになっていくからです。

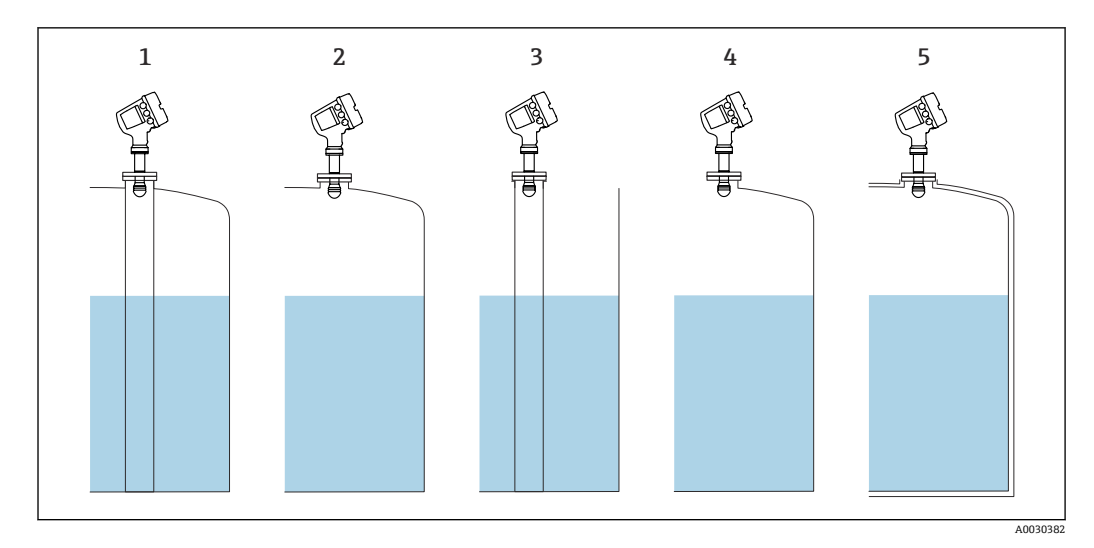

- 1 カバー付きタンク [\(→ 205\)](#page-204-0) = 屋根;内筒管 [\(→ 206\)](#page-205-0) = はい
- 2 カバー付きタンク [\(→ 205\)](#page-204-0) = 屋根;内筒管 [\(→ 206\)](#page-205-0) = いいえ
- 3 カバー付きタンク [\(→ 205\)](#page-204-0) = 開放タンク;内筒管 [\(→ 206\)](#page-205-0) = はい
- 4 カバー付きタンク [\(→ 205\)](#page-204-0) = 開放タンク;内筒管 [\(→ 206\)](#page-205-0) = いいえ
- 5 断熱タンク:カバー付きタンク [\(→ 205\)](#page-204-0) = 開放タンク;内筒管 [\(→ 206\)](#page-205-0) = はい

# **CTSh:補正の演算**

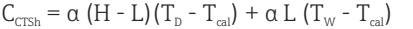

A0028716

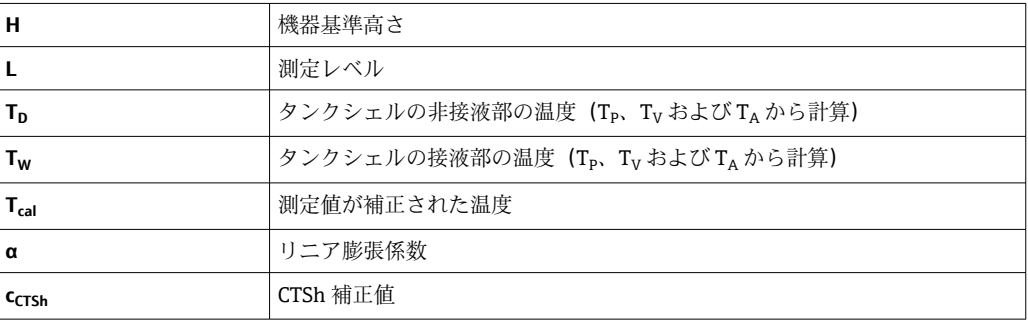

### **パラメータの説明**

ナビゲーション 設定 → 高度な設定 → アプリケーション → タンク計算 → CTSh

<span id="page-204-0"></span>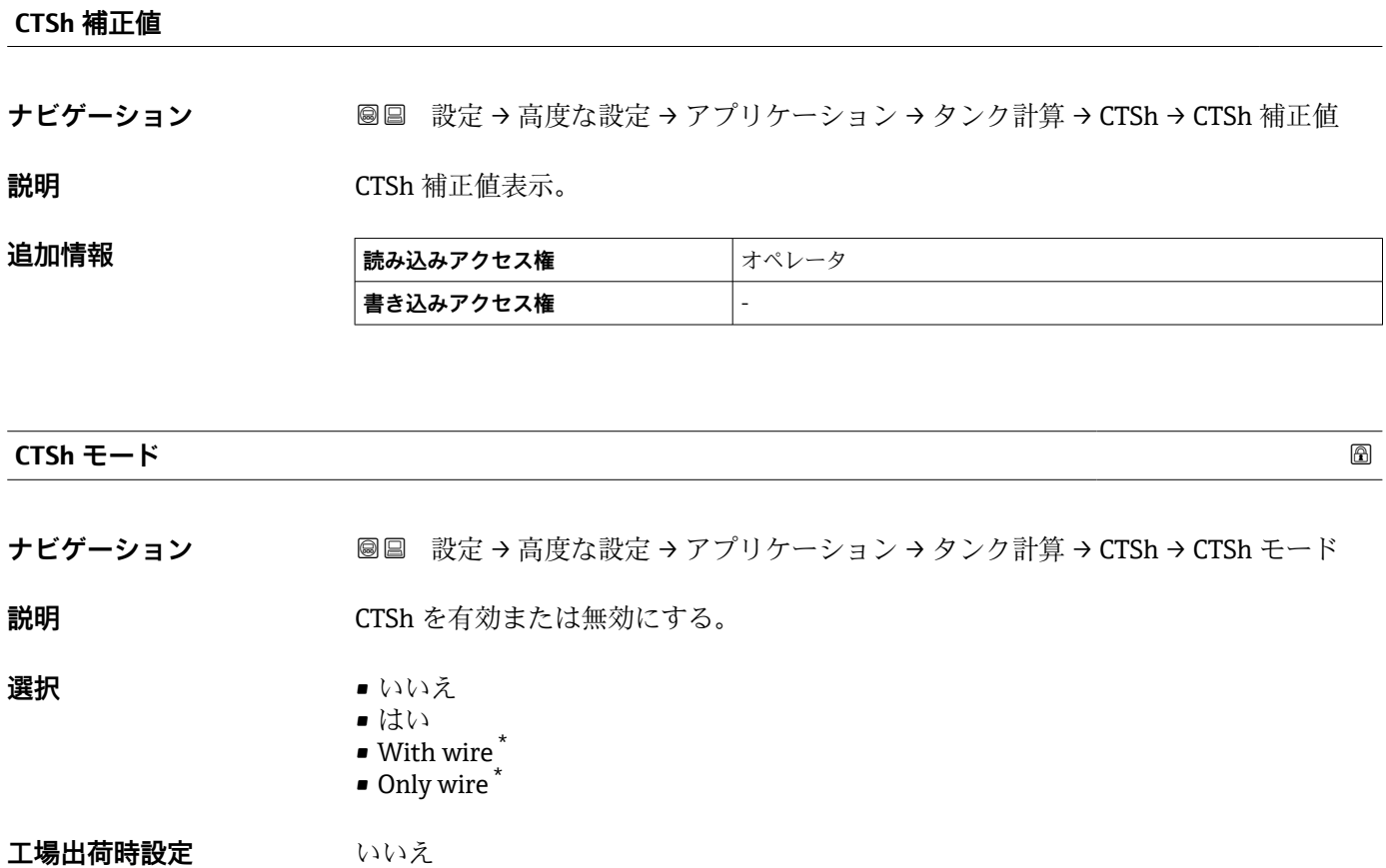

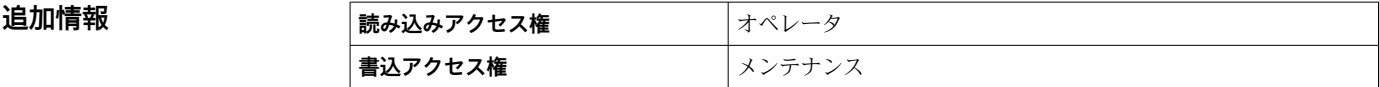

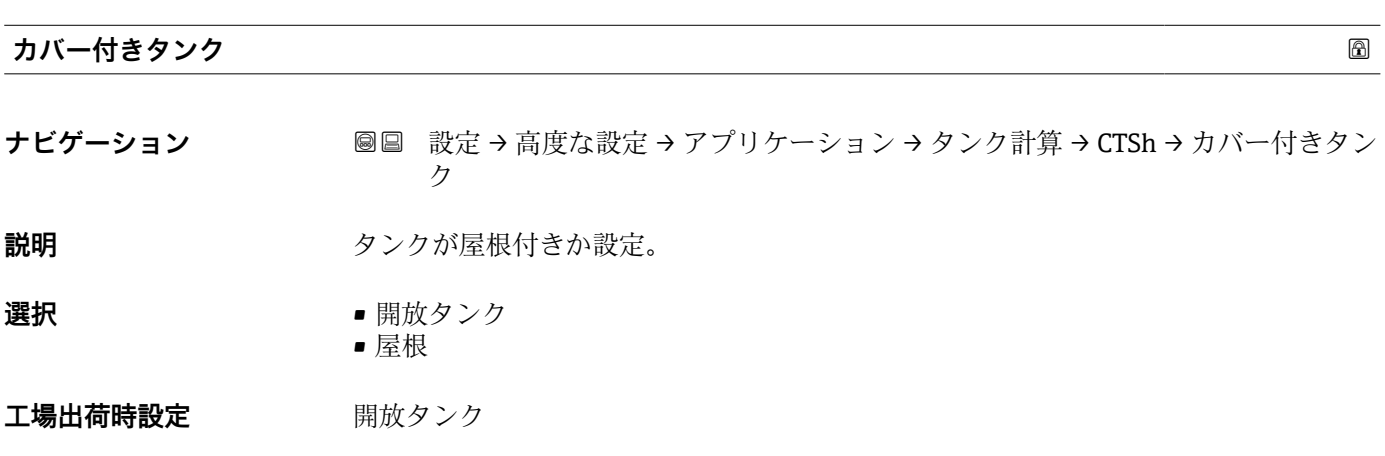

\* 表示はオーダしたオプションや機器のセッティングにより異なります

### <span id="page-205-0"></span>追加情報

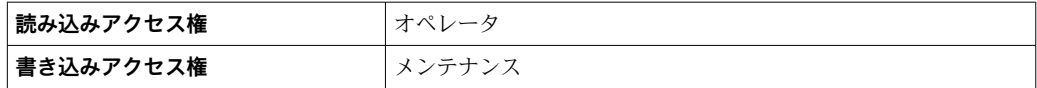

**屋根** オプションは固定屋根にのみ有効です。浮き屋根の場合は**開放タンク**を選択 してください。

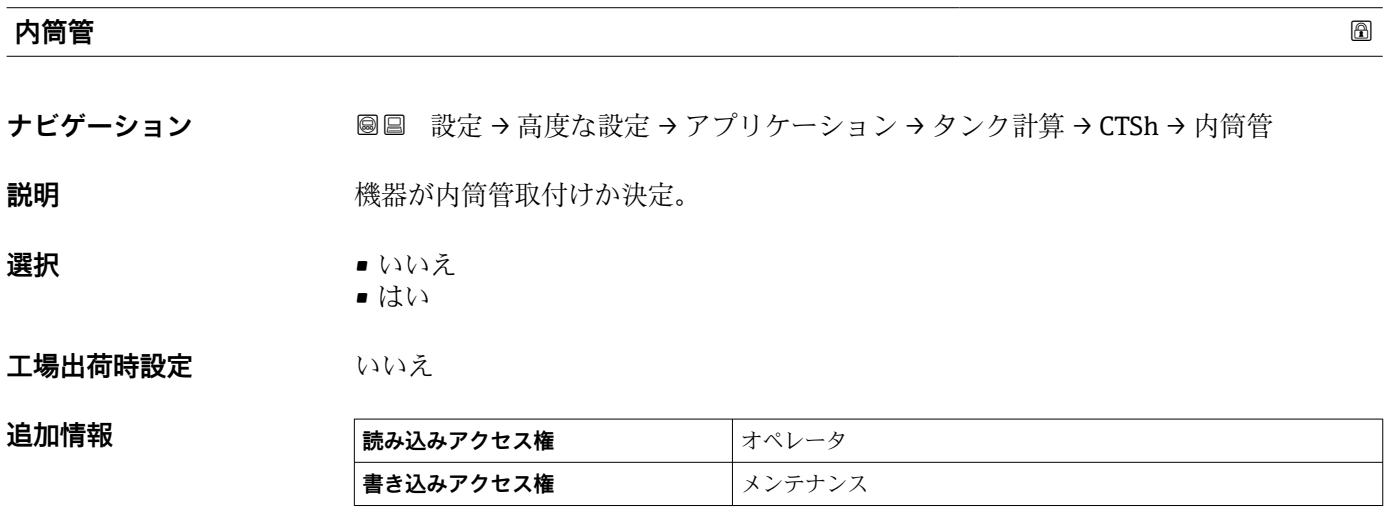

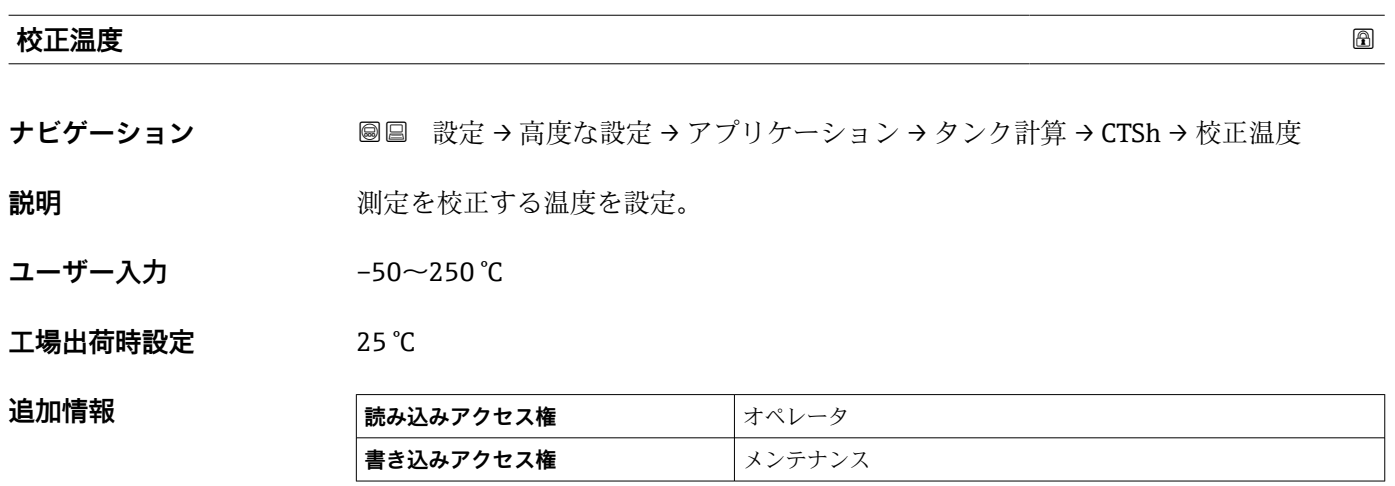

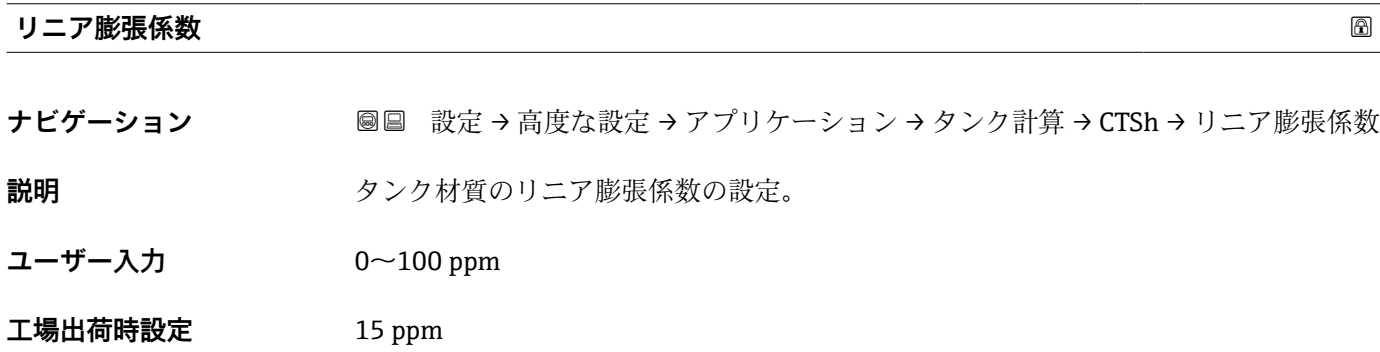

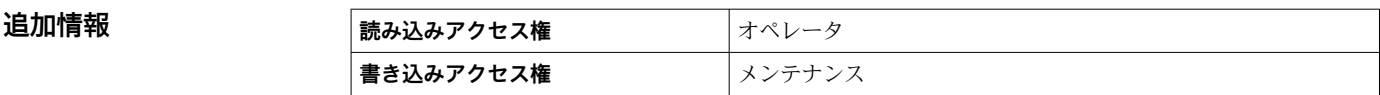

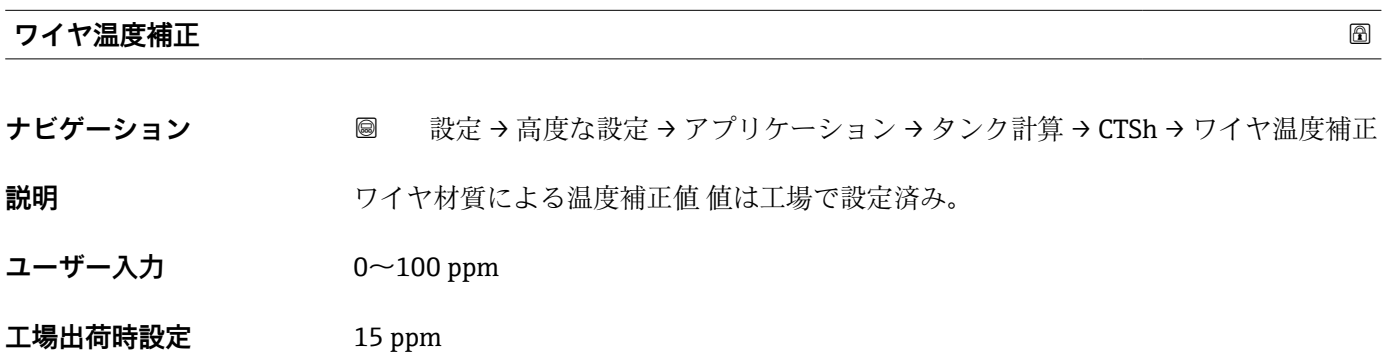

#### **「CLG」 サブメニュー**

#### **概要**

高圧タンクの気相は、time-of-flight センサの距離測定に直接影響します。この機能に より、圧力、温度、組成に基づいて気相の影響を補正できます。

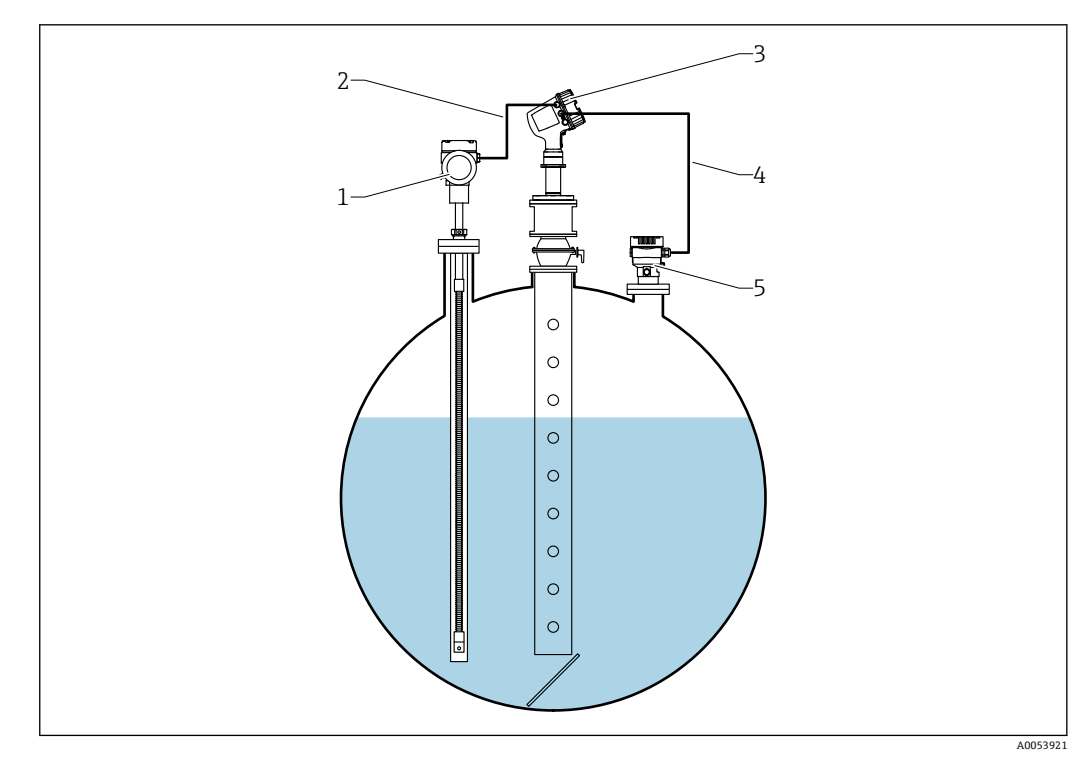

- 1 Prothermo 温度計、サーモウェルまたは保護パイプ付き
- 2 HART 接続
- 3 レーダーレベル計 Micropilot NMR84
- 4 HART 接続<br>5 デジタル圧
- 5 デジタル圧力伝送器

液化ガスの気相補正 (CLG) は、CLG サブメニュー (→ ■ 208) サブメニューで設定し ます。

<span id="page-207-0"></span>ナビゲーションパス:設定 → 高度な設定 → アプリケーション → タンク計算 → CLG

**パラメータの説明**

**● 液化ガスの気相補正 (CLG) の設定→ 25** 

ナビゲーション 設定 → 高度な設定 → アプリケーション → タンク計算 → CLG

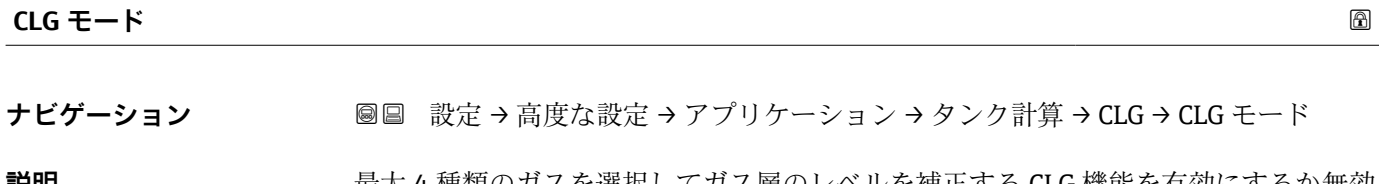

**説明** またりの最大 4 種類のガスを選択してガス層のレベルを補止する CLG 機能を有効にするか無効 にするか。

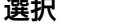

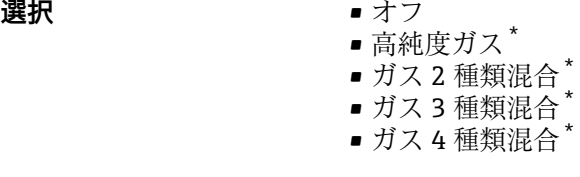

エ場出荷時設定<br>
<u>エ場出荷時設定</u>

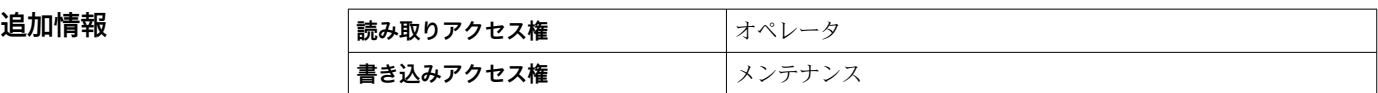

#### **CLG の補正値をレベル値へ適用する**

**ナビゲーション ■■ 設定→高度な設定→アプリケーション→タンク計算→ CLG→ CLG 値をレベル** 値適用 **説明** スペンタンクレベル補正をする CLG を有効にする、または無効にします。 追加情報: SIL また は WHG モードの際は本パラメーターは No に設定されます。 **選択** • いいえ • はい **工場出荷時設定** いいえ **追加情報 ままには 読み取りアクセス権 オペレータ** 

**書き込みアクセス権** メンテナンス

表示はオーダしたオプションや機器のセッティングにより異なります

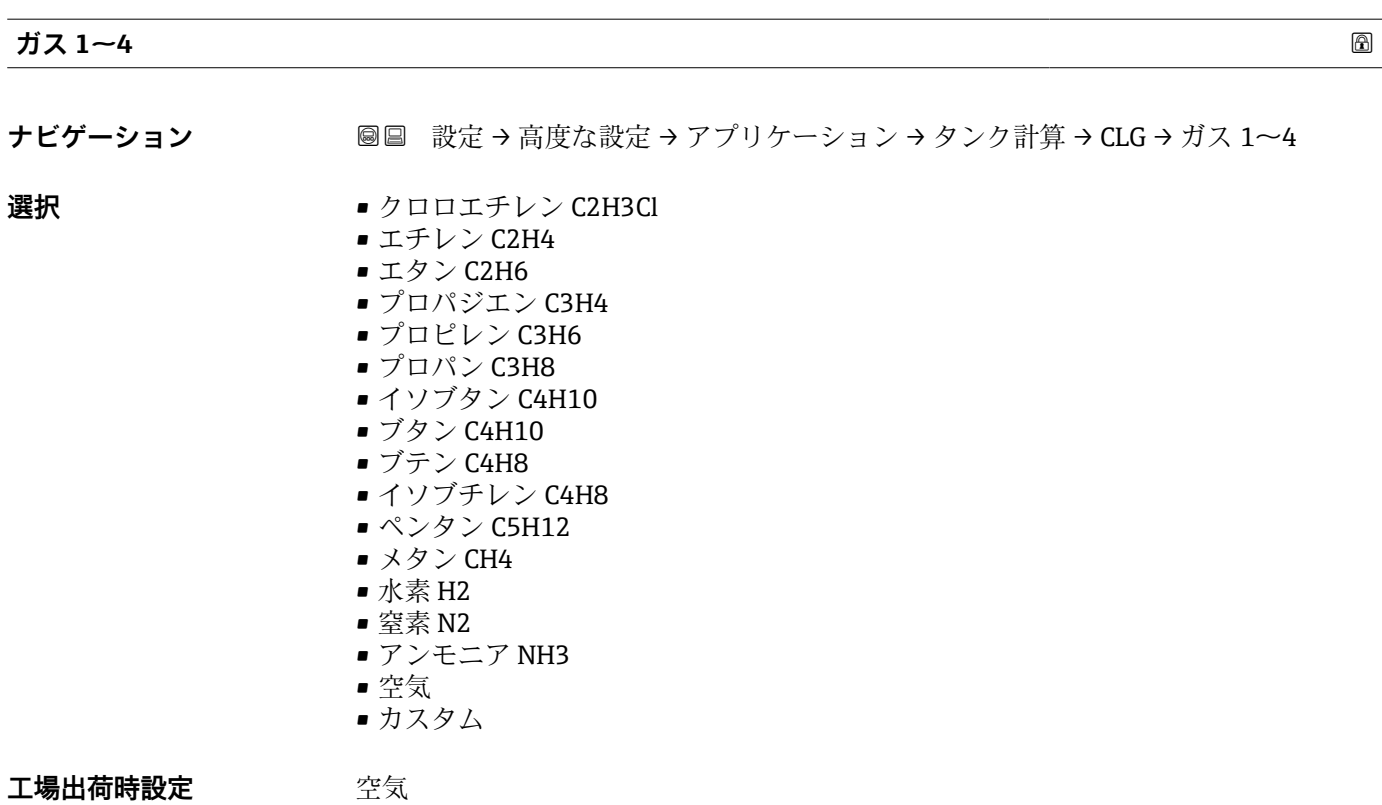

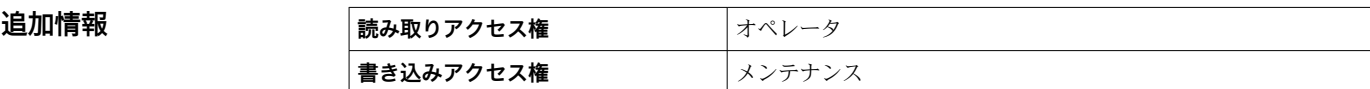

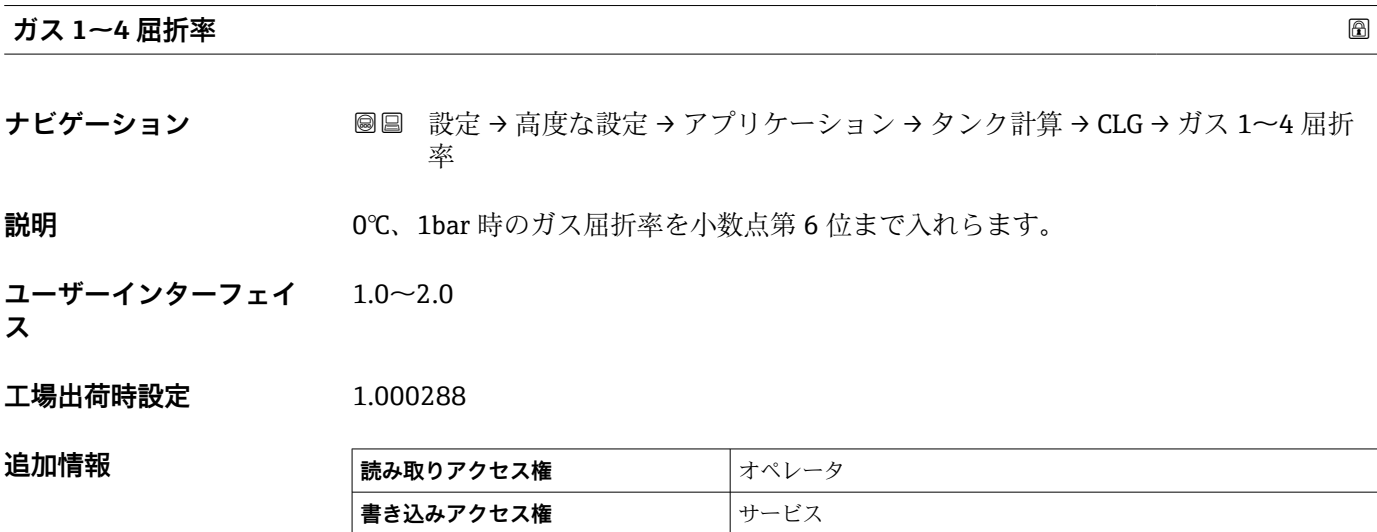

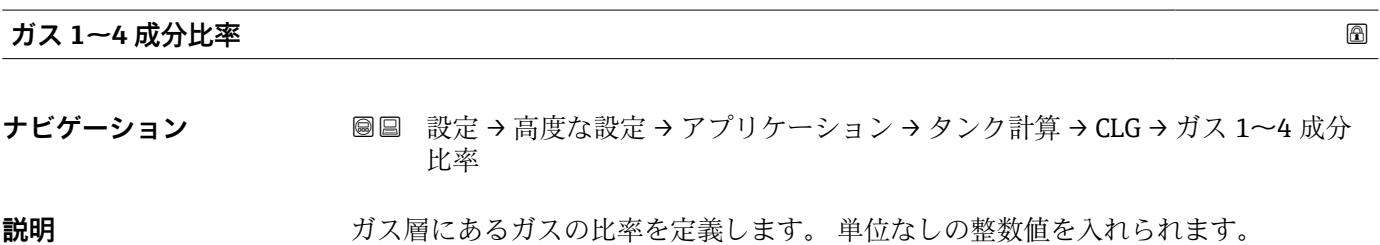

**ユーザー入力** 1~100

**工場出荷時設定** 1

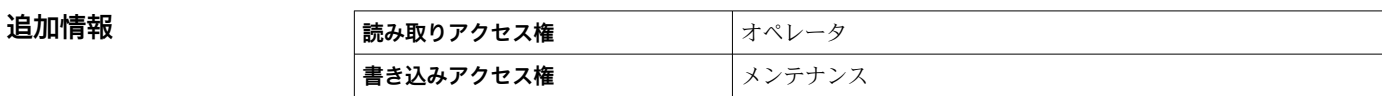

# **CLG 補正計算値**

**ス**

**ナビゲーション 
図 設定 → 高度な設定 → アプリケーション → タンク計算 → CLG → CLG 補正計算値 説明** CLG の補正計算値を表示します。

**ユーザーインターフェイ** 符号付き浮動小数点数

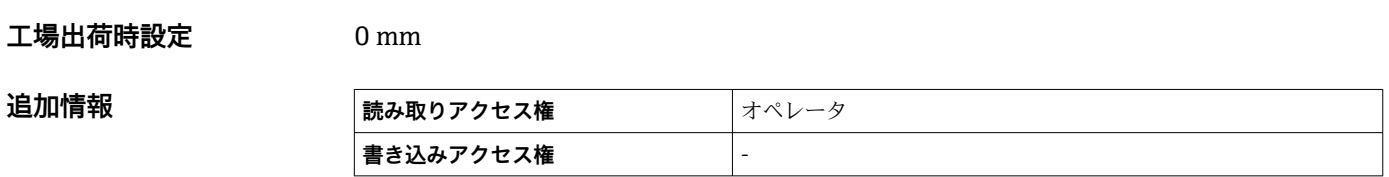

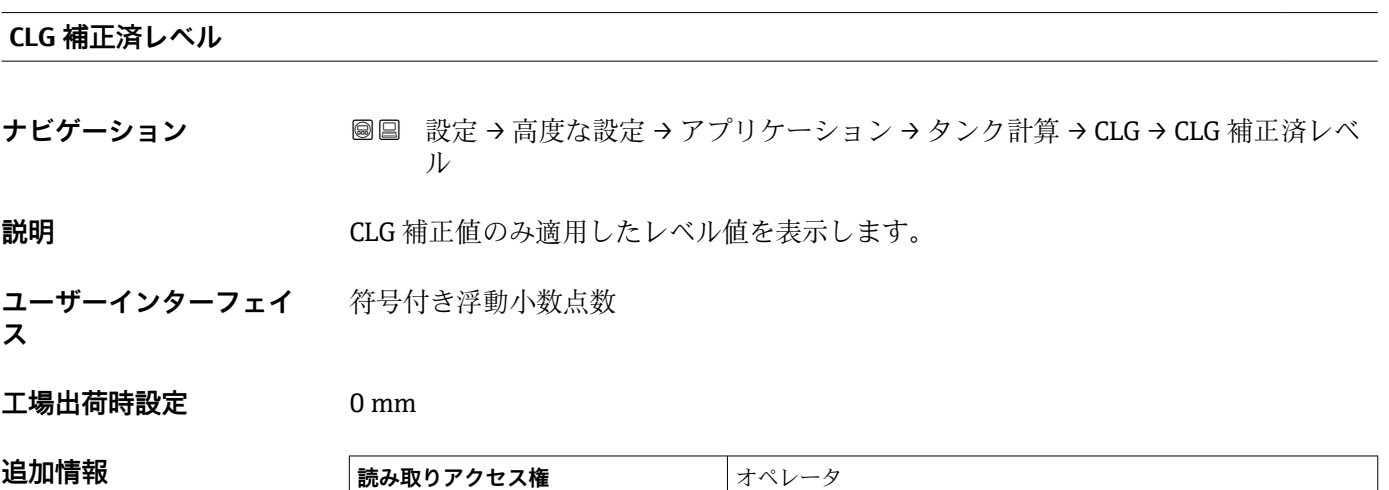

**書き込みアクセス権** -

### **「HTMS」 サブメニュー**

#### **概要**

ハイブリッドタンク測定システム (HTMS) は、タンク内の製品密度を、レベル計(上 部設置)と1つ以上の圧力計(底部設置)の値を基に算出するための方法です。タン ク上部に追加で圧力センサを設置し、ガス圧力の情報を取得して、密度をより精確に算 出することができます。また、密度算出をできる限り精確にするために、タンク底部の 可能な水尺を考慮に入れることもできます。

#### **HTMS パラメータ**

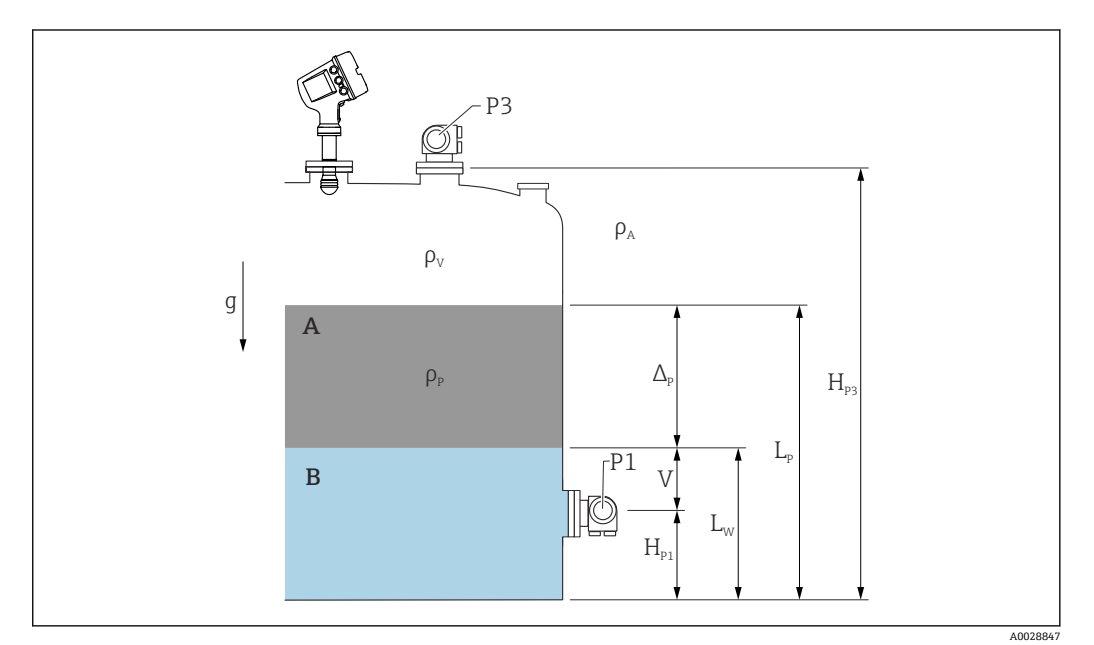

**图 58 HTMS パラメータ** 

A 製品

水

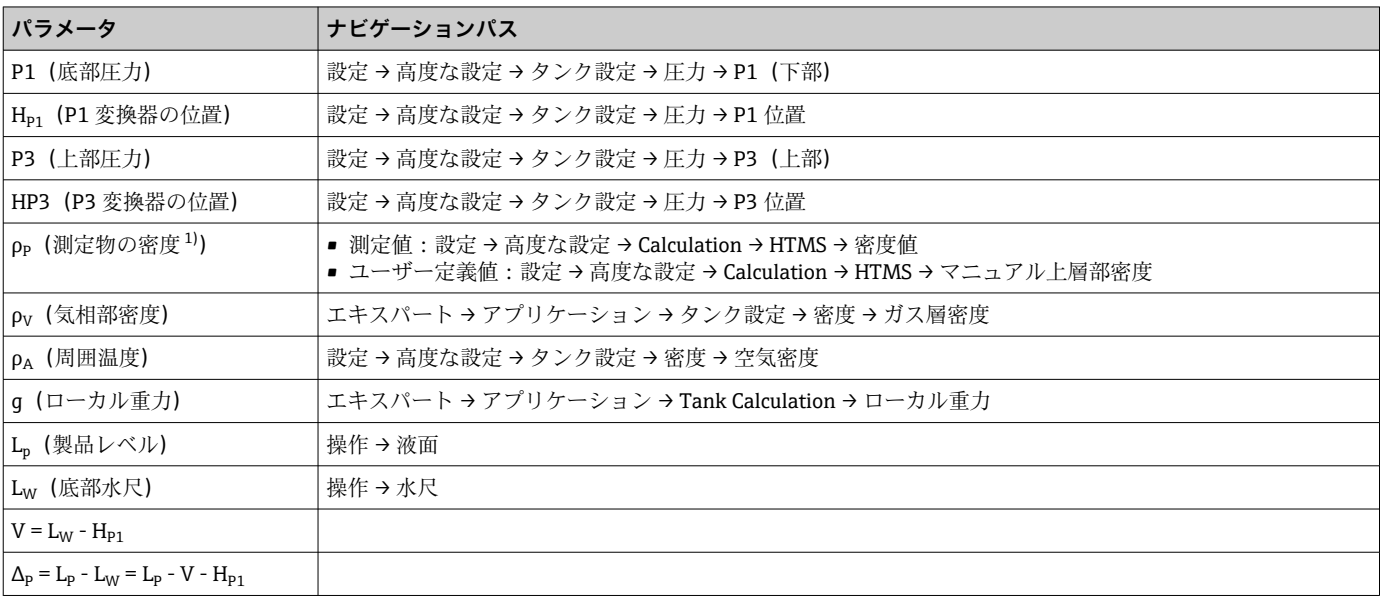

1) 状況に応じてこのパラメータが測定されるかユーザー定義値が使用されます。

A0028864

A0028863

# **HTMS 測定モード**

**HTMS モード** パラメータ (→ ■ 213)で、2 つの HTMS 測定モードを選択できます。こ のモードでは圧力値を 1 つ使用するか 2 つ使用するかを決定します。選択したモード により製品密度の算出に追加パラメータが必要となることがあります。

加圧タンクの場合、気相の圧力を補正するために、**HTMS P1+P3** オプション を使 用する必要があります。

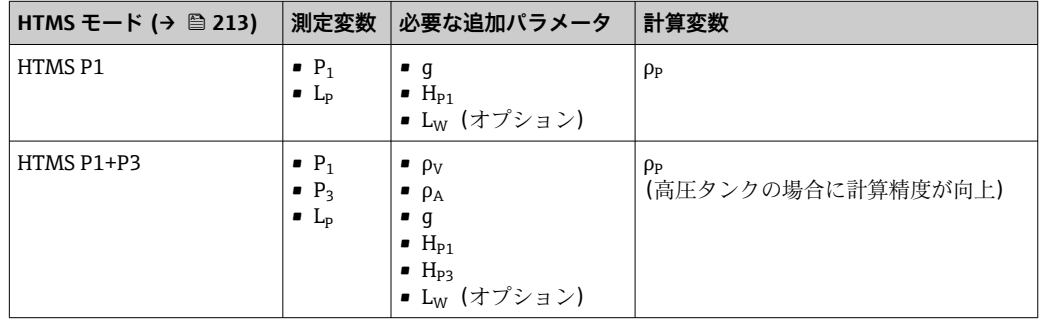

#### **最低レベル**

製品のレベルが最低の場合のみ、製品の密度を算出できます。

 $\Delta_{\rm p} \geq \Delta_{\rm p,min}$ 

これは、製品レベルの以下の条件と同じです。

$$
L_p - V \ge \Delta_{p,\min} + H_{p_1} = L_{\min}
$$

L<sub>min</sub> は 最下液面 パラメータ (→ ■214)で定義されます。式で示されるように、これは 常に Hp1 よりも大きな値である必要があります。.

Lp - V がこの制限値よりも低くなると、密度は以下の通りに算出されます:

- 以前に算出した値が使用可能な場合、この値は新たな演算が可能になるまで保持され ます。
- 以前に算出された値がない場合は、手動値(**マニュアル上層部密度** パラメータで設 定)を使用します。

# **ヒステリシス**

タンク内の製品レベルは一定ではなく、たとえば受入によるかく乱などでわずかに変動 します。切換レベル(**最下液面 [\(→ 214\)](#page-213-0)**)の付近でレベルが変動する場合は、アル ゴリズムによって値の計算と以前の結果の保持が絶えず切り替えられます。これを防 ぐために、切換点付近にヒステリシスを定義します。

A0029148

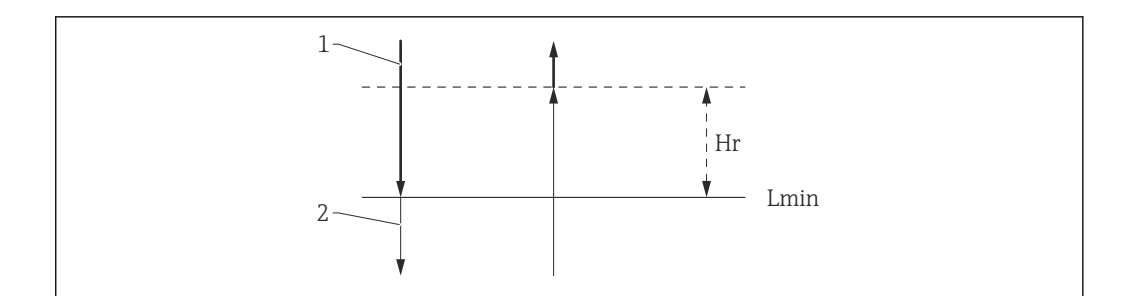

- 59 HTMS ヒステリシス
- 1 算出された値
- 2 保持された/マニュアル値
- L<sub>min</sub> 最下液面 (→ 214)
- H<sub>r</sub> ヒステリシス (→ 215)

#### **パラメータの説明**

ナビゲーション 設定 → 高度な設定 → アプリケーション → タンク計算  $\rightarrow$  HTMS

<span id="page-212-0"></span>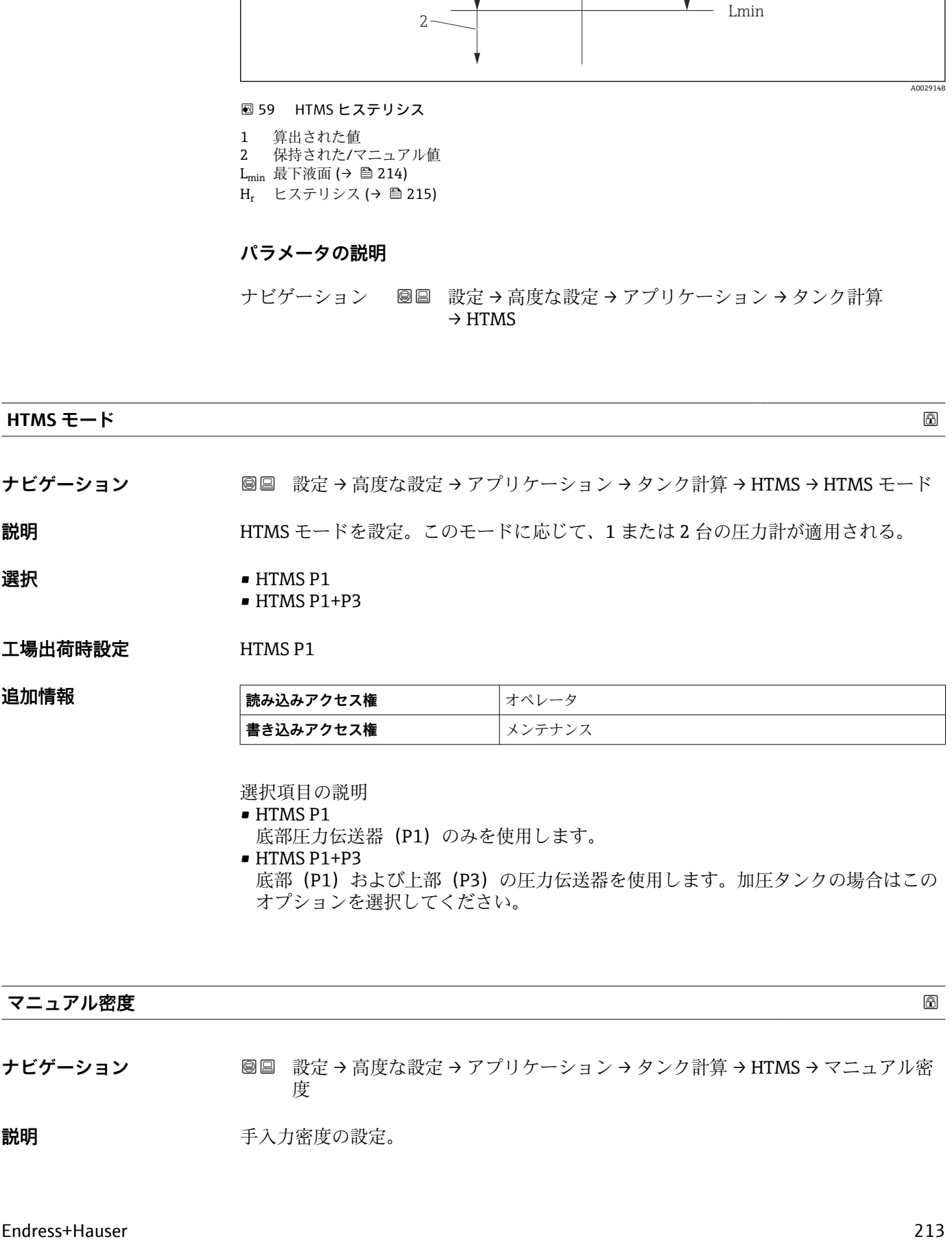

**│書き込みアクセス権** │メンテナンス

選択項目の説明

• HTMS P1 底部圧力伝送器 (P1) のみを使用します。 • HTMS P1+P3

底部 (P1) および上部 (P3) の圧力伝送器を使用します。加圧タンクの場合はこの オプションを選択してください。

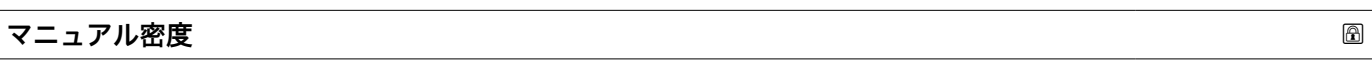

**ナビゲーション ■■ 設定→高度な設定→アプリケーション→タンク計算→HTMS→マニュアル密** 度

**説明 ままに エスティック 手入力密度の設定。** 

<span id="page-213-0"></span>ユーザー入力 0~3000 kg/m<sup>3</sup>

 $I = \frac{1}{2}$ 出荷時設定 800 kg/m<sup>3</sup>

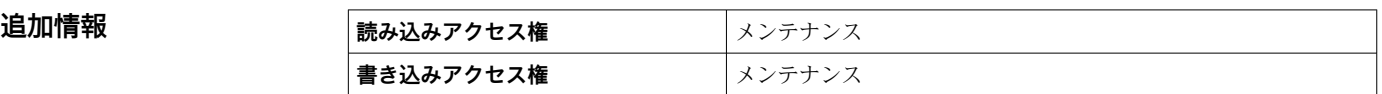

# **密度値**

**ナビゲーション ■■ 設定→高度な設定→アプリケーション→タンク計算→HTMS→密度値** 

**説明 オオス まんのおお 測**定密度の表示。

**追加情報 および 読み込みアクセス権 オペレータ 書き込みアクセス権** -

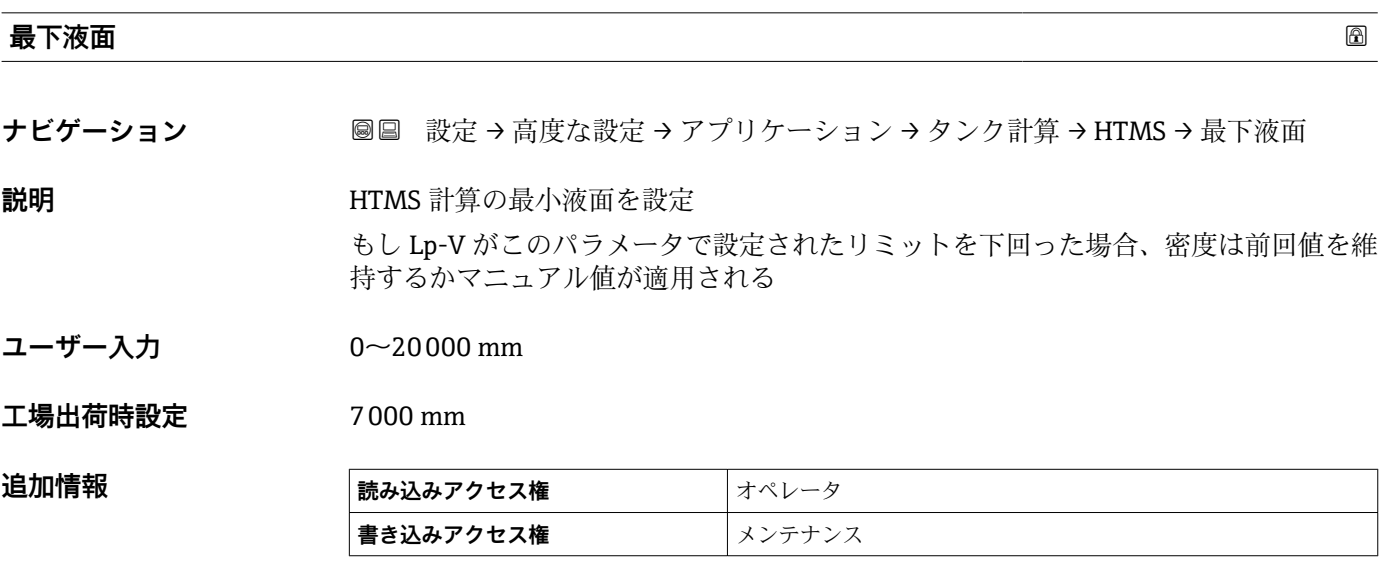

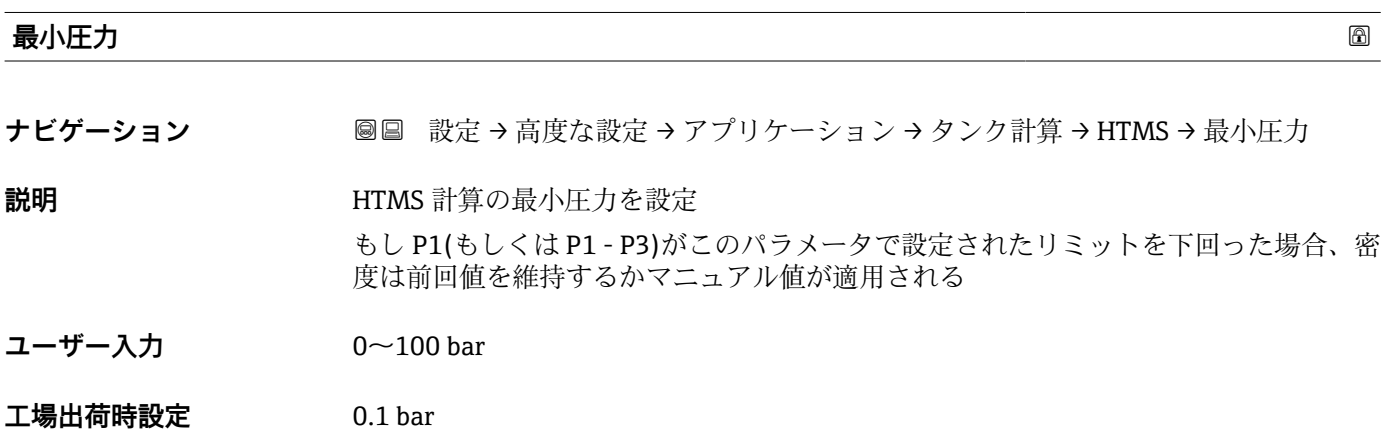

<span id="page-214-0"></span>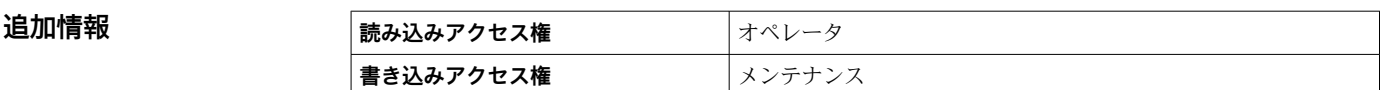

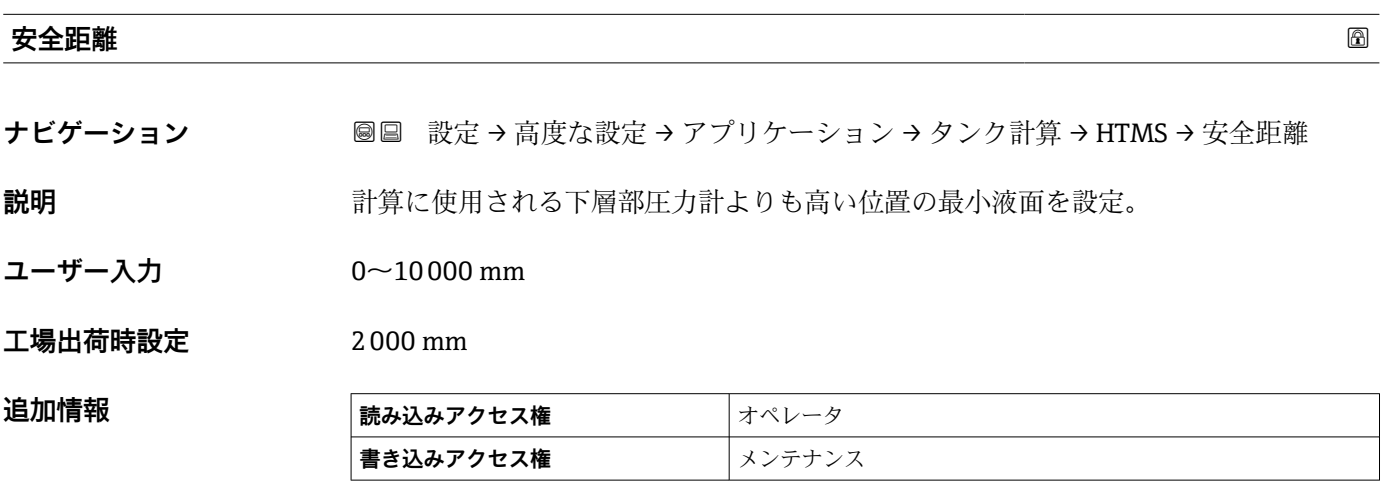

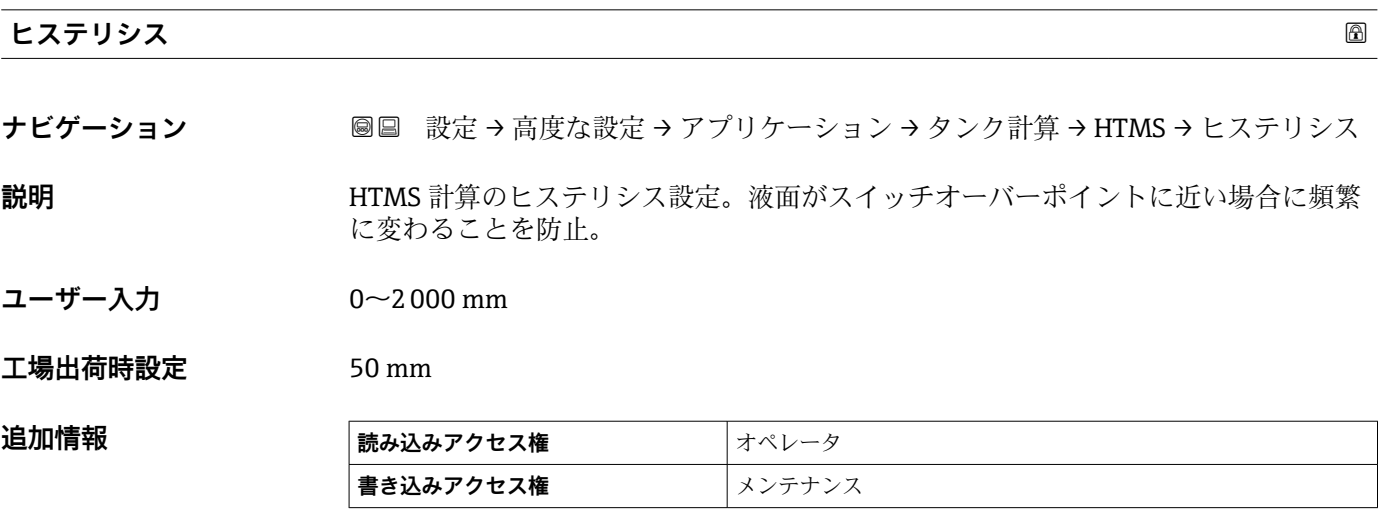

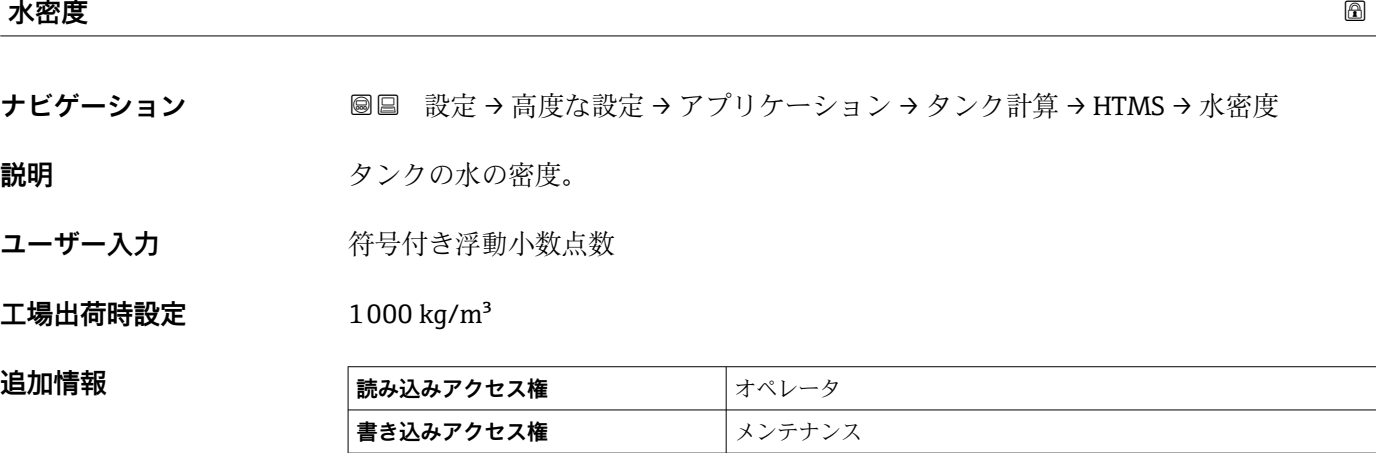

**「ディップテーブル」 サブメニュー**

#### **ディップテーブル**

ディップテーブルは、個別に検尺を実行してレベル測定値を補正するために使用しま す。ディップテーブルは、特に機械的なオフセット、タンクまたはスティルウェルの設 計など、特定のアプリケーション条件にレベルゲージを適合させるために使用します。 各国の規制に応じて、その国の検査官が校正時に 1~3 つのタンクレベルを検尺し、レ ベル測定値を検査します。

1 つの値ペアのみをディップテーブルに入力し、測定オフセットを補正します。2 つ目 の値ペアがディップテーブルに入力されると、機器は両方の値ペアに対してそれぞれ補 正された測定値を受け入れます。その他の測定値はすべて、線形外挿によって特定され ます。

3 つ以上の値ペアを入力した場合、システムによって隣接する値ペア間の線形補間が実 行されます。これらの値ペア以外では、線形外挿が行われます。

テーブルを入力する前に、**テーブル設定 [\(→ 219\)](#page-218-0)** = **「テーブルをクリア」 オプ** H **ション**を選択して既存のテーブル値を削除してください。

- ●■ アンテナの近距離内またはタンク底部の範囲内では、レーダー信号の干渉が発生 する可能性があるため、オフセットを入力**しないでください**。
	- ■ディップテーブルの入力値は、レベルの昇順に並べ替える必要があります。テー ブル値が正しい順序で入力されていない場合、**テーブル設定 [\(→ 219\)](#page-218-0)** = **テー ブルの並べ替え**を選択すると、値を自動的に並べ替えることができます。
- **← = 空** パラメータ (→ △ 128)を変更すると、テーブルモード パラメータ (→ △ 219) は自動的に**無効**に設定されます。
	- 空 (→ 图 128)を 20 mm (0.8 in) 以上変更した場合は、ディップテーブルの削除 を推奨します。
	- ディップテーブルの値は、**空** パラメータ [\(→ 128\)](#page-127-0)の変更による影響を受けま せん。

#### **ディップテーブルの半自動作成**

ディップテーブルによって補正された測定値と補正されていない測定値が混在するの を防止するため、新しいデータペアをテーブルに半自動的に入力することをお勧めしま す。つまり、補正されていないレベルが機器によって測定され、ユーザーは対応する検 尺値を入力するだけです。

最初の検尺値は、基本校正の直後に入力する必要があります。以降の検尺点は、 2 m (6.6 ft) 以上のレベル変位の後、および未補正の測定値と検尺との間に 4 mm (0.16 in) 以上の偏差が発生した場合にのみ入力します。

これらの手順に従わない場合は、基本校正後にディップテーブルに値ペアを入力**しない でください**。全測定範囲にわたって測定レベルおよび検尺値を収集し、リニア補正につ いて評価する必要があります。手動モードを使用して、このリニア補正から特性値ペア をディップテーブルに入力します(下を参照)。

#### **ディップテーブルの手動作成**

ディップテーブルを手動で作成する前に、全測定範囲にわたって測定レベルおよび検尺 値を収集し、リニア補正について評価する必要があります。手動モードを使用して、こ のリニア補正から特性値ペアをディップテーブルに入力します。手動モードでは、測定 レベル(補正なし)と対応する検尺値の両方をユーザーが入力します。

さらにリニアライゼーションが必要な場合は、必ず「半自動」モードを使用して検 尺値を入力する必要があります(上を参照)。
A0045

A0045873

A004587

#### **現場表示器のテーブルエディタ**

- 1. 次の項目に移動します。設定 → 高度な設定 → アプリケーション → タンク計算 → ディップテーブル → テーブルモード。そして、**無効** オプションを選択します。
- 2. 次の項目に移動します。設定→高度な設定→アプリケーション→ Calculation → ディップテーブル → テーブルの編集

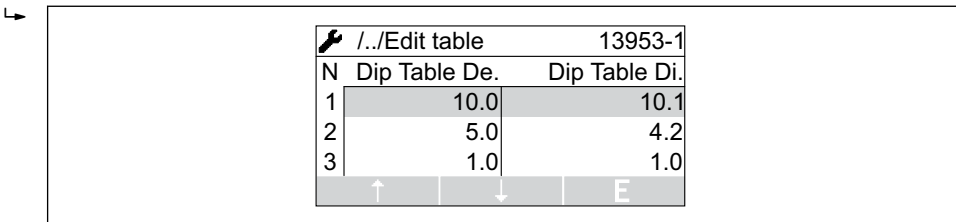

■60 現場表示器のディップテーブルエディタ

N 行数 De. 機器レベル Di. 検尺レベル

 $\overline{a}$ 

 $\overline{\phantom{a}}$ 

■3. 「↑」および「↓」キーを使用して編集したい行に移動します。

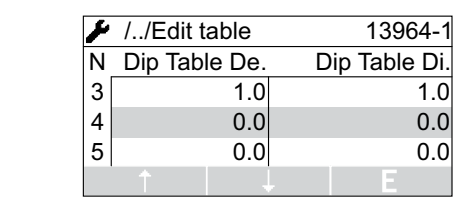

4. 「E」を押して行を開きます。

5. 「→」を使用して編集したいセルを選択します。

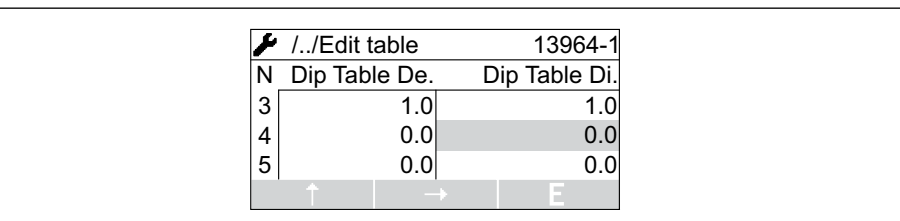

6. 「E」を押してセルを開きます。

7. 必要な数字を入力します→ ■ 46。

- 8. 必要なテーブルポイントすべてに値を入力します。
- 9. 「-」と「+」を同時に押してテーブルエディタを閉じます。
- 10. 次の項目に移動します。設定 → 高度な設定 → アプリケーション → タンク計算 → ディップテーブル → テーブル設定。そして、**テーブルの並べ替え** オプションを 選択します。
	- テーブルポイントは昇順で並べ替えられます。
- 11. 次の項目に移動します。設定→高度な設定→アプリケーション→タンク計算 → ディップテーブル → テーブルモード。そして、**有効** オプションを選択します。 新しいディップテーブルがアクティブになります。

A0029162

**FieldCare のテーブルエディタ**

FieldCare のテーブルエディタでは、ディップテーブルは手動入力しかできません。 **テーブル設定** パラメータ [\(→ 219\)で](#page-218-0)半自動方式を選択した場合でも、手動モー 。<br>ドで全テーブルがエディタから機器に書き込まれます。

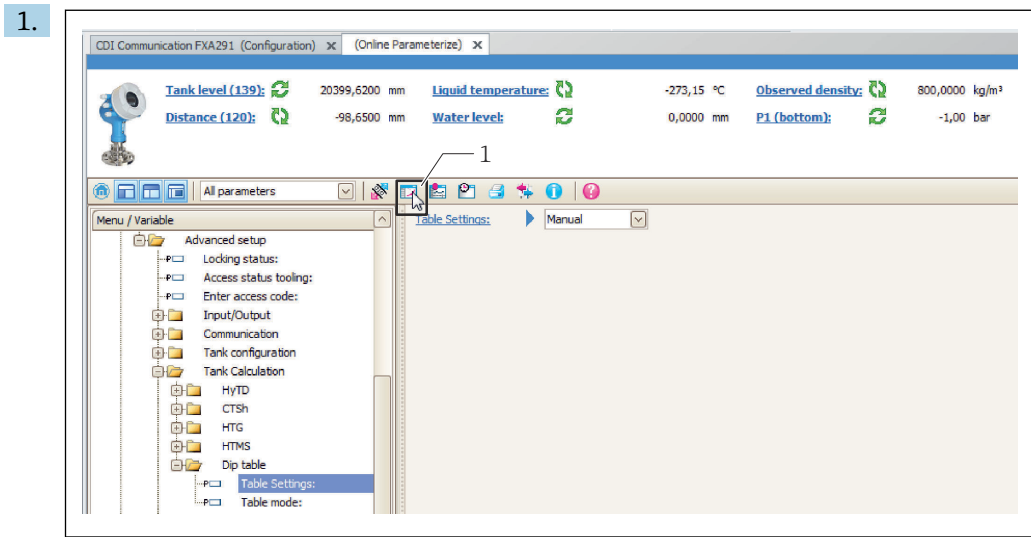

1 テーブルエディタを呼び出すテーブルアイコン

テーブルアイコンをクリックして、テーブルエディタを開きます。 グラフィカルテーブルエディタが表示されます。

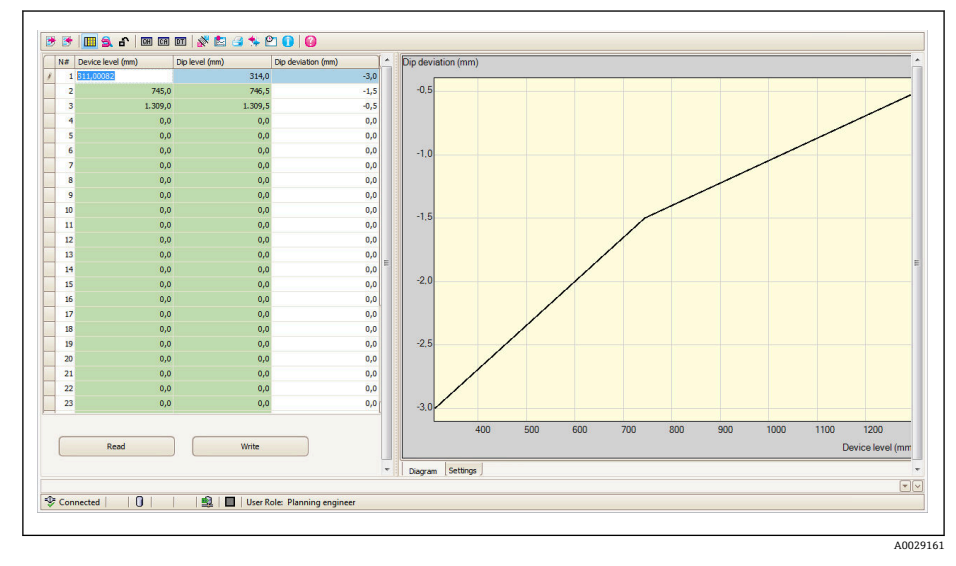

- 2. 機器にディップテーブルがすでに設定されている場合:「Read (読取り)」をクリ ックして、テーブルをエディタにロードします。
- 3. 右側のテーブルでテーブル値を入力または変更します。テーブルのグラフが右側 の画面に表示されます。
- 4. 「Write (書き込み)」をクリックして、テーブルを機器に書き込みます。

#### **パラメータの説明**

ナビゲーション 設定 → 高度な設定 → アプリケーション → タンク計算 → ディ ップテーブル

<span id="page-218-0"></span>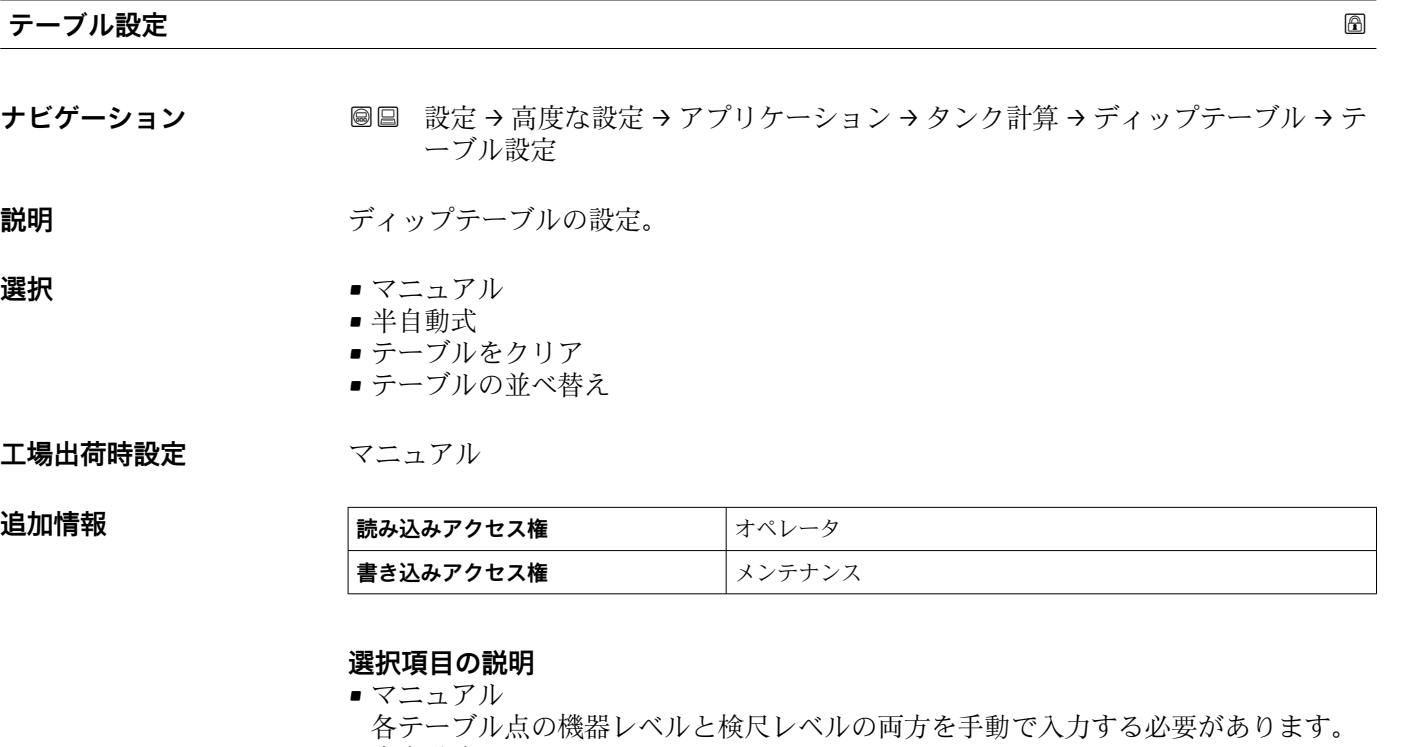

- 半自動式 各テーブル点の機器レベルは機器によって測定されるため、対応する検尺レベルを手 動で入力する必要があります。
- テーブルをクリア ディップテーブルをすべて削除します。
- テーブルの並べ替え テーブル点を昇順に並べ替えます。これは、テーブル値が正しい順序で入力されてい ない場合に実行する必要があります。

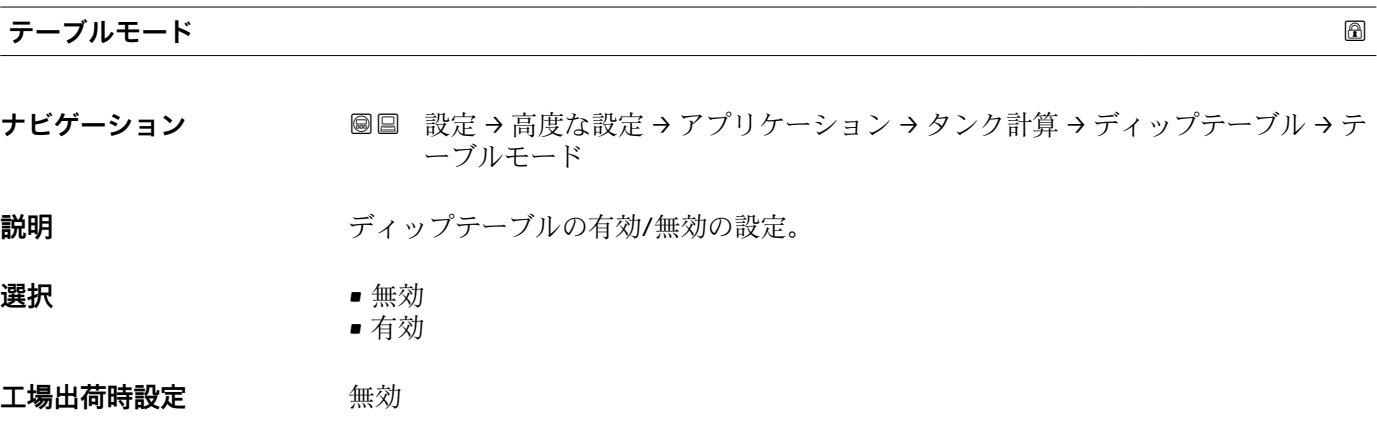

#### 追加情報

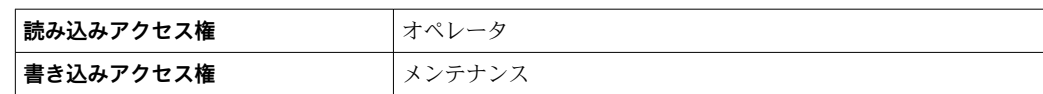

### **「アラーム」 サブメニュー**

ナビゲーション 圖圖 設定→ 高度な設定→アプリケーション→アラーム

### **「Alarm」 サブメニュー**

ナビゲーション 設定 → 高度な設定 → アプリケーション → アラーム → Alarm

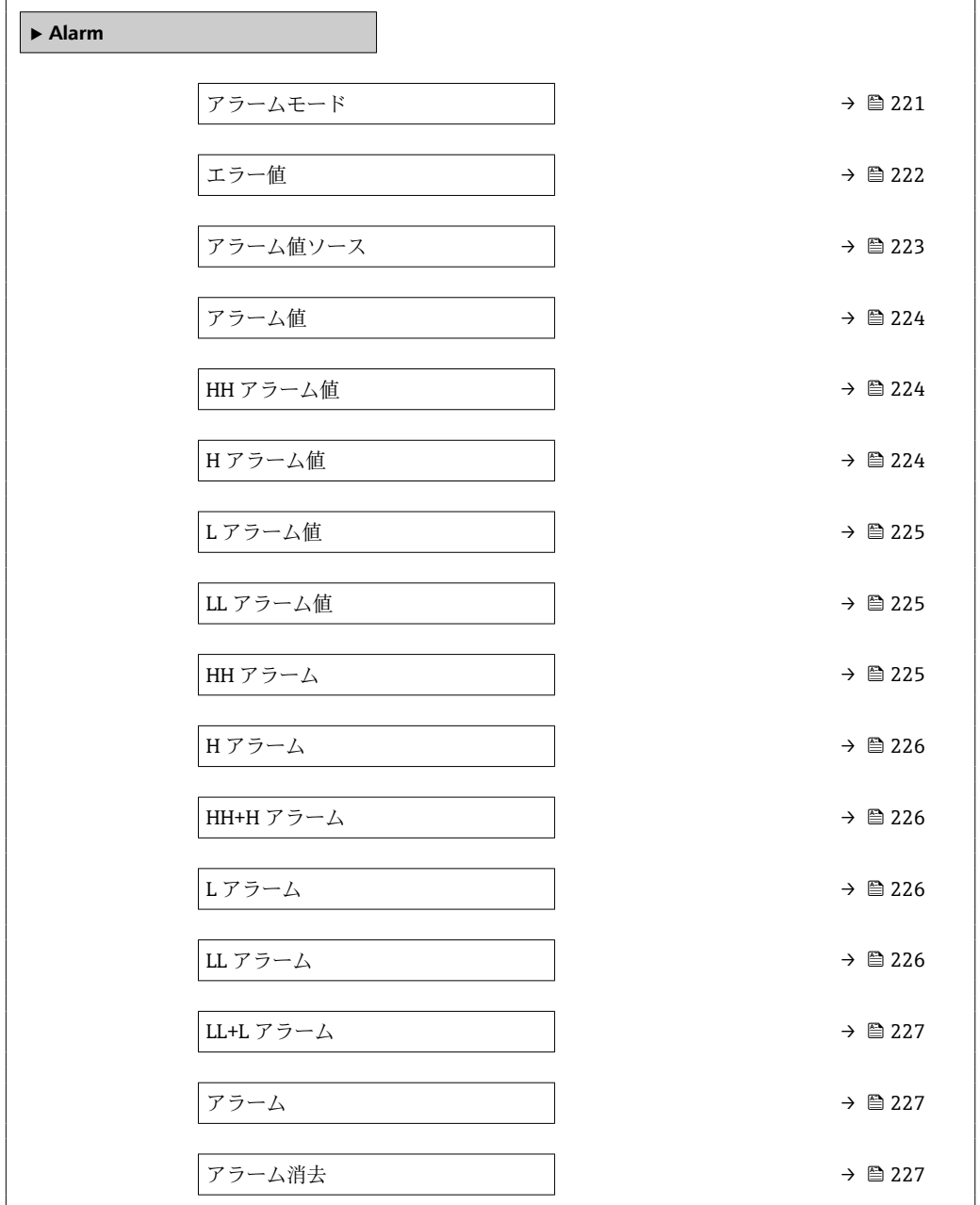

<span id="page-220-0"></span>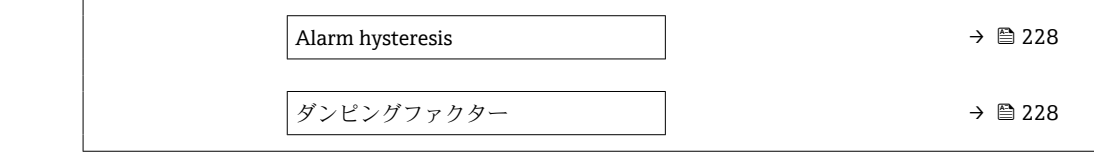

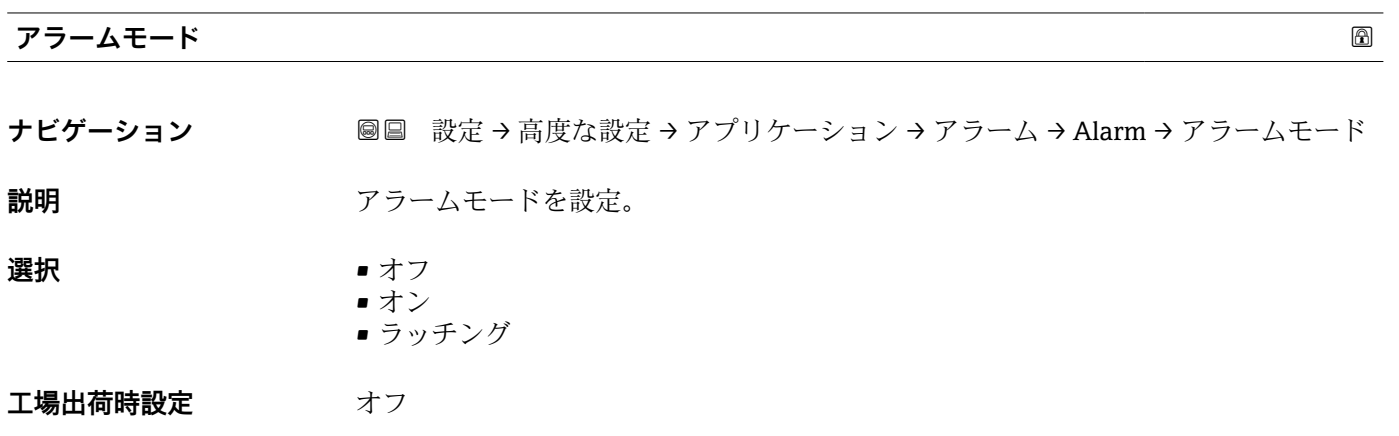

**追加情報** 

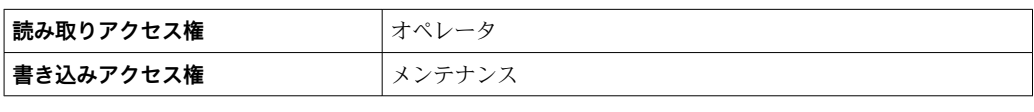

選択項目の説明

• **オフ**

アラームが生成されていません。

• **オン**

アラーム状態が存在しなくなった場合、アラームは消去されます(ヒステリシスが考 慮されます)。 • **ラッチング**

ユーザーが**アラーム消去 [\(→ 227\)](#page-226-0)** = **はい**を選択するか、または電源をオフ/オンす るまで、すべてのアラームは有効なままになります。

<span id="page-221-0"></span>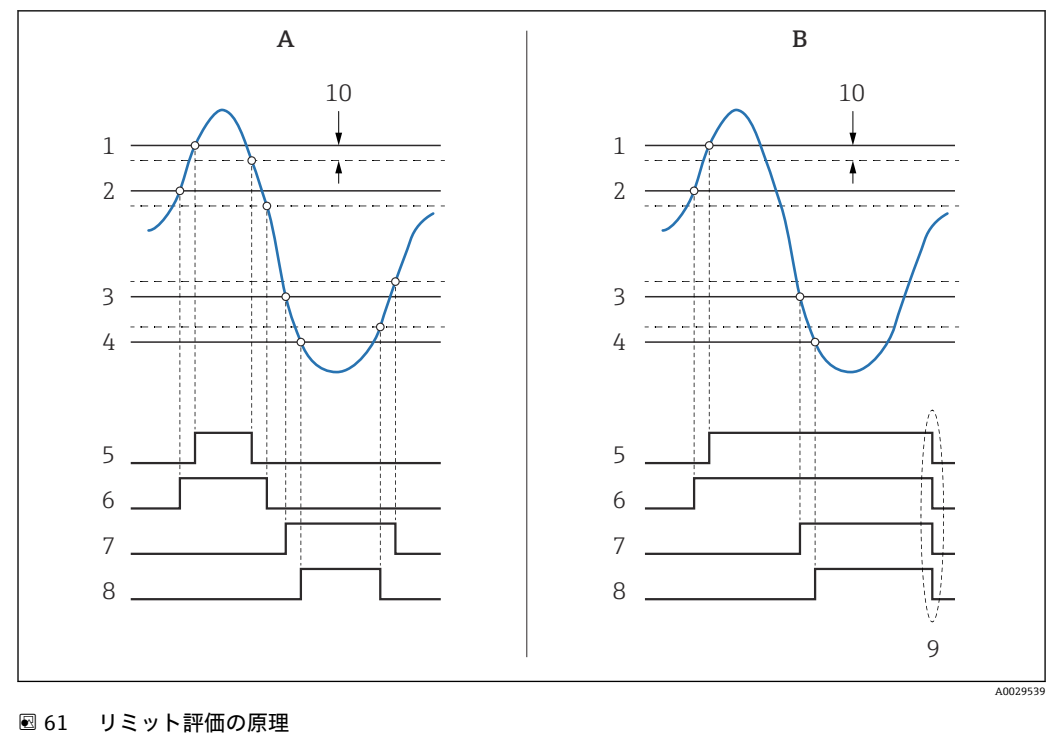

- A アラームモード (→ △221) = オン<br>B アラームモード (→ △221) = ラッ
- B アラームモード [\(→ 221\)](#page-220-0) = ラッチング
- 1 HH アラーム値 (→ 224)
- 2 H アラーム値 (→ △ 224)<br>3 L アラーム値 (→ △ 225) L アラーム値 (→ ■ 225)
- 4 LL アラーム値 (→ 225)
- 5 HH アラーム (→ 225)
- 6 H アラーム (→ 226)<br>7 L アラーム (→ 226)
- L アラーム (→ 226)
- 8 LL アラーム (→ 226)<br>9 「アラーム消夫 (→ 22
- 9 「アラーム消去 [\(→ 227\)](#page-226-0)」=「はい」または電源のオン/オフ
- 10 Hysteresis ( $\rightarrow$  <sup>228</sup>)

#### ールス エラー値 しょうしょう しょうしょう しょうしょう しょうしょう しゅうしょう しゅうしゅう しゅうしょう しゅうしょう しゅうしょう しゅうしゅうしょう

**ナビゲーション ■■ 設定→高度な設定→アプリケーション→アラーム→Alarm→エラー値** 

**必須条件 アラームモード [\(→ 221\)](#page-220-0)** ≠ **オフ**

**説明** スカ値が無効の場合のアラーム設定。

- 
- **選択** アラーム無し
	- HH+H アラーム
		- H アラーム
	- L アラーム
	- LL+L アラーム ■ 全アラーム
	-

## エ場出荷時設定<br>
<del>エ</del>場出荷時設定

## **追加情報**

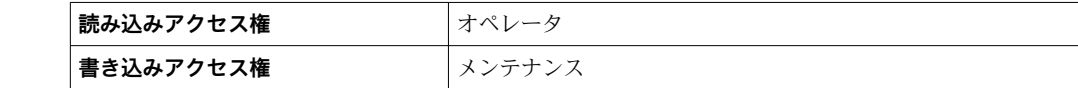

<span id="page-222-0"></span>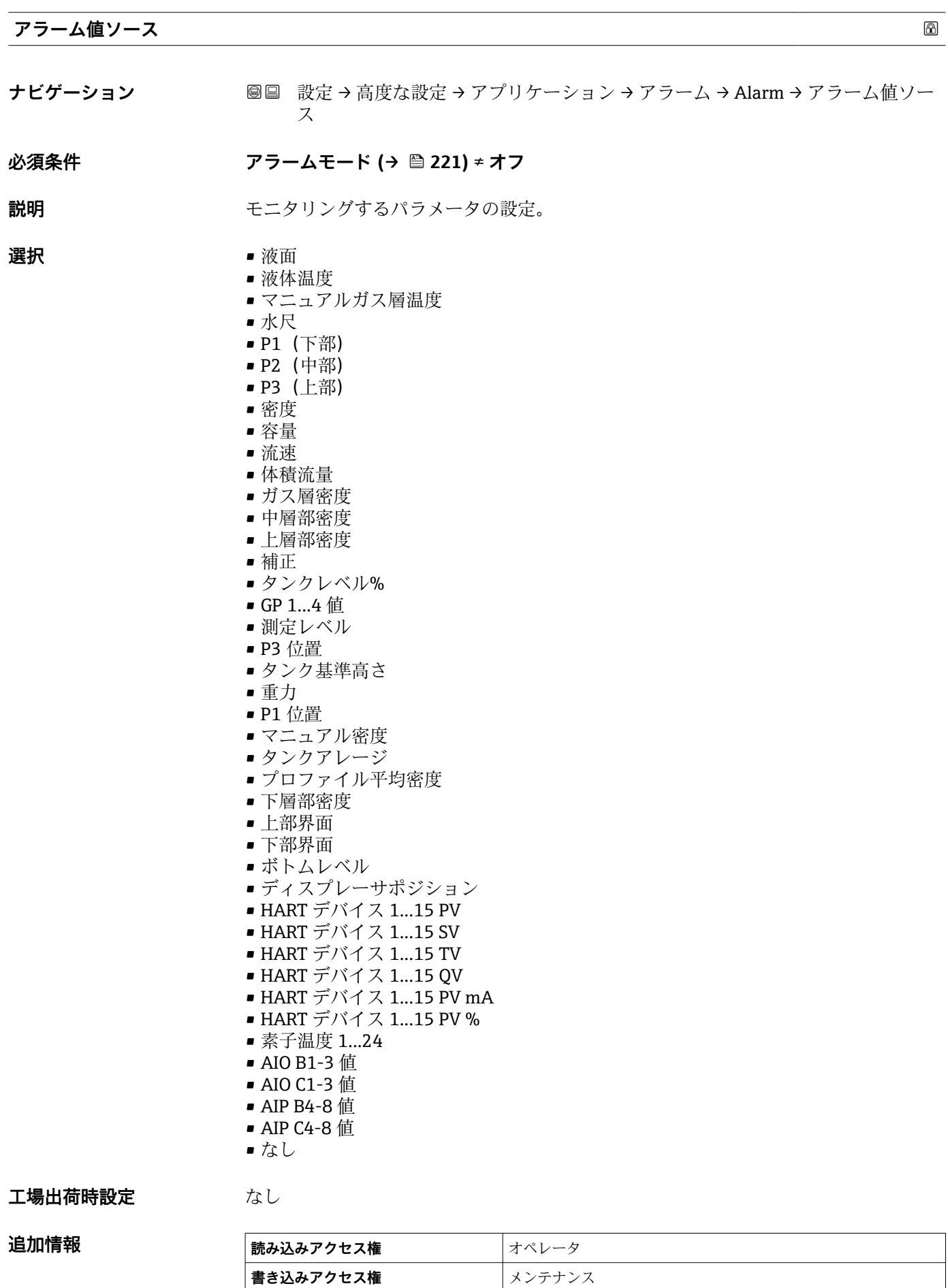

<span id="page-223-0"></span>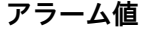

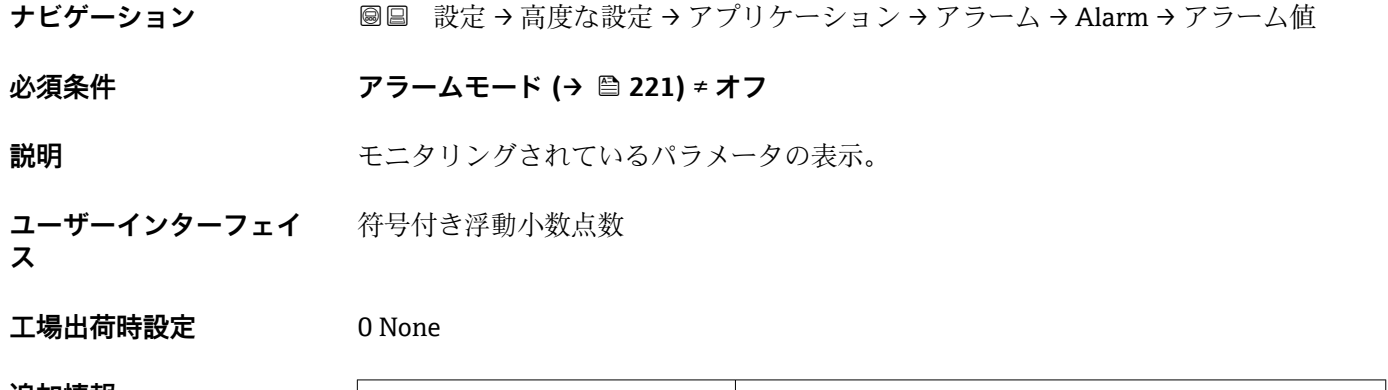

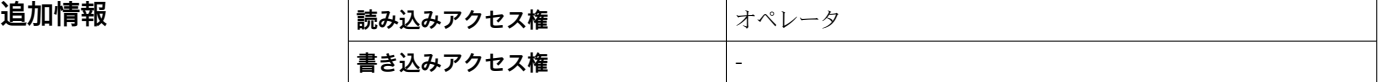

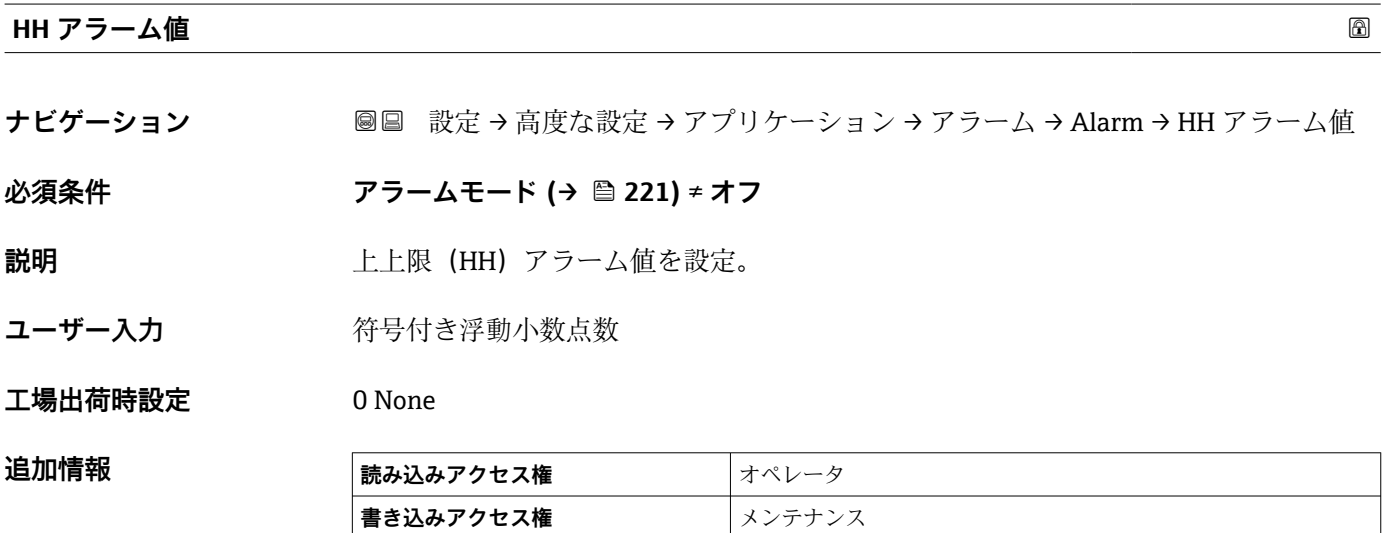

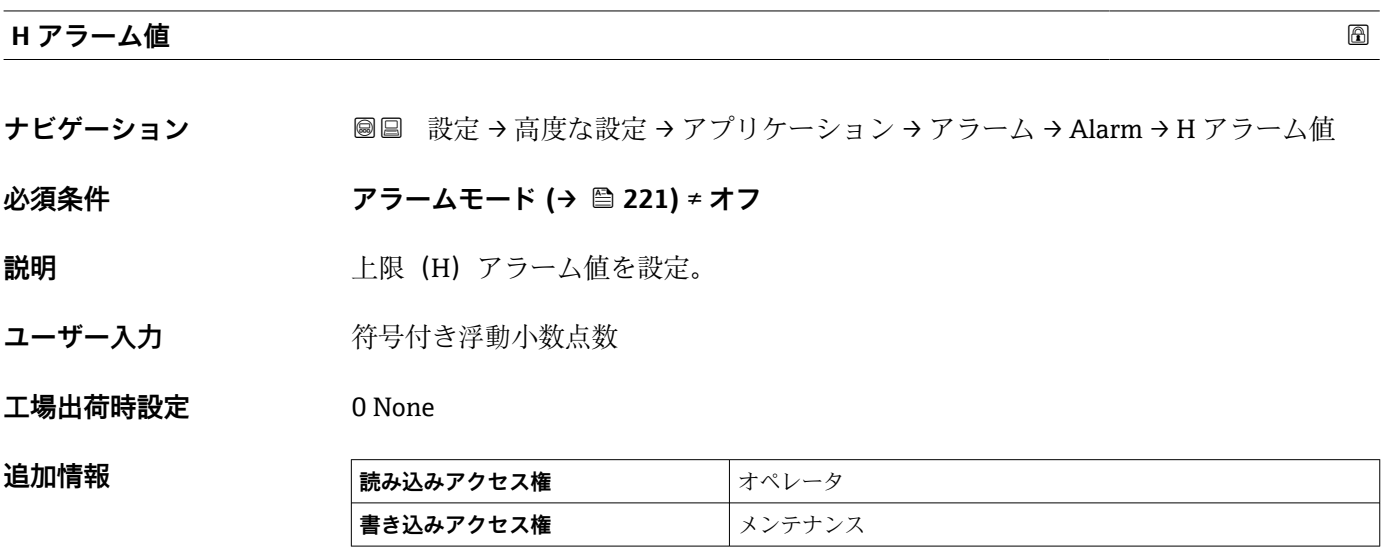

<span id="page-224-0"></span>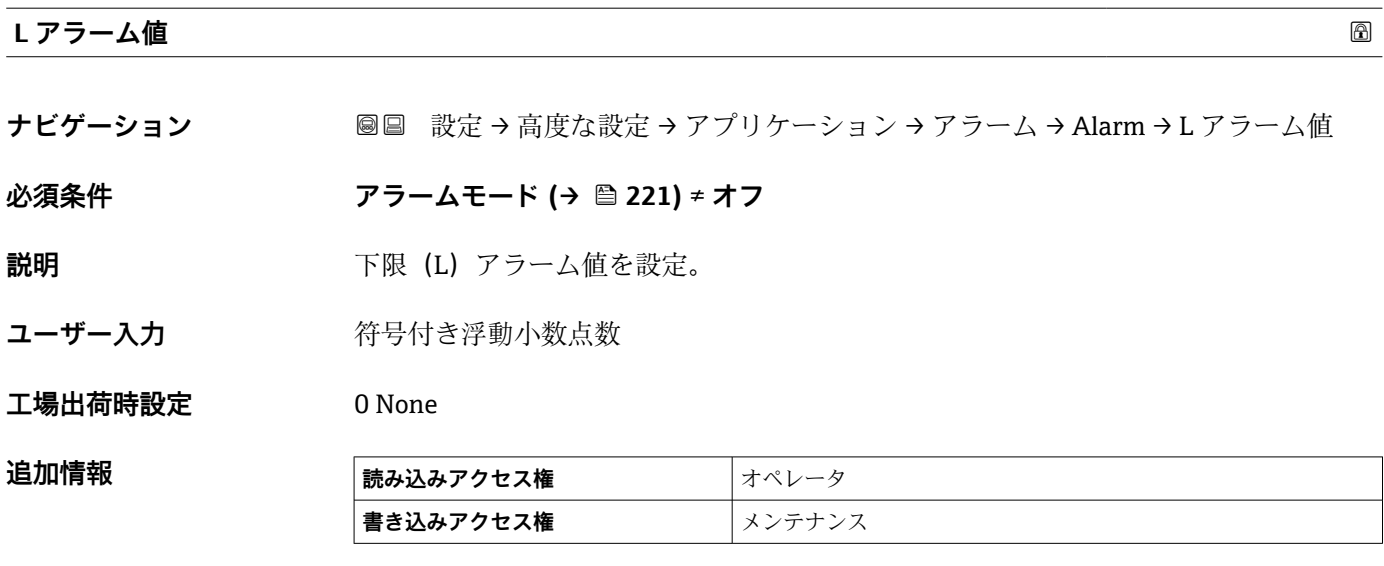

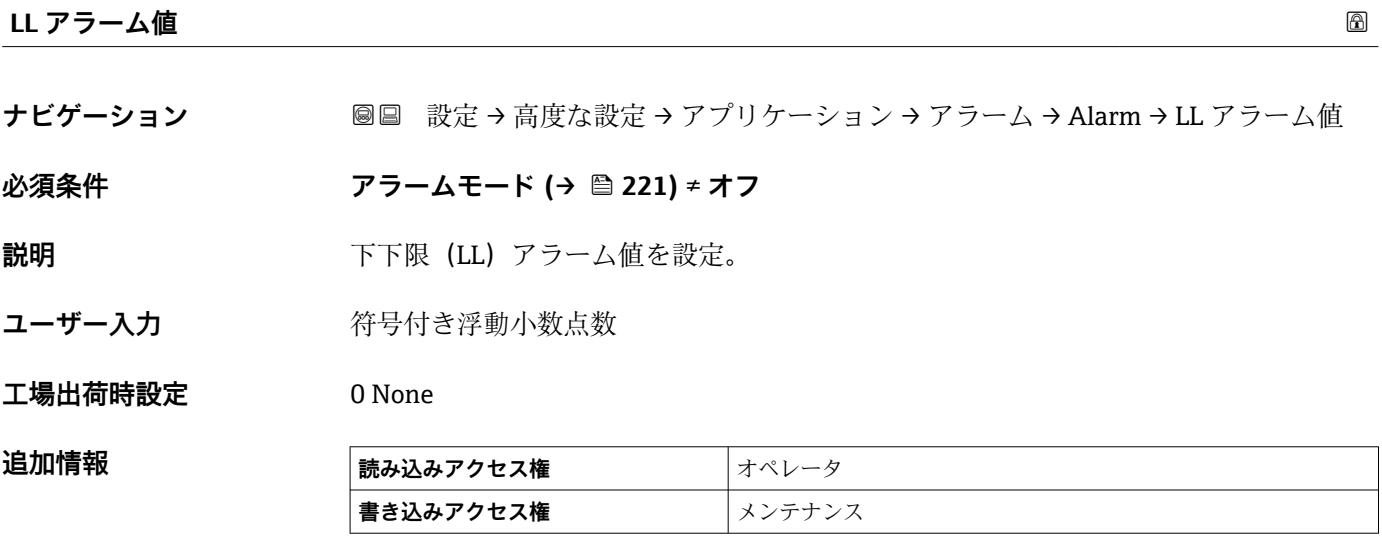

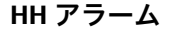

**ナビゲーション <b>■■ 設定→高度な設定→アプリケーション→アラーム→Alarm→HH** アラーム

**必須条件 アラームモード [\(→ 221\)](#page-220-0)** ≠ **オフ**

**説明 インスタックス HH アラームが ON か確認。** 

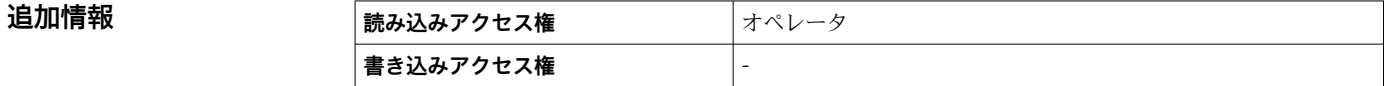

<span id="page-225-0"></span>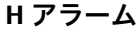

**追加情報** 

**ナビゲーション ■■ 設定→高度な設定→アプリケーション→アラーム→Alarm→Hアラーム** 

**必須条件 アラームモード [\(→ 221\)](#page-220-0)** ≠ **オフ**

**説明 インスタックス H アラームが ON か確認。** 

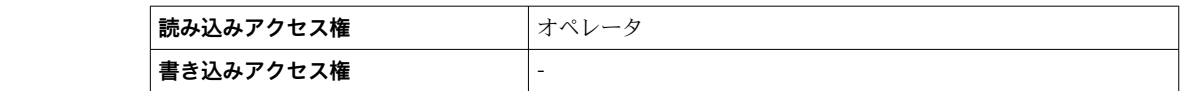

**HH+H アラーム**

**ナビゲーション ■■ 設定→高度な設定→アプリケーション→アラーム→Alarm→HH+Hアラーム** 

**必須条件 アラームモード [\(→ 221\)](#page-220-0)** ≠ **オフ**

**説明** インプレス HH または H アラームが ON か確認。

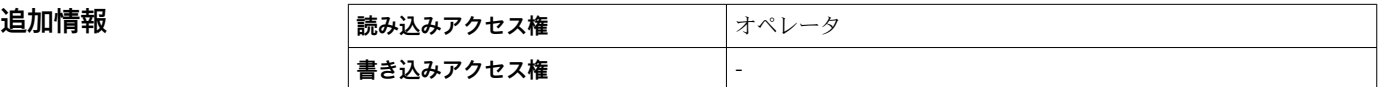

**L アラーム**

**ナビゲーション ■■ 設定→高度な設定→アプリケーション→アラーム→Alarm→Lアラーム** 

**必須条件 アラームモード [\(→ 221\)](#page-220-0)** ≠ **オフ**

**説明 フェルス マラームが ON か確認。** 

**追加情報 および 読み込みアクセス権 オペレータ 書き込みアクセス権** -

**LL アラーム**

**ナビゲーション 国国 設定→高度な設定→アプリケーション→アラーム→ Alarm→LL アラーム** 

#### **必須条件 アラームモード [\(→ 221\)](#page-220-0)** ≠ **オフ**

**説明 インスタイル エレアラームが ON か確認。** 

<span id="page-226-0"></span>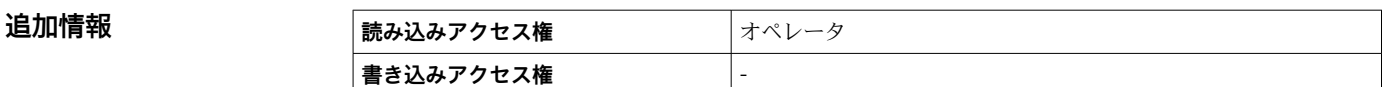

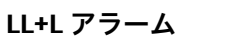

**ナビゲーション 国国 設定→高度な設定→アプリケーション→アラーム→ Alarm→LL+L アラーム 必須条件 アラームモード [\(→ 221\)](#page-220-0)** ≠ **オフ**

**説明 カラン LL** または L アラームが ON か確認。

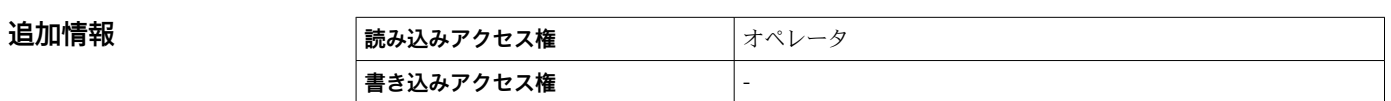

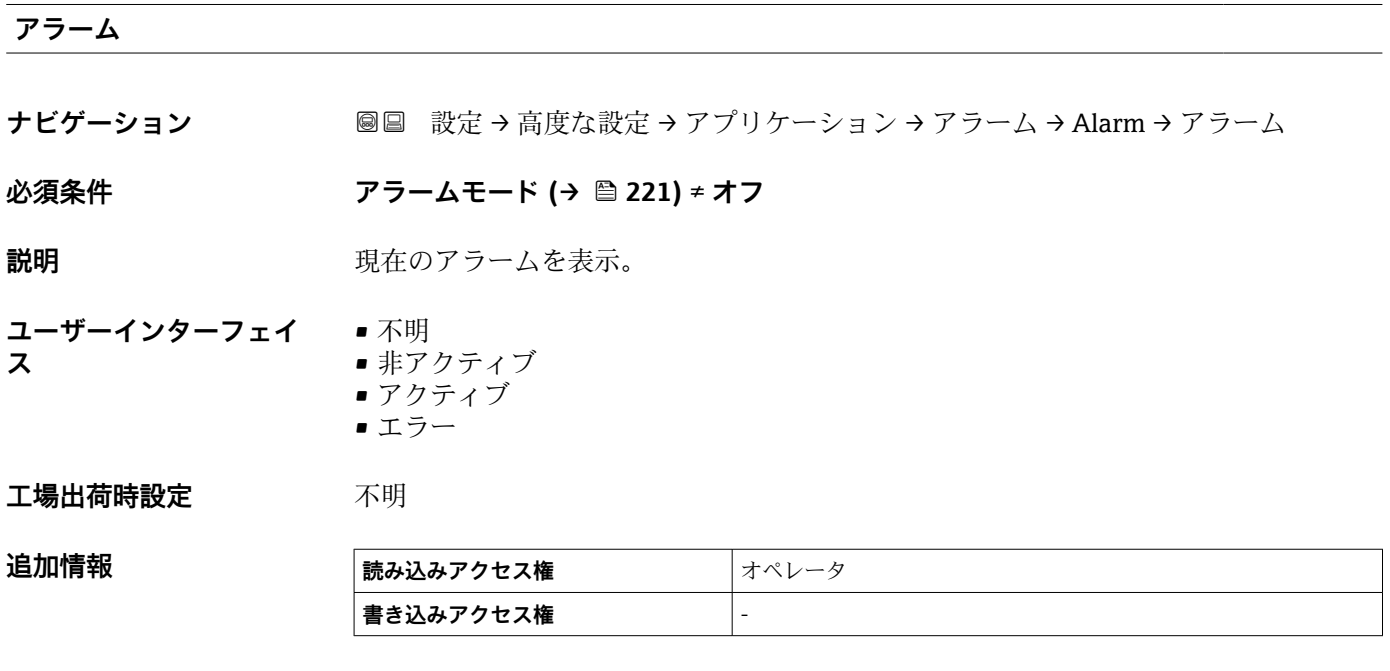

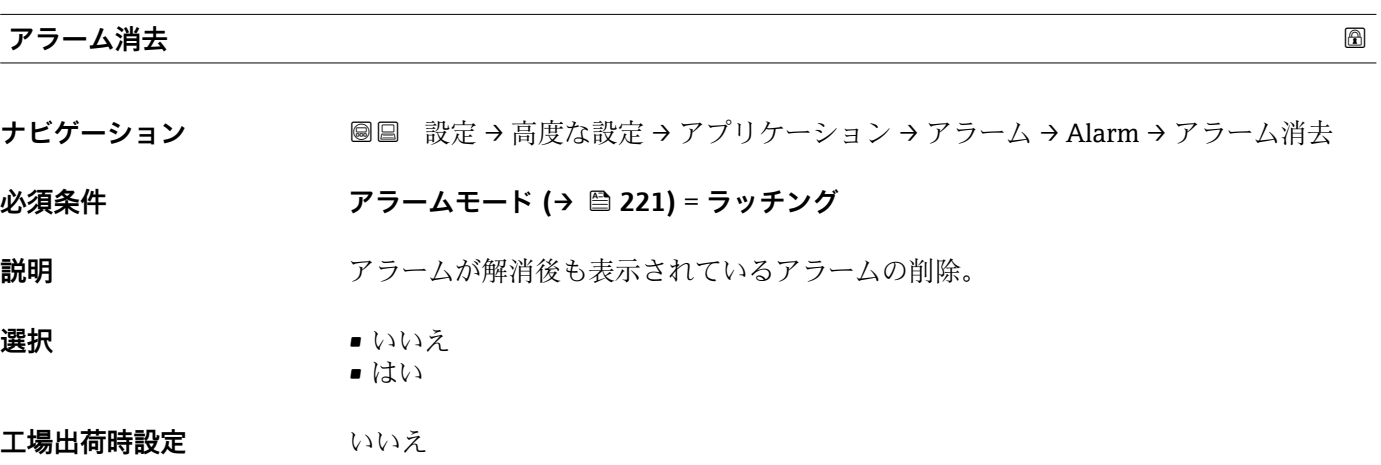

#### <span id="page-227-0"></span>追加情報

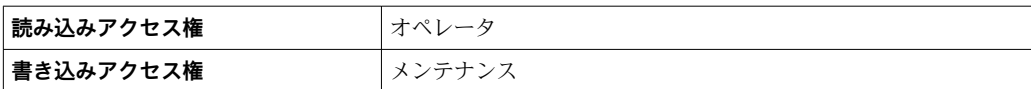

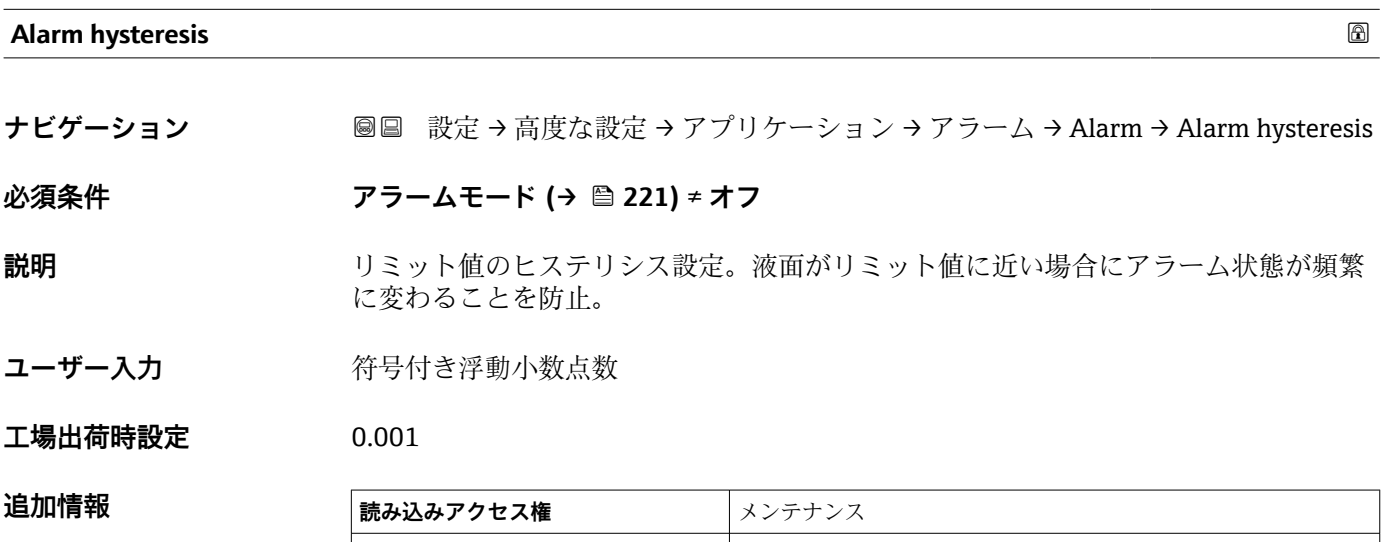

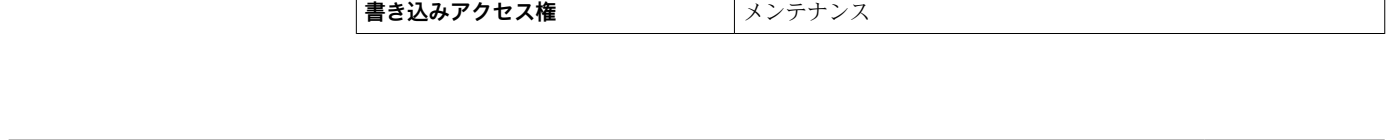

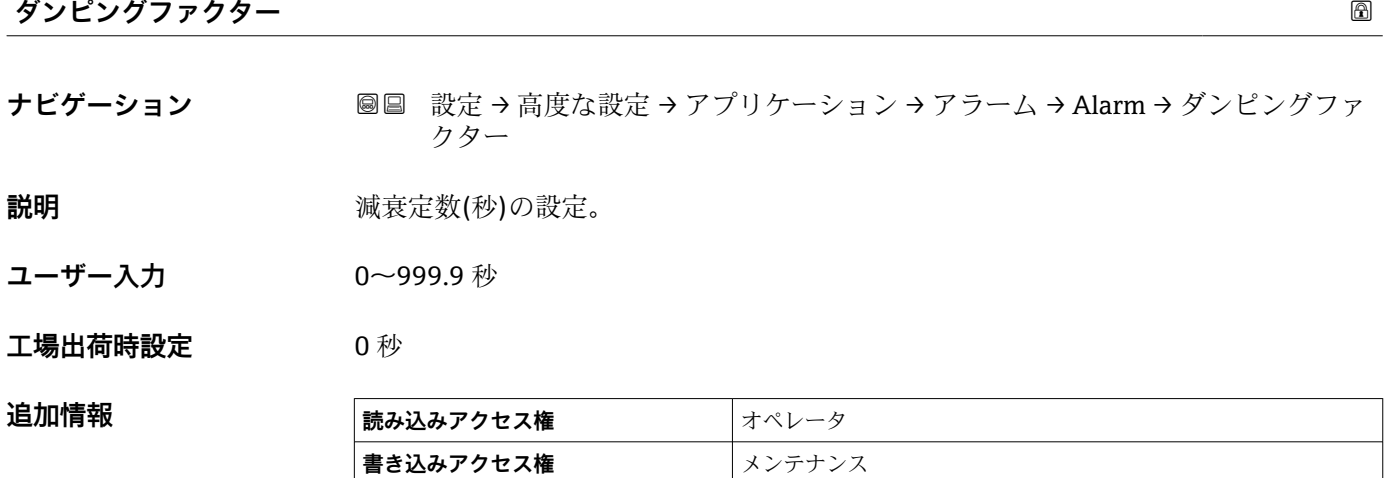

#### **「安全設定」 サブメニュー**

ナビゲーション 3回 設定→高度な設定→安全設定

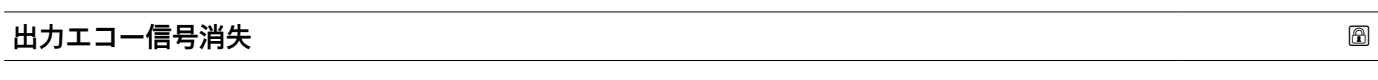

**ナビゲーション ■■ 設定→高度な設定→安全設定→出力エコー信号消失** 

**説明 スコー消失時の出力動作の設定。** 

**追加情報 および 読み込みアクセス権 オペレータ 書き込みアクセス権 オンスポーツ キャンス** 

#### **選択項目の説明** • **最後の有効値**

エコーが発生する前の最後の値が保持されます。

• **アラーム** アラームが発報されます。

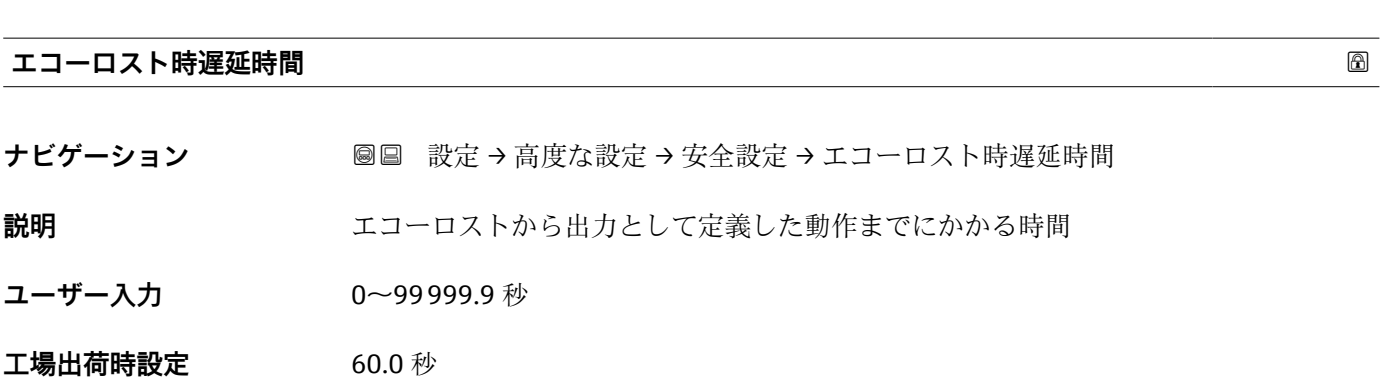

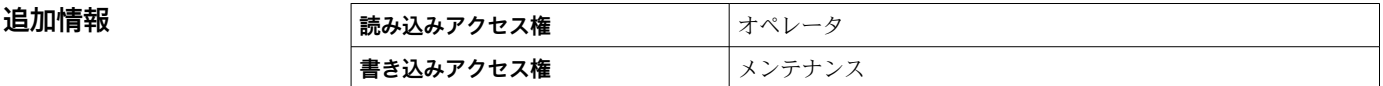

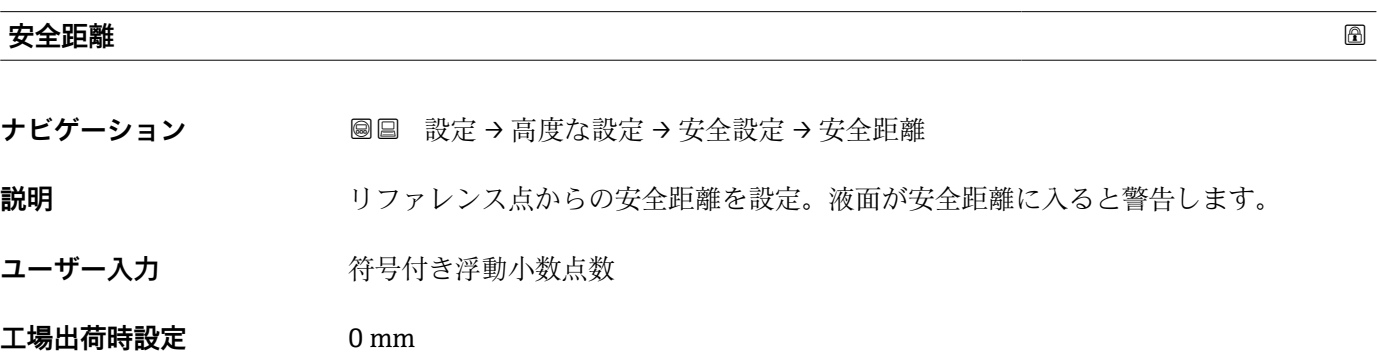

# 追加情報

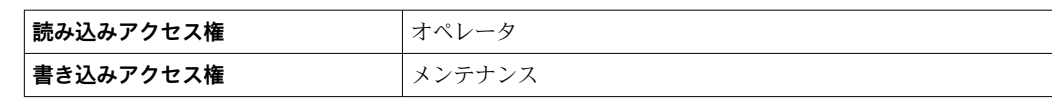

#### **「センサ設定」 サブメニュー**

ナビゲーション 設定 → 高度な設定 → センサ設定

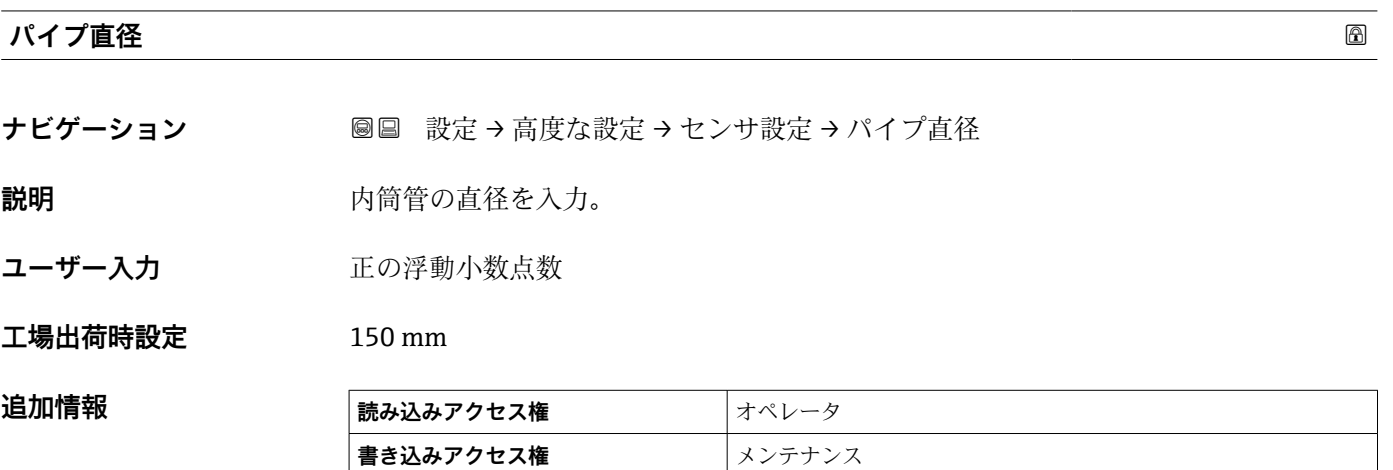

```
「情報」 サブメニュー
```
ナビゲーション 設定 → 高度な設定 → センサ設定 → 情報

# **信号品質**

ナビゲーション **■■ 設定→高度な設定→センサ設定→情報→信号品質** 

説明 **アンチョン アンスタックス**部価されたシグナルを表示

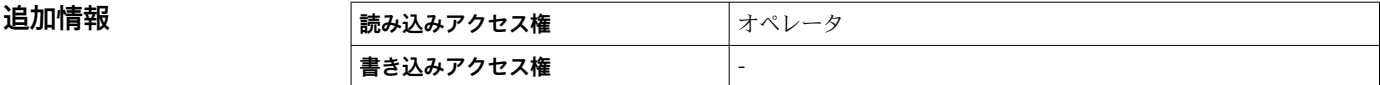

#### **エコーの絶対振幅**

ナビゲーション **■■ 設定→高度な設定→センサ設定→情報→エコーの絶対振幅** 

**説明** レベル信号の絶対振幅を表示

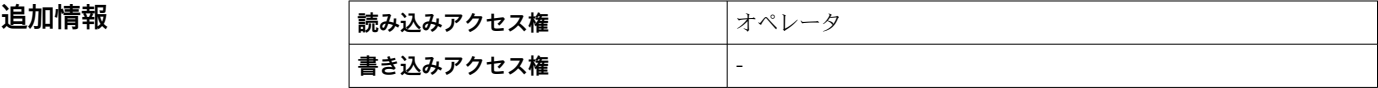

# **エコーの相対振幅**

ナビゲーション **■■ 設定→高度な設定→センサ設定→情報→エコーの相対振幅** 

**説明** スタックストバル信号の相対振幅を表示 (エバリュエーションカーブ距離)

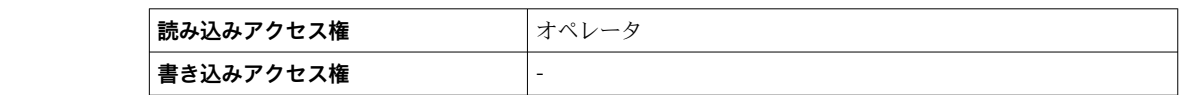

#### **距離**

追加情報

ナビゲーション **■■ 設定→高度な設定→センサ設定→情報→距離** 

**説明** アンジイスフランジ下から液面の距離

追加情報

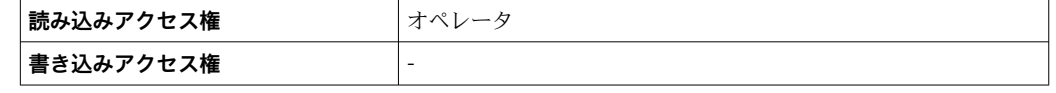

#### **「エコートラッキング」 サブメニュー**

ナビゲーション 設定 → 高度な設定 → センサ設定 → エコートラッキング

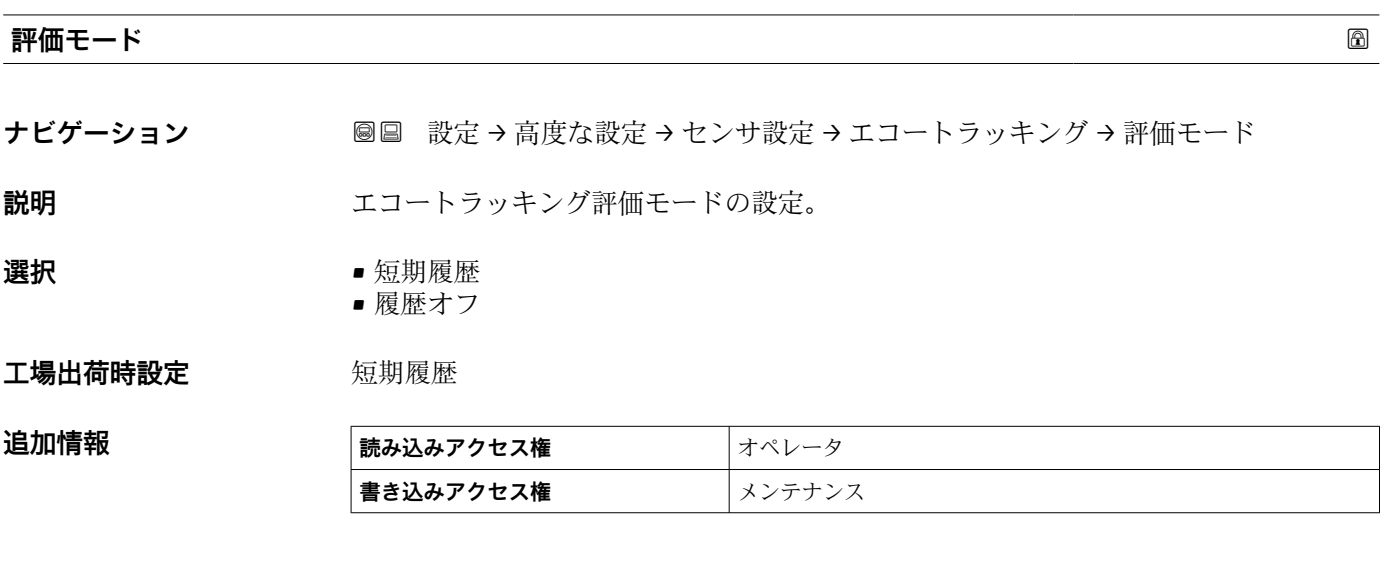

#### **選択項目の説明**

#### • **短期履歴**

- 静的アルゴリズムに加えて、動的エコートレースが続けて生成され評価されます。 • **履歴オフ**
	- 反射波形は静的にのみ評価されます。

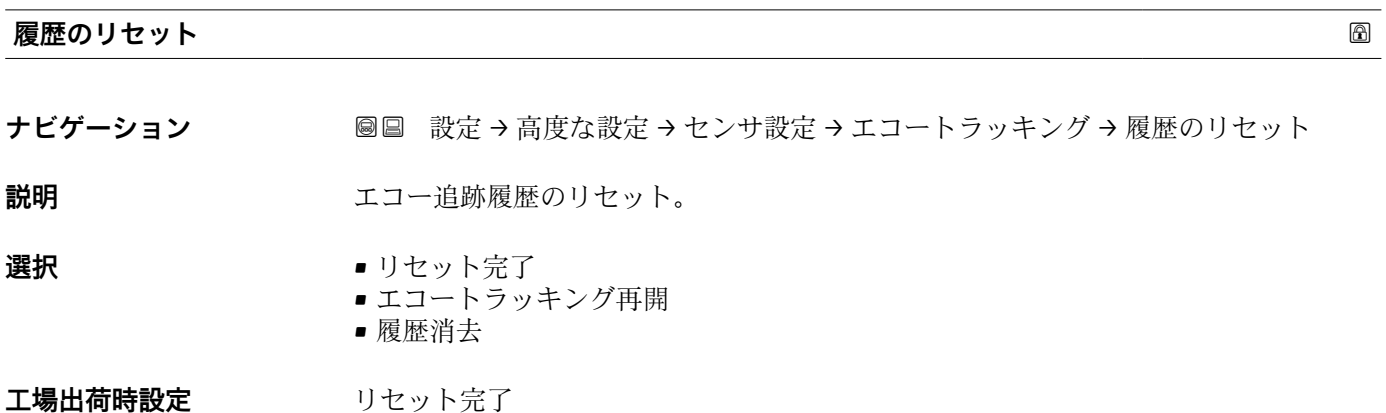

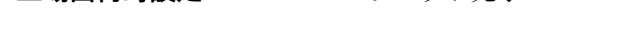

**追加情報** 

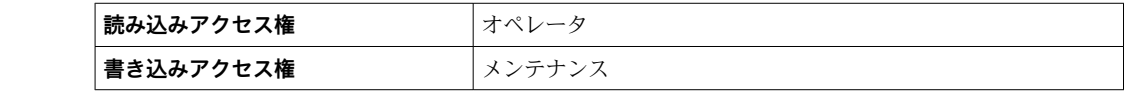

選択項目の説明:

- リセット完了
	- 単なる表示オプションであり、動作を開始させるものではありません。リセット操作 が完了すると、表示されます。

• 履歴消去 エコートラッキングおよびタンクトレースがリセットされます。

#### **「表示」 サブメニュー**

機器が現場表示器の場合にのみ表示されます。

ナビゲーション 圖圖 設定→ 高度な設定→表示

# **Language ナビゲーション ■■ 設定→高度な設定→表示→Language** 必須条件 **リンスストランス 現場表示器を使用する場合にのみ使用できます。** 説明 またままにはないます。 おかし 表示言語を設定。 **選択** • English • Deutsch • русский язык (Russian) • 日本語 (Japanese) • Español • 中文 (Chinese)

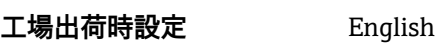

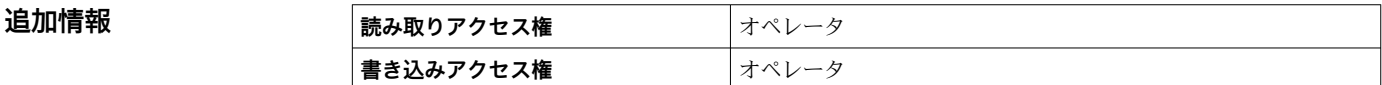

#### **表示形式**

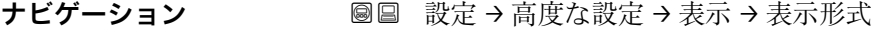

必須条件 **リンスストランス 現場表示器を使用する場合にのみ使用できます。** 

**説明** オンプログラントのディスプレイへの表示方法を選択。

- **選択** 1 つの値、最大サイズ ■1つの値+バーグラフ
	- ■2つの値
	- ■1つの値はサイズ大+2つの値
	- 4つの値

**工場出荷時設定** 1 つの値、最大サイズ

#### **追加情報**

4841.000  $\Box$   $\Box$   $\mathcal{N}$  mm

■ 62 「表示形式」=「1つの値、最大サイズ」

A0019963

A0019964

A0019966

A0019968

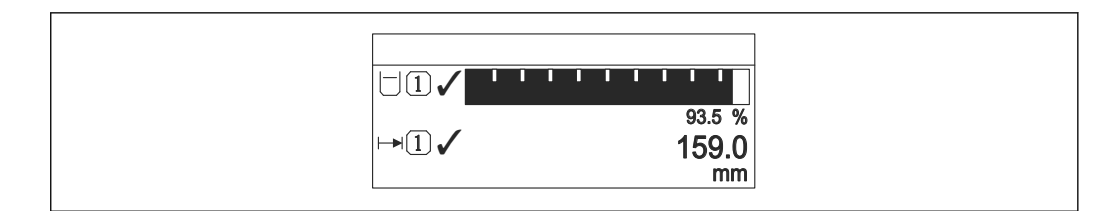

■ 63 「表示形式」=「1つの値 + バーグラフ」

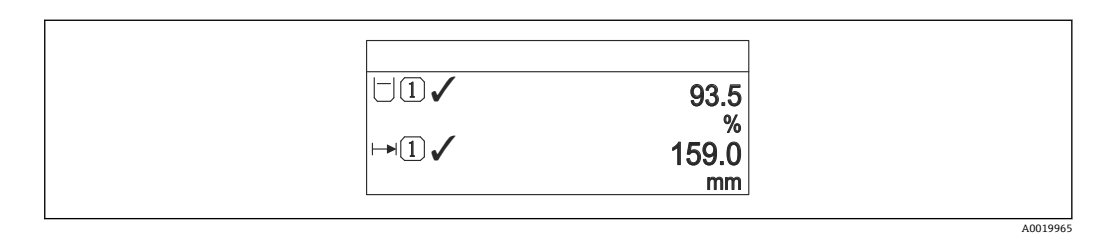

■ 64 「表示形式」 =「2 つの値」

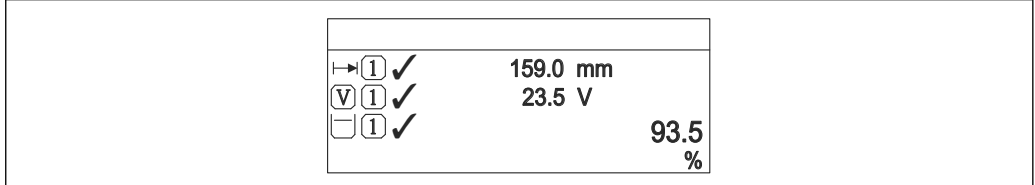

■ 65 「表示形式」=「1つの値はサイズ大 + 2 つの値」

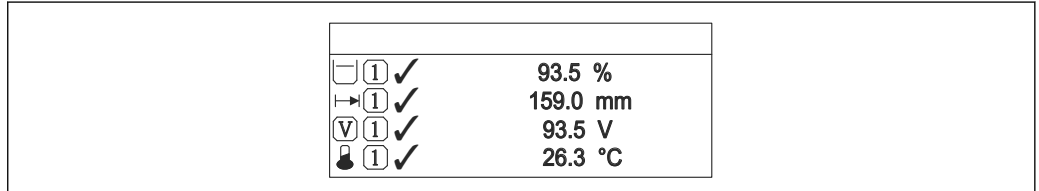

■ 66 「表示形式」=「4つの値」

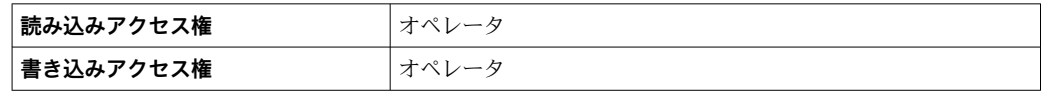

- 1~4 の値表示 (→ △235)パラメータは、どの測定値がどの順序で表示されるかを指 定します。
- 現在の表示モードで許容される数より多くの測定値を指定した場合は、機器表示部上 で値が交互に表示されます。次の変更までの表示時間は**表示間隔** パラメータ (→ △ 238)で設定します。

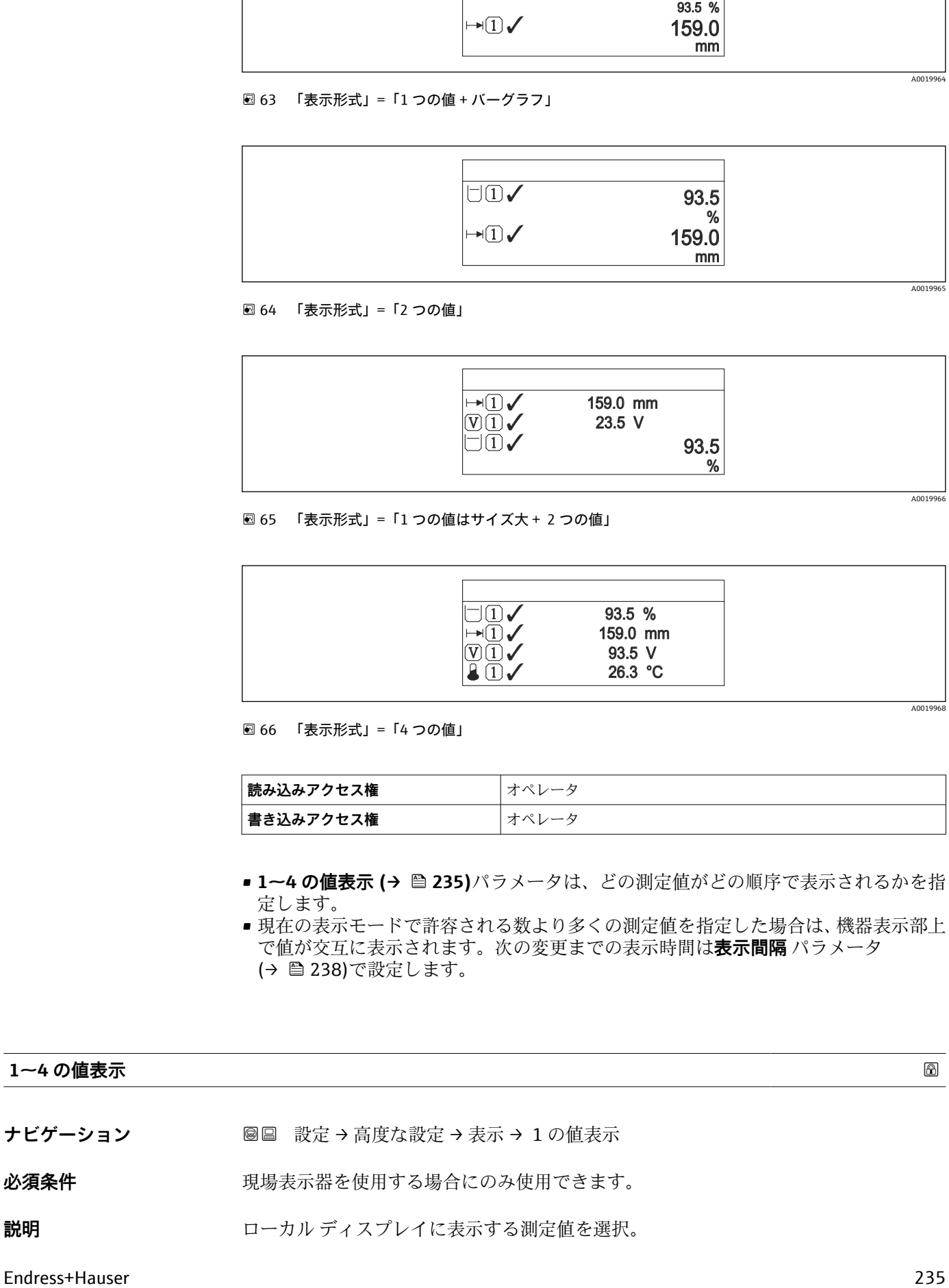

• 測定レベル • リニアライゼーションされたレベル ■ タンクレベル% • 水尺 10) • 液体温度 10) ■ マニュアルガス層温度 10) ■ 周囲温度 10) • タンクアレージ ■ タンクアレージ% ■密度 $\frac{1}{10}$ ■ P1 (下部) 10) • P2 (中部)  $^{10}$ <br>• P3 (上部)  $^{10}$ ■ P3 (上部)  $\bullet$  GP 1  $($ i0<sup>10</sup>  $\bullet$  GP 2 値 $10$  $\bullet$  GP 3 値 $10$  $\bullet$  GP 4  $($ i $^{10)}$  $\bullet$  ゲージコマンド $^{10)}$  $\bullet$  ゲージステータス $^{10}$ ■ AIO B1-3 値  $^{10}$ • AIO B1-3 値 mA $^{10)}$ • AIO B1-3 値 %  $^{10}$ ■ AIO C1-3 値 $^{10}$ • AIO C1-3 値 mA $10$ • AIO C1-3 値 %  $^{10}$ 

**選択** • なし<sup>10)</sup>では使用できません。 • 液面

- AIP B4-8 値 $^{10}$
- $\bullet$  AIP B4-8 value mA  $^{10}$
- $\bullet$  AIP B4-8 value %  $^{10)}$
- AIP C4-8 値 $10$
- $\bullet$  AIP C4-8 value mA  $^{10)}$
- $\bullet$  AIP C4-8 value %  $^{10)}$

エ場出荷時設定 機器バージョンに応じて異なります

#### **追加情報**

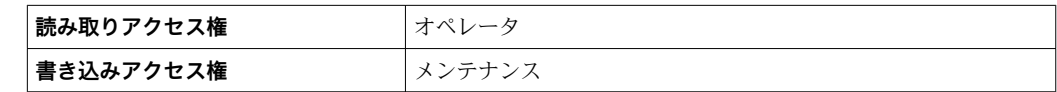

#### **小数点桁数 1~4**

ナビゲーション ■■ 設定→ 高度な設定→表示→小数点桁数 1

# 必須条件 **リンスストランス 現場表示器を使用する場合にのみ使用できます。**

**説明** この選択は、機器の計測や計算精度に影響を与えません

#### 10) **1 の値表示** パラメータ

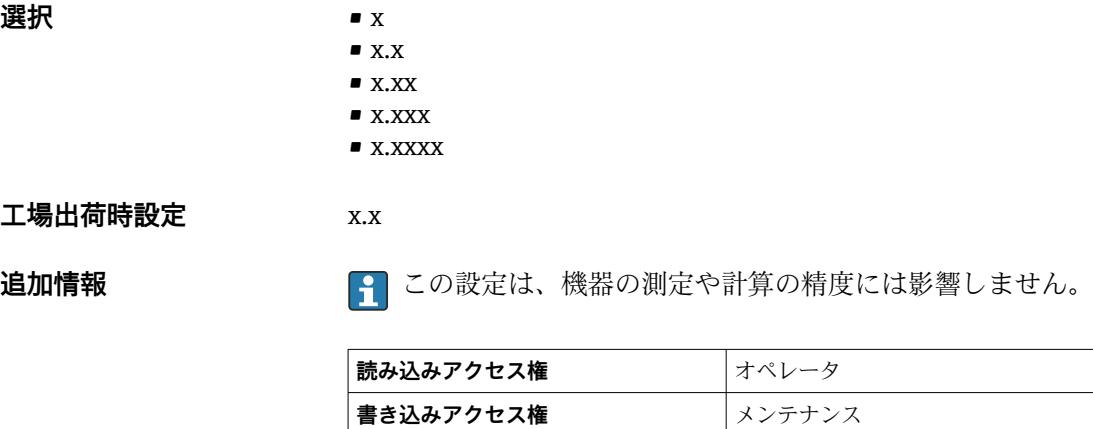

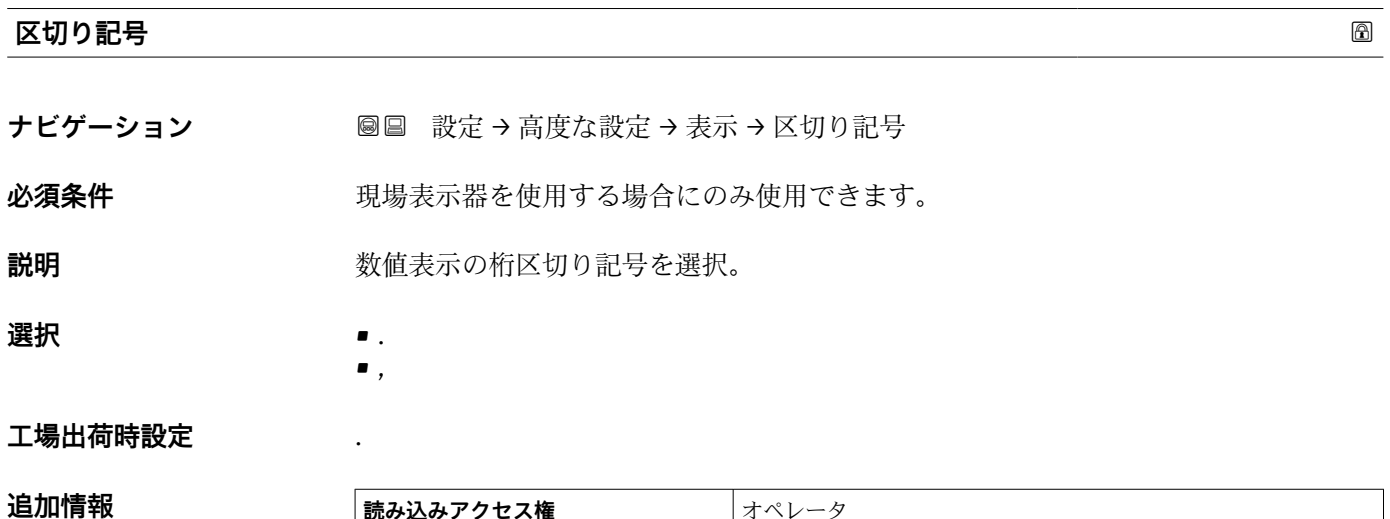

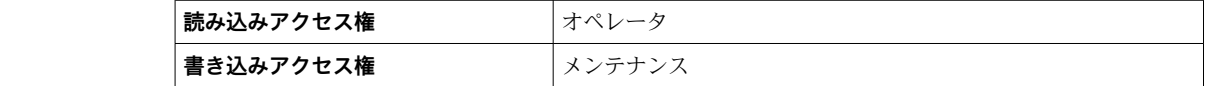

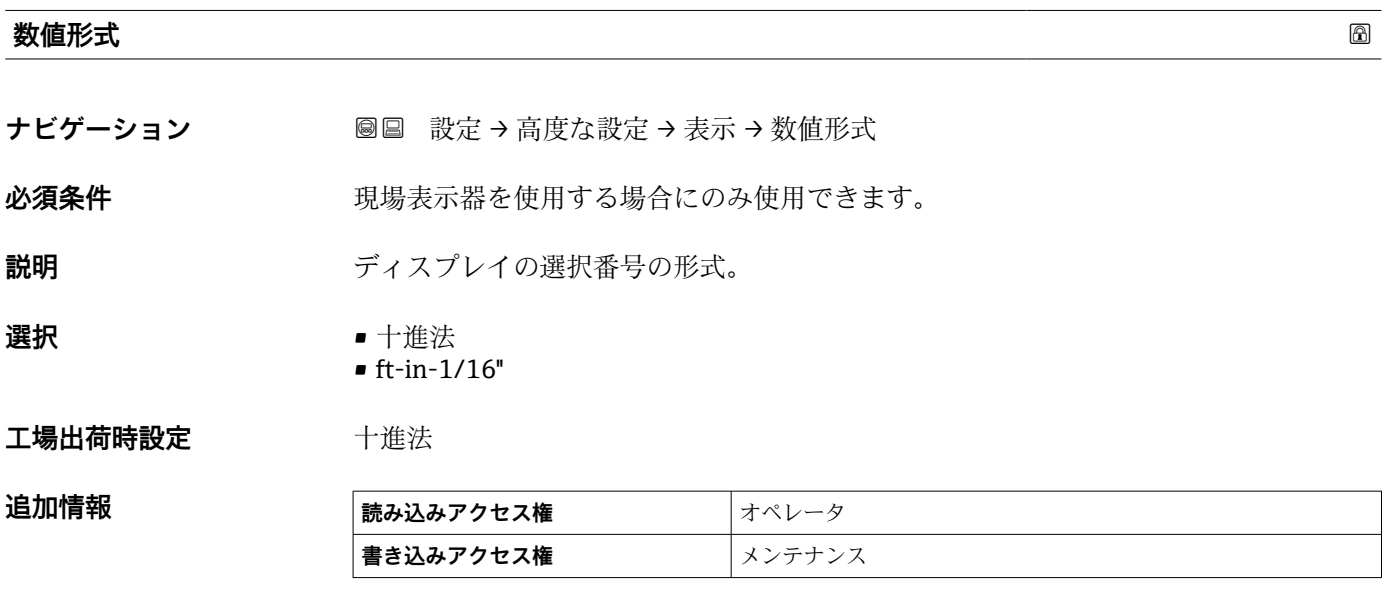

**ft-in-1/16''** オプションは距離の値にのみ有効です

<span id="page-237-0"></span>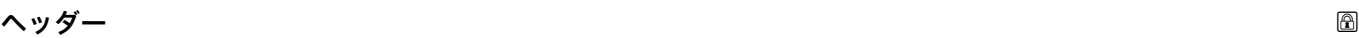

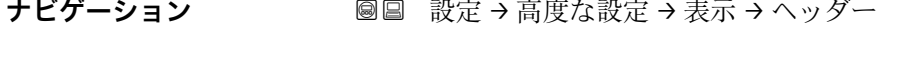

必須条件 **リンスストランス 現場表示器を使用する場合にのみ使用できます。** 

**説明** タンファンステック ローカル ディスプレイのヘッダーの内容を選択。

**選択** • デバイスのタグ • フリーテキスト

**工場出荷時設定** デバイスのタグ

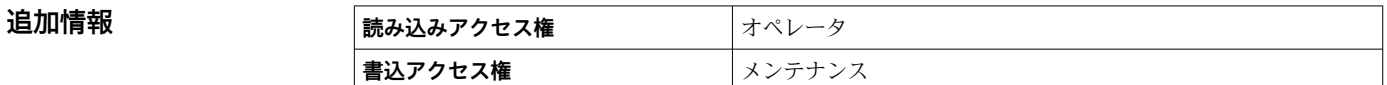

## **選択項目の説明**

#### • **デバイスのタグ**

ヘッダーの内容はデバイスのタグ パラメータ (→ △ 127)で定義されます。 • **フリーテキスト**

ヘッダーの内容はヘ**ッダーテキスト** パラメータ (→ ■ 238)で定義されます。

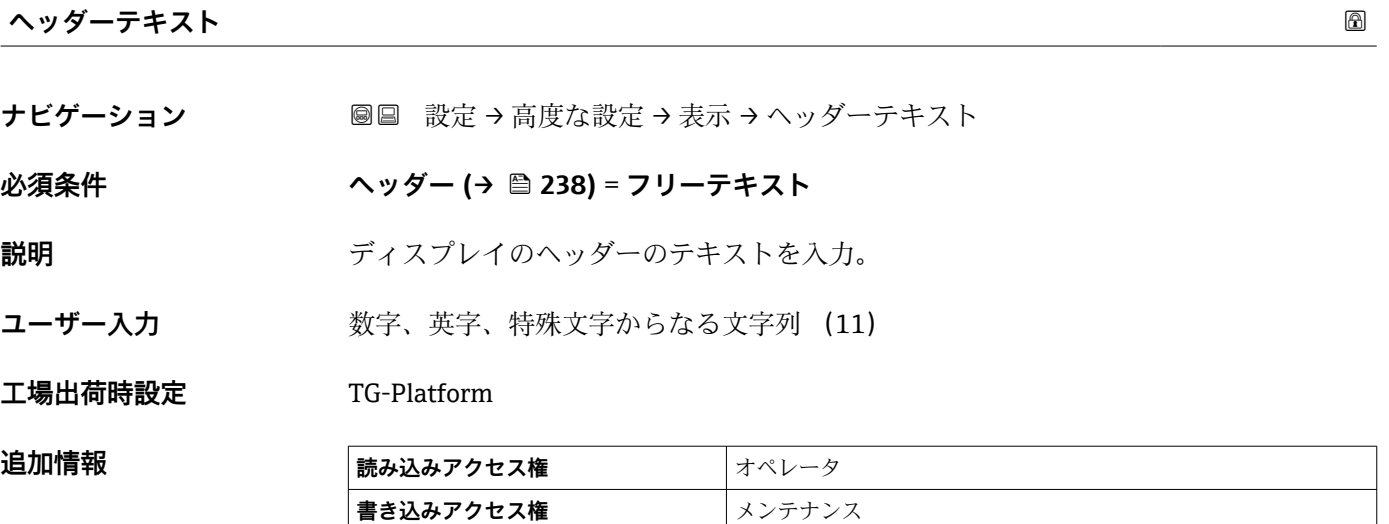

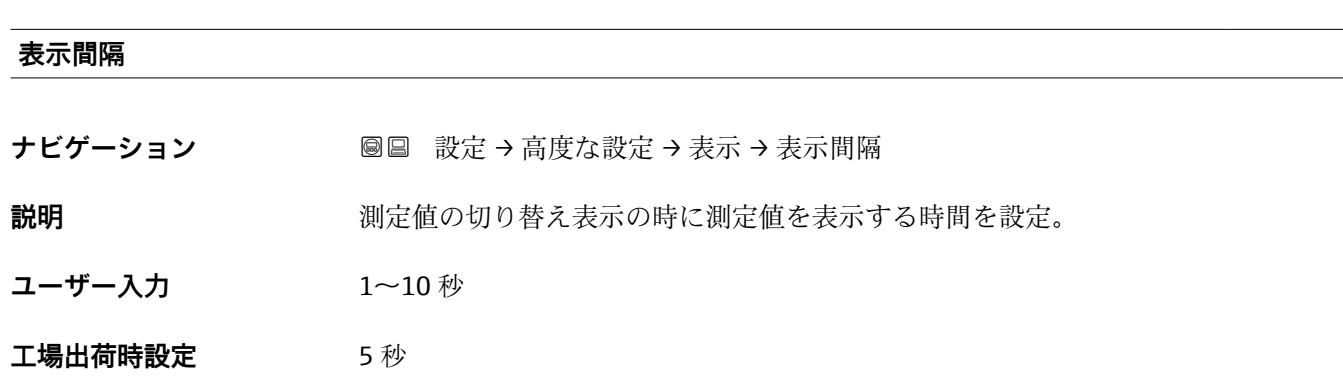

**追加情報 このパラメータは、選択された表示形式で同時に表示可能な数を、選択された測定** 値の数が超えた場合にのみ適用されます。

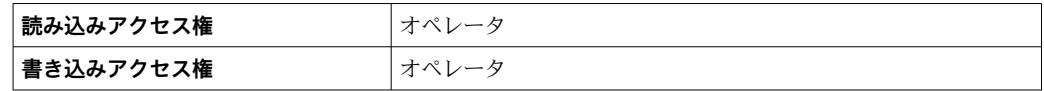

### **表示のダンピング**

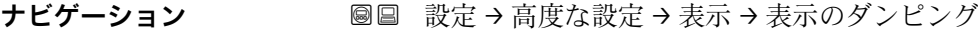

- 必須条件 **リンスストランス 現場表示器を使用する場合にのみ使用できます。**
- **説明** 初度値の変動に対する表示の応答時間を設定。
- **ユーザー入力** 0.0~999.9 秒
- **工場出荷時設定** 0.0 秒

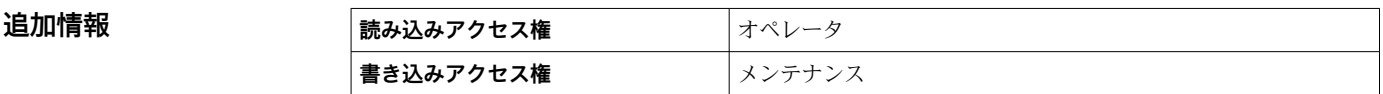

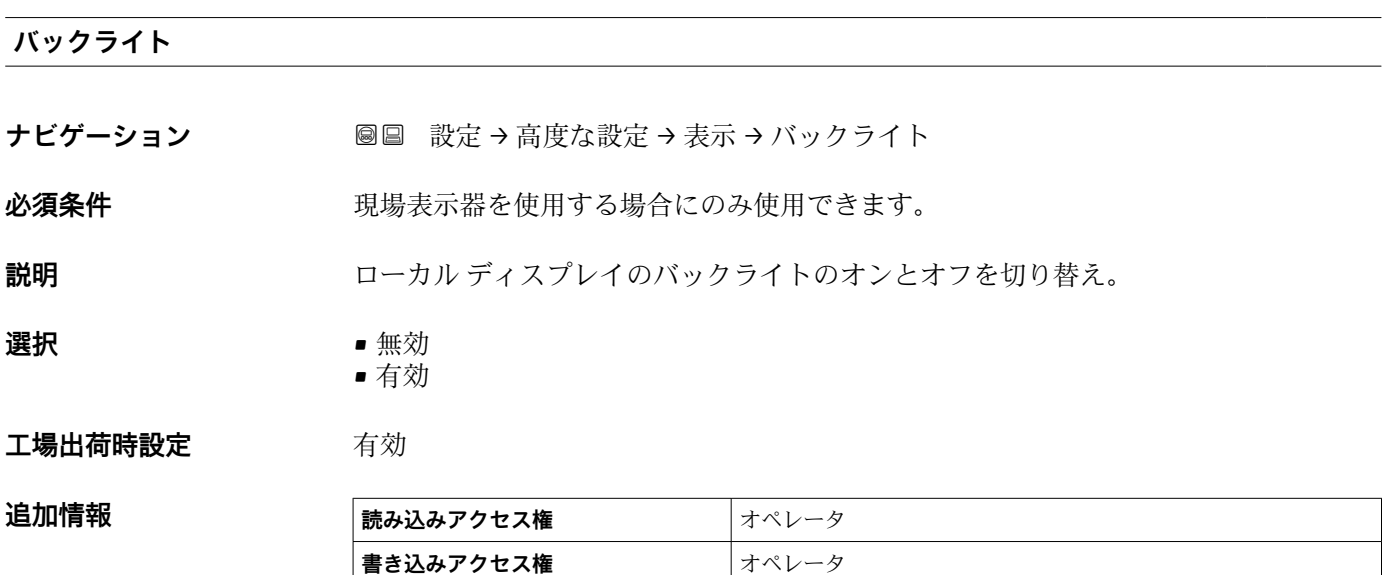

#### **表示のコントラスト**

ナビゲーション **■■ 設定→高度な設定→表示→表示のコントラスト** 

 $\mathbf{\Delta}$ 須条件 アランス 現場表示器を使用する場合にのみ使用できます。

**説明** スポティスの開発件 (照明、読み取り角度など) に合わせてローカル ディスプレイのコントラスト 設定を調整

**ユーザー入力** 20~80 %

#### **工場出荷時設定** 30 %

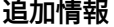

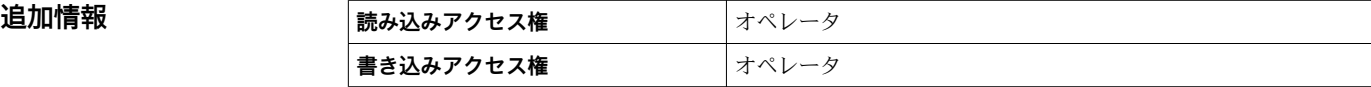

#### **「システム単位」 サブメニュー**

ナビゲーション 圖圖 設定→ 高度な設定→システム単位

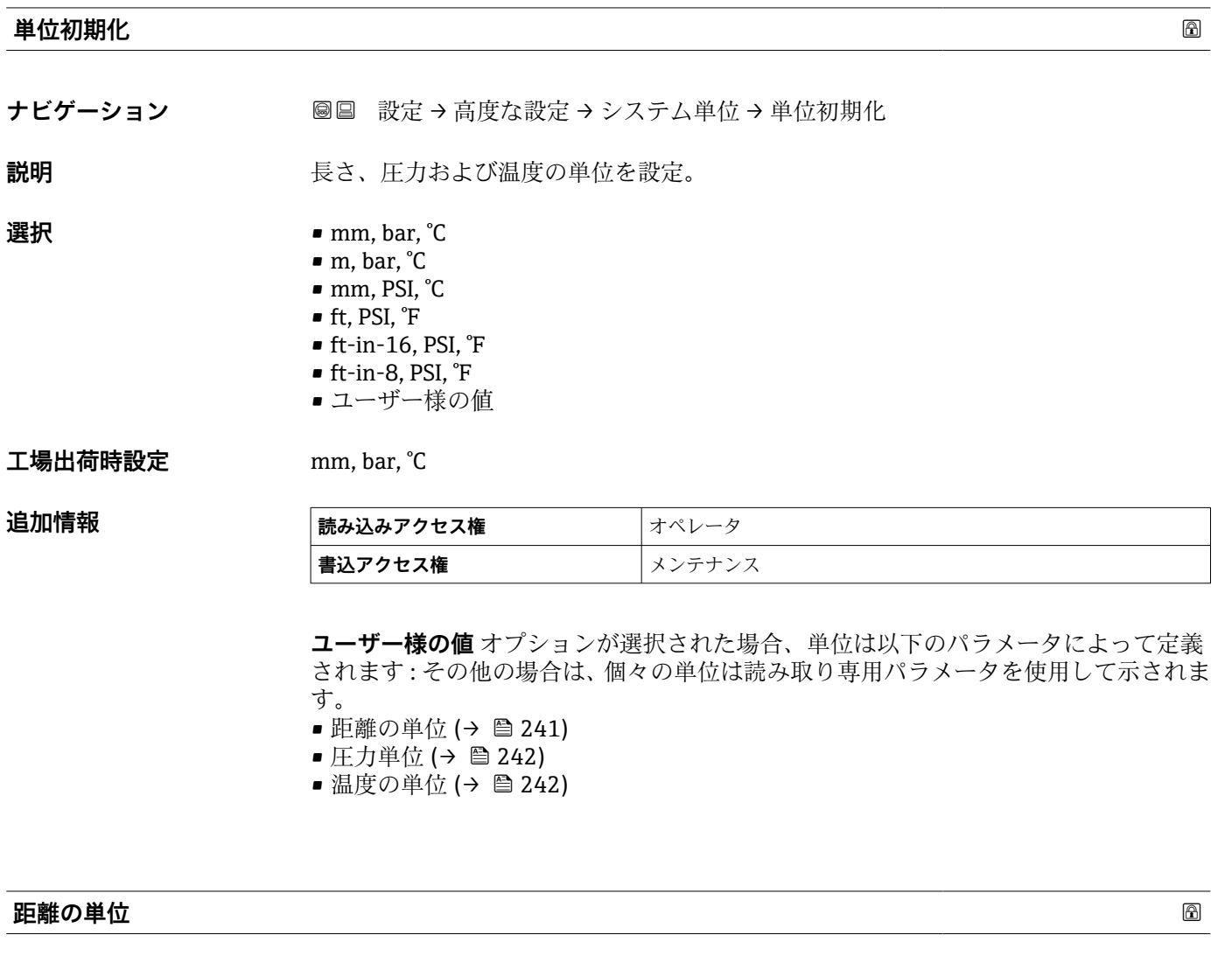

ナビゲーション **■■ 設定→高度な設定→システム単位→距離の単位** 

説明 **スカランス おおとこ** 長さの単位を選択。

**選択** SI 単位 • m

> • mm  $\blacksquare$  cm

US 単位 • ft • in  $•$  ft-in-16

 $•$  ft-in-8

## **工場出荷時設定** mm

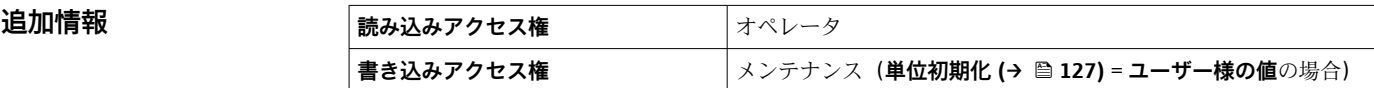

**工場出荷時設定** °C

<span id="page-241-0"></span>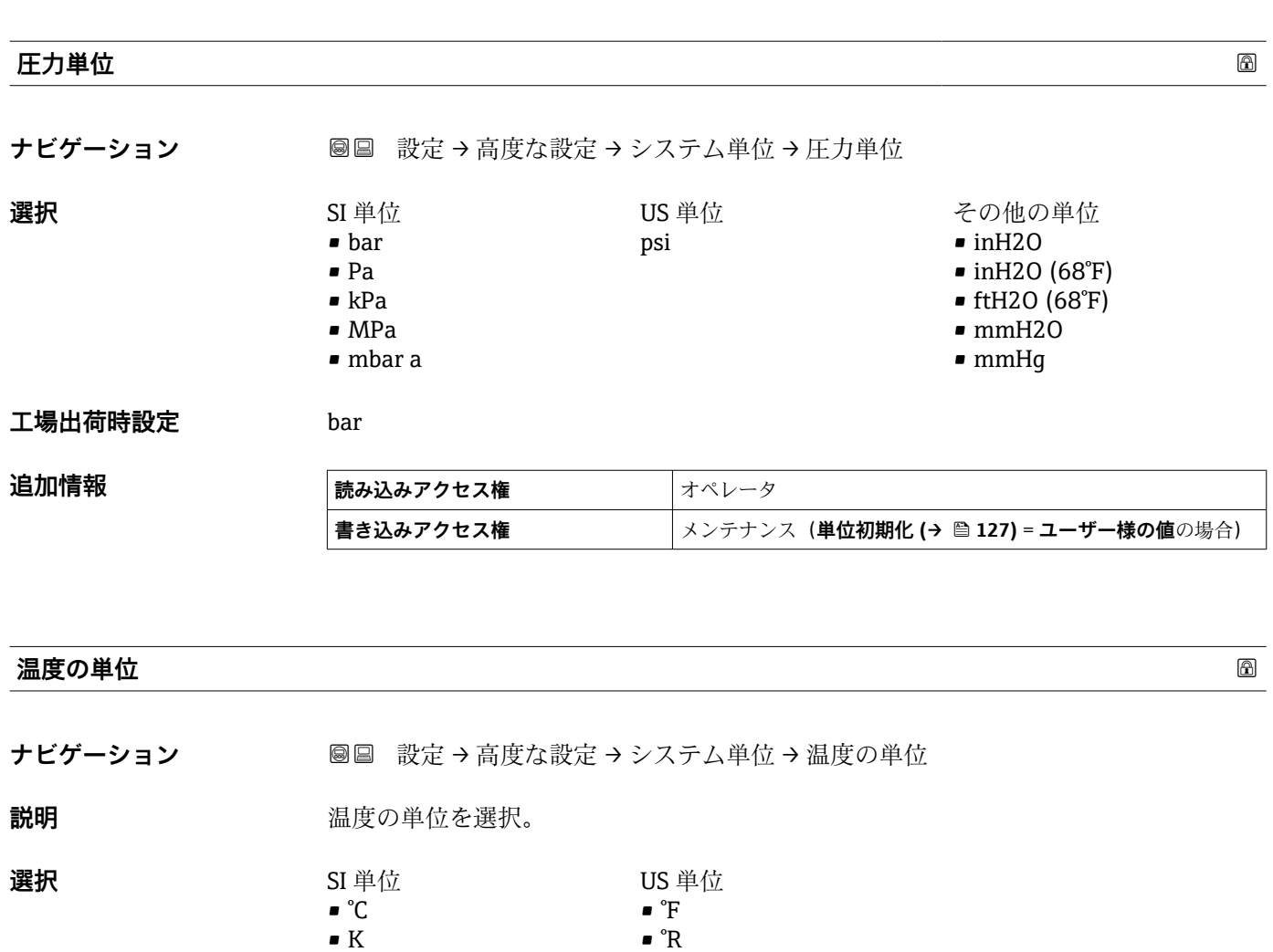

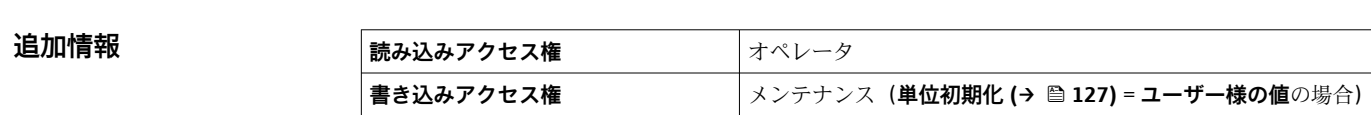

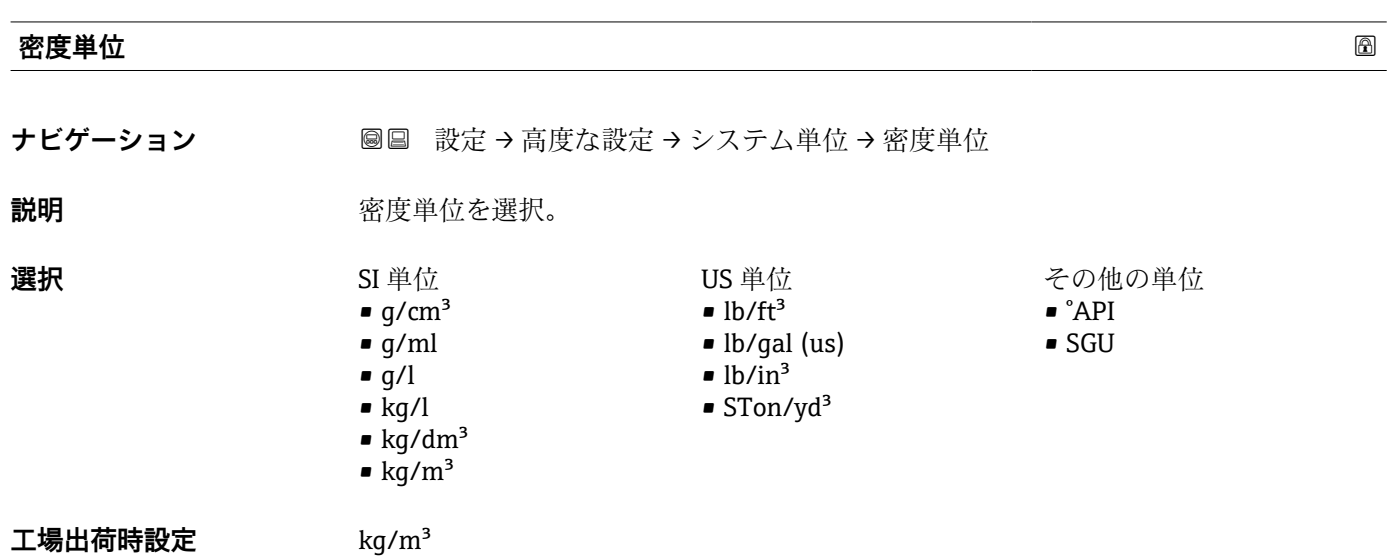

# 追加情報

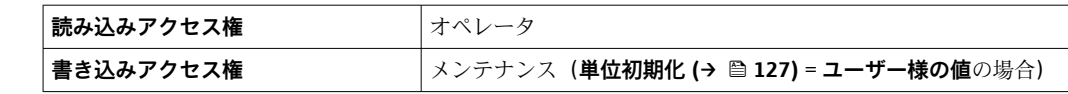

#### **「日付 / 時刻」 サブメニュー**

ナビゲーション 設定 → 高度な設定 → 日付 / 時刻

# <span id="page-243-0"></span>**日時 ナビゲーション** ■■ 設定→高度な設定→日付 / 時刻→日時 **説明** スタックス のころ 機器内部のリアルタイムクロック表示。 **追加情報 読み込みアクセス権** オペレータ **書き込みアクセス権** - **日付の設定** ナビゲーション ■ 設定→高度な設定→日付 / 時刻→日付の設定 **説明** タンファルタイムクロックの設定を制御します。 **選択** • プローブ長未定 • 中止 • 開始 • Confirm time エ場出荷時設定<br> **コマストラックス**<br>
データルのプローブ長未定

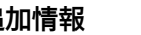

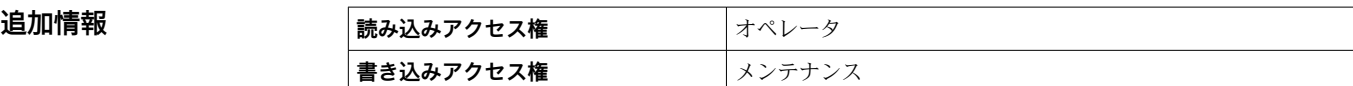

**選択項目の説明**

• **プローブ長未定**

アクションを選択するようユーザーを促します。 • **中止**

入力した日時を廃棄します。

• **開始**

- リアルタイムクロックの設定を開始します。
- **Confirm time** リアルタイムクロックが入力した日時に設定されます。

**年**

**ナビゲーション** ■ 設定→高度な設定→日付 / 時刻→年

**必須条件 インスタン 日付の設定 (→ △ 244) = 開始** 

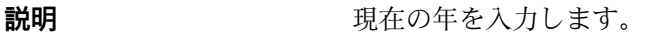

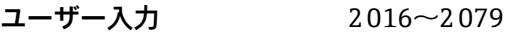

**工場出荷時設定** 2016

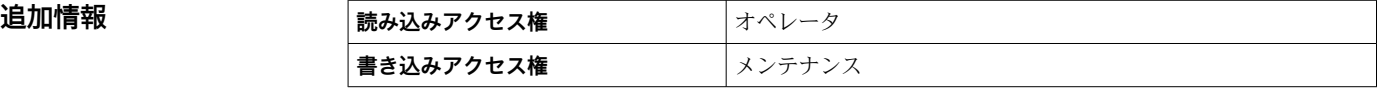

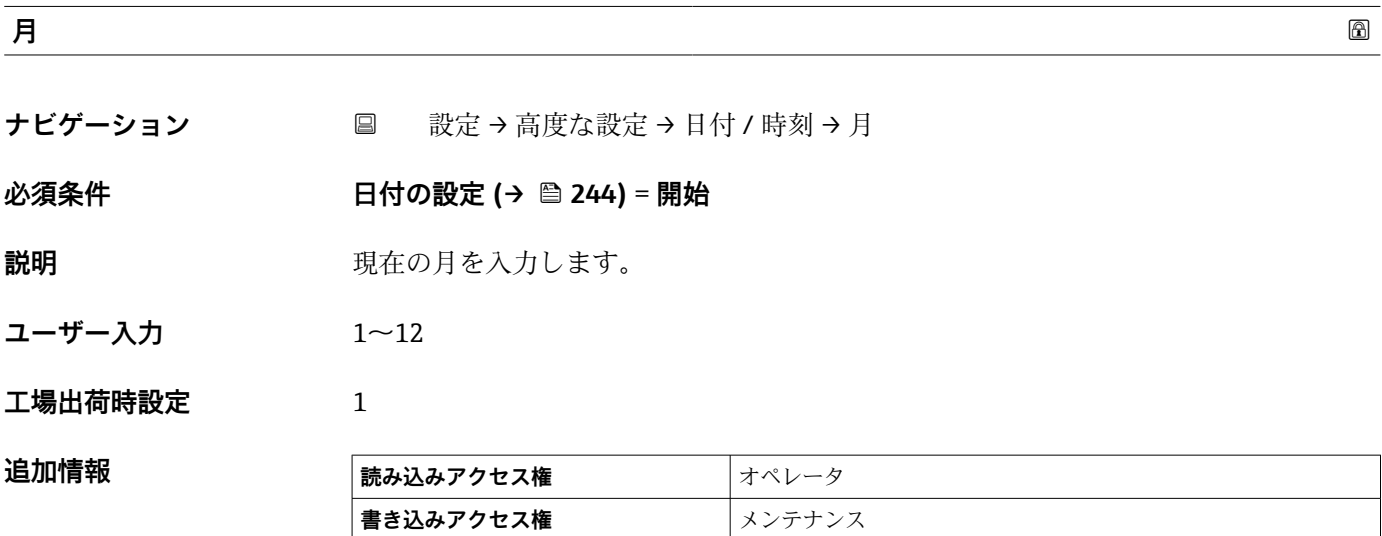

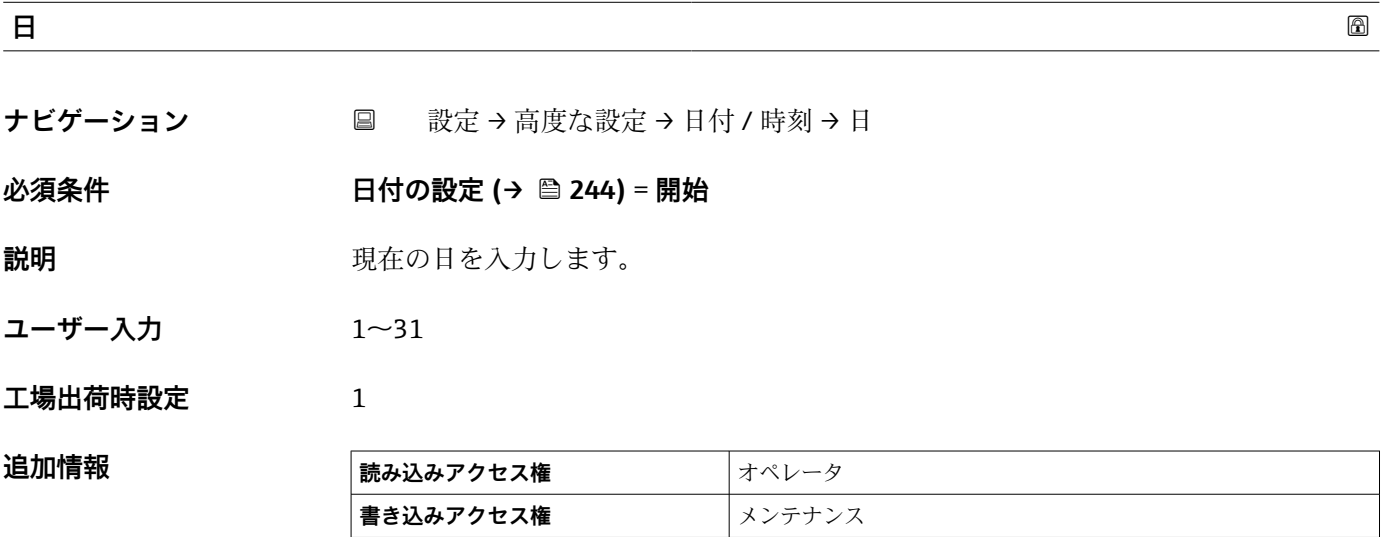

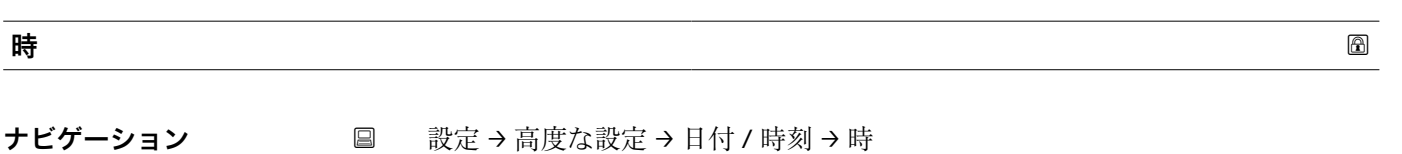

**必須条件 インスタン 日付の設定 (→ 圖 244) = 開始** 

Endress+Hauser 245

説明 **説** アンプロング 現在の時間を入力します。

**ユーザー入力** 0~23

**工場出荷時設定** 0

追加情報

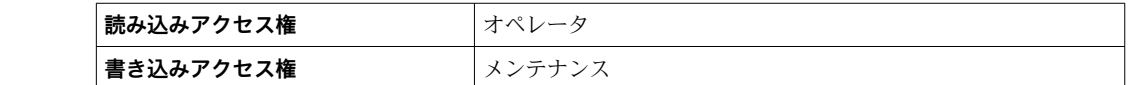

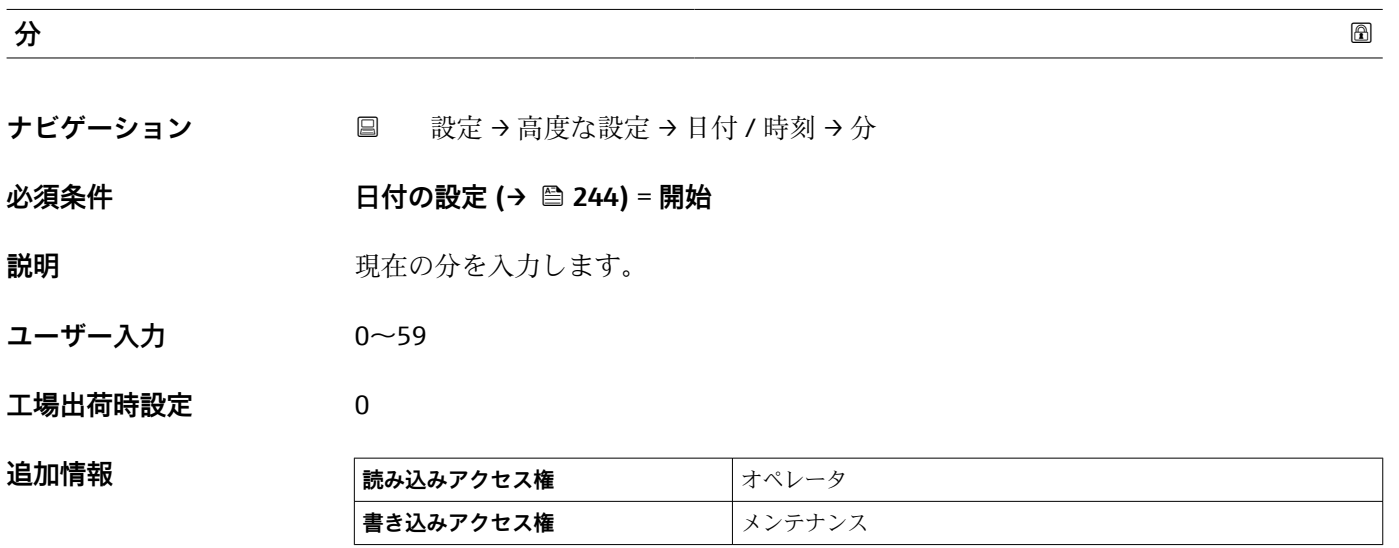

#### **「SIL 確認」 ウィザード**

- ■ SIL 確認 ウィザードは、SIL または WHG 認定を取得した機器 (仕様コード 590: 「その他の認定」、オプション LA: 「SIL」または LC: 「WHG オーバーフロー防止」) が、現在は SIL または WHG ロック状態**でない**場合にのみ使用できます。
	- **SIL 確認** ウィザードは、SIL または WHG に従って機器をロックするために必要で す。詳細については、個々の機器の「機能安全マニュアル」にあるロック手順と 本ウィザードのパラメータについての記述を参照してください。

ナビゲーション 圖 設定→ 高度な設定→ SIL 確認

#### **「SIL/WHG 無効」 ウィザード**

- SIL/WHG 無効ウィザードは、SIL または WHG 認定を取得した機器(仕様コード 590:「その他の認定」、オプション LA:「SIL」または LC:「WHG オーバーフロ ー防止」)が、現在は SIL または WHG ロック状態の場合にのみ使用できます。
	- SIL/WHG 無効 ウィザードは、SIL または WHG に従って機器をロック解除するた めに必要です。詳細については、個々の機器の「機能安全マニュアル」にあるロ ック手順と本ウィザードのパラメータについての記述を参照してください。

ナビゲーション 設定 → 高度な設定 → SIL/WHG 無効

#### **「管理」 サブメニュー**

ナビゲーション ■ 設定→ 高度な設定→管理

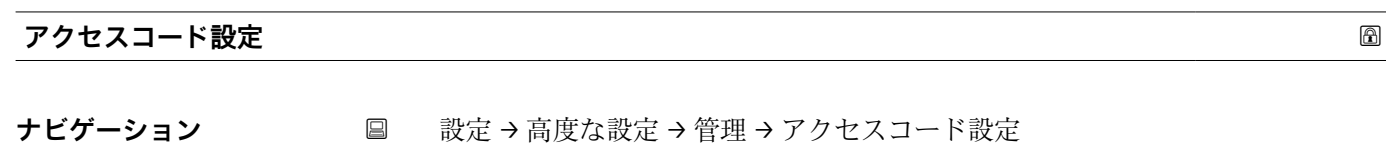

**説明** タイパン スタックスの書き込み権のためのアクセスコードを定義。

**ユーザー入力** 0~9999

**工場出荷時設定** 0

**追加情報** 

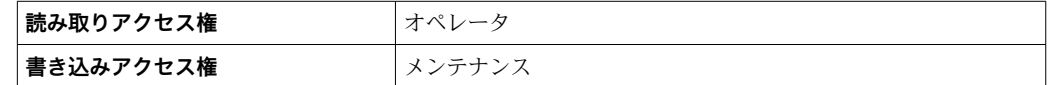

- 1 初期設定が変更されていないか、またはアクセスコードとして0が設定されている 場合、パラメータは書き込み保護されておらず、機器の設定データはいつでも変更 できます。ユーザーの役割 メンテナンス でログインします。
- 書き込み保護は、本書で 圖 シンボルが記載されているすべてのパラメータに適用 されます。
- アクセスコードを設定すると、書き込み保護されたパラメータは、**アクセスコード 入力** パラメータ [\(→ 133\)で](#page-132-0)アクセスコードを入力しない限り変更できません。

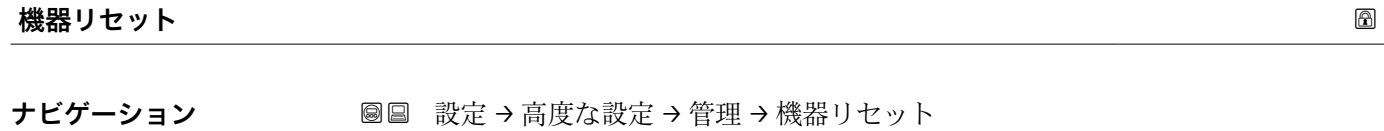

**説明** スタックス 機器の設定をリセットします-全部または一部を-決められた状態に

**選択** • キャンセル

- 工場出荷設定に
- ■機器の再起動

**工場出荷時設定** キャンセル

# **追加情報 および 選択項目の説明**

- **キャンセル** 動作なし
- **工場出荷設定に**
- すべてのパラメータをオーダーコードで指定された初期設定にリセットします。 • **機器の再起動**
- 再起動により、揮発性メモリ (RAM) に保存されているすべてのパラメータを初期 設定にリセットします(例:測定値データ)。機器設定に変更はありません。

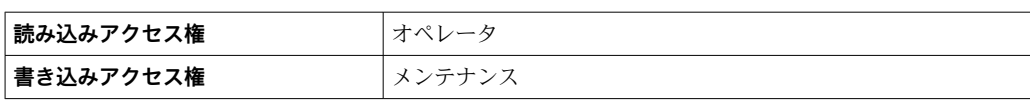

# **15.4 「診断」 メニュー**

ナビゲーション 診断

#### **現在の診断結果**

**ナビゲーション** 圖圖 診断 → 現在の診断結果

**説明** スタンスコンスの診断メッセージを表示します。

もし同時に複数の診断イベントが発生した場合、優先順位の高い診断イベントが表示さ れます。

**追加情報** 

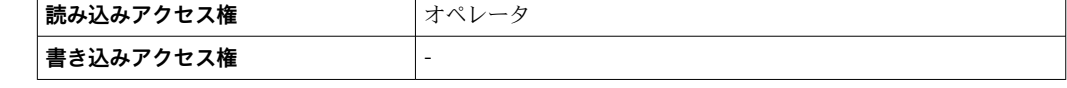

表示の構成:

- イベント動作のシンボル
- 診断動作のコード
- イベントの発生時間
- イベントテキスト
- 同時に複数のメッセージがオンの場合は、最優先に処理する必要のあるメッセージ が表示されます。
- メッセージの原因および対策の情報については、表示器の ①シンボルで表示され ます。

#### **タイムスタンプ**

**ナビゲーション ■■ 診断→タイムスタンプ** 

**説明** アンティスクのタイムスタンプを表示します。

**追加情報** 

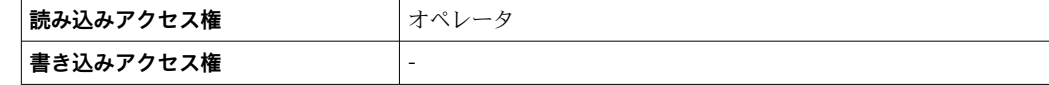

#### **前回の診断結果**

**ナビゲーション** ■■ 診断→前回の診断結果

**説明 みらく あらの**終了した前回の診断イベントの診断メッセージを表示します。

# **追加情報 および おおいち 読み込みアクセス権** オペレータ **書き込みアクセス権** -

# 表示の構成:

- ■イベント動作のシンボル
- 診断動作のコード
- イベントの発生時間
- イベントテキスト
- 同時に複数のメッセージがオンの場合は、最優先に処理する必要のあるメッセージ が表示されます。

■ メッセージの原因および対策の情報については、表示器の ①シンボルで表示され ます。

# **タイムスタンプ ナビゲーション ■■ 診断→タイムスタンプ**

**説明** みちのはないた前回の診断イベントで生成された診断メッセージのタイムスタンプを表示し ます。

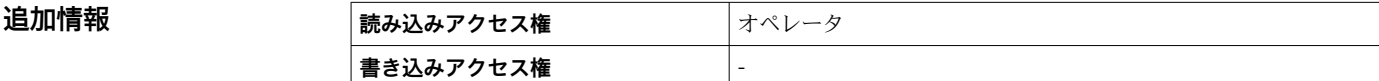

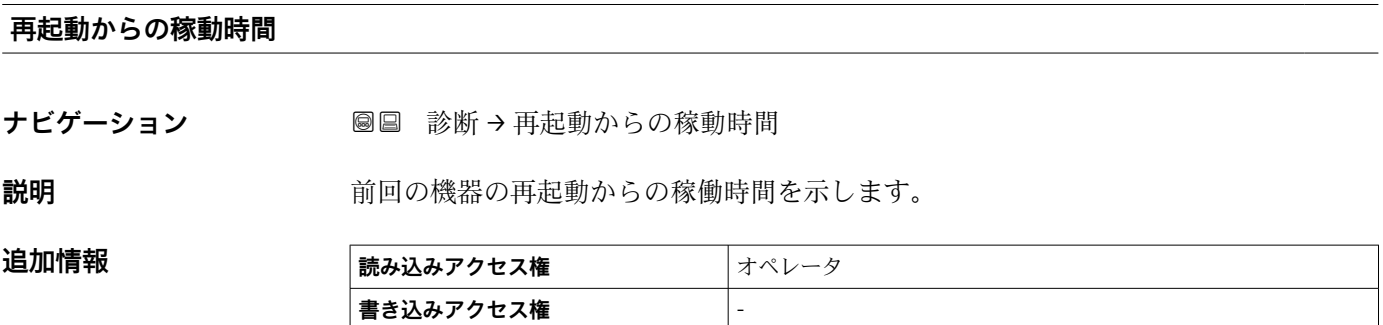

#### **稼動時間**

ナビゲーション ■■ 診断→稼動時間

**説明** スポテナルの事件を示します。

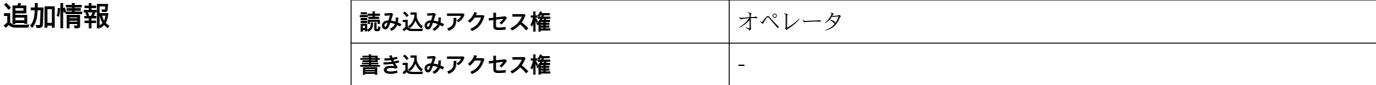

# **日時**

ナビゲーション ■■ 診断→日時

追加情報

説明 **こうしき 機器内部のリアルタイムクロック表示。** 

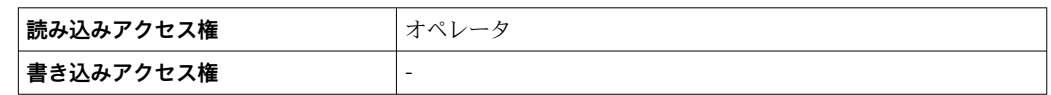
### **15.4.1 「診断リスト」 サブメニュー**

ナビゲーション 圖圖 診断→診断リスト

<span id="page-252-0"></span>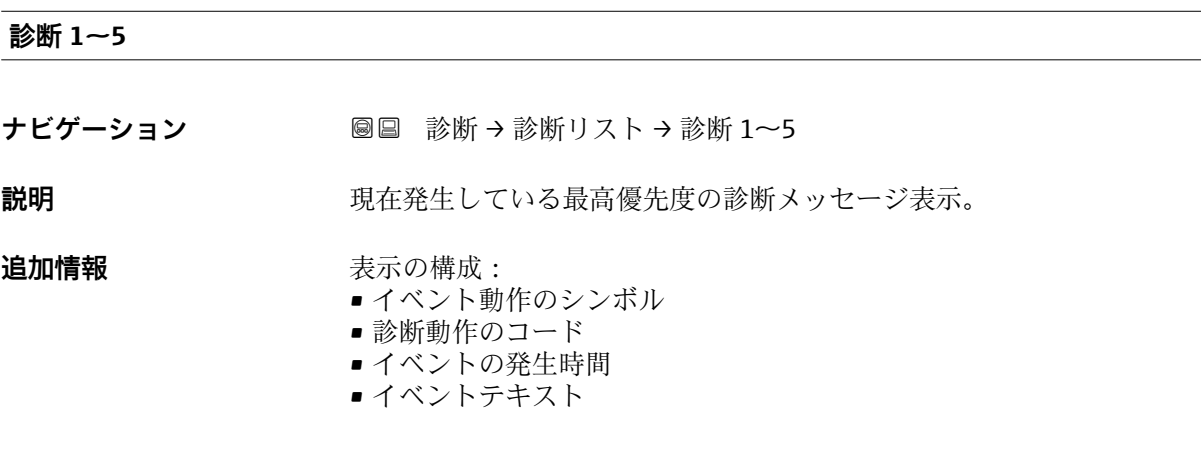

### **タイムスタンプ 1~5**

**ナビゲーション** ■■ 診断→診断リスト→タイムスタンプ 1~5

**説明** みちゃく お断メッセージのタイムスタンプ。

### **15.4.2 「機器情報」 サブメニュー**

ナビゲーション 圖圖 診断→機器情報

<span id="page-253-0"></span>**デバイスのタグ**

**ナビゲーション ■■ 診断→機器情報→デバイスのタグ** 

**説明** デバイスのタグを表示します。

**ユーザーインターフェイ ス** 数字、英字、特殊文字からなる文字列

**工場出荷時設定** - none -

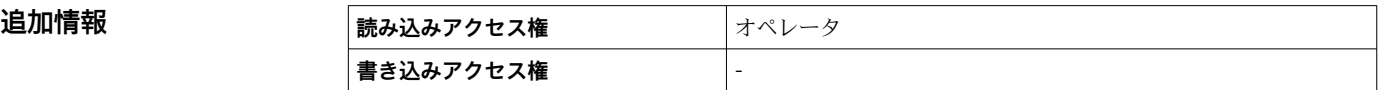

**シリアル番号**

ナビゲーション **■■ 診断→機器情報→シリアル番号** 

**説明** シリアル番号は機器を識別するための個別の英数字コードです。 銘板に印字されます。 Operations app を使用することで機器に関連するすべてのドキュメントにアクセスす ることが出来ます。

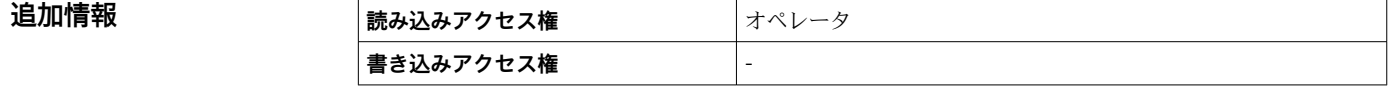

**ファームウェアのバージョン**

**ナビゲーション ■■ 診断→機器情報→ファームのバージョン** 

**説明** スタックストールされている機器のファームウェアバージョンを表示

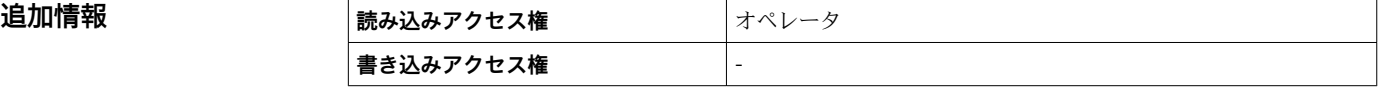

### <span id="page-254-0"></span>**ファームウェア CRC**

**ナビゲーション ■■ 診断→機器情報→ファームウェア CRC** 

**説明** ファームウェアの二重化確認結果。

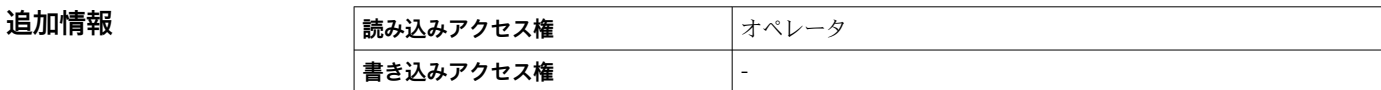

#### **保税設定 CRC**

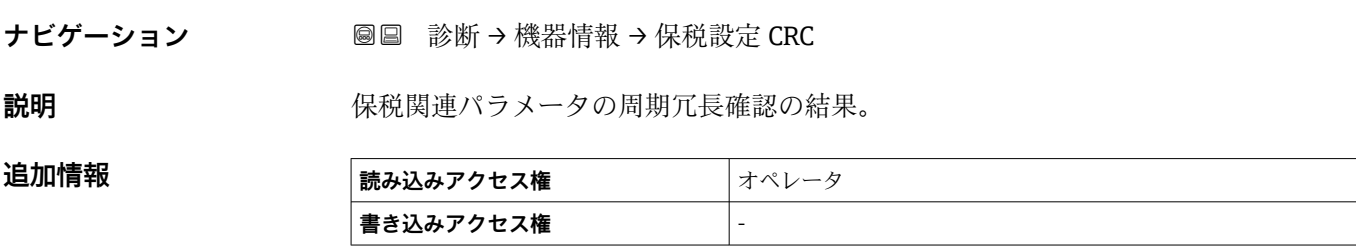

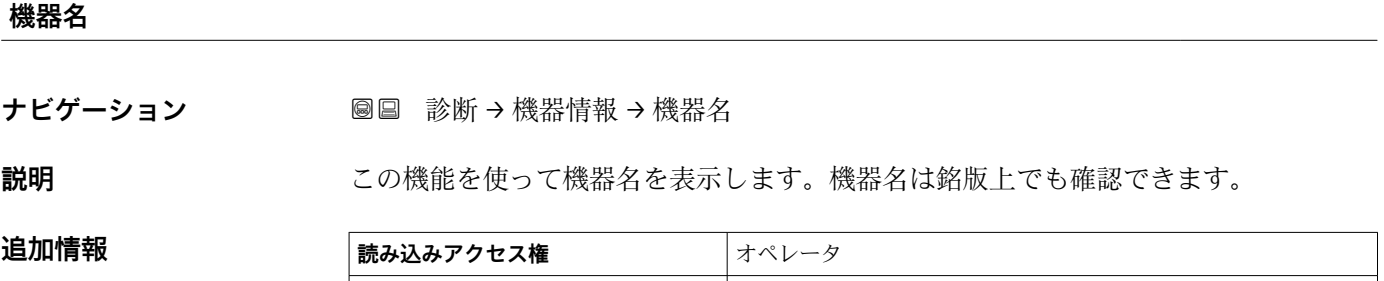

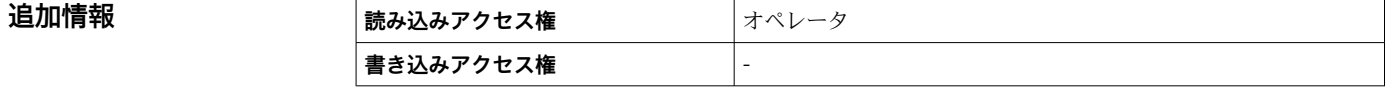

#### **オーダーコード**

追加情報

ナビゲーション **■■ 診断→機器情報→オーダーコード** 

**説明** スポティスクリック 機器のオーダコードの表示。

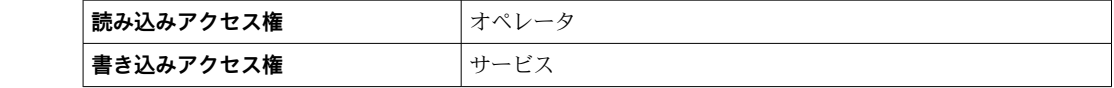

<span id="page-255-0"></span>**拡張オーダーコード 1~3**

ナビゲーション ■■ 診断→機器情報→拡張オーダーコード 1

**説明** スポティングティーダーコードの3つのパートが表示されます。

**ユーザーインターフェイ** 数字、英字、特殊文字からなる文字列 **ス**

### 追加情報

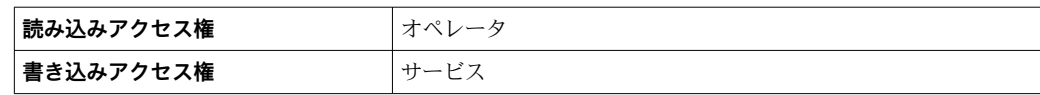

拡張オーダーコードは注文した仕様コードの選択オプションをすべて示し、機器の仕様 を確認することができます。

### <span id="page-256-0"></span>**15.4.3 「シミュレーション」 サブメニュー**

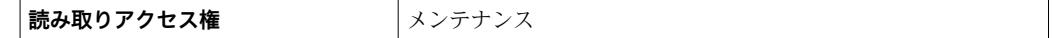

ナビゲーション 圖圖 診断→シミュレーション

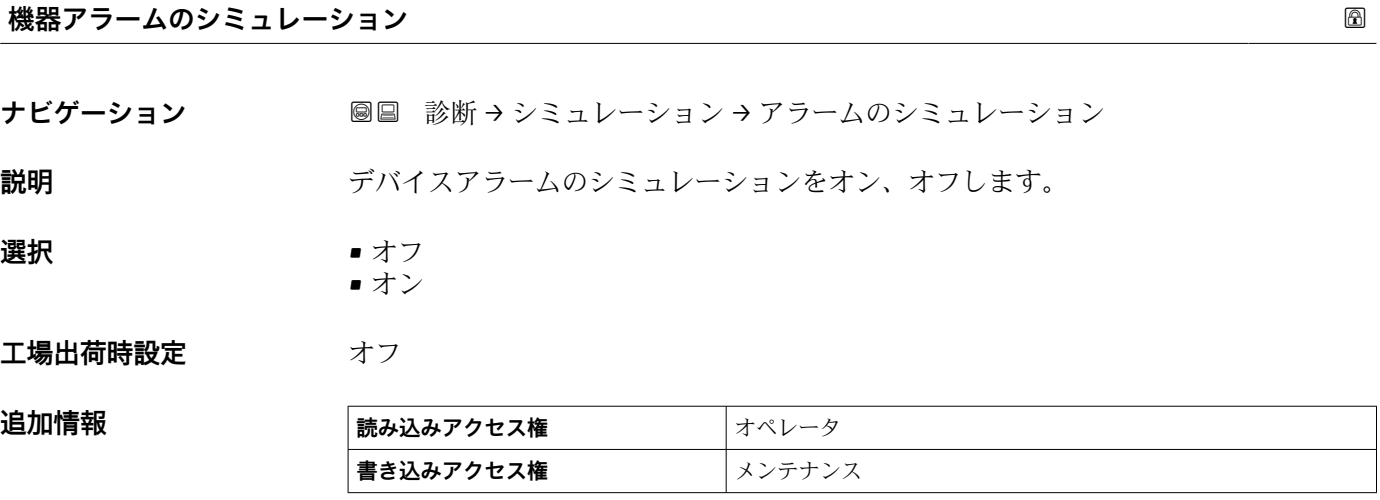

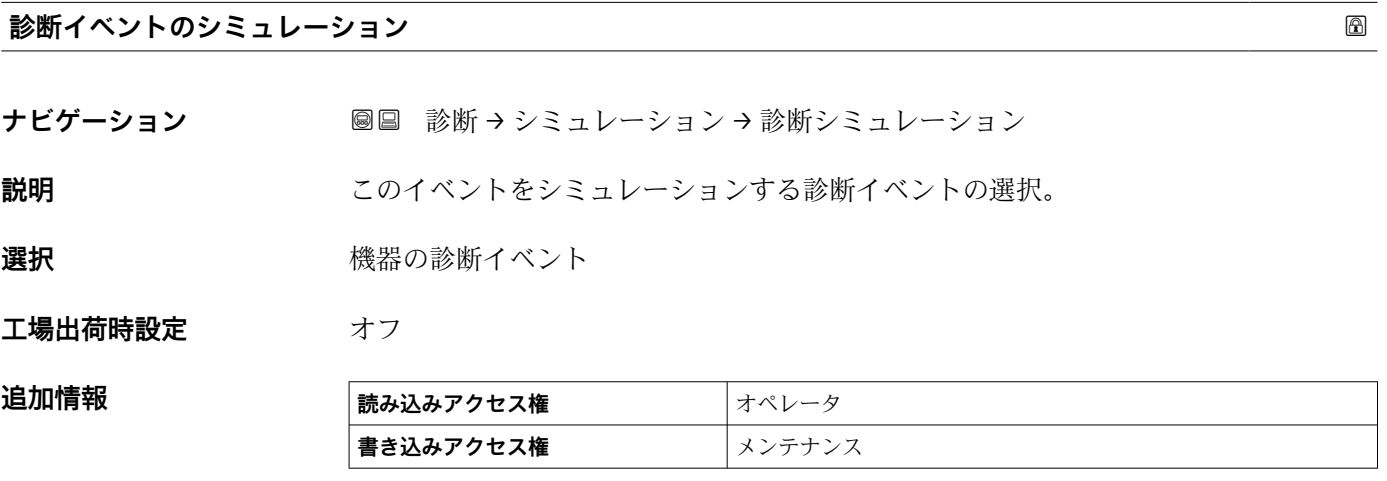

シミュレーションを終了するには**オフ**を選択します。

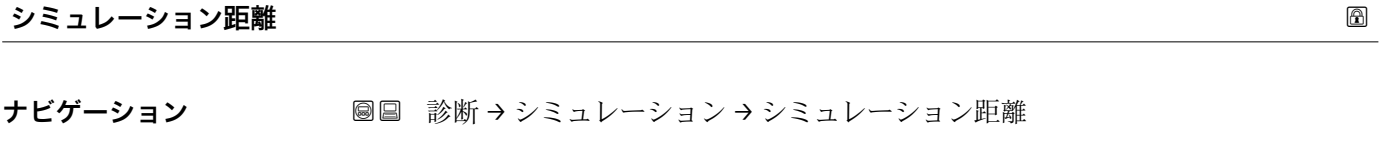

**説明 2000年 お開**離シミュレーションのオン/オフ。

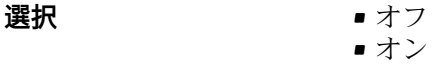

#### <span id="page-257-0"></span>エ場出荷時設定 オフ

### **追加情報**

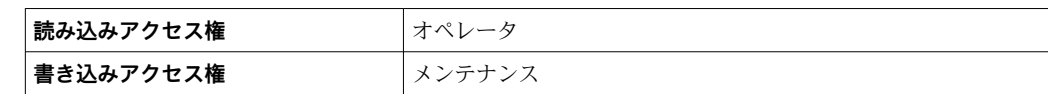

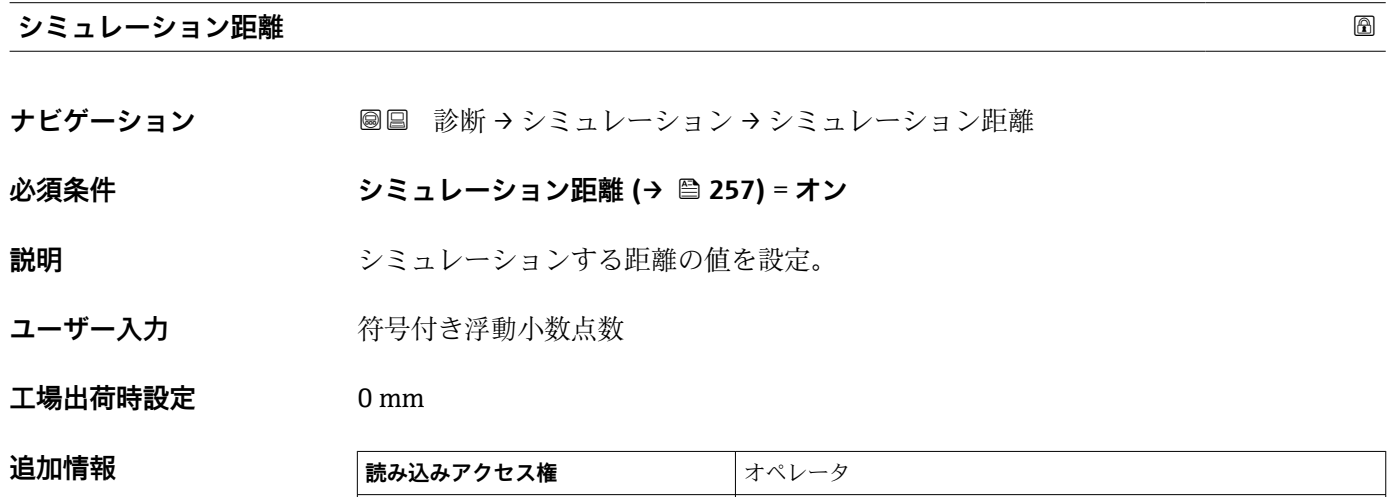

**書き込みアクセス権** メンテナンス

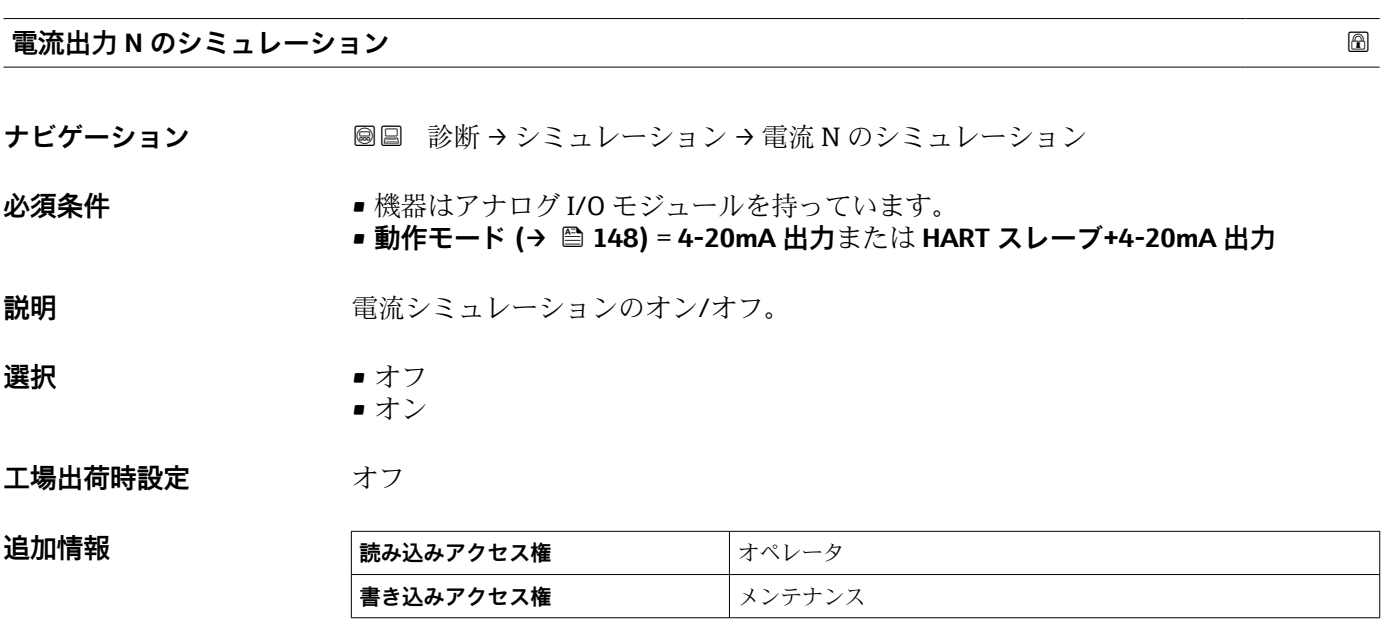

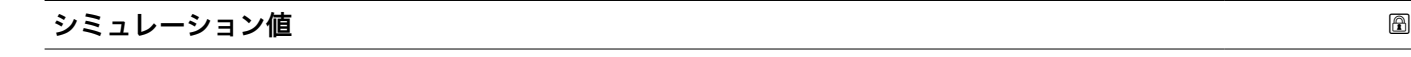

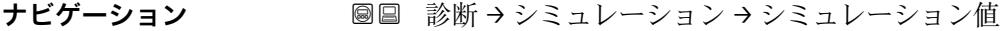

### **必須条件 インスコン 電流出力 のシミュレーション (→ ■ 258) = オン に設定します。**

**説明** シミュレーションする電流の設定。

### **ユーザー入力** 3.4~23 mA

追加情報

**工場出荷時設定** シミュレーションが開始された時点の電流値。

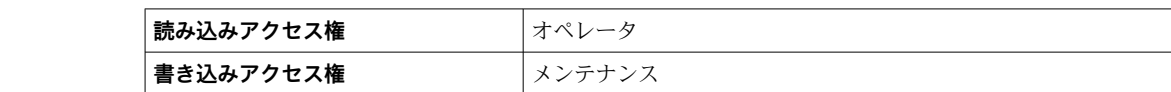

### **15.4.4 「機器チェック」 サブメニュー**

ナビゲーション ■ 診断→機器チェック

<span id="page-259-0"></span>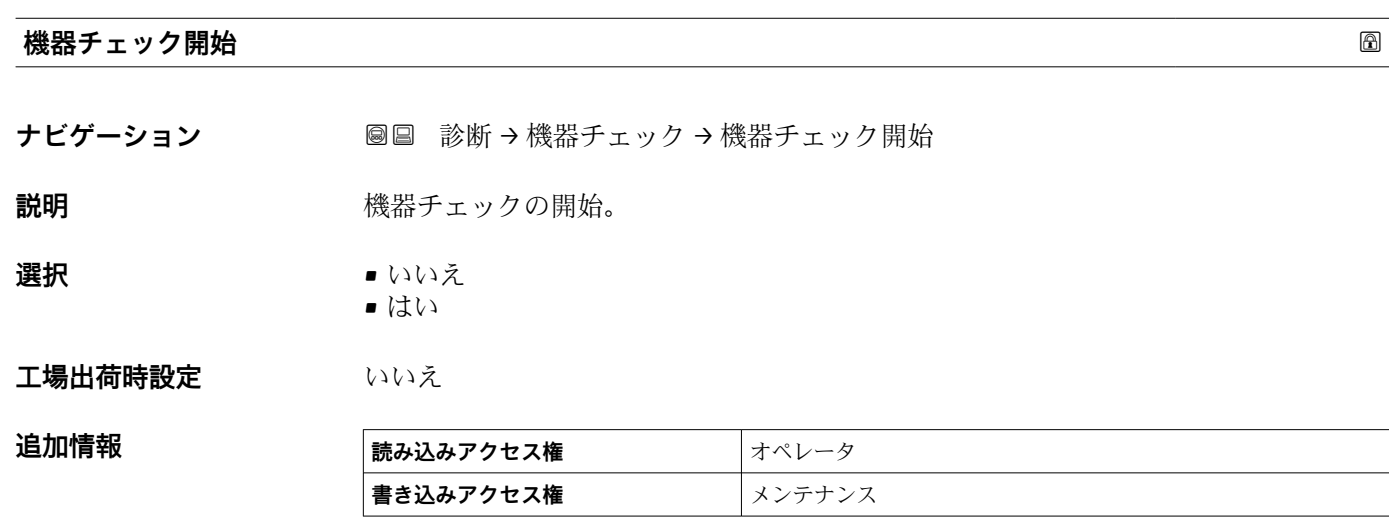

**機器チェックの結果**

ナビゲーション **■■ 診断→機器チェック→機器チェックの結果** 

**説明** スタックの結果すべてを表示。

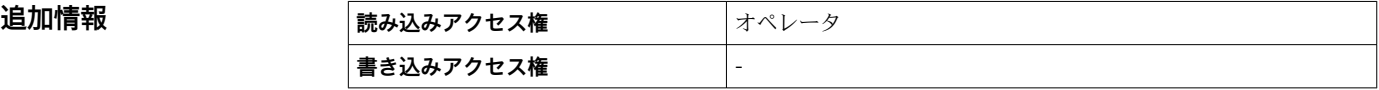

機器に望ましくない設置状況による障害を検出して、報告する機能があります。近いレ ンジの障害を参照して、測定振幅を監視します。

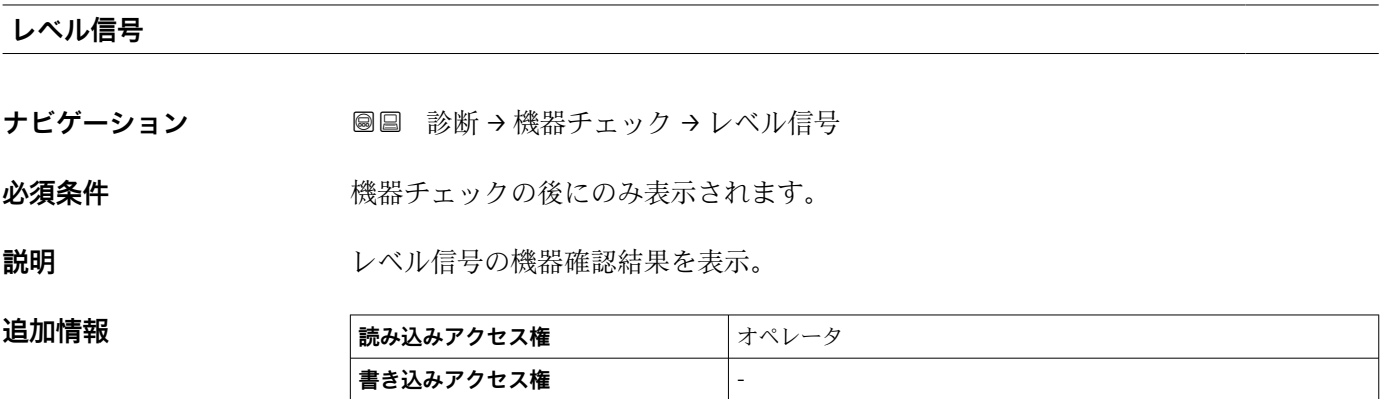

<span id="page-260-0"></span>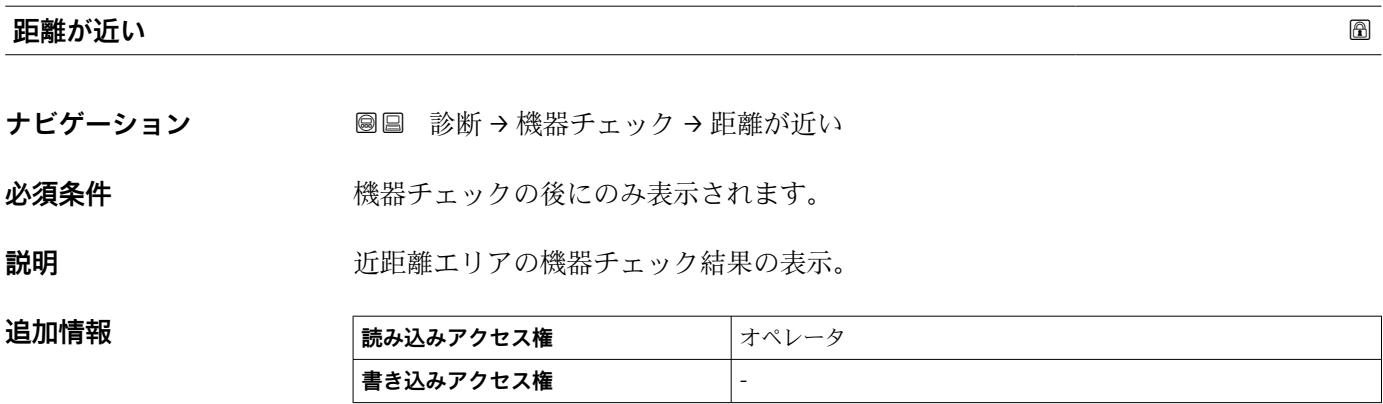

### <span id="page-261-0"></span>**15.4.5 「LRC 1~2」 サブメニュー**

**- 1** レベルリファレンスチェック (LRC) 機能の設定 → ■ 75

ナビゲーション 診断 → LRC → LRC 1~2

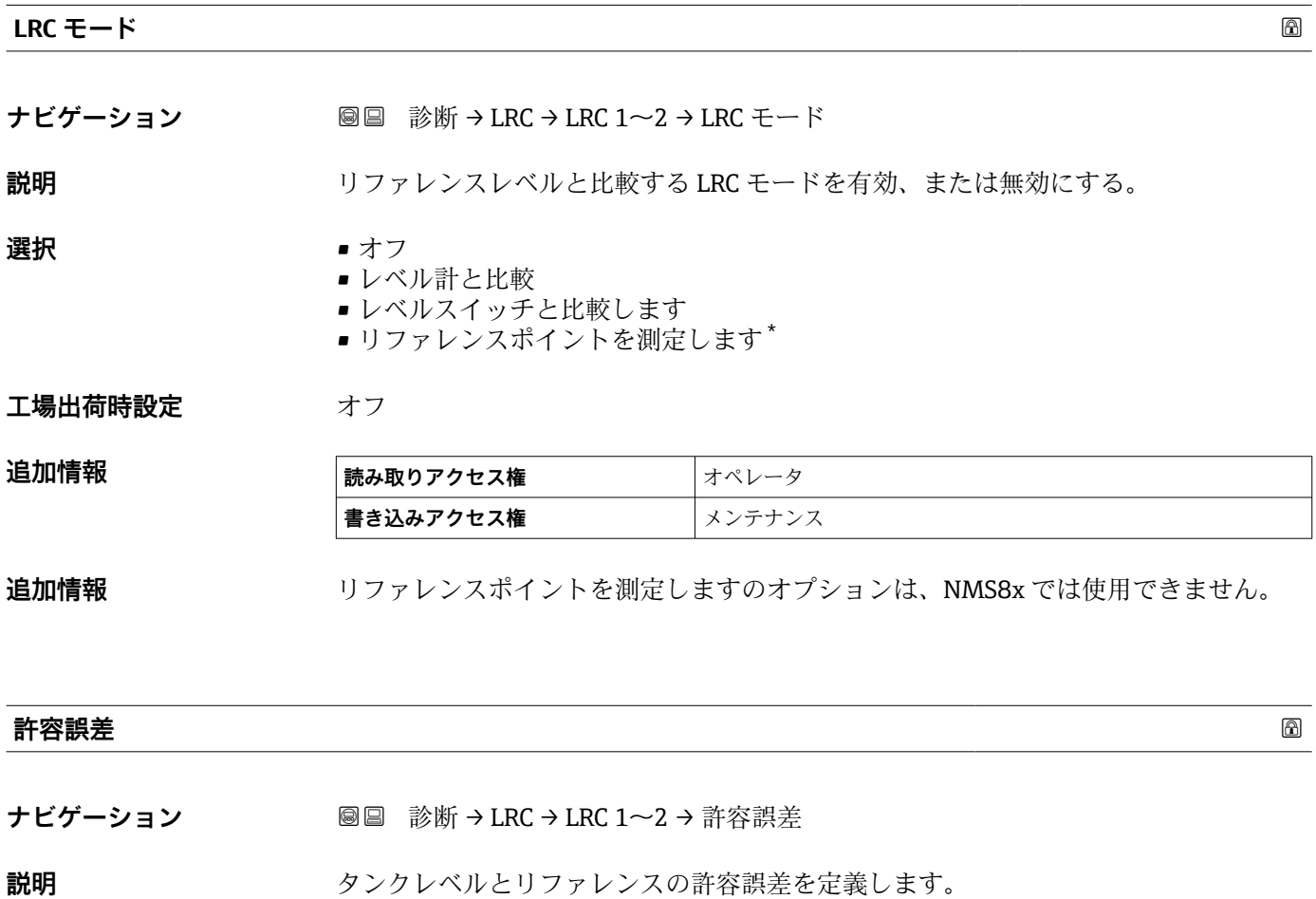

**ユーザー入力** 1~1000 mm

**工場出荷時設定** 10 mm

**追加情報** 

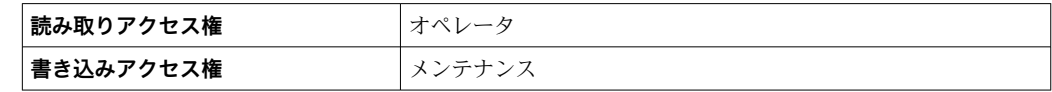

\* 表示はオーダしたオプションや機器のセッティングにより異なります

<span id="page-262-0"></span>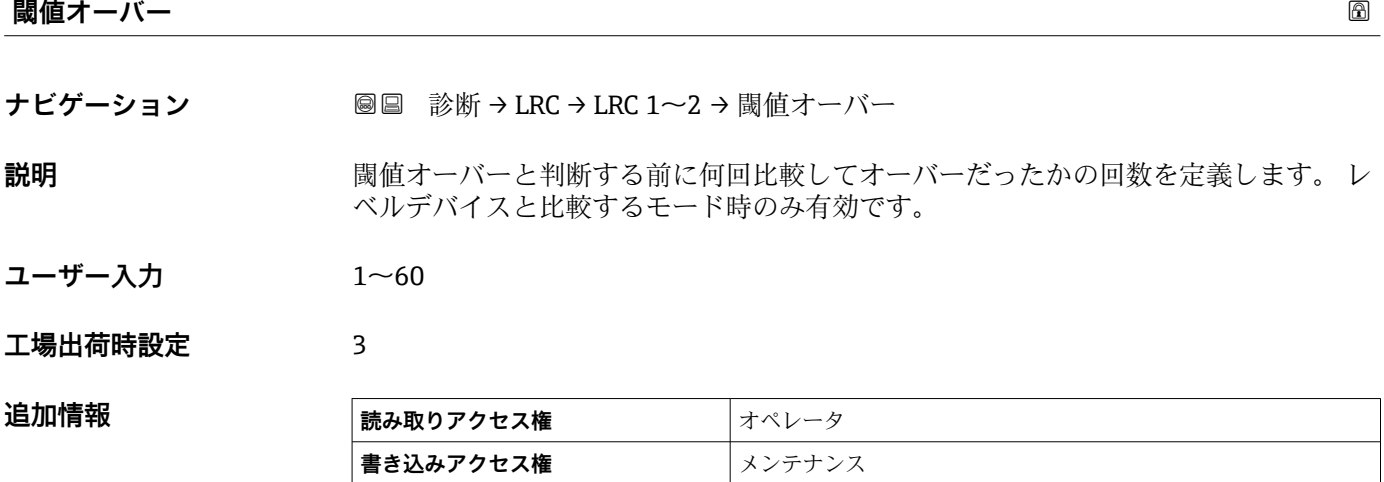

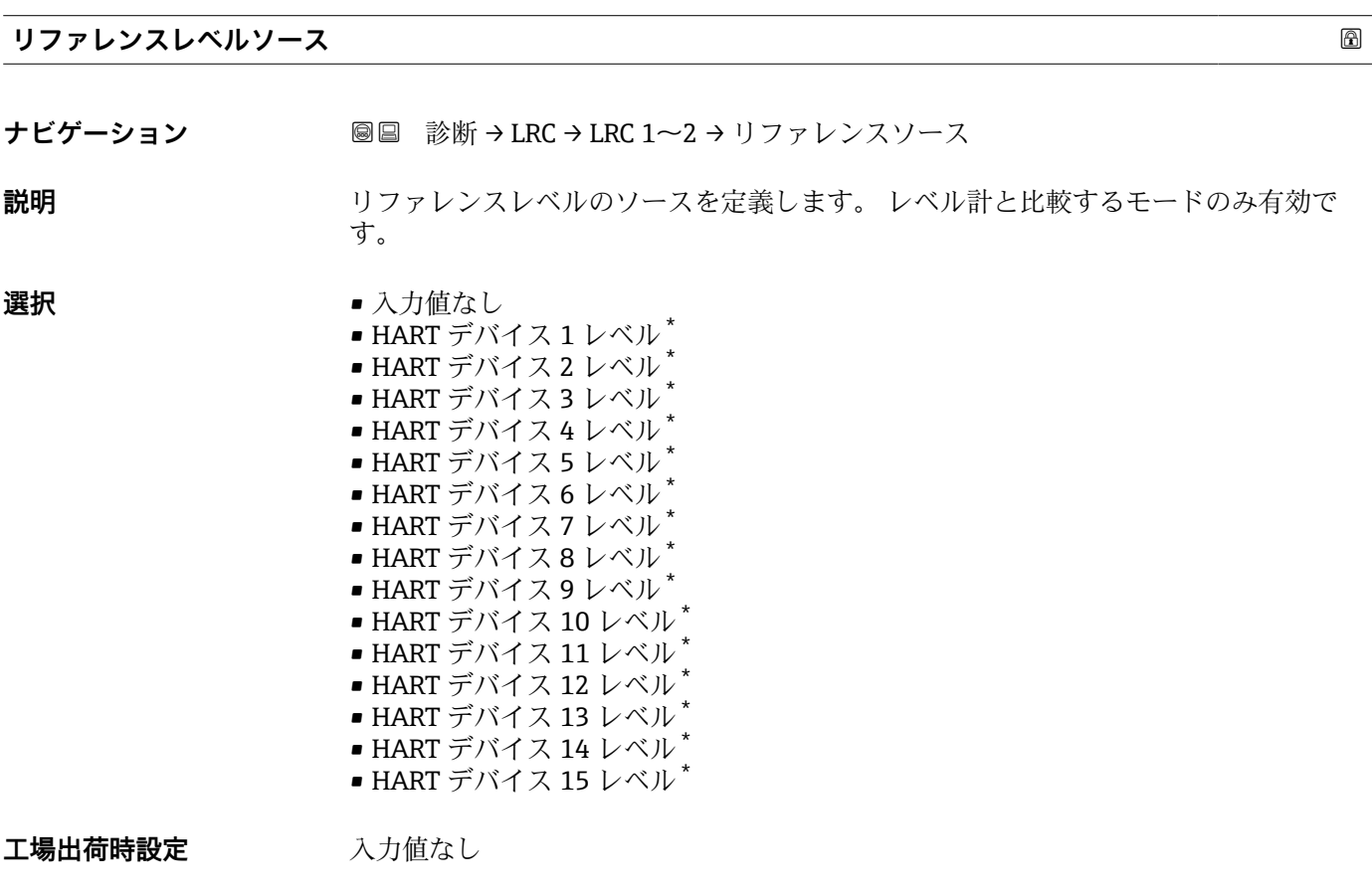

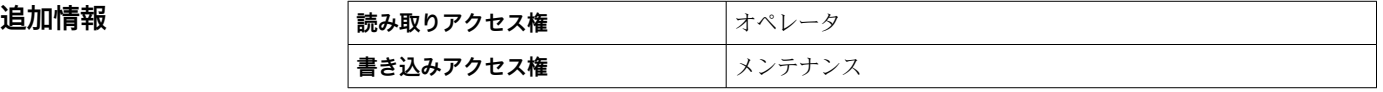

<sup>\*</sup> 表示はオーダしたオプションや機器のセッティングにより異なります

<span id="page-263-0"></span>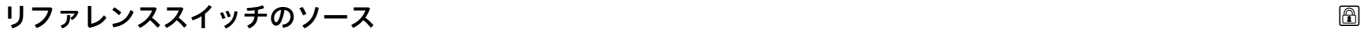

**ナビゲーション** 圖圖 診断 → LRC → LRC 1~2 → リファレンスソース

**説明** しカットレンススイッチのソースを定義します。 レベルスイッチの比較するモードの時 のみ有効です。

#### **選択** • なし

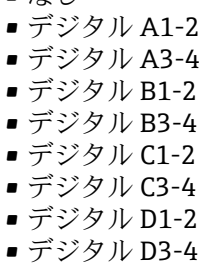

**工場出荷時設定** なし

**追加情報 および 読み取りアクセス権 おもの**オペレータ **書き込みアクセス権** メンテナンス

#### **リファレンススイッチモード**

**ナビゲーション ■■ 診断 → LRC → LRC 1~2 → リファレンススイッチモード** 

**説明** スペルスイックスチェックを実行する時のスイッチの向きを定義します。 レベルスイッチ と比較するモードの時のみ有効です。

**選択** • アクティブ→インアクティブ • インアクティブ→アクティブ

**工場出荷時設定** アクティブ→インアクティブ

## **追加情報**

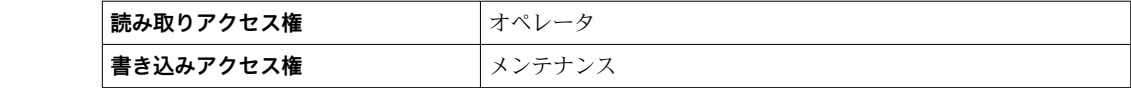

#### **リファレンスレベル**

**ナビゲーション 圖圖 診断 → LRC → LRC 1~2 →** リファレンスレベル

**説明** スタッシンスレベルの現在値を表示します。レベル計と比較するモードの時のみ有効 です。

**ユーザーインターフェイ** 符号付き浮動小数点数

- **ス**
- **工場出荷時設定** 0 mm

#### <span id="page-264-0"></span>**追加情報**

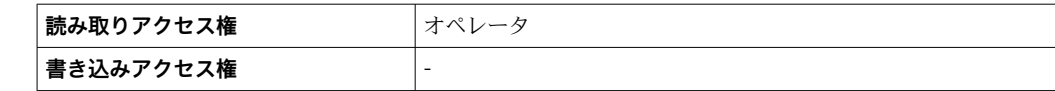

#### **リファレンススイッチのレベル**

- **ナビゲーション ■■ 診断 → LRC → LRC 1~2 → リファレンスレベル**
- **説明** スペルスイット しゅうしゃ しゃしん してリファレンススイッチの位置を定義します。 レベルスイッ チと比較するモード時のみ有効です。
- ユーザー入力 0~10000.00 mm

#### **工場出荷時設定** 0 mm

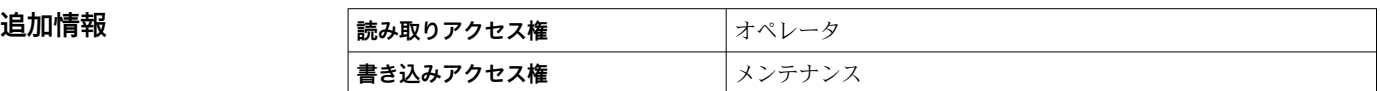

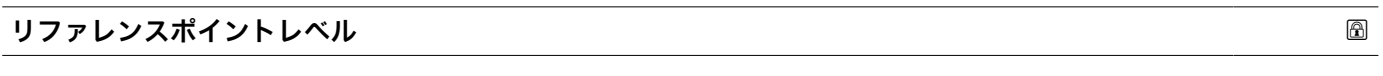

**ナビゲーション** 診断 → LRC → LRC 1~2 → リファレンスポイントレベル

**説明** しゅう エントンスポイントの位置を定義します。 リファレンス ポイントを測定するモード時のみ有効です。

- **ユーザー入力** 0~10000.00 mm
- **工場出荷時設定** 0 mm

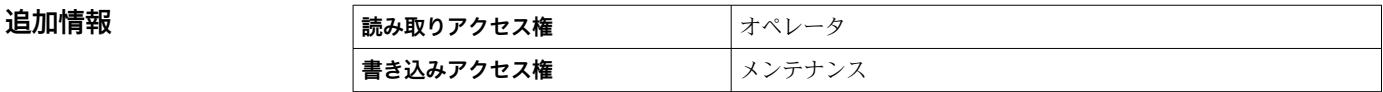

### **リファレンススイッチの状態**

**ナビゲーション** ■■ 診断→LRC→LRC 1~2→リファレンススイッチ状態

**説明** リファレンススイッチの現在の状態を表示します。(例 アクティブ) レベルスイッチ と比較するモード時のみ有効です。

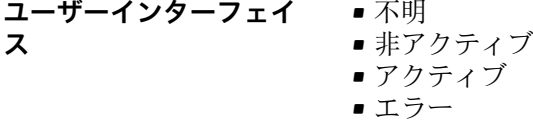

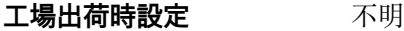

#### <span id="page-265-0"></span>追加情報

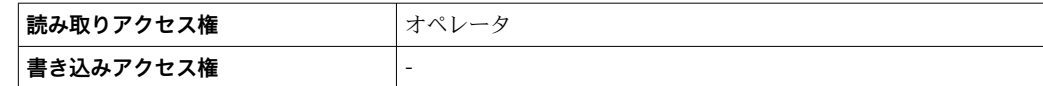

#### **リファレンスポイント測定開始**

**ナビゲーション 圖圖 診断 → LRC → LRC 1~2 → 基準点の測定開始** 

**説明** スタックスプロンスポイントの測定開始と比較の結果表示まで実行します。 リファレンスポ イント測定モード時のみ有効です。

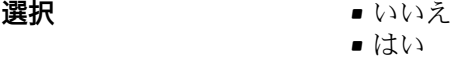

**工場出荷時設定** いいえ

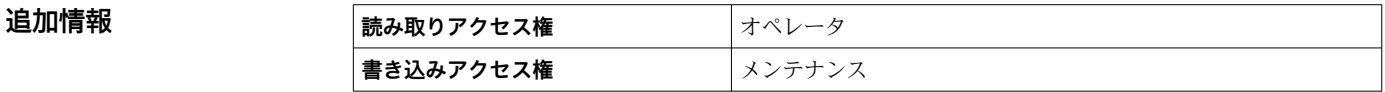

#### **チェックレベル**

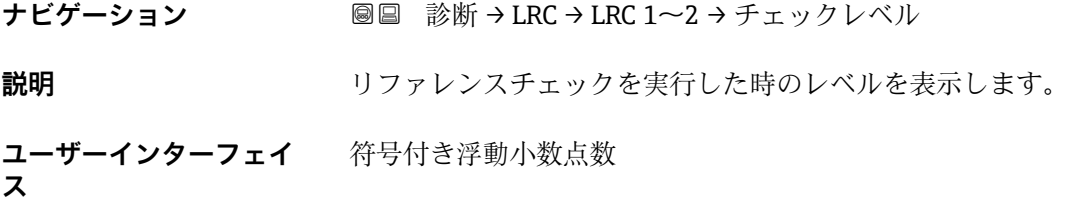

### **工場出荷時設定** 0 mm

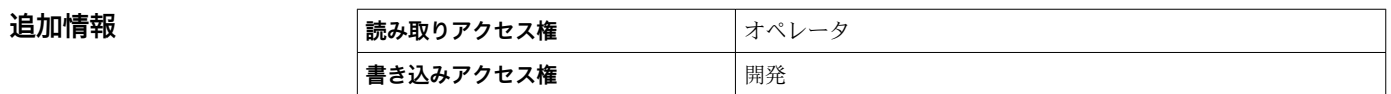

### **ステータス確認**

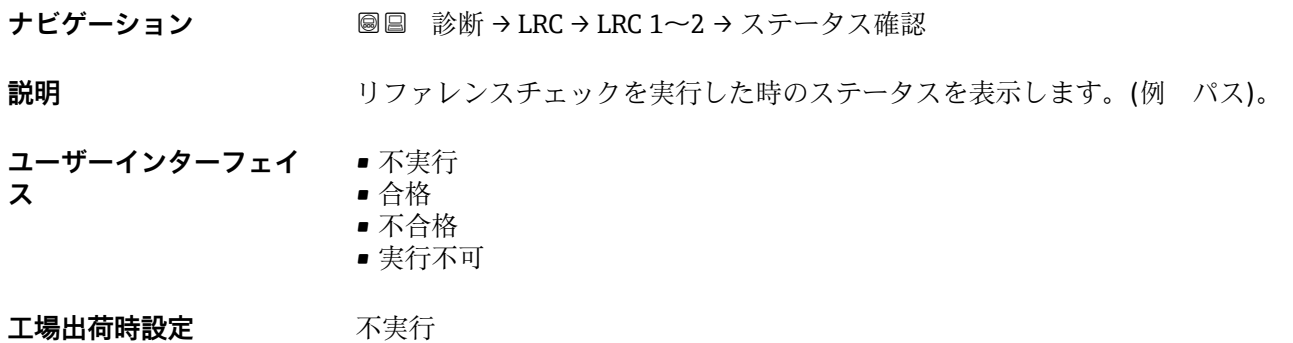

# <span id="page-266-0"></span>**追加情報 インス**

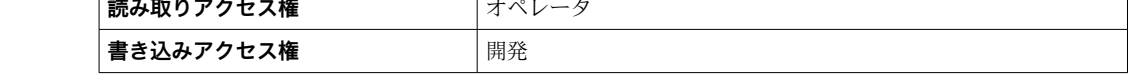

### **タイムスタンプの確認**

**ナビゲーション 圖圖 診断 → LRC → LRC 1~2 → タイムスタンプの確認** 

**説明** リファレンスチェックが実行された時のタイムスタンプを表示します。

**ユーザーインターフェイ** 数字、英字、特殊文字からなる文字列 **ス**

### **工場出荷時設定**

追加情報

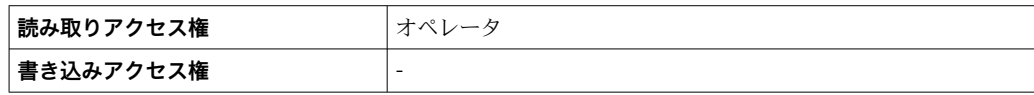

# **索引**

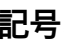

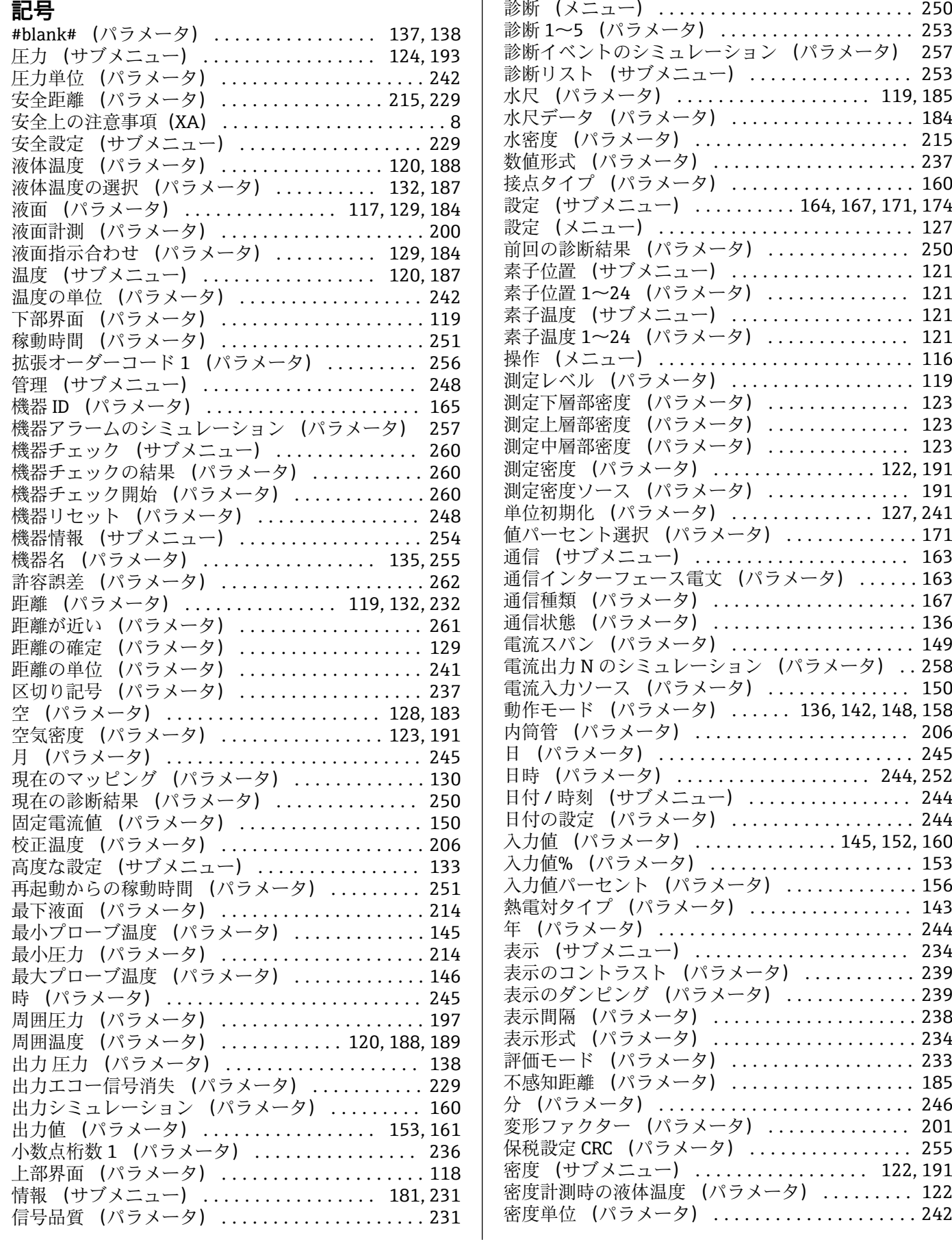

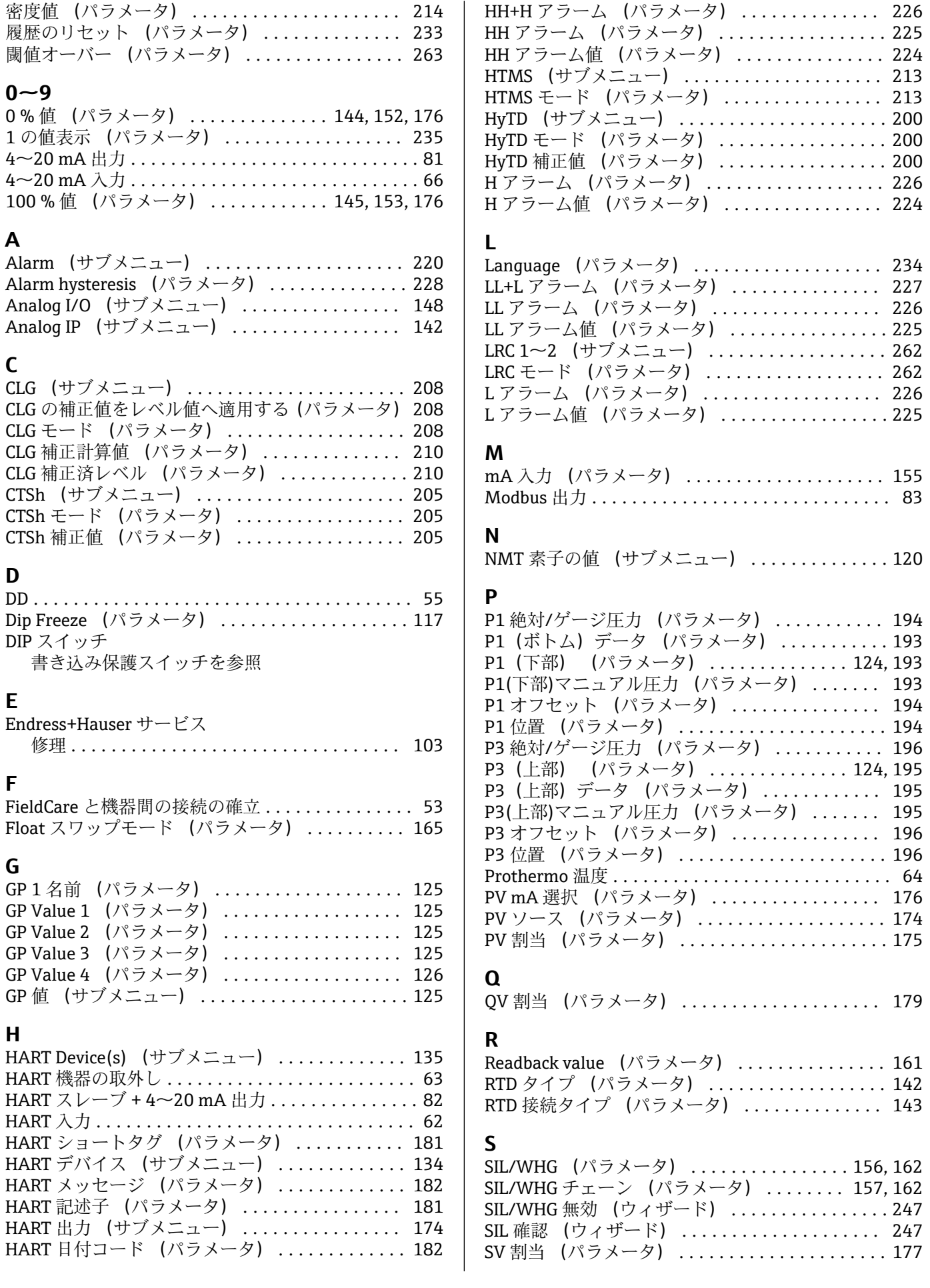

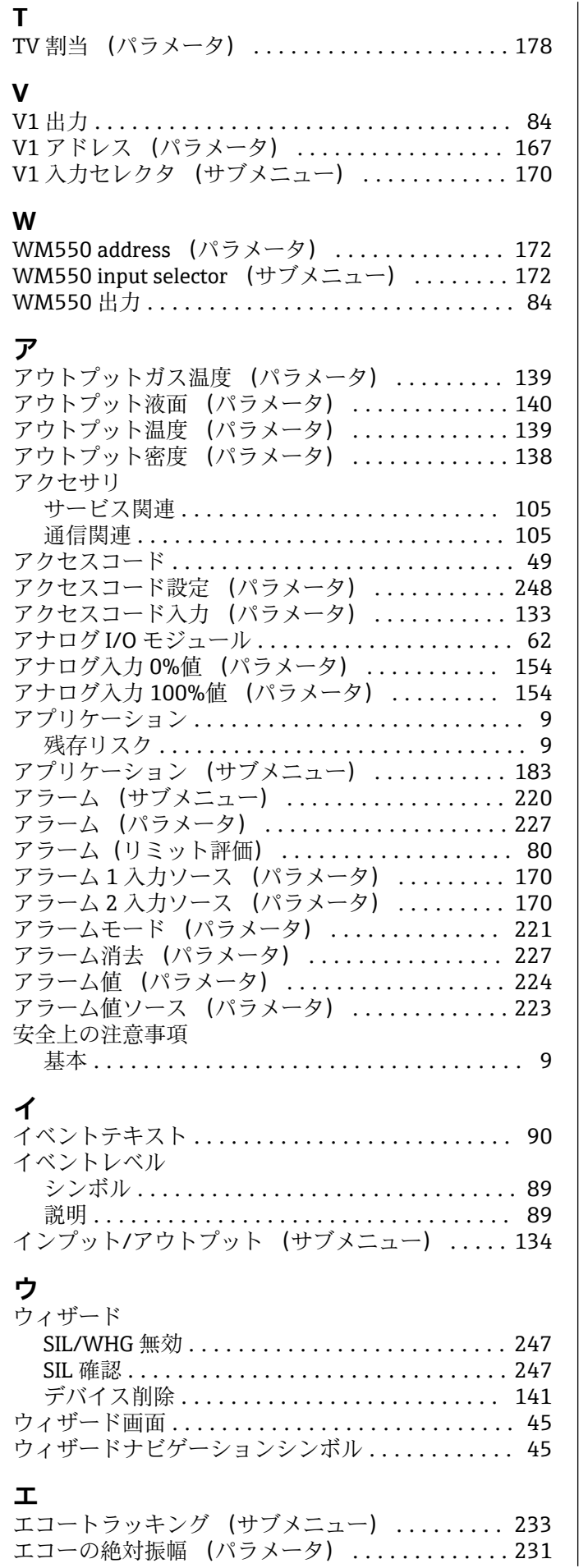

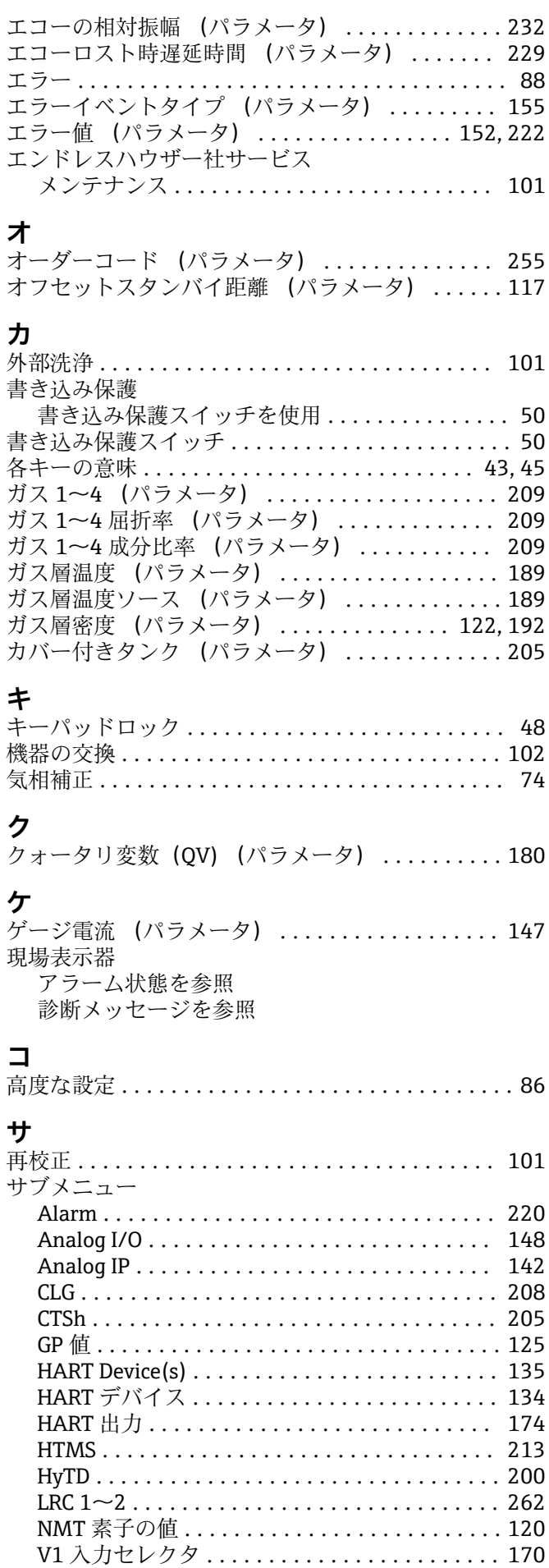

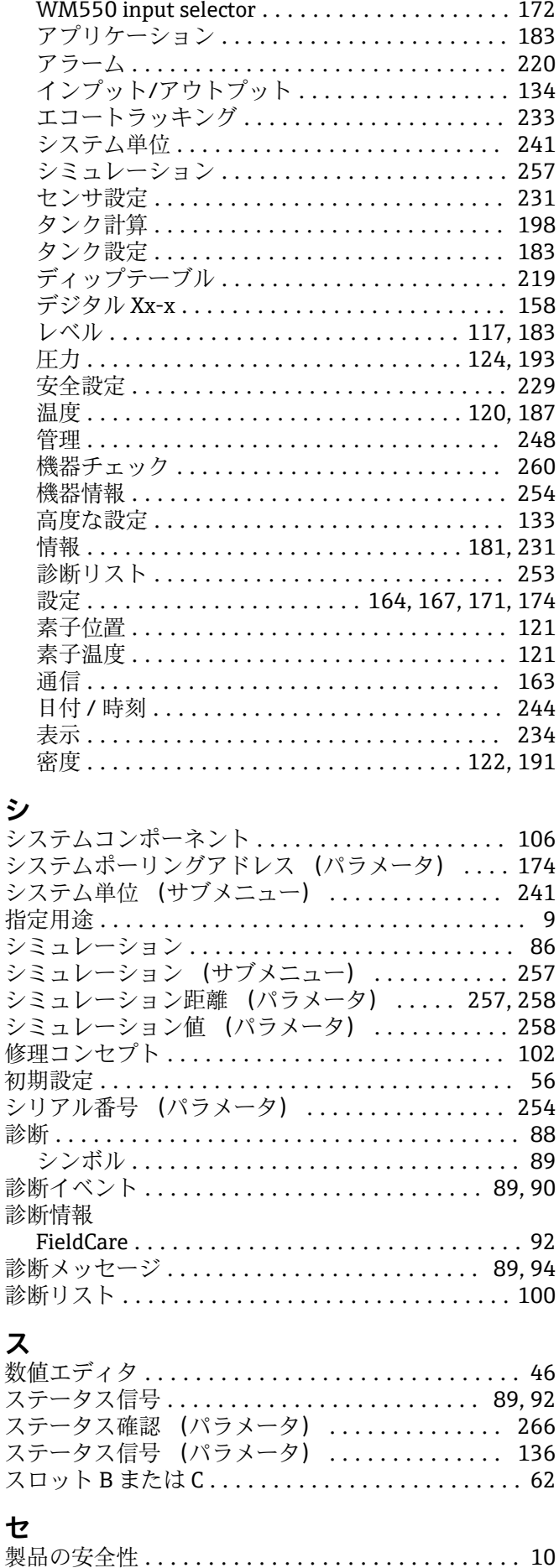

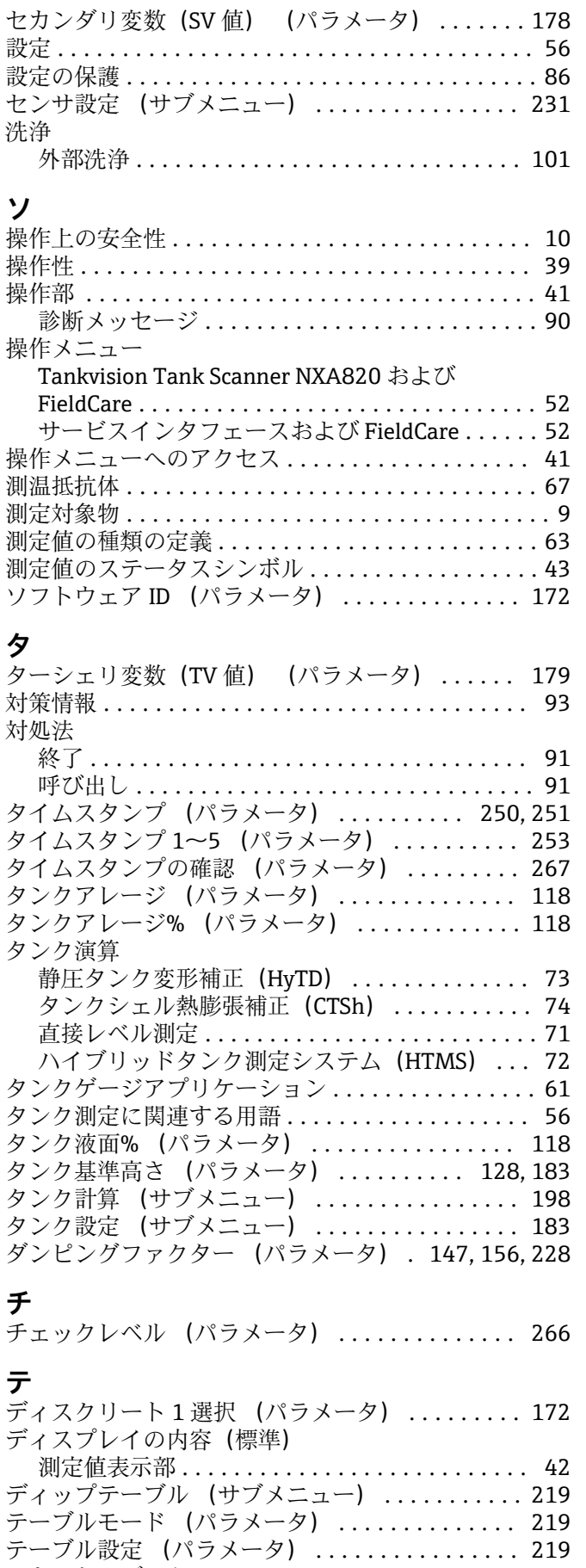

テキストエディタ .......................... [47](#page-46-0) デジタル Xx-x (サブメニュー) .............. [158](#page-157-0) デジタル出力 ................................ [85](#page-84-0)

**テ**

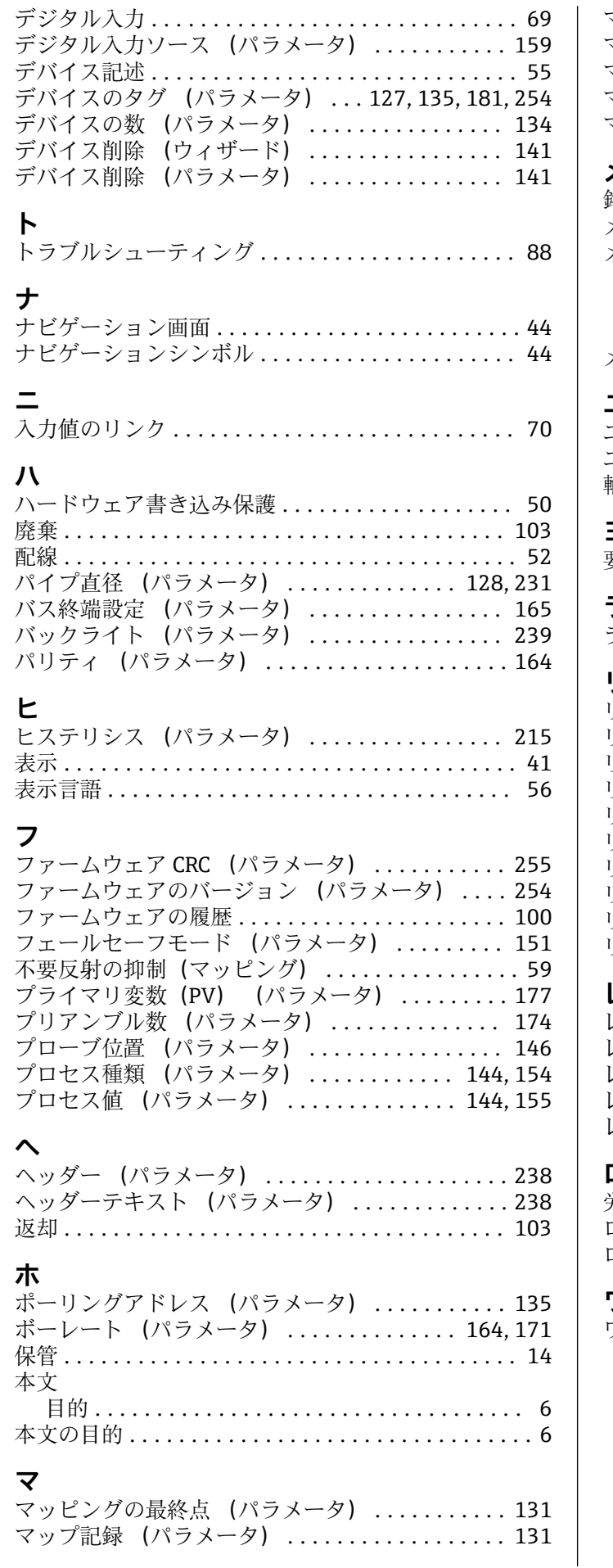

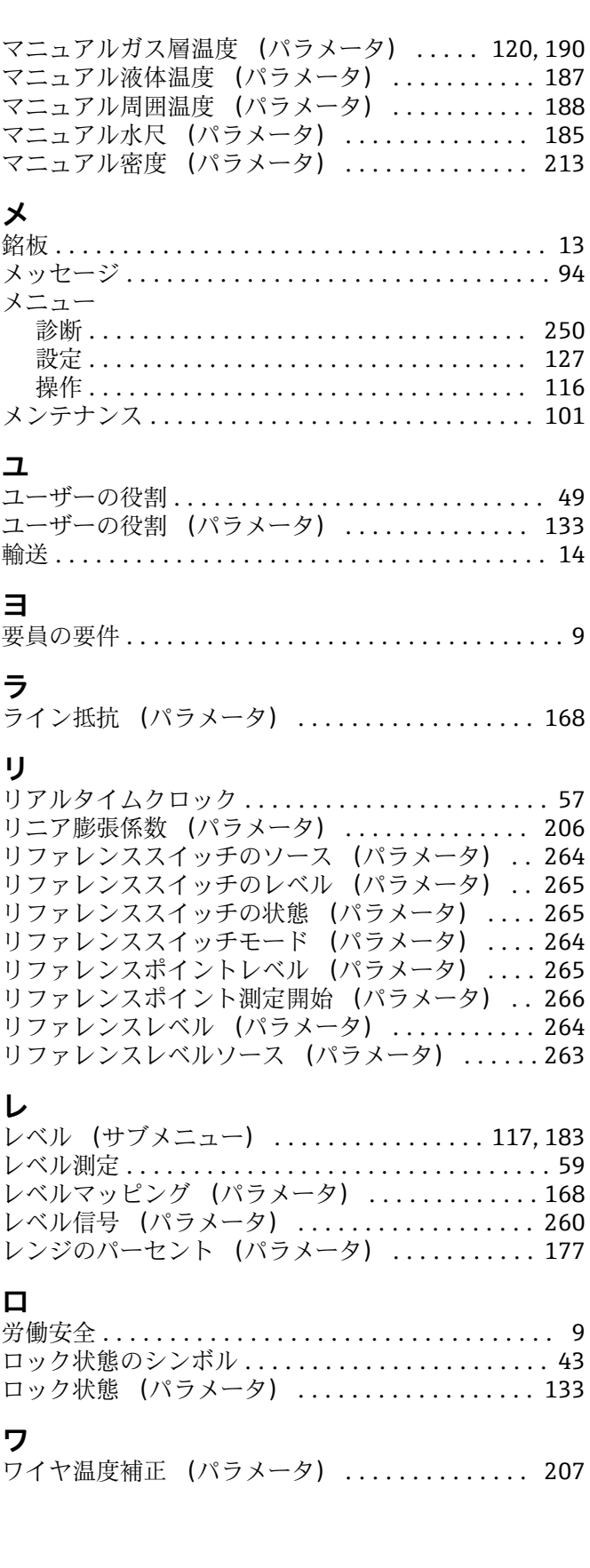

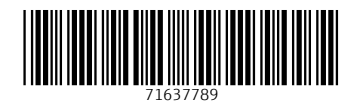

www.addresses.endress.com

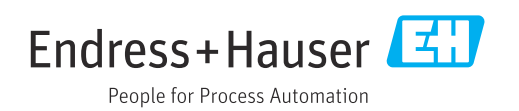